# **Panasonic**

# LUMIX **S5II**

**Instrukcja obsługi <Pełny podręcznik> Cyfrowy aparat fotograficzny DC-S5M2**

Przed korzystaniem z produktu należy uważnie przeczytać niniejszą instrukcję.

Aktualizacja oprogramowania sprzętowego została udostępniona w celu poprawy możliwości aparatu i zwiększenia jego funkcjonalności.

**•** Informacje o funkcjach, które zostały dodane lub zmodyfikowane, znajdują się na stronach ["Aktualizacja oprogramowania sprz](#page-804-0)ętowego".

> DVQP2844ZE F1222AJ4044

### <span id="page-1-0"></span>**Informacje o instrukcji obsługi**

Niniejszy dokument, "Instrukcja obsługi <Pełny podręcznik>", zawiera szczegółowe wyjaśnienia wszystkich funkcji i operacji aparatu.

### **Symbole stosowane w niniejszym dokumencie**

Czarne ikony informują o warunkach, w jakich można używać funkcji, a szare ikony wskazują warunki, w jakich nie można ich używać.

#### **Przykład:**

Zdjęcia/filmy **C** Tryb nagrywania **iA P A S M ...** IM

#### **Symbole obsługi**

W niniejszym dokumencie obsługę aparatu objaśniono za pomocą następujących symboli:

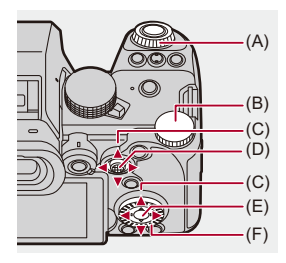

 $(A)$   $\underline{\mathbf{w}}$ :

**Przednie pokrętło**

 $(B)$   $\overline{AB}$ :

**Tylne pokrętło**

 $(C)$   $\triangle$   $\nabla$   $\blacktriangleleft$   $\blacktriangleright$ :

**Przycisk kursora góra/dół/lewo/prawo**

lub

**Joystick góra/dół/lewo/prawo**

- $(D)$   $\circled{e}$  : **Nacisnąć środek joysticka**
- $(E)$   $\oplus$  : **Przycisk [MENU/SET]**
- $(F)$   $\circledcirc$  :

#### **Pokrętło sterujące**

- **•** W objaśnieniach używane są również inne symbole, takie jak ikony wyświetlane na ekranie aparatu.
- **•** Niniejszy dokument opisuje procedurę wyboru pozycji menu w następujący sposób: Przykład) Ustaw [Jakość obrazu] w menu [Zdjęcie] ([Jakość obrazu]) na [STD.].

### ¨ **[ ]** ¨ **[ ]** ¨ **[Jakość obrazu]** ¨ **Wybierz [STD.]**

### **Symbole klasyfikacji uwag**

W niniejszym dokumencie uwagi zostały podzielone i opisane przy użyciu następujących symboli:

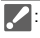

**2**: Do potwierdzenia przed użyciem funkcji

: Wskazówki dotyczące lepszego wykorzystania aparatu i wskazówki dotyczące rejestrowania

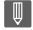

: Uwagi i informacje uzupełniające dotyczące specyfikacji

: Powiązane funkcje i informacje

- **•** Obrazy i ilustracje użyte w niniejszym dokumencie służą wyjaśnianiu funkcji.
- **•** Opis w niniejszym dokumencie oparty jest na wymiennym obiektywie (S-R2060).

## **Spis treści**

### **[Informacje o instrukcji obsługi](#page-1-0) 2**

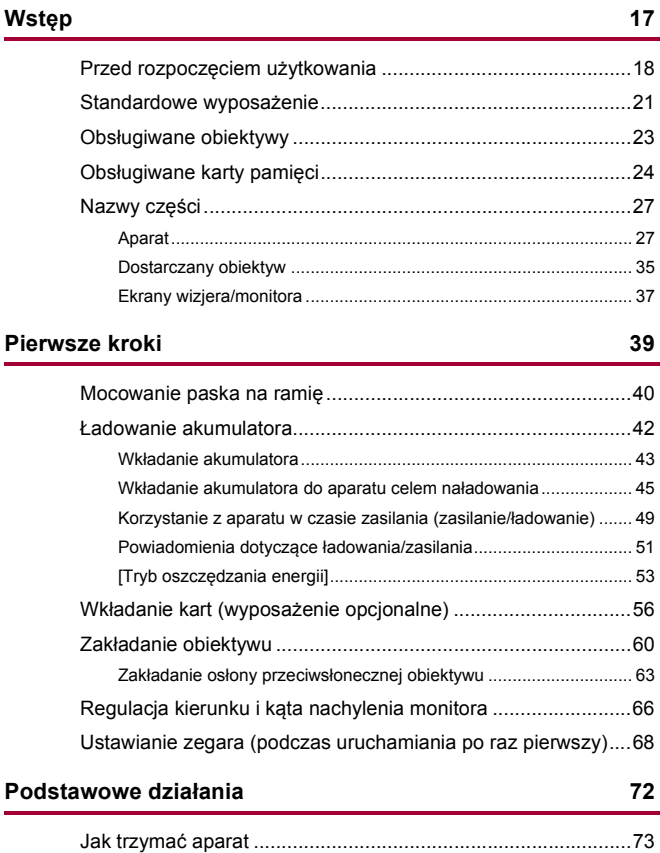

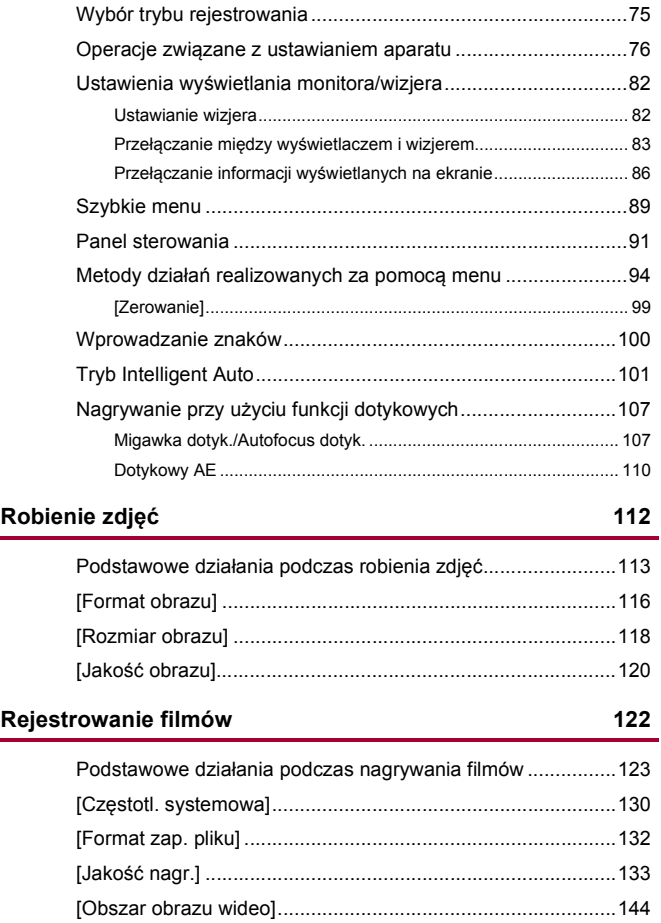

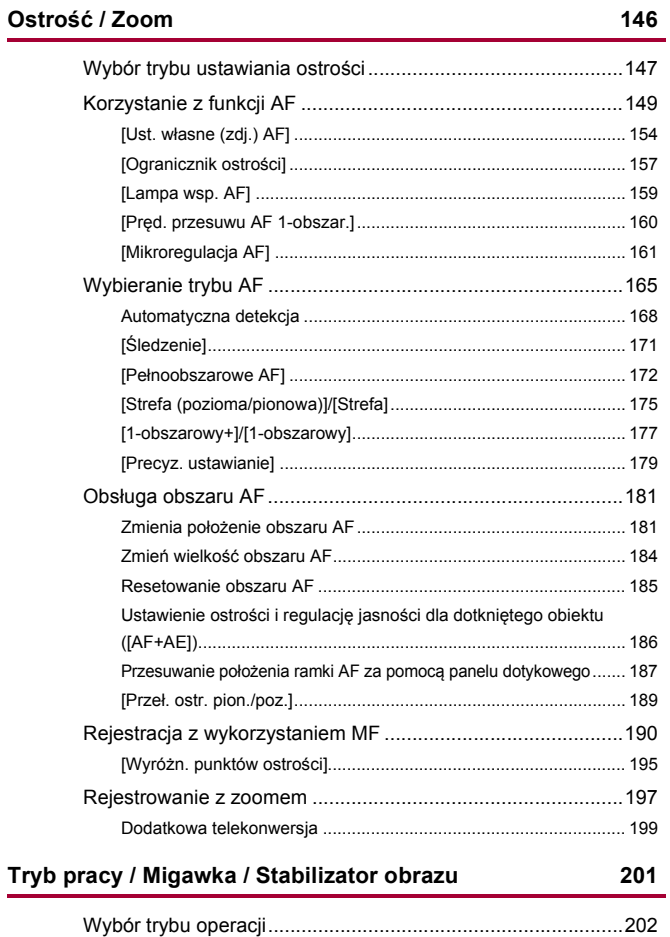

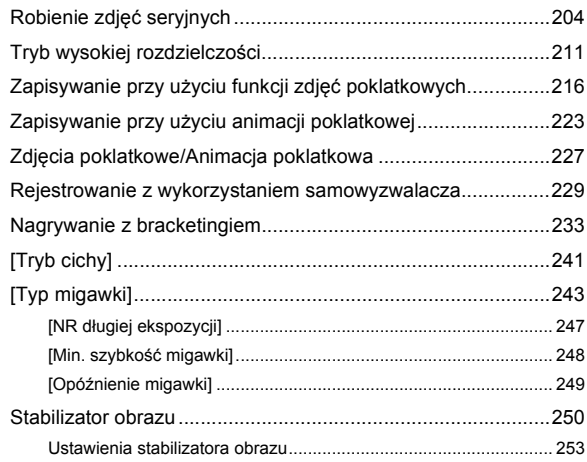

### **[Pomiar / Ekspozycja / Czułość ISO](#page-259-0) 260**

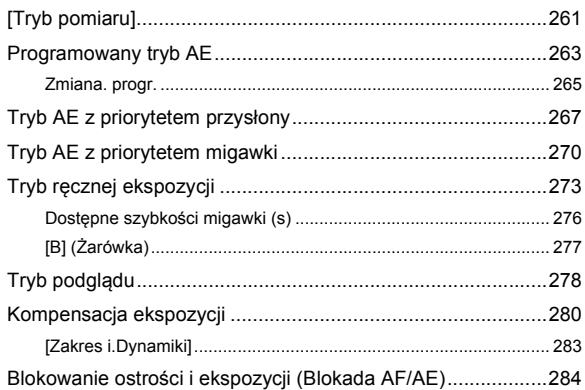

### 8

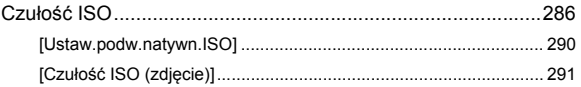

### Balans bieli / Jakość obrazu

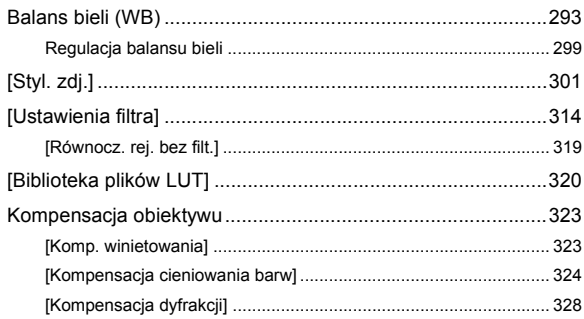

### Lampa błyskowa

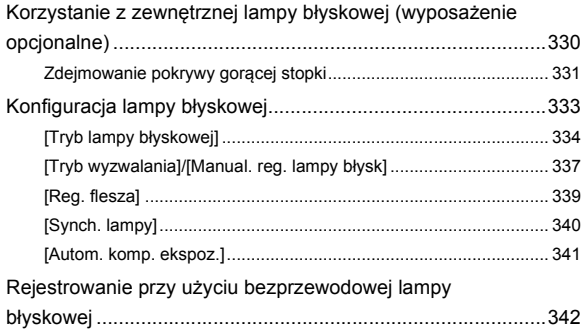

329

### **[Ustawienia filmów](#page-348-0) 349**

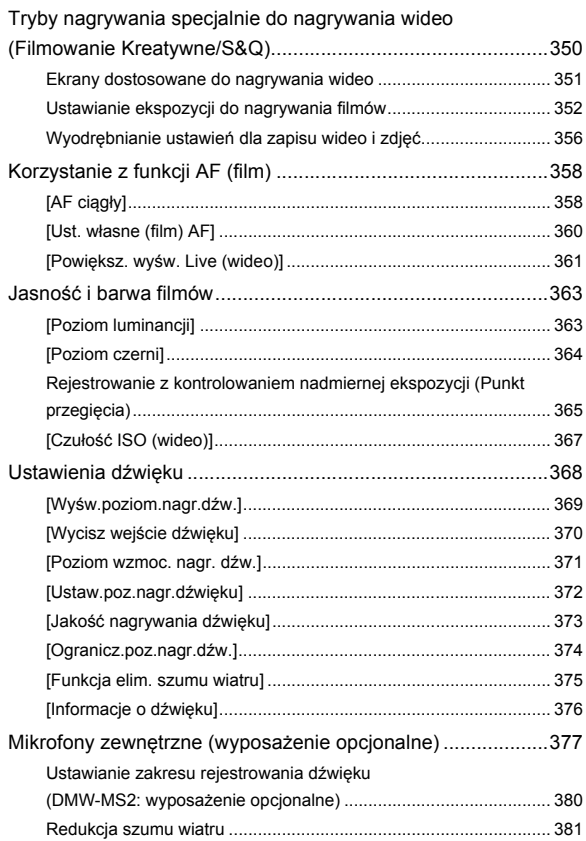

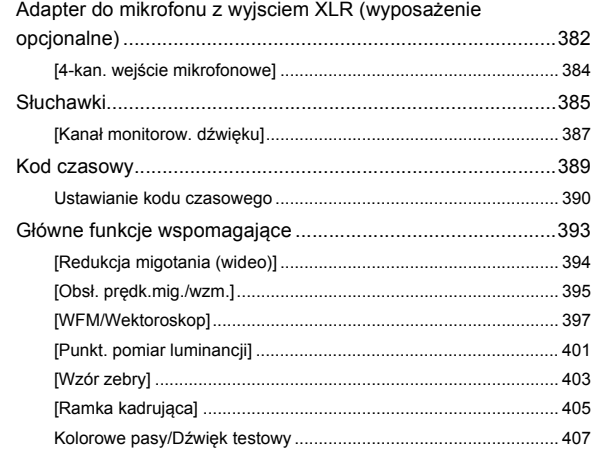

### Funkcje specjalne nagrywania wideo

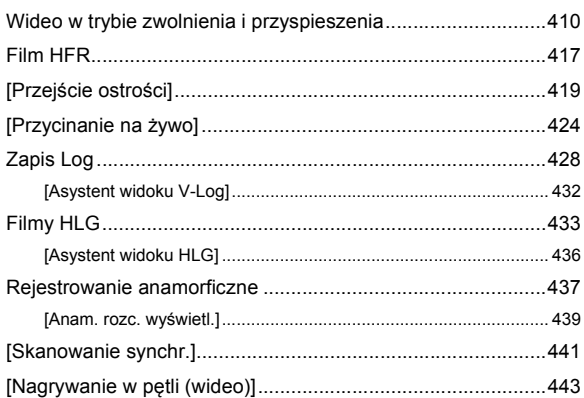

409

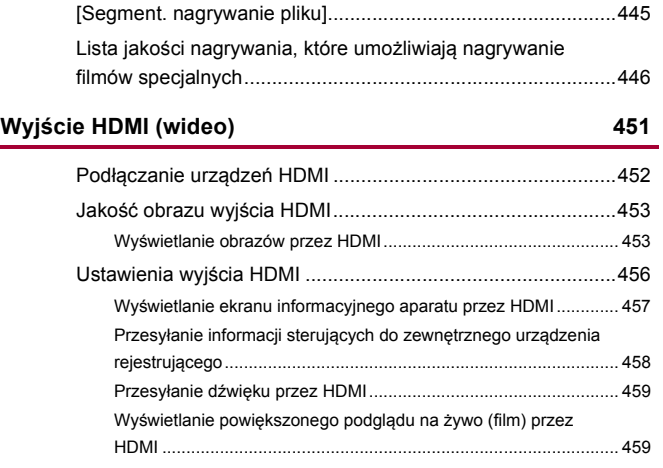

### **[Odtwarzanie i edytowanie obrazów](#page-459-0) 460**

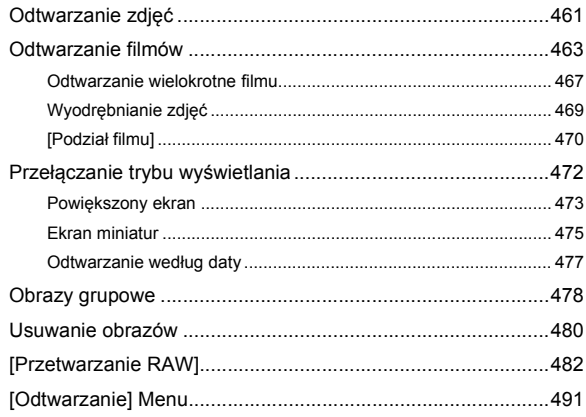

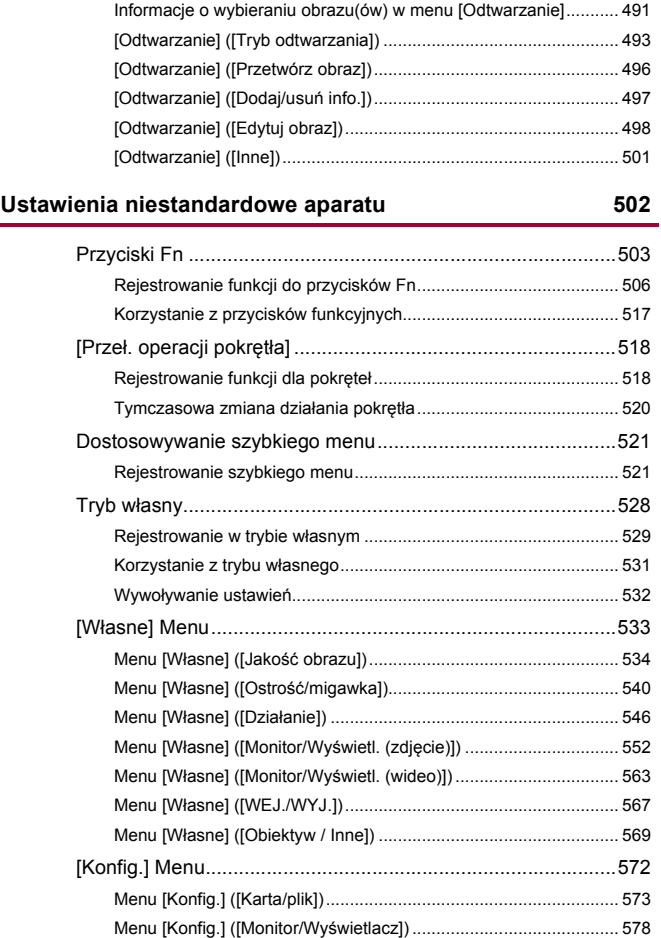

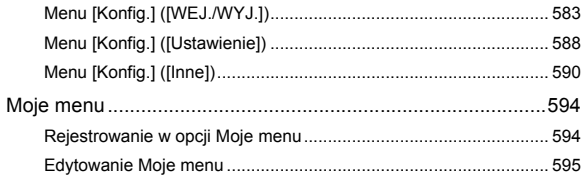

### Lista menu

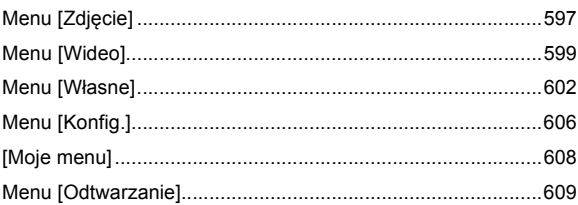

### Wi-Fi / Bluetooth

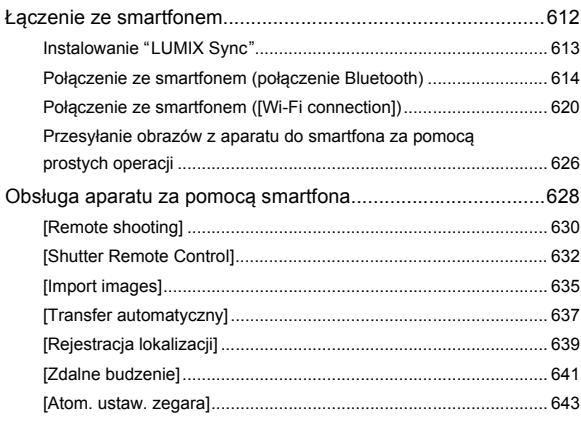

### $14$

## 610

### 596

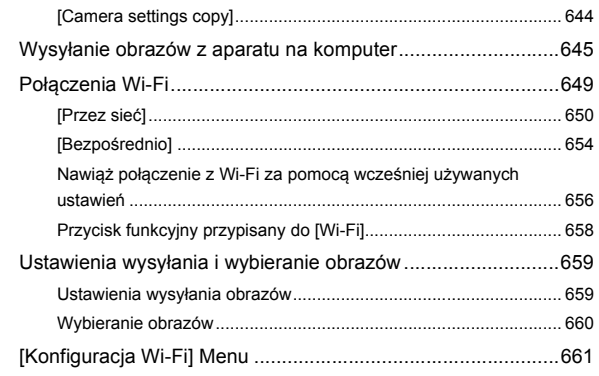

### **[Podłączanie do innych urządzeń](#page-662-0) 663**

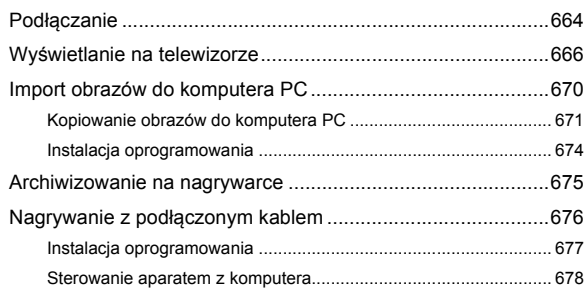

### **[Materiały](#page-678-0) 679**

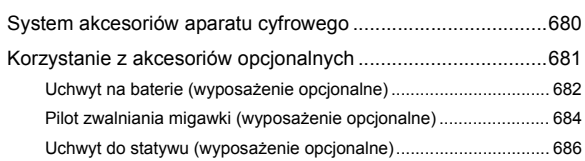

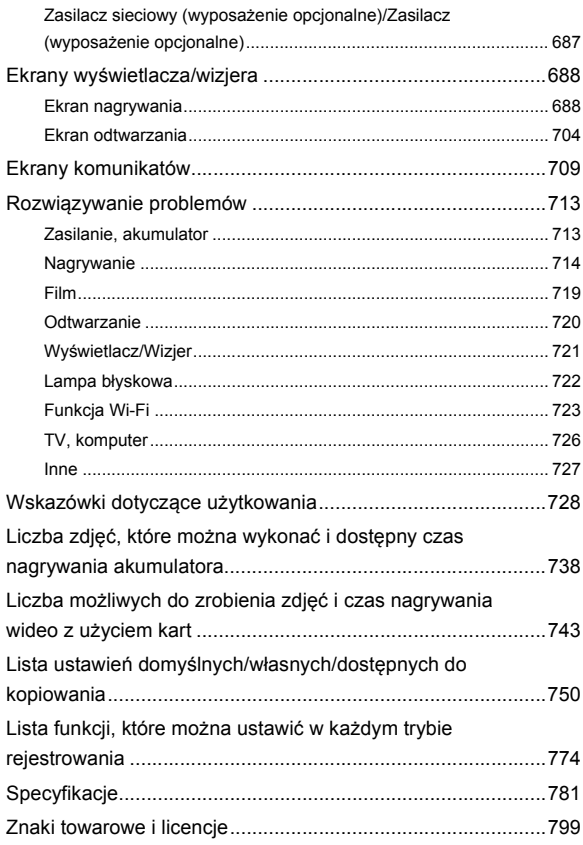

## <span id="page-16-0"></span>**Wstęp**

W niniejszym rozdziale opisano to, co należy wiedzieć przed rozpoczęciem użytkowania.

- ≥[Przed rozpoczęciem użytkowania: 18](#page-17-0)
- ≥[Standardowe wyposażenie: 21](#page-20-0)
- ≥[Obsługiwane obiektywy: 23](#page-22-0)
- ≥[Obsługiwane karty pamięci: 24](#page-23-0)
- ≥[Nazwy części: 27](#page-26-0)

### <span id="page-17-0"></span>**Przed rozpoczęciem użytkowania**

### **Oprogramowanie sprzętowe aparatu/obiektywu**

W celu zwiększenia możliwości aparatu lub dodania funkcji mogą zostać udostępnione aktualizacje oprogramowania spzętowego.

Należy upewnić się, że oprogramowanie układowe zakupionego aparatu/obiektywu jest zaktualizowane do najnowszej wersji.

Zalecamy stosowanie najnowszej wersji oprogramowania układowego.

- **•** Aby sprawdzić wersję oprogramowania sprzętowego aparatu/obiektywu, należy założyć obiektyw na aparat i wybrać [Wyśw. wersji] w menu [Konfig.] ([Inne]). Oprogramowanie układowe można również aktualizować w [Wyśw. wersji]. (→[\[Wyśw. wersji\]: 593](#page-592-0))
- **• Najnowsze informacje na temat oprogramowania sprzętowego oraz jego pobierania i aktualizowania można znaleźć na następującej stronie pomocy technicznej:**

**<https://panasonic.jp/support/global/cs/dsc/download/index4.html>** (Tylko w języku angielskim)

### **Posługiwanie się aparatem**

**Podczas korzystania z aparatu należy uważać, aby go nie upuścić, nie uderzyć lub nie użyć względem niego nadmiernej siły. Może to spowodować nieprawidłowe działanie lub uszkodzenie aparatu i obiektywu.**

**Jeśli piasek, kurz lub wilgoć osiądą na wyświetlaczu, należy je zetrzeć miękką i suchą ściereczką.**

– Operacje dotykowe mogą być rozpoznawane nieprawidłowo.

**Nie należy wkładać palców do mocowania aparatu.**

**Może to spowodować błąd lub uszkodzenie, ponieważ czujnik jest precyzyjnym przyrządem.**

**W przypadku potrząśnięcia podczas wyłączania aparatu może zostać uruchomiony czujnik lub rozlegnie się stukający hałas. Jest to spowodowane działaniem mechanizmu stabilizatora obrazu wewnątrz korpusu urządzenia. Jest to normalne zjawisko.**

### **Odporność na zachlapanie**

**Odporność na zachlapanie oznacza zwiększony poziom zabezpieczenia aparatu przed wpływem minimalnych ilości wilgoci, wody lub pyłu. Odporność na zachlapanie nie gwarantuje odporności aparatu na bezpośredni kontakt z wodą. Aby ograniczyć do minimum ryzyko uszkodzenia aparatu, należy pamiętać o poniższych zaleceniach:**

- Odporność na zachlapanie obejmuje aparaty, które zostały specjalnie zaprojektowane pod kątem zgodności z tą funkcją.
- Dokładnie zamknąć drzwiczki, pokrywę punktów styku itd.
- Po zdjęciu obiektywu lub osłony lub otwarciu pokrywy nie można dopuścić do przedostania się do środka piasku, kurzu i wilgoci.
- Jeśli do aparatu dostanie się ciecz, należy ją zetrzeć miękką i suchą ściereczką.

### **Skraplająca się para (zaparowanie obiektywu, wizjera lub wyświetlacza)**

- **•** Skraplanie pary wodnej następuje, gdy zmienia się temperatura otoczenia lub wilgotność. Należy zachować należytą dbałość, ponieważ może to doprowadzić do zabrudzenia, powstania pleśni i wadliwego działania obiektywu, wizjera i wyświetlacza.
- **•** W przypadku dojścia do skraplania pary wodnej należy wyłączyć aparat i pozostawić go na ok. 2 godziny. Mgła zniknie naturalnie, gdy temperatura aparatu zrówna się z temperaturą otoczenia.

### **Należy dopilnować wykonania wcześniejszej próby zapisu.**

Wykonanie próby zapisu przed ważnym wydarzeniem (ślub itd.) umożliwia sprawdzenie, czy można normalnie dokonywać zapisu.

### **Brak kompensacji nagrywania**

Należy pamiętać, że kompensacja nie może zostać zapewniona w przypadku braku możliwości dokonania zapisu z powodu błędu aparatu lub karty.

### **Należy zachować ostrożność w kwestii praw autorskich**

Zgodnie z prawem autorskim zapisanych obrazów ani dźwięków nie można używać do celów innych niż prywatne bez zgody właściciela praw autorskich.

Należy zachować ostrożność, ponieważ istnieją przypadki, w których mają zastosowanie ograniczenia nawet w przypadku zastosowania do celów prywatnych.

### **Należy zapoznać się również z "[Wskazówki dotyczące](#page-727-1)  [użytkowania](#page-727-1)" (**Î**[Wskazówki dotyczące użytkowania: 728](#page-727-1))**

### <span id="page-20-0"></span>**Standardowe wyposażenie**

Przed rozpoczęciem użytkowania aparatu, należy sprawdzić, czy dołączono do niego całe wyposażenie.

**•** Elementy wyposażenia i ich wygląd różnią się w zależności od kraju lub regionu zakupu aparatu.

Szczegółowe informacje o akcesoriach można znaleźć w rozdziale "Operating Instructions <Quick Start Guide>" (w zestawie).

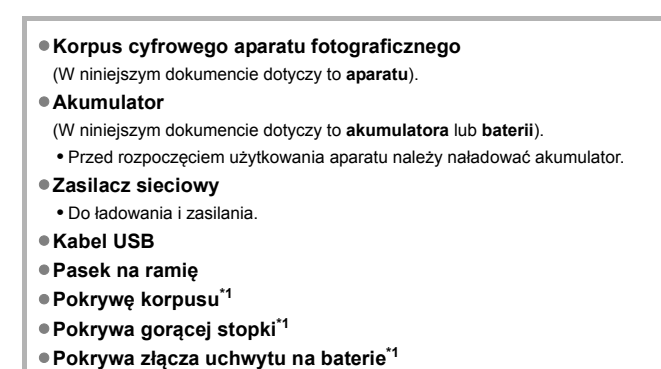

W momencie zakupu element zamocowany jest do korpusu aparatu.

**Artykuły w zestawie z DC-S5M2K (Wymienny Obiektyw)/ DC-S5M2W (Dwa Wymienne Obiektywy)**

- ≥**Pełnoklatkowy obiektyw wymienny 35 mm: S-R2060 "LUMIX S 20-60mm F3.5-5.6"**
	- **•** Odporność na kurz i zachlapania
- ≥**Osłona przeciwsłoneczna obiektywu**
- ≥**Pokrywa obiektywu\*2**
- ≥**Tylnej pokrywy obiektywu\*2**

**Artykuły w zestawie z DC-S5M2C (Wymienny Obiektyw)/ DC-S5M2W (Dwa Wymienne Obiektywy)**

- ≥**Pełnoklatkowy obiektyw wymienny 35 mm:**
	- **S-S50 "LUMIX S 50mm F1.8"**
	- **•** Odporność na kurz i zachlapania
- ≥**Osłona przeciwsłoneczna obiektywu**
- ≥**Pokrywa obiektywu\*2**
- ≥**Tylnej pokrywy obiektywu\*2**

\*2 W momencie zakupu element zamocowany jest do obiektywu.

- **• Karta pamięci stanowi wyposażenie opcjonalne.**
- **•** W przypadku utraty dostarczonego wyposażenia należy zwrócić się do punktu sprzedaży lub firmy Panasonic. (Elementy wyposażenia można nabyć oddzielnie.)

### <span id="page-22-0"></span>**Obsługiwane obiektywy**

Mocowanie obiektywu niniejszego aparatu jest zgodne ze standardem L-Mount Leica Camera AG.

Można go używać z pełnoklatkowymi wymiennymi obiektywami 35 mm oraz wymiennymi obiektywami w rozmiarze APS-C tego standardu.

- **•** Obiektywy wymienne wykorzystywane w objaśnieniach oznaczone są w niniejszym dokumencie w następujący sposób.
	- Pełnoklatkowy obiektyw wymienny 35 mm: **obiektyw pełnoklatkowy**
	- Obiektyw wymienny rozmiaru APS-C: **Obiektyw APS-C**
- **•** W przypadku braku oznaczenia rodzaju obiektywu, w objaśnieniu stosuje się zwrot **obiektyw**.
- **• Informacje dotyczące obsługiwanych obiektywów można znaleźć w katalogach/na stronach internetowych.**

**<https://panasonic.jp/support/global/cs/dsc/connect/index.html>**

(Tylko w języku angielskim)

### $\blacksquare$

- **•** Kąt widzenia podczas zapisywania za pomocą obiektywu APS-C jest równoważny kątowi widzenia długości ogniskowej 1,5× po przekonwertowaniu na długość ogniskowej aparatu 35 mm. (W przypadku używania obiektywu 50 mm kąt widzenia będzie równoważny obiektywowi 75 mm.)
- **•** Wraz ze zmniejszaniem się obszaru obrazu następująca funkcja nie jest dostępna podczas korzystania z obiektywu APS-C:
	- Tryb wysokiej rozdzielczości
- **•** Podłączenie dostępnych w sprzedaży akcesoriów niezgodnych ze standardem L-Mount może spowodować usterkę lub nieprawidłowe działanie aparatu.
	- Jeżeli z tego powodu wystąpi usterka bądź nieprawidłowe działanie aparatu, wygaśnie gwarancja.

### <span id="page-23-0"></span>**Obsługiwane karty pamięci**

Rozdział ten zawiera informacje na temat kart, które można stosować w tym aparacie. (Stan na styczeń 2023)

#### **Gniazdo karty 1/Gniazdo karty 2: Karta pamięci SD**

**Karta pamięci SD / Karta pamięci SDHC / Karta pamięci SDXC (Maksimum 512 GB)**

**•** Aparat ten obsługuje karty SD klasy 3 prędkości UHS w standardzie UHS-I/UHS-II oraz karty SD klasy 90 prędkości wideo w standardzie UHS-II.

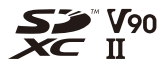

- **•** W niniejszym dokumencie karty pamięci SD, SDHC i SDXC określane są ogólnie jako **karty SD** lub **karty**
- **• Informacje dotyczące kart pamięci, których obsługa jest potwierdzona, można uzyskać na poniższej stronie wsparcia:**

**<https://panasonic.jp/support/global/cs/dsc/connect/index.html>** (Tylko w języku angielskim)

### **Karty SD, których można używać z tym aparatem**

W przypadku korzystania z następujących funkcji należy używać kart o odpowiedniej klasie prędkości SD, klasie prędkości UHS i klasie prędkości wideo.

**•** Klasy prędkości to normy gwarantujące minimalną prędkość niezbędną do ciągłego zapisu.

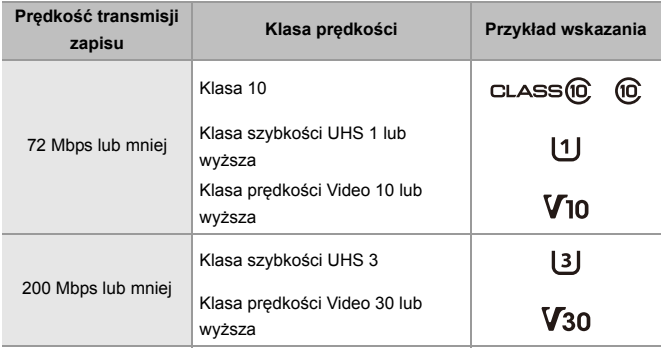

#### **[Nagrywanie wideo]**

### $\blacksquare$

**•** Aby zapobiec zapisywaniu i usuwaniu danych, na karcie SD należy ustawić przełącznik ochrony przed zapisem (A) w pozycji "LOCK".

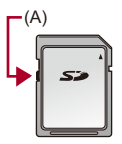

- **•** Dane zapisane na karcie mogą zostać uszkodzone w wyniku działania fal elektromagnetycznych, elektryczności statycznej lub awarii aparatu lub karty. Zalecamy tworzenie kopii zapasowych ważnych danych.
- **•** Kartę pamięci należy przechowywać w miejscu niedostępnym dla dzieci, aby zapobiec jej połknięciu.

### <span id="page-26-0"></span>**Nazwy części**

- ≥[Aparat: 27](#page-26-1)
- ≥[Dostarczany obiektyw: 35](#page-34-0)
- ≥[Ekrany wizjera/monitora: 37](#page-36-0)

### <span id="page-26-1"></span>**Aparat**

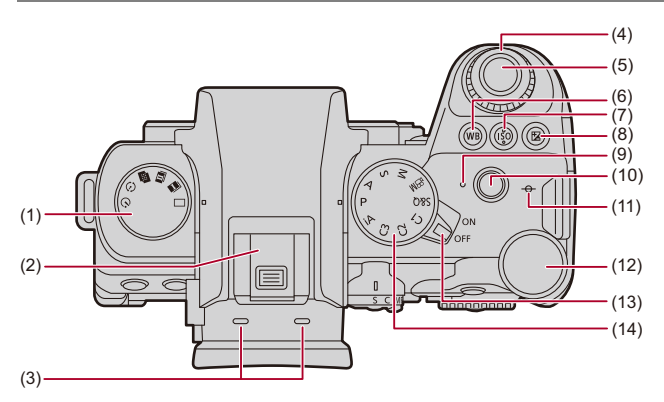

- (1) Pokretło wyboru operacii  $(\rightarrow$  Wybór trybu operacii: 202)
- (2) Gorąca stopka (pokrywa gorącej stopki) (→ Zdejmowanie pokrywy gorącej [stopki: 331\)](#page-330-1)
	- **•** Pokrywę gorącej stopki należy przechowywać w miejscu niedostępnym dla dzieci, aby zapobiec jej połknięciu.
- (3) Mikrofon stereofoniczny (→ [Ustawienia dźwięku: 368\)](#page-367-1)
	- **•** Nie należy zakrywać mikrofonu palcem. Nagrywanie dźwięku będzie wówczas utrudnione.
- (4) Przednie pokretło ( $\rightarrow$ Przednie pokretło/Tylne pokretło: 77)
- (5) Spust migawki ( $\rightarrow$  Podstawowe działania podczas robienia zdieć: 113)
- (6) Przycisk [WB] (Balans bieli) ( $\rightarrow$  [Balans bieli \(WB\): 293\)](#page-292-0)
- (7) Przycisk IISOI (Czułość ISO)  $(\rightarrow$  [Czułość ISO: 286](#page-285-0))
- (8) Przycisk [  $\frac{1}{2}$  ] (Kompensacja ekspozycji) (→ [Kompensacja ekspozycji: 280](#page-279-0))
- (9) Lampka ładowania  $\rightarrow$  [Wskazania lampki ładowania: 46](#page-45-0))/ Kontrolka połączenia z siecią (> Potwierdzenie działania funkcji Wi-Fi oraz [Bluetooth: 610](#page-609-1))
- (10) Przycisk wideo ( $\rightarrow$  [Podstawowe działania podczas nagrywania filmów: 123\)](#page-122-0)
- (11)  $[-\Theta$ -] (Znacznik odniesienia dla odległości zapisu) ( $\rightarrow$ Działania [przeprowadzane za pomocą ekranu wspomagania trybu MF: 192\)](#page-191-0)
- (12) Tylne pokrętło (→ [Przednie pokrętło/Tylne pokrętło: 77](#page-76-0))
- (13) Przełacznik ON/OFF aparatu (→ Ustawianie zegara (podczas uruchamiania po [raz pierwszy\): 68](#page-67-0))
- (14) Pokretło wyboru trybu ( $\rightarrow$ [Wybór trybu rejestrowania: 75\)](#page-74-0)

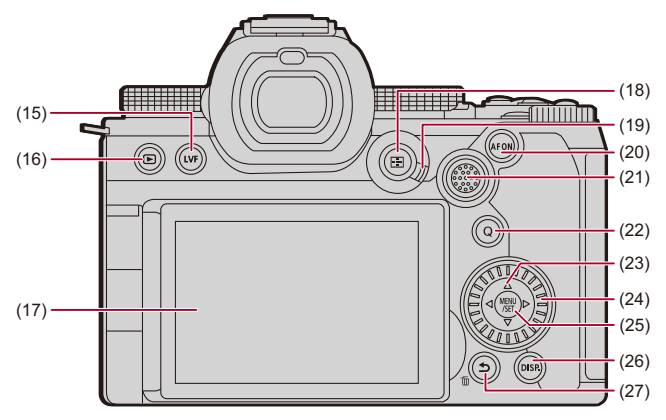

- (15) Przycisk [LVF] (→ [Przełączanie między wyświetlaczem i wizjerem: 83](#page-82-0))
- (16) Przycisk [▶] (Odtwarzanie) (→ [Odtwarzanie i edytowanie obrazów: 460](#page-459-1))
- (17) Monitor (→ [Ekrany wizjera/monitora: 37,](#page-36-0) [Ekrany wyświetlacza/wizjera: 688\)](#page-687-2)/ Ekran dotykowy (→ [Ekran dotykowy: 80\)](#page-79-0)
- (18) Przycisk [  $\boxed{)}$  ] (wyboru trybu AF) (→ [Wybieranie trybu AF: 165\)](#page-164-0)
- (19) Przełącznik trybu ostrości (→ [Wybór trybu ustawiania ostrości: 147](#page-146-0), Korzystanie z [funkcji AF: 149](#page-148-0), [Rejestracja z wykorzystaniem MF: 190\)](#page-189-0)
- (20) Przycisk [AF ON] ( $\rightarrow$  [Przycisk \[AF ON\]: 151](#page-150-0))
- (21) Joystick  $\rightarrow$  [Joystick: 79](#page-78-0))/ Przyciski Fn (→ [Przyciski Fn: 503\)](#page-502-1) **►: Fn12, A: Fn13, < Fn14, Środek: Fn15, ▼: Fn16**
- (22) Przycisk [Q] (Szybkie menu) (→ [Szybkie menu: 89](#page-88-0))
- (23) Przyciski kursora (→ [Przyciski kursora: 78](#page-77-0))/ Przyciski Fn (→ [Przyciski Fn: 503\)](#page-502-1)  $\blacktriangle$ : Fn8,  $\blacktriangleright$ : Fn9,  $\nabla$ : Fn10,  $\blacktriangleleft$ : Fn11
- (24) Pokrętło sterowania (→ [Pokrętło sterowania: 77\)](#page-76-1)
- (25) Przycisk [MENU/SET] (→ [Przycisk \[MENU/SET\]: 78](#page-77-1), Metody działań [realizowanych za pomocą menu: 94\)](#page-93-0)
- (26) Przycisk [DISP.] (→ [Przełączanie informacji wyświetlanych na ekranie: 86\)](#page-85-0)
- (27) Przycisk [←] (Anuluj) (→ [Metody działań realizowanych za pomocą menu: 94](#page-93-0))/ Przycisk [  $\widehat{m}$ ] (Usuń) (→ [Usuwanie obrazów: 480\)](#page-479-1)/ Przycisk Fn (Fn1) (→ [Przyciski Fn: 503](#page-502-1))

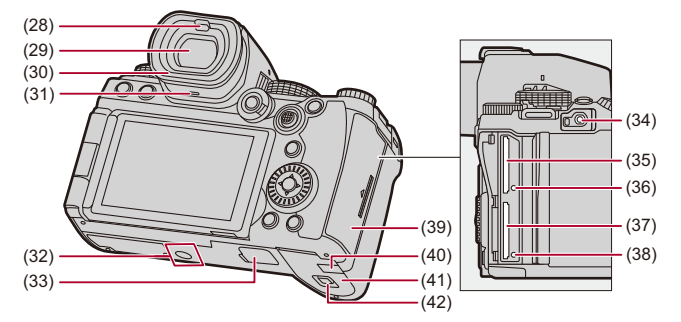

- (28) Czujnik oka (→ [Przełączanie między wyświetlaczem i wizjerem: 83\)](#page-82-0)
- (29) Wizjer ( $\rightarrow$  [Ekrany wizjera/monitora: 37](#page-36-0), Przełączanie między wyświetlaczem i [wizjerem: 83,](#page-82-0) [Ekrany wyświetlacza/wizjera: 688\)](#page-687-2)
- (30) Muszla oczna  $\left(\rightarrow$ [Czyszczenie wizjera: 730\)](#page-729-0)
- (31) Głośnik (→[\[Sygnał dźw.\]: 583](#page-582-1))
- (32) Gniazdo statywu ( $\rightarrow$  [Statyw: 736\)](#page-735-0)
	- **•** Próba podłączenia statywu o długości śruby 5,5 mm lub dłuższej może spowodować brak możliwości jego dokładnego zamocowania lub uszkodzenie aparatu.
- (33) Złącze uchwytu na baterie (pokrywa złącza uchwytu na baterie) ( $\rightarrow$ Uchwyt na [baterie \(wyposażenie opcjonalne\): 682](#page-681-1))
	- **•** Pokrywę złącza uchwytu na baterie należy przechowywać w miejscu niedostępnym dla dzieci, aby zapobiec jej połknięciu.
- (34) Gniazdo [REMOTE] ( $\rightarrow$  Pilot zwalniania migawki (wyposażenie opcionalne): 684)
- (35) Gniazdo karty 1 (→ [Wkładanie kart \(wyposażenie opcjonalne\): 56](#page-55-0))
- (36) Dioda dostępu do kart 1 (→ [Wskaźniki dostępu do karty: 58\)](#page-57-0)
- (37) Gniazdo karty 2 (→ Wkładanie kart (wyposażenie opcionalne): 56)
- (38) Dioda dostepu do kart 2 (→ Wskaźniki dostepu do karty: 58)
- (39) Pokrywa komory karty (Vkładanie kart (wyposażenie opcjonalne): 56)
- (40) Pokrywa zasilacza ( $\rightarrow$ Zasilacz sieciowy (wyposażenie opcionalne)/Zasilacz [\(wyposażenie opcjonalne\): 687\)](#page-686-1)
	- **•** W przypadku korzystania z zasilacza sieciowego, należy stosować złącze DC (DMW-DCC17: wyposażenie opcjonalne) i zasilacz sieciowy (DMW-AC10: wyposażenie opcjonalne) firmy Panasonic.
	- **•** Należy zawsze korzystać z oryginalnego zasilacza sieciowego firmy Panasonic (DMW-AC10: wyposażenie opcjonalne).
	- **•** W przypadku korzystania z zasilacza sieciowego (wyposażenie opcjonalne) należy używać kabla zasilania dostarczanego z zasilaczem sieciowym (wyposażenie opcjonalne).
- (41) Pokrywa komory akumulatora ( $\rightarrow$ [Wkładanie akumulatora: 43](#page-42-0))
- $(42)$  Dźwignia zwalniania blokady pokrywy akumulatora ( $\rightarrow$ Wkładanie akumulatora: [43](#page-42-0))

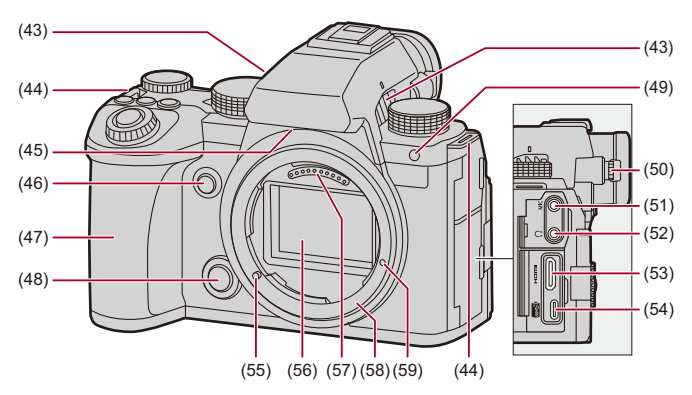

- (43) Wylot wentylatora ( $\rightarrow$  Tryb wentylatora]: 568)
	- **•** Wylot wentylatora chłodzącego.
	- **•** Nie należy zasłaniać otworów wentylacyjnych urządzenia gazetami, obrusami, zasłonami itp.
- (44) Uchwyt na pasek na ramię ( $\rightarrow$ [Mocowanie paska na ramię: 40](#page-39-0))
- (45) Wlot wentylatora ( $\rightarrow$  [\[Tryb wentylatora\]: 568\)](#page-567-0)
	- **•** Wlot powietrza wentylatora chłodzącego.
	- **•** Nie należy zasłaniać otworów wentylacyjnych urządzenia gazetami, obrusami, zasłonami itp.
- (46) Przycisk podglądu ( $\rightarrow$  [Tryb podglądu: 278](#page-277-0))/ Przycisk Fn (Fn2) (→ [Przyciski Fn: 503](#page-502-1))
- (47) Uchwyt
- (48) Przycisk zwalniający obiektyw (→ [Usuwanie obiektywu: 62](#page-61-0))
- (49) Kontrolka samowyzwalacza ( $\rightarrow$ Rejestrowanie z wykorzystaniem [samowyzwalacza: 229](#page-228-0))/ Lampa wspomagania AF ( $\rightarrow$ [\[Lampa wsp. AF\]: 159\)](#page-158-0)
- (50) Pokretło regulacii dioptrii ( $\rightarrow$  Regulacia dioptrii wiziera: 82)
- (51) Gniazdo [MIC] (→ [Mikrofony zewnętrzne \(wyposażenie opcjonalne\): 377\)](#page-376-1)
- (52) Gniazdo słuchawkowe ( $\rightarrow$  [Słuchawki: 385](#page-384-1))
	- **•** Nadmierne natężenie dźwięku z słuchawek może prowadzić do uszkodzenia lub utraty słuchu.
- (53) Gniazdo HDMI (→ [Podłączanie urządzeń HDMI: 452](#page-451-1), [Gniazdo HDMI: 664\)](#page-663-1)
- (54) Port USB (→ [Wkładanie akumulatora do aparatu celem naładowania: 45,](#page-44-0) Port [USB: 665](#page-664-0))
- (55) Sworzeń blokowania obiektywu (Znacznik mocowania obiektywu) (→ Zakładanie [obiektywu: 60\)](#page-59-0)
- (56) Czujnik
- (57) Punkty styku
- (58) Mocowanie
- (59) Otwór na śrubę do rozszerzania funkcjonalności

### <span id="page-34-0"></span>**Dostarczany obiektyw**

#### **S-R2060**

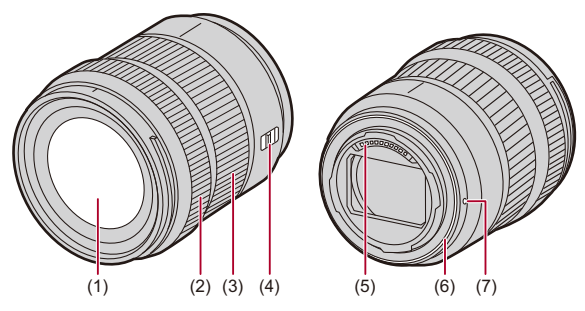

- (1) Soczewka obiektywu
- (2) Pierścień ostrości (→ [Rejestracja z wykorzystaniem MF: 190\)](#page-189-0)
- (3) Pierścień zoomu ( $\rightarrow$ [Rejestrowanie z zoomem: 197](#page-196-0))
- (4) Przełącznik [AF/MF] (→ [Korzystanie z funkcji AF: 149,](#page-148-0) Rejestracja z [wykorzystaniem MF: 190\)](#page-189-0)
	- **•** Można przełączać między AF a MF. Jeśli [MF] jest ustawione na obiektyw lub aparat, operacja zostanie zrealizowana przy użyciu MF.
- (5) Punkty styku
- (6) Uszczelka gumowa mocowania obiektywu
- (7) Znacznik mocowania obiektywu  $\rightarrow$  [Zakładanie obiektywu: 60\)](#page-59-0)

**•** Nagrywanie przy lub w pobliżu najbliższej odległości ogniskowania pod szerokim kątem spowoduje pogorszenie jakości obrazu wokół krawędzi obrazu. Zalecamy sprawdzenie każdego zdjęcia po jego wykonaniu podczas nagrywania.

#### **S-S50**

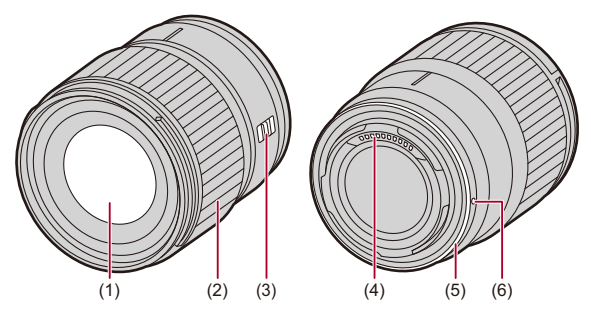

- (1) Soczewka obiektywu
- (2) Pierścień ostrości (→ [Rejestracja z wykorzystaniem MF: 190\)](#page-189-0)
- (3) Przełącznik [AF/MF] (→ [Korzystanie z funkcji AF: 149,](#page-148-0) Rejestracja z [wykorzystaniem MF: 190\)](#page-189-0)
	- **•** Można przełączać między AF a MF. Jeśli [MF] jest ustawione na obiektyw lub aparat, operacja zostanie zrealizowana przy użyciu MF.
- (4) Punkty styku
- (5) Uszczelka gumowa mocowania obiektywu
- (6) Znacznik mocowania obiektywu ( $\rightarrow$ [Zakładanie obiektywu: 60\)](#page-59-0)
# **Ekrany wizjera/monitora**

W momencie zakupu na wizjerze/wyświetlaczu widoczne są następujące ikony.

• Informacje na temat ikon innych niż opisane ( $\rightarrow$  [Ekrany wyświetlacza/wizjera: 688\)](#page-687-0)

#### **Wizjer**

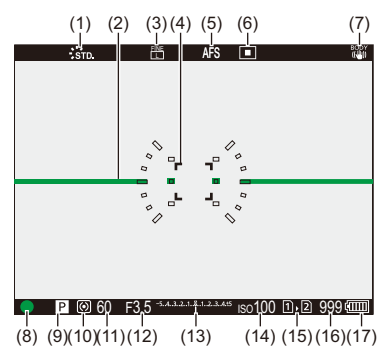

### **Wyświetlacz**

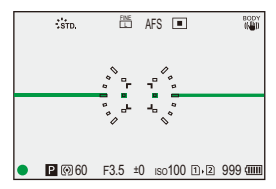

- (1) Styl zdiecia  $\left(\rightarrow$  Styl. zdj.]: 301)
- (2) Wskaźnik poziomu ( $\rightarrow$  [\[Wskaźnik poziomu\]: 561](#page-560-0))
- (3) Jakość zdjęcia (→ [\[Jakość obrazu\]: 120](#page-119-0))/ Rozmiar obrazu (→ [\[Rozmiar obrazu\]: 118](#page-117-0))
- (4) Obszar AF ( $\rightarrow$  [Obsługa obszaru AF: 181\)](#page-180-0)
- (5) Tryb ostrości (Î[Wybór trybu ustawiania ostrości: 147,](#page-146-0) [Korzystanie z funkcji AF:](#page-148-0)  [149](#page-148-0), [Rejestracja z wykorzystaniem MF: 190\)](#page-189-0)
- (6) Tryb AF ( $\rightarrow$ [Wybieranie trybu AF: 165](#page-164-0))
- (7) Stabilizator obrazu ( $\rightarrow$  [Stabilizator obrazu: 250](#page-249-0))
- (8) Ostrość (zielony) (→ [Podstawowe działania podczas robienia zdjęć: 113,](#page-112-0) [Korzystanie z funkcji AF: 149\)](#page-148-0)/ Stan zapisu (czerwony) (> Podstawowe działania podczas nagrywania filmów: [123](#page-122-0), [Tryb wysokiej rozdzielczości: 211\)](#page-210-0)
- (9) Tryb nagrywania  $(\rightarrow Wy$ bór trybu rejestrowania: 75)
- (10) Tryb pomiaru ( $\rightarrow$  [\[Tryb pomiaru\]: 261](#page-260-0))
- (11) Szybkość migawki (Î[Podstawowe działania podczas robienia zdjęć: 113,](#page-112-0) [Tryb](#page-269-0)  [AE z priorytetem migawki: 270\)](#page-269-0)
- (12) Wartość przysłony (Î[Podstawowe działania podczas robienia zdjęć: 113,](#page-112-0) [Tryb](#page-266-0)  [AE z priorytetem przysłony: 267\)](#page-266-0)
- (13) Wartość kompensacji ekspozycji (→ [Kompensacja ekspozycji: 280\)](#page-279-0)/ Wspomaganie ręcznej ekspozycji (> [Wspomaganie ręcznej ekspozycji: 275](#page-274-0))
- (14) Czułość ISO  $(\rightarrow$ [Czułość ISO: 286\)](#page-285-0)
- (15) Gniazdo karty (→ Wkładanie kart (wyposażenie opcionalne): 56)/ Funkcja podw. gniazda (→ [\[Funkcja podw. gniazda karty\]: 574](#page-573-0))
- (16) Liczba możliwych do zrobienia zdjęć  $\rightarrow$ Liczba możliwych do zrobienia zdjęć i [czas nagrywania wideo z użyciem kart: 743](#page-742-0))/ Liczba możliwych do zrobienia zdjęć w sposób ciągły (→ Liczba zdjęć możliwych [do zrobienia w sposób ciągły: 208\)](#page-207-0)
- (17) Wskaźnik akumulatora ( $\rightarrow$ [Wskazania zasilania: 51\)](#page-50-0)

• Naciśnij [  $\blacktriangleleft$  ], aby przełączać pomiędzy wyświetlaniem/ukrywaniem wskaźnika poziomu.

# **Pierwsze kroki**

Przed przystąpieniem do rejestrowania obrazu, przeczytaj ten rozdział, aby przygotować aparat.

- ≥[Mocowanie paska na ramię: 40](#page-39-0)
- ≥[Ładowanie akumulatora: 42](#page-41-0)
- ≥[Wkładanie kart \(wyposażenie opcjonalne\): 56](#page-55-0)
- ≥[Zakładanie obiektywu: 60](#page-59-0)
- ≥[Regulacja kierunku i kąta nachylenia monitora: 66](#page-65-0)
- ≥[Ustawianie zegara \(podczas uruchamiania po raz pierwszy\): 68](#page-67-0)

# <span id="page-39-0"></span>**Mocowanie paska na ramię**

Zamocuj pasek na ramię do aparatu, postępując zgodnie z poniższą procedurą, aby zapobiec upuszczeniu aparatu podczas użytkowania.

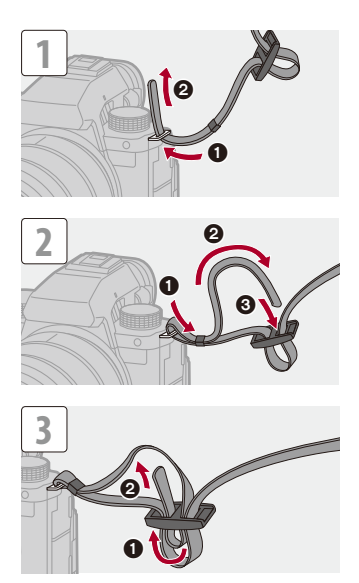

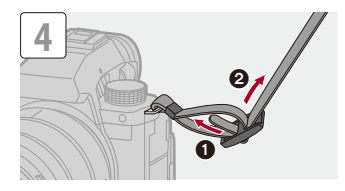

# $\boxed{\mathbb{D}}$

- **•** Pociągnij za pasek na ramię, a następnie sprawdź, czy się on nie wysuwa.
- **•** Przymocuj przeciwległy koniec paska na ramię, postępując w ten sam sposób.
- **•** Pasek na ramię zakładaj wyłącznie na ramię.
	- Nie zakładaj go na szyję.

Może to być przyczyną obrażeń lub wypadku.

- **•** Nie pozostawiaj paska na ramię w miejscu dostępnym dla dzieci.
	- Może to być przyczyną wypadku, gdy przypadkowo okręci się on wokół szyi dziecka.

# <span id="page-41-0"></span>**Ładowanie akumulatora**

- ≥[Wkładanie akumulatora: 43](#page-42-0)
- ≥[Wkładanie akumulatora do aparatu celem naładowania: 45](#page-44-0)
- ≥[Korzystanie z aparatu w czasie zasilania \(zasilanie/ładowanie\): 49](#page-48-0)
- ≥[Powiadomienia dotyczące ładowania/zasilania: 51](#page-50-1)
- ≥[\[Tryb oszczędzania energii\]: 53](#page-52-0)

Akumulator można ładować przez korpus aparatu.

Aparat można również włączyć i ładować z gniazdka elektrycznego. Możesz też skorzystać z ładowarki do akumulatorów (DMW-BTC15: opcjonalne).

**•** Akumulator, którego można używać z aparatem to DMW-BLK22. (Stan na styczeń 2023)

**•** W momencie zakupu akumulator nie jest ładowany. Przed rozpoczęciem użytkowania aparatu należy naładować akumulator.

# <span id="page-42-0"></span>**Wkładanie akumulatora**

- **• Należy zawsze korzystać z oryginalnego akumulatora firmy Panasonic (DMW-BLK22).**
- **• W przypadku użycia innych akumulatorów, nie gwarantuje się jakości działania aparatu.**

**•** Sprawdź, czy przełącznik ON/OFF aparatu jest ustawiony na [OFF].

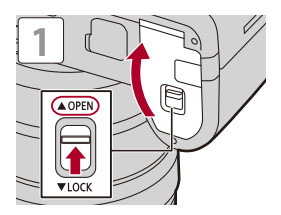

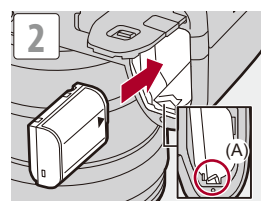

**•** Upewnić się, że dźwignia (A) utrzymuje akumulator na miejscu.

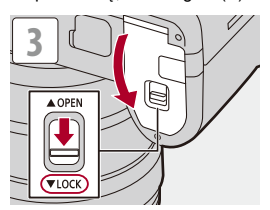

### **Wyjmowanie akumulatora**

- **1** Ustaw przełącznik ON/OFF aparatu na [OFF].
- **2** Otwórz pokrywę komory akumulatora.
- **3** Przesuń dźwignię (A) w kierunku oznaczonym strzałką, a następnie wyjmij akumulator.
	- **•** Przed wyjęciem akumulatora upewnij się, że lampki dostępu do karty są wyłączone. (→ [Wskaźniki dostępu do karty: 58\)](#page-57-0)

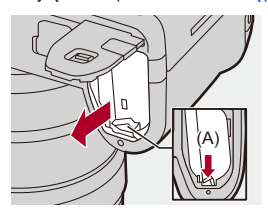

### $\blacksquare$

- **•** Upewnij się, że żadne ciała obce nie przylegają do wewnętrznej strony (banda) pokrywy komory akumulatora.
- **•** Zawsze wyjmuj akumulator po zakończeniu użytkowania aparatu. (Akumulator ulegnie rozładowaniu, jeśli zostanie pozostawiony w aparacie na dłuższy okres czasu.)
- **•** Akumulator nagrzewa się po użyciu, podczas ładowania i natychmiast po naładowaniu.

Aparat również nagrzewa się podczas użytkowania. Jest to normalne zjawisko.

**•** Należy zachować ostrożność, ponieważ podczas wyjmowania akumulator szybko się wysuwa.

# <span id="page-44-0"></span>**Wkładanie akumulatora do aparatu celem naładowania**

#### **Czas ładowania: Ok. 220 min**

- **•** Korzystanie z korpusu aparatu i dostarczonego zasilacza sieciowego.
- **•** Podany czas ładowania dotyczy sytuacji, gdy akumulator został rozładowany całkowicie.

Czas ładowania może się różnić w zależności od stopnia zużycia akumulatora. Czas ładowania akumulatora w wysokich/niskich temperaturach lub akumulatora nieużywanego przez pewien czas może się wydłużyć.

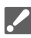

**• Do ładowania należy używać produktów dołączonych do aparatu.**

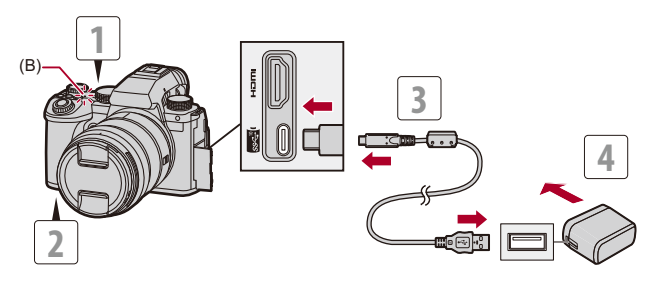

- **1 Ustaw przełącznik ON/OFF aparatu na [OFF].**
- **2 Włożyć akumulator do aparatu.**
- **3 Połącz port USB aparatu i zasilacz sieciowy za pomocą kabla USB.**

**•** Sprawdź kierunek gniazd i podłącz wejścia/wyjścia, wkładając wtyczkę prosto, jednocześnie ją przytrzymując.

(Wkładanie pod kątem może spowodować deformację lub nieprawidłowe działanie.)

**4 Podłącz zasilacz sieciowy do gniazda sieciowego.**

**•** Lampka ładowania (B) zmienia kolor na czerwony i rozpoczyna się ładowanie.

### **Wskazania lampki ładowania**

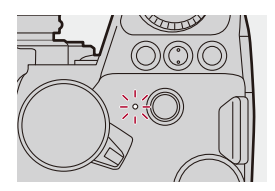

**Lampka ładowania (czerwona)** Włączona: Ładowanie. Wyłączona: Ładowanie zakończone Miganie: Błąd ładowania.

# $\Omega$

**•** Akumulator można również naładować, łącząc urządzenie USB (komputer PC itp.) i aparat za pomocą kabla USB.

W takim przypadku ładowanie może chwilę potrwać.

**•** Akumulator w uchwycie na baterie (DMW-BGS5: wyposażenie opcjonalne) nie może być ładowany.

## $\Box$

- **•** Nie należy używać kabla USB innego niż dołączony do aparatu. Może to spowodować awarię.
- **•** Należy używać wyłącznie zasilacza sieciowego dołączonego do aparatu. Może to spowodować awarię.
- **•** Po naładowaniu należy odłączyć urządzenie od źródła zasilania.
- **•** Gdy lampka ładowania miga na czerwono, ładowanie nie jest możliwe.
	- Temperatura akumulatora lub otoczenia jest albo zbyt wysoka, albo zbyt niska. Należy spróbować ładowania w temperaturze otoczenia pomiędzy 10 °C a 30 °C.
	- Styki akumulatora są zabrudzone. Wyjmij akumulator i zetrzyj zabrudzenia suchą szmatką.
- **•** Nawet jeśli przełącznik ON/OFF aparatu jest ustawiony na [OFF], wyłączając w ten sposób aparat, zużywana jest energia.

Jeśli aparat nie będzie używany przez dłuższy czas, należy wyjąć wtyczkę zasilania z gniazdka elektrycznego, aby oszczędzać energię.

# **Zasilanie**

Po włożeniu akumulatora do aparatu w celu naładowania i włączeniu aparatu, można nagrywać, gdy aparat jest zasilany.

**•** [ ] wyświetla się na ekranie, gdy zapewnione jest zasilanie.

**•** Do podłączenia aparatu i urządzenia USB (komputer PC itp.) można również użyć kabla USB.

# ▍⋓

- **•** Akumulatora nie można ładować, gdy zapewnione jest zasilanie.
- **•** Przed podłączeniem lub odłączeniem zasilacza sieciowego należy wyłączyć aparat.
- **•** Pozostała ilość energii w akumulatorze może ulec zmniejszeniu w zależności od warunków użytkowania. Gdy poziom naładowania akumulatora dojdzie do zera, aparat wyłączy się.
- **•** W zależności od opcji zasilania podłączonego urządzenia zasilanie może być niemożliwe.
- **• Informacje dotyczące symbolu wysokiej temperatury (**Î**[Informacje](#page-127-0)  [dotyczące symbolu wysokiej temperatury: 128](#page-127-0))**

# <span id="page-48-0"></span>**Korzystanie z aparatu w czasie zasilania (zasilanie/ ładowanie)**

Ponieważ aparat i akcesoria dostarczane z ładowarką do akumulatorów (DMW-BTC15: opcjonalne) są kompatybilne z USB PD (USB Power Delivery), można ładować aparat, gdy jest zasilany. Połącz kabel USB, zasilacz sieciowy i kabel zasilania ładowarki do

akumulatorów (DMW-BTC15: opcjonalne) do aparatu.

### **Czas ładowania: Ok. 170 min**

- **•** Użyj korpusu aparatu i zasilacza sieciowego dostarczonego z ładowarką do akumulatorów (DMW-BTC15: opcjonalne). Aparat jest wyłączony.
- **•** Podany czas ładowania dotyczy sytuacji, gdy akumulator został rozładowany całkowicie.

Czas ładowania może się różnić w zależności od stopnia zużycia akumulatora. Czas ładowania akumulatora w wysokich/niskich temperaturach lub akumulatora nieużywanego przez pewien czas może się wydłużyć.

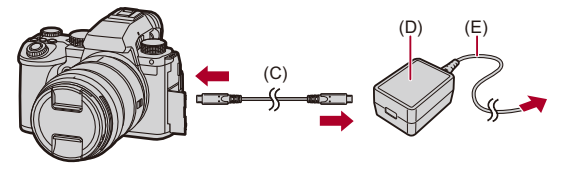

- (C) Kabel połączeniowy USB
- (D) Zasilacz sieciowy
- (E) Kabel zasilania
- **•** Włożyć akumulator do aparatu.
- **•** Połącz za pomocą kabla USB ładowarki do akumulatorów (DMW-BTC15: opcjonalne).
- **•** Gdy aparat jest włączony, ładowanie trwa dłużej niż przy wyłączonym aparacie.
	- ┃Ⅲ
	- **•** Nawet w przypadku połączenia z urządzeniami obsługującymi technologię USB PD, ładowanie podczas korzystania z aparatu może okazać się niemożliwe.
	- **•** W przypadku połączenia z urządzeniami (komputerami PC itp.), które nie obsługują jednocześnie USB PD i włączenia aparatu, urządzenie będzie tylko zasilane.
	- **•** Przed podłączeniem lub odłączeniem wtyczki zasilania należy wyłączyć aparat.
	- **•** Pozostała ilość energii w akumulatorze może ulec zmniejszeniu w zależności od warunków użytkowania. Gdy poziom naładowania akumulatora dojdzie do zera, aparat wyłączy się.
	- **•** W zależności od opcji zasilania podłączonego urządzenia zasilanie może być niemożliwe.

### <span id="page-50-1"></span>**Powiadomienia dotyczące ładowania/zasilania**

### <span id="page-50-0"></span>**Wskazania zasilania**

#### **Wskazanie na wyświetlaczu**

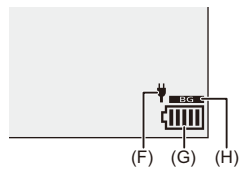

- (F) Zasilający kabel USB
- (G) Wskaźnik akumulatora
- (H) Korzystanie z akumulatora w uchwycie na baterie

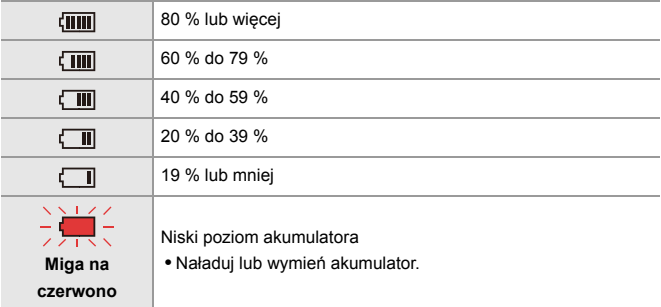

**•** Poziom naładowania akumulatora wskazany na ekranie jest przybliżony.

Dokładny poziom zależy od środowiska i warunków pracy.

# $\blacksquare$

**• Zalecamy używanie oryginalnych akumulatorów firmy Panasonic. Istnieje możliwość, że korzystanie z nieoryginalnych akumulatorów może spowodować wypadki lub awarie, które mogą prowadzić do pożaru lub wybuchu.**

**Należy mieć świadomość, że nie ponosimy odpowiedzialności za jakiekolwiek wypadki lub usterki powstałe na skutek używania nieoryginalnych akumulatorów.**

**•** Nie należy pozostawiać metalowych przedmiotów (np. spinek) w pobliżu styków akumulatora.

Może to powodować zwarcia lub wydzielanie ciepła, a co za tym idzie niebezpieczeństwo, pożaru i/lub porażenia prądem.

- **•** Nie używać zasilacza sieciowego lub kabla USB z innymi urządzeniami. Może to spowodować awarię.
- **•** Nie należy używać przedłużaczy USB ani adapterów konwertujących USB.
- **•** Akumulator można ładować, nawet jeśli nie rozładował się całkowicie. Nie zaleca się jednak częstego doładowywania, gdy akumulator jest naładowany całkowicie.

(Akumulator może w charakterystyczny sposób "spuchnąć".)

- **•** Jeśli wystąpi przerwa w dostawie prądu lub inny problem z gniazdem elektrycznym, wówczas ładowanie może nie zostać zakończone pomyślnie. Ponownie podłączyć wtyczkę zasilania.
- **•** Nie podłączać do portów USB klawiatur lub drukarek lub koncentratorów USB.
- **•** Jeśli podłączony komputer PC przejdzie w stan uśpienia, wówczas ładowanie/ zasilanie może zostać przerwane.
- Jeśli wskaźnik akumulatora nie osiąga stanu [ [ [ ] ] nawet po zakończeniu ładowania, może to świadczyć o pogorszeniu parametrów akumulatora. Odradzamy korzystania z takiego akumulatora.

# <span id="page-52-0"></span>**[Tryb oszczędzania energii]**

Funkcja ta umożliwia automatyczne przełączenie aparatu w stan uśpienia (oszczędzania energii) lub wyłączenie wizjera/wyświetlacza, jeśli przez określony czas nie zostanie wykonana żadna czynność. Zmniejsza zużycie akumulatora.

# **<sup><sup>1</sup></sup>**  $\left[ \frac{1}{2} \right]$  $\neq$  $\left[ \frac{1}{2} \right]$  $\Rightarrow$  **Wybierz [Tryb oszczędzania energii]**

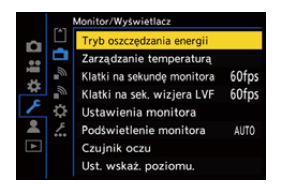

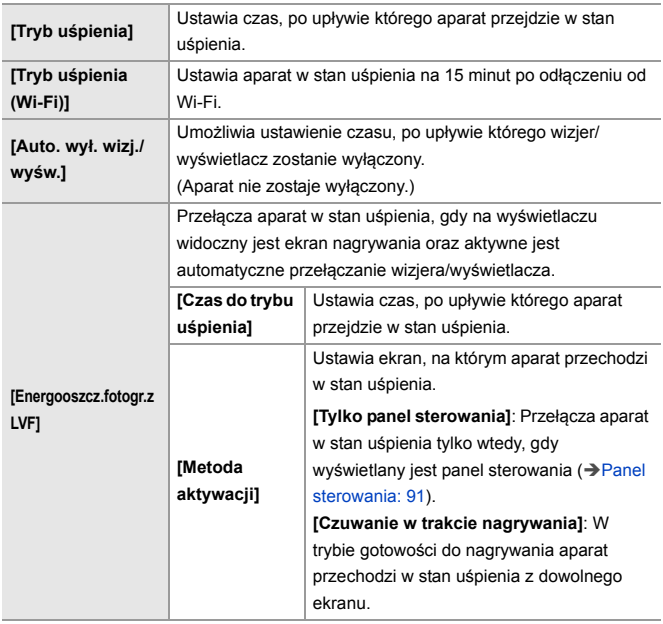

- **•** Aby powrócić z [Tryb uśpienia], [Tryb uśpienia (Wi-Fi)] lub [Energooszcz.fotogr.z LVF], należy wykonać jedno z następujących działań:
	- Naciśnij spust migawki do połowy.
	- Ustaw przełącznik ON/OFF aparatu na [OFF], a następnie ponownie na [ON].
- **•** Aby powrócić z [Auto. wył. wizj./wyśw.], nacisnąć dowolny przycisk.

# [0]

- **•** W następujących przypadkach [Tryb oszczędzania energii] jest niedostępny:
	- Przy podłączeniu do komputera
	- Podczas nagrywania/odtwarzania filmów
	- Podczas korzystania z [Zdjęcia poklatkowe]
	- Podczas rejestrowania z wykorzystaniem [Animacja poklatkowa] (z opcją [Autom. wykon. zdjęć])
	- Przy zapisie z użyciem [Przejście ostrości]
	- Podczas korzystania z [Pokaz slajdów]
	- Podczas wykorzystania wyjścia HDMI do rejestracji

# <span id="page-55-0"></span>**Wkładanie kart (wyposażenie opcjonalne)**

• Przed użyciem sformatuj karty za pomocą aparatu. (> [\[Format karty\]: 573\)](#page-572-0)

Aparat obsługuje funkcję podwójnego gniazda kart.

W przypadku korzystania z dwóch kart możliwe jest przekazywanie zapisu, zapis z kopią oraz z alokacją.

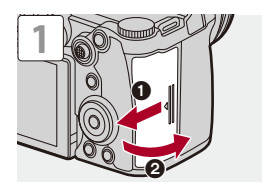

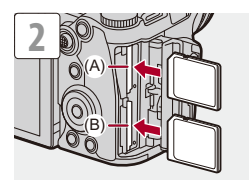

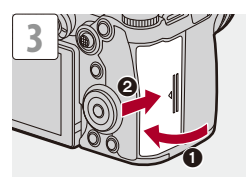

- (A) Gniazdo karty 1
- (B) Gniazdo karty 2
- **•** Dostosuj ustawienie kart w sposób przedstawiony na rysunku, a następnie wprowadź je zdecydowanym ruchem, aż rozlegnie się kliknięcie.

# $\rightarrow$

- **•** Istnieje możliwość ustawienia sposobu zapisu kart w gnieździe 1 oraz 2: (→ [\[Funkcja podw. gniazda karty\]: 574](#page-573-0))
- **•** Można ustawić folder i nazwę pliku zapisu obrazów:
	- (→[\[Ustaw. folderu/pliku\]: 575\)](#page-574-0)

## <span id="page-57-0"></span>**Wskaźniki dostępu do karty**

Dioda dostępu do karty zapala się, gdy karta jest używana.

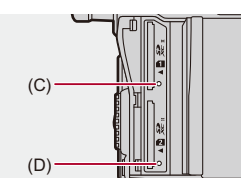

- (C) Dioda dostępu do kart gniazda karty 1
- (D) Dioda dostępu do kart gniazda karty 2
	- ℿ
	- **•** Po użyciu aparatu karta może być ciepła.
	- **• Podczas uzyskiwania dostępu nie przeprowadzaj poniższych operacji. Aparat może działać nieprawidłowo lub karta oraz zapisane obrazy mogą być uszkodzone.**
		- Wyłącz kamerę.
		- Wyjmij akumulator lub kartę lub odłącz wtyczkę zasilania.
		- Narażenie aparatu na wstrząsy, uderzenia lub wyładowania elektrostatyczne.

# **Wyjmij kartę**

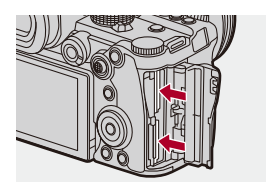

- **1** Otwórz pokrywę komory karty.
- **2** Naciśnij kartę, by zwolnić zatrzask, a następnie wyciągnij ją.
	- **•** Przed wyjęciem karty upewnij się, że lampki dostępu do karty są wyłączone.

# <span id="page-59-0"></span>**Zakładanie obiektywu**

#### ≥[Zakładanie osłony przeciwsłonecznej obiektywu: 63](#page-62-0)

Do niniejszego aparatu można zamocować standardowy obiektyw Leica Camera AG L-Mount. Informacje na temat możliwych do zastosowania obiektywów (**→ [Obsługiwane obiektywy: 23\)](#page-22-0)** 

- **•** Sprawdź, czy przełącznik ON/OFF aparatu jest ustawiony na [OFF].
- **•** Obiektyw należy wymieniać w miejscu wolnym od dużej ilości zabrudzeń i pyłów. W przypadku dostania się zabrudzeń lub pyłu do obiektywu (→ Zabrudzenie [przetwornika obrazu: 729](#page-728-0))
- **•** Obiektyw należy wymieniać przy podłączonej pokrywie obiektywu.

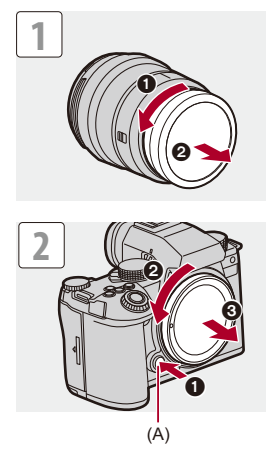

**•** Podczas zdejmowania pokrywy korpusu należy ją obrócić, naciskając przycisk zwalniania obiektywu (A).

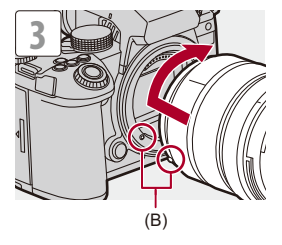

(B) Znaczniki mocowania obiektywu

### **Usuwanie obiektywu**

**•** Naciskając przycisk zwolnienia obiektywu (A), obracaj obiektyw w kierunku wskazanym przez strzałkę aż dojdzie do zatrzymania, a następnie zdejmij go.

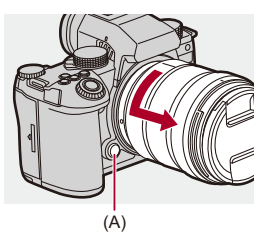

# ℿ

- **•** Po podłączeniu obiektywu nieposiadającego funkcji komunikacji z niniejszym aparatem, po włączeniu aparatu wyświetlany jest komunikat z prośbą o potwierdzenie informacji o obiektywie. Długość ogniskowej obiektywu można zarejestrować wybierając [Tak]. Możesz również wybrać z zarejestrowanych już informaciach o obiektywie. (→ Dane obiektywu]: 258)
- **•** Istnieje możliwość zmiany ustawień, aby nie pojawiał się komunikat potwierdzenia:

(→ [\[Potwierdz. danych obiek.\]: 571\)](#page-570-0)

- **•** Obiektyw należy wkładać prosto w stronę zagłębienia. Wsunięcie go pod kątem w celu zamocowania może spowodować uszkodzenie mocowania obiektywu aparatu.
- **•** Po zdjęciu obiektywu należy założyć pokrywę korpusu i tylną pokrywę obiektywu.

## <span id="page-62-0"></span>**Zakładanie osłony przeciwsłonecznej obiektywu**

W przypadku nagrywania przy silnym podświetleniu osłona przeciwsłoneczna obiektywu może zmniejszyć ilość niechcianego światła na obrazie i zmniejszyć kontrast wynikający z nieregularnego odbicia światła, które występuje wewnątrz obiektywu. Umożliwia to wykonanie większej ilości pięknych zdjęć przez wyeliminowanie nadmiernej ilości światła.

### **Podczas zakładania osłony przeciwsłonecznej obiektywu (typu tulipan) dostarczonej z wymiennym obiektywem (S-R2060)**

- **•** Trzymając osłonę przeciwsłoneczną, ułóż palce tak, jak pokazano na ilustracji.
- **•** Nie trzymaj osłony przeciwsłonecznej tak, aby się zginała.

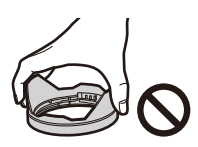

**1** Ustaw w jednym położeniu znacznik (C) ( $\Box$ ) **znajdujący się na osłonie przeciwsłonecznej obiektywu i znacznik znajdujący się na końcu obiektywu.**

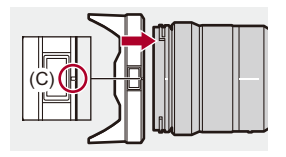

- **2 Przekręć osłonę przeciwsłoneczną obiektywu w kierunku strzałki, a następnie ustaw w jednym położeniu znacznik (D) ( ) znajdujący się na osłonie przeciwsłonecznej obiektywu i znacznik znajdujący się na końcu obiektywu.**
	- ≥Zamontuj osłonę przeciwsłoneczną obiektywu, obracając ją, aż do chwili zatrzaśnięcia.

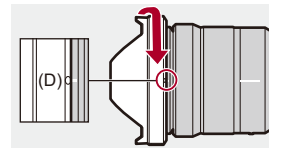

# **Zdejmowanie osłony przeciwsłonecznej obiektywu (S-R2060)**

**Naciskając przycisk osłony przeciwsłonecznej obiektywu (E), obracaj nią w kierunku wskazanym przez strzałkę, a następnie zdejmij.**

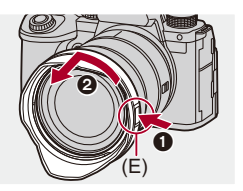

# $\bullet$

**•** Przy przenoszeniu aparatu osłonę przeciwsłoneczną obiektywu można zamocować w kierunku przeciwnym.

Przykład) S-R2060

- **1** Ustaw w jednym położeniu znacznik (D) (O) znajdujący się na osłonie przeciwsłonecznej obiektywu i znacznik znajdujący się na końcu obiektywu.
- **2** Podłącz osłonę przeciwsłoneczną, obracając ją w kierunku strzałki aż do kliknięcia.

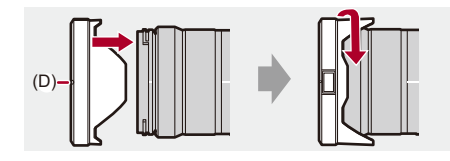

# <span id="page-65-0"></span>**Regulacja kierunku i kąta nachylenia monitora**

W momencie zakupu, wyświetlacz jest schowany w korpusie aparatu.

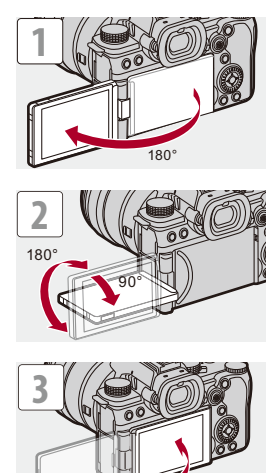

# $\boxed{\mathbb{D}}$

- **•** Kąty regulacji są tylko orientacyjne.
- **•** Nie należy przykładać nadmiernej siły do wyświetlacza. Może to spowodować powstanie uszkodzeń i niepoprawne działanie.
- **•** Jeśli aparat nie jest używany, należy zamknąć wyświetlacz powierzchnią do środka.

# $\Rightarrow$

**•** Możesz ustawić, czy ekran obraca się, czy nie, w zależności od kierunku i kąta monitora podczas nagrywania:

(→ [\[Ustaw. LVF/Wyśw.\]: 556](#page-555-0))

# <span id="page-67-0"></span>**Ustawianie zegara (podczas uruchamiania po raz pierwszy)**

Podczas uruchamiania aparatu po raz pierwszy pojawia się ekran umożliwiający ustawienia strefy czasowej i zegara.

Należy dopilnować wprowadzenia tych ustawień przed użyciem aparatu w celu zapewnienia zapisu obrazów z prawidłowymi informacjami o dacie i godzinie.

# **1 Ustaw przełącznik ON/OFF aparatu na [ON].**

≥Jeśli ekran wyboru języka nie jest wyświetlany, przejdź do punktu **4**.

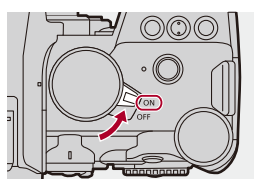

- **2 Gdy pojawi się [Proszę ustawić język], naciśnij lub .**
- **3 Ustawianie języka.**
	- ≥Za pomocą przycisków 34 wybierz język, a następnie naciśnij  $\mathbf{R}$  lub  $\mathbf{S}$ .
- **4 Gdy pojawi się [Ustaw strefę czasową], naciśnij lub .**

# **5 Ustawianie strefy czasowej.**

- ≥Naciśnij 21, aby wybrać strefę czasową, a następnie naciśnij  $\bullet$  lub  $\circledcirc$ .
- Gdy używany jest czas letni [**Ago]**], naciśnij **▲**. (Czas przesunie się do przodu o 1 godzinę.)

Aby powrócić do normalnego czasu, naciśnij ponownie  $\blacktriangle$ .

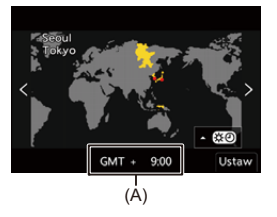

- (A) Różnica w porównaniu z czasem uniwersalnym (GMT Greenwich Mean Time)
- **6 Gdy pojawi się [Ustaw zegar], naciśnij @ lub ...**

# **7 Ustawienie zegara.**

21: Wybierz element (rok, miesiąc, dzień, godzina, minuta sekunda).

▲ ▼: Wybierz wartość.

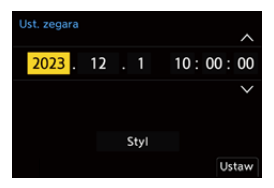

#### **Ustawianie sekwencji wyświetlania i formatu wyświetlania czasu**

≥Aby wyświetlić ekran ustawiania sekwencji (B) wyświetlania i formatu prezentacji czasu (C), należy wybrać [Styl] naciskając przycisk <>, a następnie nacisnąć  $\binom{m}{m}$  lub  $\binom{m}{m}$ .

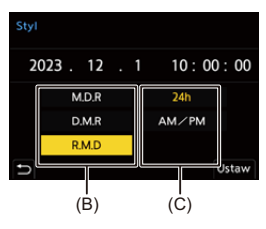

# **8 Potwierdź wybór.**

≥Naciśnij przycisk lub .

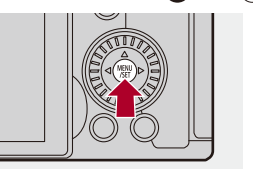

**9 Gdy pojawi się [Ustawienie zegara zostało zakończone], naciśnij ...** lub ...

## $\blacksquare$

- **•** Jeśli aparat jest używany bez ustawiania zegara, zostanie on ustawiony na "0:00:00 1/1/2023".
- **•** Dzięki wbudowanej baterii zegara ustawienia zegara zostają zapisane w pamięci urządzenia przez około 3 miesięcy, nawet w przypadku wyjęcia akumulatora. (Całkowicie naładowany akumulator pozostaw w aparacie na około 24 godziny, aby naładować wbudowany akumulator).

# $\rightarrow$

**•** Wartości [Strefa czasowa] oraz [Ust. zegara] można zmienić z poziomu menu: (→ [\[Strefa czasowa\]: 590](#page-589-0), [\[Ust. zegara\]: 590](#page-589-1))

# **Podstawowe działania**

W niniejszym rozdziale opisano podstawy obsługi aparatu oraz tryb Intelligent Auto, który pomaga rejestrować obraz od razu.

- ≥[Jak trzymać aparat: 73](#page-72-0)
- ≥[Wybór trybu rejestrowania: 75](#page-74-0)
- ≥[Operacje związane z ustawianiem aparatu: 76](#page-75-0)
- ≥[Ustawienia wyświetlania monitora/wizjera: 82](#page-81-0)
- ≥[Szybkie menu: 89](#page-88-0)
- ≥[Panel sterowania: 91](#page-90-0)
- ≥[Metody działań realizowanych za pomocą menu: 94](#page-93-0)
- ≥[Wprowadzanie znaków: 100](#page-99-0)
- ≥[Tryb Intelligent Auto: 101](#page-100-0)
- ≥[Nagrywanie przy użyciu funkcji dotykowych: 107](#page-106-0)
# **Jak trzymać aparat**

Aby zminimalizować wstrząsy aparatu, aparat należy trzymać tak, aby nie poruszał się on podczas nagrywania.

### **Aparat należy trzymać obiema rękami, nie poruszając nimi i stojąc w lekkim rozkroku.**

- ≥Mocno przytrzymaj aparat, prawą dłonią obejmując uchwyt aparatu.
- ≥Lewą ręką podtrzymaj obiektyw od dołu.
- **•** Nie należy zasłaniać lampy wspomagania AF (A) lub mikrofonu (B) palcami ani innymi przedmiotami.
- **•** Nie zakrywać wlotu wentylatora (C) i wylotu wentylatora (D) ręką itp.

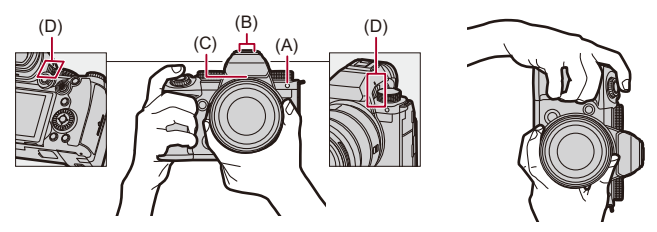

## **Funkcja wykrywania orientacji pionowej**

Ta funkcja umożliwia wykrywanie, kiedy zdjęcia są zapisywane w pionowej orientacji aparatu.

W przypadku ustawień domyślnych zdjęcia są automatycznie odtwarzane w orientacji pionowej.

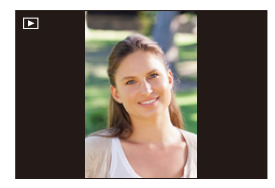

**•** W przypadku ustawienia [Obróć wyśw.] na [OFF] zdjęcia zostaną odtworzone bez obracania. (→ [\[Obróć wyśw.\]: 494](#page-493-0))

**•** Podczas znaczącego nachylania aparatu w górę lub w dół, funkcja wykrywania orientacji może nie działać poprawnie.

#### $\rightarrow$

**•** Można ustawić, czy podczas nagrywania wideo rejestrowane mają być informacje o pionowej orientacji kamery:

(→[\[Infor. o pozycji pion. \(wideo\)\]: 571\)](#page-570-0)

# <span id="page-74-0"></span>**Wybór trybu rejestrowania**

#### **Obróć pokrętło trybu, aby wybrać tryb rejestrowania.**

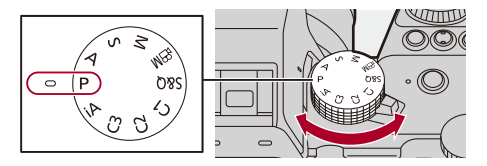

#### **[iA]**

Tryb Intelligent Auto (→ [Tryb Intelligent Auto: 101\)](#page-100-0)

#### **[P]**

Programowany tryb AE ( $\rightarrow$  [Programowany tryb AE: 263](#page-262-0))

#### **[A]**

Tryb AE z priorytetem przysłony ( $\rightarrow$  [Tryb AE z priorytetem przysłony: 267](#page-266-0))

#### **[S]**

Tryb AE z priorytetem migawki (→ [Tryb AE z priorytetem migawki: 270](#page-269-0))

#### **[M]**

Tryb ręcznej ekspozycji (→ [Tryb ręcznej ekspozycji: 273](#page-272-0))

#### **[** <sup>2</sup>) 1

Tryb filmowania kreatywnego (→ Tryby nagrywania specjalnie do nagrywania wideo [\(Filmowanie Kreatywne/S&Q\): 350](#page-349-0))

#### **[S&Q]**

Tryb zwolnienia i przyspieszenia (→ [Wideo w trybie zwolnienia i przyspieszenia: 410](#page-409-0))

#### **[C1]/[C2]/[C3]**

Tryb własny  $(\rightarrow)$ [Tryb własny: 528\)](#page-527-0)

# **Operacje związane z ustawianiem aparatu**

Podczas zmiany ustawień aparatu należy go obsługiwać przy zastosowaniu poniższych elementów operacyjnych.

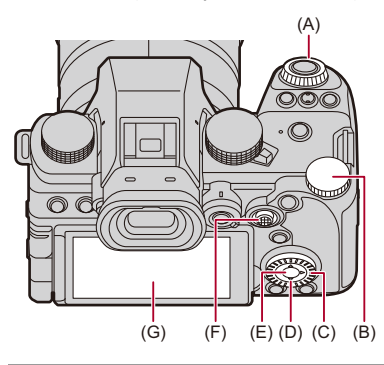

- (A) Przednie pokrętło (<ate) ( $\rightarrow$ [Przednie pokrętło/Tylne pokrętło: 77\)](#page-76-0)
- (B) Tylne pokrętło ( $\overline{\bullet}$ ) ( $\rightarrow$  [Przednie pokrętło/Tylne pokrętło: 77\)](#page-76-0)
- (C) Pokrętło sterowania ( ) (→ [Pokrętło sterowania: 77](#page-76-1))
- (D) Przyciski kursora (▲▼◀▶) (→ [Przyciski kursora: 78\)](#page-77-0)
- (E) Przycisk [MENU/SET] ( ) (→ [Przycisk \[MENU/SET\]: 78\)](#page-77-1)
- (F) Joystick ( $\blacktriangle \blacktriangledown \blacktriangleleft \blacktriangleright$ / ( $\bigodot$ ) ( $\rightarrow$  [Joystick: 79\)](#page-78-0)
- (G) Ekran dotykowy (→ [Ekran dotykowy: 80](#page-79-0))

## <span id="page-76-0"></span>**Przednie pokrętło/Tylne pokrętło**

#### **Obracanie**:

Umożliwia wybranie wartości liczbowej.

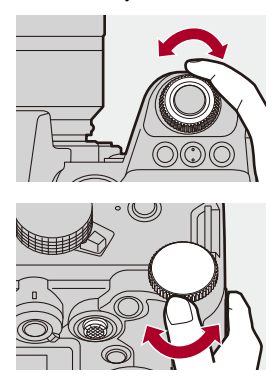

### <span id="page-76-1"></span>**Pokrętło sterowania**

#### **Obracanie**:

Umożliwia wybranie wartości liczbowej.

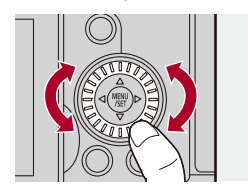

## <span id="page-77-0"></span>**Przyciski kursora**

#### **Naciśnij przycisk**:

Umożliwia wybranie wartości liczbowej.

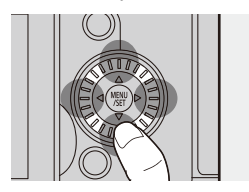

## <span id="page-77-1"></span>**Przycisk [MENU/SET]**

#### **Naciśnij przycisk**:

Potwierdzenie ustawienia.

**•** Wyświetla menu podczas rejestrowania i odtwarzania.

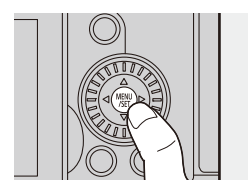

## <span id="page-78-0"></span>**Joystick**

Joystickiem można poruszać w 8 kierunkach poprzez odchylenie w górę, w dół, w lewo, w prawo i po przekątnych oraz poprzez naciśnięcie części środkowej.

(H) **Przechyl**: Umożliwia wybranie elementu lub wartości numerycznej lub zmianę pozycji.

- **•** Umieść palec na środku joysticka przed jego przechyleniem. Joystick może nie działać jak powinien, gdy jego boki są ściśnięte.
- (I) **Naciśnij**: Potwierdzenie ustawienia.

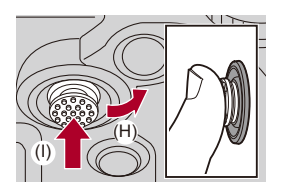

 $\rightarrow$ **•** Można wyłączyć działanie elementów obsługi.

(→ [\[Ustawienie blokady działania\]: 547\)](#page-546-0)

## <span id="page-79-0"></span>**Ekran dotykowy**

Poszczególne działania można realizować przez dotykanie ikon, suwaków, menu i innych elementów wyświetlanych na ekranie.

#### **Dotknij**

Działanie polegające na dotknięciu ekranu dotykowego, a następnie uniesieniu z niego palca.

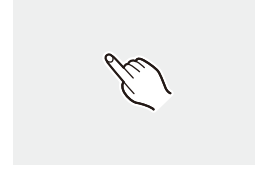

#### **Przeciąganie**

Działanie polegające na przesunięciu palca podczas dotykania nim ekranu dotykowego.

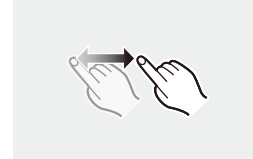

#### **Przesuń (rozsuń/złącz)**

Działania polegające na zwiększeniu odległości między dwoma palcami (rozsunięcie) i zmniejszeniu odległości między dwoma palcami (zsunięcie), podczas dotykania nimi ekranu dotykowego.

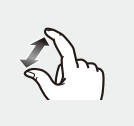

## $\boxed{\mathbb{D}}$

**•** W przypadku stosowania dostępnej na rynku folii ochronnej, należy przestrzegać dołączonych do niej opisów środków ostrożności.

(Może mieć to wpływ na widoczność i możliwość obsługi w zależności od typu folii ochronnej.)

## $\overline{\rightarrow}$

**•** Działania dotykowe mogą być wyłączone:

 $(\rightarrow$  [\[Ustaw.dotyk.\]: 546](#page-545-0))

# **Ustawienia wyświetlania monitora/wizjera**

- ≥[Ustawianie wizjera: 82](#page-81-0)
- ≥[Przełączanie między wyświetlaczem i wizjerem: 83](#page-82-0)
- ≥[Przełączanie informacji wyświetlanych na ekranie: 86](#page-85-0)

### <span id="page-81-0"></span>**Ustawianie wizjera**

### *<b>* Regulacja dioptrii wizjera

#### **Obracaj pokrętłem regulacji dioptrii, patrząc przez wizjer.**

**•** Dokonuj regulacji, aż tekst w wizjerze stanie się wyraźny.

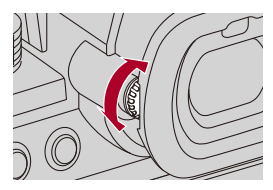

## <span id="page-82-0"></span>**Przełączanie między wyświetlaczem i wizjerem**

W przypadku ustawień domyślnych ustawione jest automatyczne przełączanie wizjera/wyświetlacza. W czasie korzystania z wizjera aktywowany zostaje czujnik oka (A), a aparat przełączy się z ekranu wyświetlacza na wizjer.

Zmiany na ekran wizjera lub wyświetlacza można dokonywać za pomocą przycisku [LVF] (B).

### **Naciśnij przycisk [LVF].**

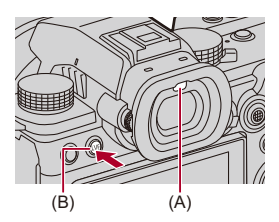

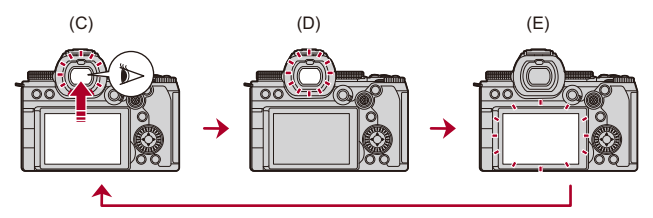

- (C) Automatyczne przełączanie wizjer/wyświetlacz
- (D) Wizjer
- (E) Wyświetlacz

#### **Równoczesne wyświetlanie na monitorze i wizjerze**

Jeśli w trakcie automatycznego przełączania wizjera/monitora (C) monitor obrócony jest w stronę obiektywu, ekran nagrywania widoczny podczas patrzenia przez wizjer jest również wyświetlany na monitorze.

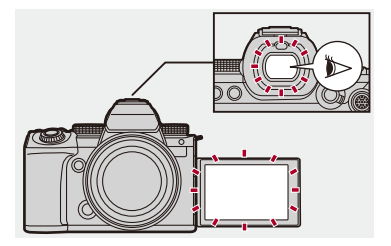

## $\blacksquare$

- **•** Czujnik oka może nie funkcjonować poprawnie w związku z kształtem okularów, sposobem trzymania aparatu lub z powodu światła świecącego w okolicach wiziera.
- **•** W czasie odtwarzania filmów lub pokazu slajdów automatyczne przełączanie wizjera/wyświetlacza nie działa.

## $\rightarrow$

- **•** Aby ustawić ostrość podczas patrzenia przez wizjer:  $(\rightarrow$  [AF czujnika oczul: 545)
- **•** Czułość czujnika oka można zmienić:  $\leftrightarrow$  [\[Czujnik oczu\]: 582](#page-581-0))
- **•** Możesz ustawić prędkości wyświetlania podglądu na żywo na wyświetlaczu podczas rejestrowania obrazów:

(→[\[Klatki na sekundę monitora\]: 579\)](#page-578-0)

**•** Możesz ustawić prędkości wyświetlania podglądu na żywo na wizjerze podczas rejestrowania zdjęć.

(→[\[Klatki na sek. wizjera LVF\]: 580](#page-579-0))

**•** Możesz dostosować jasność, barwę oraz czerwony lub niebieski odcień itd. monitora/wizjera:

(→[\[Ustawienia monitora\]/\[Wizjer\]: 580\)](#page-579-1)

**•** Możesz wyregulować jasność monitora/wizjera:

(→ [\[Podświetlenie monitora\]/\[Luminancja LVF\]: 581](#page-580-0))

## <span id="page-85-0"></span>**Przełączanie informacji wyświetlanych na ekranie**

### **Naciśnij przycisk [DISP.].**

≥Informacje wyświetlane na ekranie zostaną przełączone.

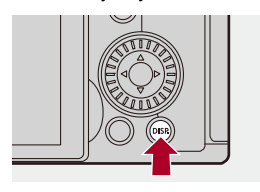

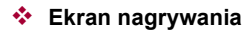

#### **Wyświetlacz**

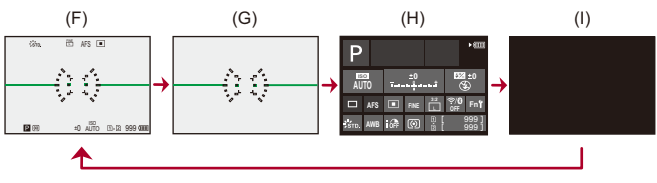

- (F) Z informacjami
- (G) Bez informacji
- (H) Panel sterowania
- (I) Wyłączony (czarny)

#### **Wizjer**

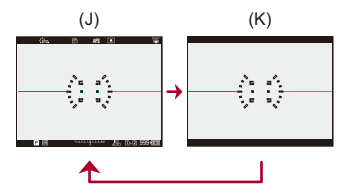

- (J) Z informacjami
- (K) Bez informacji

**•** Naciśnij [ ], aby przełączać pomiędzy wyświetlaniem/ukrywaniem wskaźnika poziomu.

Opcję tę można również ustawić za pomocą [\[Wskaźnik](#page-560-0) poziomu]. (→ [Wskaźnik] [poziomu\]: 561](#page-560-0))

## $\rightarrow$

- Obsługa panelu sterowania (**[Panel sterowania: 91](#page-90-0))**
- **•** Istnieje możliwość ukrycia panelu sterowania i czarnego ekranu:

(→ [\[Pokaż/ukryj układ monitora\]: 562](#page-561-0))

**•** Wyświetlacz można ustawić tak, aby widok na żywo i informacje na wyświetlaczu nie nakładały się na siebie:

(→[\[Ustaw. LVF/Wyśw.\]: 556](#page-555-0))

- **•** Możesz wyświetlać obrys widoku na żywo:
	- (→ [\[Zakres ramkowania\]: 562](#page-561-1))

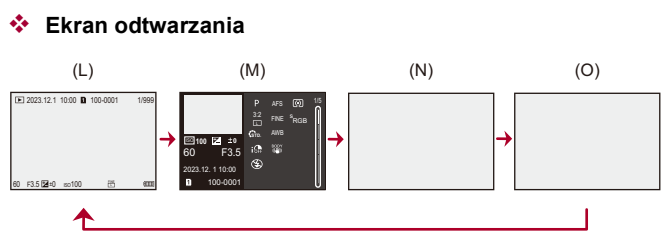

- (L) Z informacjami
- (M) Wyświetlanie informacji szczegółowych
- Naciśnięcie  $\blacktriangle \blacktriangledown$  powoduje zmianę wyświetlanych informacji. (>Wyświetlanie [informacji szczegółowych: 707\)](#page-706-0)
- (N) Bez informacji
- (O) Bez wskazywania prześwietleń
- **•** Jest to ekran bez wskazywania prześwietleń, który jest wyświetlany, gdy opcja [Migające prześwietlenia] menu [Własne] ([Monitor/Wyświetl. (zdjęcie)]) ustawiona jest na [ON].

Na ekranach innych niż ten prześwietlone obszary ekranu będą migać. (→ [Migające [prześwietlenia\]: 558\)](#page-557-0)

# **Szybkie menu**

To menu pozwala na szybkie wybieranie funkcji, które są często używane podczas rejestrowania, bez konieczności wywoływania ekranu menu. Można również zmienić metodę prezentowania szybkiego menu i wyświetlane pozycje.

## **1 Wyświetlanie szybkiego menu.**

≥Naciśnij przycisk [Q].

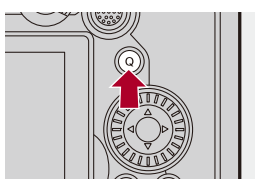

### **2 Wybierz element menu.**

- ≥Naciśnij przycisk 3421.
- ≥Można też dokonywać wyboru kierunków po przekątnej za pomocą joysticka.
- ≥Wybór jest możliwy również przez obrócenie .
- ≥Wybór jest możliwy również przez dotknięcie elementu menu.

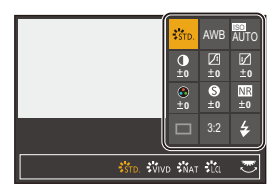

## **3 Wybierz element ustawienia.**

≥Obróć lub .

≥Wybór jest możliwy również przez dotknięcie elementu ustawień.

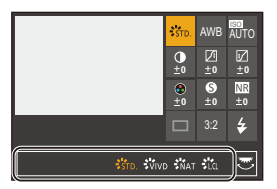

## **4 Zamknij szybkie menu.**

- ≥Naciśnij spust migawki do połowy.
- ≥Można również zamknąć menu naciskając przycisk [Q].

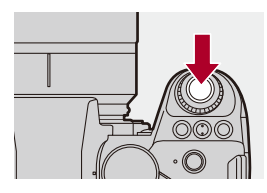

## $\blacksquare$

**•** Niektórych elementów nie można ustawić w zależności od trybu lub ustawień aparatu.

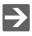

- **•** Ustawień szybkiego menu można dokonać w następujący sposób:
	- (→ [Dostosowywanie szybkiego menu: 521](#page-520-0))

# <span id="page-90-0"></span>**Panel sterowania**

Niniejszy ekran umożliwia podgląd bieżących ustawień rejestrowania na wyświetlaczu. Aby zmienić ustawienia, można również dotknąć ekranu. W [ $\beta$ <sup>2</sup>M] trybie (Tryb filmowania kreatywnego)/[S&Q] trybie (Tryb zwolnienia i przyspieszenia), wyświetlacz zmienia się na dedykowany dla wideo.

• Informacie dotyczące ekranu ( $\rightarrow$  [Panel sterowania: 696](#page-695-0), Panel sterowania (Tryb [filmowania kreatywnego/Tryb zwolnienia i przyspieszenia\): 699\)](#page-698-0)

## **1 Wyświetlanie panelu sterowania.**

≥Wciśnij [DISP.] kilka razy.

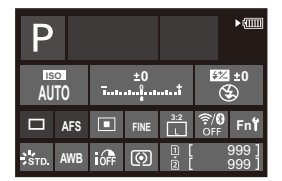

- **2 Dotknij elementów.**
	- ≥Wyświetlane są ekrany ustawień dla każdego z elementów.

## **3 Zmień ustawienie.**

Przykład) Zmiana trybu AF.

- ≥Dotknij pozycji ustawień.
- **•** Informacje o tym, jak zmienić ustawienia, znajdują się na stronach objaśniających poszczególne pozycje.

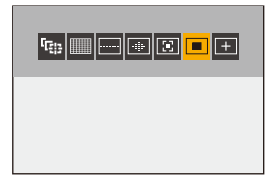

**4 Dotknij [Ustaw].**

#### **Zmiana bezpośrednio za pomocą pokrętła**

Kroki **2** do **4** można również zmienić za pomocą następujących operacji.

- **1** Naciśnięcie jednego z przycisków **AV <→** umożliwia wybór elementów.
	- **•** Wybrane elementy są prezentowane na żółto.
- **2** Za pomoca przycisków **AV ◀▶** wybierz element. • Wybór jest możliwy również przez obrócenie **Lub** lub ...
- **3** Obróć **कर**, aby zmienić ustawienia.

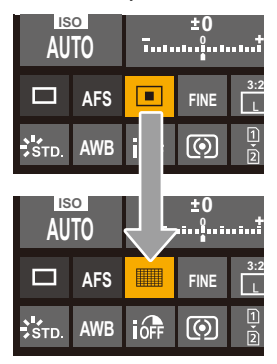

**•** Niektórych elementów nie można ustawić w zależności od trybu lub ustawień aparatu.

# **Metody działań realizowanych za pomocą menu**

#### ≥[\[Zerowanie\]: 99](#page-98-0)

W niniejszym aparacie menu służy do ustawiania szerokiej gamy funkcji i dostosowywania ustawień do własnych potrzeb.

Menu można obsługiwać za pomocą przycisków kursora, joysticka, pokrętła lub dotykowo.

#### **Konfiguracja i obsługa elementów menu**

Menu to można obsługiwać, naciskając przycisk <**I>**, aby poruszać się między ekranami menu.

Korzystając z elementów obsługi wskazanych poniżej, można poruszać się po zakładce głównej, podrzędnej, strony i pozycjami menu bez przechodzenia do poszczególnych poziomów menu.

**•** Możliwa jest również obsługa poprzez dotykanie ikon, pozycji menu i elementów ustawień.

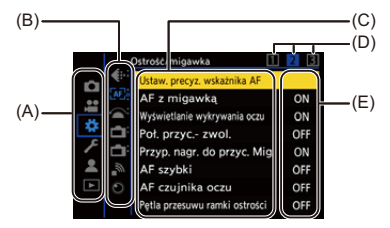

- (A) Zakładka główna (przycisk [Q])
- (B) Zakładka podrzędna (
- (C) Pozycja menu ( $\overline{\overline{A}}$ )
- (D) Zakładka strony ( $\frac{1}{2}$ )
- (E) Element ustawienia

## **1 Wyświetlanie menu.**

≥Naciśnij przycisk .

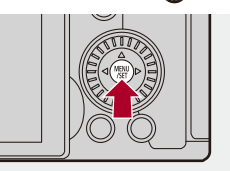

## **2 Wybierz zakładkę główną.**

- ≥Za pomocą przycisku 34 wybierz zakładkę główną, a następnie naciśnij przycisk 1.
- To samo działanie można również wykonać, obracając @ w celu wybrania zakładki głównej, a następnie naciskając **in den** lub .

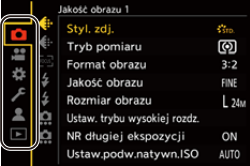

## **3 Wybierz zakładkę podrzędną.**

- ≥Za pomocą przycisku 34 wybierz zakładkę podrzędną, a następnie naciśnij przycisk 1.
- To samo działanie można również wykonać, obracając @ w celu wybrania zakładki podrzędnej, a następnie naciskając (publicy)  $\bigcircled{S}$ .
- **•** Jeśli dostępne są zakładki strony (D), to po zakończeniu przełączania zakładek strony, następuje przełączenie na kolejną zakładkę podrzędną.

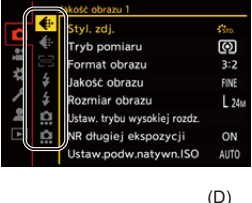

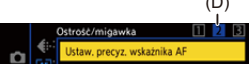

#### **4 Wybierz element menu.**

- ≥Naciskaj 34, aby wybrać pozycję menu, a następnie naciśnij przycisk  $\blacktriangleright$ .
- To samo działanie można również wykonać, obracając @ w celu wybrania pozycji menu, a następnie naciskając  $\binom{m}{m}$  lub  $\binom{m}{m}$ .

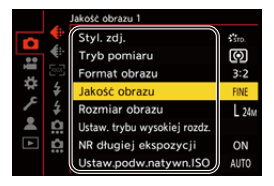

## **5 Wybierz element ustawienia, a następnie potwierdź wybór.**

- ≥Naciśnij 34, aby wybrać element ustawień, a następnie naciśnij przycisk $\binom{m}{k}$  lub  $\binom{m}{k}$ .
- To samo działanie można również wykonać, obracając @ w celu wybrania elementu ustawienia, a następnie naciskając (p) lub  $\bigcircledS$  .

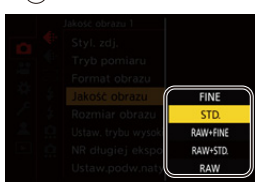

#### **6 Zamknij menu.**

- ≥Naciśnij spust migawki do połowy.
- ≥Można również zamknąć menu, kilkakrotnie naciskając przycisk

 $[**b**]$ .

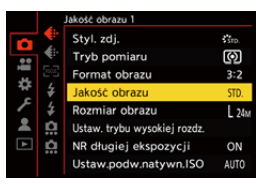

## **Wyświetlanie opisów dotyczących elementów menu i ustawień**

Po naciśnięciu przycisku [DISP.], gdy wybrany jest element menu lub ustawień, na ekranie wyświetlany jest opis danego elementu.

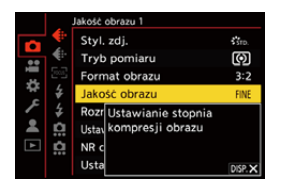

#### **Wyszarzone elementy menu**

Elementy menu, których nie można użyć, są wyświetlane w kolorze szarym.

W przypadku naciśnięcia (pub (c), gdy wybrana jest szara pozycja, wyświetlana jest przyczyna, dla której nie można jej wyświetlić.

**•** W zależności od danej pozycji menu przyczyna, dla której nie można ustawić danej pozycji menu, może nie zostać wyświetlona.

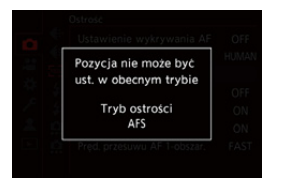

## <span id="page-98-0"></span>**[Zerowanie]**

Każde z poniższych ustawień należy przywrócić do ustawienia domyślnego:

- **•** Ustawienia rejestracji
- **•** Ustawienia sieciowe (ustawienia [Konfiguracja Wi-Fi] i [Bluetooth])
- **•** Konfiguracja/ustawienia niestandardowe (z wyjątkiem [Konfiguracja Wi-Fi] i [Bluetooth])

## ¨ **[ ]** ¨ **[ ]** ¨ **Wybierz [Zerowanie]**

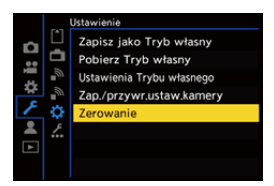

 $\Box$ 

- **•** Po przywróceniu ustawień konfiguracyjnych i niestandardowych, resetowane jest również menu [Odtwarzanie].
- **•** Jeśli konfiguracja i ustawienia niestandardowe zostaną zresetowane, opcja [Dane obiektywu] w [Stabilizator obrazu] w menu [Zdjęcie] ([Inne (zdjęcie)])/ [Wideo] ([Inne (wideo)]) również przyjmuje wartość domyślną.
- **•** Numery folderu oraz ustawienia zegara nie są resetowane.

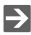

• [Lista ustawień](#page-749-0) domyślnych i opcji, które można zresetować (**+>** Lista ustawień [domyślnych/własnych/dostępnych do kopiowania: 750\)](#page-749-0)

# **Wprowadzanie znaków**

Gdy wyświetlany jest ekran wprowadzania znaków, należy postępować zgodnie z poniższymi krokami.

#### **1 Wprowadź znaki.**

- Za pomocą przycisków ▲▼◀▶ wybierz znaki, a następnie naciśnij **(a)** lub (b), aż do wyświetlenia znaku, który ma zostać wprowadzony. (Powtórz te sekwencje)
- Aby wielokrotnie wprowadzić ten sam znak, należy obrócić <u>we</u> lub war w prawo, aby przesunąć kursor pozycji wprowadzania.
- W przypadku wybrania elementu i naciśnięcia (a) lub (c) możliwe jest wykonanie następujących działań:
	- $-$  [ $\binom{A\gamma}{A}$ ]: Umożliwia zmianę typu znaku na [A] (duże litery), [a] (małe litery), [1] (liczby) oraz [&] (znaki specjalne)
	- $-I \sqcup$  ]: Wpisz odstep
	- [Usuń]: Usuń znak
	- $\left[ \langle \cdot \rangle \right]$ : Przesuń kursor pozycji wprowadzania na lewo
	- $\lceil$   $\rangle$  ]: Przesuń kursor pozycji wprowadzania na prawo
- **•** Przy wprowadzaniu hasła, (A) przedstawia liczbę wprowadzonych znaków i liczbę znaków, które można wprowadzić.

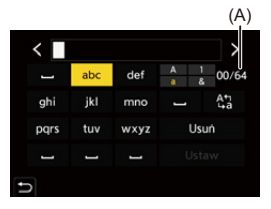

## **2 Zakończ wprowadzanie.**

≥Wybierz [Ustaw], a następnie naciśnij przycisk lub .

# <span id="page-100-0"></span>**Tryb Intelligent Auto**

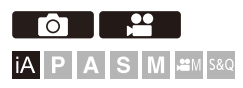

W trybie [iA] (Tryb Intelligent Auto) można rejestrować obrazy przy użyciu ustawień automatycznie dobranych przez aparat.

Aparat wykrywa scenę nagrywania, aby automatycznie dopasować optymalne ustawienia zapisu do obiektu i warunków nagrywania.

## **1 Ustaw tryb nagrywania na [iA].**

≥Obróć pokrętło wyboru trybu. (Î[Wybór trybu rejestrowania: 75](#page-74-0))

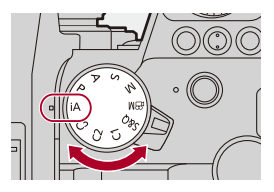

## **2 Nakieruj aparat na obiekt.**

≥Po wykryciu sceny przez aparat ikona trybu nagrywania zmienia się.

(Automatyczne wykrywanie scen)

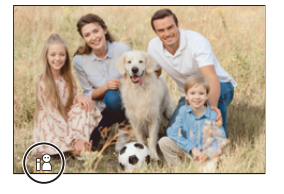

## **3 Ustaw ostrość.**

- ≥Naciśnij spust migawki do połowy.
- ≥Po ustawieniu ostrości na obiekcie zapala się ikona ustawienia ostrości.

(Jeśli ostrość nie zostanie ustawiona na obiekcie, ikona ustawienia ostrości zacznie migać.)

**•** [ ] trybu AF działa, a obszar AF jest wyświetlany w sposób dostosowany do wszystkich ludzi.

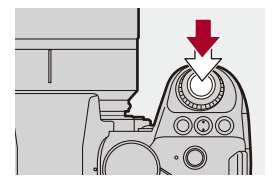

## **4 Uruchom zapis.**

- ≥Naciskaj spust migawki do końca, aby robić zdjęcia.
- ≥Naciśnij przycisk nagrywania wideo, aby nagrywać wideo.

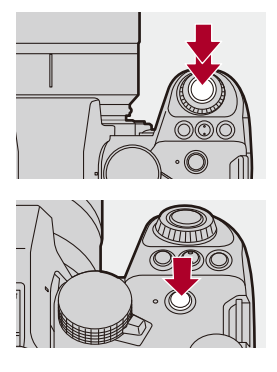

## $\boxed{0}$

**•** Kompensacja tylnego oświetlenia działa automatycznie, aby zapobiec zaciemnianiu obiektów, gdy są one podświetlone.

#### **Typy automatycznego wykrywania scen**

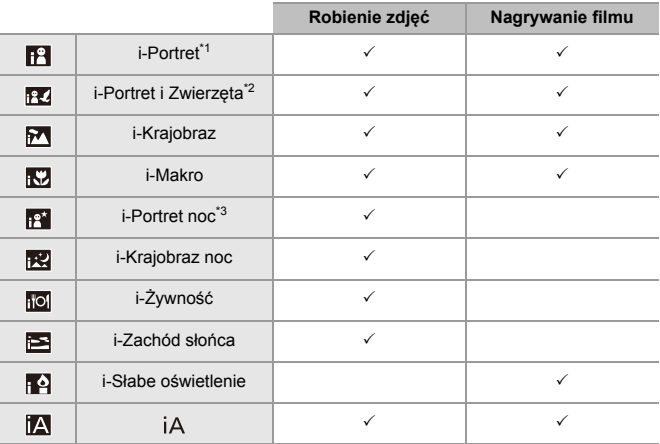

\*1 Wykrywane, gdy opcja [Wykrywanie obiektu] w menu [Zdjęcie] ([Ostrość]) jest ustawiona na [HUMAN] lub [FACE/EYE].

\*2 Wykrywane, gdy opcja [Wykrywanie obiektu] w menu [Zdjęcie] ([Ostrość]) jest ustawiona na [ANIMAL+HUMAN].

\*3 Wykrywane podczas korzystania z zewnętrznej lampy błyskowej.

- **•** Jeśli nie mają zastosowania żadne ze scen, zapisywanie odbywa się za pomocą [iA] (standardowe ustawienie).
- **•** W zależności od warunków rejestracji można wybrać różne typy scen dla tego samego obiektu.

## **Tryb AF**

#### **Zmiana trybu AF.**

- **•** Każdorazowe naciśnięcie [ ] powoduje zmianę trybu AF.
- **•** Tryb ten można też zmienić dotykając ekran lub naciskając i przytrzymując joystick.
- **•** [Ustawienie wykrywania AF] jest ustalona na [ON].
- **•** Ustawienie [Wykrywanie obiektu] jest zachowywane w każdym trybie nagrywania z wyjątkiem trybu [iA]. ( $\rightarrow$  [Automatyczna detekcja: 168](#page-167-0))

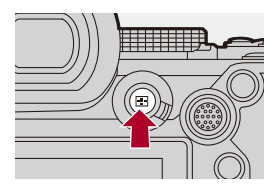

#### **[ ]/[ ]/[ ] ([Pełnoobszarowe AF])**

Aparat wykrywa twarz, oczy i sylwetkę osoby (całe ciało lub górna połowa) oraz zwierzęta i dostosowuje ostrość.

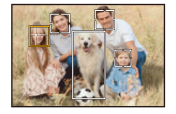

**•** Ustawienie ostrości możesz zmieniać między ludźmi, zwierzętami lub oczami dotykając białego obszaru AF lub przesuwając joystick ▲ ▼ ◀▶.

#### **[ ] ([Śledzenie])**

Po ustawieniu trybu ostrości na [AFC] obszar AF podąża za ruchem obiektu, zachowując ostrość.

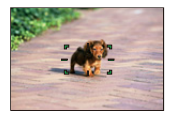

**Należy ustawić obszar AF nad obiektem, a następnie nacisnąć i przytrzymać spust migawki do połowy.**

**•** Aparat będzie śledzić obiekt, gdy spust migawki będzie wciśnięty do połowy lub całkowicie.

 $\rightarrow$ • Informacje dotyczące trybów AF (→ [Automatyczna detekcja: 168](#page-167-0), [Śledzenie]: [171](#page-170-0))

#### **Lampa błyskowa**

Podczas nagrywania przy użyciu lampy błyskowej aparat przełącza na odpowiedni tryb lampy błyskowej zgodnie z warunkami zapisu. W przypadku spowolnionej synchronizacji ([ $\sharp$ §], [ $\sharp$ <sup>s</sup>]) należy unikać wstrząsów aparatu, ponieważ spowoduje to spowolnienie prędkości pracy migawki.

 $\rightarrow$ • Informacje na temat zewnętrznych lamp błyskowych (→ Korzystanie z [zewnętrznej lampy błyskowej \(wyposażenie opcjonalne\): 330](#page-329-0))

# **Nagrywanie przy użyciu funkcji dotykowych**

- ≥[Migawka dotyk./Autofocus dotyk.: 107](#page-106-0)
- [Dotykowy AE: 110](#page-109-0)

#### <span id="page-106-0"></span>**Migawka dotyk./Autofocus dotyk.**

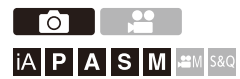

Funkcje dotykowe umożliwiają ustawienie ostrości na dotykanym punkcie, zwolnienie migawki itp.

**•** W przypadku ustawień domyślnych zakładka dotykowa nie jest wyświetlana. Ustaw opcję [Dotknij zakładki] na [ON] w [Ustaw.dotyk.] z menu [Własne] ([Działanie]). (→ [\[Ustaw.dotyk.\]: 546](#page-545-0))

# **1 Dotknij [ ].**

# **2 Dotknij ikony.**

≥Ikona zmienia się po każdym dotknięciu.

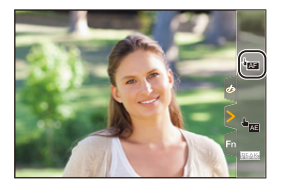

#### **(Dotykowy AF)**

Ustawianie ostrości na dotykanym obiekcie.

#### **(Migawka dotykowa)**

Rejestracja z ustawianiem ostrości na dotkniętej pozycji.

#### **(WYŁ.)**

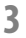

# **3 (W przypadku opcji innej niż WYŁ.) Dotknij obiektu.**

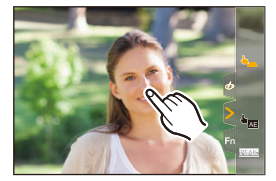
### $\boxed{\mathbb{D}}$

**•** Jeżeli robienie zdjęcia przy użyciu migawki dotykowej zakończy się niepowodzeniem, obszar AF zmienia kolor na czerwony, a następnie znika.

### $\rightarrow$

- Informacje dotyczące przesuwania obszaru AF (>[Obsługa obszaru AF: 181](#page-180-0))
- **•** Istnieje również możliwość optymalizacji ostrości i jasności w dotkniętej pozycji: (→ Ustawienie ostrości i regulację jasności dla dotkniętego obiektu ([AF+AE]): [186](#page-185-0))

### **Dotykowy AE**

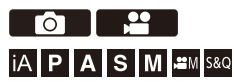

Ta funkcja dostosowuje jasność zgodnie z dotkniętym miejscem. Jeśli twarz danej osoby jest przyciemniona, można rozjaśnić ekran, aby dostosować widok twarzy.

**•** W przypadku ustawień domyślnych zakładka dotykowa nie jest wyświetlana. Ustaw opcję [Dotknij zakładki] na [ON] w [Ustaw.dotyk.] z menu [Własne] ([Działanie]). (→ [\[Ustaw.dotyk.\]: 546](#page-545-0))

# **1** Dotknij  $[\langle \cdot |]$ .

# **2 Dotknij [ ].** AE

≥Zostaje wyświetlony ekran funkcji Dotknij AE.

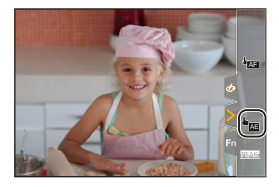

### **3 Dotknij obiekt, którego jasność chcesz dostosować.**

**•** Dotknij [Zerow.], aby przywrócić pozycję do dostosowania jasności w środkowej części.

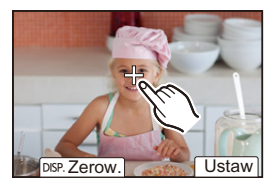

**4 Dotknij [Ustaw].**

### **Sposób wyłączania funkcji Dotknij AE**

**Dotknij [ ].**

### I Q **•** Gdy używana jest następująca funkcja, dotykowy AE nie jest dostępny: – [Przycinanie na żywo]  $\rightarrow$ **•** Można również dostosować zarówno ostrość, jak i jasność w miejscu, którego dotykasz. (Tym razem funkcja Dotykowy AE jest niedostępna): (→ Ustawienie ostrości i regulację jasności dla dotkniętego obiektu ([AF+AE]): [186](#page-185-0))

# **Robienie zdjęć**

Oto podstawowe działania i ustawienia podczas robienia zdjęć.

- ≥[Podstawowe działania podczas robienia zdjęć: 113](#page-112-0)
- ≥[\[Format obrazu\]: 116](#page-115-0)
- ≥[\[Rozmiar obrazu\]: 118](#page-117-0)
- ≥[\[Jakość obrazu\]: 120](#page-119-0)

# <span id="page-112-0"></span>**Podstawowe działania podczas robienia zdjęć**

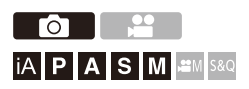

## **1 Wybierz tryb nagrywania ([iA]/[P]/[A]/[S]/[M]).**

● Obróć pokrętło wyboru trybu. (→ [Wybór trybu rejestrowania: 75](#page-74-0))

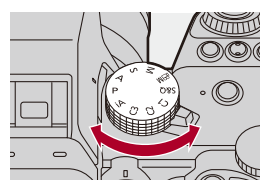

### **2 Ustaw ostrość.**

≥Naciśnij spust migawki do połowy (delikatne naciśnięcie).

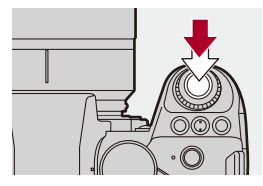

- ≥Wyświetlane są wartość przysłony (A) i szybkość migawki (B). (Jeśli nie można uzyskać prawidłowej ekspozycji, wskaźniki migają na czerwono.)
- ≥Po ustawieniu ostrości na obiekcie zapala się ikona ustawienia ostrości (C).

(Jeśli ostrość nie zostanie ustawiona na obiekcie, ikona ustawienia ostrości zacznie migać.)

**•** Operację tę można również wykonać naciskając [AF ON].

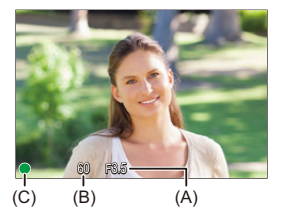

### **3 Uruchom zapis.**

≥Naciśnij spust migawki do końca (naciśnięcie całkowite).

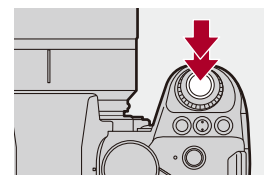

## $\bullet$

**•** Zarejestrowane zdjęcia mogą być wyświetlane automatycznie przez ustawienie opcji [Autopodgląd] menu [Własne] ([Monitor/Wyświetl. (zdjęcie)]). Można również zmienić czas wyświetlania zdjęcia na preferowany. (→ [Autopodgląd]: [552](#page-551-0))

**• W przypadku ustawień domyślnych nie jest możliwe wykonanie zdjęcia bez ustawienia ostrości na obiekcie. W przypadku ustawienia [Priorytet ostr./migawki] w menu [Własne]** 

**([Ostrość/migawka]) na [BALANCE] lub [RELEASE], można zrobić zdjęcie, nawet gdy ostrość nie jest ustawiona na danym obiekcie. (**Î**[\[Priorytet](#page-539-0)  [ostr./migawki\]: 540](#page-539-0))**

# <span id="page-115-0"></span>**[Format obrazu]**

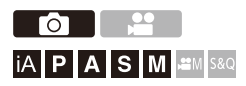

Można wybrać format obrazu.

### ¨ **[ ]** ¨ **[ ]** ¨ **Wybierz [Format obrazu]**

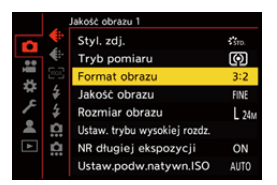

#### **[4:3]**

Format obrazu wyświetlacza 4:3

#### **[3:2]**

Format obrazu aparatu z tradycyjną kliszą

#### **[16:9]**

Format obrazu telewizora 16:9

#### **[1:1]**

Kwadratowy współczynnik proporcji obrazu

#### **[65:24]**

65:24 panoramiczny współczynnik proporcji obrazu

#### **[2:1]**

2:1 panoramiczny współczynnik proporcji obrazu

## $\boxed{\mathbb{D}}$

- **•** Formaty [65:24] i [2:1] nie są dostępne w przypadku korzystania z poniższych funkcii:
	- Tryb [iA]
	- Robienie zdjęć seryjnych
	- [Zdjęcia poklatkowe]
	- [Animacja poklatkowa]
	- Tryb wysokiej rozdzielczości
	- [Ustawienia filtra]
- **•** W przypadku korzystania z obiektywów APS-C opcje [65:24] oraz [2:1] nie są dostępne.

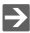

**•** Ramka przycinania (kadrowania) może być wyświetlona na ekranie nagrywania: (→ [\[Ramka kadrująca\]: 405\)](#page-404-0)

# <span id="page-117-0"></span>**[Rozmiar obrazu]**

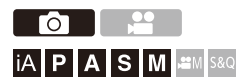

Ustawia rozmiar obrazu. Rozmiar obrazu różni się w zależności od opcji [Format obrazu] lub użytego obiektywu.

Przy zastosowaniu obiektywu APS-C obszar obrazu przełącza się na APS-C, zawężając tym samym kąt widzenia.

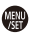

### **<sup><sup>●</sup>**  $\bullet$  **[**  $\bullet$  **]**  $\bullet$  **[**  $\bullet$  **i· ]**  $\bullet$  Wybierz [Rozmiar obrazu]</sup>

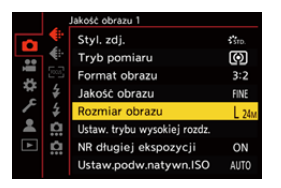

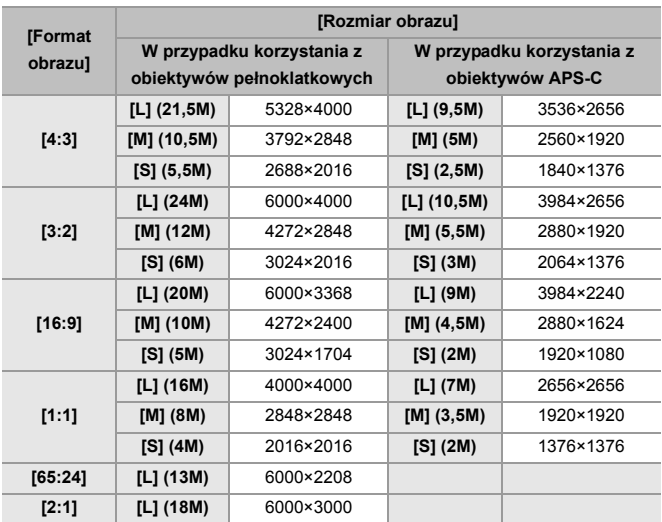

**•** Gdy ustawiona jest opcja [Dod.telekonw.], rozmiary obrazu [M] i [S] są oznaczone symbolem  $[\exists x]$ .

### ℿ

**•** W przypadku korzystania z poniższych funkcji nie jest dostępna opcja [Rozmiar obrazu].

- [RAW] ([Jakość obrazu])
- Tryb wysokiej rozdzielczości

# <span id="page-119-0"></span>**[Jakość obrazu]**

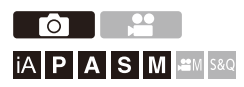

Umożliwia ustawienie stopnia kompresji używanego do zapisywania zdjęć.

### ¨ **[ ]** ¨ **[ ]** ¨ **Wybierz [Jakość obrazu]**

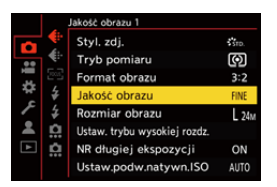

#### **[FINE]**

Obrazy JPEG stanowiące priorytet dla jakości obrazu.

Format pliku: JPEG

#### **[STD.]**

Obrazy JPEG standardowej jakości obrazu.

Przydatne do zwiększenia liczby zdjęć bez zmiany rozmiaru obrazu.

Format pliku: JPEG

#### **[RAW+FINE]/[RAW+STD.]**

Powoduje to zapis jednocześnie w formacie RAW i JPEG ([FINE] lub [STD.]).

Format pliku: RAW+JPEG

#### **[RAW]**

Powoduje zapis obrazów RAW.

Format pliku: RAW

# $\Omega$

#### **Uwaga o formacie RAW**

Format RAW oznacza format zapisu danych, w którym obrazy nie są przetwarzane w aparacie.

Odtwarzanie i edytowanie obrazów w formacie RAW wymaga aparatu lub odpowiedniego oprogramowania.

Głębia koloru obrazów RAW zapisanych za pomocą tego aparatu wynosi 14 bitów. Jednakże zmniejsza się do 12 bitów podczas zapisu zdjęć seryjnych.

- Obrazy RAW można przetwarzać w aparacie. (**IPrzetwarzanie RAW**]: 482)
- **•** Używaj oprogramowania ("SILKYPIX Developer Studio" firmy Ichikawa Soft Laboratory) do przetwarzania i edycji plików RAW na komputerze. (→ SILKYPIX [Developer Studio SE: 674\)](#page-673-0)

### $\Box$

- **•** Obrazy RAW są zawsze zapisywane w rozmiarze [L] przy formacie obrazu [3:2].
- **•** Podczas kasowania obrazu zapisanego w trybie [RAW+FINE] lub [RAW+STD.] w aparacie, jednocześnie kasowane są obrazy RAW i JPEG.
- **•** W przypadku korzystania z poniższej funkcji nie jest dostępna opcja [Jakość obrazu]:
	- Tryb wysokiej rozdzielczości

## $\Rightarrow$

**•** Do przycisku Fn możesz przypisać funkcję, która tylko jednokrotnie zapisuje jednocześnie obraz w formacie RAW i JPEG:

(→[\[1 zdjęcie RAW+JPG\]: 509](#page-508-0))

**•** Umożliwia wybór ustawienia przestrzeni barw spośród [sRGB] lub [AdobeRGB]:  $\leftrightarrow$  [\[Przestrz. kol.\]: 538\)](#page-537-0)

# **Rejestrowanie filmów**

Oto podstawowe działania i ustawienia podczas nagrywania filmów.

- **•** Należy również zapoznać się z następującymi rozdziałami zawierającymi bardziej szczegółowe informacje na temat nagrywania filmów:
	- [Ustawienia filmów: 349](#page-348-0)
	- [Funkcje specjalne nagrywania wideo: 409](#page-408-0)
	- [Wyjście HDMI \(wideo\): 451](#page-450-0)
- ≥[Podstawowe działania podczas nagrywania filmów: 123](#page-122-0)
- ≥[\[Częstotl. systemowa\]: 130](#page-129-0)
- ≥[\[Format zap. pliku\]: 132](#page-131-0)
- ≥[\[Jakość nagr.\]: 133](#page-132-0)
- ≥[\[Obszar obrazu wideo\]: 144](#page-143-0)

# <span id="page-122-0"></span>**Podstawowe działania podczas nagrywania filmów**

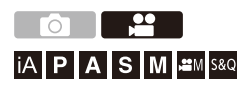

Na tym aparacie można nagrywać obraz z maksymalną rozdzielczością 6K (5952×3968).

Obsługuje również zmianę częstotliwości systemowej oraz 2 rodzaje formatów plików nagrywania: MP4 i MOV.

Tryb [ $\beta$ <sup>Q</sup>M] (Tryb filmowania kreatywnego) i tryb [S&Q] (Tryb zwolnienia i przyspieszenia) to tryby nagrywania specjalnie do nagrywania wideo. W trybie [S&Q] można nagrywać płynne filmy w zwolnionym tempie i w szybkim tempie, zmieniając prędkość klatek.

### **1 Wybierz tryb nagrywania.**

● Obróć pokrętło wyboru trybu. (→ [Wybór trybu rejestrowania: 75](#page-74-0))

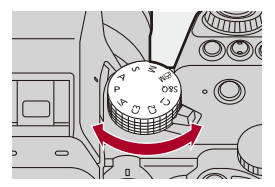

## **2 Uruchom zapis.**

- ≥Naciśnij przycisk wideo (A).
- **•** Zwolnij przycisk filmowania zaraz po naciśnięciu.

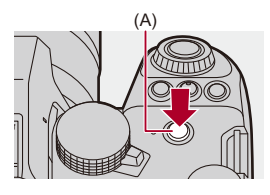

### **3 Zatrzymywanie zapisu.**

≥Naciśnij ponownie przycisk wideo (A).

#### **Wyświetlanie ekranów podczas nagrywania wideo**

Kąt widzenia na żywo zmienia się na kąt widzenia dla zapisu wideo, wyświetlany jest czas nagrywania wideo (B) i upływający czas nagrania  $(C)$ .

- **•** "h" to skrót oznaczający godzinę, "m" minutę, a "s" sekundę.
- **•** Podczas nagrywania wideo wyświetlany jest czerwony wskaźnik stanu zapisu (D) oraz dostępu do karty (E).

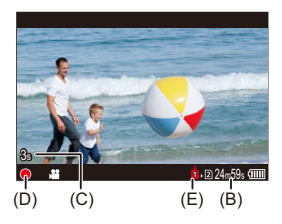

### $\vert \mathbf{O} \vert$

**•** Jeśli podczas rejestrowania wideo przy użyciu funkcji AF trudno jest utrzymać ostrość na obiekcie, należy wcisnąć do połowy spust migawki, aby ponownie wyregulować ostrość.

#### **Kontrola ekspozycji podczas nagrywania wideo**

Filmy wideo będą nagrywane z wykorzystaniem poniższych ustawień wartości przysłony, szybkości migawki, czułości ISO oraz ustawień podwójnego natywnego ISO.

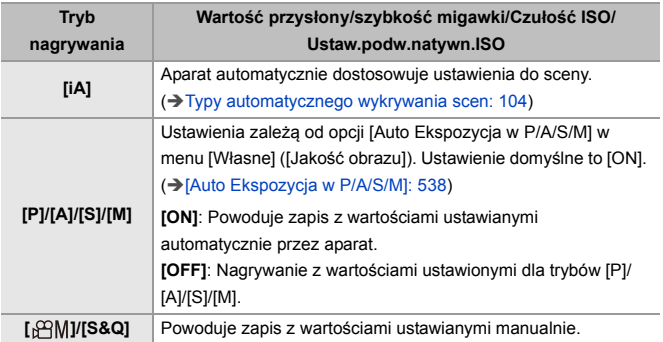

#### **Przedział wielkości dla podziału plików**

Jeśli czas nagrywania ciągłego lub rozmiar pliku przekroczy poniższe wartości, zostanie utworzony nowy plik, aby można było kontynuować nagrywanie.

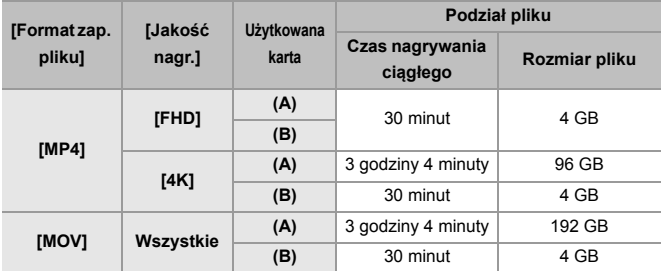

(A) Użytkowanie karty pamięci SDXC

(B) Użytkowanie karty pamięci SDHC

### $\Box$

- **•** W przypadku przeprowadzania takiej operacji jak operacja powiększania czy obsługa za pomocą przycisków podczas nagrywania filmu może zostać nagrany dźwiek takiej operacji.
- **•** Dźwięk pracy obiektywu (AF i stabilizator obrazu) może zostać zarejestrowany na filmie.
- **•** Jeśli dźwięk przycisku nagrywania filmu naciskanego w celu zakończenia zapisu przeszkadza Ci, spróbuj wykonać następujące czynności:
	- Nagraj wideo o 3 sekundy dłuższe, a następnie podziel ostatnią część filmu, wykorzystując [Podział filmu] w menu [Odtwarzanie] ([Edytuj obraz]).
	- Do rejestrowania użyj pilota zwalniania migawki (DMW-RS2: wyposażenie opcjonalne).
- **•** W zależności od typu karty, wskaźnik dostępu do karty może zostać na chwilę wyświetlony po zapisaniu filmu. Jest to normalne zjawisko.
- **•** Nawet w przypadku odtwarzania na kompatybilnym urządzeniu mogą wystąpić sytuacje, w których jakość obrazu lub dźwięku będzie niska, a informacje dotyczące nagrywania nie będą wyświetlane prawidłowo lub odtwarzanie nie będzie możliwe, na przykład.

Jeśli wystąpią którekolwiek z powyższych problemów, należy odtworzyć je za pomocą aparatu.

- **•** Nagrywanie filmu nie jest możliwe podczas jednoczesnego korzystania z poniższych funkcji:
	- [Zdjęcia poklatkowe]
	- [Animacja poklatkowa]
- **• Informacje dotyczące symbolu wysokiej temperatury**

Gdy temperatura aparatu wzrośnie, na ekranie zacznie migać ikona  $\lceil \sqrt{2} \rceil$ . W przypadku próby dalszego użytkowania aparatu na ekranie pojawi się komunikat o zakazie używania aparatu a funkcje nagrywania i wyjścia HDMI zostaną zatrzymane. Zaczekaj na schłodzenie aparatu oraz pojawienie się komunikatu informującego o możliwości dalszego użytkowania aparatu. Gdy wyświetli się komunikat informujący o możliwości jego dalszego użytkowania, wyłącz aparat i włącz go ponownie.

# $\rightarrow$

- **•** Istnieje możliwość ustawienia temperatury w trakcie nagrywania filmu, przy której aparat automatycznie zatrzyma nagrywanie: (→ [\[Zarządzanie temperaturą\]: 579\)](#page-578-0)
- **•** Istnieje możliwość przełączania ekranu nagrywania w celu dostosowania do nagrywania wideo tak jak w przypadku trybu [ ${f}$ PM]: (→[\[Wyśw. prioryt. wideo\]: 566](#page-565-0))
- **•** Na ekranie nagrywania można wyświetlić czerwoną ramkę, która sygnalizuje, że nagrywany jest film:

(→ [\[Czerw. wsk. ramki nagryw.\]: 566\)](#page-565-1)

# <span id="page-129-0"></span>**[Częstotl. systemowa]**

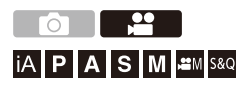

Zmienia częstotliwość systemową filmów rejestrowanych i odtwarzanych za pomocą aparatu.

Domyślnie ustawiona jest częstotliwość systemowa dla systemy nadawania sygnału TV w regionie, w którym zakupiono aparat.

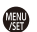

### ¨ **[ ]** ¨ **[ ]** ¨ **Wybierz [Częstotl. systemowa]**

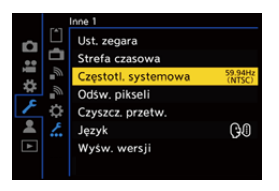

#### **[59.94Hz (NTSC)]**

Częstotliwość systemowe dla regionów wykorzystujących system nadawania sygnału NTSC

#### **[50.00Hz (PAL)]**

Częstotliwość systemowe dla regionów wykorzystujących system nadawania sygnału PAL

#### **[24.00Hz (CINEMA)]**

Częstotliwość systemowa produkcji filmów kinowych

### I QU

- **•** Po zmianie ustawienia należy wyłączyć i włączyć aparat.
- **•** W przypadku rejestrowania z wykorzystaniem częstotliwości systemowej, która różni się od systemu nadawczego w danym regionie, odtwarzanie filmów wideo na ekranie telewizora może okazać się niemożliwe.

Zalecamy stosowanie ustawienia obowiązującego w momencie zakupu, jeśli nie ma się pewności co do systemów nadawczych lub nie jest się zaangażowany w produkcję filmów kinowych.

- **•** Po zmianie ustawienia zaleca się włożenie innej karty i sformatowanie jej za pomocą tego aparatu.
	- Wybierz takie samo ustawienie [Częstotl. systemowa] zarówno dla nagrywania jak i odtwarzania.

# <span id="page-131-0"></span>**[Format zap. pliku]**

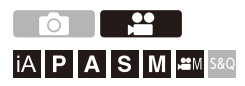

Ustawia format pliku nagrań wideo do rejestracji.

### ¨ **[ ]** ¨ **[ ]** ¨ **Wybierz [Format zap. pliku]**

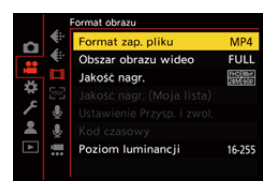

#### **[MP4]**

Ten format pliku jest odpowiedni do odtwarzania na komputerach PC.

#### **[MOV]**

Ten format pliku nadaje się do edycji zdjęć.

# <span id="page-132-0"></span>**[Jakość nagr.]**

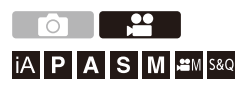

Ustawia jakość obrazu nagrywanych filmów wideo.

Jakość obrazu, którą można wybrać, zależy od ustawień trybu nagrywania, [Częstotl. systemowa] oraz [Format zap. pliku].

Ustawienia [Obszar obrazu wideo], które można wybrać, różnią się w zależności od ustawień [Jakość nagr.].

Ustawień [Jakość nagr.] można również dokonać za pomocą [Filtrow.]  $\leftrightarrow$  [\[Filtrow.\]: 141\)](#page-140-0), aby wyświetlać tylko te elementy, które spełniają określone warunki, oraz [dod. do lis] (→ [\[dod. do lis\]: 142](#page-141-0)) w celu zapisania często wykorzystywanych parametrów nagrywania.

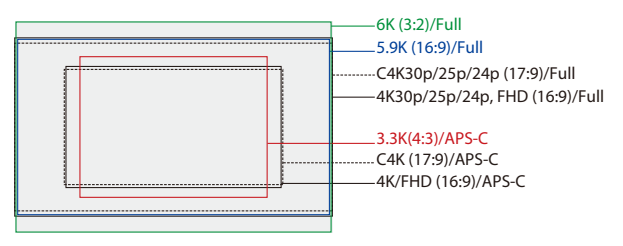

**•** Powyżej przedstawiono niektóre dostępne właściwości nagrywania.

### ¨ **[ ]** ¨ **[ ]** ¨ **Wybierz [Jakość nagr.]**

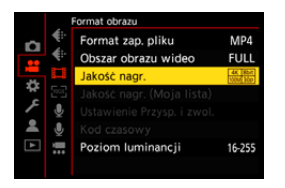

- **•** Aby nagrywać filmy z przepływnością (bit rate) 72 Mbps lub wyższą, potrzebna jest karta SD z odpowiednią klasą prędkości.
- Informacje na temat możliwych do zastosowania kart (→ Karty SD, których można [używać z tym aparatem: 25](#page-24-0))

### **[Format zap. pliku]: [MP4]**

- **•** YUV, ilość bitów, kompresja obrazu:
	- **[10bit]** jakość nagrywania: 4:2:0, 10 bity, Long GOP
	- **[8bit]** jakość nagrywania: 4:2:0, 8 bity, Long GOP
- **•** Format dźwięku: AAC (2kan.)
- (A) Liczba klatek na sekundę podczas nagrywania
- (B) Przepływność (Mbps)
- (C) Format kompresji obrazu (**HEVC**: H.265/HEVC, **AVC**: H.264/MPEG-4 AVC)

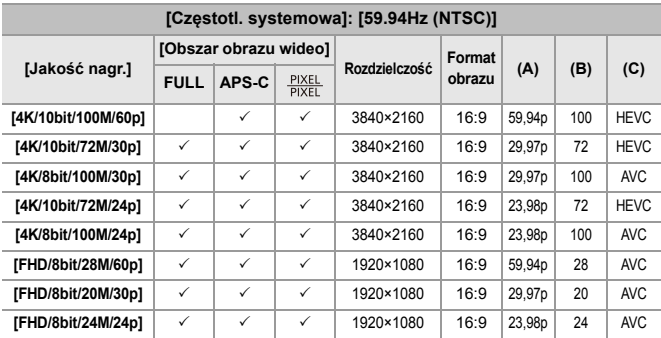

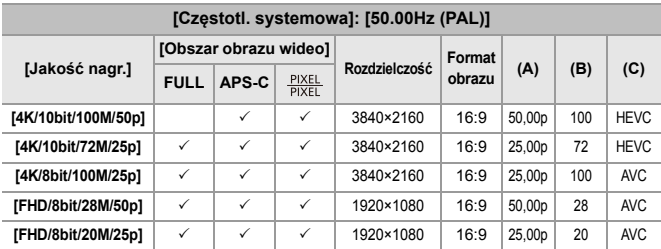

### **[Format zap. pliku]: [MOV]**

- **•** YUV, ilość bitów, kompresja obrazu:
	- **[422/10-L]** jakość nagrywania: 4:2:2, 10 bity, Long GOP
	- **[420/10-L]** jakość nagrywania: 4:2:0, 10 bity, Long GOP
- **•** Format dźwięku: LPCM (4kan.)\*1
- \*1 Nawet jeśli [4-kan. wejście mikrofonowe] ustawiono na [OFF], na ścieżkach audio filmu rejestrowane są 4 kanały.

: Jedyne parametry dostępne w trybie filmowania kreatywnego.

- (A) Liczba klatek na sekundę podczas nagrywania
- (B) Przepływność (Mbps)
- (C) Format kompresji obrazu (**HEVC**: H.265/HEVC, **AVC**: H.264/MPEG-4 AVC)

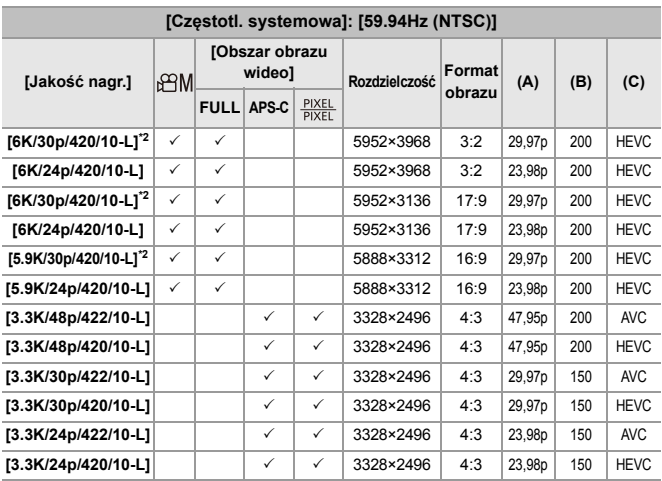

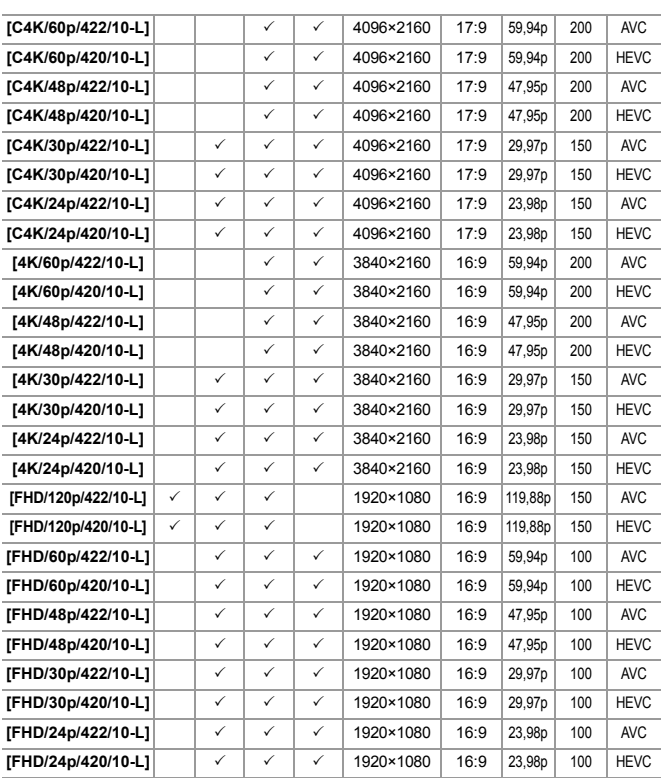

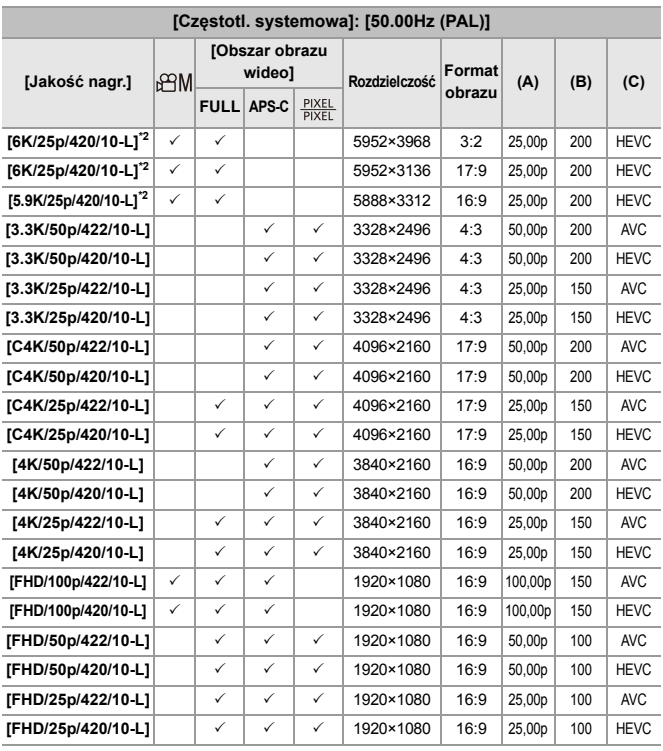

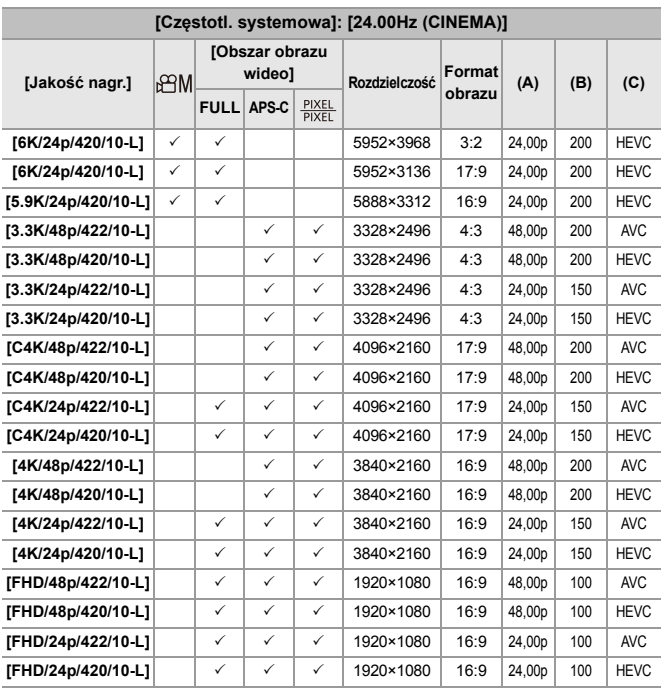

\*2 Gdy ustawiono [Zarządzanie temperaturą] na [STANDARD], zapis zostanie przerwany, jeżeli czas ciągłego nagrywania przekroczy 30 minut. (>[Zarządzanie [temperaturą\]: 579](#page-578-0))

- **•** W niniejszym dokumencie filmy wideo są oznaczone w następujący sposób, zgodnie z ich rozdzielczością:
	- Film 6K (5952×3968): **Film 6K**
	- Film 5,9K (5888×3312): **Film 5,9K**
	- Film 3,3K (3328×2496): **Film 3,3K**
	- Film C4K (4096×2160): **Film C4K**
	- Film 4K (3840×2160): **Film 4K**
	- Film Full HD (1920×1080): **Film FHD**

- **•** Ponieważ w aparacie stosowany jest format zapisu VBR, wartość przepływności zostaje automatycznie zmieniona w zależności od rejestrowanego obiektu. W związku z tym czas zapisu filmu zostaje skrócony w przypadku zapisywania szybko poruszającego się obiektu.
- **•** 4:2:2, wideo 10-bitowe są przeznaczone do edycji na komputerze.

### $\rightarrow$

**•** Istnieje możliwość zapisania zestawu opcji [Częstotl. systemowa], [Format zap. pliku], [Obszar obrazu wideo] oraz [Jakość nagr.] na My List. (→ [dod. do lis]: [142](#page-141-0))

### <span id="page-140-0"></span>**[Filtrow.]**

Gdy opcja [Format zap. pliku] ustawiona jest na [MOV], można określić takie parametry jak prędkość klatek, liczba pikseli (rozdzielczość) i format kompresji (YUV, ilość bitów, kompresja obrazu), a także wyświetlić jakości nagrywania, które spełniają te warunki.

**1** Na ekranie ustawień [Jakość nagr.] naciśnij przycisk [DISP.].

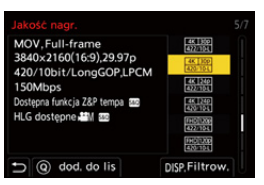

- **2** Naciśnii ▲▼. aby wybrać element ustawień, a następnie naciśnij przycisk ...  $\overline{\omega}$ 
	- **•** Ustawienia: [Szybkość klatek]/[Rozdzielczość]/[Kodek]
- **3** Za pomoca przycisków ▲▼ wybierz ustawienia filtrowania i naciśnii (  $\bigcirc$ .
- **4** Za pomocą przycisku [DISP.] potwierdź ustawienie.
	- **•** Wyświetlacz powróci do ekranu ustawień [Jakość nagr.].

#### **Usuwanie warunków filtrowania**

#### **Wybierz [ANY] w kroku 3.**

- **•** Warunki filtrowania są również usuwane, gdy wykonujesz następujące czynności:
	- Zmień [Format zap. pliku]
	- Zmień [Częstotl. systemowa]
	- Wybierz jakość rejestrowania z [Jakość nagr. (Moja lista)]

**•** Po zmianie jakości nagrania przy użyciu filtra zapisywane są bieżące warunki filtrowania.

### <span id="page-141-0"></span>**[dod. do lis]**

Wybierz jakość nagrania i zarejestruj ją w My List. Rejestrowaną jakość nagrania można ustawić w polu [Jakość nagr. (Moja lista)].

#### **Na ekranie ustawień [Jakość nagr.] naciśnij przycisk [Q].**

- **•** W tym samym czasie zapisywane są również następujące ustawienia:
	- [Częstotl. systemowa]
	- [Format zap. pliku]
	- [Obszar obrazu wideo]

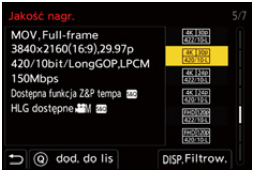

#### **Ustawianie i usuwanie z My List**

- **1** Wybierz [Jakość nagr. (Moja lista)].
	- $\bullet$   $\mathbb{R}$   $\rightarrow$   $\lceil \frac{10}{20} \rceil$   $\rightarrow$   $\lceil \frac{1}{20} \rceil$   $\rightarrow$   $\lceil \frac{1}{20} \rceil$   $\rightarrow$   $\lceil \frac{1}{20} \rceil$   $\rightarrow$   $\lceil \frac{1}{20} \rceil$   $\rightarrow$   $\lceil \frac{1}{20} \rceil$   $\rightarrow$   $\lceil \frac{1}{20} \rceil$
- **2** Naciśnij ▲▼, aby wybrać element ustawień, a następnie naciśnij przycisk  $\mathsf{lab} \ \mathsf{C}$ .
	- **•** Nie można wybrać elementów ustawień, które mają różne częstotliwości systemowe.
	- **•** Aby usunąć pozycję z My List, wybierz element i naciśnij klawisz [Q].

#### **Ustawienia za pośrednictwem panelu sterowania**

Możliwe jest wyświetlanie własnej listy My List jakości nagrań z poziomu panelu sterowania w trybie [ $\beta$ <sup>O</sup>M]/[S&Q] lub gdy ustawiono [Wyśw. prioryt. wideo].

#### **Dotknij parametru jakości nagrywania.**

**•** Ekran ustawień [Jakość nagr. (Moja lista)] wyświetli się przy uprzedniej rejestracji w My List.

W przypadku braku rejestracji wyświetli się ekran ustawień [Jakość nagr.].

- **•** [Jakość nagr. (Moja lista)] oraz [Jakość nagr.] przełączają się przy każdym naciśnięciu przycisku [DISP.].
- **•** Przy następnym wyświetleniu ekranu ustawień, wyświetli się ostatnio używany ekran.

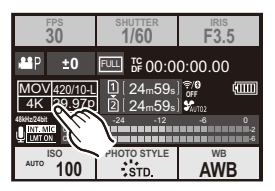

**•** Zapisać można do 12 rodzajów jakość nagrywania.

# <span id="page-143-0"></span>**[Obszar obrazu wideo]**

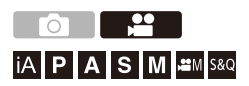

Umożliwia ustawienie obszaru obrazu podczas nagrywania wideo. Kąt widzenia zależy od obszaru obrazu. Zawężenie obszaru obrazu pozwala na uzyskanie efektu teleskopowego bez pogorszenia jakości obrazu.

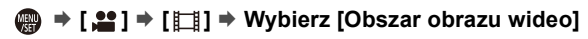

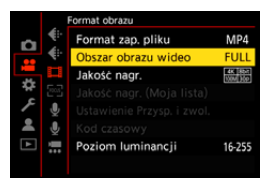

#### **[FULL]**

Rejestrowanie z wykorzystaniem zakresu odpowiadającego zakresowi obrazu obiektywu pełnoklatkowego.

#### **[APS-C]**

Rejestrowanie z wykorzystaniem zakresu odpowiadającego zakresowi obrazu obiektywu APS-C.

#### **[PIXEL/PIXEL]**

Rejestrowanie, gdy jeden piksel matrycy odpowiada jednemu pikselowi filmu. Rejestruje zakres odpowiadający zakresowi rozdzielczości w [Jakość nagr.].

 $\leftrightarrow$  [\[Jakość nagr.\]: 133](#page-132-0))
- **•** Dostępne ustawienia [Obszar obrazu wideo] zależą od ustawienia [Jakość nagr.]. (→ [\[Jakość nagr.\]: 133\)](#page-132-0)
- **•** Ustawienie opcji [FULL] nie jest możliwe w następującym przypadku.
	- W przypadku korzystania z obiektywów APS-C

### **Obszar obrazu (Np.: film FHD)**

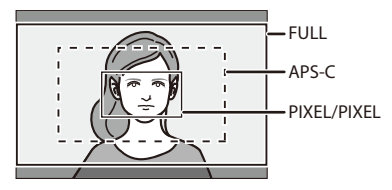

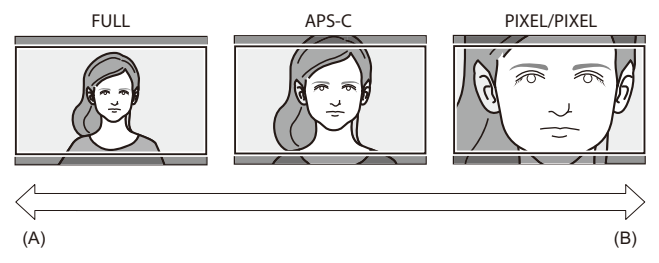

- (A) Kąt widzenia: Efekt szerokokątny/teleskopowy: Niemożliwe
- (B) Kąt widzenia: Efekt wąskokątny/teleskopowy: Możliwe

# **Ostrość / Zoom**

Płynniejsza zmiana ostrości jest możliwa, wybierając Tryb ostrości i Tryb AF najbardziej dopasowane do warunków nagrywania i obiektu.

- **•** Ten aparat obsługuje AF z detekcją fazy i kontrastu.
- ≥[Wybór trybu ustawiania ostrości: 147](#page-146-0)
- ≥[Korzystanie z funkcji AF: 149](#page-148-0)
- ≥[Wybieranie trybu AF: 165](#page-164-0)
- ≥[Obsługa obszaru AF: 181](#page-180-0)
- ≥[Rejestracja z wykorzystaniem MF: 190](#page-189-0)
- ≥[Rejestrowanie z zoomem: 197](#page-196-0)

# <span id="page-146-0"></span>**Wybór trybu ustawiania ostrości**

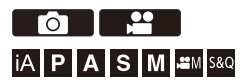

Wybierz metodę ustawiania ostrości (tryb ustawiania ostrości) dostosowaną do ruchu obiektu.

Można także dostosować funkcie śledzenia AF za pomoca [AFC]. (→ [Ust. [własne \(zdj.\) AF\]: 154](#page-153-0))

### **Ustawienie dźwigni trybu ostrości.**

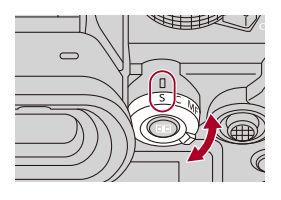

### **[S]** ([AFS])

Odpowiednie do rejestrowania obiektów nieruchomych.

Wciśnięcie spustu migawki do połowy powoduje jednokrotne ustawienie ostrości aparatu.

Ustawianie ostrości pozostaje zablokowane po wciśnięciu spustu migawki do połowy.

### **[C]** ([AFC])

Odpowiednie do rejestrowania obiektów ruchomych.

Gdy spust migawki jest wciśnięty do połowy, ustawienie ostrości jest stale korygowane zgodnie z ruchem obiektu.

**•** Umożliwia to przewidywanie ruchu obiektu przy zachowaniu ostrości.

(Przewidywanie położenia)

### **[MF]**

Manualne ustawianie ostrości. Stosowane, aby ustawić na stałe ostrość lub uniknąć aktywacji funkcji AF. (→ [Rejestracja z wykorzystaniem MF: 190](#page-189-0))

- $\boxed{\mathbb{D}}$
- **•** W następujących przypadkach opcja [AFC] działa identycznie jak [AFS] po wciśnięciu do połowy spustu migawki:
	- $-$  Tryb [ $\mathcal{P}$ M]
	- Tryb [S&Q]
	- Podczas nagrywania wideo
	- W sytuacjach z małą ilością światła
- **•** W przypadku korzystania z poniższych funkcji opcja [AFC] zostaje przełączona na [AFS]:
	- Tryb wysokiej rozdzielczości
	- [65:24]/[2:1] ([Format obrazu])

# <span id="page-148-0"></span>**Korzystanie z funkcji AF**

- ≥[\[Ust. własne \(zdj.\) AF\]: 154](#page-153-0)
- ≥[\[Ogranicznik ostrości\]: 157](#page-156-0)
- ≥[\[Lampa wsp. AF\]: 159](#page-158-0)
- ≥[\[Pręd. przesuwu AF 1-obszar.\]: 160](#page-159-0)
- ≥[\[Mikroregulacja AF\]: 161](#page-160-0)

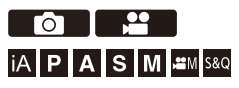

AF (Auto Focus) oznacza automatyczną regulację ostrości. Wybierz metodę ustawiania ostrości i tryb AF odpowiednie dla danego obiektu i konkretnej sceny.

# **1 Ustaw tryb ostrości na [AFS] lub [AFC].**

- Ustawienie dźwigni trybu ostrości. (→ Wybór trybu ustawiania [ostrości: 147\)](#page-146-0)
- 

# **2 Wybierz tryb AF.**

- ≥Naciśnij [ ], aby wyświetlić ekran wyboru trybu AF i dokonaj ustawienia za pomocą . Uub . (→ [Wybieranie trybu AF: 165](#page-164-0))
- W trybie [iA] każde naciśnięcie [ **| | |** powoduje przełączenie pomiędzy [ ] oraz [ ]. (Î[Tryb AF: 105](#page-104-0))

# **3 Naciśnij spust migawki do połowy.**

≥Tryb AF działa.

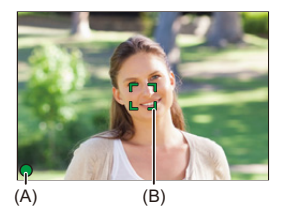

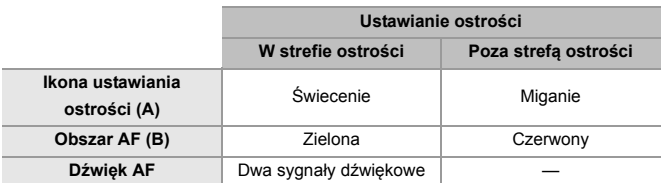

### **Tryb AF słabego oświetlenia**

- **•** W środowiskach o niskim poziomie oświetlenia zostaje automatycznie uruchomiony tryb AF słabego oświetlenia, a ikona ostrości jest wskazywana jako [ $\frac{LOW}{n}$ ].
- **•** Ustawianie ostrości zajmuje więcej czasu niż zwykle.

### **Starlight AF**

- **•** Jeśli aparat wykryje gwiazdy na nocnym niebie po określeniu AF słabego oświetlenia, aktywowany zostanie tryb Starlight AF. Po ustawieniu ostrości zostanie wyświetlona ikona ostrości [<sup>stare</sup>], a ramka AF zostanie wyświetlona w obszarze ostrości.
- **•** Krawędzie ekranu nie mogą wykryć trybu Starlight AF.

# **Przycisk [AF ON]**

AF można również aktywować, naciskając przycisk [AF ON].

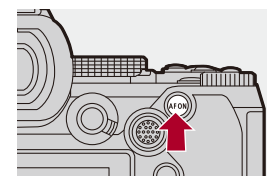

# $\Omega$

- **• Obiekty i warunki nagrywania, które utrudniają ustawianie ostrości w trybie AF**
	- Szybko przemieszczające się obiekty
	- Obiekty skrajnie jasne
	- Obiekty niezawierające kontrastu
	- Obiekty nagrywane przez okna
	- Obiekty znajdujące się w pobliżu błyszczących obiektów
	- Obiekty znajdujące się w bardzo ciemnych miejscach
	- Podczas nagrywania obiektów odległych i bliskich

- **•** W przypadku wykonywania następujących operacji podczas rejestrowania [AFC], ustawienie ostrości przez aparat może zająć trochę czasu:
	- Podczas powiększania od strony szerokokątnej do strony teleobiektywu
	- Kiedy obiekt nagle zmienia się z odległego na bliski
- **•** W przypadku używania opcji zoom po ustawieniu ostrości może dojść do błędu ostrości. W takim przypadku należy ponownie wyregulować ostrość.

# $\Rightarrow$

**•** Zakres roboczy AF można ograniczyć:

```
[Ogranicznik ostrości]: 157)
```
**•** Gdy drgania aparatu zmniejszają się, możliwe jest automatyczne ustawianie ostrości:

 $(\rightarrow$  [\[AF szybki\]: 544\)](#page-543-0)

**•** Można zmienić ustawienia tak, aby AF nie działał po wciśnięciu do połowy spustu migawki:

```
(\rightarrow[Poł. przyc.- zwol.]: 544)
```
- **•** Głośność i dźwięk AF mogą ulec zmianie:  $\leftrightarrow$  [\[Sygnał dźw.\]: 583](#page-582-0))
- **•** Do przycisku Fn możesz przypisać funkcję, która sprawia, że AF nadaje wyższy priorytet obiektom znajdującym się w pobliżu.

Funkcja ta jest użyteczna, gdy aparat błędnie ustawia ostrość na tle:

(→ [\[AF-Wł.: Przes. do bliskich\]: 510](#page-509-0))

**•** Do przycisku Fn możesz przypisać funkcję, która sprawia, że AF nadaje wyższy priorytet obiektom znajdującym się w oddali.

Funkcja ta jest przydatna podczas wykonywania zdjęć przez ogrodzenia lub siatki:

(→[\[AF-Wł.: Przes. do dalekich\]: 510\)](#page-509-1)

# <span id="page-153-0"></span>**[Ust. własne (zdj.) AF]**

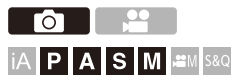

Możesz wybrać funkcje działania trybu AF podczas robienia zdjęć przy użyciu [AFC] odpowiednich dla danego obiektu i konkretnej sceny. Każdą z tych funkcji można dalej dostosować.

# **1 Ustaw tryb ostrości na [AFC].**

- Ustawienie dźwigni trybu ostrości. (→ Wybór trybu ustawiania [ostrości: 147\)](#page-146-0)
- **2 Ustaw [Ust. własne (zdj.) AF].**
	- $\binom{2}{1}$   $\Rightarrow$   $\lfloor \bigcirc$   $\bigcirc$   $\rfloor$   $\Rightarrow$   $\lfloor \bigcirc$   $\bigcirc$   $\rfloor$   $\Rightarrow$   $\lfloor \bigcirc$  Ust. własne (zdj.) AF]

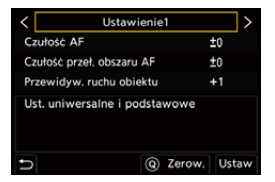

### **[Ustawienie1]**

Podstawowe ustawienie ogólnego przeznaczenia.

#### **[Ustawienie2]**

Zalecane, gdy obiekt porusza się ze stałą prędkością w jednym kierunku.

#### **[Ustawienie3]**

Zalecane, gdy obiekt porusza się losowo, a w kadrze mogą znajdować się inne obiekty.

#### **[Ustawienie4]**

Zalecane, gdy prędkość obiektu ulega znacznym zmianom.

### **Dostosowywanie ustawień własnych ostrości AF**

- 1 Za pomocą przycisków <**I>** wybierz własne ustawienie typu AF.
- **2** Naciśnij ▲▼, aby wybrać elementy, a następnie naciśnij ◀▶, aby wyregulować.
	- **•** Po naciśnięciu przycisku [DISP.] na ekranie wyświetlony zostaje opis elementu.
		- **•** Aby przywrócić ustawienia domyślne, naciśnij [Q].
- **3** Naciśnij przycisk (a) lub (b).

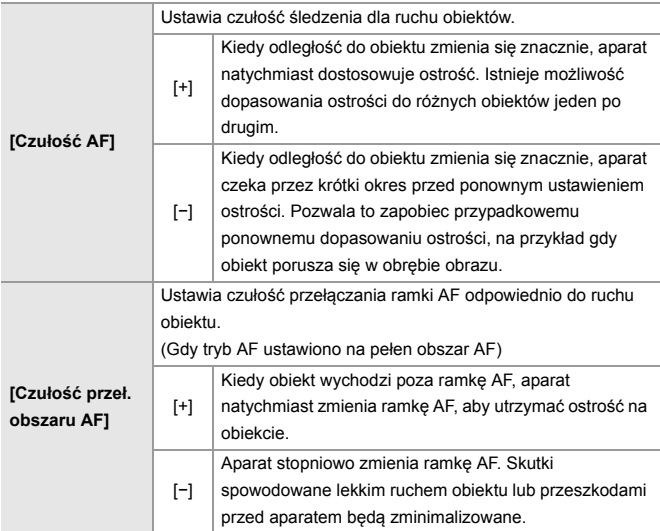

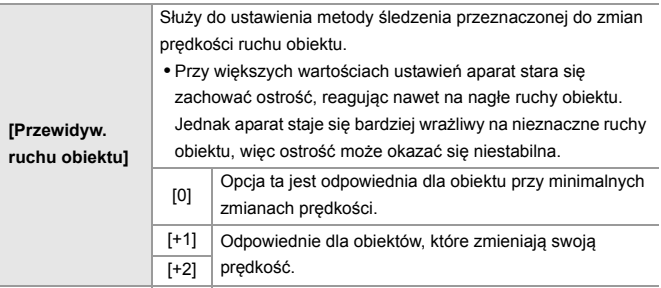

# <span id="page-156-0"></span>**[Ogranicznik ostrości]**

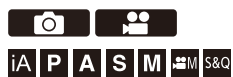

Zakres roboczy AF można ograniczyć.

Szybkość ustawiania ostrości funkcji AF zwiększa się w miarę ograniczenia zakresu w jakim AF działa.

- **1 Ustaw tryb ostrości na [AFS] lub [AFC].**
	- · Ustawienie dźwigni trybu ostrości. (→ Wybór trybu ustawiania [ostrości: 147\)](#page-146-0)
- **2 Ustaw [Ogranicznik ostrości].**
	- $\bullet$   $\mathbb{R}$   $\rightarrow$   $\lceil \bigcirc$   $V \rceil$   $\mathbb{L}$   $\bullet$   $\lceil \bigcirc$   $\bigcirc$   $\rceil$   $\rightarrow$   $\lceil \bigcirc$   $\bigcirc$   $\bigcirc$  anicznik ostrości]

### **[ON]**

Włącza następujące ustawienia.

### **[OFF]**

Wyłącza następujące ustawienia.

### **[SET]**

- **1** Użyj procedury jak w przypadku MF (→ Rejestracja z wykorzystaniem MF: [190\)](#page-189-0), aby sprawdzić ostrość, a następnie naciśnij [WB] lub [ISO], aby zapisać zakres działania funkcii AF.
	- **•** Opcję tę można również ustawić dotykając [Limit1]/[Limit2].
	- **•** Opcję [Limit1]/[Limit2] można ustawić na oba sposoby.

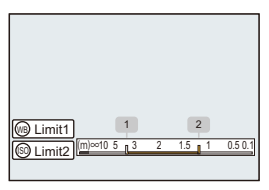

- **2** Za pomocą przycisku **(pp)** lub spotwierdź ustawienie.
	- **•** Naciśnij [DISP.], aby przywrócić ustawienie domyślne zakresu działania.

# $\blacksquare$

- **•** Można ją ustawić przy zastosowaniu obiektywu wykorzystującego L-Mount z pierścieniem do ustawiania ostrości.
- **•** Nie można jej ustawić w przypadku, gdy przełącznika wyboru zakresu odległości obiektywu użyto już do ograniczenia zakresu działania.
- **•** Wartości ustawień zostają zresetowane w momencie wymiany obiektywu.
- **•** W przypadku działania [Ogranicznik ostrości] na ekranie wyświetlana jest ikona [  $AFS$  ]/[  $AFC$ ].
- **•** W przypadku korzystania z poniższej funkcji nie jest dostępna opcja [Ogranicznik ostrości]:
	- [AF+MF]

# <span id="page-158-0"></span>**[Lampa wsp. AF]**

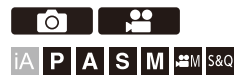

Podczas rejestrowania w warunkach słabego oświetlenia, wciśnięcie do połowy spustu migawki powoduje włączenie lampy wspomagającej AF, co ułatwia ustawienie ostrości aparatu.

# ¨ **[ ]/[ ]** ¨ **[ ]** ¨ **Wybierz [Lampa wsp. AF]**

Ustawienia: [ON]/[OFF]

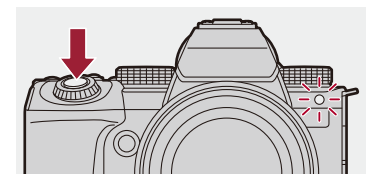

## $\Box$

- **•** Skuteczny zasięg lampy wspomagającej dla trybu AF różni się w zależności od zastosowanego obiektywu.
	- Przy zamocowaniu obiektywu wymiennego (S-R2060) po stronie szerokokatnei.

Około 1,0 m do 3,0 m

- Przy wykorzystaniu wymiennego obiektywu (S-S50) Około 1,0 m do 3,0 m
- **•** Zdejmij osłonę przeciwsłoneczną obiektywu.
- **•** Lampa wspomagająca dla trybu AF może zostać zablokowana w znacznym stopniu i może być trudniej ustawić ostrość w przypadku obiektywu o dużej średnicy.

# <span id="page-159-0"></span>**[Pręd. przesuwu AF 1-obszar.]**

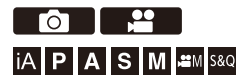

Umożliwia ustawienie prędkości podczas przesuwania pojedynczego obszaru AF.

# ¨ **[ ]/[ ]** ¨ **[ ]** ¨ **Wybierz [Pręd. przesuwu AF 1-obszar.]**

Ustawienia: [FAST]/[NORMAL]

# <span id="page-160-0"></span>**[Mikroregulacja AF]**

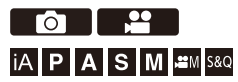

Można wykonać dokładną regulację punktu ostrości podczas ustawiania ostrości z AF z detekcją fazy.

# ╱

**•** Nie ma zwykle konieczności regulacji punktu ostrości. Wyregulować wyłącznie, gdy wystąpi taka potrzeba. Jeżeli regulujesz na obiektywie, który posiada prawidłowy punkt ostrości, występuje ryzyko, że aparat nie będzie w stanie nagrywać z właściwym punktem ostrości.

# ¨ **[ ]** ¨ **[ ]** ¨ **Wybierz [Mikroregulacja AF]**

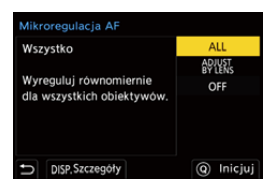

### **[ALL]**

Wyreguluj jednakowo dla wszystkich obiektywów.

Wykorzystywany w przypadkach, gdy zostały zamontowane obiektywy, które nie są zarejestrowane w [ADJUST BY LENS].

### **[ADJUST BY LENS]**

Wyreguluj oddzielnie każdy z obiektywów i zarejestruj wartości regulacji w aparacie. Kiedy jest zamontowany zarejestrowany obiektyw, wyregulowana wartość zostaje przywołana, gdy jest ona ustawiona w [ADJUST BY LENS]

- **•** Kiedy jest wykorzystywany obiektyw z zoomem, można wyregulować indywidualnie punkt ostrości na końcu zakresu obiektywu szerokokątnego i teleobiektywu.
- **•** Jeżeli obiektyw został uprzednio zarejestrowany, wartość regulacji zostanie nadpisana.

### **[OFF]**

## **Rejestrowanie wartości regulacji**

- **1** Wybierz [ALL] lub [ADJUST BY LENS], a następnie naciśnij przycisk [DISP.].
- **2** (Kiedy wybrano [ADJUST BY LENS]) zarejestruj obiektyw.
	- **•** Naciśnij [DISP.] i wybierz [Tak] w celu zarejestrowania.
	- **•** Jeżeli obiektyw został już zarejestrowany, ekran przechodzi na niego w Kroku **3**.
- **3** (Gdy wybrano [ADJUST BY LENS]) Wybierz [Regulacja Wide] lub [Regulacja Tele].
	- Za pomocą przycisku ▲▼ wybierz, a następnie naciśnij przycisk (...) lub O .
	- **•** Jeżeli jest wykorzystywany obiektyw, wyświetla się [Regulacja].

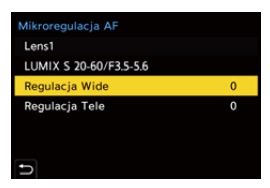

- **4** Wyreguluj punkt ostrości.
	- Naciśnii <**I**, aby ustawić ostrość, a następnie naciśnii  $\mathbb{R}$ , lub  $\mathbb{C}$ .
	- Można również dokonać ustawienia, obracając **, www.**, lub ...
	- **•** Punkt ostrości przesuwa się w tył, jeżeli jest regulowany w stronę [+]. Punkt ostrości przesuwa się w przód, jeżeli jest regulowany w stronę [−].

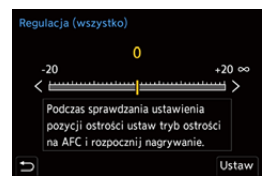

- **5** Zapisz i powtórz krok **4** dopóki nie zostanie osiągnięty odpowiedni punkt ostrości.
	- **•** Sprawdź ustawiony punkt ostrości na obrazie zarejestrowanym przy użyciu [AFC] [Priorytet ostr./migawki] ustawionym na [FOCUS] i przy trybie ostrości ustawionym na [AFC]. (→ [\[Priorytet ostr./migawki\]: 540\)](#page-539-0)

# $\Omega$

- **•** Zaleca się wykonywanie ustawień w tym samym środowisku co środowisko wykorzystywane do rejestracji.
- **•** Podczas ustawiania zalecane jest użycie statywu.

### ┃Ⅲ

- **•** Można zarejestrować maksymalnie 40 obiektywów w trybie [ADJUST BY LENS]. Jeżeli zostanie przekroczony górny limit zarejestrowanych obiektywów, informacja zostaje nadpisana.
- **•** Gdy jest wykorzystywany telekonwerter, podczas regulacji w trybie [ADJUST BY LENS] zostaje zarejestrowana kombinacja obiektywu i telekonwertera.
- **•** Punkt ostrości na końcu zakresu obiektywu szerokokątnego i teleobiektywu nie może być wyregulowany indywidualnie w trybie [ALL].
- **•** Numery rejestracji i nazwy obiektywów zarejestrowanych w trybie [ADJUST BY LENS] zostają wprowadzone automatycznie i nie można ich zmienić.

# **Inicjalizacja**

Informacje o zarejestrowanym obiektywie i ustawione wartości zostają zainicjonowane.

- **1** Wybierz [ALL] lub [ADJUST BY LENS], a następnie naciśnij przycisk [Q].
- **2** Wybierz [Tak], w celu wykonania inicjalizacji.

**•** Niezależnie od [ALL]/[ADJUST BY LENS] wyboru, wszystkie informacje o zarejestrowanym obiektywie i wartości ustawione w trybie [Mikroregulacja AF] zostają zainicjonowane.

# <span id="page-164-0"></span>**Wybieranie trybu AF**

- ≥[Automatyczna detekcja: 168](#page-167-0)
- ≥[\[Śledzenie\]: 171](#page-170-0)
- ≥[\[Pełnoobszarowe AF\]: 172](#page-171-0)
- ≥[\[Strefa \(pozioma/pionowa\)\]/\[Strefa\]: 175](#page-174-0)
- ≥[\[1-obszarowy+\]/\[1-obszarowy\]: 177](#page-176-0)
- ≥[\[Precyz. ustawianie\]: 179](#page-178-0)

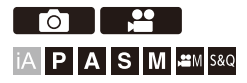

Wybierz metodę ustawiania ostrości dostosowaną do położenia i liczby obiektów.

W trybie AF innym niż Pinpoint ostrość można ustawić automatycznie za sprawą wykrywania ludzi i zwierząt.

# **1** Naciśnij przycisk [  $\boxed{1}$  ].

≥Pojawi się ekran wyboru trybu AF.

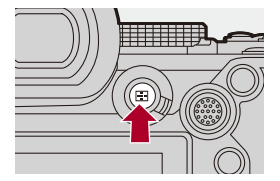

# **2 Wybierz tryb AF.**

- ≥Za pomocą przycisku 21 wybierz element, a następnie naciśnij przycisk  $\mathbf{m}$  lub  $\mathbf{0}$ .
- ≥Wybór możliwy jest również przez naciśnięcie [ ].

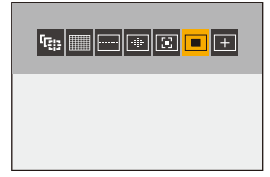

### **[Śledzenie]**

```
[Śledzenie]: 171)
```
**[Pełnoobszarowe AF]**

```
[Pełnoobszarowe AF]: 172)
```
**[Strefa (pozioma/pionowa)]**

(→ [\[Strefa \(pozioma/pionowa\)\]: 175](#page-174-1))

### **[Strefa]**

 $\left(\rightarrow$  [\[Strefa\]: 176\)](#page-175-0)

- **[1-obszarowy+]**
- $\left(\rightarrow$  [\[1-obszarowy+\]: 177](#page-176-1))

### **[1-obszarowy]**

 $\left( \rightarrow \left[ 1\text{-}\mathrm{obszarowy}\right]$ : 177)

### **[Precyz. ustawianie]**

(→ [\[Precyz. ustawianie\]: 179\)](#page-178-0)

# $\boxed{\mathbb{D}}$

- **•** W [Zdjęcia poklatkowe] nie można używać funkcji [ ].
- Gdy tryb ostrości jest ustawiony na [AFC], opcja [ $\overline{+}$ ] nie jest dostępna.
- **•** Gdy wykorzystywana jest następująca funkcja, tryb AF przyjmuje wartość [ ]: – [Przycinanie na żywo]
- Gdy wykorzystywana jest następująca funkcja, tryb AF przyjmuje wartość [ $\blacksquare$ ]: – [65:24]/[2:1] ([Format obrazu])

# $\rightarrow$

**•** Można ustawić elementy trybu AF wyświetlane na ekranie wyboru trybu AF: (→ [\[Pokaż/ukryj tryb AF\]: 542\)](#page-541-0)

# <span id="page-167-0"></span>**Automatyczna detekcja**

Gdy automatyczna detekcja jest włączona, nastąpi wykrycie ludzi i zwierząt, a ostrość aparatu zostanie automatycznie ustawiona. Można ustawić przedmiot detekcji.

- **1 Ustaw [Ustawienie wykrywania AF] na [ON].**
	- $\bullet$   $\mathbb{R}$   $\rightarrow$  [  $\bullet$  ]/[ $\bullet$  ]  $\rightarrow$  [ $\circ$  [ $\circ$ ]  $\rightarrow$  [Ustawienie wykrywania AF]  $\rightarrow$  [ON]
	- **•** Włączać lub wyłączać automatyczną detekcję ([ON]/[OFF]) możesz też naciskając ▲ na ekranie wyboru trybu AF.
- **2 Wybierz [Wykrywanie obiektu].**  $\bullet$   $\mathbb{R}$   $\rightarrow$  [  $\bullet$  ]/[  $\bullet$  ]  $\rightarrow$  [ $\circ$   $\circ$  ]  $\rightarrow$  [Wykrywanie obiektu]
	- **•** Tego wyboru można dokonać również naciskając [DISP.] na ekranie wyboru trybu AF.

#### **[HUMAN]**

Wykrywanie twarzy, oczu i ciała ludzi.

• Na ikonie trybu AF wyświetla się [ **2** ].

### **[FACE/EYE]**

Wykrywanie tylko twarzy i oczu ludzi.

• Na ikonie trybu AF wyświetla się [  $\otimes$  ].

#### **[ANIMAL+HUMAN]**

Wykrywanie ludzi i zwierząt.

Zwierzęta, które są możliwe do wykrycia to ptaki, psowate (w tym wilki itd.) i kotowate (w tym lwy itd.).

• Na ikonie trybu AF wyświetla się [  $\angle$ ].

# $\diamond$  **W** przypadku [**Ⅲ**]

Gdy aparat wykryje twarz (A)/(B) lub korpus osoby albo zwierzę (C), wyświetlony zostanie obszar AF.

Jeśli wykrytych zostanie kilka obiektów, na ekranie wyświetli się też kilka obszarów AF, spośród których możesz wybrać obiekt, na który ma zostać ustawiona ostrość.

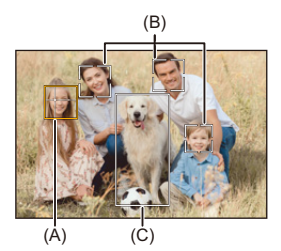

### **Żółty**

Obszar AF, na który ustawiona ma być ostrość.

Aparat wybiera to automatycznie.

**•** Funkcja rozpoznawania oczu działa tylko dla oczu w żółtej ramce (A).

### **Biały**

Wyświetlane w przypadku wykrycia wielu obiektów.

# **V** W przypadku [ [ [], [  $\Box$ ], [  $\Box$ ], [  $\Box$ ] lub [  $\Box$ ]

Jeśli choć część ciała człowieka lub zwierzęcia znajdzie się w obszarze AF, obiekty te zostaną automatycznie wykryte a ostrość będzie ustawiona na nie.

**•** Jeśli w obrębie obszaru AF wykryte zostaną oczy, uruchomi się rozpoznawanie oczu (D). Zmiana ustawienia ostrości na oczy nie jest możliwa.

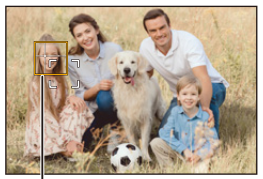

(D)

- **•** [Ustawienie wykrywania AF] jest zastosowane we wszystkich trybach AF z wyjątkiem  $\sqrt{+1}$ .
- **•** Po wykryciu oczu danej osoby na oku znajdującym się bliżej aparatu zostanie ustawiona ostrość.

Ekspozycja zostanie dostosowana do twarzy. (Gdy opcja [Tryb pomiaru] jest ustawiona na [ (6)])

- **•** Aparat może wykrywać twarze nawet 15 osób jednocześnie.
- **•** Aparat może wykryć łącznie do 3 osób i zwierząt.
- **•** Automatyczne wykrywanie może nie być dostępne ze względu na ustawienia aparatu.
- **•** W przypadku korzystania z poniższej funkcji [Wykrywanie obiektu] jest ustawione na [FACE/EYE]:
	- [Przycinanie na żywo]

# $\rightarrow$

- **•** Zakres pomiaru automatycznej ekspozycji można ustawić tak, aby twarz i oczy nie miały priorytetu w trakcie działania automatycznej detekcji: (→ [\[Prior. twarzy - pom.wielopunkt.\]: 536\)](#page-535-0)
- **•** Możliwe jest ukrycie celownika rozpoznawania twarzy/oczu:
	- (→ [\[Wyświetlanie wykrywania oczu\]: 543\)](#page-542-0)

# <span id="page-170-0"></span>**[Śledzenie]**

Po ustawieniu trybu ostrości na [AFC] obszar AF podąża za ruchem obiektu, zachowując ostrość.

### **Uruchom śledzenie.**

≥Nakieruj ramkę AF na obiekt, a następnie naciśnij przycisk migawki do połowy.

Gdy spust migawki zostanie wciśnięty do połowy lub całkowicie, aparat będzie śledzić obiekt.

- **•** W przypadku niepowodzenia śledzenia obszar AF będzie migał na czerwono.
- **•** Po wybraniu ustawienia [AFS], ostrość zostanie ustawiona na pozycję ramki AF. Śledzenie nie będzie działać.

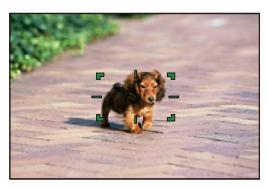

• Jak obsługiwać obszar AF ( $\rightarrow$  [Obsługa obszaru AF: 181](#page-180-0))

• W trybie [<sub>1</sub> $H$ ]/[S&Q], a także podczas nagrywania wideo śledzenie będzie kontynuowane nawet po zwolnieniu spustu migawki. Aby anulować śledzenie, naciśnij  $\mathbb{R}$ lub albo dotknij  $\left[\mathbb{R}^{|A|}\right]$ Śledzenie jest również dostępne z [AFS].

### ┃Ⅲ

- **•** Przy działaniu automatycznej detekcji wykryty obiekt będzie śledzony.
- **•** Ustaw [Tryb pomiaru] na [ ], aby kontynuować również regulację ekspozycji.
- **•** [ ] może nie być dostępne ze względu na ustawienia aparatu.

### <span id="page-171-0"></span>**[Pełnoobszarowe AF]**

Aparat wybiera najbardziej optymalny obszar AF do ustawiania ostrości. Po wybraniu wielu obszarów AF dla wszystkich obszarów AF zostanie ustawiona ostrość.

Gdy tryb ostrości jest ustawiony na [AFC], możliwe jest zapewnienie, że ostrość pozostanie ustawiona na obiekcie poprzez nagrywanie i jednoczesne utrzymywanie obiektu w obrębie pełnego obszaru AF.

# **Określ osobę, zwierzę lub oczy, na których ma być ustawiona ostrość**

Gdy automatyczna detekcja jest [ON], wykrytych zostanie kilka obiektów. Kiedy osoba lub zwierzę, na których ustawiona ma być ostrość, pokazywane jest za pomocą białego obszaru AF, obszar ten można zmienić na żółty obszar AF.

### ≥**Obsługa dotykowa**

### **Dotknij osoby, zwierzęcia lub oka wskazanego za pomocą białej ramki AF.**

- **•** Ramka AF zmieni kolor na żółty.
- **•** Aby anulować ustawienie, dotknij [ ].

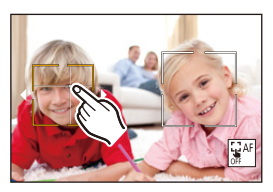

### ≥**Obsługa joystickiem**

### **Przechylanie joysticka w ▲ ▼ ◀▶.**

- Każde przechylenie w  $\blacktriangle \blacktriangledown \blacktriangle \blacktriangleright$  przełącza osobę, zwierzę lub oko, na których ma być ustawiona ostrość.
- Aby anulować ustawienie, naciśnij .

#### ≥**Obsługa za pomocą przycisków**

- **1** Naciśnij ▼ na ekranie wyboru trybu AF.
- 2 Naciśnij **AV <→**, aby przesunąć pozycję źródła ramki AF.

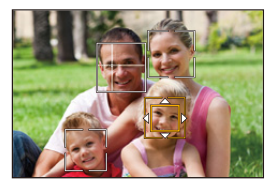

- **3** Gdy obszar AF zmienia kolor na żółty, należy nacisnąć ...
	- Aby anulować ustawienie, naciśnij .

## **Ustawianie obszaru AF w dowolnym miejscu.**

Obszar AF [■] można ustawić w dowolnym miejscu.

### ≥**Obsługa dotykowa**

### **Dotknij dowolnego miejsca na ekranie nagrywania, a następnie dotknij [Ustaw].**

• Dotknij [ $\frac{1}{2}$ <sup>AF</sup>], aby powrócić do [

### ≥**Obsługa joystickiem**

### **Naciśnij i przytrzymaj joystick.**

- Obszar AF [ $\boxed{=}$ ] został ustawiony na środku ekranu.
- Ponownie naciśnij lub przytrzymaj joystick bądź naciśnij (4), aby wrócić do [

### ≥**Obsługa za pomocą przycisków**

- **1** Naciśnij ▼ na ekranie wyboru trybu AF.
- 2 Naciśnij **AV < ▶**, aby przenieść obszar AF, a następnie naciśnij .aby potwierdzić.
	- Naciśnij przycisk **(pp)** ponownie, aby powrócić do [

**•** Ustawiony obszar AF można przesuwać i zmieniać jego rozmiar:

(→ [Obsługa obszaru AF: 181\)](#page-180-0)

# <span id="page-174-0"></span>**[Strefa (pozioma/pionowa)]/ [Strefa]**

### <span id="page-174-1"></span>**[Strefa (pozioma/pionowa)]**

W obrębie pełnego obszaru można ustawić ostrość stref pionowych i poziomych.

#### **Wzór poziomy**

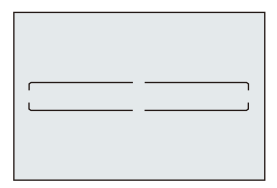

### **Wzór pionowy**

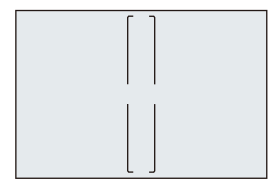

- Aby przełączyć wzór poziomy na wzór pionowy, nacisnąć  $\blacktriangle \blacktriangledown \blacktriangle \blacktriangleright$  na ekranie ustawiania obszaru AF.
- Jak obsługiwać obszar AF (→[Obsługa obszaru AF: 181](#page-180-0))

## <span id="page-175-0"></span>**[Strefa]**

W obrębie pełnego obszaru można ustawić ostrość środkowej owalnej strefy.

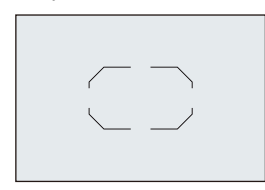

• Jak obsługiwać obszar AF (>[Obsługa obszaru AF: 181](#page-180-0))

 $\boxed{\mathbb{D}}$ 

- **•** [ ] zmienia się na [ ] w następujących przypadkach:
	- Podczas nagrywania wideo
	- $-$  Tryb  $[$ <sup> $\alpha$ </sup>M]
	- Tryb [S&Q]

# <span id="page-176-0"></span>**[3]**[1-obszarowy+]/**[8][1-obszarowy]**

# <span id="page-176-1"></span>**[1-obszarowy+]**

Możliwe jest ustawienie ostrości ze szczególnym uwzględnieniem pojedynczej ramki AF.

Pomimo wyjścia obiektu poza pojedynczy obszar AF jego ostrość pozostaje ustawiona w dodatkowym obszarze AF (E).

**•** Skuteczne podczas rejestrowania poruszających się obiektów, które są trudne do śledzenia za pomocą  $\lceil \blacksquare \rceil$ .

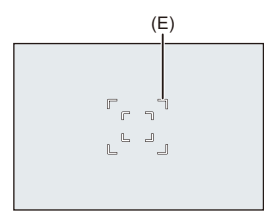

# <span id="page-176-2"></span>**[1-obszarowy]**

Wybierz miejsca, w których ma zostać ustawiona ostrość.

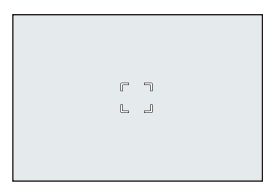

Punkt (F) wyświetla się na ekranie nagrywania, gdy pojedynczy obszar AF zostaje zmniejszony do minimalnych rozmiarów. Obszar AF można ustawić w miejscu, gdzie jest wyświetlony punkt.

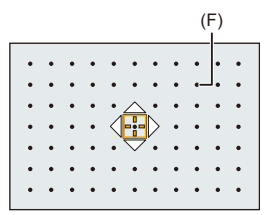

• Jak obsługiwać obszar AF ( $\rightarrow$ [Obsługa obszaru AF: 181](#page-180-0))

 $\boxed{\Downarrow}$ 

- **•** Nie jest możliwe zmniejszenie obszaru AF do minimum przy wykorzystywaniu następujących funkcji:
	- Podczas nagrywania wideo
	- $-$  Tryb [ $\mathfrak{B}$ M]
	- Tryb [S&Q]
	- [Dod.telekonw.]

# $\rightarrow$

**•** Zmień prędkość ruchu pojedynczej ramki AF:

```
(→ [Pred. przesuwu AF 1-obszar.]: 160)
```
# <span id="page-178-0"></span>**[Precyz. ustawianie]**

Możesz osiągnąć bardziej precyzyjne ustawienie ostrości w przypadku niewielkiego punktu.

Jeśli przycisk migawki zostanie naciśnięty do połowy, ekran umożliwiający sprawdzenie ostrości zostanie powiększony.

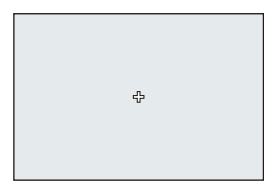

- **•** Podczas ustawiania obszaru AF wyświetlany jest powiększony ekran.
- Jak obsługiwać obszar AF ( $\rightarrow$  [Obsługa obszaru AF: 181](#page-180-0))

# $\boldsymbol{\mathscr{S}}$

- Gdy tryb ostrości jest ustawiony na [AFC], opcja [<sup>1</sup>] nie jest dostępna.
- Automatyczna detekcja nie działa w [ $\boxed{+}$ ].

### III.

- W przypadku korzystania z poniższych funkcji opcja [  $\overline{+}$  ] zostaje przełączona  $na [$ 
	- Podczas nagrywania wideo
	- $-$  Tryb [ $_{1}$  $^{2}$  $^{2}$ M]
	- Tryb [S&Q]

### **Działania przeprowadzane na oknie powiększenia**

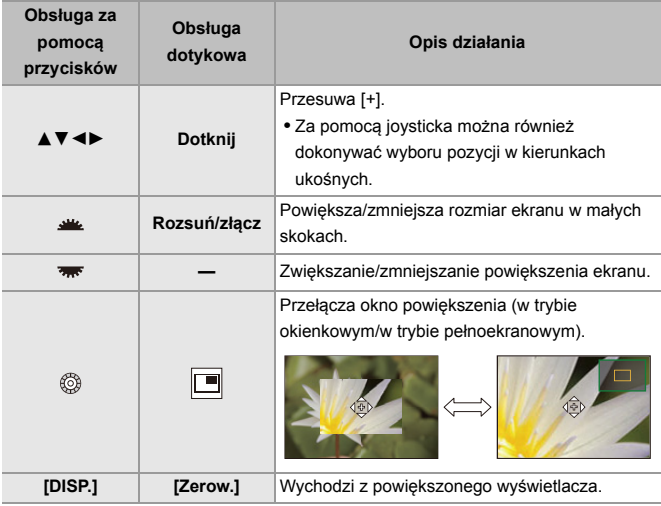

**•** Możesz powiększyć o ok. 3× do 6×.

• Zdjęcie można również wykonywać dotykając [ $\boxed{\blacktriangle}$ ].

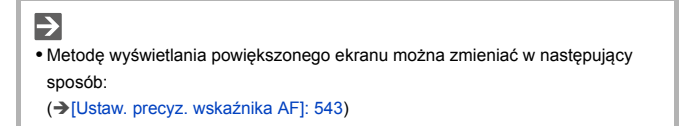
# <span id="page-180-1"></span>**Obsługa obszaru AF**

- ≥[Zmienia położenie obszaru AF: 181](#page-180-0)
- ≥[Zmień wielkość obszaru AF: 184](#page-183-0)
- ≥[Resetowanie obszaru AF: 185](#page-184-0)
- ≥[Ustawienie ostrości i regulację jasności dla dotkniętego obiektu](#page-185-0)  [\(\[AF+AE\]\): 186](#page-185-0)
- ≥[Przesuwanie położenia ramki AF za pomocą panelu dotykowego: 187](#page-186-0)
- ≥[\[Przeł. ostr. pion./poz.\]: 189](#page-188-0)

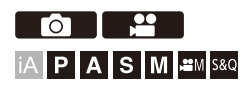

### <span id="page-180-0"></span>**Zmienia położenie obszaru AF**

#### **Obsługa dotykowa**

Przy ustawieniach domyślnych, ostrość jest w punkcie, który został dotknięty, gdy dotykasz ekranu. (→ [\[Ustaw.dotyk.\]: 546\)](#page-545-0)

#### **Dotknij ekran nagrywania.**

**•** Zostaje wyświetlony ekran ustawiania obszaru AF. Obszar AF zostaje ustawiony, gdy dotkniesz [Ustaw] lub naciśniesz do połowy spust migawki.

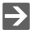

- **•** Można dokonać optymalizacji ostrości i jasności w dotkniętej pozycji. (→ Ustawienie ostrości i regulację jasności dla dotkniętego obiektu ([AF+AE]): [186](#page-185-0))
- **•** Można ustawić ostrość na dotkniętym miejscu, a następnie zwolnić migawkę. (→ [Migawka dotyk./Autofocus dotyk.: 107](#page-106-0))

### **Obsługa joystickiem**

Przy ustawieniach domyślnych obszar AF może być obsługiwany przy użyciu joysticka. (→ [\[Ustawienia joysticka\]: 550\)](#page-549-0)

#### **Przechyl joystick na ekranie nagrywania.**

**•** Zostaje wyświetlony ekran ustawiania obszaru AF. Obszar AF zostaje ustawiony, gdy naciśniesz w lub naciśniesz do połowy spust migawki.

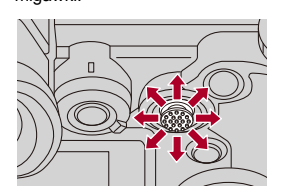

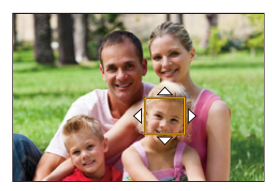

• Naciśnięcie (c) umożliwia przełączanie między domyślnymi i wybranymi położeniami obszaru AF.

W [ $\overline{+}$ ], czynność ta powoduje wyświetlenie powiększonego ekranu.

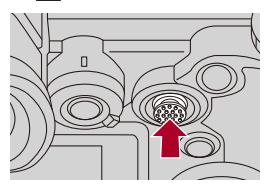

#### **Obsługa za pomocą przycisków**

- **1** Naciśnij ▼ na ekranie wyboru trybu AF.
	- **•** Zostaje wyświetlony ekran ustawiania obszaru AF.
- 2 Naciśnij **AV < ►**, aby przesunąć pozycję źródła ramki AF.
	- Obszar AF zostaje ustawiony, gdy naciśniesz (e) lub naciśniesz do połowy spust migawki.

### | Q

• Gdy [Tryb pomiaru] to  $\lceil \cdot \rceil$ ], punkt pomiarowy przesuwa się wraz z ramką AF.

### $\rightarrow$

- **•** Obszar AF można ustawić tak, aby po przesunięciu miała miejsce pętla: (→ [Petla przesuwu ramki ostrości]: 545)
- **•** Do przycisku Fn możesz przypisać funkcję, która wyświetla ekrany ruchu obszaru AF/wspomagania trybu MF:

(→[\[Ustaw obszar. ostr.\]: 510](#page-509-0))

### <span id="page-183-0"></span>**Zmień wielkość obszaru AF**

#### **Obsługa dotykowa**

#### **Rozsuń/złącz palce w obszarze AF na ekranie ustawiania obszaru AF.**

**•** Dotknij [Ustaw] lub naciśnij do połowy spust migawki, aby potwierdzić.

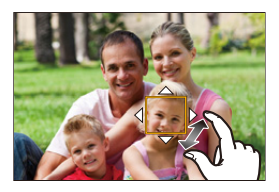

### **Działanie pokrętła**

Obróć  $\blacktriangleright$ ,  $\blacktriangleright$ , lub  $\textcircled{\tiny{\textcircled{\tiny \textcirc}}}$ .

**•** Naciśnij lub naciśnij do połowy spust migawki, aby potwierdzić.

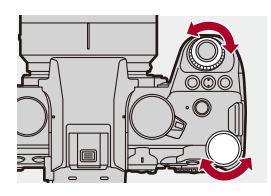

**•** W [ ], [ ] i [ ] rozmiaru obszaru AF nie można zmienić.

### <span id="page-184-0"></span>**Resetowanie obszaru AF**

#### **Obsługa dotykowa**

#### **Dotknij [Zerow.] na ekranie ustawiania obszaru AF.**

**•** Pierwsze dotknięcie powoduje przywrócenie położenia obszaru AF na środek. Drugie dotknięcie powoduje przywrócenie domyślnego rozmiaru obszaru AF.

#### **Obsługa za pomocą przycisków**

#### **Naciśnij [DISP.] na ekranie ustawiania obszaru AF.**

**•** Pierwsze naciśnięcie powoduje przywrócenie położenia obszaru AF na środek. Drugie naciśnięcie powoduje przywrócenie domyślnego rozmiaru obszaru AF.

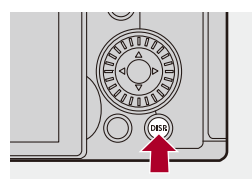

## <span id="page-185-0"></span>**Ustawienie ostrości i regulację jasności dla dotkniętego obiektu ([AF+AE])**

- **1 Ustaw [Dotykowy AF].**
	- $\binom{2}{1}$  ⇒  $\lfloor \frac{1}{2} \rfloor$  ⇒  $\lfloor \frac{1}{2} \rfloor$  ⇒  $\lfloor$  [Ustaw.dotyk.] ⇒  $\lfloor$  Dotykowy AF] ⇒ [AF+AE]
- **2 Dotknij obiekt, którego jasność chcesz dostosować.**
	- ≥W dotkniętym położeniu wyświetlany jest obszar AF, działający w ten sam sposób, co  $[\blacksquare]$ .

Powoduje to umieszczenie punktu regulacji jasności na środku ramki AF.

• Jak obsługiwać obszar AF ( $\rightarrow$  [Obsługa obszaru AF: 181\)](#page-180-1)

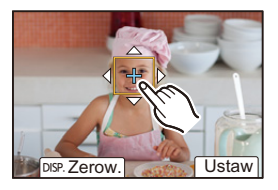

## **3 Dotknij [Ustaw].**

≥Ustawienie [AF+AE] zostaje usunięte po dotknięciu [ ] (gdy wybrano  $[[\cdot]]$  lub  $[[\cdot]]$ :  $[[\cdot]]$  na ekranie nagrywania.

### <span id="page-186-0"></span>**Przesuwanie położenia ramki AF za pomocą panelu dotykowego**

Podczas wyświetlania wizjera można dotknąć wyświetlacza, aby zmienić położenie i rozmiar ramki AF.

- **1 Ustaw [Ekran dotykowy AF].**
	- $\bigcirc$   $\Rightarrow$  [ $\bigcirc$  ]  $\Rightarrow$  [ $\bigcirc$  ]  $\Rightarrow$  [Ustaw.dotyk.]  $\Rightarrow$  [Ekran dotykowy AF]  $\Rightarrow$ [EXACT]/[OFFSET1] na [OFFSET7]
- **2 Przesuwanie położenia ramki AF.**
	- ≥Dotknij wyświetlacza podczas wyświetlania wizjera.
	- Jak obsługiwać obszar AF ( $\rightarrow$  [Obsługa obszaru AF: 181\)](#page-180-1)

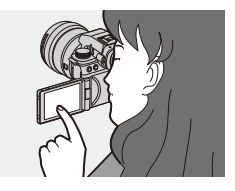

- **3 Potwierdź wybór.**
	- ≥Naciśnij spust migawki do połowy.

### **Elementy ustawienia ([Ekran dotykowy AF])**

#### **[EXACT]**

Pozwala przesunąć obszar AF wizjera poprzez dotknięcie wybranej pozycji na ekranie dotykowym.

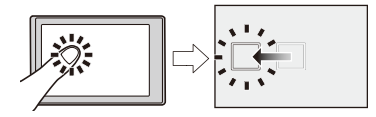

**[OFFSET1]** (Cały obszar)/**[OFFSET2]** (prawa połowa)/**[OFFSET3]** (górna prawa strona)/**[OFFSET4]** (dolna lewa strona)/**[OFFSET5]** (lewa połowa)/**[OFFSET6]** (górna lewa strona)/**[OFFSET7]** (dolna lewa strona)

Pozwala przesunąć ramkę AF wizjera zgodnie z odległością przeciągnięcia palca na ekranie dotykowym.

Wybierz zakres wykrywania poprzez przeciągnięcie.

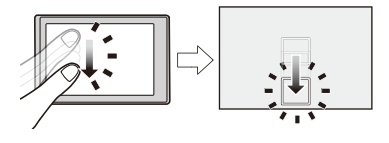

**[OFF]**

### <span id="page-188-0"></span>**[Przeł. ostr. pion./poz.]**

Zapamiętuje osobne położenia obszarów AF dla ustawienia pionowego i poziomego aparatu.

Dostępne są dwa ustawienia pionowe, lewe i prawe.

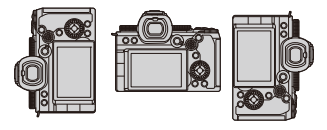

### ¨ **[ ]** ¨ **[ ]** ¨ **Wybierz [Przeł. ostr. pion./poz.]**

#### **[ON]**

Zapamiętuje osobne położenia dla ustawienia pionowego i poziomego.

#### **[OFF]**

Ustawia tę samą pozycję dla orientacji pionowej i poziomej.

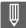

**•** W trybie MF zapamiętuje pozycję wspomagania MF.

# **Rejestracja z wykorzystaniem MF**

#### ≥[\[Wyróżn. punktów ostrości\]: 195](#page-194-0)

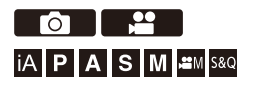

MF (Manual Focus) oznacza ręczne ustawianie ostrości. Można użyć tej funkcji, gdy chce się ustawić na stałe wartość ostrości lub odległość pomiędzy obiektywem a obiektem jest znana i nie chcemy włączać funkcji AF.

### **1 Ustaw tryb ostrości na [MF].**

• Ustawienie dźwigni trybu ostrości. (→ Wybór trybu ustawiania [ostrości: 147\)](#page-146-0)

### **2 Wybierz punkt ostrości.**

- ≥Obróć joystick, aby wybrać punkt ostrości.
- **•** Aby przywrócić punkt ustawiania ostrości do środka, naciśnij [DISP.].

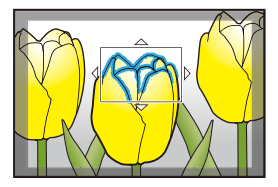

### **3 Potwierdź wybór.**

- ≥Naciśnij przycisk .
- ≥Powoduje to przełączenie ekranu wspomagania trybu MF i wyświetlenie powiększonego ekranu.

### **4 Ustawia ostrość.**

≥Obróć pierścień ostrości.

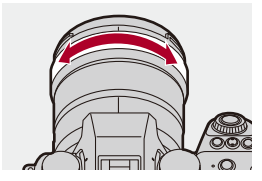

- **•** Spowoduje to wyświetlenie fragmentu wyostrzonego jako podświetlonego kolorem. (Uwydatnianie ostrości)
- **•** Wyświetlana jest linia pomocnicza odległości rejestrowania. (Wskaźnik MF)

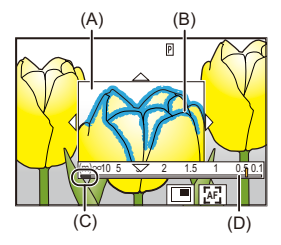

- (A) Wspomaganie trybu MF (powiększony ekran)
- (B) Uwydatnianie ostrości
- (C) Wskaźnik dla ¶ (nieskończoność)
- (D) Wskaźnik MF

# **5 Zamknij ekran wspomagania trybu MF.**

- ≥Naciśnij spust migawki do połowy.
- ≥Tę czynność można również wykonać przez naciśnięcie .

### **6 Uruchom zapis.**

≥Naciśnij do końca spust migawki.

### **Działania przeprowadzane za pomocą ekranu wspomagania trybu MF**

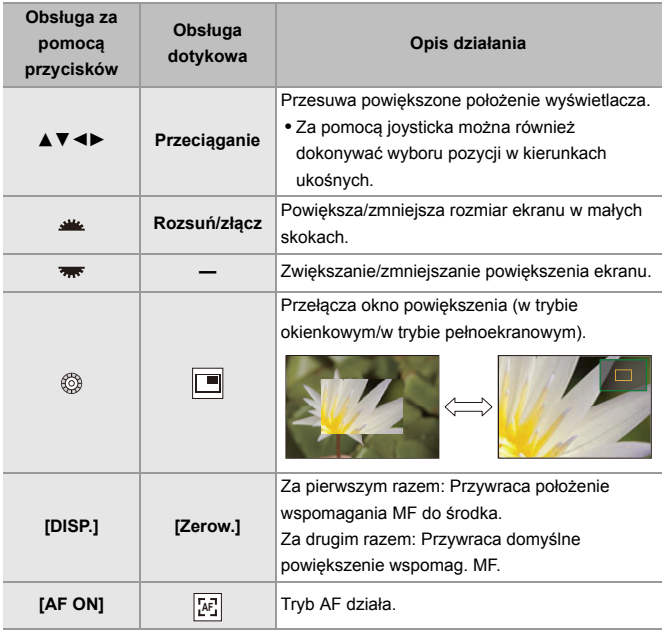

**•** Możesz powiększyć o ok. 3× do 6×.

# $\Omega$

- **•** Na ekranie nagrywania można obracać pierścieniem ostrości, aby wyświetlić ekran wspomagania trybu MF. Jeśli pierścień ostrości został obrócony w celu powiększenia obrazu, ekran pomocniczy zostanie zamknięty w krótkim czasie po zakończeniu operacii.
- Ekran wspomag. MF można również wyświetlić, naciskając przycisk [  $\begin{bmatrix} -1 \\ 1 \end{bmatrix}$  ].
- **•** Naciśnięcie [AF ON] w MF spowoduje aktywowanie AF.
- **•** Ekran wspomagania trybu MF można również wyświetlić w trakcie nagrywania wideo.
- **•** Znacznik referencyjny odległości rejestrowania wskazuje pozycję powierzchni obrazu. Staje się to odnośnikiem podczas pomiaru odległości nagrywania.

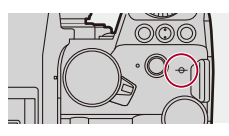

#### $\blacksquare$

- **•** Podczas nagrywania wideo, korzystając z następujących funkcji wspomaganie trybu MF nie będzie wyświetlane:
	- [Jakość nagr.] w filmie HFR o prędkości klatek nagrania większej niż 60,00p
	- [Przycinanie na żywo]

# $\rightarrow$

**•** Istnieje możliwość zmiany czułość wyróżn. pkt. ostrości oraz metody wyświetlania:

(→ [\[Wyróżn. punktów ostrości\]: 195](#page-194-0))

**•** Pozycję wspomag. MF można zapisać oddzielnie dla orientacji pionowych i poziomych:

(→ [\[Przeł. ostr. pion./poz.\]: 189](#page-188-0))

**•** Metodę wyświetlania powiększonego ekranu można zmieniać w następujący sposób:

 $(\rightarrow$  [\[Wspomag. MF\]: 541\)](#page-540-0)

- **•** Istnieje możliwość zmiany jednostek ekranu wskaźnik MF: (→ Myskaźnik MF1: 542)
- **•** Istnieje możliwość wyłączenia funkcji pierścienia ostrości:

(→ [\[Blokada pierśc. ostrości\]: 542\)](#page-541-1)

- **•** Istnieje możliwość ustawienia ruchu pozycji wspomag. MF w pętli: (→ [Petla przesuwu ramki ostrości]: 545)
- **•** Po wyłączeniu aparat zapamiętuje punkt ostrości: (→ [\[Przywróć poz. obiekt.\]: 569](#page-568-0))
- **•** Można dokonać ustawień ilości ruchu dla obszaru ostrości:

(→ [\[Sterow. pierścieniem ostrości\]: 570](#page-569-0))

**•** Do przycisku Fn możesz przypisać funkcję, która wyświetla ekrany ruchu obszaru AF/wspomagania trybu MF:

 $\leftrightarrow$  [\[Ustaw obszar. ostr.\]: 510](#page-509-0))

### <span id="page-194-0"></span>**[Wyróżn. punktów ostrości]**

Podczas pracy z funkcją MF obszary o dużej ostrości (obszary na ekranie z wyraźnym zarysem) są podświetlane kolorem.

### ¨ **[ ]/[ ]** ¨ **[ ]** ¨ **Wybierz [Wyróżn. punktów ostrości]**

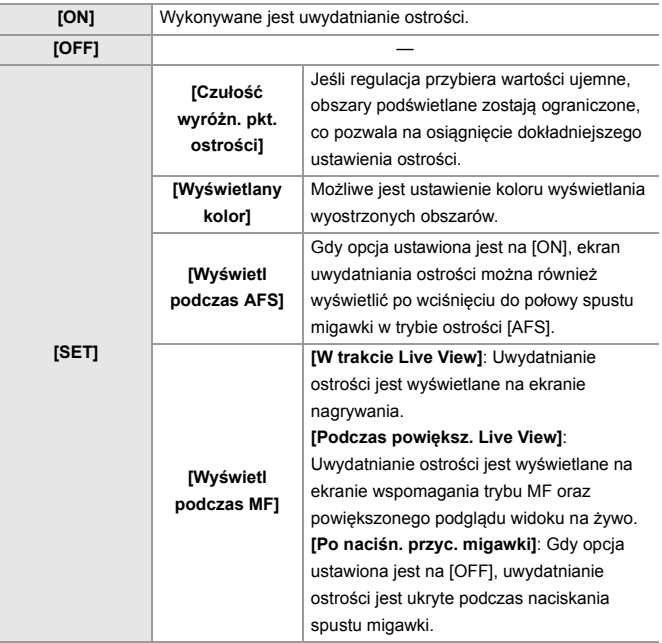

# $\rightarrow$

- Można wyświetlić zakładkę dotykową (>[\[Ustaw.dotyk.\]: 546\)](#page-545-0), a następnie dotknąć  $[\overline{PEAK}]$  w  $[\overline{\left\langle}$ ], aby przełączyć [ON]/[OFF].
- **•** Gdy wykorzystywana jest opcja [Uwydatnienie Live View], ustawienie [Wyróżn. punktów ostrości] nie jest dostępne.

# **Rejestrowanie z zoomem**

#### ≥[Dodatkowa telekonwersja: 199](#page-198-0)

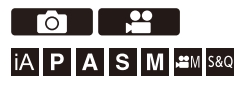

Użyj zoomu optycznego obiektywu do powiększenia do zakresu tele lub szerokokątnego.

Podczas wykonywania zdjęć należy użyć [Dod.telekonw.], aby zwiększyć efekt tele bez pogorszenia jakości obrazu.

Podczas nagrywania filmów wideo użyj [Obszar obrazu wideo], aby uzyskać efekt tele jak dla [Dod.telekonw.].

• Szczegółowe informacje dotyczące [\[Obszar obrazu](#page-143-0) wideo] ( $\rightarrow$  [Obszar obrazu [wideo\]: 144\)](#page-143-0)

Obróć pierścień zoomu.

**(T)**: Teleobiektyw

**(W)**: Szerokokątny

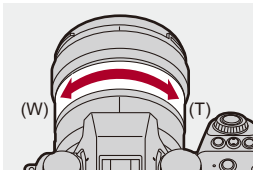

≥Długość ogniskowa wyświetlana jest na ekranie nagrywania.

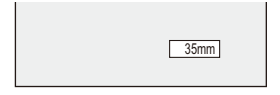

 $\Rightarrow$ 

**•** Wyświetlanie ogniskowej można wyłączyć:

(→ [\[Długość ognisk.\]: 558](#page-557-0))

### <span id="page-198-0"></span>**Dodatkowa telekonwersja**

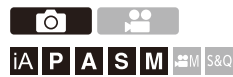

[Dod.telekonw.] umożliwia wykonywanie zdjęć, które są powiększone ponad to, co dostępne z zoomem optycznym, bez pogorszenia jakości obrazu.

- **•** Maksymalny współczynnik powiększenia [Dod.telekonw.] różni się w zależności od wartości [Rozmiar obrazu] ustawionej w menu [Zdjęcie] ([Jakość obrazu]).
	- $-$  Ustaw na  $\left[\overline{\blacksquare}[\mathsf{M}]\right]$ : 1,4×
	- Ustaw na [ S]: 2,0× (1,9× podczas korzystania z obiektywu APS-C)
- **1 Ustaw [Rozmiar obrazu] na [M] lub [S].**
	- $\bullet$   $\bigcirc$   $\bullet$   $\uparrow$   $\bigcirc$   $\bullet$   $\uparrow$   $\bigcirc$   $\bullet$   $\lnot$   $\downarrow$   $\uparrow$  [Rozmiar obrazu]  $\Rightarrow$  [M]/[S]
- **2 Ustaw [Dod.telekonw.].**
	- $\bullet$   $\mathbb{R}$   $\rightarrow$   $\lceil \bullet \right] \rightarrow \lceil \bullet \right] \rightarrow$  [Dod.telekonw.]

#### **[TELE CONV.]**

Ustala powiększenie zoomu na maksimum.

#### **[OFF]**

# $\Omega$

**•** Podczas wyświetlania ekranu ustawień [Dod.telekonw.] za pomocą przycisku Fn, naciśnięcie przycisku [DISP.] umożliwia zmianę ustawienia [Rozmiar obrazu].

### $\boxed{0}$

- **•** W przypadku korzystania z poniższych funkcji nie jest dostępna opcja [Dod.telekonw.]:
	- [65:24]/[2:1] ([Format obrazu])
	- [RAW] ([Jakość obrazu])
	- Tryb wysokiej rozdzielczości

# **Tryb pracy / Migawka / Stabilizator obrazu**

W tym rozdziale opisano funkcje nagrywania w trybie wyboru operacji oraz funkcje stabilizatora obrazu.

- ≥[Wybór trybu operacji: 202](#page-201-0)
- ≥[Robienie zdjęć seryjnych: 204](#page-203-0)
- ≥[Tryb wysokiej rozdzielczości: 211](#page-210-0)
- ≥[Zapisywanie przy użyciu funkcji zdjęć poklatkowych: 216](#page-215-0)
- ≥[Zapisywanie przy użyciu animacji poklatkowej: 223](#page-222-0)
- ≥[Zdjęcia poklatkowe/Animacja poklatkowa: 227](#page-226-0)
- ≥[Rejestrowanie z wykorzystaniem samowyzwalacza: 229](#page-228-0)
- ≥[Nagrywanie z bracketingiem: 233](#page-232-0)
- ≥[\[Tryb cichy\]: 241](#page-240-0)
- ≥[\[Typ migawki\]: 243](#page-242-0)
- ≥[Stabilizator obrazu: 250](#page-249-0)

# <span id="page-201-0"></span>**Wybór trybu operacji**

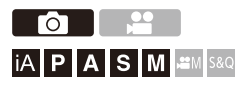

Można przełączać tryb operacji na zdjęcia pojedyncze, seryjne itd. w celu dostosowania do warunków zapisu.

#### **Obrócenie pokrętła trybu pracy.**

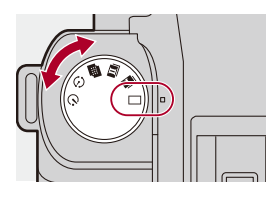

#### **[ ] (Pojedyncze)**

Wykonanie pojedynczego zdjęcia za każdym naciśnięciem spustu migawki.

**[ ]/[ ] (Zdjęcia seryjne) (**Î**[Robienie zdjęć seryjnych: 204\)](#page-203-0)** Umożliwia ciągłe robienie zdjęć po wciśnięciu i przytrzymaniu spustu migawki.

**[ ] (Tryb wysokiej rozdzielczości) (**Î**[Tryb wysokiej rozdzielczości: 211\)](#page-210-0)** Umożliwia połączenie obrazów o wysokiej rozdzielczości z wielu zarejestrowanych obrazów.

**[ ] (Zdjęcia poklatkowe/Animacja poklatkowa) (**Î**[Zapisywanie przy użyciu](#page-215-0)  [funkcji zdjęć poklatkowych: 216,](#page-215-0) [Zapisywanie przy użyciu animacji poklatkowej:](#page-222-0)  [223\)](#page-222-0)**

Umożliwia wykonywanie zdjęć z użyciem funkcji zdjęć poklatkowych lub animacji poklatkowej.

[ (<sup>\*</sup>)] (Samowyzwalacz) (→ Rejestrowanie z wykorzystaniem samowyzwalacza: **[229\)](#page-228-0)**

Wykonanie zdjęcia po upłynięciu ustawionego czasu od naciśnięcia spustu migawki.

# $\Rightarrow$

**•** Szczegółowe ekrany ustawień dla każdego trybu pracy można wywołać za pomocą przycisku Fn:

[  $\bigstar$ ]  $\Rightarrow$  [  $\textcircled{\textstyle {25}}$  ]  $\Rightarrow$  [Ustaw. "Fn"]  $\Rightarrow$  [Ustawienia w trybie NAGR.]  $\Rightarrow$  [Ustawienie Wybór operacji]

# <span id="page-203-0"></span>**Robienie zdjęć seryjnych**

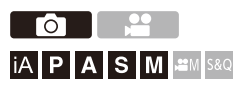

Umożliwia ciągłe robienie zdjęć po wciśnięciu i przytrzymaniu spustu migawki.

Możliwe jest wybranie takich ustawień zdjęć seryjnych, które odpowiadają warunkom nagrywania, w tym [H], [M] i [L], które umożliwiają rejestrowanie zdjęć seryjnych o wysokiej jakości obrazu, a także rejestrowania seryjnego SH z ultraszybką prędkością rejestracji zdjęć przy użyciu elektronicznej migawki.

**1 Ustaw wybór operacji na [ ] (Zdjęcie seryjne 1) lub [ ] (Zdjęcie seryjne 2).**

• Użyj pokrętła wyboru operacji. (→ [Wybór trybu operacji: 202\)](#page-201-0)

• Umożliwia konfigurację ustawień zdjęć seryjnych [ **I. | | | | | | | | |** | | |

- **2 Wybierz szybkość serii.**
	- $\bigoplus$   $\Rightarrow$   $[\bigodot]$   $\Rightarrow$   $[\bigodot]$   $\Rightarrow$  [Ust. wyk. zdj. seryj.]  $\Rightarrow$  [Ustaw. zdjęć seryj. 1]/[Ustaw. zdjęć seryj. 2]
	- W przypadku ustawień domyślnych [H] jest ustawione dla [De] a [SH] jest ustawione dla  $\left[\begin{array}{c|c} \mathbf{H} \end{array}\right]$ .

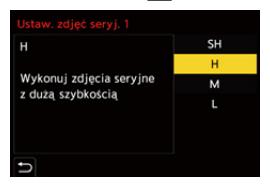

#### **[SH]**

Wykonuje zdjęcia seryjne z ultrawysoką prędkością przy użyciu elektronicznej migawki, 30 klatek/sekundę.

#### **[H]**

Wykonuje zdjęcia seryjne z wysoką prędkością.

#### **[M]**

Wykonuje zdjęcia seryjne ze średnią prędkością.

#### **[L]**

Wykonuje zdjęcia seryjne z niską prędkością.

### **3 Zamknij menu.**

≥Naciśnij spust migawki do połowy.

### **4 Uruchom zapis.**

**•** Umożliwia robienie zdjęć seryjnych po całkowitym wciśnięciu spustu migawki.

### **Szybkość Serii**

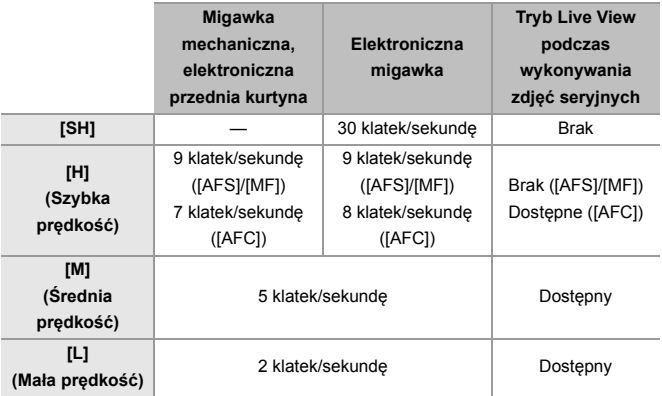

**•** Szybkość serii może być niższa w zależności od ustawień zapisu, takich jak [Rozmiar obrazu] czy tryb ustawiania ostrości.

#### **Maksymalna liczba możliwych do zarejestrowania klatek**

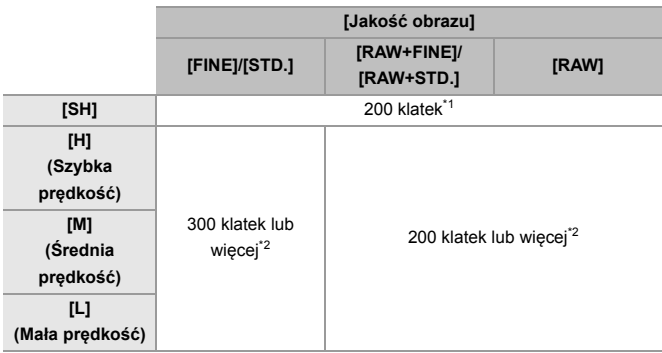

**•** Podczas rejestrowania w warunkach testowych określonych przez firmę Panasonic. W zależności od warunków nagrywania maksymalna liczba klatek, które można zapisać, może ulec zmniejszeniu.

- \*1 Rejestracja zatrzymuje się w momencie osiągnięcia maksymalnej liczby możliwych do zarejestrowania klatek.
- \*2 Szybkość serii będzie niższa podczas zapisywania, jednak zdjęcia można nadal wykonywać aż do zapełnienia karty.

#### **Liczba zdjęć możliwych do zrobienia w sposób ciągły**

Po wciśnięciu spustu migawki do połowy na ekranie nagrywania pojawi się liczba zdjęć, które mogą zostać wykonane w sposób ciągły.

Przykład) W przypadku 20 klatek: [r20]

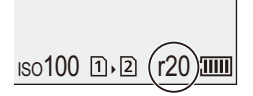

- **•** Po rozpoczęciu zapisu zmniejsza się liczba zdjęć, które można zrobić w trybie ciągłym.
	- Podczas rejestracji zdjęć seryjnych [H]/[M]/[L]: Po pojawieniu się [r0] szybkość serii spada.
	- Podczas rejestracji zdjęć seryjnych SH: Po pojawieniu się [r0] rejestracja zdjęć seryjnych zatrzymuje się.
- **•** Gdy na ekranie nagrywania wyświetlane jest [r99+], można zrobić 100 lub więcej zdjęć seryjnych.

#### **Ustawienie ostrości podczas robienia zdjęć seryjnych**

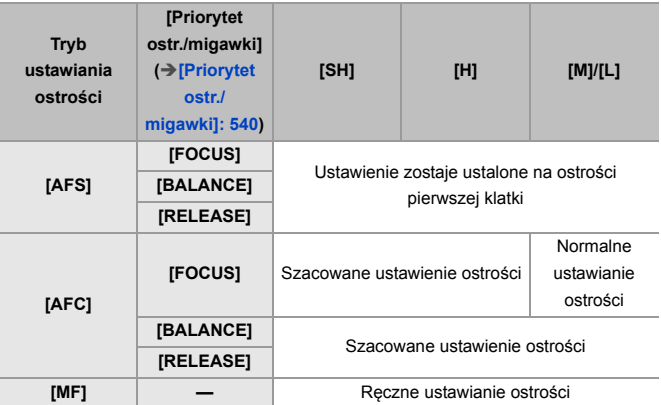

**•** Gdy przy ustawieniu [AFC] obiekt jest ciemny, ostrość jest ustawiana dla pierwszej klatki.

**•** Przy szacowanej ostrości priorytetowo traktowana jest szybkość serii, a ostrość jest ustalana w ramach możliwego zakresu.

**•** Przy normalnym ustawieniu ostrości szybkość serii może ulec zmniejszeniu.

### **Ekspozycja podczas robienia zdjęć seryjnych**

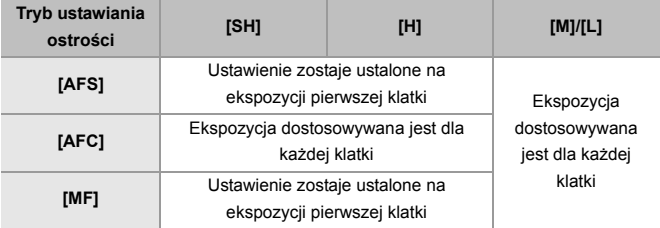

#### $\boxed{\mathbb{D}}$

**•** Zapisanie zdjęć seryjnych może zająć pewien czas.

W przypadku kontynuowania wykonywania zdjęć seryjnych w trakcie zapisywania, maksymalna liczba możliwych do zapisania klatek ulega zmniejszeniu.

Zalecamy korzystanie z karty o wysokiej prędkości zapisu podczas wykonywania zdjęć seryjnych.

#### **Uwagi na temat rejestracji zdjęć seryjnych SH**

- **•** [Typ migawki] jest ustalona na [ELEC.].
- **•** Możliwe jest ustawienie limitu szybkości migawki w trakcie rejestracji zdjęć seryjnych SH.
	- [SH]: do minimum 1/30
- **•** Wartość przesłony zostanie ustalona podczas zapisu seryjnego.
- Zapisane obrazy zostaną zapisane jako zdjęcia seryjne. (**> Obrazy grupowe:**

[478](#page-477-0))

# <span id="page-210-0"></span>**Tryb wysokiej rozdzielczości**

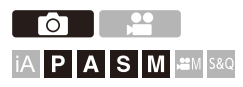

Umożliwia połączenie obrazów o wysokiej rozdzielczości z wielu zarejestrowanych obrazów.

Ta funkcja jest odpowiednia dla rejestracji obiektów, które się nie poruszają.

Zdjęcie po połączeniu zostanie zapisane w formacie RAW lub JPEG.

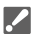

- **• Użyj statywu, aby zniwelować drgania aparatu.**
- **•** Funkcja stabilizacji obrazu jest automatycznie wyłączana.

## **1 Ustaw wybór operacji na [ ] (Wysoka rozdzielczość).**

• Użyj pokrętła wyboru operacji. (→ [Wybór trybu operacji: 202\)](#page-201-0)

- **2 Dokonaj ustawień rejestracji.**
	- $\mathbf{Q}$   $\Rightarrow$  [  $\bigcap$  ]  $\Rightarrow$  [ $\bigoplus$  i  $\Rightarrow$  [Ustaw. trybu wysokiej rozdz.]

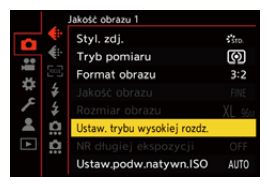

#### **[Jakość obrazu]**

Ustawienie współczynnika kompresji do zapisywania zdjęć.

#### **[COMBINED]/[FINE]/[RAW+FINE]/[RAW]**

**•** Gdy ustawiona na [COMBINED], rejestrowanie następuje z tymi samymi ustawieniami jak [Jakość obrazu] w menu [Zdjęcie] ([Jakość obrazu]). (Jednakże, [STD.] zmienia się na [FINE].)

#### **[Rozmiar obrazu]**

Ustawia rozmiar obrazu po połączeniu.

#### **Gdy [Format obrazu] wynosi [4:3].**

[XL] (85 M): 10656×8000

[LL] (42,5 M): 7552×5664

#### **Gdy [Format obrazu] wynosi [3:2].**

[XL] (96 M): 12000×8000

[LL] (48 M): 8496×5664

#### **Gdy [Format obrazu] wynosi [16:9].**

[XL] (81 M): 12000×6736

[LL] (40,5 M): 8496×4784

#### **Gdy [Format obrazu] wynosi [1:1].**

[XL] (64 M): 8000×8000

[LL] (32 M): 5664×5664

**•** Obrazy RAW zapisywane są zawsze w formacie obrazu [3:2] (12000×8000).

#### **[Równocz.rej.zw.zdjęcia]**

Gdy ustawiona jest opcja [ON], wykonuje jednocześnie zdjęcia, które nie są łączone. Pierwszy obraz zostanie zapisany z opcją [Rozmiar obrazu] ustawioną na [L].

#### **[Opóźnienie migawki]**

Ustawia opóźnienie od momentu wciśnięcia spustu migawki do czasu jego zwolnienia.

#### **[30 SEC]/[15 SEC]/[8 SEC]/[4 SEC]/[2 SEC]/[1 SEC]/[1/2 SEC]/[1/4 SEC]/[1/8 SEC]/[Wył.]**

#### **[Obróbka rozmycia]**

Ustawia metodę korekcji, która będzie stosowana, gdy obiekt się porusza.

**[MODE1]**: Nadaje priorytet trybowi wysokiej rozdzielczości, dlatego rozmycie obiektu pojawia się na zdjęciu jako powidok.

**[MODE2]**: Redukuje powidok z rozmycia obiektu, ale nie może uzyskać takiego samego efektu trybu wysokiej rozdzielczości w skorygowanym zakresie.

### **3 Dokonaj kompozycji kadru, a następnie trzymaj aparat w miejscu.**

**•** W razie wykrycia rozmazania będzie migać ikona trybu wysokiej rozdzielczości (A).

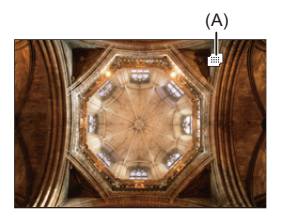

### **4 Uruchom zapis.**

- ≥Naciśnij do końca spust migawki.
- **•** Przy ustawieniach domyślnych aktywowana jest opcja [Opóźnienie migawki], dlatego wystąpi przerwa w czasie od momentu naciśnięcia spustu migawki do zwolnienia spustu migawki.
- **•** Ekran zgaśnie podczas zapisu.
- **•** Wskaźnik zapisu (czerwony) (B) zacznie migać. Nie poruszaj aparatem, gdy wskaźnik miga.
- **•** Po zakończeniu procesu łączenia można kontynuować rejestrowanie.

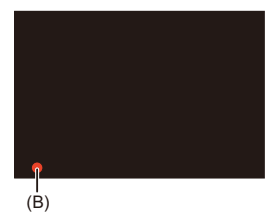

### $\blacksquare$

- **•** W trybie wysokiej rozdzielczości rejestrowanie obrazu odbywa się przy użyciu następujących ustawień:
	- [Typ migawki]: Ustawione na [ELEC.]
	- Minimalna wartość przysłony: F16
	- Szybkość migawki: 1 sekund do 1/8000 sekundy
	- Czułość ISO: Górna granica do [3200]
	- Tryb ustawiania ostrości: [AFS]/[MF]
- **•** W przypadku rejestrowania w bardzo jasnym miejscu lub w warunkach oświetlenia, takich jak oświetlenie świetlówkowe/diodowe LED, barwy kolorów oraz jasność obiektów mogą ulec zmianie, a na ekranie wyświetlacza mogą pojawiać się poziome pasy.

Zmniejszenie szybkości migawki może ograniczyć efekt poziomych pasów.

- **•** Na urządzeniach innych niż niniejszy aparat odtwarzanie obrazów zarejestrowanych w trybie wysokiej rozdzielczości może nie być możliwe.
- **•** W przypadku korzystania z obiektywów APS-C rejestrowanie w trybie wysokiej rozdzielczości nie jest możliwe.

# <span id="page-215-0"></span>**Zapisywanie przy użyciu funkcji zdjęć poklatkowych**

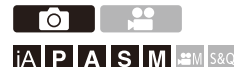

Zdjęcia wykonywane są automatycznie przy ustawionym odstępie zapisywania.

Ta funkcja jest idealna do zapewnienia śledzenia zmian następujących z upływem czasu w obiektach, takich jak zwierzęta czy rośliny.

Wykonane zdjęcia zostaną zapisane jako zbiór obrazów grupowych, które można połączyć również w film. (→[Obrazy grupowe: 478\)](#page-477-0)

- Sprawdź, czy zegar jest ustawiony prawidłowo. (> Ustawianie zegara (podczas [uruchamiania po raz pierwszy\): 68](#page-67-0))
- **•** Dla długich interwałów nagrywania zaleca się ustawienie [Przywróć poz. obiekt.] do [ON] w menu [Własne] ([Obiektyw / Inne]).

### **1** Ustaw wybór operacji na [  $\circ$  ].

• Użyj pokrętła wyboru operacji. (→ [Wybór trybu operacji: 202\)](#page-201-0)

- **2 Ustaw [Tryb] na [Zdjęcia poklatkowe].**
	- $\bullet$   $\overline{$   $\bullet$   $\bullet$   $\bullet$   $\bullet$   $\bullet$   $\bullet$   $\overline{$   $\bullet}$   $\bullet$   $\overline{$  [Poklatkowe/Animacja]  $\Rightarrow$  [Tryb]  $\Rightarrow$  [Zdjęcia poklatkowe]

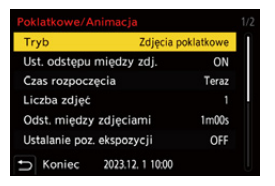
# **3 Dokonaj ustawień rejestracji.**

### **[Tryb]**

Powoduje przełączenie pomiędzy wykonywaniem zdjęć z użyciem funkcji zdjęć poklatkowych i animacją poklatkową.

#### **[Ust. odstępu między zdj.]**

**[ON]**: Ustawianie odstępu czasu przed następnym rejestrowaniem.

**[OFF]**: Wykonuje zdjęcia bez odstępów między zapisami.

#### **[Czas rozpoczęcia]**

**[Teraz]**: Powoduje rozpoczęcie zapisu po całkowitym wciśnięciu spustu migawki.

**[Po 2 sekundach]**: Rozpoczyna rejestrowanie po 2 sekundach od całkowitego wciśnięcia spustu migawki.

**[Ustawienie czasu początkowego]**: Powoduje rozpoczęcie zapisu w ustawionym czasie.

#### **[Liczba zdjęć]/[Odst. między zdjęciami]**

Umożliwia ustawienie liczby zdjęć i odstępu czasowego rejestrowania. Liczbę zdjęć do wykonania i odstęp czasowy rejestrowania można obliczyć automatycznie i ustawić. (Asystent ustawień rejestracji zdjęć poklatkowych: [219](#page-218-0))

**•** Opcja [Odst. między zdjęciami] nie jest dostępna, gdy [Ust. odstępu między zdj.] jest ustawione na [OFF].

#### **[Ustalanie poz. ekspozycji]**

Automatycznie dostosowuje ekspozycję, aby zapobiec dużym zmianom jasności między sąsiadującymi klatkami.

#### **[Utw. nowy folder(nagr.)]**

**[Utwórz nowy folder]**: W ustawieniu [ON] przy każdym rozpoczęciu rejestracji zdjęć poklatkowych utworzony zostaje nowy folder.

**[Zerow. numeru pliku]**: W ustawieniu [ON] numer pliku zostaje zresetowany każdorazowo w momencie utworzenia nowego folderu.

# **4 Zamknij menu.**

≥Naciśnij spust migawki do połowy.

# **5 Uruchom zapis.**

- ≥Naciśnij do końca spust migawki.
- **•** Gdy ustawiona jest opcja [Ustawienie czasu początkowego], aparat przejdzie w stan uśpienia do momentu nadejścia czasu rozpoczęcia.
- **•** W trybie gotowości do nagrywania aparat przechodzi w stan uśpienia, gdy przez określony czas nie zostanie wykonana żadna czynność.
- **•** Nagrywanie zostaje automatycznie zakończone.

## **6 Utwórz film. (**Î**[Zdjęcia poklatkowe/Animacja](#page-226-0)  [poklatkowa: 227](#page-226-0))**

**•** Po zakończeniu rejestracji wybierz [Tak] na ekranie potwierdzenia, aby przejść do tworzenia filmu.

Nawet w przypadku wybrania [Nie] nadal można utworzyć film z [Rejestr. Poklatkowa] w menu [Odtwarzanie] ([Przetwórz obraz]). (→ [Rejestr. [Poklatkowa\]: 496\)](#page-495-0)

## <span id="page-218-0"></span>**Asystent ustawień rejestracji zdjęć poklatkowych**

Po naciśnięciu [DISP.] na ekranie ustawień [Liczba zdjęć]/[Odst. między zdjęciami], parametry [Liczba zdjęć] i [Odst. między zdjęciami] można ustawić za sprawą automatycznego obliczenia na podstawie prędkości klatek, czasu oraz czasu trwania nagrywania tworzonego filmu.

**1** Naciśnij ▲▼, aby wybrać element, a następnie naciśnij ... lub ...

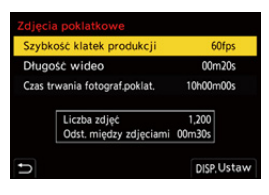

### **[Szybkość klatek produkcji]**

Ustawia prędkość klatek tworzonych filmów.

Ustawienie przyjmuje wartości od 1 kl./s do 99 kl./s.

#### **[Długość wideo]**

Ustawia czas odtwarzania tworzonych filmów. Ustawienie przyjmuje wartości od 00m01s do 99m59s.

#### **[Czas trwania fotograf.poklat.]**

Ustawia czas trwania rejestracji zdjęć poklatkowych. Ustawienie przyjmuje wartości od 00h00m01s do 99h59m59s.

- **2** Naciśnij [DISP.], aby zatwierdzić.
	- **•** Ustawienia zostają odzwierciedlone po wybraniu [Tak].

# $\blacksquare$

- **•** Ustawienie [Liczba zdjęć] przyjmuje wartości od 1 do 9999.
- **•** [Odst. między zdjęciami] można ustawić w zakresie od 00m01s do 99m59s. Miejsca dziesiętne zostają zaokrąglone w dół, jeśli liczba nie jest podzielna bez reszty.
- **•** W przypadku ustawienia, w którym rejestracja obrazów nie jest możliwa, na czerwono wyświetlony zostaje komunikat [Liczba zdjęć] lub [Odst. między zdieciamil.
- **•** Gdy [Ust. odstępu między zdj.] jest ustawione na [OFF], ustawienia zdjęć poklatkowych nie będą mogły być obliczone automatycznie.

### **Operacje podczas zapisywania zdjęć poklatkowych**

Naciśnięcie spustu migawki do połowy w stanie uśpienia spowoduje włączenie aparatu.

**•** Można wykonać następujące operacje przez naciśnięcie [Q] podczas zapisywania zdjęcia poklatkowego.

#### **[Kontynuuj]**

Powoduje powrót do nagrywania. (Tylko podczas nagrywania)

#### **[Wstrzymaj]**

Powoduje wstrzymanie nagrywania. (Tylko podczas nagrywania)

#### **[Wznów]**

Powoduje wznowienie nagrywania. (Tylko w trakcie wstrzymania)

**•** Możliwe jest również wznowienie poprzez naciśnięcie spustu migawki.

#### **[Wyj.]**

Powoduje zatrzymanie zapisu zdjęć poklatkowych.

# $\blacksquare$

- **•** Zdjęcia zapisane na więcej niż jednej karcie nie można łączyć w jeden film.
- **•** Aparat nadaje priorytet uzyskaniu standardowej ekspozycji, w związku z czym może on nie wykonać zdjęć w ustawionym odstępie czasu lub ustawionej liczby zdjęć.

Co więcej, działanie może nie zakończyć się o czasie końcowym wyświetlanym na ekranie.

- **•** Zdjęcie poklatkowe zostaje wstrzymane w poniższych sytuacjach.
	- Gdy akumulator ulegnie rozładowaniu
	- Po ustawieniu przełącznika ON/OFF aparatu na [OFF] Można ustawić przełącznik ON/OFF aparatu na [OFF] i wymienić akumulator lub kartę.

Aby wznowić nagrywanie, należy ustawić przełącznik ON/OFF aparatu na wartość [ON], a następnie całkowicie wcisnąć spust migawki.

(Należy pamiętać o tym, że obrazy zapisane po wymianie karty zostaną zapisane jako oddzielna grupa obrazów seryjnych.)

**•** Opcja [Ustalanie poz. ekspozycji] nie jest dostępna, jeżeli czułość ISO jest ustawiona na inną niż [AUTO] dla trybu [M].

# <span id="page-222-0"></span>**Zapisywanie przy użyciu animacji poklatkowej**

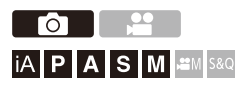

Wykonuj zdjęcia przy ruchu obiektu w niewielkich odstępach. Wykonane zdjęcia zostaną zapisane w postaci zbioru obrazów grupowych, które można łączyć w film poklatkowy. (→[Obrazy grupowe: 478\)](#page-477-0)

# **1** Ustaw wybór operacji na  $[$   $($

• Użyj pokrętła wyboru operacji. (→ [Wybór trybu operacji: 202\)](#page-201-0)

# **2 Ustaw [Tryb] na [Animacja poklatkowa].**

 $\bullet$   $\mathbb{Q}$   $\rightarrow$   $\mathbb{Q}$   $\rightarrow$   $\mathbb{Q}$   $\rightarrow$  [Poklatkowe/Animacja]  $\Rightarrow$  [Tryb]  $\rightarrow$ [Animacja poklatkowa]

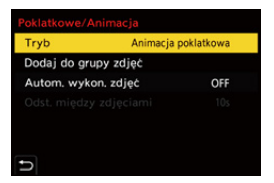

# **3 Dokonaj ustawień rejestracji.**

### **[Tryb]**

Powoduje przełączenie pomiędzy wykonywaniem zdjęć z użyciem funkcji zdjęć poklatkowych i animacją poklatkową.

#### **[Dodaj do grupy zdjęć]**

Umożliwia kontynuowanie zapisywania dla zestawu obrazów animacji poklatkowej, które już zostały zapisane.

**•** Wybierz obraz i przejdź do kroku **5**.

#### **[Autom. wykon. zdjęć]**

**[ON]**: Automatycznie wykonuje zdjęcia zgodnie z ustawionym odstępem czasowym pomiędzy rejestracjami.

**[OFF]**: Służy do robienia zdjęć w trybie ręcznym, klatka po klatce.

#### **[Odst. między zdjęciami]**

Umożliwia ustawienie odstępu rejestracji dla [Autom. wykon. zdjęć].

## **4 Zamknij menu.**

≥Naciśnij spust migawki do połowy.

# **5 Uruchom zapis.**

- ≥Naciśnij do końca spust migawki.
- ≥Wykonuj zdjęcia wielokrotnie przy ruchu obiektu w niewielkich odstępach.
- **•** Ekran nagrywania wyświetla maks. dwa uprzednio nagrane obrazy. Użyj ich jako punktu odniesienia do oceny wymaganej ilości ruchu.
- **•** Zapisane obrazy animacji poklatkowej można odtwarzać przez naciśnięcie opcji  $\lceil \blacktriangleright \rceil$  podczas zapisywania.

Naciśnij [  $\widehat{\text{m}}$ ], aby usunąć niepotrzebne obrazy.

Aby powrócić do ekranu nagrywania, naciśnij ponownie przycisk  $[\triangleright]$ ].

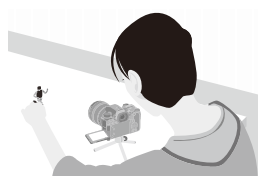

# **6 Zatrzymywanie zapisu.**

≥Aby zatrzymać zapis, naciśnij , a następnie wybierz opcję [Poklatkowe/Animacja] z menu [Zdjęcie].

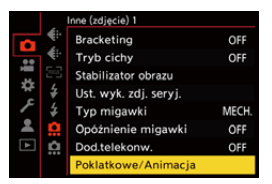

# **7 Utwórz film. (**Î**[Zdjęcia poklatkowe/Animacja](#page-226-0)  [poklatkowa: 227](#page-226-0))**

**•** Po zakończeniu rejestracji wybierz [Tak] na ekranie potwierdzenia, aby przejść do tworzenia filmu. Nawet w przypadku wybrania [Nie] nadal można utworzyć film z [Wideo poklatkowe] w menu [Odtwarzanie] ([Przetwórz obraz]). (→ [Wideo [poklatkowe\]: 496\)](#page-495-1)

# $\Box$

- **•** Możliwe jest nagrywanie maks. do 9999 klatek.
- **•** Jeżeli urządzenie zostanie wyłączone podczas nagrywania, wyświetlona zostanie wiadomość o możliwości kontynuowania nagrywania po włączeniu aparatu. Wybranie [Tak] pozwala kontynuować nagrywanie od momentu, kiedy zostało ono przerwane.
- **•** Aparat nadaje priorytet uzyskaniu standardowej ekspozycji, w związku z czym może on nie wykonać zdjęć w ustawionym odstępie czasu w przypadku używania lampy błyskowej itd. do rejestracji.
- **•** Zdjęcia nie można wybrać z [Dodaj do grupy zdjęć], jeśli jest jedynym zdjęciem, które zostało zrobione.

# <span id="page-226-0"></span>**Zdjęcia poklatkowe/Animacja poklatkowa**

Po wykonaniu zapisu zdjęć poklatkowych lub animacji poklatkowej można kontynuować tworzenie filmu.

- **•** Informacje na temat tych funkcji zapisywania można znaleźć w poniższych sekcjach.
	- [Zapisywanie przy użyciu funkcji zdjęć poklatkowych: 216](#page-215-0)
	- [Zapisywanie przy użyciu animacji poklatkowej: 223](#page-222-0)
- Możesz również tworzyć filmy za pomocą [\[Rejestr.](#page-495-0) Poklatkowa] ( $\rightarrow$  [Rejestr. [Poklatkowa\]: 496\)](#page-495-0) lub [Wideo poklatkowe] (→ [\[Wideo poklatkowe\]: 496\)](#page-495-1) w menu [Odtwarzanie].
- **1 Wybierz [Tak] na ekranie potwierdzenia, który pojawia się po zakończeniu zapisu.**
- **2 Ustaw opcje tworzenia filmu.**

# **3 Wybierz [Wykonaj].**

≥Film zostanie utworzony w formacie pliku zapisu [MP4].

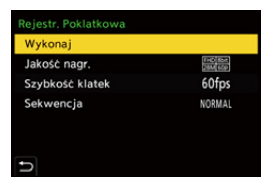

### **[Wykonaj]**

Powoduje utworzenie filmu.

#### **[Jakość nagr.]**

Ustawia jakość obrazu filmu.

#### **[Szybkość klatek]**

Ustawia ilość klatek na sekundę.

Im większa ich liczba, tym płynniejsze przejścia w filmie.

#### **[Sekwencja]**

**[NORMAL]**: Łączy zdjęcia ze sobą w kolejności ich zrobienia.

**[REVERSE]**: Łączy zdjęcia ze sobą w odwrotnej kolejności niż zostały zrobione.

### $\blacksquare$

- **•** Filmów nie można tworzyć, gdy opcja [Częstotl. systemowa] ustawiona jest na [24.00Hz (CINEMA)].
- **•** Filmów nie można utworzyć, gdy czas nagrywania przekroczy 30 minut.
- **•** W poniższych przypadkach filmów nie można utworzyć, jeśli wielkość pliku przekracza 4 GB:
	- W przypadku korzystania z karty pamięci SDHC i wartości 4K dla ustawienia [Jakość nagr.]
	- W przypadku ustawienia [Jakość nagr.] na FHD

# **Rejestrowanie z wykorzystaniem**

# **samowyzwalacza**

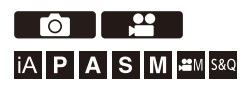

- **1** Ustaw wybór operacji na [ $\Diamond$ ].
	- Użyj pokrętła wyboru operacji. (→ [Wybór trybu operacji: 202\)](#page-201-0)

# **2 Ustaw czas samowyzwalacza. (**Î**[Ustawienie czasu](#page-230-0)  [samowyzwalacza: 231\)](#page-230-0)**

**•** Podczas filmowania ustaw [Samowyzwalacz dla wideo] w ustawieniu [Ustawienia samowyzwalacza] w menu [Wideo] ([Inne (wideo)]) na [ON].

# **3 Zamknij menu.**

- ≥Naciśnij spust migawki do połowy.
- **4 Dokonaj kompozycji kadru, a następnie dostosuj ostrość.**
	- ≥Naciśnij spust migawki do połowy.
	- **•** Ustawienia ostrości i ekspozycji zostają ustalone po wciśnięciu spustu migawki do połowy.

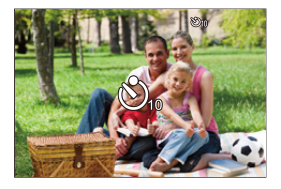

# **5 Uruchom zapis.**

- ≥Naciśnij spust migawki lub przycisk wideo.
- ≥Po błyśnięciu kontrolki samowyzwalacza rozpocznie się wykonanie zdjęcia lub nagrywanie filmu.

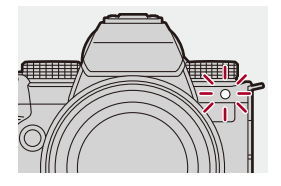

### <span id="page-230-0"></span>**Ustawienie czasu samowyzwalacza**

Zdjęcie:  $\bigcirc$   $\rightarrow$  [ $\bigcirc$ ]  $\rightarrow$  [ $\bigcirc$ ]  $\rightarrow$  Wybierz [Samowyzwalacz] Film:  $\binom{20}{20}$   $\Rightarrow$   $\binom{10}{20}$   $\Rightarrow$   $\binom{10}{20}$   $\Rightarrow$  [Ustawienia samowyzwalacza]  $\Rightarrow$  Wybierz [Samowyzwalacz]<sup>\*</sup>

\* Opcję tę można ustawić poprzez przełączenie [Samowyzwalacz dla wideo] na [ON] na ekranie [Ustawienia samowyzwalacza] w menu [Wideo] ([Inne (wideo)]).

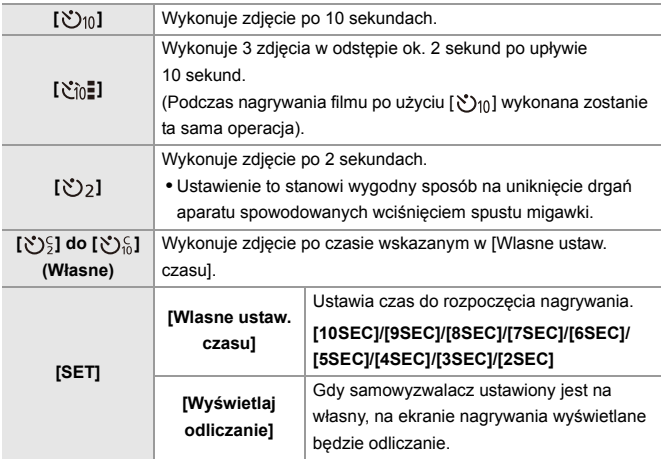

# $\Omega$

 $\blacksquare$ 

- **•** W przypadku robienia zdjęć z samowyzwalaczem zaleca się używanie statywu.
- **•** Funkcje [Samowyzwalacz] w menu [Zdjęcie] ([Inne (zdjęcie)]) oraz [Samowyzwalacz] w menu [Ustawienia samowyzwalacza] ([Wideo] ([Inne (wideo)])) działają razem.
- W przypadku korzystania z poniższych funkcji nie jest dostępna opcja [  $\delta n$ ].
	- [Równocz. rej. bez filt.] ([Ustawienia filtra])
	- [Bracketing]

# **Nagrywanie z bracketingiem**

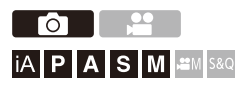

Po naciśnięciu spustu migawki aparat może rejestrować wiele obrazów, zmieniając automatycznie wartość ustawienia ekspozycji, przysłony, ostrości lub balansu bieli (wartość regulacji lub temperatura barwowa).

- **•** Bracketing przysłony może zostać wybrany w następujących trybach:
	- Tryb [A]
	- Tryb [M] (gdy czułość ISO jest ustawiona na [AUTO])
- **•** Tryb wielokrotnego balansu bieli (temperatura koloru) można wybrać, gdy bilans bieli jest ustawiony na [ ], [ ], [ ] lub [ ]. **<sup>1</sup> <sup>2</sup> <sup>3</sup> <sup>4</sup>**

# **1 Ustaw [Typ bracketingu].**

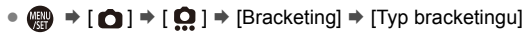

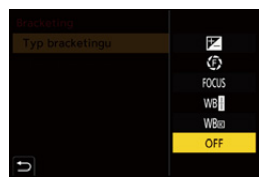

# **2 Ustaw [Więcej ustawień].**

≥Więcej informacji na temat [Więcej ustawień] można znaleźć na stronie opisującej każdą metodę bracketingu.

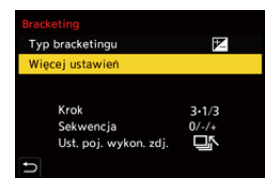

- **3 Zamknij menu.**
	- ≥Naciśnij spust migawki do połowy.
- **4 Ustaw ostrość na obiekcie i zrób zdjęcia.**

# **Elementy ustawienia ([Typ bracketingu])**

### **[ ] (Bracketing ekspozycji)**

Po naciśnięciu spustu migawki aparat dokonuje rejestracji podczas zmiany ekspozycji. (→[\[Więcej ustawień\] \(Bracketing ekspozycji\): 237](#page-236-0))

### **[ ] (Bracketing przysłony)**

Po naciśnięciu spustu migawki aparat dokonuje rejestracji podczas zmiany wartości przysłony. (Vięcej ustawień] (Bracketing przysłony): 238)

#### **[ ] (Bracketing ostrości)**

Po naciśnięciu spustu migawki aparat dokonuje rejestracji ze zmianą punktu ostrości. (→ [\[Więcej ustawień\] \(Bracketing ostrości\): 239](#page-238-0))

#### **[ ] (Bracketing balansu bieli)**

Po jednokrotnym naciśnięciu spustu migawki aparat automatycznie zapisuje trzy obrazy przy różnych wartościach regulacji balansu bieli. (→ [Więcej ustawień] [\(Wielokrotny balans bieli\): 240\)](#page-239-0)

#### **[ ] (Bracketing balansu bieli (temperatura barwowa))**

Po jednokrotnym naciśnięciu spustu migawki aparat automatycznie zapisuje trzy obrazy przy różnych wartościach temperatury balansu bieli. (>[Więcej ustawień] [\(Wielokrotny balans bieli \(temperatura barwowa\)\): 240](#page-239-1))

**[OFF]**

### **Sposób anulowania bracketowania**

**Wybierz [OFF] w kroku 1.**

# $\blacksquare$

- **•** Gdy opcja [Format obrazu] ustawiona jest na [65:24]/[2:1], można zastosować wyłącznie bracketing ekspozycji.
- **•** Bracketing balansu bieli i balansu bieli (temperatura barwowa) nie są dostępne w przypadku korzystania z następujących funkcji:
	- Tryb [iA]
	- Robienie zdjęć seryjnych
	- [RAW+FINE]/[RAW+STD.]/[RAW] ([Jakość obrazu])
	- [Ustawienia filtra]
- **•** Rejestrowanie z automatyczną zmianą parametrów nie jest możliwe podczas korzystania z poniższych funkcji:
	- Rejestracja zdjęć seryjnych SH
	- [Zdjęcia poklatkowe]
	- [Animacja poklatkowa] (jeśli ustawiono [Autom. wykon. zdjęć])
	- Tryb wysokiej rozdzielczości

# <span id="page-236-0"></span>**[Więcej ustawień] (Bracketing ekspozycji)**

#### **[Krok]**

Ustawia liczby obrazów i krok kompensacji ekspozycji.

**[3•1/3]** (zapis 3 obrazów w krokach 1/3 EV) na **[7•1]** (zapis 7 obrazów w kroku 1 EV)

#### **[Sekwencja]**

Ustawia kolejność, w jakiej zapisywane są obrazy.

#### **[Ust. poj. wykon. zdj.]**

**[ ]**: Wykonuje pojedyncze zdjęcie za każdym naciśnięciem spustu migawki.

**[ ]**: Wykonuje cały zestaw zdjęć po jednokrotnym naciśnięciu spustu migawki.

**•** Ikona [BKT] miga do momentu wykonania ustawionej liczby zdjęć.

m

**•** W przypadku robienia zdjęć w trybie bracketingu ekspozycji po ustawieniu wartości dla kompensacji ekspozycji, robione zdjęcia bazują na wybranej wartości kompensacji ekspozycji.

# <span id="page-237-0"></span>**[Więcej ustawień] (Bracketing przysłony)**

#### **[Liczba zdjęć]**

**[3]**/**[5]**: Powoduje zapisanie ustawionej liczby obrazów podczas naprzemiennego ustawiania wartości przysłony w poprzedniej sekwencji, a następnie po wykorzystaniu początkowej wartości przesłony jako odniesienia.

**[ALL]**: Powoduje zapisanie obrazów przy użyciu wszystkich wartości przysłony.

#### **Gdy początkowa wartość jest ustawiona na przykład na F8.0 (S-R2060)**

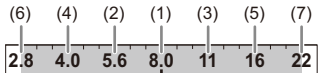

(1) 1. obraz, (2) 2. obraz, (3) 3. obraz ... (7) 7. obraz

## <span id="page-238-0"></span>**[Więcej ustawień] (Bracketing ostrości)**

#### **[Krok]**

Ustawia krok regulacji ostrości.

**•** Odległość przesunięcia punktu ostrości ulega skróceniu, jeśli początkowe położenie punktu ostrości znajduje się blisko, i wydłużeniu, jeśli jest daleko.

#### **[Liczba zdjęć]**

Ustawia liczbę obrazów.

**•** Nie można ustawić tej opcji podczas wykonywania zdjęć seryjnych. Po naciśnięciu spustu migawki wykonywane są zdjęcia seryjne.

#### **[Sekwencja]**

**[0/−/+]**: Zapisywanie podczas naprzemiennej zmiany położenia punktu ostrości w sekwencji do przodu, a następnie do tyłu, przy wykorzystaniu początkowego punktu ostrości jako odniesienia.

**[0/+]**: Zapisywanie podczas zmiany punktu ostrości w kierunku dalszym przy wykorzystaniu początkowego punktu ostrości jako odniesienia.

#### **W przypadku gdy [Sekwencja]: [0/−/+] jest ustawione**

$$
(A) \longleftrightarrow \begin{array}{c}\n\cdot & \cdot & \cdot & \cdot \\
\cdot & \cdot & \cdot & \cdot \\
\cdot & \cdot & \cdot & \cdot \\
\cdot & \cdot & \cdot & \cdot \\
\cdot & \cdot & \cdot & \cdot\n\end{array}
$$
 (B)

#### **W przypadku gdy [Sekwencja]: [0/+] jest ustawione**

・・・ (A) (B) (2)(1) (3) (4) (5)

- (A) Ostrość: bliżej
- (B) Ostrość: bardziej odległe
- (1) 1. obraz, (2) 2. obraz ... (5) 5. obraz ...

- **•** Gdy ustawiono [Ogranicznik ostrości], rejestracja jest możliwa w ustawionym zakresie pracy AF.
- **•** Zdjęcia zapisane w trybie bracketingu ostrości wyświetlane są jako obrazy jednej grupy.  $\Rightarrow$  [Obrazy grupowe: 478\)](#page-477-0)

# <span id="page-239-0"></span>**[Więcej ustawień] (Wielokrotny balans bieli)**

Obróć  $\frac{1}{2}$ , **we lub**  $\textcircled{3}$ **, aby ustawić prawidłowy krok, a następnie naciśnij ...** lub ...

**Obróć w prawo:** Kierunek poprzeczny ([A] - [B]) **Obróć w lewo:** Kierunek pionowy ([G] - [M])

• Etap korekty można również ustawić, dotykając opcji  $[ \blacktriangleright \blacktriangleleft]$ /[  $\blacktriangleright$ ]/ $[ \blacktriangleright \blacktriangleleft]$ /[  $\blacktriangleright$ ].

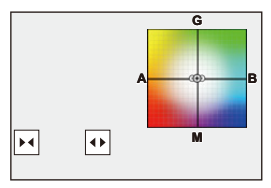

<span id="page-239-1"></span> **[Więcej ustawień] (Wielokrotny balans bieli (temperatura barwowa))**

**Obróć**  $\mathbf{u}$ **, we lub**  $\mathbf{v}$ **, aby ustawić prawidłowy krok, a następnie** naciśnij **.** lub  $\otimes$ .

• Etap korekty można również ustawić, dotykając opcji [ $\bigcirc$ ]/[ $\sqrt{\sqrt{2}}$ ].

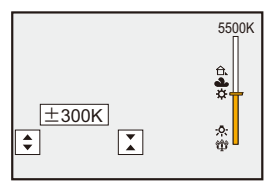

# **[Tryb cichy]**

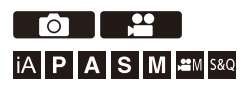

Powoduje to jednoczesne wyłączenie wszystkich dźwięków operacji i lampy.

Dźwięk z głośnika zostanie wyciszony, a lampa błyskowa i lampa wspomagania AF zostaną przełączone w tryb wymuszonego wyłączenia.

- **•** Zostaną zastosowane następujące ustawienia:
	- [Tryb lampy błyskowej]: [ ] (wymuszone wyłączenie lampy błyskowej)
	- [Lampa wsp. AF]: [OFF]
	- [Typ migawki]: [ELEC.]
	- [Gł.syg.dźwięk.]:  $[\mathbf{\psi}]\mathbf{X}$  | (WYŁ.)
	- [Głośność sygnału dźw. AF]: [ ] (WYŁ.)
	- [Gł. e-migawki]:  $\left[\frac{J X}{N}\right]$  (WYŁ.)

# **Zdjęcie:** ¨ **[ ]** ¨ **[ ]** ¨ **Wybierz [Tryb cichy] Film:** ¨ **[ ]** ¨ **[ ]** ¨ **Wybierz [Tryb cichy]**

Ustawienia: [ON]/[OFF]

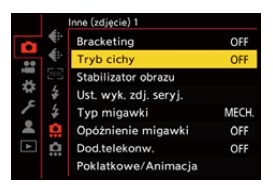

# $\boxed{\mathbb{D}}$

- **•** Nawet przy ustawieniu [ON] podświetlane są/migają następujące funkcje:
	- Lampka ładowania/Kontrolka połączenia z siecią
	- Diody dostępu do kart
	- Kontrolka samowyzwalacza
- **•** Z tej funkcji można korzystać na własną odpowiedzialność z odpowiednim uwzględnieniem praw dotyczących prywatności, portretów i innych dotyczących fotografowanych osób.

# **[Typ migawki]**

- ≥[\[NR długiej ekspozycji\]: 247](#page-246-0)
- ≥[\[Min. szybkość migawki\]: 248](#page-247-0)
- ≥[\[Opóźnienie migawki\]: 249](#page-248-0)

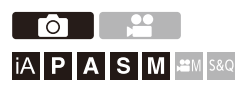

Pozwala na wybór typu migawki wykorzystywanej do zdjęć.

# **<sup><sup>1</sup></sup>**  $\bullet$  **[**  $\bullet$  **]**  $\bullet$  **[**  $\bullet$  **]**  $\bullet$  **Wybierz [Typ migawki]**

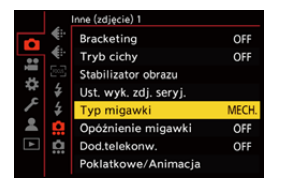

### **[AUTO]**

Umożliwia automatyczne przełączanie typu migawki w zależności od warunków zapisu i szybkości migawki.

#### **[MECH.]**

Zapis z przy użyciu typu migawki mechanicznej.

#### **[EFC]**

Zapis z przy użyciu typu elektroniczna przednia kurtyna.

### **[ELEC.]**

Zapis z przy użyciu typu migawki elektronicznej.

#### **[ELEC.+NR]**

Zapis z przy użyciu typu migawki elektronicznej.

Gdy zdjęcia robione są z niższymi ustawieniami szybkości migawki, migawka jest zamykana po zakończeniu rejestrowania, aby zapewnić długotrwałą redukcję szumów migawki.

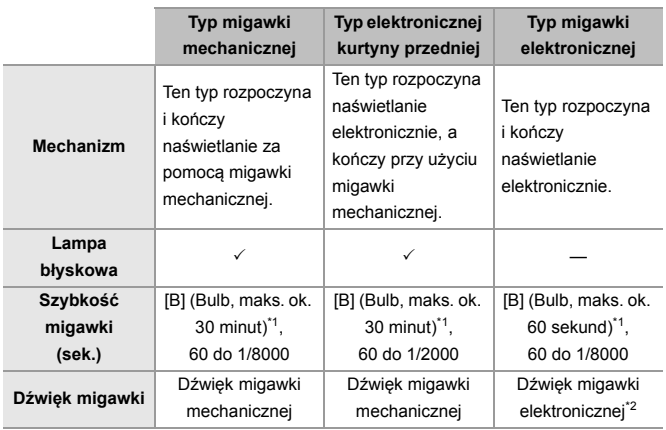

- \*1 Ustawienie to dostępne jest tylko w trybie [M].
- \*2 Ustawienia dźwięku migawki elektronicznej można zmienić za pomocą opcji [Gł. e-migawki] i [Ton e-migawki] w [Sygnał dźw.] menu [Konfig.] ([WEJ./WYJ.]).  $(\rightarrow$  [\[Sygnał dźw.\]: 583\)](#page-582-0)
- **•** Typ elektronicznej kurtyny przedniej ogranicza rozmycie spowodowane migawką, ponieważ ilość drgań wywołanych przez migawkę jest mała w porównaniu do typu migawki mechanicznej.
- **•** Typ migawki elektronicznej umożliwia zapis bez drgań wywołanych przez migawkę.

# $\Omega$

**•** Aby zredukować efekt rozmycia wywołanego przez migawkę, można ustawić spust migawki tak, aby został zwolniony na kilka sekund po jego naciśnięciu: (→ **[Opóźnienie migawki]**: 249)

┃Ⅲ

- Jeśli na ekranie wyświetlane jest [  $E$  ], zapis będzie wykonywany przy użyciu typu migawki elektronicznej.
- **•** Jeśli poruszający się obiekt zapisywany jest przy użyciu elektronicznej migawki, obiekt może być na zrobionym zdjęciu zniekształcony.
- **•** W przypadku zapisu przy użyciu migawki elektronicznej w warunkach oświetlenia takich jak światło świetlówkowe/diodowe LED, zapis może zawierać poziome pasy. W takim wypadku obniżenie szybkości migawki może zredukować efekt poziomych pasów.
- **•** W przypadku korzystania z obiektywów APS-C, elektr. przednia kurtyna nie jest dostępna.

# <span id="page-246-0"></span>**[NR długiej ekspozycji]**

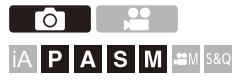

Aparat automatycznie usuwa szumy generowane podczas rejestrowania obrazów przy niskiej szybkości migawki.

# ¨ **[ ]** ¨ **[ ]** ¨ **Wybierz [NR długiej ekspozycji]**

Ustawienia: [ON]/[OFF]

## $\Box$

- **•** Rejestracja nie jest możliwa, gdy wykorzystywana jest redukcja szumów.
- **•** W przypadku korzystania z poniższych funkcji nie jest dostępna opcja [NR długiej ekspozycji].
	- Nagrywanie filmu/rejestracja zdjęć seryjnych SH
	- [ELEC.] (Za wyjątkiem [ELEC.+NR])/[Tryb cichy]
	- Tryb wysokiej rozdzielczości

# <span id="page-247-0"></span>**[Min. szybkość migawki]**

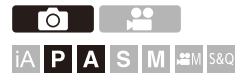

Umożliwia ustawienie minimalnej szybkości migawki po przełączeniu czułości ISO na wartość [AUTO].

# ¨ **[ ]** ¨ **[ ]** ¨ **Wybierz [Min. szybkość migawki]**

#### **[AUTO]**

Aparat automatycznie ustawia minimalną szybkość migawki.

#### **[1/8000] na [1/1]**

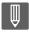

**•** Szybkość migawki może ulec zmniejszeniu podczas rejestrowania w sytuacji,

gdy nie można uzyskać prawidłowej ekspozycji.

# <span id="page-248-0"></span>**[Opóźnienie migawki]**

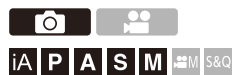

Aby ograniczyć drgania aparatu i rozmycie spowodowane przez migawkę, migawka wyzwalana jest po upływie określonego czasu od momentu wciśnięcia jej spustu.

# **<sup><sup>●</sup>**  $\bullet$  **[**  $\bullet$  ]  $\bullet$  **[**  $\bullet$  ]  $\bullet$  Wybierz [Opóźnienie migawki]</sup>

Ustawienia: [8SEC]/[4SEC]/[2SEC]/[1SEC]/[OFF]

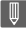

**•** W przypadku korzystania z poniższych funkcji nie jest dostępna opcja [Opóźnienie migawki]:

– Nagrywanie filmu/rejestracja zdjęć seryjnych SH

– Tryb wysokiej rozdzielczości

# **Stabilizator obrazu**

≥[Ustawienia stabilizatora obrazu: 253](#page-252-0)

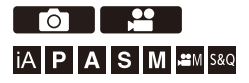

Aparat może korzystać zarówno ze stabilizatora obrazu w korpusie, jak i stabilizatora w obiektywie.

Jest on kompatybilny z systemem Dual I.S.2, który jest efektywnym połączeniem 2 stabilizatorów obrazu.

Ponadto podczas rejestrowania wideo można korzystać z 5-osiowego hybrydowego stabilizatora obrazu z elektroniczną stabilizacją.

### **Kombinacje obiektywów i stabilizatorów obrazu (Stan na styczeń 2023)**

W zależności od zamocowanego obiektywu można stosować różne stabilizatory obrazu.

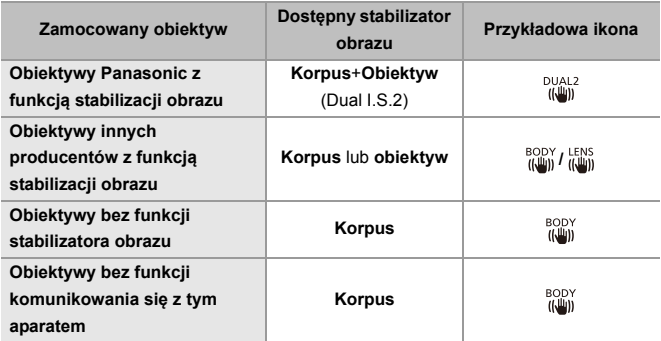

• 5-osiowy hybrydowy stabilizator obrazu ( $\rightarrow$  [\[E-stabilizacja \(wideo\)\]: 253](#page-252-1)) może być używany z dowolnymi obiektywami.

### **Korzystanie ze stabilizatora obrazu**

- **•** Podczas stosowania obiektywu z przełącznikiem O.I.S., na obiektywie ustaw przełącznik na [ON].
- **•** W przypadku korzystania z obiektywu nieposiadającego funkcji komunikacji z niniejszym aparatem, po włączeniu aparatu wyświetlany jest komunikat z prośbą o potwierdzenie informacji o obiektywie.

Poprawne działanie funkcji stabilizacji obrazu wymaga ustawienia długości ogniskowej odpowiedniej dla zamocowanego obiektywu.

Długość ogniskowej należy ustawić zgodnie z informacją podaną w wiadomości. Opcję tę można również ustawić za pomocą menu. (→ [\[Dane obiektywu\]: 258\)](#page-257-0)

# $\bullet$

- **•** Gdy spust migawki zostanie wciśnięty do połowy, na ekranie nagrywania może zostać wyświetlona ikona ostrzeżenia o drganiach aparatu [ ( $\sqrt{2}$ ))]. Jeśli zostanie ona wyświetlona, zaleca się użycie statywu, samowyzwalacza lub pilota zwalniania migawki (DMW-RS2: wyposażenie opcjonalne).
- **•** Podczas korzystania ze statywu zaleca się wyłączenie funkcji stabilizatora obrazu.

- **•** Stabilizator obrazu może powodować wibracje lub wydawać dźwięk roboczy podczas pracy, ale nie są to usterki w działaniu.
- **•** Gdy wykorzystywana jest poniższa funkcja, opcja stabilizacji obrazu jest niedostępna:
	- Tryb wysokiej rozdzielczości

# $\rightarrow$

- **•** W przypadku korzystania z obiektywu, który nie posiada funkcji komunikacji z niniejszym aparatem, istnieje możliwość ukrycia komunikatu z prośbą o potwierdzenie informacji o obiektywie wyświetlanego po włączeniu aparatu: (→ [\[Potwierdz. danych obiek.\]: 571\)](#page-570-0)
- **•** Można wyświetlić punkt odniesienia i sprawdzić stan drgań aparatu:  $\leftrightarrow$  [\[Zakres stanu I.S.\]: 560](#page-559-0))
#### **Ustawienia stabilizatora obrazu**

Pozwala na ustawienie działaniu stabilizatora zgodnie z warunkami rejestrowania.

## **Zdjęcie:** ¨ **[ ]** ¨ **[ ]** ¨ **Wybierz [Stabilizator obrazu] Film:** ¨ **[ ]** ¨ **[ ]** ¨ **Wybierz [Stabilizator obrazu]**

#### **[Tryb pracy]**

Ustawia ruch stabilizacyjny (rozmycie) w taki sposób, aby był zgodny z metodą rejestrowania (normalna, panning). ( $\rightarrow$ [\[Tryb pracy\]: 255](#page-254-0))

#### **[Korp.(B.I.S.) / Obiekt.(O.I.S.)]**

**[ ] ([Korp.]):** Stabilizator obrazu w korpusie koryguje drgania pionowe, poziome i rotacyjne.

[  $\left[\begin{smallmatrix} \text{LENS} \\ \text{f}(\pmb{\mu}) \end{smallmatrix}\right]$  ([Obiekt.+korp.(obrot.)]): Stabilizator obrazu w obiektywie koryguje drgania pionowe i poziome, natomiast stabilizator obrazu w korpusie koryguje drgania rotacyjne.

**•** Opcję tę można ustawić w przypadku korzystania z obiektywów innych producentów z funkcia stabilizacii obrazu.

#### **[Kiedy uaktywnić]**

**[ALWAYS]:** Stabilizator obrazu jest zawsze włączony.

**[HALF-SHUTTER]:** Stabilizator obrazu działa po wciśnięciu spustu migawki do połowy.

#### **[E-stabilizacja (wideo)]**

Drgania aparatu podczas zapisu wideo są korygowane wzdłuż osi pionowej, poziomej, obrotu, skoku i odchyłu poprzez łączne zastosowanie stabilizatorów w obiektywie, korpusie i elektonicznych stabilizatorów obrazu. (5-osiowy, hybrydowy stabilizator obrazu)

- **•** Symbol [ ] na ekranie nagrywania zmienia się na [ ], gdy wykorzystywana jest funkcja [E-stabilizacja (wideo)].
- **•** Kąt widzenia może zmniejszyć się w przypadku zmiany ustawienia na [ON].

#### **[Wzmocnienie I.S. (wideo)]**

Zwiększa skuteczność stabilizatora obrazu podczas filmowania.

Efekt ten może pomóc w zapewnieniu stabilnej kompozycji kadru, gdy użytkownik chce wykonać rejestrowanie ze stałej perspektywy. (>[Wzmocnienie I.S. (wideo)]: [256\)](#page-255-0)

#### **[Anamorficzny (wideo)]**

Możesz przełączyć na stabilizator obrazu, który pasuje do rejestrowania anamorficznego. (→ [\[Anamorficzny \(wideo\)\]: 257\)](#page-256-0)

#### **[Dane obiektywu]**

W przypadku korzystania z obiektywu, który nie posiada możliwości komunikacji z aparatem, należy zapisać informacje o obiektywie w aparacie. (>[Dane obiektywu]: [258\)](#page-257-0)

- **•** W przypadku korzystania z następujących funkcji opcja [Kiedy uaktywnić] przyjmuje stałą wartość [ALWAYS]:
	- $\left[\left(\begin{matrix} \overline{u} \\ \overline{u} \end{matrix}\right)\right]$  ([Korp.(B.I.S.) / Obiekt.(O.I.S.)])
	- $-$  Tryb [ $\mathcal{P}$ M]
	- Tryb [S&Q]
	- Nagrywanie filmów wideo
- **•** W przypadku korzystania z poniższych funkcji nie jest dostępna opcja [E-stabilizacja (wideo)].
	- Tryb [S&Q]
	- [Przycinanie na żywo]

## <span id="page-254-0"></span>**[Tryb pracy]**

Pozwala ustawić ruch stabilizacyjny (rozmycie) tak, aby odpowiadał metodzie rejestrowania (normalnie, panning).

#### **[Normalny]**

Powoduje korektę pionowych, poziomych i obrotowych drgań aparatu. Funkcja ta jest odpowiednia dla normalnego rejestrowania.

#### **[Panoramowanie (auto)]**

Automatycznie wykrywa kierunek obrotu oraz koryguje pionowe i poziome drgania aparatu.

Funkcja ta jest odpowiednia dla panningu.

#### **[Panoram. (lewo/prawo)]**

Powoduje korektę drgań aparatu w pionie.

Funkcja ta jest odpowiednia dla poziomego panningu.

#### **[Panoramowanie (góra/dół)]**

Powoduje korektę poziomych drgań aparatu.

Funkcja ta jest odpowiednia dla pionowego panningu.

#### **[OFF]**

Wyłącza funkcję stabilizacji obrazu.

- **•** Dostępne tryby pracy różnią się w zależności od używanych obiektywów i ustawień [Korp.(B.I.S.) / Obiekt.(O.I.S.)].
- **•** Opcja [Panoramowanie (auto)] nie jest wyświetlana w przypadku używania obiektywów innych producentów z funkcją stabilizacji obrazu przy [Korp.(B.I.S.) / Obiekt.(O.I.S.)] ustawionej na [ [[NS]. Ustawić na [Panoram. (lewo/prawo)] lub [Panoramowanie (góra/dół)] w zależności od kierunku obrotu.
- **•** W przypadku korzystania z obiektywów z przełącznikiem O.I.S. trybu pracy aparatu nie można ustawić na [OFF]. Ustawić przełącznik obiektywu w pozycji [OFF].
- **•** W przypadku korzystania z poniższych funkcji opcja [Tryb pracy] zostaje przełączona na [((U)] ([Normalny]):
	- $-$  Tryb [ $\mathbb{P}$ M]
	- Tryb [S&Q]
	- Nagrywanie filmów wideo

### <span id="page-255-0"></span>**[Wzmocnienie I.S. (wideo)]**

Zwiększenie skuteczności stabilizatora obrazu podczas filmowania. Efekt ten może pomóc w zapewnieniu stabilnej kompozycji kadru, gdy użytkownik chce wykonać rejestrowanie ze stałej perspektywy.

#### Ustawienia: [ON]/[OFF]

- **•** Gdy wykorzystywana jest funkcja [Wzmocnienie I.S. (wideo)], na ekranie nagrywania wyświetla się [  $\sqrt{\frac{1}{2}}$ ].
- **•** Aby zmienić kompozycję kadru podczas nagrywania, najpierw należy przełączyć opcję na [OFF], a następnie poruszać aparatem. Aby ustawić tę opcję na [OFF] podczas rejestrowania, należy użyć przycisku Fn. (→ [Przyciski Fn: 503\)](#page-502-0)
- **•** Dłuższe ogniskowe będą skutkować słabszą stabilizacją.

• Gdy opcja [Korp.(B.I.S.) / Obiekt.(O.I.S.)] jest ustawiona na [  $_{\text{Hump}}^{\text{LENS}}$ ], funkcja [Wzmocnienie I.S. (wideo)] nie jest dostępna.

## <span id="page-256-0"></span>**[Anamorficzny (wideo)]**

Istnieje możliwość przełączenia na stabilizator obrazu, który jest odpowiedni dla zapisu anamorficznego.

#### Ustawienia:

 $[\binom{2.0}{100}]$ ([2.0×])/ $[\binom{2.13}{100}]$ ([1.8×])/ $[\binom{2.5}{100}]$ ([1.5×])/ $[\binom{2.33}{100}]$ ([1.33×])/ $[\binom{2.33}{100}]$ ([1.30×])/ [OFF]

- **•** Dokonaj ustawień odpowiednich dla powiększenia stosowanego obiektywu anamorficznego.
- **•** Gdy wykorzystywana jest funkcja [Anamorficzny (wideo)], ustawione powiększenie widoczne jest na ikonach stabilizatora obrazu na ekranie nagrywania, np. [  $\frac{A2.0}{n \pm 1}$ ] oraz  $\begin{bmatrix} 42.0 \\ \frac{1}{200} \end{bmatrix}$

## $\blacksquare$

- **•** Gdy ustawiona jest opcja [Wzmocnienie I.S. (wideo)], funkcja [Wzmocnienie I.S. (wideo)] posiada priorytet.
- **•** W przypadku korzystania z poniższej funkcji [Anamorficzny (wideo)] jest ustawione na [OFF]:

 $\left[\frac{\text{LENS}}{\text{H}}\right]$  ([Korp.(B.I.S.) / Obiekt.(O.I.S.)])

**•** Funkcje stabilizatora obrazu obiektywu mogą nie działać prawidłowo. W takim przypadku należy wyłączyć funkcję stabilizatora obrazu w obiektywie.

## <span id="page-257-0"></span>**[Dane obiektywu]**

Umożliwia zapisywanie informacji dotyczących obiektywów, które nie posiadają funkcji komunikacji z aparatem.

Dopasuj stabilizator obrazu w korpusie zgodnie z informacjami o zarejestrowanym obiektywie.

#### **Za pomocą przycisku** 34 **wybierz odpowiednie informacje o obiektywie, a następnie naciśnij przycisk @** lub  $\otimes$ .

**•** Przy ustawieniu domyślnym zapisane są informacje dla 6 obiektywów o ogniskowej od 24 mm do 135 mm.

Istnieje możliwość zapisania do 12 danych o obiektywie.

#### **Zapisywanie, modyfikowanie i usuwanie informacji o obiektywie**

- **1** Za pomocą przycisku ▲▼ wybierz odpowiednie informacje o obiektywie, a następnie naciśnij [DISP.].
	- **•** W przypadku wybrania informacji o obiektywie, które nie zostały zarejestrowane, należy nacisnąć przycisk (a) lub (c), aby przejść do kroku **3**.
- **2** Za pomocą przycisku ▲▼ wybierz [Edytuj], [Sortowanie], lub [Usuń], a nastepnie naciśnii  $\mathbb{R}$  lub  $\mathbb{C}$ .
	- **•** Kolejność wyświetlania informacji o obiektywie można zmieniać wybierając [Sortowanie].
	- **•** Po wybraniu opcji [Usuń], informacje o obiektywie są usuwane.
	- **•** Nie można usunąć informacji używanego obiektywu.
- **3** Wprowadź informacje o obiektywie.
	- **•** Informacje o obiektywie zmieniają się, jeśli informacje o obiektywie zostały już zarejestrowane.
- **4** (Jeśli wybrano informacje o obiektywie, które nie zostały zarejestrowane) Należy wcisnąć [DISP.], aby zarejestrować informacje o obiektywie.

#### **[Długość ognisk.]**

Wprowadź długość ogniskową.

**•** Zdjęcia podglądu na żywo można powiększać w celu wyświetlenia po obróceniu **कर**.

#### **[Obszar I.S.]**

Istnieje możliwość ustawienia zakresu stabilizacji stabilizatora obrazu w taki sposób, aby nie dochodziło do winietowania z powodu pracy stabilizatora obrazu.

#### **[70%]/[80%]/[90%]/[100%]**

- Obróć <del>777</del>, aby wybrać zakres stabilizacji, a następnie naciśnij **(a)** lub (C) w celu potwierdzenia.
- Po wybraniu czterech krawędzi za pomocą przycisku  $\blacktriangle \blacktriangledown \blacktriangle \blacktriangleright$ , stabilizator obrazu w korpusie działa i można sprawdzić, czy występuje winietowanie. Jeśli występuje winietowanie, należy ponownie zmienić ustawienia na mniejszy zakres.

#### **[Nazwa obiektywu]**

Rejestracja obiektywu.

- Wprowadzanie znaków (→ [Wprowadzanie znaków: 100](#page-99-0))
- **•** Można wpisać maksymalnie do 30 znaków.

# **Pomiar / Ekspozycja / Czułość ISO**

W tym rozdziale opisano tryby nagrywania mające na celu ustalenie ekspozycji i czułości ISO.

- ≥[\[Tryb pomiaru\]: 261](#page-260-0)
- ≥[Programowany tryb AE: 263](#page-262-0)
- ≥[Tryb AE z priorytetem przysłony: 267](#page-266-0)
- ≥[Tryb AE z priorytetem migawki: 270](#page-269-0)
- ≥[Tryb ręcznej ekspozycji: 273](#page-272-0)
- ≥[Tryb podglądu: 278](#page-277-0)
- ≥[Kompensacja ekspozycji: 280](#page-279-0)
- ≥[Blokowanie ostrości i ekspozycji \(Blokada AF/AE\): 284](#page-283-0)
- ≥[Czułość ISO: 286](#page-285-0)

# <span id="page-260-0"></span>**[Tryb pomiaru]**

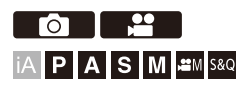

Można zmienić tryb pomiaru jasności.

## **<sup>49</sup>**  $\rightarrow$  [○]/[  $\stackrel{4}{\rightarrow}$  ]  $\rightarrow$  [  $\stackrel{4}{\leftarrow}$  ]  $\rightarrow$  Wybierz [Tryb pomiaru]

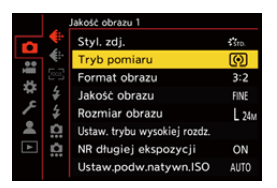

#### **[ ] (Pomiar wielopunktowy)**

Metoda, w której mierzona jest najbardziej odpowiednia ekspozycja poprzez ocenę rozkładu jasności na całym ekranie.

#### **[ ] (Centr. ważony)**

Metoda pomiaru, która koncentruje się na środku ekranu.

#### **[ ] (Punktowy)**

Metoda stosowana do pomiaru na niewielkim obszarze wokół punktu pomiarowego  $(A)$ .

**•** Po przesunięciu obszaru AF, punktowy cel pomiarowy również zmienia położenie w celu dopasowania.

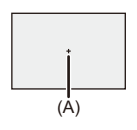

#### **[ ] (Zaznacz ważone)**

Metoda pomiaru, która koncentruje się na podświetlonych częściach ekranu, aby zapobiec nadmiernej ekspozycji.

Nadaje się do fotografii teatralnej itp.

# $\rightarrow$

- **•** Wartość standardowa dla standardowej ekspozycji może być regulowana: (→ [\[Regul. komp. ekspozycji\]: 536](#page-535-0))
- **•** Do przycisku Fn możesz przypisać funkcję, która zapisuje w trybie pomiaru ustawionym tylko jednokrotnie na [  $\cdot$  ] (Punktowy):

 $\leftrightarrow$  [\[1 pomiar zdjęcia punkt.\]: 509](#page-508-0))

# <span id="page-262-0"></span>**Programowany tryb AE**

≥[Zmiana. progr.: 265](#page-264-0)

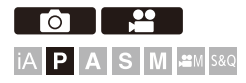

W trybie [P] (Programowany tryb AE) aparat automatycznie ustawia szybkość migawki i wartość przysłony odpowiednio do jasności obiektu. Można również użyć programowanej zmiany ustawień w celu dokonania zmiany kombinacji szybkości migawki i wartości przysłony przy zachowaniu takiej samej ekspozycji.

## **1 Ustaw tryb nagrywania na [P].**

● Obróć pokrętło wyboru trybu. (→ [Wybór trybu rejestrowania: 75](#page-74-0))

### **2 Naciśnij spust migawki do połowy.**

≥Pozwala wyświetlić wartość przysłony i szybkości migawki na ekranie zapisu.

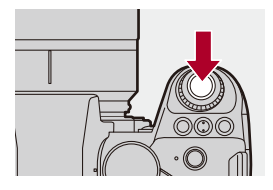

**•** Jeśli prawidłowa ekspozycja nie zostanie osiągnięta, nastawy wartości przysłony (A) i szybkości migawki (B) zmienią kolor na czerwony i będą migać.

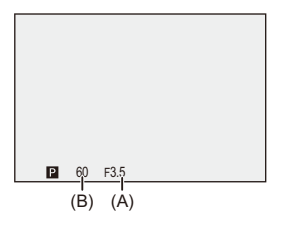

**3 Uruchom zapis.**

### <span id="page-264-0"></span>**Zmiana. progr.**

Można zmienić kombinację szybkości migawki i wartości przysłony ustawioną automatycznie przez aparat przy zachowaniu tej samej ekspozycji.

Umożliwia to np. większe rozmycie tła poprzez zmniejszenie wartości przysłony lub bardziej dynamiczne uchwycenie poruszającego się obiektu przez zmniejszenie szybkości migawki.

## **1 Naciśnij spust migawki do połowy.**

**•** Pozwala wyświetlić wartość przysłony i szybkości migawki na ekranie zapisu. (Około 10 sekund)

### **2 Obróć lub podczas wyświetlania wartości.**

**•** Powoduje wyświetlenie ikony programowanej zmiany ustawień (C) na ekranie nagrywania.

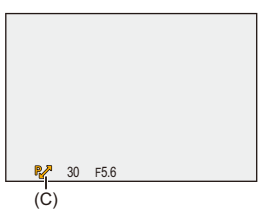

## **3 Uruchom zapis.**

#### **Anulowanie programowanej zmiany ustawień**

- **•** Ustaw przełącznik ON/OFF aparatu na [OFF].
- Obracaj **July 10 777**, aż ikona zmiany progr. zniknie.

## $\boxed{\mathbb{D}}$

- **•** Opcja programowanej zmiany ustawień jest niedostępna dla następującej funkcji:
	- Lampa błyskowa

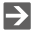

- **•** Funkcje pokrętła można dostosować do własnych potrzeb: (→ [\[Ustawienia pokrętła\]: 549\)](#page-548-0)
- **•** Na ekranie nagrywania można wyświetlić wskaźnik ekspozycji informujący o zależności między wartością przysłony a szybkością migawki:
	- $\rightarrow$ [\[Skala eksp.\]: 558](#page-557-0))

# <span id="page-266-0"></span>**Tryb AE z priorytetem przysłony**

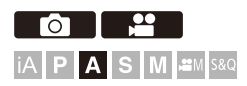

W trybie [A] (Tryb AE z priorytetem przysłony) można ustawić wartość przysłony przed rozpoczęciem rejestrowania.

Szybkość migawki zostanie automatycznie ustawiona przez aparat.

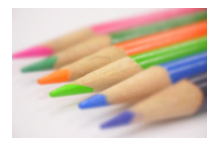

#### **Niższe wartości przysłony**

Łatwiej rozmyć tło.

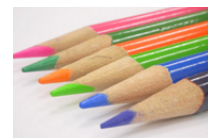

#### **Wyższe wartości przysłony**

Łatwiej ustawić ostrość wszystkich elementów również z uwzględnieniem tła.

## **1 Ustaw tryb nagrywania na [A].**

● Obróć pokrętło wyboru trybu. (→ [Wybór trybu rejestrowania: 75](#page-74-0))

## **2 Ustaw wartość przysłony.**

● Obróć السداد .

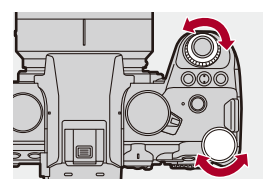

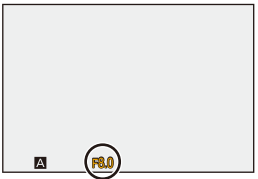

## **3 Uruchom zapis.**

**•** Jeśli po naciśnięciu spustu migawki do połowy prawidłowa ekspozycja nie zostanie osiągnięta, nastawy wartości przysłony i szybkości migawki będą migać na czerwony.

#### **Właściwości głębi ostrości**

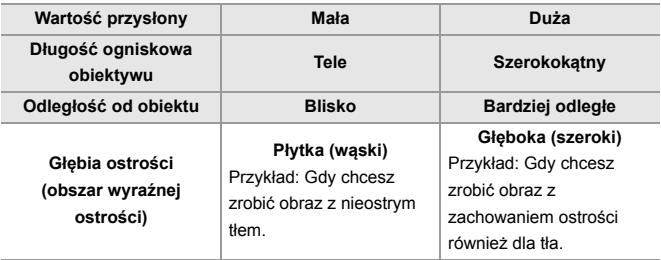

### $\lceil \begin{smallmatrix} 1 \end{smallmatrix} \rceil$

**•** Efekty zastosowanej wartości przysłony oraz szybkości migawki nie będą widoczne w ekranie nagrywania.

Aby sprawdzić wpływ na ekran zapisywania, użyj opcji [Podgląd]. (→ Tryb [podglądu: 278](#page-277-0))

Podgląd efektu przysłony można ustawić tak, aby stale działał w trybie [A], aby sprawdzić głębię ostrości podczas nagrywania:

 $\leftrightarrow$  [\[Stały podgląd\]: 552](#page-551-0))

**•** Jasność ekranu nagrywania i rzeczywiście zarejestrowanych obrazów może się różnić.

Sprawdź obrazy na ekranie odtwarzania.

**•** W przypadku korzystania z obiektywu z pierścieniem przysłony należy ustawić położenie pierścienia przysłony w położeniu innym niż [A], aby korzystać z wartości przysłony obiektywu.

## $\rightarrow$

- **•** Funkcje pokrętła można dostosować do własnych potrzeb: (→ [\[Ustawienia pokrętła\]: 549\)](#page-548-0)
- **•** Na ekranie nagrywania można wyświetlić wskaźnik ekspozycji informujący o zależności między wartością przysłony a szybkością migawki:
	- $\leftrightarrow$  [\[Skala eksp.\]: 558](#page-557-0))

# <span id="page-269-0"></span>**Tryb AE z priorytetem migawki**

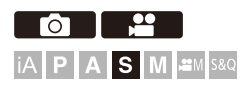

W trybie [S] (Tryb AE z priorytetem migawki) można ustawić szybkość migawki przed rozpoczęciem nagrywania.

Wartość przysłony zostanie automatycznie wybrana przez aparat.

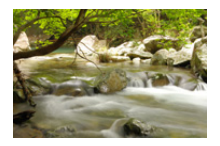

#### **Niższe szybkości migawki**

Łatwiej uchwycić ruch

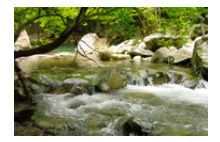

#### **Wyższe szybkości migawki**

Łatwiej zamrozić ruch

## **1 Ustaw tryb nagrywania na [S].**

● Obróć pokrętło wyboru trybu. (→ [Wybór trybu rejestrowania: 75](#page-74-0))

## **2 Ustaw szybkość migawki.**

● Obróć السداد .

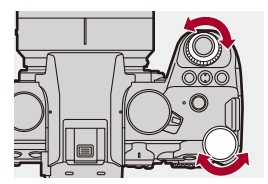

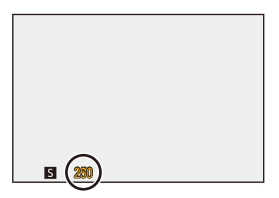

## **3 Uruchom zapis.**

**•** Jeśli po naciśnięciu spustu migawki do połowy prawidłowa ekspozycja nie zostanie osiągnięta, nastawy wartości przysłony i szybkości migawki będą migać na czerwony.

## $\blacksquare$

**•** Efekty zastosowanej wartości przysłony oraz szybkości migawki nie będą widoczne w ekranie nagrywania.

Aby sprawdzić wpływ na ekran zapisywania, użyj opcji [Podgląd]. (→ Tryb [podglądu: 278](#page-277-0))

**•** Jasność ekranu nagrywania i rzeczywiście zarejestrowanych obrazów może się różnić.

Sprawdź obrazy na ekranie odtwarzania.

**•** Wartości szybkości migawki większe niż 1/250 na sekundę nie są dostępne podczas rejestrowania z użyciem lampy błyskowej. (→ Szybkości migawki dla [trybów lampy błyskowej: 336\)](#page-335-0)

#### $\rightarrow$

- **•** Funkcje pokrętła można dostosować do własnych potrzeb: (→ [\[Ustawienia pokrętła\]: 549\)](#page-548-0)
- **•** Na ekranie nagrywania można wyświetlić wskaźnik ekspozycji informujący o zależności między wartością przysłony a szybkością migawki:
	- $(\rightarrow$ [\[Skala eksp.\]: 558](#page-557-0))

# <span id="page-272-0"></span>**Tryb ręcznej ekspozycji**

≥[Dostępne szybkości migawki \(s\): 276](#page-275-0) ≥[\[B\] \(Żarówka\): 277](#page-276-0)

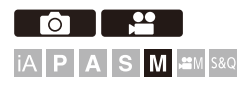

W trybie [M] (Tryb ręcznej ekspozycji) można nagrywać, samodzielnie ustawiając wartość przysłony i szybkość migawki.

Przy ustawieniach domyślnych czułość ISO ustalana jest na wartość [AUTO].

W rezultacie czułość ISO będzie regulowana w zależności od wartości przysłony i szybkości migawki.

Gdy czułość ISO jest ustawiona na wartość [AUTO], można również zastosować kompensacie ekspozycji.

## **1 Ustaw tryb nagrywania na [M].**

● Obróć pokrętło wyboru trybu. (→ [Wybór trybu rejestrowania: 75](#page-74-0))

## **2 Ustaw wartość przysłony i szybkość migawki.**

≥Obróć , aby ustawić wartość przysłony (A), oraz , aby ustawić szybkość migawki (B).

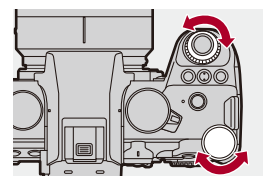

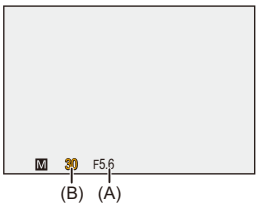

### **3 Uruchom zapis.**

**•** Jeśli po naciśnięciu spustu migawki do połowy prawidłowa ekspozycja nie zostanie osiągnięta, nastawy wartości przysłony i szybkości migawki będą migać na czerwony.

### **Wspomaganie ręcznej ekspozycji**

Gdy czułość ISO jest ustawiona na wartość inną niż [AUTO], wspomaganie manualnej ekspozycji (przykład: matej +1) wyświetli się na ekranie nagrywania.

Można sprawdzić różnicę między aktualną wartością ekspozycji a standardową ekspozycją (±0) zmierzoną przez aparat.

**•** Użyj wspomagania ręcznej ekspozycji jako wytycznej. Zalecane jest sprawdzenie obrazów na ekranie odtwarzania podczas zapisu.

## <span id="page-275-0"></span>**Dostępne szybkości migawki (s)**

#### **• [MECH.]**

[B] (Bulb, maks. około 30 minut), 60 do 1/8000

**• [EFC]**

[B] (Bulb, maks. około 30 minut), 60 do 1/2000

- **• [ELEC.]**
	- [B] (Bulb, maks. około 60 sekund), 60 do 1/8000

**•** Efekty zastosowanej wartości przysłony oraz szybkości migawki nie będą widoczne w ekranie nagrywania.

Aby sprawdzić wpływ na ekran zapisywania, użyj opcji [Podgląd].  $\rightarrow$ Tryb

```
podglądu: 278)
```
Podgląd efektu przysłony i efekt szybkości migawki można ustawić tak, aby stale działał w trybie [M], aby sprawdzić głębię ostrości i poruszanie się przedmiotu podczas nagrywania:

 $\leftrightarrow$  [\[Stały podgląd\]: 552](#page-551-0))

**•** Jasność ekranu nagrywania i rzeczywiście zarejestrowanych obrazów może się różnić.

Sprawdź obrazy na ekranie odtwarzania.

- **•** W przypadku korzystania z obiektywu z pierścieniem przysłony należy ustawić położenie pierścienia przysłony w położeniu innym niż [A], aby korzystać z wartości przysłony obiektywu.
- **•** Wartości szybkości migawki większe niż 1/250 na sekundę nie są dostępne podczas rejestrowania z użyciem lampy błyskowej. (→ Szybkości migawki dla [trybów lampy błyskowej: 336\)](#page-335-0)

## $\rightarrow$

- **•** Funkcje pokrętła można dostosować do własnych potrzeb: (→ [\[Ustawienia pokrętła\]: 549\)](#page-548-0)
- **•** Na ekranie nagrywania można wyświetlić wskaźnik ekspozycji informujący o zależności między wartością przysłony a szybkością migawki:

 $\leftrightarrow$  [\[Skala eksp.\]: 558](#page-557-0))

## <span id="page-276-0"></span>**[B] (Żarówka)**

Jeśli ustawisz szybkość migawki na [B] (żarówka), migawka będzie pozostawała otwarta tak długo, jak długo całkowicie wciśnięty jest spust migawki. (do ok. 30 minut)

Po zwolnieniu spustu migawki, migawka zamknie się.

Z opcji tej należy korzystać, jeśli migawka ma być otwarta przez długi czas w celu rejestrowania fajerwerków, nocnego krajobrazu lub gwiaździstego nieba.

# $\bullet$

- **•** Podczas nagrywania w trybie żarówki zalecamy użycie statywu lub pilota zwalniania migawki (DMW-RS2: wyposażenie opcjonalne).
- **•** Zapisywanie przy użyciu funkcji żarówki może powodować generowanie zauważalnych szumów.

Aby zredukować szum, zaleca się ustawienie opcji [NR długiej ekspozycji] (→ [\[NR długiej ekspozycji\]: 247](#page-246-0)) na [ON] w [Zdjęcie] ([Jakość obrazu]) przed dokonaniem zapisu.

#### | U

- **•** Opcja żarówki jest niedostępna dla następujących funkcji:
	- Rejestracja zdjęć seryjnych SH
	- [Zdjęcia poklatkowe]
	- [Animacja poklatkowa] (przy ustawieniu [Autom. wykon. zdjęć])
	- Tryb wysokiej rozdzielczości
	- [Bracketing]

# <span id="page-277-0"></span>**Tryb podglądu**

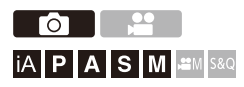

Efekty przysłony na ekranie nagrywania można sprawdzić, zamykając fizycznie listki przysłony obiektywu do wartości przysłony ustawionej dla danego rejestrowania.

Oprócz efektów przysłony można jednocześnie sprawdzać efekty szybkości migawki.

**•** Tę samą operację można przeprowadzić również przez naciśnięcie przycisku funkcyjnego przypisanego do [Podgląd]. (→ [Przyciski Fn: 503\)](#page-502-0)

#### **Naciśnij przycisk podglądu.**

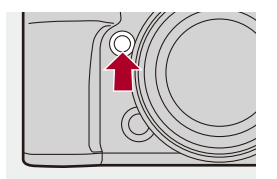

**•** Każde naciśnięcie przycisku powoduje przełączanie między ekranami podglądu efektu.

**Efekt przysłony: WYŁ.**

**Efekt szybkości migawki: WYŁ.**

ª

**Efekt przysłony: WŁ.**

**Efekt szybkości migawki: WYŁ.**

ª

**Efekt przysłony: WŁ.**

**Efekt szybkości migawki: WŁ.**

## $\boxed{\mathbb{D}}$

- **•** Można nagrywać będąc w trybie podglądu.
- **•** Zakres dla sprawdzania efektu szybkości migawki wynosi od 8 sekund do 1/8000 sekundy.
- **•** W zależności od ustawienia [Stały podgląd] dostępne są ekrany podglądu, których nie można wyświetlić.

## $\Rightarrow$

**•** W trybie [A]/[M] na ekranie nagrywania zawsze można sprawdzić wpływ przysłony:

 $\leftrightarrow$  [\[Stały podgląd\]: 552](#page-551-0))

**•** Do przycisku Fn możesz przypisać funkcję, która umożliwia podgląd efektu przysłony tylko podczas naciskania przycisku:

 $\leftrightarrow$  [\[Podgląd wpływu przysłony\]: 513\)](#page-512-0)

# <span id="page-279-0"></span>**Kompensacja ekspozycji**

#### ≥[\[Zakres i.Dynamiki\]: 283](#page-282-0)

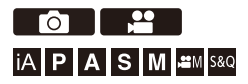

Ekspozycję można kompensować, gdy standardowa ekspozycja określona przez aparat jest zbyt jasna lub zbyt ciemna.

Ekspozycję można regulować w krokach 1/3 EV w zakresie ±5 EV.

Podczas nagrywania filmów zakres zmienia się na ±3 EV.

## **1** Naciśnij przycisk [ $\mathbb{Z}$ ].

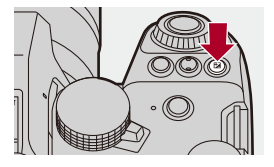

- **2 Dokonaj kompensacji ekspozycji.**
	- $\bullet$  Obróć  $\frac{1}{2}$ ,  $\frac{1}{2}$  lub  $\circledS$ .

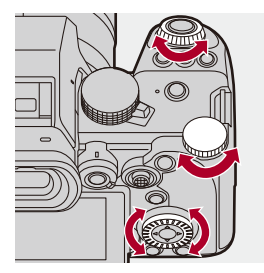

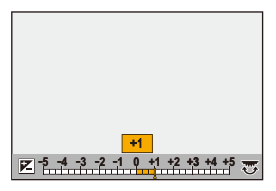

## **3 Potwierdź wybór.**

≥Naciśnij spust migawki do połowy.

## $\blacksquare$

- **•** W trybie [M] można kompensować ekspozycję, ustawiając czułość ISO na wartość [AUTO].
- **•** Jeśli wartość kompensacji ekspozycji wychodzi poza ±3 EV, jasność ekranu nagrywania nie będzie zmieniana.

Wciśnij spust migawki do połowy lub użyj funkcji Blokada AE, aby uwzględnić wartość na ekranie nagrywania.

**•** Ustawiona wartość ekspozycji zostaje zapamiętana nawet po wyłączeniu aparatu.

## $\Rightarrow$

- **•** Wartość standardowa dla standardowej ekspozycji może być regulowana: (→ [Regul. komp. ekspozycii]: 536)
- **•** Wartość kompensacji ekspozycji można ustawić tak, aby była zerowana po wyłączeniu aparatu:

(→ [\[Zerow. kompen. eksp.\]: 538\)](#page-537-0)

- Można zmienić działanie przycisku [  $\frac{1}{2}$  ]: (→ [\[Przycisk WB/ISO/Expo.\]: 548](#page-547-0))
- **•** Na ekranie kompensacji ekspozycji można ustawić bracketing ekspozycji i regulować moc lampy błyskowej:

(→[\[Ustaw. wyśw. komp. eksp.\]: 548\)](#page-547-1)

- **•** Do przycisku Fn możesz przypisać funkcję, która dopasowuje wartość przysłony i szybkości migawki do ekspozycji standardowej:
	- $\leftrightarrow$  [\[Jednoprz. AE\]: 509](#page-508-1))

## <span id="page-282-0"></span>**[Zakres i.Dynamiki]**

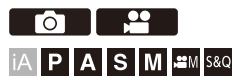

Kontrast i ekspozycja są korygowane, kiedy różnica jasności pomiędzy tłem a obiektem jest duża.

## ¨ **[ ]/[ ]** ¨ **[ ]** ¨ **Wybierz [Zakres i.Dynamiki]**

Ustawienia: [AUTO]/[HIGH]/[STANDARD]/[LOW]/[OFF]

#### $\Box$

- **•** Kompensacja może nie być dostateczna w zależności od warunków zapisu.
- **•** W przypadku korzystania z poniższych funkcji nie jest dostępna opcja [Zakres i.Dynamiki].
	- [Jak709]/[V-Log]/[CZAS RZECZYWISTY LUT]/[Jak2100(HLG)]/[Pełen zakres Jak2100(HLG)] ([Styl. zdj.])
	- [Ustawienia filtra]

# <span id="page-283-0"></span>**Blokowanie ostrości i ekspozycji (Blokada AF/AE)**

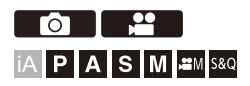

Zablokuj z wyprzedzeniem ostrość i ekspozycję, aby robić zdjęcia z tymi samymi ustawieniami ostrości i ekspozycji przy zmianie kompozycji kadru. Jest to przydatne, gdy chcesz ustawić ostrość na krawędzi ekranu lub w przypadku podświetlenia itp.

## **1 Przypisz [AE LOCK], [AF LOCK] lub [AF/AE LOCK] do przycisku Fn. (**Î**[Przyciski Fn: 503](#page-502-0))**

**•** Wartości tych nie można przypisać do przycisków [Fn3] do [Fn7].

#### **[AE LOCK]**

Ekspozycja jest zablokowana.

#### **[AF LOCK]**

Ostrość jest zablokowana.

#### **[AF/AE LOCK]**

Blokada ostrości i ekspozycji.

## **2 Blokada ostrości i ekspozycji.**

- ≥Naciśnij i przytrzymaj przycisk Fn.
- ≥Jeśli zablokowana jest ostrość, wówczas wyświetlana jest ikona blokady AF (A).
- ≥Jeśli zablokowana jest ekspozycja, wówczas wyświetlana jest ikona blokady AE (B).

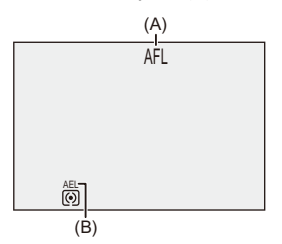

**3 Przytrzymaj przycisk Fn, aby zdecydować o kompozycji kadru, a następnie wykonać zapis.**

≥Naciśnij do końca spust migawki.

## $\Box$

**•** Programowaną zmianę ustawień można ustawić nawet po zablokowaniu AE.

### $\rightarrow$

- **•** Blokadę można utrzymać nawet bez naciskania i przytrzymywania przycisku Fn:  $(\rightarrow$  [\[Utrz.blok. AF/AE\]: 540](#page-539-0))
- **•** Podczas blokady AF możesz ręcznie precyzyjnie dostroić ustawienia ostrości:  $(\rightarrow$  [\[AF+MF\]: 541\)](#page-540-0)

# <span id="page-285-0"></span>**Czułość ISO**

- ≥[\[Ustaw.podw.natywn.ISO\]: 290](#page-289-0)
- ≥[\[Czułość ISO \(zdjęcie\)\]: 291](#page-290-0)

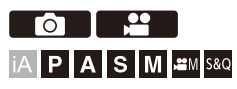

Można ustawić czułość świetlną (czułość ISO).

Przy ustawieniach domyślnych można ustawić wartość 100 do 51200 w odstępach co 1/3 EV.

Aparat ten obsługuje podwójną natywną czułość ISO, która umożliwia rejestrowanie z wysoką czułością i niższym poziomem szumów poprzez przełączanie bazowej czułości.

W razie potrzeby można również ustawić czułość bazową.

## **1 Naciśnij przycisk [ISO].**

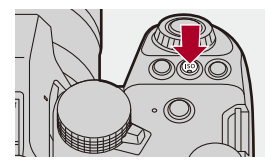

## **2 Wybierz czułość ISO.**

 $\bullet$  Obróć  $\frac{1}{2}$ ,  $\frac{1}{2}$ , lub  $\circledcirc$ .

≥Wybór jest możliwy również przez naciśnięcie [ISO].

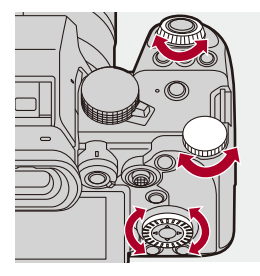

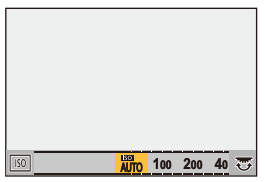

## **3 Potwierdź wybór.**

≥Naciśnij spust migawki do połowy.

# $\mathbf C$

#### **Właściwości czułości ISO**

Zwiększając czułość ISO, można zwiększyć szybkość migawki w ciemnych miejscach, aby unikać drgań aparatu i rozmycia obrazu. Jednak wyższe czułości ISO zwiększają również ilość szumów w rejestrowanych obrazach.

### **Pozycje ustawień (czułość ISO)**

#### **[AUTO]**

Czułość ISO jest regulowana automatycznie odpowiednio do jasności.

- **•** Wykonywanie zdjęć: Maksimum [6400]\*1
- **•** Nagrywanie filmów wideo: Maksimum [6400]\*2

#### **[100] do [51200]**

Czułość ISO zostaje ustalona na wybranej wartości.

- **•** Dostępny zakres czułości ISO podlega zmianie zgodnie z ustawieniem [Ustaw.podw.natywn.ISO] w menu [Zdjęcie]/[Wideo] ([Jakość obrazu]). (→[\[Ustaw.podw.natywn.ISO\]: 290](#page-289-0))
- **•** Zakres czułości ISO można rozszerzyć w przedziale od dolnej granicy [50] do górnej granicy [204800], ustawiając [Rozszerzone ISO] (→ [\[Rozszerzone ISO\]: 535](#page-534-0)) na [ON] w menu [Własne] ([Jakość obrazu]).
- \*1 Ustawienie domyślne. Górną granicę można zmienić za pomocą [Czułość ISO (zdjęcie)].
- \*2 Ustawienie domyślne. Górną granicę można zmienić za pomocą [Czułość ISO (wideo)].
- **•** Gdy używane są następujące funkcje, czułość ISO, którą można ustawić, jest ograniczona.
	- Tryb wysokiej rozdzielczości: Do górnej granicy [3200]
	- [Ustawienia filtra]: Do górnej granicy [6400]
	- [Tryb kinowy D2]/[Tryb kinowy V2] ([Styl. zdj.]): Do dolnej granicy [200] (Dolna granica zmienia się na [100], gdy ustawiona jest opcja [Rozszerzone ISO].)
	- [Jak709] ([Styl. zdj.]): Do dolnej granicy [100]
	- [V-Log]/[CZAS RZECZYWISTY LUT] ([Styl. zdj.]): Do dolnej granicy [640], do górnej granicy [51200].

(Dolna granica zmienia się na [320], gdy ustawiona jest opcja [Rozszerzone ISO].) – [Jak2100(HLG)]/[Pełen zakres Jak2100(HLG)] ([Styl. zdj.]): Do dolnej granicy [400]
# $\rightarrow$

**•** Istnieje możliwość ustawienia górnych i dolnych limitów dla automatycznego ISO:

(→ [\[Czułość ISO \(zdjęcie\)\]: 291,](#page-290-0) [\[Czułość ISO \(wideo\)\]: 367\)](#page-366-0)

- **•** Można zmieniać odstępy pomiędzy wartościami ustawień czułości ISO: (→ [\[Przyrost ISO\]: 535](#page-534-0))
- **•** Zakres ustawień czułości ISO można rozszerzyć:

(→ [\[Rozszerzone ISO\]: 535](#page-534-1))

**•** Istnieje możliwość ustawienia dolnej granicy szybkości migawki dla automatycznego ISO:

(→ [\[Min. szybkość migawki\]: 248](#page-247-0))

- **•** Można zmienić działanie przycisku [ISO]: (→ [\[Przycisk WB/ISO/Expo.\]: 548](#page-547-0))
- **•** Na ekranie ustawień czułości ISO można ustawić górną granicę dla automatycznego ISO:

(→ [\[Wyświetlane ustawienie ISO\]: 548](#page-547-1))

**•** W przypadku nagrywania filmów można zmienić jednostki czułości na dB: (→[\[Obsł. prędk.mig./wzm.\]: 395\)](#page-394-0)

## <span id="page-289-0"></span>**[Ustaw.podw.natywn.ISO]**

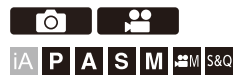

Umożliwia ustawienie czułości bazowej na automatyczną lub stałą.

# **<sup><sup>1</sup></sup>**  $\uparrow$  **[**  $\bigcirc$  **]/[**  $\cong$  **]**  $\Rightarrow$  **[**  $\bigcirc$  **]**  $\Rightarrow$  **Wybierz [Ustaw.podw.natywn.ISO]**

#### **[AUTO]**

Czułość bazowa zmienia się automatycznie w zależności od jasności.

- **•** Czułość ISO można ustawić w następujących zakresach:
	- [AUTO] / [100] do [51200]
	- Gdy [Rozszerzone ISO] jest ustawione na: [AUTO] / [50] do [204800]

#### **[LOW]**

Ustawia bazową czułość na niską.

- **•** Czułość ISO można ustawić w następujących zakresach:
	- [AUTO] / [100] do [800]
	- Gdy [Rozszerzone ISO] jest ustawione na: [AUTO] / [50] do [800]

#### **[HIGH]**

Czułość bazowa zmienia się automatycznie w zależności od jasności.

- **•** Czułość ISO można ustawić w następujących zakresach:
	- [AUTO] / [640] do [51200]
	- Gdy [Rozszerzone ISO] jest ustawione na: [AUTO] / [320] do [204800]

# $\overline{\mathbb{I}}$

- **•** Opcja [Ustaw.podw.natywn.ISO] jest ustawiona na [AUTO] w następujących przypadkach:
	- Tryb [iA]
	- Tryb wysokiej rozdzielczości (gdy opcja [Styl. zdj.] jest ustawiona na [V-Log]/ [CZAS RZECZYWISTY LUT])

# <span id="page-290-0"></span>**[Czułość ISO (zdjęcie)]**

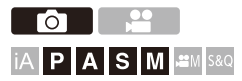

Umożliwia ustawienie dolnej i górnej granicy czułości ISO po przełączeniu czułości ISO na wartość [AUTO].

# ¨ **[ ]** ¨ **[ ]** ¨ **Wybierz [Czułość ISO (zdjęcie)]**

#### **[Aut.ust.dol.lim.cz. ISO]**

Umożliwia ustawienie dolnej granicy czułości ISO, gdy ustawienie czułości ISO to [AUTO].

**•** Ustaw zakres pomiędzy [100] oraz [25600].

#### **[Aut.ust.gór.lim.cz. ISO]**

Umożliwia ustawienie górnej granicy czułości ISO dla czułości ISO [AUTO].

**•** Ustawienie przyjmuje wartość [AUTO] oraz w przedziale [200] i [51200].

# **Balans bieli / Jakość obrazu**

W tym rozdziale opisano funkcje umożliwiające rejestrowanie obrazów w taki sposób, jak sobie wymarzysz, np. balans bieli i styl zdjęcia.

- ≥[Balans bieli \(WB\): 293](#page-292-0)
- ≥[\[Styl. zdj.\]: 301](#page-300-0)
- ≥[\[Ustawienia filtra\]: 314](#page-313-0)
- ≥[\[Biblioteka plików LUT\]: 320](#page-319-0)
- ≥[Kompensacja obiektywu: 323](#page-322-0)

# <span id="page-292-0"></span>**Balans bieli (WB)**

#### ≥[Regulacja balansu bieli: 299](#page-298-0)

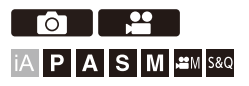

Balans bieli (WB) to funkcja korygująca efekt rzuconego koloru wytworzonego przez światło oświetlające dany obiekt.

Umożliwia to skorygowanie kolorów w taki sposób, aby białe obiekty były widoczne na biało i żeby ogólny odcień koloru był bliższy temu, co widzi oko.

W normalnych warunkach można użyć trybu automatycznego ([AWB],

[AWBc] lub [AWBw]), aby uzyskać optymalny balans bieli.

Funkcję tę można ustawić, kiedy kolory obrazu różnią się od oczekiwanych lub w przypadku chęci zmiany kolorów w celu uchwycenia atmosfery.

# **1 Naciśnij przycisk [WB].**

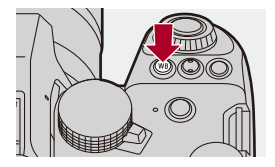

# **2 Wybierz balans bieli.**

 $\bullet$  Obróć  $\frac{1}{2}$ ,  $\frac{1}{2}$ , lub  $\circledS$ .

≥Wybór możliwy jest również przez naciśnięcie [WB].

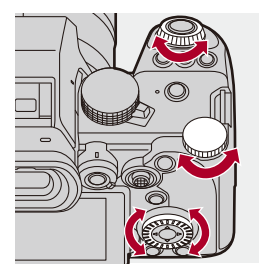

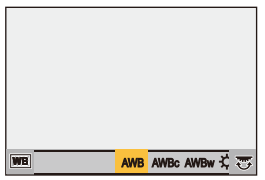

# **3 Potwierdź wybór.**

≥Naciśnij spust migawki do połowy.

### **Ustawianie elementów (balans bieli)**

#### **[AWB]**

Auto

#### **[AWBc]**

Auto (Zmniejsza czerwonawy odcień przy żarowym źródle światła)

#### **[AWBw]**

Auto (Pozostawia czerwonawy odcień przy żarowym źródle światła)

#### **[ ]**

Bezchmurne niebo

#### [a.]

Zachmurzone niebo

#### $[A, I]$

Zaciemnienie bezchmurnego nieba

#### **[ ]**

Światło żarówki

#### $[4^{\circ}]$

Lampa błyskowa

#### **[**U,] do [U,]

Ustaw tryb 1 do 4 (→[Zapisywanie ust. bieli: 298](#page-297-0))

#### **[**  $| \mathbf{1} |$  $| \mathbf{1} |$  **do [**  $| \mathbf{1} |$  $| \mathbf{1} |$  $|$

Wartości temperatury koloru od 1 do 4 (Vustawianie temperatury barwowej: 298)

\* Opcja działa jako [AWB] podczas nagrywania wideo.

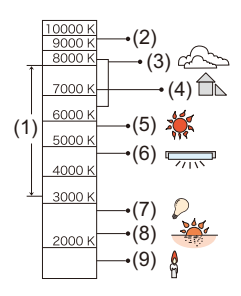

- (1) [AWB] będzie działać w podanym zakresie.
- (2) Bezchmurne niebo
- (3) Zachmurzone niebo (deszcz)
- (4) Cień
- (5) Światło słoneczne
- (6) Białe światło jarzeniowe
- (7) Światło żarówki
- (8) Wschód i zachód słońca
- (9) Światło świec
- K=Temperatura barwowa w kelvinach

# $\Omega$

**•** W przypadku oświetlenia, takiego jak oświetlenie fluorescencyjne lub LED, właściwy balans bieli zależy od rodzaju oświetlenia.

Użyj [AWB], [AWBc], [AWBw] lub [ $\begin{bmatrix} 1 \\ 2 \end{bmatrix}$  dla [ $\begin{bmatrix} 2 \\ 3 \end{bmatrix}$ ].

### $\blacksquare$

**•** Gdy używana jest opcja [Ustawienia filtra], balans bieli przyjmuje stałą wartość [AWB].

# $\rightarrow$

- **•** Możliwe jest tymczasowe zablokowanie automatycznego balansu bieli: (→[\[Ustawienia blokady AWB\]: 537\)](#page-536-0)
- **•** Można zmienić działanie przycisku [WB]:
	- (→ [\[Przycisk WB/ISO/Expo.\]: 548](#page-547-0))

## <span id="page-297-0"></span>**Zapisywanie ust. bieli**

Wykonuj zdjęcia białego obiektu oświetlonego źródłem światła danej lokalizacji zapisu w celu dostosowania balansu bieli aż do widocznej bieli.

- **1** Naciśnij [WB], a następnie wybierz dowolną wartość od  $\begin{bmatrix} 1 \\ 2 \end{bmatrix}$  do  $\begin{bmatrix} 2 \\ 3 \end{bmatrix}$ .
- 2 Naciśnii przycisk **A**.
- **3** Skieruj aparat w stronę białego obiektu w taki sposób, aby pojawił się wewnątrz ramki przy środkowej części ekranu, a następnie naciśnij  $\Box$  lub  $\Box$ .
	- **•** Ustawiona wartość balansu bieli zostaje wprowadzona i przywrócony zostaje ekran nagrywania.

### <span id="page-297-1"></span>**Ustawianie temperatury barwowej**

Ustaw wartość liczbową dla wartości temperatury barwowej balansu bieli.

- **1** Naciśnij [WB], a następnie wybierz dowolną wartość od [  $\frac{1}{2}$  **K**<sub>1</sub> ] do [  $\frac{1}{2}$  **K**<sub>4</sub> ].
- **2** Naciśnij przycisk ▲.
	- **•** Zostaje wyświetlony ekran ustawiania temperatury barwowej.
- **3** Za pomocą przycisków ▲▼ wybierz temperature barwową, a następnie naciśnij  $\mathbf{m}$  lub  $\mathbf{0}$ .
	- **•** Bracketing balansu bieli (temperatura barwowa) można zmieniać obracając , क्ल lub . (→ [Więcej ustawień] (Wielokrotny balans bieli [\(temperatura barwowa\)\): 240\)](#page-239-0)

### $\Box$

- **•** Można ustawić temperaturę barwową w zakresie od [2500K] do [10000K].
- W trybie [ $\beta$ <sup>O</sup>M]/[S&Q] badź gdy [Wyśw. prioryt. wideo] w menu [Własne] ([Monitor/Wyświetl. (wideo)]) ustawiono na [ON], na ekranie nagrywania wyświetlane są wartości w kelwinach.

# <span id="page-298-0"></span>**Regulacja balansu bieli**

Kolory można ustawić nawet jeśli kolory, których chcesz użyć nie są generowane przez wybrany balans bieli.

- **1 Naciśnij przycisk [WB].**
- **2 Wybierz balans bieli i naciśnij** 4**.**
	- ≥Zostaje wyświetlony ekran ustawienia.
- **3 Wyreguluj kolor.**
	- 2: [A] (BURSZTYNOWY: POMARAŃCZOWY)
	- ▲: [G] (ZIELONY: ZIELONKAWY)
	- 1: [B] (NIEBIESKI: NIEBIESKAWY)
	- $\P$ : [M] (MAGENTA: CZERWONAWY)
	- **•** Za pomocą joysticka można również dokonywać regulacji w kierunkach ukośnych.
	- **•** Aby dokonać regulacji, można również dotknąć wykresu.
	- **•** Naciśnij [DISP.], aby powrócić do stanu oryginalnego.
	- Bracketing balansu bieli można zmieniać obracając  $\frac{d\mathbf{u}}{dt}$ ,  $\frac{d\mathbf{w}}{dt}$  lub  $\frac{d\mathbf{v}}{dt}$ . (→ [Wiecej ustawień] (Wielokrotny balans bieli): 240)

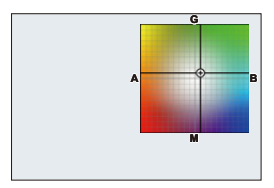

# **4 Potwierdź wybór.**

≥Naciśnij spust migawki do połowy.

# $\Box$

**•** Po wyregulowaniu balansu bieli kolor ikony ekranu nagrywania zmieni się na dostosowany kolor.

Regulacja w kierunku strony [G] spowoduje wyświetlenie [+] a podczas regulacji w kierunku strony [M] wyświetlenie [−].

# <span id="page-300-0"></span>**[Styl. zdj.]**

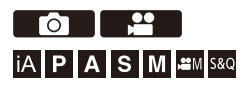

Ustawienia efektów wykończenia obrazów można dostosować do obiektów i stylów ekspresji.

Jakość obrazu można dostosować do każdego stylu zdjęć.

Możesz także zastosować plik LUT, który wczytałeś do aparatu i nagrywać wideo lub zdiecia.

## ¨ **[ ]/[ ]** ¨ **[ ]** ¨ **Wybierz [Styl. zdj.]**

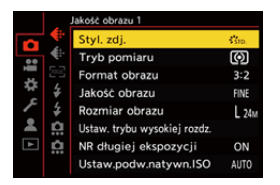

### $\frac{1}{2510}$  [Standard.]

Ustawienie standardowe.

### **[Żywe barwy]**

Ustawienie, które zapewnia bardziej żywy efekt przy wyższym nasyceniu i kontraście.

### $\frac{1}{2NAT}$  [Naturalne]

Ustawienie, które zapewnia bardziej miękki efekt przy niższym kontraście.

#### $\frac{1}{2}$ <sub>L.ClassicNeo</sub>]

Ustawienie efektu filmowego, które jest nostalgiczne, z delikatnymi kolorami.

### *CH*  $_{AT}$  [Flat]

Ustawienie, które pozwala uzyskać bardziej płaski efekt końcowy przy niższym nasyceniu i kontraście.

### **EXAMP** [Krajobraz]

Ustawienie odpowiednie do scenerii z intensywnie błękitnym niebem i zielenią.

#### **EXPORT** [Portret]

Ustawienie odpowiednie do zdjęć portretowych, ze zdrową skórą o pięknym odcieniu.

# $\frac{1}{2}$ <sup>1</sup><sub>MONO</sub> [Monochromat.]

Ustawienie monochromatyczne bez odcieni kolorów.

### **EL.Monochrom.**]

Ustawienie monochromatyczne z bogatą gradacją i ostrymi czarnymi akcentami.

### **EL.Monochrom. D]**

Ustawienie monochromatyczne, które tworzy dynamiczne wrażenie dzięki

wzbogaconym światłom i cieniom.

#### $\frac{1}{2}$ <sup>1</sup> Monochrom. S]

Ustawienie efektu monochromatycznego z delikatnym akcentem, pasującym do portretów.

### $\binom{4}{1000}$  [Tryb kinowy D2]

Ustawienie tworzące wykończenie z efektem filmowym przy użyciu krzywej gamma,

nadające priorytet zakresowi dynamicznemu.

**•** Funkcja ta jest odpowiednia dla procesów edycji wideo.

#### $\frac{1}{2}$ <sub>CNFV</sub>) [Tryb kinowy V2]

Ustawienie tworzące wykończenie z efektem filmowym przy użyciu krzywej gamma, nadające priorytet kontrastowi.

### $\frac{1}{27091}$  [Jak709]

Ustawienie, które minimalizuje nadmierną ekspozycję poprzez zastosowanie korekcji krzywej gamma odpowiadającej Rec.709 w celu przeprowadzenia kompresji (regulacja punktów przegięcia) obszarów o wysokim natężeniu oświetlenia.

(→ [Rejestrowanie z kontrolowaniem nadmiernej ekspozycji \(Punkt przegięcia\): 365](#page-364-0))

**•** Rec.709 jest skrótem od "ITU-R Recommendation BT.709", który jest standardem nadawania wysokiej rozdzielczości.

## $\sqrt[3]{\begin{bmatrix} 1 \\ 2 \end{bmatrix}}$  [V-Log]

Ustawianie krzywej gamma przeznaczone do obróbki postprodukcyjnej. (→ Zapis Log: [428\)](#page-427-0)

**•** Pozwala na dodawanie do zdjęć bogatej gradacji podczas edycji.

## *I*<sup>t</sup>iut</sup> [CZAS RZECZYWISTY LUT]

Ustawienie dla zapisu obrazów z zastosowaniem pliku LUT do [V-Log] Stylu zdjęcia.

- **•** Możesz także zastosować plik LUT, który został zarejestrowany w [Biblioteka plików LUTI. (→ Biblioteka plików LUTI: 320)
- **•** Opcja [Vlog\_709] jest zastosowana domyślnie.
- Na ekranie nagrywania wyświetla się [  $\frac{1}{2}V_{\text{LO}q}$ ], gdy nie zastosowany został plik LUT.

#### **Wybieranie pliku LUT do zastosowania**

- **1** Za pomocą przycisku ▲▼ wybierz [LUT], a następnie naciśnij przycisk [  $\begin{bmatrix} \cdot & \cdot \\ \cdot & \cdot \end{bmatrix}$ ].
- **2** Naciśnij ▲▼, aby wybrać LUT plik do zastosowania, a nastepnie naciśnii  $\mathsf{lab} \ \otimes$
- **3** Ponownie naciśnij spust migawki lub przycisk wideo w celu rozpoczęcia nagrywania.

### **1**<sup>HLG</sup> [Jak2100(HLG)]<sup>\*1</sup>

Ustawienie używane do rejestrowania filmów w formacie HLG. (→ [Filmy HLG: 433\)](#page-432-0)

**•** [Poziom luminancji] jest ustalona na [64-940].

### **<sup>\*\*</sup>**  $^{11GF}$  [Pełen zakres Jak2100(HLG)]<sup>\*1, 2</sup>

Ustawienie używane do rejestrowania filmów w formacie HLG. (→ [Filmy HLG: 433\)](#page-432-0)

**•** [Poziom luminancji] jest ustalona na [0-1023].

#### $\frac{1}{2}$ <sup>1</sup>/<sub>MY</sub> [MY PHOTO STYLE 1]<sup>\*2</sup> do [MY PHOTO STYLE 10]<sup>\*2</sup>

Dopasowuje jakość obrazu elementów Styl. zdj. do preferowanych ustawień i rejestruje je jako elementy stylu fotograficznego Mój styl zdjęcia. (→ Rejestracja [ustawień w Moim stylu zdjęcia: 313\)](#page-312-0)

**•** Przy ustawieniu domyślnym wyświetlane są efekty aż do [MY PHOTO STYLE 4].

#### **Zastosowanie pliku LUT**

Przy regulacji jakości obrazu możesz zastosować plik LUT zarejestrowany w [Biblioteka plików LUT]. (→ [\[Biblioteka plików LUT\]: 320\)](#page-319-0)

**•** W Moim stylu zdjęcia, możesz również zastosować pliki LUT do [Styl. zdj.] innego niż [V-Log].

Przy zastosowaniu pliku LUT utworzonego przez oprogramowanie do edytowania obrazów, wybierz ten sam [Styl. zdj.] co wykorzystywany jako bazowy Styl zdjęcia do jego utworzenia.

Jeżeli wybierzesz inny [Styl. zdj.], obrazy mogą nie być poprawnie wyświetlane bądź rejestrowane.

- [ $\frac{1}{2}$ <sub>MY</sub>] przełącza na [ $\frac{1}{2}$ ], gdy zastosowano [LUT] w [Styl. zdj.] regulacji jakości obrazu.
- \*1 Można wybrać wyłącznie w trybie [ ] dla opcji [Jakość nagr.] ustawionej na 10 bit. (→ [\[Jakość nagr.\]: 133\)](#page-132-0)
- \*2 Pozycje wyświetlane w menu można ustawić za pomocą [Pokaż/ukryj Styl zdjęcia] w [Ustawienie Stylu zdjęcia]. (→ [\[Ustawienie Stylu zdjęcia\]: 534\)](#page-533-0)

 $\blacksquare$ 

- **•** W trybie [iA] działanie różni się od działania w innych trybach nagrywania.
	- Można ustawić [Standard.] lub [Monochromat.].
	- Gdy aparat zostanie przełączony do innego trybu nagrywania lub wyłączony, zostanie przywrócone ustawienie [Standard.].
	- Nie można regulować ustawień jakości obrazu.
- **•** Zakres dostępnych czułości ISO zmienia się, gdy wartość [Styl. zdj.] ustawiona jest na następującą wartość (→ [Pozycje ustawień \(czułość ISO\): 288](#page-287-0)):
	- [Tryb kinowy D2]/[Tryb kinowy V2]/[Jak709]/[V-Log]/[CZAS RZECZYWISTY LUT]/[Jak2100(HLG)]/[Pełen zakres Jak2100(HLG)]

Zakres dostępnych czułości ISO zmienia się również dla [LOW] oraz [HIGH] w [Ustaw.podw.natywn.ISO].

W przypadku zmiany czułości ISO należy w razie potrzeby zresetować ekspozycję.

- Tryb punktu przegięcia można ustawić za pomocą [Jak709]. (> Rejestrowanie z [kontrolowaniem nadmiernej ekspozycji \(Punkt przegięcia\): 365\)](#page-364-0)
- **•** Gdy [LUT] jest ustawiony na [OFF] w regulacji jakości obrazu [CZAS RZECZYWISTY LUT], [Styl. zdj.] będzie działać jako [V-Log].
- **•** Gdy wykorzystywana jest opcja [Ustawienia filtra], ustawienie [Styl. zdj.] nie jest dostepne.

# $\rightarrow$

- **•** Można dokonać szczegółowych ustawień Stylu zdjęcia:
	- (→[\[Moje ustaw. Stylu zdjęcia\]: 534\)](#page-533-1)

### **Dostosowywanie jakości obrazu**

- 1 Naciśnij <**>**, aby wybrać rodzaj stylu zdjęcia.
- **2** Naciśnij **▲▼**, aby wybrać element, a następnie naciśnij <▶, aby wyregulować. **•** Skorygowane elementy oznaczane są za pomocą [¢].

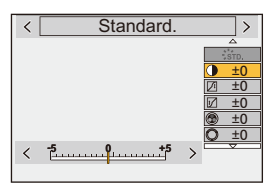

- **3** Naciśnij przycisk () lub  $\ddot{\circ}$ .
	- **•** Po ustawieniu jakości obrazu ikona Styl zdjęcia na ekranie nagrywania jest oznaczona za pomocą [¢].

#### **Elementy ustawiań (Dostosowanie jakości obrazu)**

#### **[Kontrast]**

Umożliwia regulację kontrastu obrazu.

### **[Jasne]**

Umożliwia regulację jasności jasnych obszarów.

#### **[Zaciemnione]**

Umożliwia regulację jasności ciemnych obszarów.

#### **[Nasycenie]**

Umożliwia regulację nasycenia kolorów.

#### **[Ton kolorów]**

Umożliwia korektę odcieni niebieskiego i żółtego.

## **[Odcień]**

Zakładając, że punktem odniesienia jest kolor czerwony, funkcja ta odwraca odcień w kierunku fioletu/magenty lub żółtego/zielonego, aby dostosować kolorystykę całego obrazu.

### **[Efekt filtra]**

**[Żółty]**: Powoduje zwiększenie kontrastu. (Efekt: słaby) Powoduje zarejestrowanie nieba jako bezchmurnego.

**[Pomarańczowy]**: Powoduje zwiększenie kontrastu. (Efekt: średni) Powoduje zarejestrowanie nieba w kolorze nieco ciemniejszym.

**[Czerwony]**: Powoduje zwiększenie kontrastu. (Efekt: mocny) Powoduje

zarejestrowanie nieba w kolorze znacznie ciemniejszym.

**[Zielony]**: Skóra i usta osób mają naturalną barwę. Zielone liście są jaśniejsze i wyraźniejsze.

#### **[Wył.]**

**[Efekt ziarnistości]**

**[Niska]**/**[Standardowa]**/**[Wysoka]**: Ustawia poziom efektu ziarna.

#### **[Wył.]**

#### **| Szum kolorowy]**

**[Wł.]**: Dodaje kolor do efektu ziarna.

#### **[Wył.]**

#### **[Ostrość]** S

Umożliwia regulację konturów obrazu.

#### **[Redukcja szumów]**

Dopasowuje efekt redukcji szumów.

**•** Zwiększenie tego efektu może spowodować nieznaczny spadek rozdzielczości obrazu.

#### **[Ustaw.podw.natywn.ISO]\*3**

Ustawia podwójne natywne ISO. (→[\[Ustaw.podw.natywn.ISO\]: 290\)](#page-289-0)

#### **[Czułość]\*3**

Ustawia czułość ISO. (→ [Czułość ISO: 286](#page-285-0))

#### **[Balans bieli]\*3**

Ustawia balans bieli.  $\rightarrow$  [Balans bieli \(WB\): 293\)](#page-292-0)

• Po wybraniu [WB] naciśnij [  $\boxed{+}$  ], aby wyświetlić ekran ustawiania balansu bieli.

Naciśnij ponownie [  $\Box$  ], aby powrócić do początkowego ekranu.

### *LUT* [LUT]

Wykorzystuje zaprogramowany ([Vlog\_709]) lub plik LUT, który został zarejestrowany w [Biblioteka plików LUT]. (→ [\[Biblioteka plików LUT\]: 320\)](#page-319-0)

- **1** Wybierz [CZAS RZECZYWISTY LUT] lub jeden z [MY PHOTO STYLE 1] do [MY PHOTO STYLE 10] w [Styl. zdj.].
- **2** Za pomocą przycisku ▲▼ wybierz [LUT], a następnie naciśnij przycisk [  $\left| \cdot \right|$  ].
- **3** Naciśnij ▲▼, aby wybrać LUT plik do zastosowania, a następnie naciśnij  $\mathsf{lab} \; \mathsf{C}$ .
- \*3 Funkcja ta jest dostępna, gdy ustawiona jest poniższa wartość, podczas gdy wybrano opcję [MY PHOTO STYLE 1] do [MY PHOTO STYLE 10]:

[  $\bigstar$ ]  $\Rightarrow$  [  $\bigstar$  ]  $\Rightarrow$  [Ustawienie Stylu zdjęcia]  $\Rightarrow$  [Moje ustaw. Stylu zdjęcia]  $\Rightarrow$ [Dodaj efekty] → [Czułość]/[Balans bieli] → [ON]

**•** Elementy, dla których można dostosować jakość obrazu, zależą od typu Stylu zdjęcia.

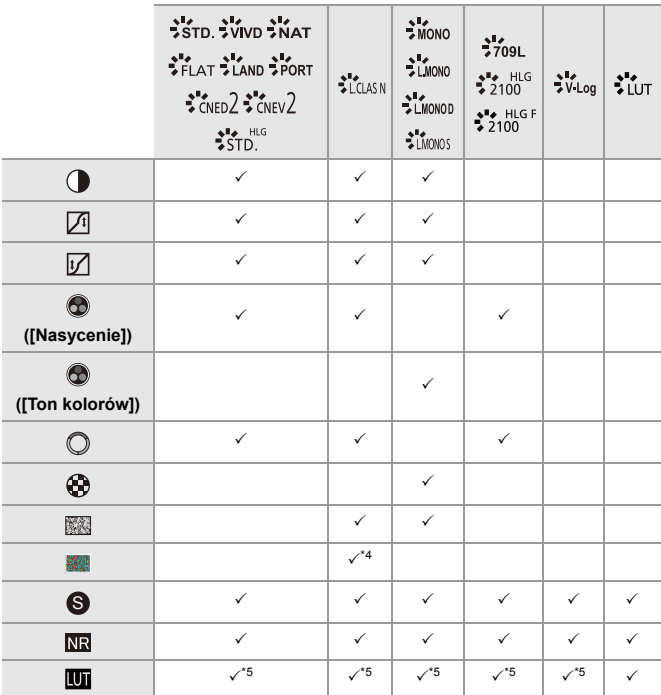

- \*4 Można wybrać gdy parametr [Efekt ziarnistości] ustawiony jest jednym z następujących: [Niska], [Standardowa] lub [Wysoka].
- \*5 Można ustawić, gdy [Styl. zdj.] jest ustawiony na Mój Styl Zdjęcia.

# $\blacksquare$

- **•** Wyniki działania [Efekt ziarnistości] i [Szum kolorowy] nie mogą zostać sprawdzone na ekranie nagrywania.
- **•** [LUT] nie może być stosowany do obrazów RAW. Gdy [Jakość obrazu] jest ustawiona na [RAW] do nagrywania, plik LUT może być wykorzystywany wyłącznie do podglądu na żywo i do wyświetlania miniatur na ekranie odtwarzania.
- **•** [Efekt ziarnistości] i [Szum kolorowy] są niedostępne dla następującej funkcji:
	- Nagrywanie filmów wideo

### **Własności zakresu podczas rejestrowania z zastosowaniem pliku LUT**

Następująca tabela pokazuje własności zakresu dla wideo rejestrowanych z plikami LUT zastosowanymi w Stylu zdjęcia:

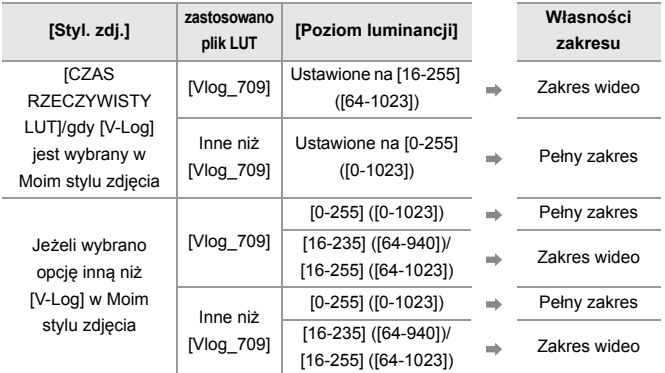

# $\blacksquare$

- **•** Podczas edycji wideo przy użyciu oprogramowania do edytowania obrazów zalecamy wykorzystywanie plików LUT dla pełnego zakresu.
- **•** Podczas nagrywania wideo przy zastosowaniu pliku LUT w Moim stylu zdjęcia, zaleca się ustawienie [Poziom luminancii] na [0-255] ([0-1023]).
- **•** Wykorzystaj pliki LUT dla pełnego zakresu podczas rejestrowania zdjęć. Jeżeli nagrywasz z zastosowaniem pliku LUT dla zakresu wideo, może okazać się niemożliwe prawidłowe wyświetlenie bądź zapis obrazów.
- **•** Jeżeli występuje różnica pomiędzy własnościami zakresu zastosowanego pliku LUT a własnościami zakresu pliku wideo, może okazać się niemożliwe prawidłowe wygenerowanie obrazów w oprogramowaniu do edytowania obrazów.

Podczas wczytywania plików wideo do oprogramowania do edytowania obrazów należy wybrać prawidłowy zakres ustawień dla każdego pliku wideo.

**•** Wyniki zapisanych obrazów z zastosowaniem plików LUT w tym aparacie i wyniki zastosowania plików LUT w oprogramowaniu do edytowania obrazów nie będą sobie w pełni odpowiadać.

### <span id="page-312-0"></span>**Rejestracja ustawień w Moim stylu zdjęcia**

# **PO 12**

# **IAPASM**SM

- 1 Naciśnii <**>** . aby wybrać rodzaj stylu zdiecia.
- **2** Dostosuj jakość obrazu.
	- **•** Mój styl zdjęcia wyświetla typy Stylu zdjęć przy najwyższym poziomie dostosowania jakości obrazu. Wybierz podstawowy Styl zdjęcia.
- **3** Naciśnij przycisk [DISP.].
- **4** (Gdy wybrano opcje od [MY PHOTO STYLE 1] do [MY PHOTO STYLE 10]) Za pomocą przycisku ▲ ▼ wybierz [Zapisz bieżące ustawienie], a następnie naciśnij przycisk (p) lub .
- **5** Naciśnij ▲▼, aby wybrać numer docelowy przypisania, a następnie naciśnij  $\mathbf{m}$  lub  $\mathbf{0}$ .
	- **•** Wyświetlony zostanie ekran potwierdzenia.

Na ekranie potwierdzenia naciśnij [DISP.], aby zmienić nazwę Mojego stylu zdiecia.

Można wprowadzić do 22 znaków. Dwubajtowe znaki traktowane są jako 2 znaki.

Wprowadzanie znaków (→ [Wprowadzanie znaków: 100\)](#page-99-0)

### **Zmiana przypisanej zawartości Mojego stylu zdjęcia**

- **1** Wybierz dowolną wartość od [MY PHOTO STYLE 1] do [MY PHOTO STYLE 10].
- **2** Naciśnij przycisk [DISP.], a następnie ustaw dany element.

#### **[Pobierz ustawienia wstępne]**

#### **[Zapisz bieżące ustawienie]**

#### **[Edytuj tytuł]**

#### **[Przywróć domyślne]**

# <span id="page-313-0"></span>**[Ustawienia filtra]**

≥[\[Równocz. rej. bez filt.\]: 319](#page-318-0)

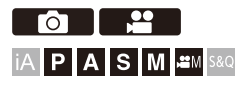

Ten tryb daje możliwość nagrywania z dodatkowymi efektami (filtry). Możliwe jest dopasowanie efektu każdego filtra.

Ponadto można równocześnie robić zdjęcia bez efektów.

# **1 Ustawianie [Efekt filtra].**

●  $\mathbf{R}$   $\Rightarrow$   $[$   $\bigodot$   $]$   $[$   $\bigodot$   $]$   $\Rightarrow$   $[$   $\bigoplus$   $]$   $\Rightarrow$   $[$   $\bigodot$   $]$   $\bigodot$   $]$   $\Rightarrow$   $[$   $\bigodot$   $]$   $\bigodot$   $]$   $\Rightarrow$   $[$   $\bigodot$   $]$   $\bigodot$   $]$   $\Rightarrow$   $[$   $\bigodot$   $]$   $\bigodot$   $]$   $\Rightarrow$   $[$   $\bigodot$   $]$   $\bigodot$   $]$ [SET]

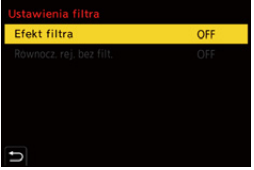

# **2 Wybierz filtr.**

- ≥Za pomocą przycisku 34 wybierz, a następnie naciśnij przycisk  $\bullet$  lub  $\bullet$ .
- ≥Możesz również wybrać efekt obrazu (filtry) poprzez dotykanie przykładowego obrazu.
- **•** Naciśnij [DISP.], aby przełączyć ekran w kolejności: tryb normalnego wyświetlania i przewodnika.

Na ekranie przewodnika wyświetlany jest opis każdego z filtrów.

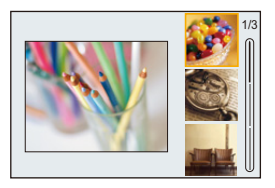

### **Dostosowywanie efektu filtra**

Efekt filtra można dostosować.

- **1** Wybierz filtr.
- **2** Na ekranie nagrywania naciśnij [WB].
- **3** Obróć **, with the S**, aby zastosować.
	- **•** Aby powrócić do ekranu nagrywania, naciśnij ponownie przycisk [WB].
	- **•** Po ustawieniu efektu filtra jego ikona na ekranie nagrywania jest oznaczona za pomocą [\*].

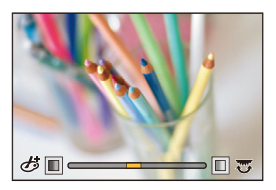

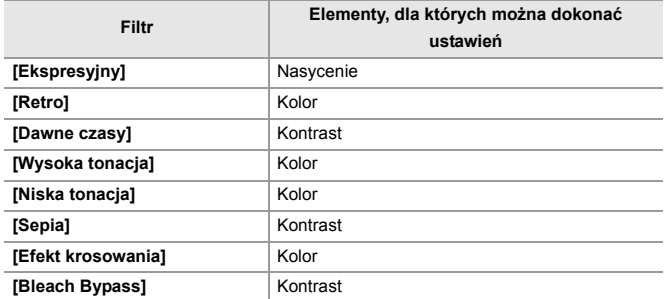

### **Ustawianie filtra za pomocą obsługi dotykowej**

### $\overline{\mathscr{S}}$ **•** Ustawienia domyślne zakładają brak wyświetlania zakładki dotykowej. Ustaw opcję [Dotknij zakładki] na [ON] w [Ustaw.dotyk.] z menu [Własne] ([Działanie]).  $\rightarrow$  [\[Ustaw.dotyk.\]: 546](#page-545-0))

- 1 Dotknij  $\phi$
- **2** Dotknij elementu, aby go ustawić.
	- [  $\bigcirc$  ]: Wł./Wył. filtra
	- [ EXPS ]: Filtr
	- [  $\circled{r}$  ]: Regulacja efektu filtra

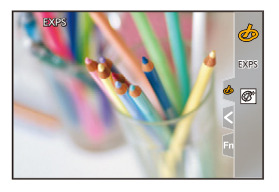

# $\boxed{\mathbb{D}}$

- **•** Balans bieli zostanie ustawiony na [AWB], a lampa błyskowa przyjmuje stałą wartość [ $\circ$ ] (wymuszone wyłączenie lampy błyskowej).
- **•** Górny limit czułości ISO ustawiony jest na [6400].
- **•** W zależności od filtra może wydawać się, jakby na ekranie nagrywania brakowało klatek.
- **•** Opcja [Efekt filtra] jest niedostępna dla następującej funkcji:
	- Tryb wysokiej rozdzielczości
	- [Przycinanie na żywo]

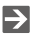

**•** Podczas wyświetlania ekranu ustawień [Efekt filtra] za pomocą przycisku Fn naciśnięcie przycisku [DISP.] powoduje wyświetlenie ekranu wyboru filtra.

# <span id="page-318-0"></span>**[Równocz. rej. bez filt.]**

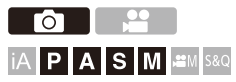

Można równocześnie robić zdjęcia bez dodawania efektów filtrów.

# ¨ **[ ]/[ ]** ¨ **[ ]** ¨ **[Ustawienia filtra]** ¨ **Wybierz [Równocz. rej. bez filt.]**

Ustawienia: [ON]/[OFF]

⋓

- **•** Opcja [Równocz. rej. bez filt.] jest niedostępna dla następujących funkcji:
	- Nagrywanie w trybie seryjnym
	- [Zdjęcia poklatkowe]
	- [Animacja poklatkowa]
	- [RAW+FINE]/[RAW+STD.]/[RAW] ([Jakość obrazu])
	- [Bracketing]

# <span id="page-319-0"></span>**[Biblioteka plików LUT]**

# **DO PO iA P A S M 2M** S&Q

Zarejestruj pliki LUT w aparacie, aby wykorzystać je w Stylu zdjęcia i LUT w Asystencie widoku.

# $\boldsymbol{\mathcal{L}}$

- **•** Wykorzystać można następujące pliki LUT:
	- Format ".vlt", który spełnia wymagania określone w "VARICAM 3DLUT REFERENCE MANUAL Rev. 1.0"
	- Format ".cube"
- **•** Pliki ".cube" w formacie LUT są kompatybilne z 3D LUT od 2 punktów do 33 punktów.
- **•** Zalecamy wczytanie plików LUT dla pełnego zakresu do aparatu. Jeżeli własność zakresu jest inna, obrazy mogą nie być poprawnie wyświetlane bądź rejestrowane.
- **•** Liczba znaków, jaką można użyć w nazwie plików, różni się w zależności od systemu plików karty.

(Użyj znaków alfanumerycznych w nazwie pliku)

**FAT32 (Karta pamięci SD/Karta pamięci SDHC)**: Do 8 znaków (z wyłączeniem rozszerzenia).

**exFAT (Karta pamięci SDXC)**: Do 255 znaków (z rozszerzeniem).

- **•** Zapisz pliki LUT w katalogu głównym karty w pliku z rozszerzeniem ".vlt" lub
	- ".cube" (folder otwarty, gdy karta jest otwarta na komputerze PC).

### **1 Włóż do aparatu kartę, na której zapisany jest plik LUT.**

# **2 Wybierz [Biblioteka plików LUT].**

● <sup>●</sup> ● [ **卷** ] → [ ← ] → [Biblioteka plików LUT]

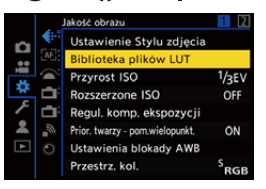

## **3 Wybierz lokalizację docelową rejestracji.**

- ≥Za pomocą przycisku 34 wybierz, a następnie naciśnij przycisk  $\mathbf{\oplus}$  lub  $\mathbf{\otimes}$ .
- ≥Jeżeli wybierzesz zarejestrowany element, plik LUT zostanie zarejestrowany przez nadpisanie.

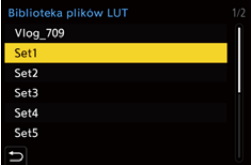

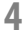

### **4 Wybierz [Załaduj].**

- Naciśnij przycisk () lub (5).
- ≥Po wybraniu opcji LUT, zarejestrowany plik [Usuń] zostaje usunięty.

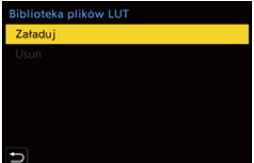

# **5 Wybierz [Gniazdo karty 1] lub [Gniazdo karty 2].**

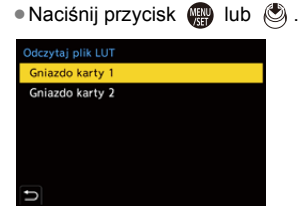

## **6 Wybierz plik LUT do wczytania.**

≥Za pomocą przycisku 34 wybierz, a następnie naciśnij przycisk  $\mathbf{m}$  lub  $\mathbf{\odot}$ .

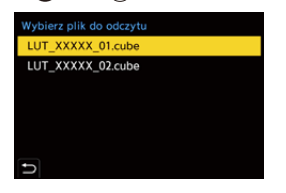

### 10

- **•** Opcja [Vlog\_709] przypisana jest domyślnie.
- **•** Zapisać można do 10 plików LUT.

# <span id="page-322-0"></span>**Kompensacja obiektywu**

- ≥[\[Komp. winietowania\]: 323](#page-322-1)
- ≥[\[Kompensacja cieniowania barw\]: 324](#page-323-0)
- ≥[\[Kompensacja dyfrakcji\]: 328](#page-327-0)

# <span id="page-322-1"></span>**[Komp. winietowania]**

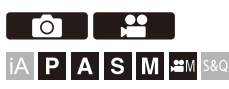

Jeśli skrajne obszary ekranu ulegają ściemnieniu w wyniku charakterystyki obiektywu, możesz robić zdjęcia ze skorygowaną jasnością skrajnych obszarów ekranu.

# **<sup><sup>●</sup>**</sup>  $[$  **0**  $]$  **[**<sup>2</sup> ]  $\neq$  [  $\bigoplus$  ]  $\Rightarrow$  Wybierz [Komp. winietowania]

Ustawienia: [ON]/[OFF]

# ▏ℿ

- **•** Kompensacja może nie być dostateczna w zależności od warunków zapisu.
- **•** Szumy w skrajnych obszarach obrazu mogą być bardziej widoczne przy wyższej czułości ISO.
- **•** W przypadku korzystania z poniższej funkcji nie jest dostępna opcja [Komp. winietowania] w menu [Zdjęcie] ([Jakość obrazu]):
	- [Dod.telekonw.]
- **•** W przypadku korzystania z poniższej funkcji nie jest dostępna opcja [Komp. winietowania] w menu [Wideo] ([Jakość obrazu]):
	- [APS-C] w [Obszar obrazu wideo] (tylko w przypadku korzystania z obiektywów pełnoklatkowych), [PIXEL/PIXEL]

# <span id="page-323-0"></span>**[Kompensacja cieniowania barw]**

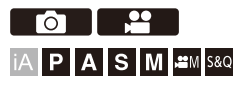

Wykonać kompensację barwy, która występuje wokół ekranu (cieniowanie koloru) i która spowodowana jest przez właściwości obiektywu.

## **Gdy używany jest obiektyw wykorzystujący L-Mount**

Cieniowanie koloru jest kompensowane automatycznie, lecz można również ręcznie wykonać dokładną regulację.

- **1** Wybierz [Kompensacja cieniowania barw].
	- **•** ¨ [ ]/[ ] ¨ [ ] ¨ [Kompensacja cieniowania barw]
- **2** Wyreguluj odcień czerwony i niebieski.
	- Naciśnij  $\blacktriangle$  **V**, aby wybrać [Odcień czer.]/[Odcień nieb.], a następnie naciśnij 21, aby dostosować.
	- Można również dokonać ustawienia, obracając , w. , w. , lub ...

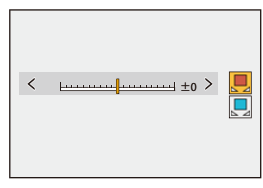

- **3** Za pomocą przycisku **(p)** lub **c**) potwierdź ustawienie.
	- **•** Ustawiona wartość nie jest zapisywana.
# **Gdy używany jest obiektyw inny niż obiektyw wykorzystujący L-Mount**

Możesz skompensować cieniowanie koloru dla obiektywów innych niż obiektyw z L-Mount i zarejestrować szczegóły kompensacji.

#### **Wybierz [Kompensacja cieniowania barw].**

• <sup>(</sup>) → [ **O** ]/[  $\bullet$  ] → [  $\bullet$  [• ] → [Kompensacja cieniowania barw]

#### **[MANUAL]**

Wykonać kompensację cieniowania koloru zamocowanego obiektywu.

- **1** Za pomocą przycisku 34 wybierz [MANUAL], a następnie naciśnij przycisk  $\binom{m}{2}$  lub  $\binom{m}{2}$ .
- **2** Naciśnij przycisk [DISP.], aby wykonać kompensację cieniowania koloru.
	- **•** Wykonać, gdy ekran jest wypełniony obiektem bez zmian kolorów, taki jak obiekt biały bądź czarny.
	- **•** Jeżeli okaże się konieczna dalsza regulacja, naciśnij 4 i wykonaj ręcznie dokładną regulację.
- **3** Za pomocą przycisku **(p)** lub spotwierdź ustawienie.
	- **•** Wartość kompensacji i wartość wyregulowana nie zostają zapisane. Aby je zapamiętać, nacisnąć [DISP.] na ekranie regulacji i wykonać rejestrację ustawienia.

#### **[PRESET]**

Wykonać kompensację cieniowania koloru zamocowanego obiektywu i wykonać rejestrację ustawienia. (→ [Rejestrowanie ustawień: 326](#page-325-0))

Można również przywołać uprzednio zarejestrowane ustawienia.

#### **[OFF]**

Kompensacja cieniowania koloru nie została zastosowana.

#### **[ADJUST]**

Dokładna regulacja odcienia czerwonego i niebieskiego.

- **•** Ustawiona wartość nie jest zapisywana.
- **•** Jeżeli wartość kompensacji uprzednio zarejestrowana w [PRESET] jest wyregulowana, zostaje wyświetlony symbol [¢] obok [PRESET].

# ▏ℿ

- **•** Gdy wykorzystywana jest funkcja [Kompensacja cieniowania barw], na ekranie nagrywania wyświetla się [ CShd ].
- **•** Jeżeli regulujesz wartość kompensacji uprzednio zarejestrowaną w [PRESET], zostaje wyświetlony symbol [\*] obok [C Shd].
- **•** Wartość kompensacji i wartość wyregulowana, które nie zostały zarejestrowane jako ustawienia zostają usunięte, po wykonaniu następujących czynności:
	- Zmiana pozycji przełącznika ON/OFF
	- Zmiana obiektywu

#### <span id="page-325-0"></span>**Rejestrowanie ustawień**

Można zarejestrować maksymalnie 12 ustawień kompensacji.

- **1** Wybierz [PRESET] w [Kompensacja cieniowania barw].
	- <sup>(</sup><sup>2</sup>) → [ **O** ]/[  $\cdot$  <sup>2</sup> ] → [  $\cdot$   $\cdot$  [  $\cdot$  [Kompensacja cieniowania barw] → [PRESET]
- **2** Wybierz jedno z ustawień od [UST1] do [UST12] i naciśnij  $\mathbb{R}$  lub  $\mathbb{S}$
- **3** Wybierz [Kompensuj/wyreguluj], a następnie naciśnij przycisk lub .
- **4** Nacisnąć [DISP.], gdy ekran jest wypełniony obiektem bez zmian kolorów, taki jak obiekt biały bądź czarny.
	- **•** Kompensacja cieniowania koloru została wykonana. Naciśnij przycisk lub .
	- **•** Jeżeli okaże się konieczna dalsza regulacja, naciśnij 4 i wykonaj ręcznie dokładną regulację.
- **5** Wybierz [Długość ognisk.]/[Przysłona], a następnie naciśnij przycisk lub .
	- Naciśnij <**I**, aby wybrać element, a następnie naciśnij  $\blacktriangle$  **V**, by wprowadzić wartość.
- **6** Wybierz [Uwaga], a następnie naciśnij przycisk (
	- **•** Można wprowadzać jakiekolwiek informacje, takie jak nazwa obiektywu, itd. Istnieje możliwość wprowadzenia do 26 znaków. Dwubajtowe znaki traktowane są jako 2 znaki.
	- Wprowadzanie znaków (**→ Wprowadzanie znaków: 100**)
- **7** Naciśnij przycisk [DISP.], aby zapisać ustawienia kompensacji.

#### **Zmiana i usuwanie ustawień**

- **1** Wybierz [PRESET] w [Kompensacja cieniowania barw].
	- <sup>(2</sup>) → [ **O** |  $\parallel$   $\parallel$  = |  $\parallel$  = |  $\parallel$  |  $\parallel$  | Kompensacja cieniowania barw]  $\parallel$  | PRESET]
- **2** Za pomocą przycisku ▲▼ wybierz zarejestrowane ustawienie, a następnie naciśnij [DISP.].
- **3** Za pomocą przycisku ▲▼ wybierz [Edytuj], [Sortowanie], lub [Usuń], a następnie naciśnij  $\mathbb{R}$  lub  $\mathbb{C}$ .
	- **•** Można zmienić szczegóły zarejestrowanego ustawienia wybierając [Edytuj]. (→ [Rejestrowanie ustawień: 326\)](#page-325-0)
	- **•** Kolejność wyświetlania informacji o ustawieniach można zmieniać wybierając [Sortowanie].
	- **•** Po wybraniu opcji [Usuń], informacje o ustawieniach są usuwane. Nie można usunąć informacji dotyczących używanego ustawienia.

# $\mathbb{I}$

- **•** Jeżeli wykonujesz [Kompensuj/wyreguluj] z [Edytuj], wartość kompensacji i wartość wyregulowana zostają zresetowane i można ponownie dokonać kompensacji cieniowania koloru.
- **•** Informacja zarejestrowana w [PRESET] przyjmuje wartość domyślną, gdy zostaną zresetowane konfiguracja i ustawienia niestandardowe.

# **[Kompensacja dyfrakcji]**

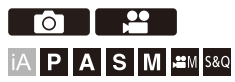

Aparat zwiększa rozdzielczość obrazu, korygując rozmycie spowodowane dyfrakcją przy zamkniętej przysłonie.

# **<sup>●</sup>**  $\bullet$  **[**  $\bullet$  **]/[**  $\bullet$  **]**  $\bullet$  **[**  $\bullet$  **]**  $\bullet$  **Wybierz [Kompensacja dyfrakcji]**

Ustawienia: [AUTO]/[OFF]

### $\Box$

- **•** Kompensacja może nie być dostateczna w zależności od warunków zapisu.
- **•** Szumy mogą być bardziej widoczne przy wyższej czułości ISO.

# **Lampa błyskowa**

W przypadku podłączenia lampy błyskowej (DMW-FL580L/DMW-FL360L/ DMW-FL200L: wyposażenie opcjonalne) do gorącej stopki można dokonywać zapisu przy użyciu lampy błyskowej.

Ponadto, podłączając do aparatu zewnętrzną lampę błyskową obsługującą bezprzewodową rejestrację, można bezprzewodowo sterować zewnętrznymi lampami błyskowymi w miejscach oddalonych od aparatu.

- **•** Należy również zapoznać się z instrukcją obsługi lampy błyskowej.
- ≥[Korzystanie z zewnętrznej lampy błyskowej \(wyposażenie opcjonalne\):](#page-329-0)  [330](#page-329-0)
- ≥[Konfiguracja lampy błyskowej: 333](#page-332-0)
- ≥[Rejestrowanie przy użyciu bezprzewodowej lampy błyskowej: 342](#page-341-0)

# <span id="page-329-0"></span>**Korzystanie z zewnętrznej lampy błyskowej (wyposażenie opcjonalne)**

≥[Zdejmowanie pokrywy gorącej stopki: 331](#page-330-0)

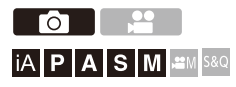

# $\boldsymbol{\mathscr{S}}$

- **•** Zdejmij osłonę przeciwsłoneczną obiektywu, aby zapobiec efektowi winietowania.
- **•** Rejestrowanie z lampą błyskową nie jest możliwe, gdy używane są następujące funkcje:
	- [ELEC.]/[Tryb cichy]
	- Tryb wysokiej rozdzielczości
	- [Ustawienia filtra]
	- Rejestracja zdjęć seryjnych SH

# <span id="page-330-0"></span>**Zdejmowanie pokrywy gorącej stopki**

Przed zamocowaniem lampy błyskowej (wyposażenie opcjonalne) należy zdjąć pokrywę gorącej stopki.

Szczegółowe informacje na temat sposobu mocowania lampy błyskowej znajdują się w instrukcji obsługi lampy błyskowej.

**Zdejmij pokrywę gorącej stopki, ściągając ją w kierunku wskazanym strzałką (2), naciskając jednocześnie w kierunku wskazanym strzałką (1).**

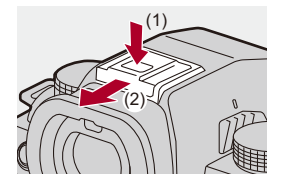

### **Uwagi na temat rejestrowania z lampą błyskową**

- **•** Nie ustawiaj żadnych przedmiotów przy lampie błyskowej. Ciepło lub światło może powodować deformacie lub odbarwienie tego przedmiotu.
- **•** W przypadku wielokrotnego zapisu do naładowania lampy może być potrzebny pewien czas.

Podczas ładowania lampy błyskowej obrazy rejestrowane są bez wyzwalania lampy błyskowej.

- **•** Jeśli do aparatu podłączona jest zewnętrzna lampa błyskowa, nie należy przenosić aparatu, trzymając go tylko za zewnętrzną lampę błyskową. Może ona zostać odłączona.
- **•** W przypadku korzystania z komercyjnie dostępnej zewnętrznej lampy błyskowej nie należy używać lampy o odwrotnej polaryzacji lub funkcji komunikacji z aparatem.

Może to spowodować awarię aparatu lub jego nieprawidłowe działanie.

**•** Szczegółowe informacje na ten temat można znaleźć w instrukcji obsługi zewnętrznej lampy błyskowej.

# <span id="page-332-0"></span>**Konfiguracja lampy błyskowej**

- ≥[\[Tryb lampy błyskowej\]: 334](#page-333-0)
- ≥[\[Tryb wyzwalania\]/\[Manual. reg. lampy błysk\]: 337](#page-336-0)
- ≥[\[Reg. flesza\]: 339](#page-338-0)
- ≥[\[Synch. lampy\]: 340](#page-339-0)
- ≥[\[Autom. komp. ekspoz.\]: 341](#page-340-0)

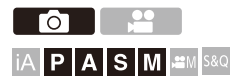

Funkcję lampy błyskowej można ustawić tak, aby sterować wyzwalaniem lampy błyskowej z poziomu aparatu.

# <span id="page-333-0"></span>**[Tryb lampy błyskowej]**

Umożliwia ustawienie trybu lampy błyskowej.

# **<sup>■</sup>**  $\bullet$  **[**  $\bullet$  **]**  $\bullet$  **[**  $\leq$  **]**  $\bullet$  **Wybierz [Tryb lampy błyskowej]**

#### **[ ] (Wymuszone włączenie lampy błyskowej)/[ ] (Wym.wł/cz.oczy)**

Lampa błyskowa jest włączana przy każdym zdjęciu, bez względu na warunki. Jest to ustawienie odpowiednie do nagrywania w przypadku podświetlenia lub oświetlenia takiego jak oświetlenie świetlówkowe.

#### **[ ] (Wolna synch.)/[ ] (Wolna synch./cz.oczy)**

W przypadku rejestrowania obrazów nocą, opcja ta spowalnia szybkość migawki, gdy lampa błyskowa uruchamia się w celu rozjaśnienia nie tylko obiektu, ale również krajobrazu nocnego.

**•** Niższe wartości szybkości migawki mogą powodować uzyskanie zamazanych obrazów. Aby tego uniknąć, zalecane jest użycie statywu.

#### **[ ] (Wymuszone wyłączenie lampy błyskowej)**

Lampa błyskowa nie działa.

# $\blacksquare$

**•** Lampa błyskowa włącza się dwukrotnie.

Odstęp między pierwszym a drugim błyskiem jest dłuższy, gdy ustawiona jest opcia [  $\frac{1}{2}$ <sup> $\circ$ </sup> ] lub [  $\frac{1}{2}$  s<sup>o</sup>]. Obiekt nie powinien poruszać się aż do zakończenia drugiego błysku.

- Funkcji [  $\sharp\mathcal{D}$  ] oraz [  $\sharp_S\mathcal{D}$  ] nie można stosować, gdy ustawione są następujące opcje:
	- [Tryb wyzwalania]: [MANUAL]
	- [Synch. lampy]: [2ND]
	- [Bezprzewodowy]: [ON]
- **•** Niektóre tryby lampy błyskowej mogą być niedostępne w zależności od ustawień zewnętrznej lampy błyskowej.
- **•** Efektywność redukcji efektu czerwonych oczu jest różna u różnych osób. Efekt ten, na który wpływają takie czynniki jak odległość od obiektu oraz fakt, czy dany obiekt patrzy w kierunku aparatu podczas wyzwalania wstępnego błysku lampy, może w niektórych przypadkach nie być zbyt zauważalny.

# **Ustawienia lampy błyskowej według trybu nagrywania**

Dostępność ustawień lampy błyskowej zależy od trybu nagrywania. (3: Dostępne, —: Niedostępne)

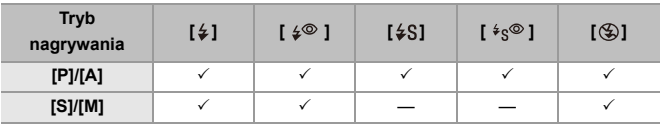

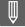

• Opcje [i $\sharp^A$ ] oraz [ $\circledA$ ] można ustawić w trybie [iA]. W trybie [i $\sharp^A$ ], tryb lampy błyskowej przełącza się na tryb odpowiedni do sytuacji rejestrowania.

# **Szybkości migawki dla trybów lampy błyskowej**

 $[4]$ / $[4]$   $[4]$   $[3]$ : 1/60 sekundy<sup>\*1</sup> do 1/250 sekundy<sup>\*2</sup>

#### $\lceil \frac{1}{2}S \rceil / \lceil \frac{1}{2}S \rceil$ : 1 sekundy do 1/200 sekundy

- \*1 W trybie [S] ustawienie przyjmuje wartość 60 sekund, a w trybie [M] wartość [B] (żarówka).
- \*2 Maksymalne ustawienie przechodzi na 1/200 sekundy w trybach [P]/[A].
- **•** Liczba przewodnia zmniejsza się, gdy szybkość migawki jest ustawiona na 1/250 sekundy.

# <span id="page-336-0"></span>**[Tryb wyzwalania]/[Manual. reg. lampy błysk]**

Można wybrać, czy moc lampy błyskowej ma być ustawiana automatycznie czy ręcznie.

# $\overline{\phantom{a}}$

**•** Ustawienia dokonane w tym miejscu są włączone, gdy podłączone są niektóre lampy błyskowe innych producentów.

Ustawić lampę błyskową, gdy Lampa błyskowa (DMW-FL580L/DMW-FL360L/ DMW-FL200L: wyposażenie opcjonalne) jest dołączona.

# **1 Ustaw [Tryb wyzwalania].**

 $\bullet$   $\mathbb{Q}$   $\rightarrow$  [  $\bullet$  ]  $\rightarrow$  [  $\downarrow$  ]  $\rightarrow$  [Tryb wyzwalania]

#### **[TTL]**

Ustawia moc lampy błyskowej na automatyczną regulację aparatu.

#### **[MANUAL]**

Ręcznie ustawia moc lampy błyskowej.

- **•** W przypadku [TTL] można zapisać żądane obrazy pomimo zapisywania ciemnych scen, w których moc lampy błyskowej zwykle jest większa.
- **•** W ikonie lampy błyskowej na ekranie zapisu zostaje wyświetlona moc lampy błyskowej ([1/1] itd.).
- **2 (Dla ustawienia [MANUAL]) Wybierz [Manual. reg. lampy**  błysk], a następnie naciśnij **...** lub  $\otimes$ .
- **3 Naciśnij** 21**, aby ustawiać moc lampy błyskowej, a**  następnie naciśnij **.** lub  $\otimes$ .
	- **•** Dostępny jest zakres ustawienia od [1/1] (pełna moc lampy błyskowej) do [1/ 128] w krokach co 1/3.

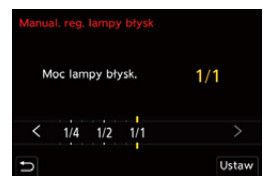

# <span id="page-338-0"></span>**[Reg. flesza]**

W trybie wyzwalania TTL możliwe jest ustawienie mocy lampy błyskowej podczas wykonywania zdjęć z lampą błyskową.

- 
- **1 Wybierz [Reg. flesza].**
	- ≥ ¨ [ ] ¨ [ ] ¨ [Reg. flesza]
- **2 Naciśnij** 21**, aby ustawić moc lampy błyskowej, a następnie naciśnij @ lub ...** 
	- **•** Możliwy jest zakres ustawienia w zakresie od [−3 EV] do [+3 EV] w odstępach co 1/3 EV.

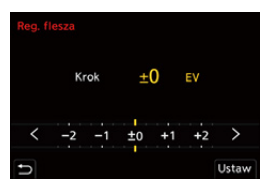

# $\Box$

- **•** [ ] wyświetla się na ekranie nagrywania.
- **•** Informacje na temat regulacji mocy lampy błyskowej podczas zapisu przy użyciu bezprzewodowej lampy błyskowej (→ [\[Reg. flesza\]: 346\)](#page-345-0)
- **•** Opcji [Reg. flesza] nie można stosować, gdy ustawione są następujące parametry:
	- [Tryb wyzwalania]: [MANUAL]
	- [Bezprzewodowy]: [ON]

# <span id="page-339-0"></span>**[Synch. lampy]**

Jeśli poruszający się obiekt jest zapisywany przy użyciu niskiej szybkości migawki i lampy błyskowej, obiekt może zawierać na zrobionym zdjęciu smugę światła.

W przypadku ustawienia [Synch. lampy] na [2ND] można wykonać dynamiczne zdjęcie ze smugą światła pojawiającą się za obiektem przez uruchomienie lampy błyskowej bezpośrednio przed zamknięciem migawki.

# **<sup><sup>●</sup>**  $\bullet$  [  $\bullet$  ]  $\bullet$  [  $\leq$  ]  $\bullet$  Wybierz [Synch. lampy]</sup>

#### **[1ST]**

Jest to standardowa metoda zapisywania przy użyciu lampy błyskowej.

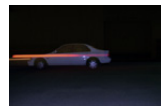

#### **[2ND]**

Źródło światła pojawia się za obiektem i zdjęcie staje się dynamiczne.

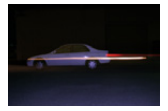

### $\begin{matrix} \end{matrix}$

- **•** Po włączeniu trybu [2ND] w ikonie lampy błyskowej na ekranie zostaje wyświetlony wskaźnik [2nd].
- **•** Gdy opcja [Bezprzewodowy] ustawiona jest na [ON], ustawienie przyjmuje wartość [1ST].
- **•** Efekt ten może nie zostać odpowiednio osiągnięty przy większej szybkości migawki.

# <span id="page-340-0"></span>**[Autom. komp. ekspoz.]**

Automatycznie ustawia moc lampy błyskowej w połączeniu z wartością kompensacji ekspozycji. (→ [Kompensacja ekspozycji: 280](#page-279-0))

# **<sup><sup>●</sup>**  $\bullet$  **[**  $\bullet$  **]**  $\Rightarrow$  **[**  $\leq$  **]**  $\Rightarrow$  **Wybierz [Autom. komp. ekspoz.]**</sup>

Ustawienia: [ON]/[OFF]

# <span id="page-341-0"></span>**Rejestrowanie przy użyciu bezprzewodowej lampy błyskowej**

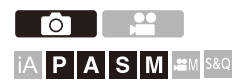

Można skorzystać z funkcji lampy błyskowej (DMW-FL580L/DMW-FL360L/ DMW-FL200L: wyposażenie opcjonalne), aby dokonać rejestrowania przy użyciu bezprzewodowej lampy błyskowej.

Można oddzielnie sterować wyzwalaniem lamp błyskowych w trzech grupach i lampy zamontowanej na gorącej stopce aparatu.

# **Umiejscawianie bezprzewodowej lampy błyskowej**

Umieść bezprzewodową lampę błyskową bezprzewodowym czujnikiem skierowanym w stronę aparatu.

#### **Przykładowe rozmieszczenie**

W przypadku umieszczenia (C) w celu usunięcia cienia w tle obiektu, który utworzą grupy lampy błyskowej (A) i (B)

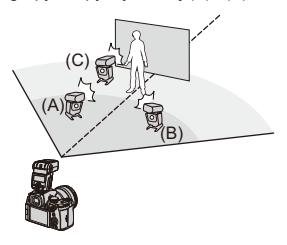

#### **Zakres ustawienia**

W przypadku podłączenia DMW-FL360L

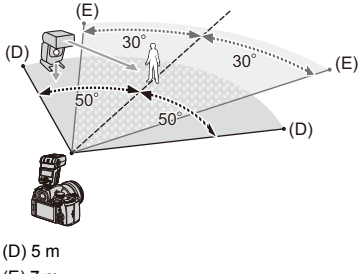

(E) 7 m

# $\blacksquare$

- **•** Zakres umiejscawiania służy jako wytyczna podczas zapisu za pomocą aparatu trzymanego poziomo. Zakres ten różni się w zależności od warunków.
- **•** Zalecamy używanie maksymalnie trzech bezprzewodowych lamp błyskowych w każdei grupie.
- **•** Jeśli dany obiekt znajduje się zbyt blisko, błysk komunikacyjny może wpływać na ekspozycję.

Można zredukować ten efekt, ustawiając [Komunikacja światłem] na [LOW] lub obniżając wartość mocy za pomocą rozpraszacza lub podobnego urządzenia.

(→ [Komunikacia światłem]: 348)

**1 Zamontuj zewnętrzną lampę błyskową na aparacie. (**Î**[Zdejmowanie pokrywy gorącej stopki: 331](#page-330-0))**

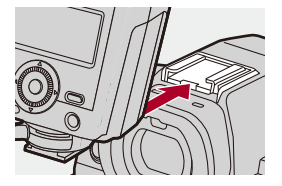

- **2 Ustaw bezprzewodowe lampy błyskowe w trybie [RC], a następnie rozmieść je.**
	- **•** Ustaw kanał i grupę bezprzewodowej lampy błyskowej.

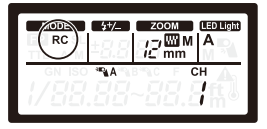

- **3 Uruchom funkcję bezprzewodowej lampy błyskowej na aparacie.**
	- $\Rightarrow$  [  $\bigcirc$  ]  $\Rightarrow$  [  $\leq$  ]  $\Rightarrow$  [Bezprzewodowy]  $\Rightarrow$  [ON]

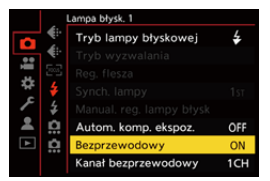

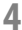

# **4 Ustaw [Kanał bezprzewodowy].**

**•** Wybierz ten sam kanał, co po stronie bezprzewodowej lampy błyskowej.

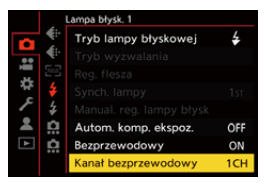

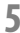

# **5 Ustaw [Konfig. bezprzewod.].**

**•** Ustaw tryb błysku lampy i moc lampy.

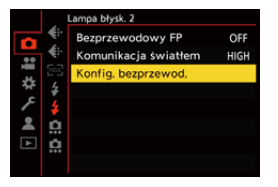

| Q

**•** Po włączeniu trybu [Bezprzewodowy] w ikonie lampy błyskowej na ekranie zostaje wyświetlony wskaźnik [WL].

# **Elementy ustawienia ([Konfig. bezprzewod.])**

**•** Aby dokonać testowego wyzwolenia lampy błyskowej, naciśnij [DISP.].

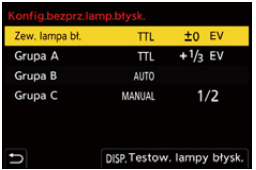

<span id="page-345-0"></span>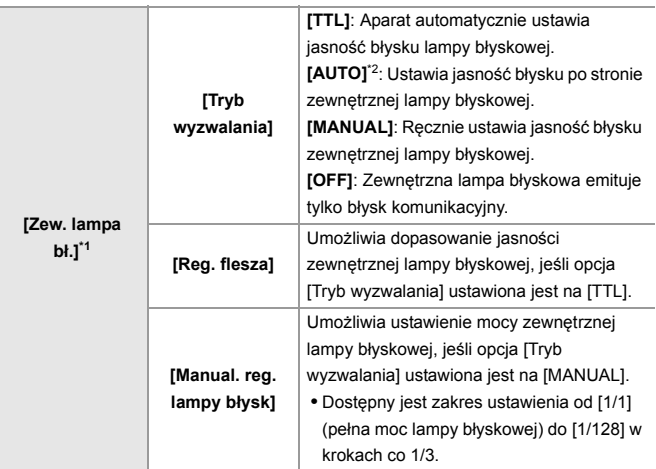

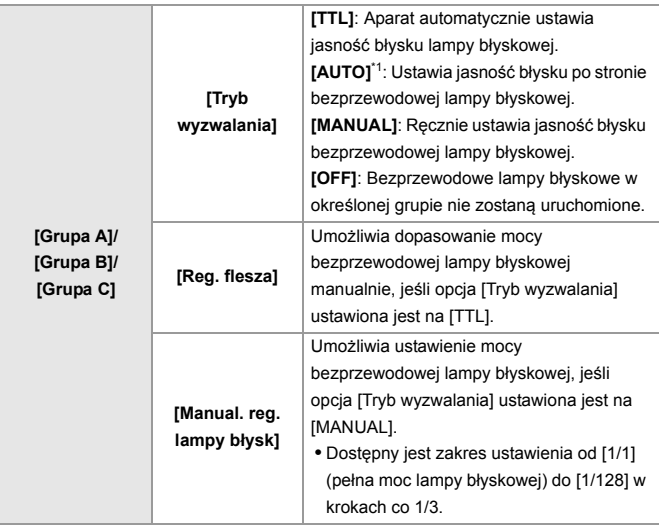

\*1 Nie można używać, gdy ustawione jest [Bezprzewodowy FP].

\*2 Opcji tej nie można ustawić w przypadku korzystania z lampy błyskowej (DMW-FL200L: wyposażenie opcjonalne).

# **[Bezprzewodowy FP]**

Zewnętrzna lampa błyskowa włącza błyski FP (wielokrotne uruchamianie lampy błyskowej przy dużej prędkości) podczas bezprzewodowego zapisu, uruchamiając zapis przy użyciu lampy błyskowej nawet przy dużych szybkościach migawki.

 $\mathbb{R}$   $\rightarrow$  [  $\cap$  ]  $\rightarrow$  [  $\leq$  ]  $\rightarrow$  Wybierz [Bezprzewodowy FP]

Ustawienia: [ON]/[OFF]

# <span id="page-347-0"></span>**[Komunikacja światłem]**

Ustaw moc błysku komunikacyjnego.

 $\bigoplus$   $\rightarrow$  [  $\bigodot$  ]  $\rightarrow$  [  $\leftarrow$  ]  $\rightarrow$  Wybierz [Komunikacja światłem]

Ustawienia: [HIGH]/[STANDARD]/[LOW]

# **Ustawienia filmów**

Rozdział ten opisuje tryby nagrywania specjalnie dla wideo, takie jak tryb filmowania kreatywnego, tryb zwolnienia i przyspieszenia oraz ustawienia dostępne podczas nagrywania wideo.

- ≥[Tryby nagrywania specjalnie do nagrywania wideo \(Filmowanie](#page-349-0)  [Kreatywne/S&Q\): 350](#page-349-0)
- ≥[Korzystanie z funkcji AF \(film\): 358](#page-357-0)
- ≥[Jasność i barwa filmów: 363](#page-362-0)
- ≥[Ustawienia dźwięku: 368](#page-367-0)
- ≥[Mikrofony zewnętrzne \(wyposażenie opcjonalne\): 377](#page-376-0)
- ≥[Adapter do mikrofonu z wyjsciem XLR \(wyposażenie opcjonalne\): 382](#page-381-0)
- ≥[Słuchawki: 385](#page-384-0)
- ≥[Kod czasowy: 389](#page-388-0)
- ≥[Główne funkcje wspomagające: 393](#page-392-0)

# <span id="page-349-0"></span>**Tryby nagrywania specjalnie do nagrywania wideo (Filmowanie Kreatywne/ S&Q)**

- ≥[Ekrany dostosowane do nagrywania wideo: 351](#page-350-0)
- ≥[Ustawianie ekspozycji do nagrywania filmów: 352](#page-351-0)
- ≥[Wyodrębnianie ustawień dla zapisu wideo i zdjęć: 356](#page-355-0)

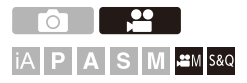

Tryb [ $\beta$ <sup>2</sup>M] (Tryb filmowania kreatywnego) i tryb [S&Q] (Tryb zwolnienia i przyspieszenia) to tryby nagrywania specjalnie do nagrywania wideo. W trybie [S&Q] można nagrywać płynne filmy w zwolnionym tempie i w szybkim tempie, zmieniając prędkość klatek.

W trybach nagrywania specjalnie do nagrywania filmów nagrywanie wideo można rozpocząć i zatrzymać za pomocą przycisku spustu migawki. Dokonaj zmiany ustawień ekspozycji i dźwięku za pomocą dotyku, aby

zapobiec nagrywaniu dźwięków pracy.

Ustawienia, takie jak ekspozycja i balans bieli, mogą zostać zmienione niezależnie od ustawień wykonywania zdjęć.

### <span id="page-350-0"></span>**Ekrany dostosowane do nagrywania wideo**

Na ekranie nagrywania następujące elementy przełączają się na sposób wyświetlania do nagrywania wideo.

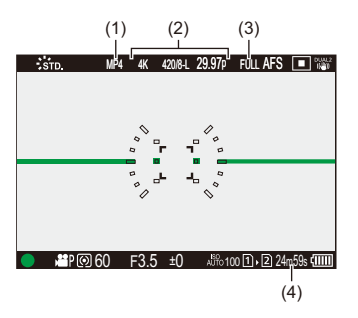

- (1) Format pliku nagrania ( $\rightarrow$ [\[Format zap. pliku\]: 132\)](#page-131-0)
- (2) Jakość nagrywania ( $\rightarrow$  JJakość nagr.]: 133)/Ustawienie trybu zwolnienia i przyspieszenia (Video w trybie zwolnienia i przyspieszenia: 410)
- (3) Obszar obrazu wideo  $\Rightarrow$  [\[Obszar obrazu wideo\]: 144\)](#page-143-0)
- (4) Czas nagrywania wideo ( $\rightarrow$  [Czas nagrywania filmów: 744\)](#page-743-0)

**•** Przykłady ekranów w momencie zakupu. Informacje na temat ikon innych niż opisane (→ [Ekrany wyświetlacza/wizjera: 688\)](#page-687-0)

# $\Rightarrow$

**•** Również w trybach [iA]/[P]/[A]/[S]/[M], tak jak w przypadku trybu [ ]/[S&Q], istnieje możliwość przełączenia na ekran odpowiedni do nagrywania wideo: (→ [\[Wyśw. prioryt. wideo\]: 566](#page-565-0))

# <span id="page-351-0"></span>**Ustawianie ekspozycji do nagrywania filmów**

**1** Ustaw tryb nagrywania na [ $\oplus$ M] lub [S&Q].

• Obróć pokrętło wyboru trybu. (→ [Wybór trybu rejestrowania: 75](#page-74-0))

- **2 Ustaw tryb ekspozycji.**
	- $\bullet$   $\mathbb{Q}$   $\bullet$   $[\bullet]$   $\bullet$   $[\bullet]$   $\bullet$   $[\bullet]$   $[\bullet]$  [Tryb ekspoz.]  $\bullet$  [P]/[A]/[S]/[M]
	- **•** Możliwe jest wykonywanie takich samych operacji związanych z ekspozycją, jak w trybach [P]/[A]/[S]/[M].

# **3 Zamknij menu.**

≥Naciśnij spust migawki do połowy.

### **4 Uruchom zapis.**

≥Naciśnij spust migawki (A) lub przycisk wideo (B).

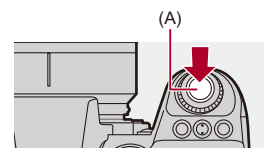

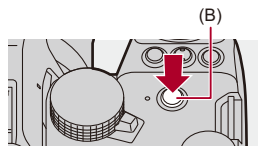

**5 Zatrzymywanie zapisu.**

≥Ponownie naciśnij spust migawki lub przycisk wideo.

# $\rightarrow$

- **•** W celu uzyskania informacji na temat nagrywania wideo w zwolnionym i w szybkim tempie (Video w trybie zwolnienia i przyspieszenia: 410)
- **•** Możliwe jest wyłączenie obsługi rozpoczynania/kończenia nagrywania za pomocą spustu migawki:

 $\leftrightarrow$  [\[Przyp. nagr. do przyc. Mig.\]: 544](#page-543-0))

**•** Do przycisku Fn możesz przypisać funkcję, która rozpoczyna/kończy nagrywanie filmu tylko w trybie  $[$ <sub>1</sub> $\Omega$ M]:

(→[\[Nagryw.wideo \(kreat. wideo\)\]: 512\)](#page-511-0)

# **Opcje obsługi dostępne podczas nagrywania filmu**

Dokonaj zmiany ustawień ekspozycji i dźwięku za pomocą dotyku, aby zapobiec nagrywaniu dźwięków pracy.

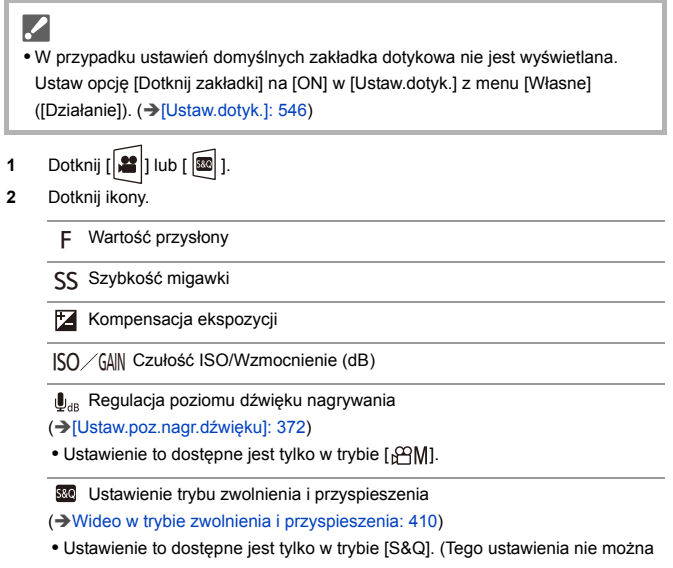

zmienić podczas nagrywania)

**3** Przeciągnij suwak, aby ustawić dany element.

[  $\blacktriangledown$  ]/[  $\blacktriangle$  ]: Powolna zmiana ustawienia.

[  $|V|$  ]: Szybka zmiana ustawienia.

**•** Po dotknięciu ikony (C) zostanie ponownie wyświetlony ekran kroku **2**.

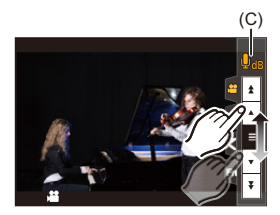

# <span id="page-355-0"></span>**Wyodrębnianie ustawień dla zapisu wideo i zdjęć**

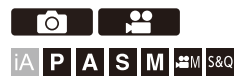

Przy ustawieniach domyślnych opcje, takie jak ekspozycja i balans bieli, zmienione w trybie [ $\beta$ ]/[S&Q] znajdują również odzwierciedlenie podczas rejestrowania zdjęcia w trybach [P]/[A]/[S]/[M].

W menu [Ustaw. komb. Kreat. wideo] można wybrać odrębne ustawienia dla zapisu filmów i obrazów.

# **<sup>4</sup>**  $\bullet$  **[**  $\bigstar$  **]**  $\bullet$  **[**  $\bigstar$  **]**  $\bullet$  **Wybierz [Ustaw. komb. Kreat. wideo]**

**[F/SS/ISO/Komp. ekspozycji]/[Balans bieli]/[Styl. zdj.]/[Tryb pomiaru]/[Tryb AF]** [  $\bigcap$  ]: Ustawienia zapisu sa połączone w różnych trybach nagrywania.

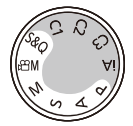

[ $2$ ]: Ustawienia zapisu można wyodrębnić za pomocą trybu [ $\beta$ ][[S&Q] oraz trybu [P]/[A]/[S]/[M].

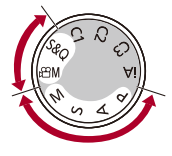

# $\boxed{\mathbb{D}}$

**•** Tryb [iA] automatycznie wykorzystuje optymalne ustawienia nagrywania dla aparatu, dzięki czemu ustawienia nagrywania będą niezależne, bez względu na ustawienia dokonane za pomocą tej funkcji.

# <span id="page-357-0"></span>**Korzystanie z funkcji AF (film)**

- ≥[\[AF ciągły\]: 358](#page-357-1)
- ≥[\[Ust. własne \(film\) AF\]: 360](#page-359-0)
- ≥[\[Powiększ. wyśw. Live \(wideo\)\]: 361](#page-360-0)

# <span id="page-357-1"></span>**[AF ciągły]**

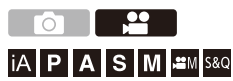

Można wybrać sposób ustawiania ostrości w trybie AF podczas nagrywania filmów wideo.

# **<sup><sup>1</sup></sup>**  $\bullet$  **[**  $\bullet$  **]**  $\bullet$  **[**  $\circ$  $\bullet$  **]**  $\bullet$  **Wybierz [AF ciągły]**

#### **[MODE1]**

Aparat automatycznie ustawia ostrość tylko podczas rejestrowania.

#### **[MODE2]**

Aparat automatycznie utrzymuje ostrość na obiektach podczas rejestrowania w trybie czuwania i podczas nagrywania.

**•** Opcja ta jest dostępna w trybie [ ]/[S&Q].

#### **[OFF]**

Aparat utrzymuje punkt ostrości przy rozpoczęciu nagrywania.

# $\blacksquare$

- **•** W trybie [iA], aparat automatycznie utrzymuje ostrość podczas oczekiwania na rejestrowanie, niezależnie od ustawienia [AF ciągły].
- **•** W zależności od warunków zapisu lub używanego obiektywu podczas nagrywania filmu może zostać zapisany dźwięk operacji AF. W przypadku, gdy dźwięk pracy jest uciążliwy, zalecane jest nagrywanie z opcją [AF ciagły] ustawiona na [OFF].
- **•** W przypadku korzystania z funkcji powiększenia podczas nagrywania filmów ustawienie ostrości danego obiektu może potrwać dłuższy czas.
- **•** [MODE1] przełącza się na [MODE2] podczas przesyłania danych przez HDMI w trybie [<sub>b</sub><sup>O</sup>M<sub>I</sub>/[S&Q].
- **•** W przypadku ustawienia na [MODE2] akumulator wyczerpuje się szybciej.

# <span id="page-359-0"></span>**[Ust. własne (film) AF]**

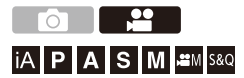

Metodę ustawiania ostrości można dostosować w przypadku nagrywania wideo, korzystając z [AF ciągły].

# **<sup><sup>●</sup>**  $\bullet$  **[ 22 ]**  $\rightarrow$  **[**  $\text{F}\text{O}\text{s}$ **]**  $\rightarrow$  **Wybierz [Ust. własne (film) AF]**</sup>

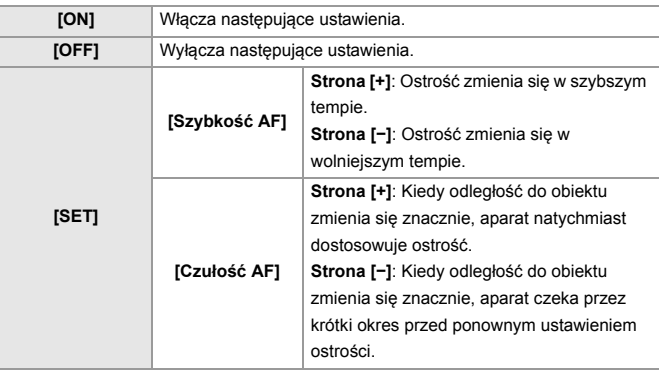

**•** Po naciśnięciu przycisku [DISP.] na ekranie wyświetlony zostaje opis elementu.
## **[Powiększ. wyśw. Live (wideo)]**

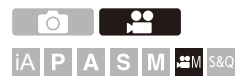

Gdy tryb AF ustawiony jest na  $[\blacksquare]$ ,  $[\blacksquare]$  lub  $[\blacksquare]$  lub w przypadku nadrywania z MF, istnieje możliwość powiększenia punktu ostrości na wyświetlaczu.

(Gdy tryb AF ustawiony jest na [ [[] ], środek ekranu jest powiększany na wyświetlaczu.)

Punkt ostrości można też powiększyć podczas nagrywania filmów w celach kontroli.

**1 Przypisz [Powiększ. wyśw. Live (wideo)] do przycisku Fn. (**Î**[Przyciski Fn: 503\)](#page-502-0)**

## **2 Powiększ widok punktu ostrości.**

<sup>≥</sup>Naciśnij przycisk funkcyjny ustawiony w kroku **1**.

**•** Funkcje obsługi na ekranie powiększonego widoku są takie same, jak w przypadku obsługi ekranu wspomagania trybu MF. (→ Działania [przeprowadzane za pomocą ekranu wspomagania trybu MF: 192\)](#page-191-0)

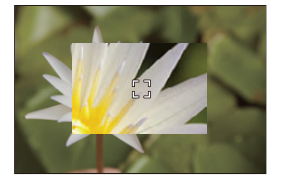

## $\blacksquare$

- **•** W zależności od użytego obiektywu, powiększony wyświetlacz wideo ekranu widoku na żywo może nie być wyświetlany.
- **•** Podczas nagrywania wideo, korzystając z następujących funkcji powiększony wyświetlacz wideo ekranu widoku na żywo nie będzie wyświetlany:
	- [Jakość nagr.] w filmie HFR o prędkości klatek nagrania większej niż 60,00p
	- [Przycinanie na żywo]

## $\rightarrow$

**•** Metodę wyświetlania powiększonego widoku można zmieniać w następujący sposób:

(→ [\[Powiększ. wyśw. Live \(wideo\)\]: 545\)](#page-544-0)

**•** Umożliwia ustawienie opcji udostępniania widoku powiększonego na urządzeniu zewnętrznym podłączonym przez HDMI:

(→ [Wyświetlanie powiększonego podglądu na żywo \(film\) przez HDMI: 459](#page-458-0))

## **Jasność i barwa filmów**

- ≥[\[Poziom luminancji\]: 363](#page-362-0)
- ≥[\[Poziom czerni\]: 364](#page-363-0)
- ≥[Rejestrowanie z kontrolowaniem nadmiernej ekspozycji \(Punkt](#page-364-0)  [przegięcia\): 365](#page-364-0)
- ≥[\[Czułość ISO \(wideo\)\]: 367](#page-366-0)

## <span id="page-362-0"></span>**[Poziom luminancji]**

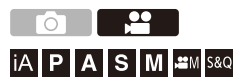

Można ustawić zakres jasności odpowiadający celowi zapisu filmu.

Można ustawić na [16-235] lub [16-255], standard wideo lub na [0-255], co pokrywa cały zakres jasności, tak jak zdjęcia.

## **<b>a**  $\rightarrow$  [2]  $\rightarrow$  [ $\equiv$ ]  $\rightarrow$  Wybierz [Poziom luminancji]

Ustawienia: [0-255]/[16-235]/[16-255]

## $\Box$

- **•** Gdy opcja [Jakość nagr.] ustawiona jest na 10 bit, elementy ustawienia zmieniają się na [0-1023], [64-940] oraz [64-1023].
- **•** Gdy opcja [Styl. zdj.] ustawiona jest na [V-Log]/[CZAS RZECZYWISTY LUT], ustawienie przyjmuje wartość [0-255] ([0-1023]). Jednakże, nawet jeśli [Styl. zdj.] jest ustawiony na [CZAS RZECZYWISTY LUT] lub Styl zdjęcia jest ustawiony na [V-Log] w Moim stylu zdjęcia, jeżeli zastosowano plik [Vlog\_709] LUT, przyjmuje on wartość [16-255] ([64-1023]).
- **•** Gdy opcja [Styl. zdj.] ustawiona jest na [Jak2100(HLG)], ustawienie przyjmuje wartość [64-940].
- **•** Gdy opcja [Styl. zdj.] ustawiona jest na [Pełen zakres Jak2100(HLG)], ustawienie przyjmuje wartość [0-1023].

<span id="page-363-0"></span>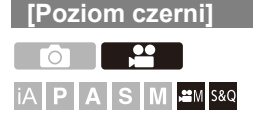

Umożliwia ustawienie poziomu czerni, służącej jako odniesienie dla obrazów.

- **1** Ustaw tryb nagrywania na [ $\mathbb{H}$ M] lub [S&Q]. ≥Obróć pokrętło wyboru trybu. (Î[Wybór trybu rejestrowania: 75](#page-74-0))
- **2 Wybierz [Poziom czerni].**
	- $\bullet$  (@  $\bullet$  [ $\square$ ]  $\bullet$  [ $\blacktriangle$  ]  $\bullet$  [Poziom czerni]
- **3 Regulacja poziomu referencyjnego czerni.**
	- $\bullet$  Obróć  $\frac{1}{2}$ ,  $\frac{1}{2}$ , lub  $\circledS$ .
	- **•** Ustawienie przyjmuje wartość od −15 do +15.

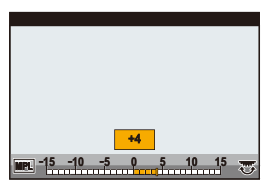

- **•** Opcja [Poziom czerni] jest niedostępna dla następującej funkcji:
	- [V-Log]/[CZAS RZECZYWISTY LUT] ([Styl. zdj.])

## <span id="page-364-0"></span>**Rejestrowanie z kontrolowaniem nadmiernej ekspozycji (Punkt przegięcia)**

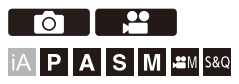

Gdy opcja [Styl. zdj.] ustawiona jest na [Jak709], możliwe jest dostosowanie punktu przegięcia tak, aby rejestrowanie odbywało się z minimalnym prześwietleniem.

- **1 Ustaw [Styl. zdj.] na [Jak709].** • **@** → [ $\bullet$  ] → [ $\bullet$  ] → [Styl. zdj.] → [Jak709]
- **2 Naciśnij przycisk [Q].**
- **3 Wybierz ustaw. punktu przegięcia.**
	- ≥Naciśnij 21, aby wybrać odpowiednie ustawienie.

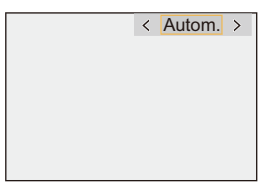

### **[Autom.]**

Automatycznie dostosowuje poziom kompresji obszarów o wysokim natężeniu oświetlenia.

### **[Ustawienie manualne]**

Można ustawić jasność tam, gdzie zaczyna się kompresja (punkt główny kolana) oraz natężenie kompresji (nachylenie główne kolana).

### **Naciśnij** 34**, aby wybrać element, a następnie naciśnij** 21**, aby wyregulować.**

**[POINT]**: Główny punkt przegięcia

**[SLOPE]**: Główna krzywa ekspozycji

- Obróć و Obróć, aby dopasować główny punkt przegięcia, oraz , aby dopasować nachylenie głównej krzywej ekspozycji.
- **•** Można dokonać ustawień w następującym zakresie:
	- Główny punkt przegięcia: 80,0 do 107,0
	- Główna krzywa ekspozycji: 0 do 99

### **[Wył.]**

## **4 Potwierdź wybór.**

● Naciśnij przycisk () lub (3).

## <span id="page-366-0"></span>**[Czułość ISO (wideo)]**

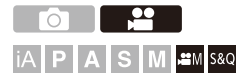

Umożliwia ustawienie dolnej i górnej granicy czułości ISO po przełączeniu czułości ISO na wartość [AUTO].

- **1** Ustaw tryb nagrywania na [ $\mathbb{H}$ M] lub [S&Q]. • Obróć pokrętło wyboru trybu. (→ [Wybór trybu rejestrowania: 75](#page-74-0))
- **2 Ustaw [Czułość ISO (wideo)].**  $\bullet$   $\mathbb{Q}$   $\Rightarrow$   $[\bullet]$   $\bullet$   $[\bullet]$   $\Rightarrow$   $[\text{Czubs\'c}$  ISO (wideo)]

### **Elementy ustawienia ([Czułość ISO (wideo)])**

### **[Aut.ust.dol.lim.cz. ISO]**

Umożliwia ustawienie dolnej granicy czułości ISO, gdy ustawienie czułości ISO to [AUTO].

**•** Ustaw zakres pomiędzy [100] oraz [25600].

### **[Aut.ust.gór.lim.cz. ISO]**

Umożliwia ustawienie górnej granicy czułości ISO dla czułości ISO [AUTO].

**•** Ustawienie przyjmuje wartość [AUTO] oraz w przedziale [200] i [51200].

## **Ustawienia dźwięku**

- ≥[\[Wyśw.poziom.nagr.dźw.\]: 369](#page-368-0)
- ≥[\[Wycisz wejście dźwięku\]: 370](#page-369-0)
- ≥[\[Poziom wzmoc. nagr. dźw.\]: 371](#page-370-0)
- ≥[\[Ustaw.poz.nagr.dźwięku\]: 372](#page-371-0)
- ≥[\[Jakość nagrywania dźwięku\]: 373](#page-372-0)
- ≥[\[Ogranicz.poz.nagr.dźw.\]: 374](#page-373-0)
- ≥[\[Funkcja elim. szumu wiatru\]: 375](#page-374-0)
- ≥[\[Informacje o dźwięku\]: 376](#page-375-0)

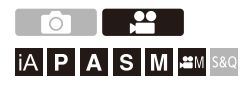

## <span id="page-368-0"></span>**[Wyśw.poziom.nagr.dźw.]**

Na ekranie nagrywania wyświetla się poziom głośności zapisu dźwięku.

## ¨ **[ ]** ¨ **[ ]** ¨ **Wybierz [Wyśw.poziom.nagr.dźw.]**

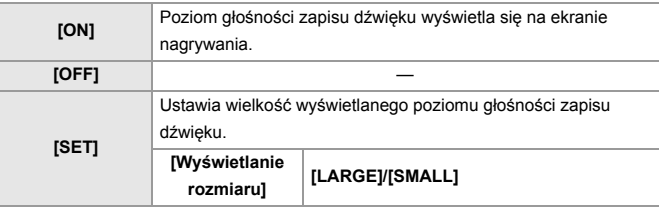

 $\begin{array}{c} \end{array}$ 

**•** Gdy opcja [Ogranicz.poz.nagr.dźw.] jest ustawiona na wartość [OFF], opcja [Wyśw.poziom.nagr.dźw.] jest zawsze ustawiona na wartość [ON].

## <span id="page-369-0"></span>**[Wycisz wejście dźwięku]**

Wyciszenie wejścia audio.

## ¨ **[ ]** ¨ **[ ]** ¨ **Wybierz [Wycisz wejście dźwięku]**

Ustawienia: [ON]/[OFF]

 $\overline{\mathbb{U}}$ **•** [ ] wyświetla się na ekranie nagrywania.

### <span id="page-370-0"></span>**[Poziom wzmoc. nagr. dźw.]**

Umożliwia zmianę wzmocnienia wejścia audio.

## **<sup>4</sup>**  $\bullet$  **[**  $\bullet$  **]**  $\bullet$  **[**  $\bullet$  **]**  $\bullet$  **Wybierz [Poziom wzmoc. nagr. dźw.]**

### **[STANDARD]**

Jest to standardowe ustawienie wzmocnienia wejścia. (0 dB)

### **[LOW]**

Wejście audio jest redukowane w przypadku nagrywania w warunkach występowania dźwięków o dużym natężeniu. (−12 dB)

## $\Box$

- **•** Gdy [4-kan. wejście mikrofonowe] ustawione jest jako [ON], wzmocnienie rejestrowania dźwięku CH3/CH4 można regulować. (→[4-kan. wejście [mikrofonowe\]: 384](#page-383-0))
- **•** Opcja [Poziom wzmoc. nagr. dźw.] nie jest dostępna, gdy [Gniazdo mikrofonu] jest ustawione na [LINE] i podłączono zewnętrzne urządzenie audio.

### <span id="page-371-0"></span>**[Ustaw.poz.nagr.dźwięku]**

Ręcznie ustaw poziom zapisywania dźwięku.

## ¨ **[ ]** ¨ **[ ]** ¨ **Wybierz [Ustaw.poz.nagr.dźwięku]**

• Naciśnij <**I**, aby dostosować poziom nagrywanego dźwięku, a następnie naciśnij  $\mathbf{m}$  lub  $\mathbf{O}$ .

Ustawienia: [MUTE]/[−18dB] do [+12dB]

### U

- **•** Można regulować w odstępach co 1 dB.
- **•** Opcję tę można również ustawić w trakcie nagrywania wideo.
- **•** Wyświetlane wartości dB są przybliżone.
- **•** Po wybraniu [MUTE], [ \] jest wyświetlany na ekranie nagrywania.
- **•** Gdy [4-kan. wejście mikrofonowe] ustawione jest jako [ON], poziom rejestrowania dźwięku CH3/CH4 można regulować. (→ [4-kan. wejście [mikrofonowe\]: 384](#page-383-0))

## <span id="page-372-0"></span>**[Jakość nagrywania dźwięku]**

Jakość dźwięku w wideo można ustawić, gdy [Format zap. pliku] jest ustawiony na [MOV].

## ¨ **[ ]** ¨ **[ ]** ¨ **Wybierz [Jakość nagrywania dźwięku]**

#### **[96kHz/24bit]**

Dźwięk nagrywany jest w wysokiej rozdzielczości 96 kHz/24 bitów.

**•** Można to ustawić, gdy adapter do mikrofonu z wyjściem XLR (DMW-XLR1: wyposażenie opcjonalne), mikrofon stereofoniczny typu shotgun (DMW-MS2: wyposażenie opcjonalne) lub mikrofon stereofoniczny (VW-VMS10: wyposażenie opcjonalne) jest podłączony. (→ Adapter do mikrofonu z wyjsciem XLR [\(wyposażenie opcjonalne\): 382,](#page-381-0) [Mikrofony zewnętrzne \(wyposażenie opcjonalne\):](#page-376-0)  [377](#page-376-0))

#### **[48kHz/24bit]**

Dźwięk nagrywany jest w wysokiej jakości 48 kHz/24 bitów.

**•** Ustawienie zostaje ustalone na [48kHz/16bit] w następującym przypadku:

– Gdy opcja [Format zap. pliku] jest ustawiona na [MP4]

## <span id="page-373-0"></span>**[Ogranicz.poz.nagr.dźw.]**

Poziom zapisywania dźwięku jest ustawiany automatycznie w sposób minimalizujący zniekształcenia (trzaski).

## ¨ **[ ]** ¨ **[ ]** ¨ **Wybierz [Ogranicz.poz.nagr.dźw.]**

Ustawienia: [ON]/[OFF]

## <span id="page-374-0"></span>**[Funkcja elim. szumu wiatru]**

Umożliwia zmniejszenie szumu wiatru dochodzącego do wbudowanego mikrofonu przy jednoczesnym zachowaniu jakości dźwięku.

## *A*  $\rightarrow$  [  $\bullet$  ]  $\rightarrow$  [  $\bullet$  ]  $\rightarrow$  Wybierz [Funkcja elim. szumu wiatru]

### **[HIGH]**

Skutecznie zmniejsza to szum wiatru, redukując niski dźwięk po wykryciu silnego wiatru.

### **[STANDARD]**

Zmniejsza to hałas powodowany przez wiatr bez utraty jakości dźwięku poprzez filtrowanie tylko hałasu powodowanego przez wiatr.

### **[OFF]**

Wyłącza funkcję.

### ┃Ⅲ

- **•** W zależności od warunków rejestracji, pełny efekt może nie być widoczny.
- **•** Funkcja ta działa wyłącznie z wbudowanym mikrofonem.

Jeśli podłączony jest zewnętrzny mikrofon, wyświetlany jest komunikat [Wycisz. wiatru]. (→ [Redukcja szumu wiatru: 381\)](#page-380-0)

## <span id="page-375-0"></span>**[Informacje o dźwięku]**

Ekran ten umożliwia jednoczesne wyświetlanie ustawień dźwięku oraz stanu nagrywania.

Aby zmienić ustawienia, można również dotknąć ekranu.

- **•** Funkcje obsługi na ekranie informacji o dźwięku są takie same, jak w przypadku obsługi panelu sterowania. (>[Panel sterowania: 91](#page-90-0))
- **1 Przypisz [Informacje o dźwięku] do przycisku Fn. (**Î**[Przyciski Fn: 503](#page-502-0))**

### **2 Wyświetl informacje dotyczące dźwięku.**

<sup>≥</sup>Naciśnij przycisk funkcyjny ustawiony w kroku **1**.

- **•** Ekran ten można również wyświetlić dotykając obszaru wyświetlania informacji o dźwięku na panelu sterowania (Tryb filmowania kreatywnego/ Tryb zwolnienia i przyspieszenia).
- Informacje dotyczące ekranu ( $\rightarrow$ [Ekran informacji o dźwięku: 702](#page-701-0))

# <span id="page-376-0"></span>**Mikrofony zewnętrzne (wyposażenie opcjonalne)**

- ≥[Ustawianie zakresu rejestrowania dźwięku \(DMW-MS2: wyposażenie](#page-379-0)  [opcjonalne\): 380](#page-379-0)
- ≥[Redukcja szumu wiatru: 381](#page-380-0)

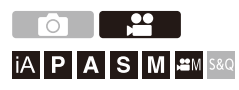

Korzystając z mikrofonu stereofonicznego typu shotgun (DMW-MS2: wyposażenie opcjonalne) lub mikrofonu stereofonicznego (VW-VMS10: wyposażenie opcjonalne), możliwe jest nagrywanie dźwięku o wyższej jakości i większej rozdzielczości w porównaniu z wbudowanym mikrofonem.

- **•** Niektóre elementy wyposażenia opcjonalnego mogą nie być dostępne we wszystkich państwach.
	- **1 Ustaw opcję [Gniazdo mikrofonu] właściwą dla podłączanego urządzenia.**

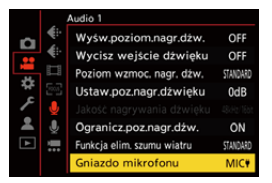

 $\binom{20}{20}$   $\rightarrow$  [ $\binom{10}{2}$ ]  $\rightarrow$  [Gniazdo mikrofonu]

### **([Wej.mikr. (gniazdo.zasil.)])**

W przypadku podłączenia zewnętrznego mikrofonu, który wymaga zasilania z gniazda [MIC] aparatu.

### **([Wejście mikrofonu])**

W przypadku podłączenia zewnętrznego mikrofonu, który nie wymaga zasilania z gniazda [MIC] aparatu.

### **([Wejście liniowe])**

W przypadku podłączenia zewnętrznego urządzenia audio do wyjścia liniowego.

- **•** Po podłączeniu stereofonicznego mikrofonu stereofonicznego typu shotgun (DMW-MS2: wyposażenie opcjonalne) niniejsze ustawienie przyjmuje wartość [MIC<sup>\*</sup>].
- Gdy włączona jest opcja [MIC<sup>#</sup>], jeśli podłączony zostanie zewnętrzny mikrofon, który nie wymaga zasilania, podłączony mikrofon może nie działać prawidłowo.

Przed połączeniem należy sprawdzić urządzenie.

## **2 Ustaw przełącznik ON/OFF aparatu na [OFF].**

## **3 Podłącz mikrofon zewnętrzny do aparatu, a następnie włącz aparat.**

**•** W przypadku podłączania zewnętrznego mikrofonu do gorącej stopki aparatu (A) należy zdjąć pokrywę gorącej stopki. (→ Zdejmowanie pokrywy gorącej [stopki: 331\)](#page-330-0)

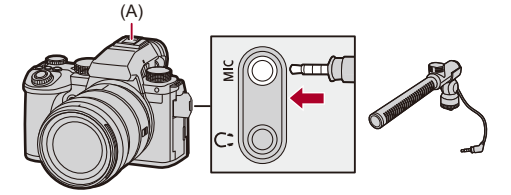

**4 Dokonaj ustawień jakości dźwięku, w której zamierzasz wykonać nagranie [Jakość nagrywania dźwięku] (**Î**[\[Jakość nagrywania dźwięku\]: 373\)](#page-372-0).**

### $\Box$

- **•** Nie należy używać stereofonicznych przewodów mikrofonowych o długości 3 m lub dłuższych.
- **•** Gdy do aparatu podłączony jest zewnętrzny mikrofon stereofoniczny, na ekranie wyświetlona zostanie ikona [  $\overline{120}$  ].
- **•** Gdy podłączony jest mikrofon zewnętrzny, opcja [Wyśw.poziom.nagr.dźw.] automatycznie przełącza się na [ON], a poziom głośności zapisu wyświetlany jest na ekranie.
- **•** Jeśli do aparatu podłączony jest mikrofon zewnętrzny, nie należy przenosić aparatu, trzymając go za mikrofon zewnętrzny. Może ona zostać odłączona.
- **•** Jeśli podczas korzystania z zasilacza sieciowego rejestrowane są szumy, należy użyć akumulatora.
- **•** Szczegółowe informacje na ten temat można znaleźć w instrukcji obsługi mikrofonu zewnętrznego.

## <span id="page-379-0"></span>**Ustawianie zakresu rejestrowania dźwięku (DMW-MS2: wyposażenie opcjonalne)**

W przypadku korzystania ze stereofonicznego mikrofonu typu shotgun (DMW-MS2: wyposażenie opcjonalne) możliwe jest ustawienie zakresu rejestrowania dźwięku.

## **<sup><sup>●</sup>**  $\bullet$  **[**  $\bullet$  **]**  $\bullet$  **[**  $\bullet$  **]**  $\bullet$  **Wybierz [Specjalny mikrofon]**</sup>

### **[STEREO]**

Rejestruje dźwięk na dużym obszarze.

### **[SHOTGUN]**

Pomaga zapobiegać zbieraniu szumów tła i nagrywa dźwięk z określonego kierunku.

### <span id="page-380-0"></span>**Redukcja szumu wiatru**

Ustawienie to redukuje szum wiatru, gdy podłączony jest zewnętrzny mikrofon.

## **<sup>●</sup> [當]**  $\rightarrow$  **[↓]**  $\rightarrow$  **Wybierz [Wycisz. wiatru]**

Ustawienia: [HIGH]/[STANDARD]/[LOW]/[OFF]

### $\begin{matrix} \end{matrix}$

**•** Wprowadzenie ustawienia [Wycisz. wiatru] może zmienić standardową jakość dźwięku.

# <span id="page-381-0"></span>**Adapter do mikrofonu z wyjsciem XLR (wyposażenie opcjonalne)**

≥[\[4-kan. wejście mikrofonowe\]: 384](#page-383-0)

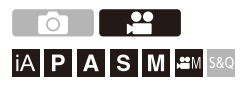

Podłączenie adaptera do mikrofonu z wyjściem XLR (DMW-XLR1: wyposażenie opcjonalne) umożliwia wykorzystanie dostępnego w sprzedaży mikrofonu XLR, który pozwala na nagrywanie dźwięku w najwyższej jakości i rozdzielczości oraz z użyciem 4 kanałów audio. (→[\[4-kan. wejście mikrofonowe\]: 384](#page-383-0))

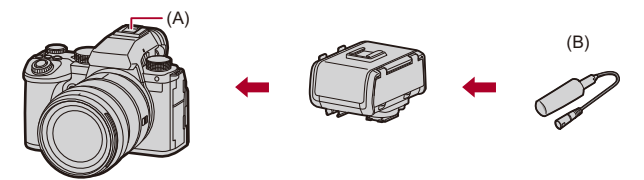

- (A) Gorąca stopka
- (B) Dostępny w sprzedaży mikrofon XLR

Rozpoczynanie:

• Wyłącz aparat i zdejmij pokrywę gorącej stopki. (>Zdejmowanie pokrywy gorącej [stopki: 331\)](#page-330-0)

## **1 Podłącz adapter do mikrofonu z wyjściem XLR do gorącej stopki, a następnie włącz aparat.**

- $\bullet$   $\overline{w}$   $\rightarrow$  [ $\bullet$ ]  $\bullet$  [ $\bullet$ ]  $\rightarrow$  [Ust. adaptera mikr. XLR]
- **•** Po podłączeniu adaptera do mikrofonu z wyjściem XLR opcja [Ust. adaptera mikr. XLR] automatycznie przyjmuje wartość [ON].

### **[ON]**

Nagrywa dźwięk za pomocą mikrofonu XLR.

### **[OFF]**

Rejestruje dźwięk za pomocą wbudowanego mikrofonu aparatu.

**2 Dokonaj ustawień jakości dźwięku, w której zamierzasz wykonać nagranie [Jakość nagrywania dźwięku] (**Î**[\[Jakość nagrywania dźwięku\]: 373\)](#page-372-0).**

## 1 Q

- Gdy podłączony jest adapter do mikrofonu z wyjściem XLR, symbol [xur] widoczny jest na ekranie.
- **•** Gdy [Ust. adaptera mikr. XLR] ustawiono na [ON], a [4-kan. wejście mikrofonowe] na [OFF], następujące ustawienia przyjmują stałą wartość:
	- [Ogranicz.poz.nagr.dźw.]: [OFF]
	- [Funkcja elim. szumu wiatru]: [OFF]
	- [Wyjście dźwięku]: [REC SOUND]
- **•** Gdy [Ust. adaptera mikr. XLR] ustawiono na [ON], a [4-kan. wejście mikrofonowe] na [OFF], funkcje [Poziom wzmoc. nagr. dźw.] i [Ustaw.poz.nagr.dźwięku] nie są dostępne.
- **•** Po podłączeniu adaptera do mikrofonu z wyjściem XLR opcja [Wyśw.poziom.nagr.dźw.] automatycznie przyjmuje wartość [ON], a poziom głośności zapisu wyświetlany jest na ekranie.
- **•** Po podłączeniu adaptera do mikrofonu z wyjściem XLR nie należy przenosić aparatu, trzymając za adaptera do mikrofonu z wyjściem XLR. Może ona zostać odłączona.
- **•** Jeśli podczas korzystania z zasilacza sieciowego rejestrowane są szumy, należy użyć akumulatora.
- **•** Szczegółowe informacje na ten temat można znaleźć w instrukcji obsługi adaptera do mikrofonu z wyjściem XLR.

## <span id="page-383-0"></span>**[4-kan. wejście mikrofonowe]**

W celu nagrywania dźwięku z użyciem 4 kanałów audio użyj dostępnego w sprzedaży mikrofonu XLR z adapterem do mikrofonu z wyjściem XLR (DMW-XLR1: wyposażenie opcjonalne) wraz z mikrofonem wbudowanym. Łącząc mikrofon stereofoniczny typu shotgun (DMW-MS2: wyposażenie opcjonalne) lub mikrofon stereofoniczny (VW-VMS10: wyposażenie opcjonalne) zamiast korzystania z mikrofonu wbudowanego, można również nagrywać dźwięk 4-kanałowy 96 kHz/24 bit o wysokiej rozdzielczości. ( $\rightarrow$ [Mikrofony zewnętrzne \(wyposażenie opcjonalne\): 377](#page-376-0))

## **<sup>●</sup> ① 】 ② 】 → [ ↓] → Wybierz [4-kan. wejście mikrofonowe]**

Ustawienia: [ON]/[OFF]

 $\Box$ 

- **•** Gdy opcja [4-kan. wejście mikrofonowe] jest ustawiona na [ON], na ekranie wyświetlona zostaje ikona [4ch].
- **•** Dźwięk z mikrofonu XLR nagrywany jest w kanałach CH1/CH2, a dźwięk z mikrofonu wbudowanego lub zewnętrznego nagrywany jest w kanałach CH3/  $CH4$
- **•** Gdy opcja [4-kan. wejście mikrofonowe] jest ustawiona na [ON], dźwięk z 4 kanałów audio zostaje wysyłany do urządzeń zewnętrznych podłączonych przez **HDMI**
- **•** To ustawienie nie jest możliwe, gdy opcja [Format zap. pliku] jest ustawiona na [MP4].
- **•** To ustawienie nie jest możliwe, gdy opcja [Ust. adaptera mikr. XLR] jest ustawiona na [OFF].

## **Słuchawki**

≥[\[Kanał monitorow. dźwięku\]: 387](#page-386-0)

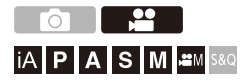

Możliwe jest nagrywanie filmów z możliwością jednoczesnego monitorowania nagrywanych dźwięków przy użyciu powszechnie dostępnych w sprzedaży słuchawek do aparatu.

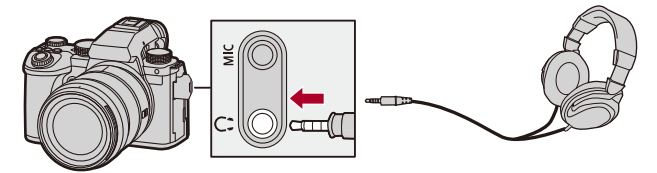

- **•** Nie należy używać przewodów słuchawkowych o długości 3 m i dłuższych.
- **•** Gdy podłączone są słuchawki, wyciszane są sygnały dźwiękowe, dźwięki AF i elektroniczne dźwięki migawki.

### **Zmiana sposobu odtwarzania dźwięku**

 $\binom{20}{20}$   $\Rightarrow$  [  $\binom{1}{2}$   $\Rightarrow$  [  $\binom{1}{2}$   $\Rightarrow$  Wybierz [Wyjście dźwięku]

### **[REALTIME]**

Dźwięk bez opóźnienia.

Może się on różnić od dźwięku zapisanego na filmach.

### **[REC SOUND]**

Dźwięk do nagrywania w filmach.

Odtwarzany dźwięk może być opóźniony w stosunku do dźwięku rzeczywistego.

**•** Ustawienie zostaje ustalone na [REC SOUND] w następującym przypadku:

– Podczas korzystania z adaptera do mikrofonu z wyjściem XLR (DMW-XLR1: wyposażenie opcjonalne)

(Gdy opcja [4-kan. wejście mikrofonowe] jest ustawiona na [OFF])

## **Regulacja głośności słuchawek**

### **Podłącz słuchawki i obróć .**

: Obniża głośność.

: Zwiększa głośność.

### **Zmiana głośności z wykorzystaniem menu:**

- **1** Wybierz [Głośność słuchawek].
	- $\cdot$   $\bullet$   $\bullet$   $\uparrow$   $\bullet$   $\uparrow$   $\bullet$   $\uparrow$   $\bullet$  [Głośność słuchawek]
- **2** Naciśnij ▲▼, aby dostosować głośność słuchawek, a następnie naciśnij  $\mathsf{lab} \; \mathsf{C}$ .

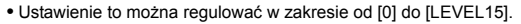

## <span id="page-386-0"></span>**[Kanał monitorow. dźwięku]**

Możliwe jest ustawienie wysyłania kanałów audio do słuchawek w trakcie nagrywania.

Informacje na temat ustawień kanałów audio w trakcie odtwarzania

(→[\[Kanał monitor.dźwięku \(odtw.\)\]: 584](#page-583-0))

## **<sup>●</sup> 【 ● 】 → [ ↓ ] → Wybierz [Kanał monitorow. dźwięku]**

### **[CH1/CH2]**

Wysyłanie CH1 (L)/CH2 (P).

### **[CH3/CH4]**

Wysyłanie CH3 (L)/CH4 (P).

### **[CH1+CH2/CH3+CH4]**

Wysyłanie CH1+CH2 (L)/CH3+CH4 (P).

### **[CH1]**

Wysyłanie CH1.

### **[CH2]**

Wysyłanie CH2.

### **[CH3]**

Wysyłanie CH3.

### **[CH4]**

Wysyłanie CH4.

### **[CH1+CH2]**

Wysyłanie miksu CH1 i CH2.

### **[CH3+CH4]**

Wysyłanie miksu CH3 i CH4.

### **[CH1+CH2+CH3+CH4]**

Wysyłanie miksu CH1, CH2, CH3 i CH4.

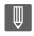

**•** Opcję tę można również ustawić w trakcie nagrywania wideo.

## **Kod czasowy**

≥[Ustawianie kodu czasowego: 390](#page-389-0)

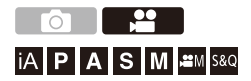

Gdy opcja [Format zap. pliku] ustawiona jest na [MOV], kod czasowy jest automatycznie zapisywany podczas nagrywania wideo. W przypadku ustawienia [MP4], kod czasowy nie jest zapisywany.

### <span id="page-389-0"></span>**Ustawianie kodu czasowego**

Ustawia zapis, wyświetlanie i wyjście kodu czasowego.

## **1 Ustaw [Format zap. pliku] na [MOV].**

 $\bullet$   $\bigcirc$   $\bullet$   $\bullet$   $\bigcirc$   $\bullet$   $\bigcirc$   $\bullet$   $\bigcirc$   $\bigcirc$   $\bigcirc$   $\bigcirc$   $\bigcirc$   $\bigcirc$   $\mathbb{Z}$   $\bigcirc$   $\bullet$   $\bigcirc$   $\mathbb{Z}$   $\bigcirc$   $\bullet$   $\bigcirc$   $\mathbb{Z}$   $\bigcirc$   $\bullet$   $\bigcirc$   $\mathbb{Z}$   $\bigcirc$   $\bullet$   $\bigcirc$   $\mathbb{Z}$   $\bigcirc$   $\bullet$   $\bigcirc$   $\mathbb{Z}$   $\$ 

## **2 Wybierz [Kod czasowy].**

 $\mathbf{Q}$   $\rightarrow$  [ $\mathbf{L}$  ]  $\rightarrow$  [ $\mathbf{E}$  ]]  $\rightarrow$  [Kod czasowy]

### **[Wyświetl. kodu czasow.]**

Wyświetla kod czasowy na ekranie nagrywania/odtwarzania.

- **•** Podczas nagrywania wideo, korzystając z następującej funkcji zapis kodu czasowego nie będzie wyświetlany na ekranie nagrywania:
	- [Jakość nagr.] w filmie HFR o prędkości klatek nagrania większej niż 60,00p
- **•** Podczas korzystania z następujących funkcji zapis kodu czasowego nie będzie wyświetlany na ekranie nagrywania:
	- Wyjście HDMI
	- Połączenie Wi-Fi ze smartfonem
	- Rejestrowanie z podłączonym kablem

### **[Zliczanie]**

**[REC RUN]**: Zlicza kod czasowy tylko podczas nagrywania filmów.

**[FREE RUN]**: Zlicza kod czasowy również wtedy, gdy nagrywanie filmu zostaje zatrzymane i aparat jest wyłączony.

- **•** W przypadku korzystania z poniższej funkcji [Zliczanie] jest ustawione na **IREC RUNI:** 
	- Tryb [S&Q]

### **[Wartość kodu czasowego]**

**[Zerowanie]**: Kasuje ustawienie do wartości 00:00:00:00 (godziny: minuty: sekundy: klatki).

**[Wprowadzanie manualne]**: Wprowadź ręcznie godzinę, minutę, sekundę i klatkę.

**[Czas bieżący]**: Ustawia godzinę, minutę i sekundę na bieżące wskazanie czasu oraz ustawia klatkę na wartość 00.

#### **[Tryb kodu czasowego]**

**[DF]**: Tryb Drop Frame. Aparat modyfikuje różnicę pomiędzy zapisanym czasem a kodem czasowym.

**•** Sekundy i klatki są oddzielane za pomocą ".". (Przykład: 00:00:00.00) **[NDF]**: Tryb Non-Drop Frame. Zapisuje kod czasowy w formacie bez kompensacji.

- **•** Sekundy i klatki są oddzielane za pomocą ":". (Przykład: 00:00:00:00)
- **•** Gdy używane są następujące funkcje, opcja [Tryb kodu czasowego] przyjmuje stałą wartość [NDF]:
	- [50.00Hz (PAL)]/[24.00Hz (CINEMA)] ([Skanowanie synchr.])
	- 47,95p lub 23,98p [Jakość nagr.]

### **[Wyj. kodu czas. HDMI]**

Informacje o kodzie czasowym są przekazywane do obrazów wysyłanych za pośrednictwem złącza HDMI podczas nagrywania za pomocą trybu  $\frac{1}{2}$ M $\frac{1}{2}$ [S&Q].

- **•** Kod czasowy można również wysyłać przez HDMI, ustawiając pokrętło wyboru trybu na [ $\frac{1}{2}$ ] wyboru trybu na [ $\frac{1}{2}$ ] wedded podczas odtwarzania. W menu [Konfig.] ([WEJ./WYJ.]) ustaw [Rozdz. wyjścia(odtwarzanie)] w [Połączenie HDMI] na [AUTO]. (→ [\[Rozdz. wyjścia\(odtwarzanie\)\]: 586](#page-585-0))
- **•** Wyświetlacz może się przyciemnić, w zależności od podłączonego urządzenia.

## $\boxed{\mathbb{D}}$

- **•** Korzystając z następujących funkcji, aktualizacja informacji wyświetlanych na ekranie może być wolniejsza ze względu na obciążenie wewnętrznego przetwarzania w aparacie, ale nie jest to błąd w działaniu i nie spowoduje to zmian w zapisanych obrazach:
	- [Jakość nagr.] w filmie HFR o prędkości klatek nagrania większej niż 60,00p
	- Wyjście HDMI
	- Połączenie Wi-Fi ze smartfonem
	- Rejestrowanie z podłączonym kablem

## **Główne funkcje wspomagające**

- ≥[\[Redukcja migotania \(wideo\)\]: 394](#page-393-0)
- ≥[\[Obsł. prędk.mig./wzm.\]: 395](#page-394-0)
- ≥[\[WFM/Wektoroskop\]: 397](#page-396-0)
- ≥[\[Punkt. pomiar luminancji\]: 401](#page-400-0)
- ≥[\[Wzór zebry\]: 403](#page-402-0)
- ≥[\[Ramka kadrująca\]: 405](#page-404-0)
- ≥[Kolorowe pasy/Dźwięk testowy: 407](#page-406-0)

## $\rightarrow$

**•** Menu [Własne] ([Monitor/Wyświetl. (wideo)]) posiada funkcje wspomagające wyświetlanie, takie jak znacznik obszaru centralnego i znacznik strefy bezpieczeństwa:

(→[Menu \[Własne\] \(\[Monitor/Wyświetl. \(wideo\)\]\): 563\)](#page-562-0)

## <span id="page-393-0"></span>**[Redukcja migotania (wideo)]**

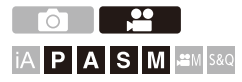

Szybkość migawki można ustawić na stałe w celu zmniejszenia migotania lub rozdzierania obrazu wideo.

## **<sup>4</sup>**  $\bullet$  [ $\bullet$  ]  $\bullet$  [ $\bullet$  ]  $\bullet$  Wybierz [Redukcja migotania (wideo)]

### **[1/50]/[1/60]/[1/100]/[1/120]**

### **[OFF]**

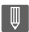

**•** To ustawienie jest możliwe, gdy opcja [Auto Ekspozycja w P/A/S/M] jest ustawiona na [ON]. ( $\rightarrow$ [\[Auto Ekspozycja w P/A/S/M\]: 538](#page-537-0))

## <span id="page-394-0"></span>**[Obsł. prędk.mig./wzm.]**

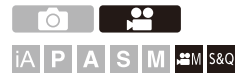

Pozwala zmienić jednostkę wartości prędkości migawki i wzmocnienia (czułości).

## ¨ **[ ]** ¨ **[ ]** ¨ **Wybierz [Obsł. prędk.mig./wzm.]**

### **[SEC/ISO]**

Wyświetla szybkość migawki w sekundach i czułość w punktach ISO.

### **[ANGLE/ISO]**

Wyświetla szybkość migawki w stopniach i czułość w punktach ISO.

**•** Kąt można ustawić w zakresie od 11° do 358°.

(Gdy opcja [Skanowanie synchr.] jest ustawiona na [OFF])

### **[SEC/dB]**

Wyświetla szybkość migawki w sekundach i czułość w dB.

- **•** 0 dB odpowiada jednej z poniższych wartości czułości ISO.
	- Gdy opcja [Ustaw.podw.zysk.natyw.] ustawiona jest na [AUTO] lub [LOW]: [100]
	- Gdy opcja [Ustaw.podw.zysk.natyw.] jest ustawiona na [HIGH]: [640]

## $\boxed{\mathbb{D}}$

- **•** Gdy opcja [Obsł. prędk.mig./wzm.] ustawiona jest na [SEC/dB], nazwy menu zmieniają się w sposób przedstawiony poniżej:
	- [Ustaw.podw.natywn.ISO] ¨ [Ustaw.podw.zysk.natyw.]
	- [Czułość ISO (wideo)] → [Ustawienie wzmocnienia]
	- $-$  [Aut.ust.dol.lim.cz. ISO]  $\Rightarrow$  [Ust. doln. lim. aut. wzm.]
	- [Aut.ust.gór.lim.cz. ISO] → [Ust. górn. lim. aut. wzm.]
	- [Rozszerzone ISO] → [Ust. powiększ. wzmocn.]
	- [Wyświetlane ustawienie ISO] → [Ustawienie wyśw. wzmoc.]

### **Ustawianie zakresu wzmocnienia (czułości)**

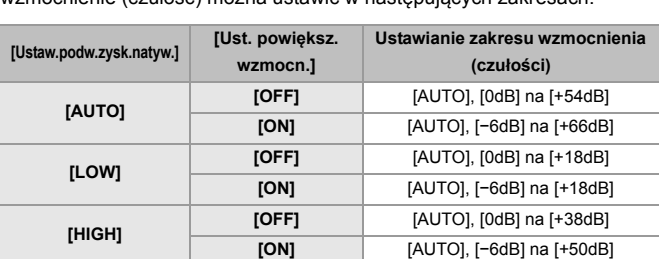

Gdy opcja [Obsł. prędk.mig./wzm.] ustawiona jest na [SEC/dB], wzmocnienie (czułość) można ustawić w następujących zakresach.
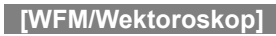

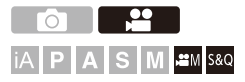

Wyświetla monitor waveform lub wektroskop na ekranie nagrywania. Istnieje możliwość zmiany wielkości ekranu waveform.

- **1** Ustaw tryb nagrywania na [ $\mathbb{H}$ M] lub [S&Q].
	- ≥Obróć pokrętło wyboru trybu. (Î[Wybór trybu rejestrowania: 75](#page-74-0))

### **2 Ustaw [WFM/Wektoroskop].**

● ● ● [卷] ⇒ [<del>△</del>] ≡ [WFM/Wektoroskop]

#### **[WAVE]**

Wyświetla kształt fali.

#### **[VECTOR]**

Wyświetla wektoroskop.

#### **[OFF]**

## **3 Wybierz pozycję do wyświetlenia.**

- ≥Za pomocą przycisku 3421 wybierz, a następnie naciśnij przycisk  $\mathbf{m}$  lub  $\mathbf{0}$ .
- **•** Za pomocą joysticka można również dokonywać wyboru pozycji w kierunkach ukośnych.
- **•** Przesunięcia można również dokonać za pomocą operacji dotykowych.
- Obrót **was** umożliwia zmianę wielkości waveform.
- **•** Aby przywrócić położenie wektroskopu i waveform do środka należy nacisnąć przycisk [DISP.]. Dla waveform, naciśnięcie ponownie [DISP.] spowoduje przywrócenie wartości domyślnych wielkości.

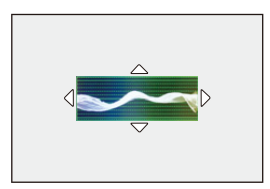

#### **Wyświetlanie ekranów**

#### **Kształt fali**

**•** Kształt fali wyświetlany na ekranie aparatu oznacza luminację jako wartości w oparciu o przedstawione poniżej konwersje:

0 % (IRE\* ): Wartość luminancji 16 (8-bity)

100 % (IRE\* ): Wartość luminancji 235 (8-bity)

\* IRE: Institute of Radio Engineers

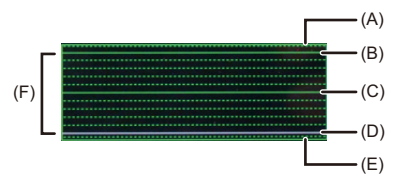

- (A) 109 % (IRE) (linia przerywana)
- (B) 100 % (IRE)
- (C) 50 % (IRE)
- (D) 0 % (IRE)
- (E) −4 % (IRE) (linia przerywana)

(F) W zakresie od 0 % do 100 % widoczne są przerywane linie w odstępach co 10 %.

Przykładowy ekran)

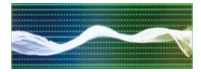

#### **Wektoroskop**

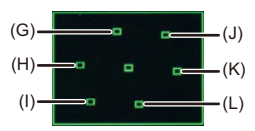

- (G) R (Czerwony)
- (H) YL (Żółty)
- (I) G (Zielony)
- (J) MG (Magenta)
- (K) B (Niebieski)
- (L) CY (Cyjan)

Przykładowy ekran)

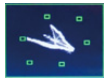

### ℿ

- **•** Jeżeli przypisujesz funkcję do przycisku Fn, podczas nagrywania wideo, możesz przełączać je z wyświetlania na ukrywanie i odwrotnie. (>[Przyciski Fn: 503\)](#page-502-0)
- **•** Położenie można również zmieniać poprzez przeciąganie na ekranie nagrywania.
- **•** Waveform i wektroskop nie są wyświetlane przez HDMI.

### <span id="page-400-0"></span>**[Punkt. pomiar luminancji]**

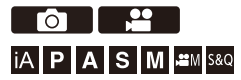

Określ dowolny punkt obiektu w celu zmierzenia luminancji na małym obszarze.

- **1 Ustaw [Punkt. pomiar luminancji].**
	- $\bullet$   $\mathbb{Q}$   $\Rightarrow$   $[\bullet]$   $\Rightarrow$   $[\bullet]$   $\Rightarrow$  [Punkt. pomiar luminancii]  $\Rightarrow$  [ON]
- **2 Wybierz położenie, w którym chcesz zmierzyć luminancję.**
	- ≥Za pomocą przycisku 3421 wybierz, a następnie naciśnij przycisk  $\blacksquare$  lub  $\spadesuit$ .
	- **•** Za pomocą joysticka można również dokonywać wyboru pozycji w kierunkach ukośnych.
	- **•** Położenie można również zmieniać, przeciągając kadr na ekranie nagrywania.
	- **•** Aby przywrócić położenie z powrotem do środka, naciśnij [DISP.].

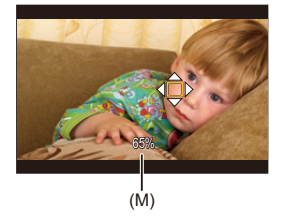

(M) Wartość luminancji

#### **Zakres pomiaru**

Pomiar jest możliwy w zakresie −7 % do 109 % (IRE).

**•** Gdy opcja [Styl. zdj.] jest ustawiona na [V-Log]/[CZAS RZECZYWISTY LUT], wartość można zmierzyć przy pomocy jednostek "Stop". (Obliczane dla "0 Stop"=42 % (IRE))

### <span id="page-402-0"></span>**[Wzór zebry]**

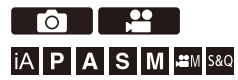

Części, które są jaśniejsze niż wartość bazowa, są wyświetlane z paskami. Można również ustawić wartość bazową i szerokość zakresu, tak aby paski były wyświetlane na elementach znajdujących się w podanym zakresie jasności.

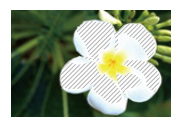

**[ZEBRA1]**

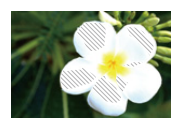

**[ZEBRA2]**

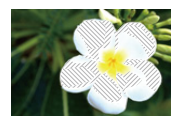

**[ZEBRA1+2]**

#### ¨ **[ ]** ¨ **[ ]** ¨ **Wybierz [Wzór zebry]**

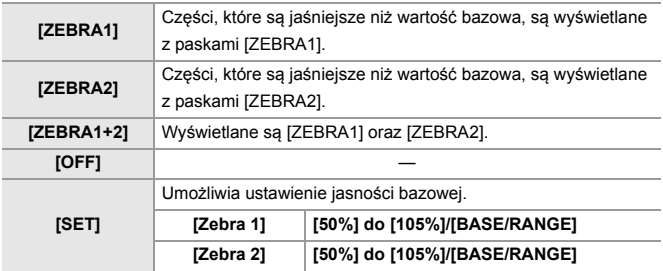

#### **Po wybraniu [BASE/RANGE] z [SET]**

Wyśrodkowane na podstawie ustawienia jasności za pomocą [Poziom podstaw.], części z jasnością w ustawionym zakresie [Zakres] prezentowane są za pomocą pasków.

- ≥Ustawienie [Poziom podstaw.] przyjmuje wartości od 0 % do 109 % (IRE).
- ≥Ustawienie [Zakres] przyjmuje wartości od ±1 % do ±10 % (IRE).
- **•** Gdy opcja [Styl. zdj.] ustawiona jest na [V-Log]/[CZAS RZECZYWISTY LUT], wartości te wyznaczane są w jednostkach "Stop". (Obliczane dla "0 Stop"=42 % (IRE))

**•** [ZEBRA1+2] nie można wybrać, gdy ustawiane jest [BASE/RANGE].

### **[Ramka kadrująca]**

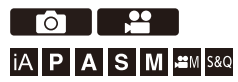

Na ekranie nagrywania wyświetlana jest ramka z ustawionym formatem obrazu. Pozwala to zobaczyć podczas rejestrowania kąt widzenia, który zostanie osiągnięty przy przycinaniu (kadrowaniu) w dalszej obróbce.

### ¨ **[ ]** ¨ **[ ]** ¨ **Wybierz [Ramka kadrująca]**

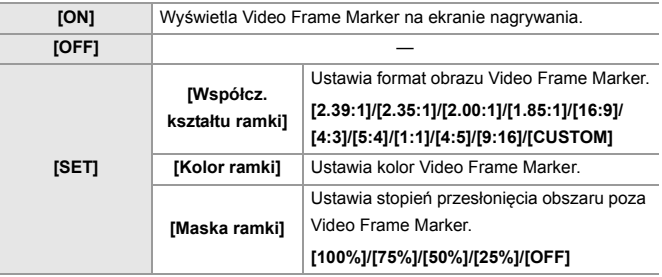

#### **Gdy wybrano [CUSTOM] z opcją [Współcz. kształtu ramki] ustawioną na [SET]**

Format obrazu ramki możesz zmieniać dowolnie.

- ≥Naciśnij 3421, aby przejść do położenia środkowego.
- **•** Za pomocą joysticka można również dokonywać wyboru pozycji w kierunkach ukośnych.
- **•** Położenie można również zmieniać, przeciągając kadr na ekranie nagrywania.
- Ustaw wysokość ramki za pomocą [ ﷺ ], a szerokość za pomocą [  $\overline{m}$ ].
- **•** Aby zmienić rozmiar, można również rozsuwać/złączać palce w obszarze ramki.

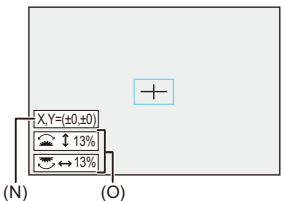

- (N) Współrzędne środka (gdzie 0 to środek ekranu)
- (O) Wysokość i szerokość ramki
- **•** Ustawienie formatu obrazu przyjmuje wartości od 1 % do 100 %.
- **•** Pierwsze naciśnięcie [DISP.] powoduje przywrócenie położenia ramki na środek. Drugie naciśnięcie powoduje przywrócenie domyślnego rozmiaru ramki.

#### **Kolorowe pasy/Dźwięk testowy**

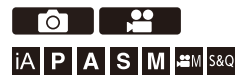

Kolorowe pasy wyświetlane są na ekranie nagrywania.

Podczas wyświetlania pasów kolorów emitowany jest sygnał testowy.

## ¨ **[ ]** ¨ **[ ]** ¨ **Wybierz [Test pasów kolorow.]**

Ustawienia: [SMPTE]/[EBU]/[ARIB]

• Aby zakończyć wyświetlanie, naciśnij .

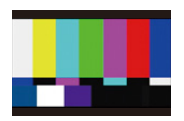

**[SMPTE]**

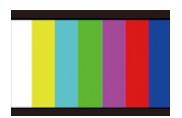

**[EBU]**

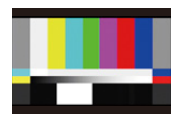

**[ARIB]**

#### **Dostosowywanie sygnału testowego**

Do wyboru są 4 poziomy sygnału testowego ([−12dB], [−18dB], [−20dB], oraz [MUTE]).

Obróć  $\equiv$ , **w**, lub  $\textcircled{a}$ , aby wybrać poziom dźwięku testowego.

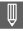

- **•** Kolorowe pasy i dźwięk testowy zostaną zarejestrowane na filmie, jeśli nagrywanie wideo zostanie rozpoczęte podczas wyświetlania kolorowych pasów.
- **•** Jasność i odcienie kolorów widoczne na wyświetlaczu aparatu lub wizjerze mogą się różnić od tych, które pojawiają się na innym urządzeniu, takim jak monitor zewnętrzny.

# **Funkcje specjalne nagrywania wideo**

W tym rozdziale opisano zaawansowane funkcje stosowane podczas nagrywania filmów, takie jak zwolnione tempo/szybkie tempo nagrywania oraz rejestrowanie Log.

- ≥[Wideo w trybie zwolnienia i przyspieszenia: 410](#page-409-0)
- ≥[Film HFR: 417](#page-416-0)
- ≥[\[Przejście ostrości\]: 419](#page-418-0)
- ≥[\[Przycinanie na żywo\]: 424](#page-423-0)
- ≥[Zapis Log: 428](#page-427-0)
- ≥[Filmy HLG: 433](#page-432-0)
- ≥[Rejestrowanie anamorficzne: 437](#page-436-0)
- ≥[\[Skanowanie synchr.\]: 441](#page-440-0)
- ≥[\[Nagrywanie w pętli \(wideo\)\]: 443](#page-442-0)
- ≥[\[Segment. nagrywanie pliku\]: 445](#page-444-0)
- ≥[Lista jakości nagrywania, które umożliwiają nagrywanie filmów](#page-445-0)  specialnych: 446

## <span id="page-409-0"></span>**Wideo w trybie zwolnienia i przyspieszenia**

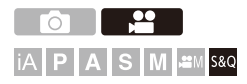

W trybie [S&Q] aparat nagrywa z inną prędkością klatek niż prędkość klatek nagrywania, co pozwala na tworzenie wideo w zwolnionym tempie i wideo w szybkim tempie w formacie MOV.

#### **Wideo w zwolnionym tempie (Zapis overcrank)**

Umożliwia ustawienie liczby klatek, która jest wyższa niż prędk. klatek nagrywanego obrazu w formacie [Jakość nagr.].

Na przykład: Przy nagrywaniu z prędkością 60 kl./sek., gdy [Jakość nagr.] ustawiona jest na wartość 29,97p, szybkość ulega zmniejszeniu o połowę.

#### **Filmy w szybkim tempie (Zapis undercrank)**

Umożliwia ustawienie liczby klatek, która jest niższa niż prędk. klatek nagrywanego obrazu w formacie [Jakość nagr.].

Na przykład: Przy nagrywaniu z prędkością 15 kl./sek., gdy [Jakość nagr.] ustawiona jest na wartość 29,97p, szybkość ulega podwojeniu.

### **1 Ustaw tryb nagrywania na [S&Q].**

- Obróć pokrętło wyboru trybu. (→ [Wybór trybu rejestrowania: 75](#page-74-0))
- **•** [Format zap. pliku] zmienia się na [MOV].
- **2 Wybierz jakość nagrywania, przy użyciu której możliwe jest rejestrowanie filmów w trybie szybkim i wolnym.**
	- **@** → [ $2$ ] → [ $|$ i i] → [Jakość nagr.]
	- **•** Pozycje dostępne dla nagrywania z funkcją filmów w trybie wolnym i szybkim są oznaczone jako [Dostępna funkcja Z&P tempa].
	- **•** Jakości nagrywania umożliwiające rejestrowanie wideo w trybie zwolnienia i  $p$ rzyspieszenia ( $\rightarrow$  Lista jakości nagrywania, które umożliwiają nagrywanie [filmów specjalnych: 446\)](#page-445-0)

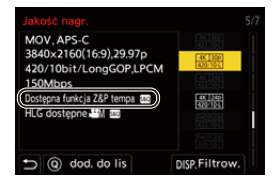

## **3 Ustaw prędk. klatek.**

- **@**  $\rightarrow$  [ $\bullet$ ]  $\rightarrow$  [ $\bullet$  [Ustawienie Przysp. i zwol.]
- ≥Obróć , lub , aby wybrać wartość liczbową, a następnie naciśnij **in** lub  $\otimes$ .
- **•** Można ustawić prędkość klatek w następujących zakresach:
	- Wideo C4K/4K: 1 kl./s. do 60 kl./s.
- Szybkość klatek: 15kl./s Efekt: Przyspieszenie 2x Szybk, klatek nagr.: 29.97  $10 \t 15 \t 30 \t 60$  $\overline{\phantom{a}}$  $\rightarrow$ Ustaw
- Film FHD: 1 kl./s. do 180 kl./s.

#### **Kombinacja liczby klatek na sekundę i prędkości odtwarzania**

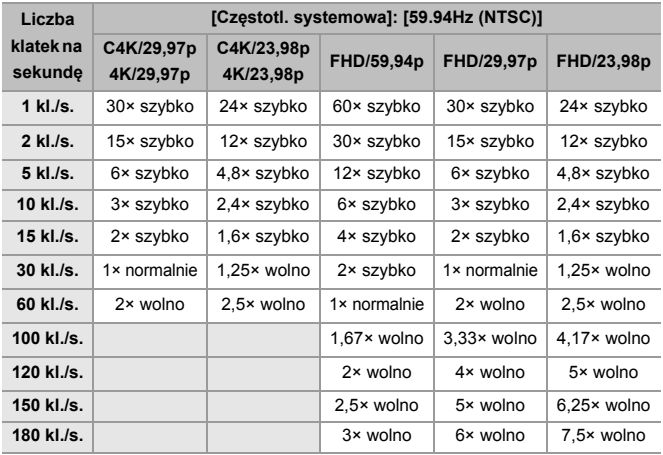

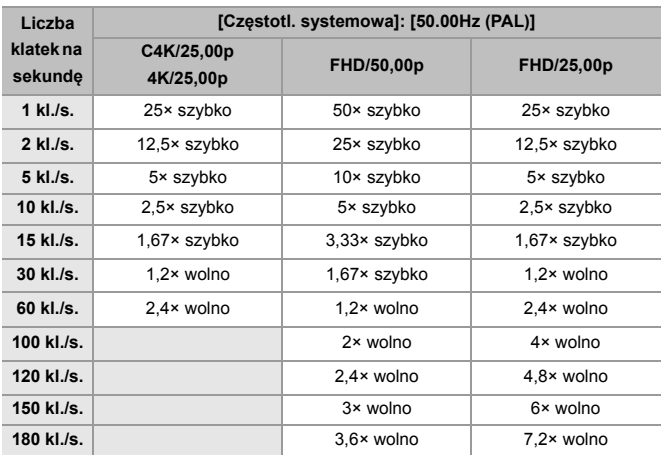

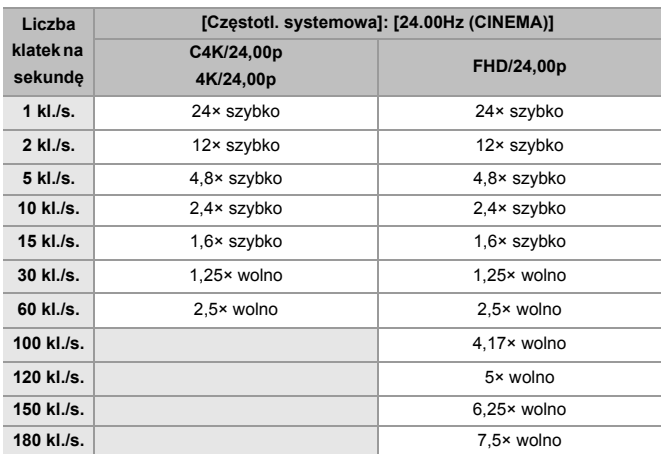

#### **Opcje szybkości migawki podczas nagrywania w trybie zwolnienia i przyspieszenia**

Podczas nagrywania wideo w trybie zwolnienia i przyspieszenia minimalna szybkość migawki zmienia się w zależności od prędkości klatek [Ustawienie Przysp. i zwol.]

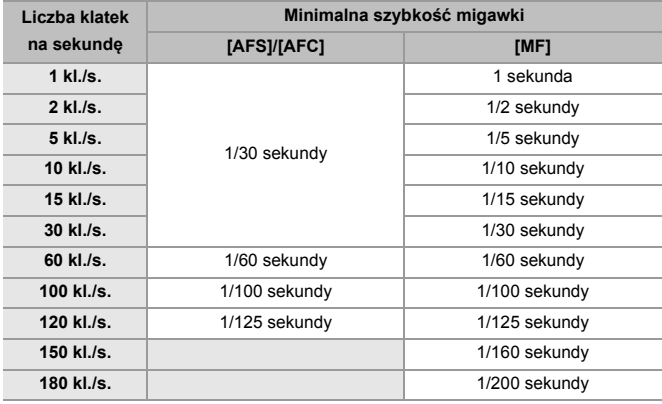

#### ▌圆

- **•** Podczas rejestracji filmu w zwolnionym lub szybkim tempie dźwięk nie będzie nagrywany.
- **•** Gdy rozdzielczość jest ustawiona na C4K/4K [Jakość nagr.], [Obszar obrazu wideo] przyjmuje wartość [APS-C].
- **•** Gdy rozdzielczość jest ustawiona na FHD [Jakość nagr.], [PIXEL/PIXEL] w [Obszar obrazu wideo] nie może zostać wybrana.
- **•** Przy ustawieniu prędkości klatek powyżej 150 kl./sek. tryb przełącza się na MF. (Gdy naciśnięty jest przycisk [AF ON] ostrość aparatu jest ustawiana automatycznie, lecz tylko przed rozpoczęciem nagrywania.)
- **•** Przy ustawieniu liczby klatek na 180 kl./sek. kąt widzenia ulega zmniejszeniu.

## <span id="page-416-0"></span>**Film HFR**

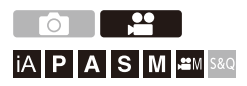

Wideo [MOV] z dużą prędkością klatek na sekundę można nagrywać na karcie. Poprzez konwersję z wykorzystaniem kompatybilnego oprogramowania możliwe jest uzyskanie wideo w zwolnionym tempie. Nagrywanie dźwięku, niemożliwe w trybie zwolnienia i przyspieszenia, staje się możliwe.

- **1 Ustaw [Format zap. pliku] na [MOV].**
	- $\bullet$   $\mathbb{R}$   $\Rightarrow$   $\lceil \frac{29}{21} \rceil$   $\Rightarrow$   $\lceil \frac{1}{21} \rceil$   $\Rightarrow$   $\lceil$  Format zap. pliku]  $\Rightarrow$   $\lceil \text{MOV} \rceil$
- **2 Wybierz jakość nagrywania dla filmów HFR.**
	- ≥ ¨ [ ] ¨ [ ] ¨ [Jakość nagr.]
	- W trybie [  $\beta$ <sup>2</sup>] do ustawienia możliwe są następujące opcje jakości nagrywania:
		- [Jakość nagr.] w filmie HFR o prędkości klatek nagrania większej niż 60,00p
	- **•** Filtrując [Jakość nagr.] według szybkości klatek, można wyświetlić tylko te jakości nagrywania, które odpowiadają warunkom szybkości nagrywania.  $(\rightarrow$  [\[Filtrow.\]: 141\)](#page-140-0)
	- Jakości nagrywania dla filmu HFR (→ Lista jakości nagrywania, które [umożliwiają nagrywanie filmów specjalnych: 446\)](#page-445-0)

#### **Opcje szybkości migawki podczas nagrywania HFR**

Podczas nagrywania filmu HFR minimalna szybkość migawki zmienia się w zależności od ustawionej dla filmu prędkości klatek.

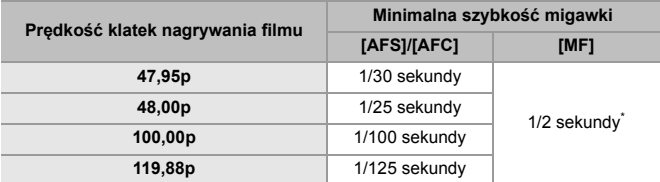

\* Opcję można ustawić w trybie [M] (parametr [Auto Ekspozycja w P/A/S/M] ustawiony na [OFF]) lub w trybie [ ${}_{b}$ 9M] (parametr [Tryb ekspoz.] ustawiony na [M])

#### $\blacksquare$

**•** Przy wysyłaniu sygnału za pośrednictwem łącza HDMI, rozdzielczość i prędkość klatek podczas wyświetlania konwertowane są w dół.

# <span id="page-418-0"></span>**[Przejście ostrości]**

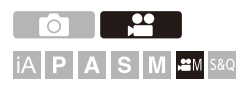

Płynnie przechodzi z aktualnej pozycji ostrości do wcześniej ustalonej pozycji.

### **1 Ustaw tryb nagrywania na [** $\mathbb{R}$ **M].**

≥Obróć pokrętło wyboru trybu. (Î[Wybór trybu rejestrowania: 75](#page-74-0))

- **2 Wybierz [Przejście ostrości].**
	- ≥ ¨ [ ] ¨ [ ] ¨ [Przejście ostrości]
	- **•** Jeśli na ekranie wyświetli się komunikat [Ustaw pozycję ostrości.], naciśnij  $\bigoplus$  lub  $\bigotimes$

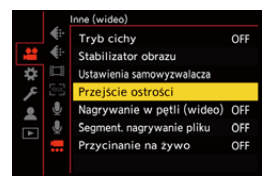

### **3 Ustaw pozycje ostrości.**

- ≥Sprawdź ostrość za pomocą tej samej procedury co w przypadku MF (→ [Rejestracja z wykorzystaniem MF: 190\)](#page-189-0), po czym naciśnij [WB], [ISO] i [ [2], aby ustawić pozycje ostrości.
- ≥Pozycje ostrości można również ustawić dotykając od [POS1] do [POS3].

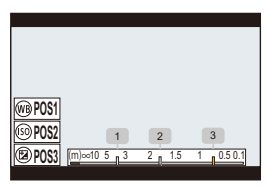

- **4 Zapisz pozycje ostrości.**
	- ≥Naciśnij lub w celu ustawienia pozycji ostrości.

### **5 Uruchom zapis.**

- ≥Naciśnij przycisk nagrywania filmów.
- **•** Po naciśnięciu przycisku [DISP.] na ekranie wyświetli się ekran ustawień zaawansowanych przed nagrywaniem. (→ Elementy ustawienia ([Przejście [ostrości\]\): 422\)](#page-421-0)
- **•** Jeśli włączona jest opcja [Przej. ostrości Nagryw.],przejście ostrości rozpocznie się w chwili rozpoczęcia nagrywania filmu.

#### **6 Początkowa pozycja ostrości.**

- ≥Za pomocą przycisku 21 wybierz [1], [2], lub [3], a następnie naciśnij **.** lub .
- **•** Gdy ustawiona jest opcja [Przej. ostrości Oczekiw.], przejście ostrości po upłynięciu zadanego czasu.

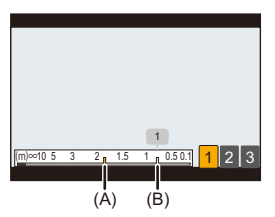

- (A) Bieżąca pozycja ostrości
- (B) Zapisana pozycja ostrości

### **7 Końcowa pozycja ostrości.**

≥Naciśnij przycisk [Q].

#### **8 Zatrzymywanie zapisu.**

≥Naciśnij ponownie przycisk wideo.

#### <span id="page-421-0"></span>**Elementy ustawienia ([Przejście ostrości])**

#### **[Ustawienie pozycji ostrości]**

Zapisuje pozycje ostrości.

#### **[Szybk. przej. ostrości]**

Ustawia prędkość ruchu autofokusa.

**•** Prędkość ruchu: [SH] (szybko) do [SL] (wolno)

#### **[Przej. ostrości - Nagryw.]**

Rozpoczyna przenoszenie ostrości po rozpoczęciu filmowania.

**•** Wybierz pozycję zapisaną za pomocą [Ustawienie pozycji ostrości].

#### **[Przej. ostrości - Oczekiw.]**

Ustawia czas oczekiwania przed rozpoczęciem przenoszenia ostrości.

• Naciśnięcie [  $\bigtriangleup$ ] spowoduje wyświetlenie ekranu nagrywania.

## I QU

- **•** Po ustawieniu pozycji ostrości zachowuj stałą odległość od obiektu.
- **•** Prędkość ruchu fokusa zależy od używanego obiektywu.
- **•** Ta prędkość ruchu fokusa zwalnia wraz z najmniejszą odległością punktu ostrości obiektywu lub nieskończoności.
- **•** Podczas korzystania z [Przejście ostrości] nie jest możliwe ustawienie ostrości na obszarze innym niż jedna z zapisanych pozycji ostrości.
- **•** Każda czynność opisana poniżej usunie ustawienia pozycji ostrzenia.
	- Zmiana pozycji przełącznika ON/OFF
	- Praca z zoomem
	- Zmiana trybu ostrzenia
	- Zmiana trybu nagrywania
	- Zmiana obiektywu
- **•** W przypadku korzystania z poniższej funkcji nie jest dostępna opcja [Przejście ostrości]:
	- [Przycinanie na żywo]
- **•** Funkcji [Przejście ostrości] nie można stosować w przypadku korzystania z wymiennych obiektywów, które nie obsługują trybu ostrości [AFC].

# <span id="page-423-0"></span>**[Przycinanie na żywo]**

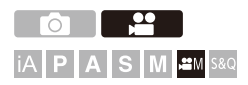

Kadrowanie fragmentu obrazu wyświetlanego w podglądzie na żywo umożliwia rejestrowanie obrazu wideo w formacie 4K/FHD oraz panoramowanie i powiększanie, podczas gdy aparat pozostaje w niezmienionej pozycji.

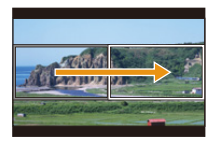

#### **Przesunięcie**

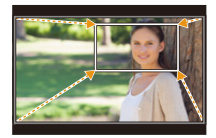

**Przybliżenie**

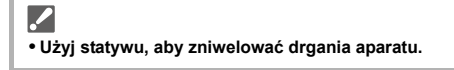

- **1** Ustaw pokretło wyboru trybu w położeniu [ $,\mathbb{R}$ M].
	- ≥Obróć pokrętło wyboru trybu. (Î[Wybór trybu rejestrowania: 75](#page-74-0))
- **2 Wybierz jakość nagrywania, przy użyciu której możliwe jest rejestrowanie filmów [Przycinanie na żywo].**
	- **@**  $\rightarrow$  [ $\bullet$ ]  $\rightarrow$  [ $\bullet$  [ $\bullet$ ]  $\rightarrow$  [Jakość nagr.]
	- **•** Jakość nagrywania, przy użyciu której możliwe jest rejestrowanie wideo [Przycinanie na żywo] (→ Lista jakości nagrywania, które umożliwiają [nagrywanie filmów specjalnych: 446\)](#page-445-0)
- **3 Ustaw czas przesuwania lub powiększania.**
	- $\bullet$   $\mathbb{R}$   $\Rightarrow$  [ $\mathbb{R}$ ]  $\Rightarrow$  [Przycinanie na żywo]  $\Rightarrow$  [40SEC]/[20SEC]
	- **•** W przypadku wybrania jakości nagrywania, dla której nie jest dostępne nagrywanie w trybie Live Cropping, aparat przełącza się na jakość zapisu, dla którego możliwe jest rejestrowanie.

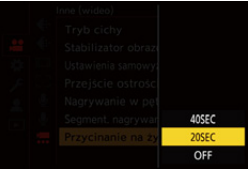

#### **4 Ustaw ramkę początkową kadrowania.**

≥Wybierz obszar do kadrowania, a następnie naciśnij przycisk  $\mathsf{lab} \; \mathsf{C}$ .

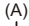

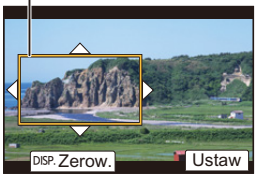

(A) Początkowa ramka kadrowania

#### **5 Ustaw ramkę końcową kadrowania.**

- ≥Wybierz obszar do kadrowania, a następnie naciśnij przycisk  $\mathsf{lab} \; \mathsf{C}$ .
- **•** Aby ponownie dokonać ustawień dotyczących położenia i rozmiaru ramki startowej i końcowej, naciśnij przycisk <.

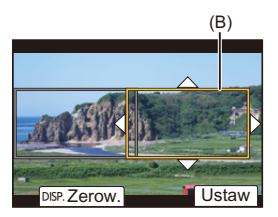

- (B) Końcowa ramka kadrowania
- 

#### **6 Rozpocznij rejestrowanie Live Cropping.**

- ≥Naciśnij przycisk nagrywania filmów.
- **•** Po upłynięciu ustawionego czasu działania nagrywanie automatycznie się kończy.

Aby prędzej zakończyć rejestrowanie, naciśnij ponownie przycisk wideo.

 $(C)$ 

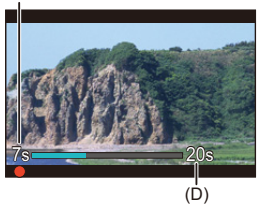

- (C) Upływający czas nagrania
- (D) Ustaw czas działania

#### **Operacje ustawiania ramki kadrowania**

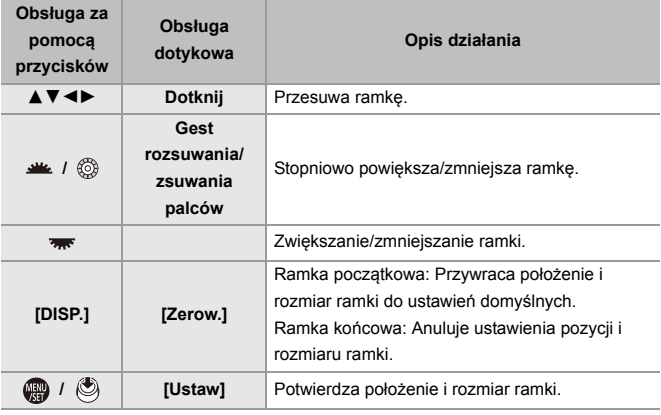

#### $\Box$

- **•** Tryb AF przełącza się na [ ] i automatyczna detekcja (rozpoznawanie twarzy/ oczu) zaczyna działać. (Nie można zidentyfikować twarzy lub oka, na których ma być ustawiona ostrość)
- **•** Pomiary jasności i ostrości wykonywane są w obrębie ramki kadrowania. Aby zablokować punkt ostrości, ustaw opcję [AF ciągły] na [OFF] lub tryb ostrości na [MF].
- Opcja [Tryb pomiaru] przyjmie wartość [  $\circled{s}$  ] (pomiar wielopunktowy).
- **•** [Obszar obrazu wideo] jest ustalona na [FULL]. Jednakże ustawienie zostaje ustalone na [APS-C] w następującym przypadku:
	- Gdy wybrana jest opcja 59,94p lub 50,00p w [Jakość nagr.]
- **•** [Jakość nagr.] 4K nie może zostać ustawiona, gdy wykorzystywany jest obiektyw APS-C.

## <span id="page-427-0"></span>**Zapis Log**

≥[\[Asystent widoku V-Log\]: 432](#page-431-0)

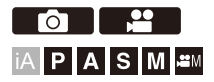

Ustawienie [Styl. zdj.] na [V-Log] umożliwia zapis w formacie Log. Obrazy o bogatej gradacji można tworzyć z wykorzystaniem obróbki postprodukcyjnej.

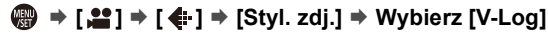

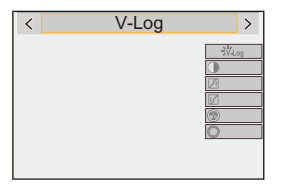

### $\vert \mathbf{O} \vert$

**•** Obróbka poprodukcyjna jest możliwa dzięki wykorzystaniu LUT (Look-Up Table). Plik LUT można pobrać z następującej strony pomocy technicznej: **<https://panasonic.jp/support/global/cs/dsc/download/index3.html>** (Tylko w języku angielskim)

### **Czułość ISO dla [V-Log]**

Dolna granica dostępnej czułości ISO wynosi [640] (dla [Rozszerzone ISO]: [320]), a górna granica wynosi [51200].

- **•** Zakres dostępnych czułości ISO zmienia się również dla [LOW] oraz [HIGH] w [Ustaw.podw.natywn.ISO].
- **•** W przypadku zmiany czułości ISO należy w razie potrzeby zresetować ekspozycję.

### **Ekspozycja dla opcji [V-Log]**

Charakterystyka krzywej [V-Log] jest zgodna z "V-Log/V-Gamut REFERENCE MANUAL Rev.1.0". Po wybraniu opcji [V-Log], ekspozycja standardowa w przypadku obrazowania szarego o współczynniku odbicia 18 % wynosi IRE 42 %.

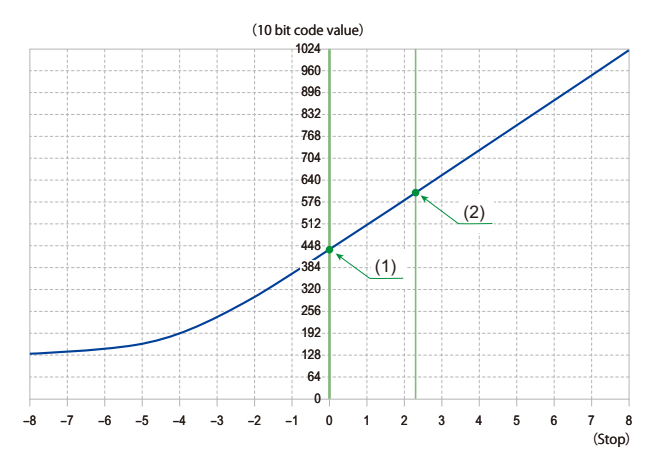

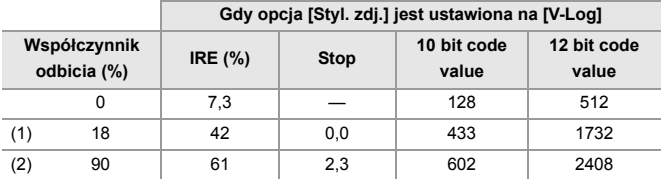

**•** Jeśli luminancja ma być przedstawiana w jednostkach "Stop", aparat oblicza wartość od IRE 42 % do "0 Stop".

## $\rightarrow$

- **•** Luminancję można sprawdzić za pomocą jednostek "Stop":
	- (→[\[Punkt. pomiar luminancji\]: 401](#page-400-0), [\[Wzór zebry\]: 403](#page-402-0))

### <span id="page-431-0"></span>**[Asystent widoku V-Log]**

Gdy opcja [Styl. zdj.] ustawiona jest na [V-Log], ekran nagrywania i obrazy wysyłane przez HDMI będą ciemniejsze. Korzystanie z [Asystent widoku V-Log] umożliwia wyświetlanie obrazów z plikiem LUT zastosowanym na monitorze/wizjerze i wysyłanie ich przez HDMI.

### ¨ **[ ]** ¨ **[ ]** ¨ **Wybierz [Asystent widoku V-Log]**

#### **[Wybór pliku LUT]**

Wybiera plik do zastosowania LUT z zaprogramowanych plików ([Vlog\_709]) lub LUT zarejestrowanych w [Biblioteka plików LUT]. (→ [\[Biblioteka plików LUT\]: 320\)](#page-319-0)

#### **[Asystent wid. LUT (monitor)]**

Wyświetla obrazy z zastosowaniem pliku LUT na monitorze/wizjerze aparatu.

#### **[Asystent widoku LUT (HDMI)]**

Wykorzystuje plik LUT do przesyłania obrazów przez HDMI.

- **•** Podczas stosowania pliku LUT, na ekranie nagrywania wyświetlany jest symbol [LUT].
- **•** [Asystent wid. LUT (monitor)]/[Asystent widoku LUT (HDMI)] nie są dostępne, gdy zastosowano [LUT] w [Styl. zdj.] regulacji jakości obrazu.
## **Filmy HLG**

#### ≥[\[Asystent widoku HLG\]: 436](#page-435-0)

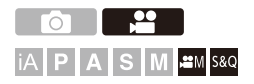

Umożliwia nagrywanie filmów w szerokim zakresie dynamicznym formatu HLG. Pozwala na rejestrowanie w bardzo jasnym świetle, gdzie może wystąpić nadmierna ekspozycja, lub w ciemnych miejscach, gdzie może wystąpić niedoświetlenie, z zachowaniem bogatych, a zarazem subtelnych kolorów, które można zobaczyć gołym okiem.

Zarejestrowany obraz wideo można obejrzeć, przesyłając go przez złącze HDMI do urządzeń (telewizorów itp.) obsługujących format HLG lub odtwarzając bezpośrednio na kompatybilnych urządzeniach.

**•** "HLG (Hybrid Log Gamma)" to międzynarodowy standard (ITU-R BT.2100) formatu HDR.

#### **1** Ustaw tryb nagrywania na [ $\mathbb{R} \mathbb{N}$ ] lub [S&Q].

- Obróć pokrętło wyboru trybu. (→ [Wybór trybu rejestrowania: 75](#page-74-0))
- **2 Wybierz jakość nagrywania, przy użyciu której możliwe jest rejestrowanie filmów HLG.**
	- **@** → [ $2$ ] → [ $|$ i i] → [Jakość nagr.]
	- **•** Pozycje dostępne dla nagrywania z funkcją HLG są oznaczone jako [HLG dostepne].
	- Jakości nagrywania umożliwiające rejestrowanie filmów HLG (→ Lista jakości [nagrywania, które umożliwiają nagrywanie filmów specjalnych: 446\)](#page-445-0)

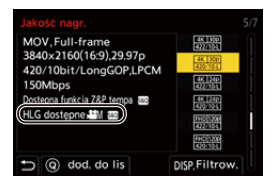

- 
- **3 Ustaw [Styl. zdj.] na [Jak2100(HLG)] lub [Pełen zakres Jak2100(HLG)].**
	- $\bigoplus$   $\rightarrow$  [ $\bigoplus$  ]  $\rightarrow$  [ $\leftarrow$  [i-]  $\rightarrow$  [Styl. zdj.]  $\rightarrow$  [Jak2100(HLG)]/[Pełen zakres Jak2100(HLG)]

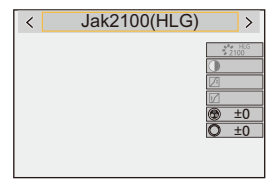

## $\Omega$

**•** Wyświetlacz i wizjer niniejszego aparatu nie obsługują wyświetlania obrazów w formacie HLG.

Za pomocą [Monitor] w [Asystent widoku HLG] z menu [Własne] ([Monitor/ Wyświetl. (wideo)]), możliwe jest wyświetlanie na monitorze/wizjerze niniejszego aparatu skonwertowanych obrazów do podglądu. (Afasystent widoku HLGI: [436](#page-435-0))

## ▏║

**•** Obrazy HLG są ciemniejsze na urządzeniach nie obsługujących formatu HLG. Za pomocą opcji [HDMI] w [Asystent widoku HLG] z menu [Własne] ([Monitor/ Wyświetl. (wideo)]) można ustawić metodę konwersji obrazów wyświetlanych w celu monitorowania. (→ [\[Asystent widoku HLG\]: 436\)](#page-435-0)

## **Czułość ISO dla [Jak2100(HLG)]/[Pełen zakres Jak2100(HLG)]**

Dolna granica dostępnych czułości ISO zmienia się na [400].

- **•** Zakres dostępnych czułości ISO zmienia się również dla [LOW] oraz [HIGH] w [Ustaw.podw.natywn.ISO].
- **•** W przypadku zmiany czułości ISO należy w razie potrzeby zresetować ekspozycję.

## <span id="page-435-0"></span>**[Asystent widoku HLG]**

Podczas rejestrowania lub odtwarzania filmu HLG na wyświetlaczu aparatu/wizjerze wyświetlane są obrazy z gamą kolorów i jasnością po konwersji lub obrazy te przesyłane są przez HDMI.

## ¨ **[ ]** ¨ **[ ]** ¨ **[Asystent widoku HLG]** ¨ **[Monitor] lub [HDMI]**

#### **[AUTO]\***

Konwertuje obrazy przed ich przesłaniem przez HDMI przy jednoczesnym zastosowaniu efektu [MODE2]. To ustawienie konwersji działa tylko wtedy, gdy aparat jest podłączony do urządzenia, które nie obsługuje standardu HDR (format HLG).

#### **[MODE1]**

Dokonuje konwersji z naciskiem na jasne obszary, takie jak niebo.

**•** [MODE1] wyświetla się na ekranie nagrywania.

#### **[MODE2]**

Dokonuje konwersji z naciskiem na jasność głównego obiektu.

**•** [MODE2] wyświetla się na ekranie nagrywania.

#### **[OFF]**

Wyświetlanie bez konwertowania kolorów i jasności.

- **•** Obrazy HLG wydają się ciemniejsze na urządzeniach nie obsługujących formatu HLG.
- Można ustawić tylko wtedy, gdy wybrana jest opcja [HDMI].

## **Rejestrowanie anamorficzne**

#### ≥[\[Anam. rozc. wyświetl.\]: 439](#page-438-0)

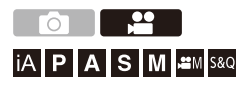

Spośród wielu różnych formatów wideo (jakości nagrywania), możesz wybrać i nagrywać z wykorzystaniem jakości, która jest odpowiednia dla rejestrowania anamorficznego.

Podczas nagrywania anamorficznego możliwe jest również wyświetlanie obrazów poddanych przekształceniu de-squeeze oraz kąta widzenia przy kadrowaniu po edycji de-squeeze. Możliwe jest również przełączenie na stabilizator obrazu odpowiedni dla zapisu anamorficznego.

**•** Informacje na temat stabilizatorów obrazu przystosowanych do zapisu anamorficznego (→ [\[Anamorficzny \(wideo\)\]: 257\)](#page-256-0)

#### **1 Ustaw [Format zap. pliku].**

- $\bullet$   $\binom{20}{20}$   $\bullet$  [ $\binom{20}{20}$   $\bullet$  [ $\boxed{11}$ ]  $\bullet$  [Format zap. pliku]
- **2 Wybierz jakość nagrywania przystosowaną do rejestrowania anamorficznego.**
	- <sup>(20</sup>) ⇒ [ $2$ ] ⇒ [ $|$   $\uparrow$  [ $|$ ] ⇒ [Jakość nagr.]
	- W trybie [ $\beta$ <sup>2</sup>] do ustawienia możliwe są następujące opcje jakości nagrywania:
		- [Jakość nagr.] w rozdzielczości większej niż C4K
		- [Jakość nagr.] w filmie HFR o prędkości klatek nagrania większej niż 60,00p
	- **•** Gdy opcja [Format zap. pliku] ustawiona jest na [MOV], poprzez filtrowanie [Jakość nagr.] po ilości pikseli, można wyświetlić tylko te właściwości nagrywania, które spełniają określone warunki dla rozdzielczości i formatu obrazu. ( $\rightarrow$  [\[Filtrow.\]: 141](#page-140-0))

**•** Niniejszy aparat nie jest kompatybilny z edycją de-squeeze filmów nagranych z rejestrowaniem anamorficznym. Używaj kompatybilnego oprogramowania.

### <span id="page-438-0"></span>**[Anam. rozc. wyświetl.]**

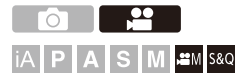

Wyświetlanie obrazów po de-squeeze dostosowanych do powiększenia obiektywu anamorficznego w tym aparacie.

Podczas korzystania z funkcji [Ramka kadrująca] możliwe jest również nałożenie na wyświetlacz klatki kąta widzenia przy kadrowaniu po edycji de-squeeze.

#### **1** Ustaw tryb nagrywania na [ $\mathbb{H}$  | lub [S&Q].

• Obróć pokrętło wyboru trybu. (→ [Wybór trybu rejestrowania: 75](#page-74-0))

#### **2 Ustaw [Anam. rozc. wyświetl.].**

•  $\binom{2}{1}$   $\Rightarrow$   $\lfloor \frac{1}{1} \rfloor$   $\Rightarrow$  [Anam. rozc. wyświetl.]

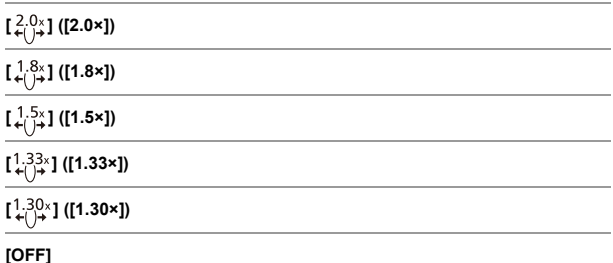

**•** Dokonaj ustawień odpowiednich dla powiększenia stosowanego obiektywu anamorficznego.

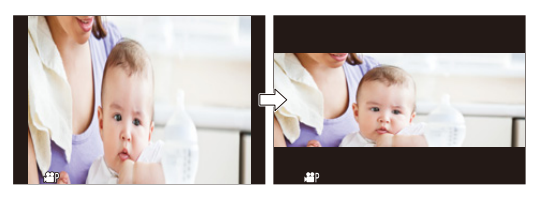

- **3 Ustaw [Ramka kadrująca].**
	- ● [卷] ⇒ [← ] ⇒ [Ramka kadrująca] (→ [Ramka kadrująca]: [405\)](#page-404-0)

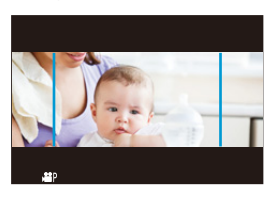

 $\begin{array}{c} \hline \end{array}$ 

**•** Obrazy wysyłane przez HDMI nie są poddawane przekształceniu de-squeeze.

## **[Skanowanie synchr.]**

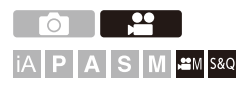

Pozwala dokonać precyzyjnej regulacji szybkości migawki, by zredukować migotanie i poziome pasy.

Szybkość migawki ustawiona dla funkcii skanowania synchr. jest zapisywana niezależnie od szybkości migawki używanej do normalnego rejestrowania.

Na ekranie ustawień skanowanie synchr. można wywoływać i regulować aktualną szybkość migawki dla normalnego nagrywania.

**1** Ustaw tryb nagrywania na [ $_{\text{B}}$  $\alpha$ <sub>M</sub>] lub [S&Q].

• Obróć pokrętło wyboru trybu. (→ [Wybór trybu rejestrowania: 75](#page-74-0))

- **2 Ustaw tryb ekspozycji na [S] lub [M].**
	- $\bullet$   $\mathbb{Q}$   $\Rightarrow$   $\lceil \bullet \bullet \rfloor$   $\Rightarrow$   $\lceil \bullet \bullet \rceil$   $\Rightarrow$   $\lceil \text{Tr}(x \text{ b} \text{ ekspoz.}] \Rightarrow$   $\lceil \text{S} \rceil / \lceil M \rceil$
- **3 Ustaw [Skanowanie synchr.].**
	- $\bullet$   $\bigcirc$   $\bullet$   $[\bullet]$   $\rightarrow$   $[\bullet]$   $\bullet$  [Skanowanie synchr.]  $\bullet$  [ON]

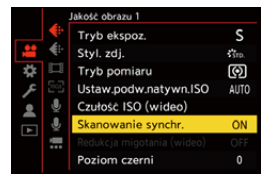

#### **4 Ustaw szybkość migawki.**

- ≥Obróć , lub , aby wybrać wartość liczbową, a następnie naciśnij **.** lub  $\ddot{\otimes}$ .
- **•** Naciskając przycisk [DISP.], można wywołać aktualną szybkość migawki dla normalnego nagrywania.
- **•** Ustaw prędkość migawki obserwując ekran, tak aby migotanie i poziome pasy były jak najmniejsze.

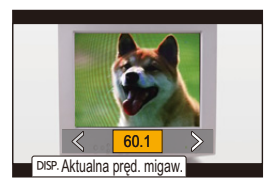

#### $\begin{array}{c} \end{array}$

**•** W przypadku ustawienia opcji [Skanowanie synchr.] na [ON], dozwolony zakres szybkości migawki ulega zawężeniu.

## **[Nagrywanie w pętli (wideo)]**

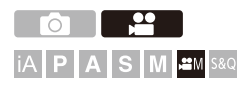

Nagrywanie trwa do zapełnienia przestrzeni na karcie, a film jest jednocześnie dzielony na krótkie fragmenty.

Gdy karta zostanie zapełniona, nagrywanie jest kontynuowane przy jednoczesnym usuwaniu starych danych.

Jest to funkcja wygodna przy nagrywaniu przez dłuższy czas, gdy istnieje możliwość przekroczenia pamięci karty.

**•** Nagrywanie i usuwanie odbywa się jednocześnie, więc konieczne jest posiadanie karty o szybkości zapisu dwukrotnie większej od przepływności (bit rate) zastosowanej w jakości nagrywania filmu. Jeśli szybkość zapisu karty jest niewystarczająca, nagrywanie może ulec zatrzymaniu.

## **1** Ustaw tryb nagrywania na [ $\mathbb{R}$ M].

• Obróć pokrętło wyboru trybu. (→ [Wybór trybu rejestrowania: 75](#page-74-0))

- **2 Ustaw [Format zap. pliku] na [MOV].**
	- $\bullet$   $\mathbb{R}$   $\rightarrow$  [ $\mathbb{L}$ ]  $\rightarrow$  [ $\mathbb{L}$ ]]  $\rightarrow$  [Format zap. pliku]  $\rightarrow$  [MOV]

## **3 Ustaw [Nagrywanie w pętli (wideo)].**

- $\bullet$   $\mathbb{R}$   $\rightarrow$  [ $\mathbb{R}$ ]  $\rightarrow$  [Nagrywanie w pętli (wideo)]  $\rightarrow$  [ON]
- [  $\bigcirc$  ] wyświetla się na ekranie nagrywania.
- **•** Gdy podczas nagrywania karta zapełni się, rozpoczyna się nagrywanie w pętli i czas nagrywania wideo nie jest już wyświetlany.

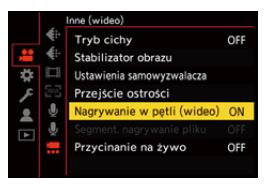

#### | U

- **•** Upewnij się, że aparat nie wyłączy się podczas nagrywania.
- **•** Nagrywanie w pętli nie może się rozpocząć, jeśli karta nie ma wystarczającej pojemności.
- **•** Gdy czas nagrywania przekroczy 12 godzin, nagrywanie jest kontynuowane, a dane są usuwane w kolejności od miejsca rozpoczęcia nagrywania.
- **•** W przypadku korzystania z poniższej funkcji nie jest dostępna opcja [Nagrywanie w petli (wideo)]:
	- [Przycinanie na żywo]

## **[Segment. nagrywanie pliku]**

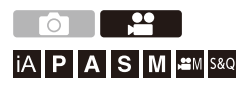

Aby uniknąć utraty nagrania spowodowanej nieprzewidzianymi przerwami w zasilaniu, nagrywany obraz jest na bieżąco segmentowany w ustawionych odcinkach.

- Segmentowane filmy wideo są zapisywane jako jedno zdjęcie grupowe. (>Obrazy [grupowe: 478\)](#page-477-0)
	- **1 Ustaw [Format zap. pliku] na [MOV].**
		- $\bigcirc$   $\rightarrow$  [ $\bigcirc$  ]  $\rightarrow$  [ $\bigcirc$  [ $\bigcirc$ ]  $\rightarrow$  [Format zap. pliku]  $\rightarrow$  [MOV]
- **2 Ustaw [Segment. nagrywanie pliku].**
	- $\bullet$   $\mathbb{Q}$   $\rightarrow$  [ $\mathbb{Z}$ ]  $\rightarrow$  [ $\mathbb{Z}$ ]  $\rightarrow$  [Segment. nagrywanie pliku]  $\rightarrow$  [10MIN.]/ [5MIN.]/[3MIN.]/[1MIN.]

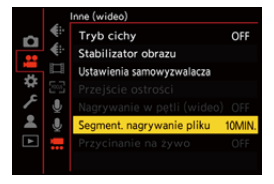

- **•** W przypadku korzystania z poniższej funkcji nie jest dostępna opcja [Segment. nagrywanie pliku]:
	- [Nagrywanie w pętli (wideo)]

# <span id="page-445-0"></span>**Lista jakości nagrywania, które umożliwiają nagrywanie filmów specjalnych**

s&Q: Jakości nagrywania umożliwiające rejestrowanie wideo w trybie zwolnienia i przyspieszenia

: Jakości nagrywania dla filmów HFR HFR

<sup>Live Crop</sup> : Jakości nagrywania umożliwiające wykorzystanie [Przycinanie na żywo]

: Jakości nagrywania umożliwiające rejestrowanie filmów HLG HLG

#### **[Format zap. pliku]: [MP4]**

#### **[Częstotl. systemowa]: [59.94Hz (NTSC)]**

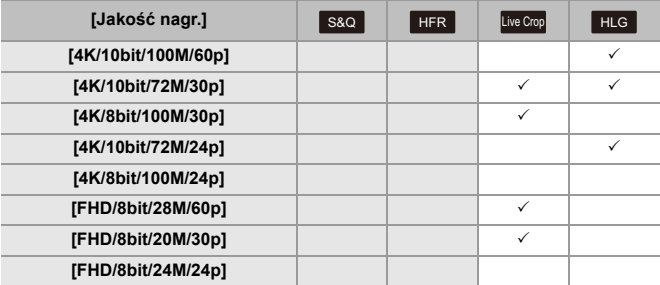

#### **[Częstotl. systemowa]: [50.00Hz (PAL)]**

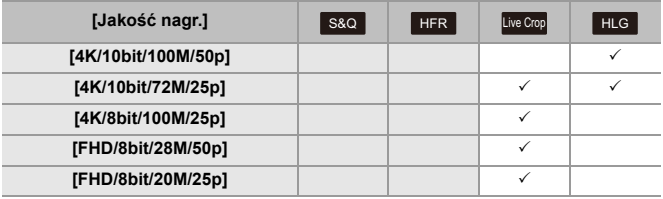

#### **[Format zap. pliku]: [MOV]**

#### **[Częstotl. systemowa]: [59.94Hz (NTSC)]**

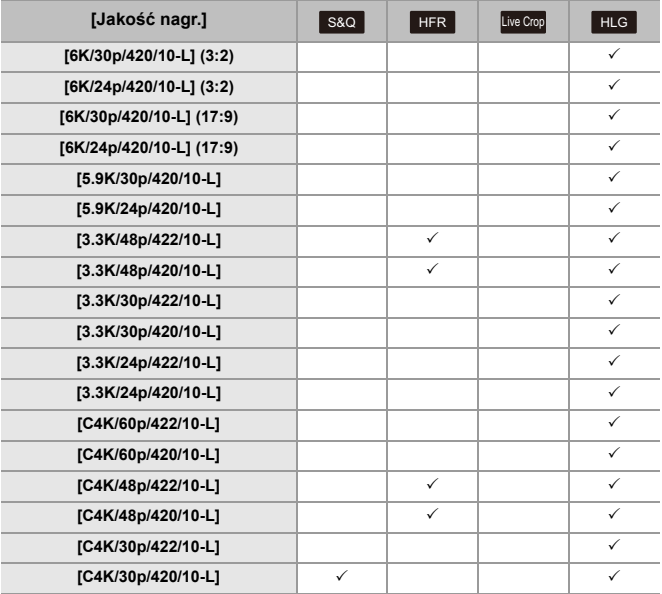

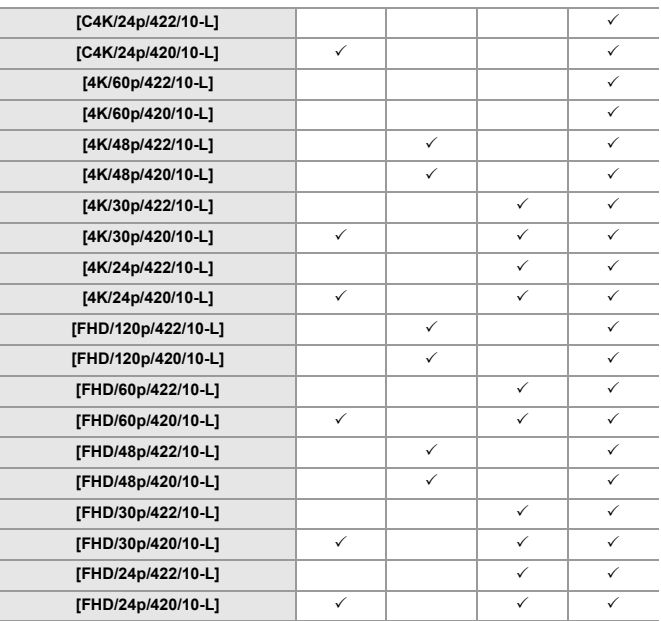

#### **[Częstotl. systemowa]: [50.00Hz (PAL)]**

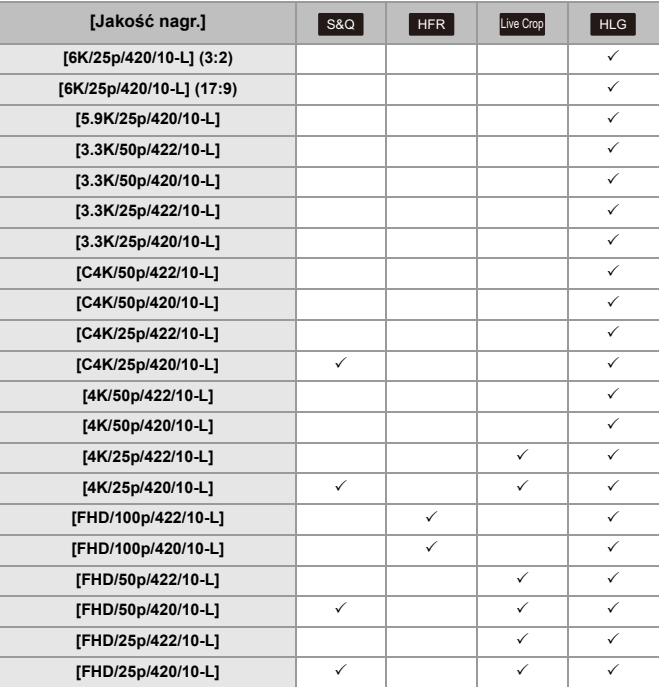

#### **[Częstotl. systemowa]: [24.00Hz (CINEMA)]**

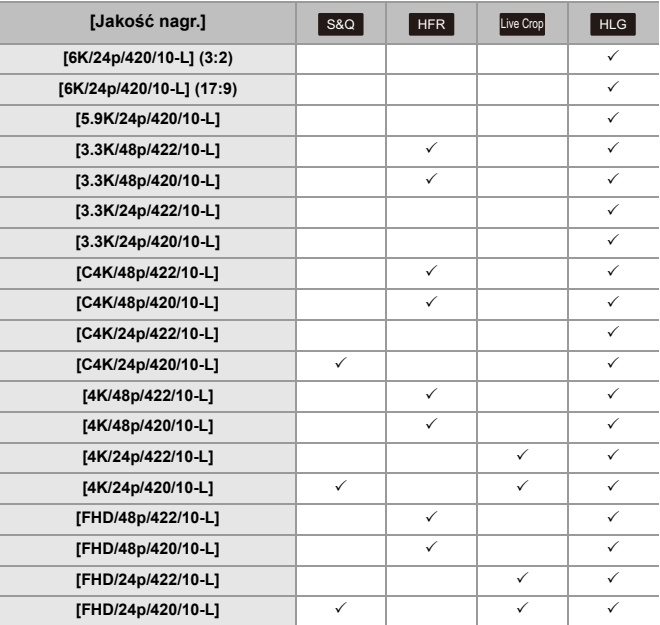

# **Wyjście HDMI (wideo)**

Możliwe jest rejestrowanie podczas przesyłania obrazów z aparatu na zewnętrzny monitor lub nagrywarkę podłączonych kablem HDMI.

- **•** Wyjście HDMI jest sterowane w różny sposób podczas rejestrowania i odtwarzania. Ustawienia wyjścia HDMI podczas odtwarzania (→ [\[Połączenie HDMI\]: 586\)](#page-585-0)
- ≥[Podłączanie urządzeń HDMI: 452](#page-451-0)
- ≥[Jakość obrazu wyjścia HDMI: 453](#page-452-0)
- ≥[Ustawienia wyjścia HDMI: 456](#page-455-0)

## <span id="page-451-0"></span>**Podłączanie urządzeń HDMI**

## **•** Sprawdź kierunek gniazd i podłącz wejścia/wyjścia, wkładając wtyczkę prosto, jednocześnie ją przytrzymując. (Włożenie pod kątem może zdeformować gniazdo i spowodować jego nieprawidłowe działanie.)

**•** Nie podłączaj przewodu do nieprawidłowych złączy. Może to spowodować awarię.

Rozpoczynanie:

**•** Wyłącz aparat i zewnętrzny wyświetlacz/nagrywarkę.

#### **Podłącz aparat i wyświetlacz zewnętrzny lub zewnętrzną nagrywarkę za pomocą dostępnego w sprzedaży kabla HDMI.**

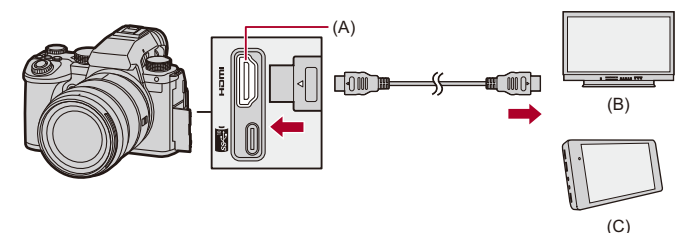

- (A) Gniazdo HDMI (Typ A)
- (B) Zewnętrzny monitor
- (C) Zewnętrzne urządzenie rejestrujące
- **•** Użyj przewodu HDMI Premium o dużej szybkości transmisji (złącze typu A typu A o długości do 1,5 m).

## <span id="page-452-0"></span>**Jakość obrazu wyjścia HDMI**

≥[Wyświetlanie obrazów przez HDMI: 453](#page-452-1)

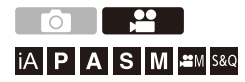

#### <span id="page-452-1"></span>**Wyświetlanie obrazów przez HDMI**

Obrazy przesyłane w trakcie nagrywania przez HDMI różnią się w zależności od trybu nagrywania.

## $\div$  Tryb [  $\oplus$  M]/[S&Q]

Format obrazu, rozdzielczość i prędkość klatek na wyjściu są zgodne z ustawieniami [Jakość nagr.] w menu [Wideo] ([Format obrazu]). YUV i ilość bitów są wyświetlane z YUV zmienionym na 4:2:2, tak jak pokazano poniżej.

Jeśli podłączone urządzenie nie jest kompatybilne z systemem wyjścia, wyjście zmienia się, aby dopasować się do podłączonego urządzenia.

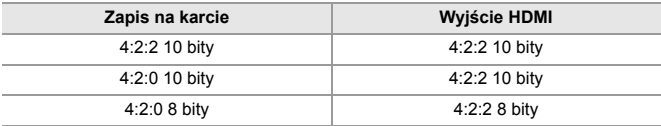

**•** Film w rozdzielczości przekraczającej 4K jest wyświetlany w rozdzielczości C4K/4K.

**•** Przy ustawieniu [Jakość nagr.] dla filmów HFR rozdzielczość i prędkość klatek podczas wyświetlania konwertowane są w dół.

## $\blacksquare$

**•** Gdy opcja [Jakość nagr.] ustawiona jest na wartość inną niż 16:9 lub 17:9, do obrazów dodawane są pasy i są one wyświetlane w formacie 16:9.

## **Tryb [iA]/[P]/[A]/[S]/[M]**

Podczas nagrywania wideo wyjście jest takie samo jak dla trybu [ $\mathcal{B}$ M]/ [S&Q].

Podczas oczekiwania na zapis w trybie czuwania obraz jest wyświetlany w formacie 16:9. Rozdzielczość, prędkość klatek, YUV i wyjściowa ilość bitów są zgodne z podłączonym urządzeniem.

 $\Box$ 

**•** Gdy opcja [Format obrazu] ustawiona jest na wartość inną niż 16:9, do obrazów dodawane są pasy i są one wyświetlane w formacie 16:9.

#### **Uwagi dotyczące przesyłania przez HDMI**

- **•** Zmiana metody przesyłania może zająć trochę czasu.
- **•** Jeśli podczas nagrywania używasz wyjścia HDMI, obraz może być wyświetlany z opóźnieniem.
- **•** Sygnały dźwiękowe, dźwięk AF i elektroniczne dźwięki migawki są wyciszane podczas przesyłania sygnału HDMI.
- **•** Podczas sprawdzania obrazu i dźwięku z telewizora podłączonego do aparatu mikrofon aparatu może odebrać dźwięk z głośników telewizora emitując nienormalny dźwięk (sprzężenie audio).

W takim przypadku aparat należy odsunąć od telewizora lub ściszyć telewizor.

- **•** Niektóre ekrany ustawień nie są wyświetlane za pośrednictwem złącza HDMI.
- **• Informacje dotyczące symbolu wysokiej temperatury (**Î**[Informacje dotyczące](#page-127-0)  [symbolu wysokiej temperatury: 128\)](#page-127-0)**

## <span id="page-455-0"></span>**Ustawienia wyjścia HDMI**

- ≥[Wyświetlanie ekranu informacyjnego aparatu przez HDMI: 457](#page-456-0)
- ≥[Przesyłanie informacji sterujących do zewnętrznego urządzenia](#page-457-0)  [rejestrującego: 458](#page-457-0)
- ≥[Przesyłanie dźwięku przez HDMI: 459](#page-458-0)
- ≥[Wyświetlanie powiększonego podglądu na żywo \(film\) przez HDMI: 459](#page-458-1)

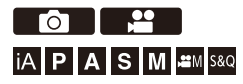

## <span id="page-456-0"></span>**Wyświetlanie ekranu informacyjnego aparatu przez HDMI**

Wyświetlanie informacji z aparatu na zewnętrznym urządzeniu podłączonym przez HDMI.

## ¨ **[ ]** ¨ **[ ]** ¨ **[Wyj.sygn.HDMI (nagr.)]** ¨ **Wybierz [Wyświetlanie informacji]**

Ustawienia: [ON]/[OFF]

#### $\Box$

- **•** Gdy urządzenie jest połączone za pośrednictwem kabla HDMI, a [Wyświetlanie informacji] ustawione jest na [ON], mają zastosowanie następujące ograniczenia:
	- Informacje nie są wyświetlane na ekranie nagrywania aparatu.
	- [Dotknij zakładki] nie jest dostępne.
- **•** Gdy urządzenie jest połączone za pośrednictwem kabla HDMI, [Wyświetlanie informacji] ustawione jest na [ON] i nastąpi próba połączenia Wi-Fi ze smartfonem lub rejestrowania z podłączonym kablem, mają zastosowanie następujące ograniczenia:
	- Informacje nie są wyświetlane na ekranie nagrywania aparatu.
	- Niektóre informacje nie są wyświetlane na wyjściach ekranów nagrywania do urządzeń zewnętrznych.
	- [Wyśw.poziom.nagr.dźw.]/[Dotknij zakładki]/[Histogram]/[Punkt. pomiar luminancji]/[WFM/Wektoroskop] nie są dostępne.

## <span id="page-457-0"></span>**Przesyłanie informacji sterujących do zewnętrznego urządzenia rejestrującego**

Informacje o rozpoczęciu i zakończeniu rejestrowania są wysyłane do zewnętrznej nagrywarki podłączonej przez HDMI.

## ¨ **[ ]** ¨ **[ ]** ¨ **[Wyj.sygn.HDMI (nagr.)]** ¨ **Wybierz [Sterow. nagr. HDMI]**

Ustawienia: [ON]/[OFF]

- **•** Opcję [Sterow. nagr. HDMI] można wybrać gdy parametr [Wyj. kodu czas. HDMI] ustawiony jest na [ON] w trybie [ $\frac{1}{2}$ [W]/[S&Q]. ( $\rightarrow$  [\[Wyj. kodu czas. HDMI\]: 391](#page-390-0))
- **•** Informacje sterujące są wysyłane po naciśnięciu przycisku wideo lub spustu migawki, nawet jeśli nagranie filmu nie jest możliwe (np. gdy w aparacie nie ma karty pamięci).
- **•** Można sterować wyłącznie kompatybilnymi urządzeniami zewnętrznymi.

#### <span id="page-458-0"></span>**Przesyłanie dźwięku przez HDMI**

Transmisja dźwięku do urządzenia zewnętrznego podłączonego przez HDMI.

## ¨ **[ ]** ¨ **[ ]** ¨ **[Wyj.sygn.HDMI (nagr.)]** ¨ **Wybierz [Wyjście dźwięku (HDMI)]**

Ustawienia: [ON]/[OFF]

## <span id="page-458-1"></span>**Wyświetlanie powiększonego podglądu na żywo (film) przez HDMI**

Transmisja powiększonego ekranu trybu [Wspomag. MF] lub [Powiększ. wyśw. Live (wideo)] na zewnętrzne urządzenie podłączone przez HDMI.

## ¨ **[ ]** ¨ **[ ]** ¨ **[Wyj.sygn.HDMI (nagr.)]** ¨ **Wybierz [Powiększ. wyświetlanie Live]**

#### **[MODE1]**

Powiększony widok podglądu na żywo jest przesyłany podczas czuwania w trybie nagrywania filmu.

#### **[MODE2]**

Powiększony widok podglądu na żywo jest przesyłany podczas czuwania w trybie nagrywania filmu i podczas nagrywania filmu.

**•** Rozdzielczość i prędkość klatek filmu przesyłanego przez HDMI będzie na poziomie FHD/60p lub mniejszym.

#### **[OFF]**

Powiększony widok podglądu na żywo nie jest transmitowany.

**•** Gdy na monitorze/wizjerze aparatu wyświetlany jest powiększony widok, ekran informacyjny aparatu nie jest przesyłany przez HDMI.

# **Odtwarzanie i edytowanie obrazów**

W niniejszym rozdziale opisano sposób odtwarzania i usuwania zdjęć i filmów wideo.

- **•** Obrazy zarejestrowane na urządzeniach innych niż niniejsze urządzenie mogą nie być prawidłowo odtwarzane lub możliwe do edytowania za pomocą tego aparatu.
- ≥[Odtwarzanie zdjęć: 461](#page-460-0)
- ≥[Odtwarzanie filmów: 463](#page-462-0)
- ≥[Przełączanie trybu wyświetlania: 472](#page-471-0)
- ≥[Obrazy grupowe: 478](#page-477-0)
- ≥[Usuwanie obrazów: 480](#page-479-0)
- ≥[\[Przetwarzanie RAW\]: 482](#page-481-0)
- ≥[\[Odtwarzanie\] Menu: 491](#page-490-0)

## <span id="page-460-0"></span>**Odtwarzanie zdjęć**

#### **1 Wyświetl ekran odtwarzania.**

≥Naciśnij przycisk [ ].

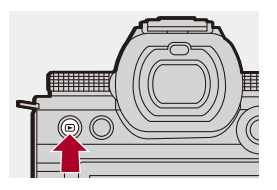

## **2 Wybierz zdjęcie.**

- ≥Zdjęcia można wybierać, naciskając 21.
- ≥Możliwe jest ciągłe przechodzenie pomiędzy obrazami poprzez naciśnięcie i przytrzymanie 21.
- Można również zatwierdzić ustawienie, obracając ▲ lub ...
- ≥Przechodzenie między obrazami możliwe jest również poprzez przeciąganie ekranu w poziomie.

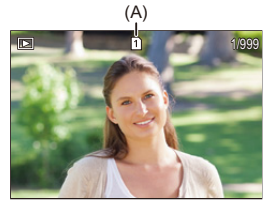

(A) Gniazdo karty

## **3 Zatrzymaj odtwarzanie.**

- ≥Naciśnij spust migawki do połowy.
- Odtwarzanie można zatrzymać również, naciskając przycisk [▶].

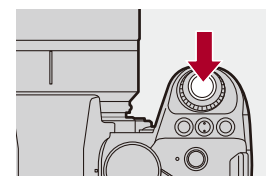

#### **Przełączanie karty do wyświetlania obrazów**

Istnieje możliwość zmiany karty z obrazami do wyświetlania poprzez naciśnięcie [  $\Box$  ] podczas odtwarzania.

- **•** Tę samą operację można przeprowadzić również przez naciśnięcie przycisku funkcyjnego przypisanego do [Zmiana gniazda karty]. (→ [Przyciski Fn: 503\)](#page-502-0)
- **1** Naciśnij przycisk [  $\boxed{1}$  ].
- **2** Za pomocą przycisku ▲▼ wybierz [Gniazdo karty 1] lub [Gniazdo karty 2], a następnie naciśnij przycisk (p) lub ...

**•** Ten aparat jest zgodny ze standardem DCF (Design rule for Camera File system) i Exif (Exchangeable Image File Format) ustanowionymi przez organizację JEITA (Japan Electronics and Information Technology Industries Association). Aparat ten nie może odtwarzać plików niezgodnych ze standardem DCF. Exif jest formatem plików dla zdjęć, który pozwala na zapisywanie informacji itp.

**•** Do przycisku Fn możesz przypisać funkcję przełączania ekranu nagrywania/ odtwarzania:

(→ [\[Włącznik Nagr./Odtw.\]: 512,](#page-511-0) [\[Włącznik Nagr./Odtw.\]: 515](#page-514-0))

 $\rightarrow$ 

## <span id="page-462-0"></span>**Odtwarzanie filmów**

- ≥[Odtwarzanie wielokrotne filmu: 467](#page-466-0)
- ≥[Wyodrębnianie zdjęć: 469](#page-468-0)
- ≥[\[Podział filmu\]: 470](#page-469-0)

## **1 Wyświetl ekran odtwarzania.**

≥Naciśnij przycisk [ ].

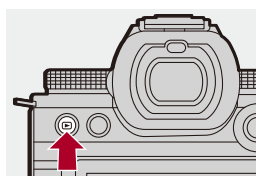

## **2 Wybierz film.**

- Informacje dotyczące wybierania obrazów (>[Odtwarzanie zdjęć: 461](#page-460-0))
- Dla danego filmu wyświetlana jest ikona filmu [.<sup>...</sup>].
- **•** Czas nagrywania filmu jest wyświetlany na ekranie. Przykład) W przypadku 8 minut i 30 sekund: 8m30s
- **•** h: godziny, m: minuty, s: sekundy

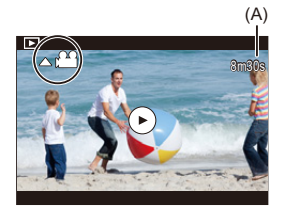

(A) Czas nagrywania wideo

## **3 Odtwórz film.**

- Naciśnij przycisk ▲.
- · Odtwarzanie można również rozpocząć, dotykając [▶] na środku ekranu.

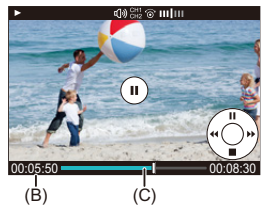

- (B) Upływający czas odtwarzania
- (C) Pasek odtwarzania
- **4 Zatrzymaj odtwarzanie.**
	- ≥Naciśnij przycisk 4.

#### <span id="page-464-0"></span>**Opcje obsługi dostępne podczas odtwarzania filmu**

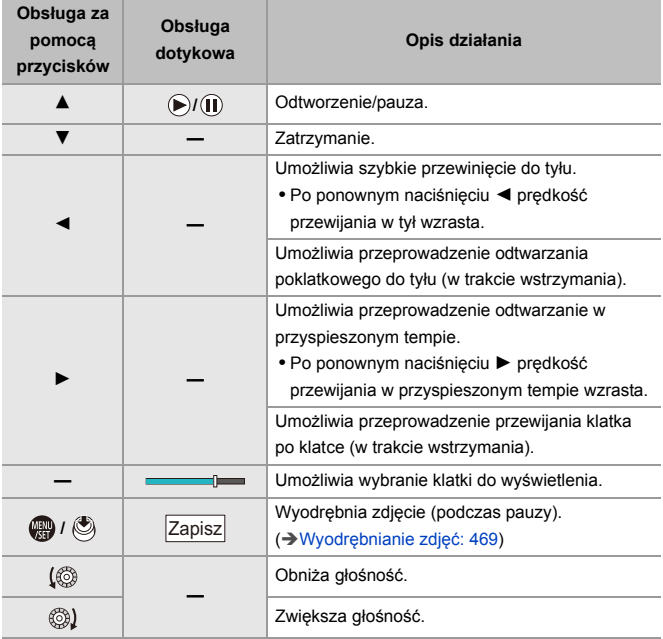

## $\boxed{\mathbb{D}}$

- **•** Aparat może odtwarzać filmy w formatach MP4 oraz MOV.
- **•** Filmy zarejestrowane z ustawieniem [Częstotl. systemowa] innym niż bieżące nie mogą być odtwarzane.
- **•** Jeśli szybkość odczytu karty jest niska, odtwarzanie może być wstrzymywane lub nie będzie możliwości płynnego odtworzenia filmu.

## $\Rightarrow$

- **•** Możliwe jest ustawienie działania po zakończeniu odtwarzania filmu: (→ [\[Zachow. stan po odtwarz. wideo\]: 495\)](#page-494-0)
- **•** Do przycisku Fn możesz przypisać funkcję przełączania ekranu nagrywania/ odtwarzania:

(→[\[Włącznik Nagr./Odtw.\]: 512,](#page-511-0) [\[Włącznik Nagr./Odtw.\]: 515](#page-514-0))

#### <span id="page-466-0"></span>**Odtwarzanie wielokrotne filmu**

Możliwe jest wielokrotne odtwarzanie fragmentu filmu.

#### **1 Wyświetl ekran ustawień powtarzanego fragmentu.**

- ≥Podczas pauzy naciśnij [Q].
- ≥Ekran ustawień fragmentu do powtarzania wyświetli się również po dotknięciu [Powtórz odtwarzanie] podczas pauzy.

## **2 Ustaw miejsce początkowe odtwarzania wielokrotnego.**

- ≥Za pomocą przycisku 21 wybierz miejsce początkowe, a następnie naciśnij (a) lub (3).
- Wybór jest możliwy również przez obrócenie " , <del>w</del> lub ....
- ≥Miejsce początkowe możesz wybrać również dotykając paska odtwarzania.

#### **3 Ustaw miejsce końcowe odtwarzania wielokrotnego.**

- <sup>≥</sup>Procedura ustawiania jest taka sama jak w pkt. **2**.
- **•** Miejsca nie da się ustawić, jeśli miejsce początkowe i końcowe odtwarzania wielokrotnego znajdują się zbyt blisko siebie.

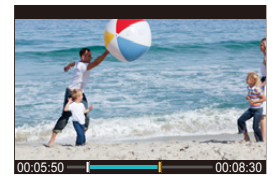

## **4 Rozpocznij odtwarzanie.**

- **•** Obsługa w trakcie odtwarzania powtarzanego jest taka sama jak ["Opcje](#page-464-0)  [obsługi dostępne podczas odtwarzania filmu](#page-464-0)". (→ Opcje obsługi dostępne [podczas odtwarzania filmu: 465\)](#page-464-0)
- **•** Zakończ odtwarzanie wielokrotne naciskając 4, aby zatrzymać odtwarzanie lub naciskając [Q] podczas pauzy.

 $\blacksquare$ 

- **•** Jeśli długość nagrania jest krótka, odtwarzanie wielokrotne nie jest możliwe.
- **•** Pozycje ustawione dla powtarzanej części mogą być przesunięte w stosunku do pozycji, w której wideo zostało wstrzymane.
# **Wyodrębnianie zdjęć**

Wyodrębnia klatkę z filmu i zapisuje ją jako obraz JPEG.

- **1 Wstrzymuje odtwarzanie w położeniu, w którym chcesz wyodrębnić zdjęcie.**
	- ≥Naciśnij przycisk 3.
	- Aby dostosować położenie, naciśnij <**▶** (przewijanie klatka po klatce do przodu lub do tyłu).

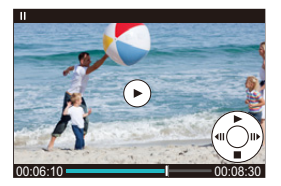

# **2 Zapisz zdjęcie.**

- Naciśnij przycisk () lub (3).
- ≥Zdjęcie można również zapisać dotykając [Zapisz].

# ┃Ⅲ

- **•** Zdjęcie tworzone z filmu jest zapisywane z jakością obrazu [FINE]. Zdjęcie zapisywane jest w rozmiarze zgodnym z [Jakość nagr.].
- **•** Jakość zdjęcia tworzonego z filmu może być gorsza niż normalna.
- Ikona [ $\left[\frac{1}{2}\right]$ ] jest wyświetlana na ekranie wyświetlania szczegółowych informacji dla zdjęcia stworzonego na podstawie filmu.

# <span id="page-469-0"></span>**[Podział filmu]**

Dzielenie zapisanego filmu na dwie części.

- **•** Obrazów nie można przywrócić do oryginalnego stanu po ich podzieleniu. Należy ostrożnie potwierdzać operację podziału.
- **•** Podczas procesu przeprowadzania podziału nie usuwaj karty ani akumulatora z aparatu. Obrazy mogą zostać utracone.

# **1 Wybierz [Podział filmu].**

 $\bullet$   $\mathbb{Q}$   $\bullet$   $[\blacksquare] \Rightarrow [\preccurlyeq] \Rightarrow [\preccurlyeq] \Rightarrow$  [Podział filmu]

# **2 Wybierz i wyświetl obraz.**

- ≥Za pomocą przycisku 21 wybierz obraz, a następnie naciśnij przycisk  $\mathbf{m}$  lub  $\mathbf{0}$ .
- **3 Zatrzymaj odtwarzanie w miejscu, w którym ma nastąpić podział.**
	- Naciśnij przycisk ▲.
	- **•** Aby dostosować położenie, naciśnij 21 (przewijanie klatka po klatce do tyłu lub do przodu).

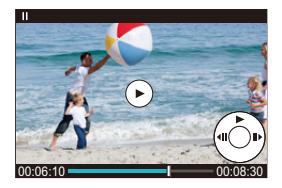

# **4 Przeprowadź podział filmu.**

- ≥Naciśnij przycisk lub .
- ≥Film można również podzielić dotykając [Podziel].

# $\boxed{0}$

- **•** Podział filmów w pobliżu miejsca początku i końca filmu może nie być możliwy.
- **•** Nie można podzielić filmów z krótkim czasem nagrywania.
- **•** Z funkcji [Podział filmu] nie można korzystać na obrazach zapisanych z wykorzystaniem [Segment. nagrywanie pliku].

# **Przełączanie trybu wyświetlania**

- ≥[Powiększony ekran: 473](#page-472-0)
- ≥[Ekran miniatur: 475](#page-474-0)
- ≥[Odtwarzanie według daty: 477](#page-476-0)

Za pomocą funkcji można powiększyć zarejestrowane obrazy w celu ich wyświetlania i przejść do ekranu miniatur, aby wyświetlić wiele obrazów jednocześnie (odtwarzanie wielu obrazów).

Można również przejść do ekranu wyświetlania wg daty, aby wyświetlić obrazy z wybraną datą rejestracji.

# <span id="page-472-0"></span>**Powiększony ekran**

Odtwarzane obrazy mogą zostać wyświetlone w powiększeniu (Odtwarzanie z powiększeniem).

#### **Powiększenie ekranu odtwarzania.**

- $\bullet$  Obróć  $\overline{m}$  w prawo.
- $\bullet$  Ekran odtwarzania jest powiększany w kolejności 2×  $\Rightarrow$  4×  $\Rightarrow$  8×  $\Rightarrow$ 16×.
- Obracanie **zachow** w lewo powoduje powrócenie do poprzedniej wielkości ekranu.
- **•** W przypadku filmu FHD lub zdjęć wyodrębnionych z filmu FHD nie ma możliwości powiększania widoku do 16×.

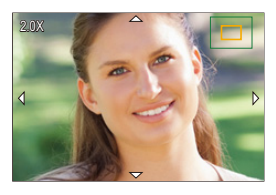

# **Działania dostępne na powiększonym ekranie**

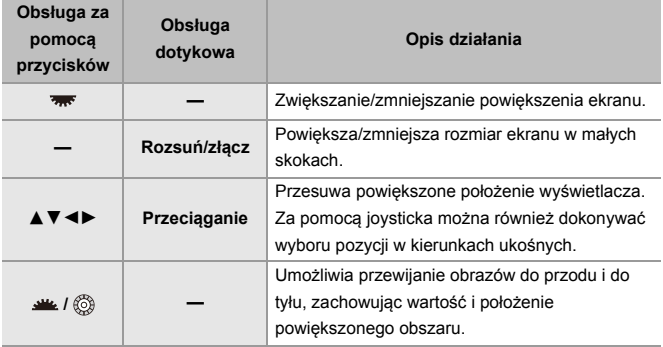

# $\Rightarrow$

**•** Można wyświetlić punkt z ostrością ustawioną za pomocą AF. Począwszy od tego punktu można dokonywać powiększenia:

(→ [\[Powiększa z punktu AF\]: 494\)](#page-493-0)

## <span id="page-474-0"></span>**Ekran miniatur**

- **1 Zmiana na ekran miniatur.**
	- Obróć <del>was</del> w lewo.
	- ≥Ekran jest przełączany w układzie ekranu zawierającego 12 obrazów 30 obrazów.
	- Obrócenie **w w lewo podczas wyświetlania ekranu z 30 zdjęciami** powoduje przełączenie na ekran kalendarza. (→Odtwarzanie według daty: [477\)](#page-476-0)
	- Obracanie **w prawo powoduje powrócenie do poprzedniego ekranu.**
	- **•** Ekran można również przełączyć, dotykając ikony.
		- [ $\blacksquare$ ]: Ekran z 1 obrazem
		- [**[33]**: Ekran z 12 obrazami
		- [  $[$   $]$   $[$   $]$   $[$   $]$   $]$   $[$   $]$   $[$   $]$   $[$   $]$   $[$   $]$   $[$   $]$   $[$   $]$   $[$   $]$   $[$   $]$   $[$   $]$   $[$   $]$   $[$   $]$   $[$   $]$   $[$   $]$   $[$   $]$   $[$   $]$   $[$   $]$   $[$   $]$   $[$   $]$   $[$   $]$   $[$   $]$   $[$   $]$   $[$   $]$   $[$   $]$   $[$   $]$
		- [CAL]: Kalendarz (→[Odtwarzanie według daty: 477](#page-476-0))

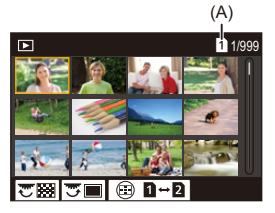

(A) Gniazdo karty

# **2 Wybierz obraz.**

• Za pomocą przycisku ▲▼◀▶ wybierz obraz, a następnie naciśnij przycisk  $\blacksquare$  lub  $\heartsuit$ .

# $\Omega$

- **•** Podczas naciśnięcia [ ], gdy wyświetlana jest miniatura, możesz przełączyć wyświetlaną kartę.
- **•** Ekran można przewijać, przeciągając miniaturkę w górę lub w dół.
- **III**
- Obrazy oznaczone [[!]] nie mogą być odtwarzane.

# <span id="page-476-0"></span>**Odtwarzanie według daty**

- **1 Zmiana na odtwarzanie wg. daty.**
	- Obróć <del>was</del> w lewo.
	- ≥Obraz na ekranie jest przełączany w kolejności: ekran miniatur (12 obrazów)  $\Rightarrow$  ekran miniatur (30 obrazów)  $\Rightarrow$  odtwarzanie wg daty.
	- Obracanie **w** w prawo powoduje powrócenie do poprzedniego ekranu.

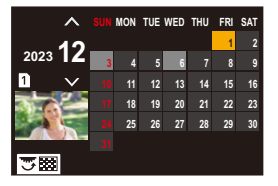

# **2 Wybierz datę zapisu.**

• Za pomocą przycisków ▲ ▼ < ▶ wybierz datę, a następnie naciśnij przycisk  $\mathbf{m}$  lub  $\mathbf{\circledS}$ .

# **3 Wybierz obraz.**

- ≥Za pomocą przycisku 3421 wybierz obraz, a następnie naciśnij przycisk  $\mathbf{m}$  lub  $\mathbf{0}$ .
- Obracanie **was** w lewo powoduje powrót do odtwarzania wg daty.

### ┃Ⅲ

- **•** Karty używanej do wyświetlania nie można przełączać podczas wyświetlania wg daty.
- **•** Możliwy zakres kalendarza to daty od stycznia 2000 do grudnia 2099.

# **Obrazy grupowe**

Obrazy zapisane za pomocą funkcji zdjęć poklatkowych lub animacji poklatkowej są obsługiwane jako grupa obrazów w aparacie i można je usunąć i edytować jako grupę.

(Na przykład w przypadku usunięcia grupy obrazów zostaną usunięte wszystkie obrazy z danej grupy.)

Można również usuwać i edytować każdy obraz grupy indywidualnie.

#### **Obrazy obsługiwane jako grupa przez aparat**

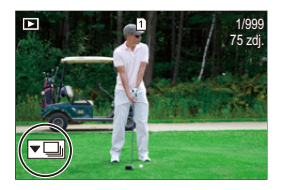

### $\overline{\phantom{a}}$

Obrazy grupowe zapisywane w trybie rejestracji zdjęć seryjnych SH.

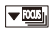

Obrazy grupowe zapisywane w trybie wielokrotnej ostrości.

#### $\nabla$

Obrazy grupowe zapisywane przy użyciu funkcji zdjęć poklatkowych.

### $\blacktriangledown$

Obrazy grupowe zapisywane przy użyciu funkcji animacji poklatkowej.

#### $\blacktriangledown$

Obrazy grupowe zarejestrowane za pomocą [Segment. nagrywanie pliku].

### **Pojedyncze odtwarzanie i edytowanie obrazów w grupie**

Funkcje takie jak wyświetlanie miniatur i usuwanie obrazów dostępne są w przypadku obrazów w grupach, tak jak w przypadku normalnego wyświetlania.

- **1** Wybierz obraz grupowy w stanie odtwarzania. (→ [Odtwarzanie zdjęć: 461](#page-460-0))
- **2** Naciśnij przycisk ▼, aby wyświetlić obrazy grupowe.
	- **•** Operację tę można również wykonać dotykając ikony obrazu grupowego.
- **3** Za pomocą przycisku <**I** wybierz obraz.
	- Aby powrócić do normalnego ekranu odtwarzania, naciśnij  $\blacktriangledown$  lub dotknij ponownie  $[ \overline{\bullet} \overline{\mathbb{F}} ]$ .

# **Usuwanie obrazów**

- **•** Obrazów nie można przywrócić po ich usunięciu. Należy ostrożnie potwierdzać operację usunięcia.
- **•** Możliwe jest jedynie kasowanie zdjęć z karty wybranego gniazda karty.
- **•** W przypadku usunięcia grupy obrazów zostaną usunięte wszystkie obrazy z danej grupy.

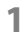

# **1 Naciśnij [ ] podczas odtwarzania.**

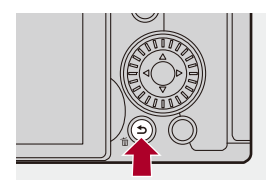

# **2 Za pomocą przycisków** 34 **wybierz metodę kasowania, a następnie naciśnij @ lub ...**

#### **[Usuń pojedynczo]**

Usuwa wybrane obrazy.

#### **[Usuń wiele]**

Wybieranie i usuwanie wielu obrazów.

- **1** Za pomocą przycisku 3421 wybierz obraz do usunięcia, a następnie naciśnij przycisk (p) lub .
	- [  $\widehat{\text{fm}}$ ] jest wyświetlane dla wybranego obrazu.
	- Ponowne naciśnięcie przycisku (p) lub **powoduje anulowanie** wyboru.
	- **•** Można wybrać do 100 obrazów.
- **2** Naciśnij [DISP.], aby usunąć wybrany obraz.

• Aby przełączyć kartę, z której mają zostać usunięte zdjęcia, naciśnij [  $\blacksquare$  ], a następnie wybierz gniazdo karty.

**•** W zależności od ilości obrazów do usunięcia może to zająć jakiś czas.

# $\rightarrow$

- **•** Istnieje możliwość wybrania opcji spośród [Tak] oraz [Nie], która domyślnie będzie zaznaczona na ekranie potwierdzenia usunięcia: (→ [\[Potwierdz. usunięcia\]: 501\)](#page-500-0)
- **•** Wszystkie obrazy na karcie mogą zostać usunięte:

(→[\[Skasuj wszystkie obrazy\]: 501\)](#page-500-1)

# <span id="page-481-0"></span>**[Przetwarzanie RAW]**

Powoduje to przetworzenie zdjęć wykonanych w formacie RAW za pomocą aparatu i zapisanie ich w formacie JPEG.

# **1 Wybierz [Przetwarzanie RAW].**  $\mathbf{Q}$   $\rightarrow$  [ $\mathbf{E}$ ]  $\rightarrow$  [ $\mathbf{Z}$ ]  $\rightarrow$  [Przetwarzanie RAW]

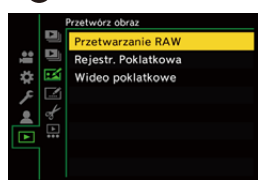

- **2 Wybierz obraz w formacie RAW.**
	- ≥Za pomocą przycisku 21 wybierz obraz, a następnie naciśnij przycisk  $\mathbf{m}$  lub  $\mathbf{0}$ .
	- **•** Po wybraniu obrazów grupowych naciśnij 4, a następnie wybierz obraz w grupie.

Naciśnij ponownie ▼, aby powrócić do normalnego ekranu wyboru.

**•** Ustawienia w momencie zapisywania są odzwierciedlane na wyświetlanych obrazach.

# **3 Wybierz element ustawienia.**

≥Za pomocą przycisku 34 wybierz element, a następnie naciśnij przycisk  $\mathbf{m}$  lub  $\mathbf{0}$ .

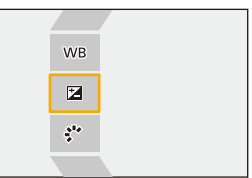

- **4 Zmień ustawienie.**
	- $\bullet$  Obróć  $\frac{1}{2}$ ,  $\frac{1}{2}$ , lub  $\circledcirc$ .
	- **•** Obraz można powiększyć/zmniejszyć poprzez rozsunięcie lub złączenie dwóch palców, dotykając ekranu.

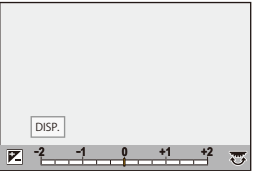

# **5 Potwierdź ustawienie.**

- ≥Naciśnij przycisk lub .
- <sup>≥</sup>Ponownie pojawia się etap **3**.

Aby ustawić inny element, należy powtórzyć kroki **3** do **5**.

# **6 Zapisz obraz.**

≥Za pomocą przycisku 34 wybierz [Rozp. przetwarz.], a następnie naciśnij przycisk (a) lub (b).

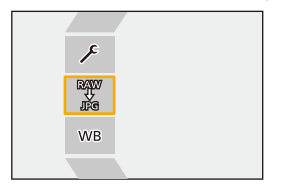

# **Elementy ustawienia ([Przetwarzanie RAW])**

#### **[Rozp. przetwarz.]**

Zapisuje obraz.

#### **[Balans bieli]**

Wybiera i dostosowuje balans bieli.

Jeśli wybierzesz element za pomocą [11], możesz dokonać obróbki obrazu za pomocą tego ustawienia, co w momencie nagrywania.

- W przypadku naciśnięcia  $\blacktriangledown$  na ekranie wyboru [Balans bieli] pojawi się ekran regulacji balansu bieli. (→ [Regulacja balansu bieli: 299](#page-298-0))
- W przypadku naciśnięcia ▲ przy wybraniu [  $|$  **K**<sub>KI</sub>] do [  $|$  **K**<sub>KI</sub>] pojawia się ekran wyboru temperatury barwowej. (→ [Ustawianie temperatury barwowej: 298](#page-297-0))

#### **[Korekcja jasności]**

Koryguje jasność.

**•** Efekt [Korekcja jasności] różni się od efektu kompensacji ekspozycji podczas nagrywania.

#### **[Styl. zdj.] (**Î**[\[Styl. zdj.\]: 301\)](#page-300-0)**

Wybierz styl zdjęcia.

- **•** W przypadku naciśnięcia [Q] przy wybraniu [Jak709] pojawi się ekran ustawień punktu przegięcia. ( $\rightarrow$ Rejestrowanie z kontrolowaniem nadmiernej ekspozycji [\(Punkt przegięcia\): 365\)](#page-364-0)
- **•** Stylu zdjęć nie można wybierać dla obrazów zarejestrowanych za pomocą [V-Log]. Nie można wybrać [V-Log] dla obrazów zarejestrowanych z [V-Log].
- **•** Nie można wybrać stylu zdjęć innego niż [Tryb kinowy D2] lub [Tryb kinowy V2] w przypadku zdjęć zarejestrowanych z [Tryb kinowy D2] lub [Tryb kinowy V2]. Nie można wybrać opcji [Tryb kinowy D2] lub [Tryb kinowy V2] dla zdjęć zarejestrowanych bez wykorzystania funkcji styl. zdj. [Tryb kinowy D2] lub [Tryb kinowy V2].
- **•** [CZAS RZECZYWISTY LUT] nie może być wybrany. Styl zdjęcia przyjmuje wartość [V-Log] dla obrazów zapisanych z wykorzystaniem [CZAS RZECZYWISTY LUT].

### **[Zakres i.Dynamiki]**

Wybiera ustawienie [Zakres i.Dynamiki].

### **[Kontrast]**

Ustawia kontrast.

#### **[Jasne]**

Reguluje jasność jasnych fragmentów.

# **[Zaciemnione]**

Reguluje jasność ciemnych fragmentów.

#### **[Nasycenie]/[Ton kolorów]**

Umożliwia dostosowanie nasycenia lub tonu kolorów.

### **[Odcień]**

Umożliwia regulację odcienia.

#### **[Efekt filtra]**

Umożliwia wybór efektów filtra.

#### **[Efekt ziarnistości]**

Umożliwia wybór ustawienia efektu ziarnistości.

#### **[Szum kolorowy]**

Dodaje kolor do efektu ziarna.

#### **[Redukcja szumów]**

Ustawia redukcję szumów.

**[Ostrość]** SReguluje ostrość.

#### **[LUT]**

Wybiera plik LUT zarejestrowany w [\[Biblioteka plików](#page-319-0) LUT]. (> [Biblioteka plików] [LUT\]: 320](#page-319-0))

#### **[Więcej ustawień]**

**[Przywróć pierwotne]**: Przywraca ustawienia używane podczas nagrywania. **[Przestrz. kol.]**: Umożliwia wybór ustawienia przestrzeni barw spośród [sRGB] lub [AdobeRGB]. (→ [\[Przestrz. kol.\]: 538](#page-537-0)) **[Rozmiar obrazu]**: Umożliwia wybór rozmiaru zapisywanych obrazów. **[Docelowe gniazdo karty]**: Istnieje możliwość wyboru gniazda karty, w którym mają być zapisywane obrazy po przetwarzaniu RAW. Gdy wybrana jest opcja [AUTO], obraz jest zapisywany w tym samym gnieździe karty co obraz do przetworzenia w

formacie RAW.

**•** Elementy, które można dostosować, różnią się w zależności od wybranej opcji [Styl. zdj.].

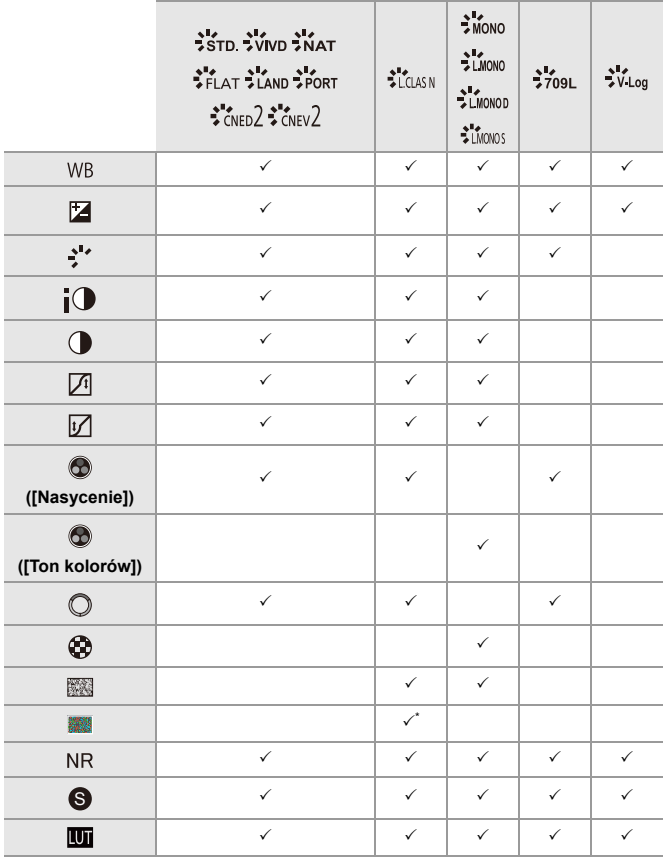

\* Można wybrać gdy parametr [Efekt ziarnistości] ustawiony jest jednym z następujących: [Niska], [Standardowa] lub [Wysoka].

# **Wyświetlenie ekranu porównania**

Można zmienić ustawienie podczas sprawdzania efektu przez wyświetlenie obok siebie obrazów z zastosowaną wartością ustawienia.

- **<sup>1</sup>** Naciśnij [DISP.] na ekranie kroku **4**.
	- **•** W środkowej części ekranu pojawi się obraz z aktualnym ustawieniem (A).
	- **•** Dotknięcie obrazu z bieżącym ustawieniem powoduje jego powiększenie. Dotknięcie [ $\bigtriangledown$ ] powoduje powrót do pierwotnego ekranu.
	- **•** Ekranu porównania nie można wyświetlić w przypadku wybrania [Redukcja szumów] lub [Ostrość].

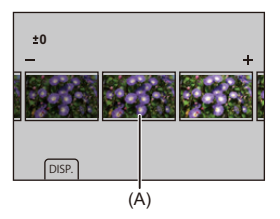

- **2** Obróć **, we** , **z<sub>m</sub>**, lub  $\textcircled{3}$ , aby zmienić ustawienie.
- **3** Za pomocą przycisku **potwierdź** ustawienie.

# I QU

- **•** Wyświetlenie ekranu porównania może zająć trochę czasu.
- **•** Obrazy RAW rejestrowane za pomocą aparatu są zawsze zapisywane w formacie [L] [3:2].

(Jednakże, obrazy RAW zapisane w trybie wysokiej rozdzielczości są zawsze zapisywane w rozmiarze [XL] formatu [3:2])

- **•** W przypadku tej funkcji obrazy są przetwarzane z uwzględnieniem formatu obrazu i kąta widoku [Dod.telekonw.] z czasu zapisu.
- **•** Użycie tej funkcji powoduje przetwarzanie [Jakość obrazu] jako [FINE].
- **•** Wyniki przetwarzania RAW za pomocą tej funkcji oraz oprogramowania "SILKYPIX Developer Studio" nie są całkowicie zgodne.
- **•** Przetwarzanie RAW nie jest możliwe podczas jednoczesnego korzystania z poniższej funkcji:
	- Wyjście HDMI

# **[Odtwarzanie] Menu**

- ≥[Informacje o wybieraniu obrazu\(ów\) w menu \[Odtwarzanie\]: 491](#page-490-0)
- ≥[\[Odtwarzanie\] \(\[Tryb odtwarzania\]\): 493](#page-492-0)
- ≥[\[Odtwarzanie\] \(\[Przetwórz obraz\]\): 496](#page-495-0)
- ≥[\[Odtwarzanie\] \(\[Dodaj/usuń info.\]\): 497](#page-496-0)
- ≥[\[Odtwarzanie\] \(\[Edytuj obraz\]\): 498](#page-497-0)
- ≥[\[Odtwarzanie\] \(\[Inne\]\): 501](#page-500-2)

# <span id="page-490-0"></span>**Informacje o wybieraniu obrazu(ów) w menu [Odtwarzanie]**

Gdy wyświetlany jest ekran wyboru obrazu, należy postępować zgodnie z poniższymi krokami.

- **•** Obrazy na różnych kartach wyświetlane są osobno.
- **•** W danym momencie można wyświetlać jedynie zdjęcia znajdujące się na jednej karcie.

# **Po wybraniu ustawienia [Pojed.]**

- 1 Za pomocą przycisku <**I** wybierz obraz.
- **2** Naciśnij przycisk (p) lub  $\ddot{\odot}$ .
	- **•** Jeśli wyświetlany jest napis [Ustaw/anuluj] w dolnym prawym rogu ekranu, ustawienie można anulować po ponownym naciśnięciu (

## **Po wybraniu ustawienia [Wiele]**

Po naciśnięciu [  $\Box$  ] wyświetlana karta zostanie przełączona.

- 1 Za pomocą przycisków **AV < ►** wybierz obraz, a następnie naciśnij ( (powtarzanie).
	- To ustawienie zostanie anulowane po kolejnym naciśnięciu (...) lub ............

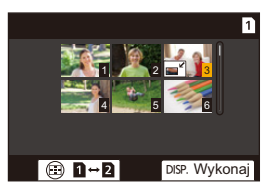

**2** Naciśnij przycisk [DISP.], aby wykonać polecenie.

#### **Po wybraniu ustawienia [Zabezpiecz]**

Za pomocą przycisków  $\blacktriangle \blacktriangledown \blacktriangleleft \blacktriangleright$  wybierz obraz, a następnie naciśnij  $\binom{m}{k}$  lub  $\binom{m}{k}$ , aby ustawić (powtarzanie).

• To ustawienie zostanie anulowane po kolejnym naciśnięciu **(p)** lub (c).

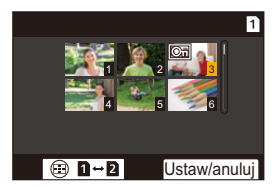

# <span id="page-492-0"></span>**[Odtwarzanie] ([Tryb odtwarzania])**

`: Ustawienia domyślne

#### **[Tryb odtw.]**

`[Odtw. norm.] / [Tylko zdjęcia] / [Tylko filmy] / [Ocena]

Umożliwia filtrowanie rodzaju odtwarzanych obrazów.

**•** Po ustawieniu [Ocena] umieścić zaznaczenie w poziomie oceny, którą chcesz wyświetlić, a następnie naciśnij [DISP.].

#### **[Pokaz slajdów]**

[Wszyst.] / [Tylko zdjęcia] / [Tylko filmy] / [Ocena]

Umożliwia filtrowanie rodzajów obrazów i odtwarzanie ich w regularnych odstępach czasu w kolejności.

**•** Po ustawieniu [Ocena] umieścić zaznaczenie w poziomie oceny, którą chcesz wyświetlić, a następnie naciśnij [DISP.].

**[Start]**: Rozpocznij pokaz slajdów

**[Czas trwania]**: Ustawia powtarzanie odtwarzania.

**[Powtarzanie]**: Ustawia powtarzanie odtwarzania.

**Opcje obsługi dostępne podczas pokaz slajdów**

▲ : Odtworzenie/pauza (Operację tę można również wykonać, dotykając [(▶)] lub  $\widehat{\mathbf{I}}(\widehat{\mathbf{I}})$ 

- 2: Przejście do poprzedniego obrazu
- ▶: Przejście do kolejnego obrazu
- 4: Zakończenie pokazu slajdów
- : Regulacja głośności

**•** Gdy ustawione jest [Tylko filmy], opcja [Czas trwania] nie jest dostępna.

#### **[Obróć wyśw.]**

#### $\blacktriangleright$  [ON] / [OFF]

Automatycznie wyświetla zdjęcia w pionie, jeśli zostały zarejestrowane, gdy aparat był trzymany w pozycji pionowej.

#### **[Sortowanie obrazów]**

**IFILE NAMEI / FIDATE/TIMEI** 

Określa kolejność, w jakiej aparat wyświetla obrazy podczas odtwarzania.

**[FILE NAME]**: Wyświetla obrazy według nazwy folderu/nazwy pliku.

**[DATE/TIME]**: Wyświetla obrazy według daty wykonania.

**•** Po włożeniu kolejnej karty odczytanie wszystkich danych może zająć nieco czasu, dlatego zdjęcia mogą nie być wyświetlane w wybranej kolejności.

#### <span id="page-493-0"></span>**[Powiększa z punktu AF]**

#### $[ON]/[OFF]$

Wyświetla punkt ogniskowany za pomocą AF.

Powiększa położenie obszaru ostrości AF podczas powiększania obrazu.

**•** Środek obrazu jest powiększony w przypadku obrazów RAW zapisanych w trybie wysokiej rozdzielczości lub gdy obraz nie ma ustawionej ostrości.

#### **[Asystent wid. LUT (monitor)]**

#### $[ON]/[OFF]$

Podczas odtwarzania obrazów zarejestrowanych z opcją [Styl. zdj.] ustawioną na [V-Log] wyświetlane są obrazy z zastosowanym plikiem LUT na monitorze/wizjerze.

**•** Działa w parze z [Asystent wid. LUT (monitor)] w [Asystent widoku V-Log] w menu [Własne] ([Monitor/Wyświetl. (wideo)]). ( $\rightarrow$  [\[Asystent widoku V-Log\]: 432](#page-431-0))

#### **[Asyst. widoku HLG (Monitor)]**

#### [MODE1] / ▶[MODE2] / [OFF]

Podczas nagrywania lub odtwarzania filmów HLG umożliwia konwersję gamy kolorów i jasności na potrzeby wyświetlania.

**•** Działa w parze z [Monitor] w [Asystent widoku HLG] w menu [Własne] ([Monitor/ Wyświetl. (wideo)]). ( $\rightarrow$  [\[Asystent widoku HLG\]: 436](#page-435-0))

#### **[Anam. rozc. wyświetl.]**

# $\left[ \begin{smallmatrix} 2.0 \times 1 & 1.8 \ 1.0 \times 1 & 1.6 \end{smallmatrix} \right] / \left[ \begin{smallmatrix} 1.5 \times 1 & 1.33 \times 1 \ 1.5 \times 1 & 1.30 \end{smallmatrix} \right] / \left[ \begin{smallmatrix} 1.30 \times 1 & 1.30 \ 1 & 1.30 \end{smallmatrix} \right] / \left[ \begin{smallmatrix} 1.0 \times 1 & 1.30 \end{smallmatrix} \right]$

Umożliwia wyświetlanie obrazów po de-squeeze dostosowanych do powiększenia obiektywu anamorficznego w tym aparacie.

**•** Opcja ta jest powiązana z funkcją [Anam. rozc. wyświetl.] z menu [Własne] ([Monitor/Wyświetl. (wideo)]). (→ [\[Anam. rozc. wyświetl.\]: 439](#page-438-0))

#### **[Zachow. stan po odtwarz. wideo]**

`[Zakończ odtwarzanie] / [Wstrzymaj na ostat. klatce]

Ustawianie działania po zakończeniu odtwarzania filmu.

**[Zakończ odtwarzanie]**: Kończy odtwarzanie filmu i wraca do ekranu wyboru obrazu.

**[Wstrzymaj na ostat. klatce]**: Nie kończy odtwarzania filmu, lecz zatrzymuje obraz na ostatniej ramce. Aby zakończyć odtwarzanie filmu, naciśnij 4.

# <span id="page-495-0"></span>**[Odtwarzanie] ([Przetwórz obraz])**

#### **[Przetwarzanie RAW]**

Umożliwia przetwarzanie zdjęć wykonanych w formacie RAW za pomocą aparatu i zapisanie ich w formacie JPEG.

(→ IPrzetwarzanie RAWI: 482)

#### **[Rejestr. Poklatkowa]**

Umożliwia tworzenie filmów z obrazów grupowych zarejestrowanych za pomocą [Zdjęcia poklatkowe].

- **1** Za pomocą ◀▶ wybierz grupę [Zdjęcia poklatkowe], a następnie naciśnij  $\mathsf{lab}$   $\mathsf{Q}$ .
- **2** Umożliwia wybranie opcji w celu połączenia zdjęć w film. (→Zdjęcia [poklatkowe/Animacja poklatkowa: 227\)](#page-226-0)
- **•** Gdy opcja [Częstotl. systemowa] jest ustawiona na [24.00Hz (CINEMA)], funkcja [Rejestr. Poklatkowa] nie jest dostępna.

### **[Wideo poklatkowe]**

Umożliwia tworzenie filmów z obrazów grupowych zarejestrowanych za pomocą [Animacja poklatkowa].

- **1** Za pomocą 21 wybierz grupę animacji poklatkowej, a następnie naciśnij  $\mathbf{m}$  lub  $\mathbf{0}$ .
- **2** Umożliwia wybranie opcii w celu połaczenia zdieć w film. (→Zdiecia [poklatkowe/Animacja poklatkowa: 227\)](#page-226-0)
- **•** Gdy opcja [Częstotl. systemowa] jest ustawiona na [24.00Hz (CINEMA)], funkcja [Wideo poklatkowe] nie jest dostępna.

# <span id="page-496-0"></span>**[Odtwarzanie] ([Dodaj/usuń info.])**

#### **[Zabezpiecz]**

[Pojed.] / [Wiele] / [Anuluj]

Można ustawić zabezpieczenie obrazów przed przypadkowym skasowaniem. Jednak w przypadku sformatowania karty zabezpieczone obrazy również zostaną usuniete.

- Informacie dotyczące wybierania obrazów (→ Informacie o wybieraniu obrazu(ów) [w menu \[Odtwarzanie\]: 491](#page-490-0))
- **•** Należy zachować ostrożność, ponieważ ustawienie [Zabezpiecz] może być wyłączone na urządzeniu innym niż ten aparat.

### **[Ocena]**

[Pojed.] / [Wiele] / [Anuluj]

W przypadku ustawienia pięciu różnych poziomów oceny obrazów można wykonywać następujące czynności:

- **•** Usuwanie wszystkich obrazów za wyjątkiem ocenionych.
- **•** W celu sprawdzenia poziomu oceny wykorzystać ekran informacji o pliku na komputerze, itd. (Tylko zdjęcia JPEG)
- **1** Wybierz obraz. (→ Informacje o wybieraniu obrazu(ów) w menu [Odtwarzanie]: [491](#page-490-0))
- 2 Za pomocą przycisków **◀▶** wybierz poziom oceny (od 1 do 5), a następnie naciśnij przycisk  $\Box$  lub  $\Box$ .
	- **•** Jeśli wybrano ustawienie [Wiele], powtórz kroki **1** i **2**.
	- **•** Aby anulować ustawienie, ustaw poziom oceny na [OFF].

# <span id="page-497-0"></span>**[Odtwarzanie] ([Edytuj obraz])**

`: Ustawienia domyślne

#### **[Zm.rozm.]**

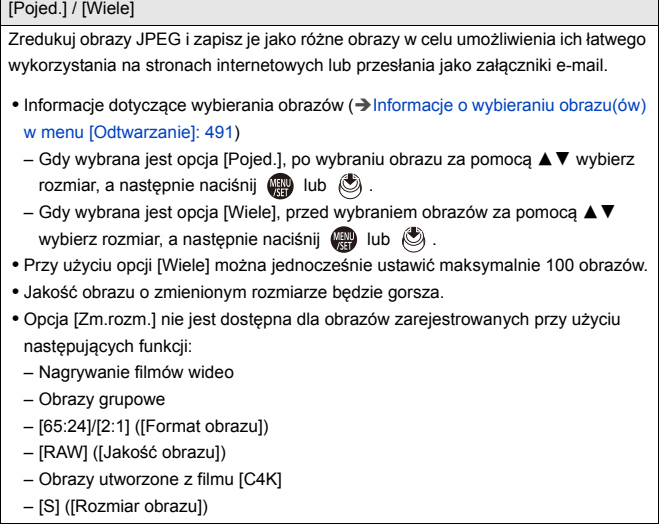

### **[Obróć]**

Pozwala ręcznie obrócić obrazy o 90°.

[ $\rightarrow$ ]: Powoduje obrócenie o 90° w prawo.

[  $\blacktriangle$ ]: Powoduje obrócenie o 90° w lewo.

- Informacje dotyczące wybierania obrazów (> Informacje o wybieraniu obrazu(ów) [w menu \[Odtwarzanie\]: 491](#page-490-0))
- **•** Gdy opcja [Obróć wyśw.] ustawiona jest na [OFF], [Obróć] nie jest dostępne.

#### **[Podział filmu]**

Dzielenie zapisanego filmu na dwie części.

(→ [\[Podział filmu\]: 470\)](#page-469-0)

## **[Kopiuj]**

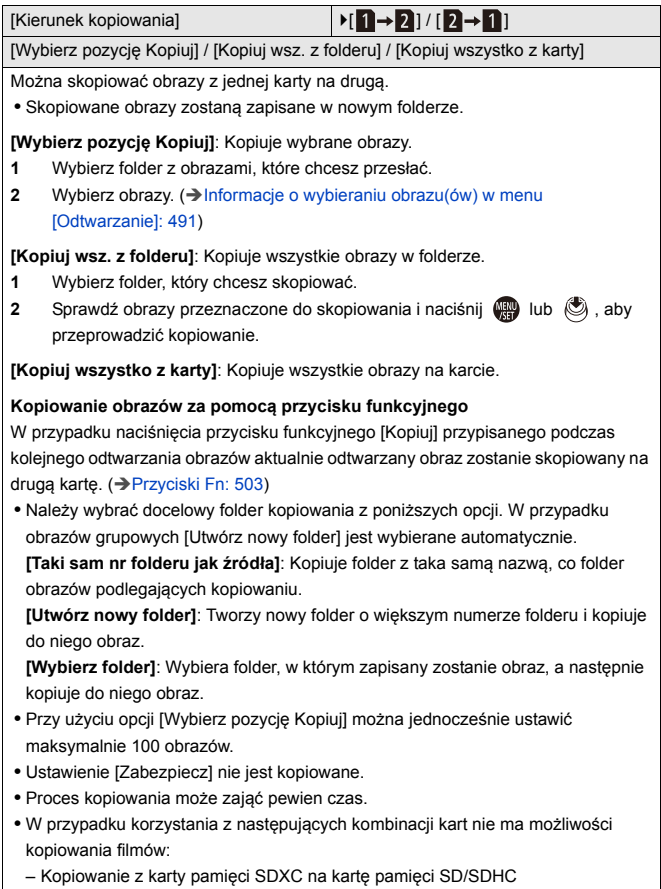

# <span id="page-500-2"></span>**[Odtwarzanie] ([Inne])**

`: Ustawienia domyślne

#### <span id="page-500-0"></span>**[Potwierdz. usunięcia]**

[Domyślnie "Tak"] / ▶[Domyślnie "Nie"]

To ustawienie określa, która z opcji, [Tak] czy [Nie], zostanie podświetlona jako pierwsza po wyświetleniu ekranu potwierdzenia usunięcia obrazu.

**[Domyślnie "Tak"]**: opcja [Tak] podświetlana jest jako pierwsza.

**[Domyślnie "Nie"]**: opcja [Nie] podświetlana jest jako pierwsza.

#### <span id="page-500-1"></span>**[Skasuj wszystkie obrazy]**

`[Gniazdo karty 1] / [Gniazdo karty 2]

Usuwanie wszystkich obrazów na karcie.

- **•** Obrazów nie można przywrócić po ich usunięciu. Należy ostrożnie potwierdzać operację usunięcia.
- **•** W przypadku wybrania [Usuń wszystkie bez oceny] zostaną usunięte wszystkie nieocenione obrazy.
- **•** Opcja [Skasuj wszystkie obrazy] jest dostępna, gdy [Tryb odtw.] ustawione jest na [Odtw. norm.].

# **Ustawienia niestandardowe aparatu**

W niniejszym rozdziale opisana jest funkcja personalizacji, za pomocą której można skonfigurować aparat według własnych preferencji. Opisano tu również menu [Własne], w którym możliwe jest dokonywanie ustawień zaawansowanych w zakresie obsługi aparatu i elementów wyświetlanych na ekranie, a także menu [Konfig.], w którym można dokonywać ustawień podstawowych aparatu.

- ≥[Przyciski Fn: 503](#page-502-0)
- ≥[\[Przeł. operacji pokrętła\]: 518](#page-517-0)
- ≥[Dostosowywanie szybkiego menu: 521](#page-520-0)
- ≥[Tryb własny: 528](#page-527-0)
- ≥[\[Własne\] Menu: 533](#page-532-0)
- ≥[\[Konfig.\] Menu: 572](#page-571-0)
- ≥[Moje menu: 594](#page-593-0)

# <span id="page-502-0"></span>**Przyciski Fn**

- ≥[Rejestrowanie funkcji do przycisków Fn: 506](#page-505-0)
- ≥[Korzystanie z przycisków funkcyjnych: 517](#page-516-0)

Funkcje można przypisywać do przycisków Fn (funkcyjnych). Dodatkowo do przycisków specjalnych można przypisywać inne funkcje, takich jak przycisk [WB], w taki sam sposób jak do przycisków Fn. Można ustawiać różne funkcje podczas nagrywania i odtwarzania.

### **Ustawienia domyślne przycisku funkcyjnego**

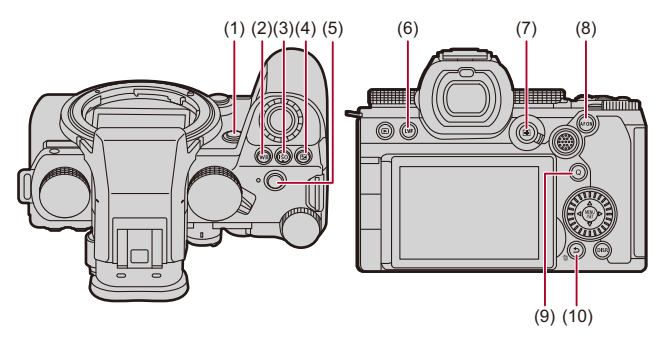

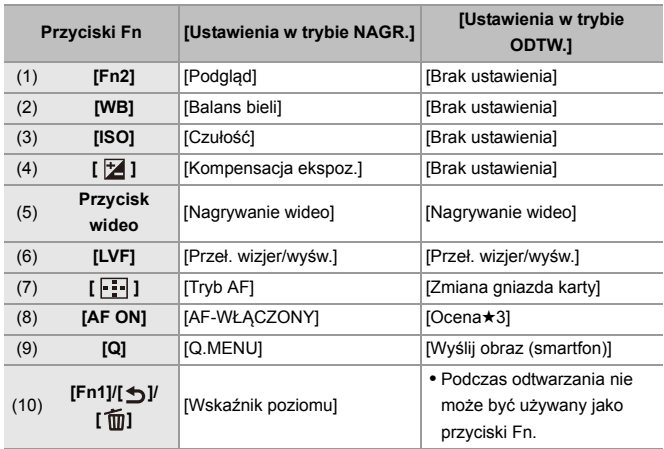
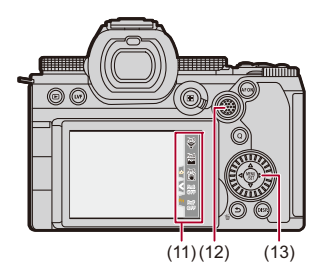

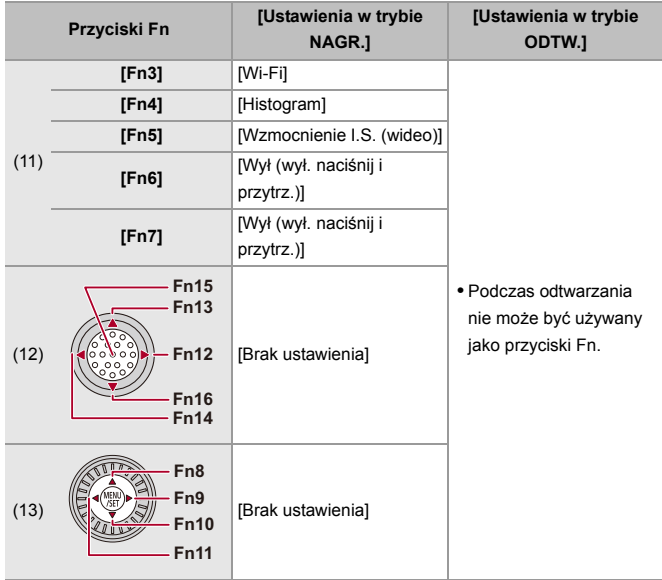

## **Rejestrowanie funkcji do przycisków Fn**

**•** W przypadku ustawień domyślnych na joysticku nie można używać przycisków od [Fn12] do [Fn16].

W przypadku korzystania z funkcji należy ustawić [Ustawienia joysticka] z menu [Własne] ([Działanie]) na [Fn]. (→ [\[Ustawienia joysticka\]: 550\)](#page-549-0)

## **1 Wybierz [Ustaw. "Fn"].**

●  $\binom{2}{1}$  ⇒ [ $\geq$ ] ⇒ [Ustaw. "Fn"] ⇒ [Ustawienia w trybie NAGR.]/[Ustawienia w trybie ODTW.]

## **2 Wybierz przycisk.**

≥Za pomocą przycisku 34 wybierz przycisk, a następnie naciśnij  $\mathbf{m}$  lub  $\mathbf{\odot}$ .

● Wybór jest możliwy również przez obrócenie <del>w</del> lub ...

**•** Wciśnij [DISP.], aby zmienić stronę.

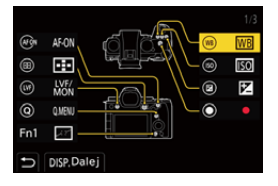

## **3 Znajdź funkcję do zarejestrowania.**

- ≥ Obróć , aby wybrać zakładkę podrzędną, w której znajduje się funkcja do przypisania (→Elementy ustawienia ([Ustaw. "Fn"]/[Ustawienia w trybie [NAGR.\]\): 509,](#page-508-0) [Elementy ustawienia \(\[Ustaw. "Fn"\]/\[Ustawienia w trybie](#page-514-0)  [ODTW.\]\): 515\)](#page-514-0) a następnie naciśnij **(pp)** lub  $\otimes$ .
- ≥Wyboru można również dokonać, naciskając 2, aby wybrać zakładkę podrzędną, naciskając ▲ ▼ lub obracając . a następnie naciskając ▶.
- ≥Naciskając klawisz [Q] można przełączyć karty [1] do [3].

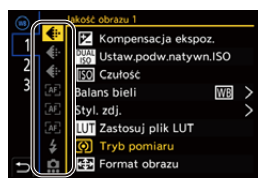

## **4 Rejestrowanie funkcji.**

- ≥Za pomocą przycisku 34 wybierz funkcję, a następnie naciśnij przycisk $\binom{m}{2}$  lub  $\binom{m}{2}$ .
- $\bullet$  Wybór jest możliwy również przez obrócenie  $\frac{1}{\sqrt{2}}$  lub  $\circledS$ .
- **•** Wybierz elementy za pomocą [>] przez ponowne wybranie danego elementu.
- **•** W zależności od przycisku niektórych funkcji nie można zarejestrować.

## $\boxed{\mathbb{D}}$

- Można również dotknąć [Fn**†**] na panelu sterowania (→ [Panel sterowania: 696\)](#page-695-0), aby wyświetlić ekran w kroku **2**.
- **•** Można również nacisnąć i przytrzymać przycisk funkcyjny (2 sek.), aby wyświetlić ekran w kroku **4**. (Może to nie być wyświetlane w zależności od zarejestrowanej funkcji i rodzaju przycisku.)

## $\rightarrow$

**•** Umożliwia przypisanie funkcji do przycisku ostrości na obiektywie wymiennym: (→[\[Ustaw. przyc. Fn obiekt.\]: 569](#page-568-0))

## <span id="page-508-0"></span> **Elementy ustawienia ([Ustaw. "Fn"]/[Ustawienia w trybie NAGR.])**

#### **Zakładka [1]**

#### **[Jakość obrazu]**

- [Kompensacja ekspoz.] ( $\rightarrow$  [Kompensacja ekspozycji: 280\)](#page-279-0)
- [Ustaw.podw.natywn.ISO] ( $\rightarrow$  [\[Ustaw.podw.natywn.ISO\]: 290\)](#page-289-0)
- [Czułość] (→ [Czułość ISO: 286](#page-285-0))
- [Balans bieli] ( $\rightarrow$  [Balans bieli \(WB\): 293](#page-292-0))
- [Styl. zdj.] (→ [\[Styl. zdj.\]: 301](#page-300-0))
- **•** [Zastosuj plik LUT]
	- Wykorzystuje plik LUT, który został ustawiony w [LUT] z wykorzystaniem zarówno [CZAS RZECZYWISTY LUT] jak i [MY PHOTO STYLE]. (→ Dostosowywanie [jakości obrazu: 306\)](#page-305-0)
- [Tryb pomiaru] (→ [\[Tryb pomiaru\]: 261\)](#page-260-0)
- [Format obrazu] ( $\rightarrow$  [\[Format obrazu\]: 116\)](#page-115-0)
- [Jakość obrazu] (→ [\[Jakość obrazu\]: 120](#page-119-0))
- [Rozmiar obrazu] ( $\rightarrow$  [\[Rozmiar obrazu\]: 118\)](#page-117-0)
- **•** [1 pomiar zdjęcia punkt.]
	- Zapisy z trybem pomiaru ustawionym na tylko jednokrotne  $\lceil \cdot \cdot \rceil$  (pomiar punktowy). (→ [\[Tryb pomiaru\]: 261](#page-260-0))
- [NR długiej ekspozycji] (→ [\[NR długiej ekspozycji\]: 247](#page-246-0))
- [Min. szybkość migawki] (→ [\[Min. szybkość migawki\]: 248\)](#page-247-0)
- **•** [1 zdjęcie RAW+JPG]
	- Zapisuje jednocześnie tylko jednokrotnie obraz w formacie RAW i JPEG. (→ [\[Jakość obrazu\]: 120\)](#page-119-0)
- [Zakres i.Dynamiki] ( $\rightarrow$  [\[Zakres i.Dynamiki\]: 283\)](#page-282-0)
- [Kompensacja cieniowania barw] (→ [\[Kompensacja cieniowania barw\]: 324](#page-323-0))
- [Efekt filtra] (→ [\[Ustawienia filtra\]: 314](#page-313-0))
- **•** [Jednoprz. AE]
	- Umożliwia dostosowanie wartości przysłony i szybkości migawki do ustawień odpowiednich dla standardowej ekspozycji określonej przez aparat. (→ Kompensacia ekspozycii: 280)
- [Dotykowy AE] (**>[Dotykowy AE: 110\)](#page-109-0)**
- [Blokada AWB] (→ [\[Ustawienia blokady AWB\]: 537\)](#page-536-0)
- [Tryb ekspoz.] (**>**[Ustawianie ekspozycji do nagrywania filmów: 352\)](#page-351-0)
- [Skanowanie synchr.] ( $\rightarrow$  [\[Skanowanie synchr.\]: 441](#page-440-0))

#### **[Ostrość/migawka]**

- [Tryb AF] ( $\rightarrow$  [Wybieranie trybu AF: 165\)](#page-164-0)
- **[Ustawienie wykrywania AFI (→ Automatyczna detekcia: 168)**
- [Wykrywanie obiektu] (**Automatyczna detekcia: 168**)
- [Ust. własne (zdj.) AF] (→ [\[Ust. własne \(zdj.\) AF\]: 154\)](#page-153-0)
- [Ust. własne (film) AFI ( $\rightarrow$  [Ust. własne (film) AFI: 360)
- [Ogranicznik ostrości] (→ [\[Ogranicznik ostrości\]: 157\)](#page-156-0)
- [Ustaw.zakr.ogranicz.ostrości] ( $\rightarrow$  [\[Ogranicznik ostrości\]: 157\)](#page-156-0)
- [Wyróżn. punktów ostrości] (→ [\[Wyróżn. punktów ostrości\]: 195\)](#page-194-0)
- [Czułość wyróżn. pkt. ostrości] (→ [\[Wyróżn. punktów ostrości\]: 195](#page-194-0))
- [Pred. przesuwu AF 1-obszar.] ( $\rightarrow$  [Pred. przesuwu AF 1-obszar.]: 160)
- [Blokada pierśc. ostrości] (→ [\[Blokada pierśc. ostrości\]: 542\)](#page-541-0)
- [AE LOCK] (→ [Blokowanie ostrości i ekspozycji \(Blokada AF/AE\): 284\)](#page-283-0)
- [AF LOCK] (→ [Blokowanie ostrości i ekspozycji \(Blokada AF/AE\): 284](#page-283-0))
- [AF/AE LOCK] ( $\rightarrow$ [Blokowanie ostrości i ekspozycji \(Blokada AF/AE\): 284\)](#page-283-0)
- [AF-WŁĄCZONY] (→ [Przycisk \[AF ON\]: 151\)](#page-150-0)
- **•** [AF-Wł.: Przes. do bliskich]
	- AF przyznaje priorytet pobliskim obiektom. ( $\rightarrow$ [Korzystanie z funkcji AF: 149](#page-148-0))
- **•** [AF-Wł.: Przes. do dalekich]
	- AF przyznaje priorytet odległym obiektom.  $(\rightarrow$ [Korzystanie z funkcji AF: 149](#page-148-0))
- **•** [Ustaw obszar. ostr.]
	- $-$  Wyświetla ekrany ruchu obszaru AF/wspomagania trybu MF. ( $\rightarrow$  Obsługa obszaru [AF: 181,](#page-180-0) [Działania przeprowadzane za pomocą ekranu wspomagania trybu MF:](#page-191-0) [192\)](#page-191-0)
- [Powiększ. wyśw. Live (wideo)] ( $\rightarrow$  [\[Powiększ. wyśw. Live \(wideo\)\]: 361\)](#page-360-0)

## **[Lampa błysk.]**

- [Tryb lampy błyskowej] (→ [\[Tryb lampy błyskowej\]: 334](#page-333-0))
- [Reg. flesza] ( $\rightarrow$  [\[Reg. flesza\]: 339\)](#page-338-0)
- [Konfig.bezprz.lamp.błysk.] ( $\rightarrow$  Rejestrowanie przy użyciu bezprzewodowej lampy [błyskowej: 342\)](#page-341-0)

## **[Inne (zdjęcie)]**

- [Ustawienie Wybór operacji] ( $\rightarrow$  [Wybór trybu operacji: 202](#page-201-0))
- [Bracketing] ( $\rightarrow$  [Nagrywanie z bracketingiem: 233](#page-232-0))
- [Tryb cichy] (→ [\[Tryb cichy\]: 241](#page-240-0))
- [Stabilizator obrazu] ( $\rightarrow$  [\[Tryb pracy\]: 255\)](#page-254-0)
- [Typ migawki] ( $\rightarrow$  [\[Typ migawki\]: 243](#page-242-0))
- [Dod.telekonw.] ( $\rightarrow$  [Dodatkowa telekonwersja: 199\)](#page-198-0)

#### **Zakładka [2]**

#### **[Format obrazu]**

- [Format zap. pliku] ( $\rightarrow$  [\[Format zap. pliku\]: 132](#page-131-0))
- [Jakość nagr.] (→ [\[Jakość nagr.\]: 133\)](#page-132-0)
- [Jakość nagr. (Moja lista)] (→ [Ustawianie i usuwanie z My List: 142\)](#page-141-0)
- [Ustawienie Przysp. i zwol.] (Video w trybie zwolnienia i przyspieszenia: 410)
- [Wyświetl. kodu czasow.] ( $\rightarrow$  [Kod czasowy: 389\)](#page-388-0)

## **[Audio]**

- [Informacje o dźwięku] (→ [\[Informacje o dźwięku\]: 376\)](#page-375-0)
- **•** [Wyśw.poziom.nagr.dźw.] (Î[\[Wyśw.poziom.nagr.dźw.\]: 369](#page-368-0))
- **•** [Wycisz wejście dźwięku] (Î[\[Wycisz wejście dźwięku\]: 370](#page-369-0))
- [Ustaw.poz.nagr.dźwięku] (→ [\[Ustaw.poz.nagr.dźwięku\]: 372\)](#page-371-0)
- [Jakość nagrywania dźwięku] (→ [\[Jakość nagrywania dźwięku\]: 373\)](#page-372-0)
- **•** [Ogranicz.poz.nagr.dźw.] (Î[\[Ogranicz.poz.nagr.dźw.\]: 374\)](#page-373-0)
- [4-kan. wejście mikrofonowe] (→ [\[4-kan. wejście mikrofonowe\]: 384](#page-383-0))
- [Ust. adaptera mikr. XLR] (Adapter do mikrofonu z wyjsciem XLR (wyposażenie [opcjonalne\): 382](#page-381-0))
- [Kanał monitorow. dźwięku] (**IKanał monitorow. dźwięku]: 387**)

#### **[Inne (wideo)]**

- [Stabilizator obrazu] ( $\rightarrow$  [\[Tryb pracy\]: 255\)](#page-254-0)
- [E-stabilizacia (wideo)] ( $\rightarrow$  [E-stabilizacia (wideo)]: 253)
- [Wzmocnienie I.S. (wideo)] ( $\rightarrow$  [\[Wzmocnienie I.S. \(wideo\)\]: 254\)](#page-253-0)
- **[Obszar obrazu wideo]** ( $\rightarrow$  **[\[Obszar obrazu wideo\]: 144](#page-143-0))**
- [Przejście ostrości] (**→ [\[Przejście ostrości\]: 419\)](#page-418-0)**
- [Przycinanie na żywo] (**I**Przycinanie na żywo]: 424)

#### **[Działanie]**

- [Q.MENU] ( $\rightarrow$ [Szybkie menu: 89](#page-88-0))
- **•** [Włącznik Nagr./Odtw.]
	- Przełącza na ekran odtwarzania. (→ [Odtwarzanie zdjęć: 461,](#page-460-0) Odtwarzanie filmów: [463\)](#page-462-0)
- [Nagrywanie wideo] ( $\rightarrow$  [Podstawowe działania podczas nagrywania filmów: 123](#page-122-0))
- **•** [Nagryw.wideo (kreat. wideo)]
	- Nagrywanie filmu rozpoczyna się lub kończy tylko w trybie  $[$ .  $\mathbb{C}$ M]. ( $\rightarrow$  Ustawianie [ekspozycji do nagrywania filmów: 352\)](#page-351-0)
- [Przeł. wizjer/wyśw.] ( $\rightarrow$  [Przełączanie między wyświetlaczem i wizjerem: 83\)](#page-82-0)
- **•** [Blokada działania]
	- Niektóre funkcje aparatu nie są dostępne. Wyłącz funkcje aparatu w [Ustawienie blokady działania]. (→ [\[Ustawienie blokady działania\]: 547](#page-546-0))
- [Przeł. operacji pokrętła] ( $\rightarrow$  [Tymczasowa zmiana działania pokrętła: 520\)](#page-519-0)

#### **[Monitor/Wyświetlacz]**

- [Podgląd] ( $\rightarrow$  [Tryb podglądu: 278](#page-277-0))
- **•** [Podgląd wpływu przysłony]
	- Efekt przysłony można zobaczyć przy wciśniętym przycisku Fn.  $\rightarrow$  Tryb podglądu: [278\)](#page-277-0)
- [Stały podgląd] ( $\rightarrow$  [\[Stały podgląd\]: 552\)](#page-551-0)
- [Wskaźnik poziomu] (→ [\[Wskaźnik poziomu\]: 561](#page-560-0))
- [Histogram] ( $\rightarrow$  [\[Histogram\]: 553\)](#page-552-0)
- [Punkt. pomiar luminancji] ( $\rightarrow$  [\[Punkt. pomiar luminancji\]: 401](#page-400-0))
- [Ramka kadrująca] (→ [\[Ramka kadrująca\]: 405\)](#page-404-0)
- [Linie siatki zdjęcia] (→ [\[Linie siatki zdjęcia\]: 554](#page-553-0))
- [Uwydatnienie Live View] (→ [\[Uwydatnienie Live View\]: 554\)](#page-553-1)
- [Live View monochrom.] ( $\rightarrow$  [\[Live View monochrom.\]: 564\)](#page-563-0)
- [Tryb nocny] (→ [\[Tryb nocny\]: 555\)](#page-554-0)
- **•** [Ustaw. LVF/Wyśw.]
	- Przełącza styl wyświetlania monitora lub wizjera. (→ [\[Ustaw. LVF/Wyśw.\]: 556](#page-555-0))
- [Wyśw. prioryt. wideo] ( $\rightarrow$  [\[Wyśw. prioryt. wideo\]: 566\)](#page-565-0)
- [Wzór zebry] (→ [\[Wzór zebry\]: 403](#page-402-0))
- [Asystent wid. LUT (monitor)] ( $\rightarrow$  [\[Asystent wid. LUT \(monitor\)\]: 432\)](#page-431-0)
- [Asystent widoku LUT (HDMI)] ( $\rightarrow$  [\[Asystent widoku LUT \(HDMI\)\]: 432](#page-431-1))
- [Wybór pliku LUT] (→ [\[Wybór pliku LUT\]: 432\)](#page-431-2)
- [Asyst. widoku HLG (Monitor)] ( $\rightarrow$  [\[Asystent widoku HLG\]: 436](#page-435-0))
- [Asystent widoku HLG (HDMI)] (→ [\[Asystent widoku HLG\]: 436\)](#page-435-0)
- [Przezroczysta nakładka] (→ [\[Przezroczysta nakładka\]: 559\)](#page-558-0)
- [Zakres stanu I.S.] ( $\rightarrow$  [\[Zakres stanu I.S.\]: 560\)](#page-559-0)
- [WFM/Wektoroskop] ( $\rightarrow$  [\[WFM/Wektoroskop\]: 397\)](#page-396-0)
- [Anam. rozc. wyświetl.] ( $\rightarrow$  [\[Anam. rozc. wyświetl.\]: 439\)](#page-438-0)
- [Test pasów kolorow.] ( $\rightarrow$  [Kolorowe pasy/Dźwięk testowy: 407](#page-406-0))

#### **Zakładka [3]**

#### **[Obiektyw / Inne]**

- [Sterow. pierścieniem ostrości] (→ [\[Sterow. pierścieniem ostrości\]: 570](#page-569-0))
- [Mikroregulacia AF] (→ [Mikroregulacia AF]: 161)
- [Dane obiektywu] ( $\rightarrow$  [\[Dane obiektywu\]: 258](#page-257-0))

#### **[Karta/plik]**

- **•** [Docelowe gniazdo karty]
	- Zmienia priorytet zapisu na kartach. To ustawienie jest możliwe, gdy [Funkcja podw. gniazda karty] (→ [\[Funkcja podw. gniazda karty\]: 574\)](#page-573-0) jest ustawione na [Przekazanie nagrywania].

## **[WEJ./WYJ.]**

- [Wi-Fi] (→ [Wi-Fi / Bluetooth: 610](#page-609-0))
- [Tryb wentylatora] ( $\rightarrow$  [\[Tryb wentylatora\]: 568](#page-567-0))

## **[Ustawienie]**

• [Zapisz jako Tryb własny] (→ Rejestrowanie błyskawicznych ustawień [niestandardowych: 529](#page-528-0))

## **[Inne]**

- **•** [Brak ustawienia]
	- Ustawione, gdy nie jest używany jako przycisk Fn.
- **•** [Wył (wył. naciśnij i przytrz.)]
	- Przycisk nie działa jako przycisk Fn. Ekran przypisywania funkcji nie wyświetla się po naciśnięciu i przytrzymaniu (2 sekundy) przycisku Fn.
- **•** [Przywróć domyślne]
	- Przywracanie domyślnych ustawień przycisku Fn.  $\Theta$ Ustawienia domyślne [przycisku funkcyjnego: 503\)](#page-502-0)

## <span id="page-514-0"></span> **Elementy ustawienia ([Ustaw. "Fn"]/[Ustawienia w trybie ODTW.])**

#### **Zakładka [1]**

#### **[Tryb odtwarzania]**

- [Powieksza z punktu AF] (→ [Powieksza z punktu AF]: 494)
- [Asystent wid. LUT (monitor)] ( $\rightarrow$  [\[Asystent wid. LUT \(monitor\)\]: 494\)](#page-493-1)
- [Asyst. widoku HLG (Monitor)] ( $\rightarrow$  [\[Asyst. widoku HLG \(Monitor\)\]: 495\)](#page-494-0)
- [Anam. rozc. wyświetl.] ( $\rightarrow$  [\[Anam. rozc. wyświetl.\]: 439\)](#page-438-0)

#### **[Przetwórz obraz]**

• [Przetwarzanie RAW] (**•** [\[Przetwarzanie RAW\]: 482](#page-481-0))

#### **[Dodaj/usuń info.]**

- [Usuń pojedynczo] (Vusuwanie obrazów: 480)
- [Zabezpiecz] ( $\rightarrow$  [\[Zabezpiecz\]: 497](#page-496-0))
- [Ocena $\star$ 1] ( $\rightarrow$  [\[Ocena\]: 497](#page-496-1))
- [Ocena\*2] ( $\rightarrow$  [\[Ocena\]: 497](#page-496-1))
- [Ocena<sup>\*3]</sup> (<sup>1</sup>[\[Ocena\]: 497](#page-496-1))
- [Ocena $\star$ 4] ( $\rightarrow$  [\[Ocena\]: 497](#page-496-1))
- [Ocena★5] (→ [\[Ocena\]: 497](#page-496-1))

## **[Edytuj obraz]**

• [Kopiuj] ( $\rightarrow$  [\[Kopiuj\]: 500\)](#page-499-0)

#### **[Działanie]**

- **•** [Włącznik Nagr./Odtw.]
	- Przełącza na ekran nagrywania. (→ Podstawowe działania podczas robienia [zdjęć: 113](#page-112-0), [Podstawowe działania podczas nagrywania filmów: 123](#page-122-0))
- [Przeł. wizjer/wyśw.] ( $\rightarrow$  [Przełączanie między wyświetlaczem i wizjerem: 83\)](#page-82-0)
- [Nagrywanie wideo] ( $\rightarrow$  [Podstawowe działania podczas nagrywania filmów: 123](#page-122-0))
- **•** [Nagryw.wideo (kreat. wideo)]
	- Nagrywanie filmu rozpoczyna się lub kończy tylko w trybie  $[{}_{1}A^{0}M]$ . ( $\rightarrow$  Ustawianie [ekspozycji do nagrywania filmów: 352\)](#page-351-0)

#### **[Monitor/Wyświetlacz]**

• [Tryb nocny] (→ [\[Tryb nocny\]: 555\)](#page-554-0)

#### **[Karta/plik]**

**•** [Zmiana gniazda karty] (Î[Przełączanie karty do wyświetlania obrazów: 462\)](#page-461-0)

## **[WEJ./WYJ.]**

- [Kanał monitor.dźwięku (odtw.)] ( $\rightarrow$  [\[Kanał monitor.dźwięku \(odtw.\)\]: 584](#page-583-0))
- [Wi-Fi] ( $\rightarrow$  [Wi-Fi / Bluetooth: 610](#page-609-0))
- [Tryb wentylatora] ( $\rightarrow$  [\[Tryb wentylatora\]: 568](#page-567-0))
- [Wyślij obraz (smartfon)] ( $\rightarrow$  Przesyłanie obrazów z aparatu do smartfona za pomocą [prostych operacji: 626\)](#page-625-0)
- [Asystent widoku LUT (HDMI)] ( $\rightarrow$  [\[Asystent widoku V-Log\]: 432](#page-431-3))
- [Asystent widoku HLG (HDMI)] ( $\rightarrow$  [\[Asystent widoku HLG\]: 436\)](#page-435-0)

#### **Zakładka [2]**

## **[Inne]**

- **•** [Brak ustawienia]
	- Ustawione, gdy nie jest używany jako przycisk Fn.
- **•** [Wył (wył. naciśnij i przytrz.)]
	- Przycisk nie działa jako przycisk Fn. Ekran przypisywania funkcji nie wyświetla się po naciśnięciu i przytrzymaniu (2 sekundy) przycisku Fn.
- **•** [Przywróć domyślne]
	- Przywracanie domyślnych ustawień przycisku Fn.  $\rightarrow$ Ustawienia domyślne [przycisku funkcyjnego: 503\)](#page-502-0)

## **Korzystanie z przycisków funkcyjnych**

Naciśnięcie przycisków funkcyjnych podczas nagrywania umożliwia użycie funkcji zarejestrowanych w [Ustawienia w trybie NAGR.], a podczas odtwarzania użycie funkcji zarejestrowanych w [Ustawienia w trybie ODTW.].

- **1 Naciśnij przycisk Fn.**
- **2 Wybierz element ustawienia.**
	- ≥Naciśnij 21, aby wybrać element ustawień, a następnie naciśnij przycisk  $\mathbf{m}$  lub  $\mathbf{\circledS}$ .
	- $\bullet$  Wybór iest możliwy również przez obrócenie  $\frac{d\mathbf{w}}{d\mathbf{x}}$ .  $\frac{d\mathbf{w}}{d\mathbf{x}}$  lub  $\frac{d\mathbf{w}}{d\mathbf{x}}$ .
	- **•** Metody wyświetlania i wyboru elementu ustawień są różne w zależności od danego elementu menu.

## **Użyj przycisku od [Fn3] do [Fn7] (ikony dotykowe)**

Podczas nagrywania można użyć przycisków funkcyjnych w obrębie panelu sterowania.

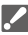

**•** W przypadku ustawień domyślnych zakładka dotykowa nie jest wyświetlana. Ustaw opcję [Dotknij zakładki] na [ON] w [Ustaw.dotyk.] z menu [Własne] ([Działanie]). (→ [\[Ustaw.dotyk.\]: 546](#page-545-0))

- **1** Dotknij  $\lceil \lceil \mathsf{Fn} \rceil \rceil$
- **2** Dotknij jednego z przycisków od [Fn3] do [Fn7].

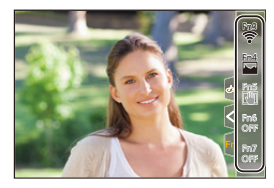

# **[Przeł. operacji pokrętła]**

- ≥[Rejestrowanie funkcji dla pokręteł: 518](#page-517-0)
- ≥[Tymczasowa zmiana działania pokrętła: 520](#page-519-0)

Tymczasowo zmienia funkcje obsługiwane za pomocą <a> pokrętło) oraz <del>w.</del> (tylne pokrętło).

## <span id="page-517-0"></span>**Rejestrowanie funkcji dla pokręteł**

- **1 Wybierz [Konf.przeł.oper.pokr.].**
	- ●  $\Rightarrow$  [  $\bigstar$  ]  $\Rightarrow$  [  $\textcircled{\textcolor{red}{\bullet}}$  ]  $\Rightarrow$  [Ustawienia pokrętła]  $\Rightarrow$

 $[Konf.przel.oper.pokr.]= [ \underline{346} ]/[ \overline{7}$ 

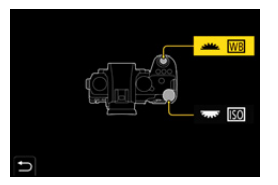

**2 Rejestrowanie funkcji.**

≥Za pomocą przycisku 34 wybierz funkcję, a następnie naciśnij przycisk  $\mathbf{m}$  lub  $\mathbf{0}$ .

## **Funkcje, które można zarejestrować**

- [Kompensacja ekspoz.] ( $\rightarrow$  [Kompensacja ekspozycji: 280\)](#page-279-0)
- [Czułość]<sup>\*1</sup> (→ [Czułość ISO: 286\)](#page-285-0)
- [Balans bieli]<sup>\*2</sup> (**→**[Balans bieli \(WB\): 293](#page-292-0))
- [Styl. zdj.] (→ [\[Styl. zdj.\]: 301](#page-300-0))
- [Format obrazu] ( $\rightarrow$  [\[Format obrazu\]: 116\)](#page-115-0)
- [Zakres i.Dynamiki] ( $\rightarrow$  [\[Zakres i.Dynamiki\]: 283\)](#page-282-0)
- [Efekt filtra] (**→**[\[Ustawienia filtra\]: 314](#page-313-0))
- **•** [Tryb AF] (→ [Wybieranie trybu AF: 165\)](#page-164-0)
- [Tryb lampy błyskowej] ( $\rightarrow$  [\[Tryb lampy błyskowej\]: 334](#page-333-0))
- [Reg. flesza] ( $\rightarrow$  [\[Reg. flesza\]: 339\)](#page-338-0)
- \*1 **THE** ustawienie domyślne
- \*2 ustawienie domyślne

## <span id="page-519-0"></span>**Tymczasowa zmiana działania pokrętła**

- **1 Ustaw [Przeł. operacji pokrętła] na przycisk funkcyjny. (**Î**[Przyciski Fn: 503](#page-502-1))**
- **2 Przełączanie działania pokrętła.**
	- <sup>≥</sup>Naciśnij przycisk funkcyjny ustawiony w kroku **1**.
	- ≥Wskaźnik będzie wskazywać funkcje zarejestrowane dla i **रहर**ः
	- **•** Jeśli nie zostanie wykonana żadna operacja, wskaźnik zniknie.

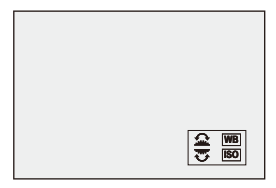

- **3 Wybór zapisanej funkcji.**
	- Obróć <u>wac</u> lub **wac** podczas wyświetlania wskaźnika.

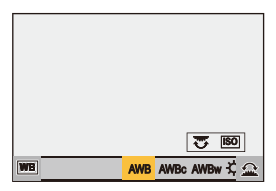

- **4 Potwierdź wybór.**
	- ≥Naciśnij spust migawki do połowy.

## **Dostosowywanie szybkiego menu**

#### ≥[Rejestrowanie szybkiego menu: 521](#page-520-0)

Można zmienić elementy szybkiego menu w zależności od trybu nagrywania.

Dodatkowo można również dostosować do swoich preferencji elementy do wyświetlenia w szybkim menu oraz ich kolejność.

Informacje dotyczące sposobu działania szybkiego menu (→ Szybkie [menu: 89\)](#page-88-0)

## <span id="page-520-0"></span>**Rejestrowanie szybkiego menu**

Można zmienić menu wyświetlane w szybkim menu.

Można to ustawić oddzielnie dla trybu [BAM]/[S&Q] (wideo) oraz dla innych trybów nagrywania (zdjęcie).

- **1 Wybierz [Q.MENU ustawień].**
	- $\bullet$   $\bigcirc$   $\bullet$   $\uparrow$   $\bullet$   $\uparrow$   $\bullet$   $\uparrow$   $\bullet$   $\downarrow$   $\bullet$   $\uparrow$   $\bullet$  [Q.MENU ustawień]  $\Rightarrow$ [Dostosow.element.menu (zdj.)]/[Dostosow.element.menu (wideo)]
- **2 Wybierz położenie elementu (1 do 12).**
	- ≥Za pomocą przycisku 3421 wybierz położenie, a następnie naciśnij  $\mathbf{m}$  lub  $\mathbf{\circledcirc}$ .
	- ≥Wybór jest możliwy również przez obrócenie .
	- ≥Można też dokonywać wyboru kierunków po przekątnej za pomocą joysticka.

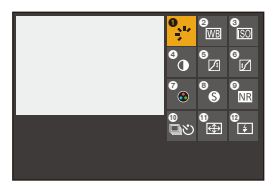

## **3 Znajdź funkcję do zarejestrowania.**

- ≥Obróć , aby wybrać zakładkę podrzędną, w której znajduje się funkcja do przypisania (→ Elementy menu, które można [zarejestrować: 523](#page-522-0)) a następnie naciśnij (a) lub ...
- ≥Wyboru można również dokonać, naciskając 2, aby wybrać zakładkę podrzędną, naciskając ▲ ▼ lub obracając . a następnie naciskając ▶.
- ≥Każde naciśnięcie [Q] powoduje przełączanie między zakładkami [1] i [2].

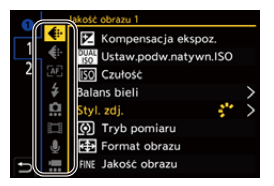

### **4 Rejestrowanie elementów menu.**

- ≥Za pomocą przycisku 34 wybierz element, a następnie naciśnij przycisk $\binom{m}{2}$  lub  $\binom{m}{2}$ .
- Wybór jest możliwy również przez obrócenie <del>w</del> lub ...
- **•** Wybierz elementy za pomocą [>] przez ponowne wybranie danego elementu.

## <span id="page-522-0"></span>**Elementy menu, które można zarejestrować**

#### **Zakładka [1]**

#### **[Jakość obrazu]**

- [Kompensacja ekspoz.] ( $\rightarrow$  [Kompensacja ekspozycji: 280\)](#page-279-0)
- [Ustaw.podw.natywn.ISO] (→ [\[Ustaw.podw.natywn.ISO\]: 290\)](#page-289-0)
- [Czułość] (→ [Czułość ISO: 286](#page-285-0))
- [Balans bieli] ( $\rightarrow$  [Balans bieli \(WB\): 293](#page-292-0))
- [Styl. zdj.] (→ [\[Styl. zdj.\]: 301](#page-300-0))
- **•** [Tryb pomiaru] (→ [\[Tryb pomiaru\]: 261\)](#page-260-0)
- **[Format obrazu] (→ [\[Format obrazu\]: 116\)](#page-115-0)**
- [Jakość obrazu] (→ [\[Jakość obrazu\]: 120](#page-119-0))
- [Rozmiar obrazu] ( $\rightarrow$  [\[Rozmiar obrazu\]: 118\)](#page-117-0)
- **[NR długiej ekspozycij] (** $\rightarrow$  **[NR długiej ekspozycij]: 247)**
- [Min. szybkość migawki] (→ [\[Min. szybkość migawki\]: 248\)](#page-247-0)
- [Zakres i.Dynamiki] (**→ [\[Zakres i.Dynamiki\]: 283\)](#page-282-0)**
- [Kompensacja cieniowania barw] ( $\rightarrow$  [\[Kompensacja cieniowania barw\]: 324](#page-323-0))
- [Efekt filtra] (→ [\[Ustawienia filtra\]: 314](#page-313-0))
- [Tryb ekspoz.] (**+** [Ustawianie ekspozycji do nagrywania filmów: 352\)](#page-351-0)
- [Skanowanie synchr.] ( $\rightarrow$  [\[Skanowanie synchr.\]: 441](#page-440-0))

#### **[Ostrość/migawka]**

- [Tryb AF] ( $\rightarrow$  [Wybieranie trybu AF: 165\)](#page-164-0)
- [Ustawienie wykrywania AF] ( $\rightarrow$  [Automatyczna detekcja: 168](#page-167-0))
- [Wykrywanie obiektu] ([Automatyczna detekcja: 168\)](#page-167-0)
- [Ust. własne (zdj.) AF] (→ [\[Ust. własne \(zdj.\) AF\]: 154\)](#page-153-0)
- [Ust. własne (film) AF] (→ [\[Ust. własne \(film\) AF\]: 360\)](#page-359-0)
- [Wyróżn. punktów ostrości] (→ [\[Wyróżn. punktów ostrości\]: 195\)](#page-194-0)
- [Czułość wyróżn. pkt. ostrości] (→ [\[Wyróżn. punktów ostrości\]: 195](#page-194-0))
- [Pręd. przesuwu AF 1-obszar.] (→ [\[Pręd. przesuwu AF 1-obszar.\]: 160](#page-159-0))

## **[Lampa błysk.]**

- [Tryb lampy błyskowej] ( $\rightarrow$  [\[Tryb lampy błyskowej\]: 334](#page-333-0))
- [Reg. flesza] (→ [\[Reg. flesza\]: 339\)](#page-338-0)
- [Konfig.bezprz.lamp.błysk.] ( $\rightarrow$  Rejestrowanie przy użyciu bezprzewodowej lampy [błyskowej: 342\)](#page-341-0)

## **[Inne (zdjęcie)]**

- [Ustawienie Wybór operacji] (> [Wybór trybu operacji: 202](#page-201-0))
- [Bracketing] ( $\rightarrow$  [Nagrywanie z bracketingiem: 233](#page-232-0))
- [Tryb cichy] (→ [\[Tryb cichy\]: 241](#page-240-0))
- [Stabilizator obrazu] ( $\rightarrow$  [\[Tryb pracy\]: 255\)](#page-254-0)
- [Typ migawki] ( $\rightarrow$  [\[Typ migawki\]: 243](#page-242-0))
- [Dod.telekonw.] ( $\rightarrow$ [Dodatkowa telekonwersja: 199\)](#page-198-0)

#### **[Format obrazu]**

- [Format zap. pliku] ( $\rightarrow$  [\[Format zap. pliku\]: 132](#page-131-0))
- [Jakość nagr.] (→ [\[Jakość nagr.\]: 133\)](#page-132-0)
- [Jakość nagr. (Moja lista)] (→ [\[dod. do lis\]: 142](#page-141-1))
- [Ustawienie Przysp. i zwol.] (Video w trybie zwolnienia i przyspieszenia: 410)
- [Wyświetl. kodu czasow.] ( $\rightarrow$  [Kod czasowy: 389\)](#page-388-0)

## **[Audio]**

- [Informacje o dźwięku] (>[\[Informacje o dźwięku\]: 376\)](#page-375-0)
- [Wyśw.poziom.nagr.dźw.] (→ [\[Wyśw.poziom.nagr.dźw.\]: 369](#page-368-0))
- [Ustaw.poz.nagr.dźwięku] (→ [\[Ustaw.poz.nagr.dźwięku\]: 372\)](#page-371-0)
- [Jakość nagrywania dźwięku] (→ [\[Jakość nagrywania dźwięku\]: 373\)](#page-372-0)
- **•** [Ogranicz.poz.nagr.dźw.] (Î[\[Ogranicz.poz.nagr.dźw.\]: 374\)](#page-373-0)
- [4-kan. wejście mikrofonowe] (→ [\[4-kan. wejście mikrofonowe\]: 384](#page-383-0))
- [Ust. adaptera mikr. XLR] (Adapter do mikrofonu z wyjsciem XLR (wyposażenie [opcjonalne\): 382](#page-381-0))
- [Kanał monitorow. dźwięku] ( $\rightarrow$  [\[Kanał monitorow. dźwięku\]: 387\)](#page-386-0)

#### **[Inne (wideo)]**

- [Stabilizator obrazu] ( $\rightarrow$  [\[Tryb pracy\]: 255\)](#page-254-0)
- [E-stabilizacia (wideo)] ( $\rightarrow$  [E-stabilizacia (wideo)]: 253)
- [Wzmocnienie I.S. (wideo)] (→ [\[Wzmocnienie I.S. \(wideo\)\]: 254\)](#page-253-0)
- [Obszar obrazu wideo] ( $\rightarrow$  [\[Obszar obrazu wideo\]: 144](#page-143-0))
- [Przejście ostrości] (**→ [\[Przejście ostrości\]: 419\)](#page-418-0)**
- [Przycinanie na żywo] (**I**Przycinanie na żywo]: 424)

#### **Zakładka [2]**

#### **[Monitor/Wyświetlacz]**

- [Stały podgląd] (**Ionally podgląd**]: 552)
- [Wskaźnik poziomu] (→ [\[Wskaźnik poziomu\]: 561](#page-560-0))
- [Histogram] ( $\rightarrow$  [\[Histogram\]: 553\)](#page-552-0)
- [Punkt. pomiar luminancji] ( $\rightarrow$  [\[Punkt. pomiar luminancji\]: 401](#page-400-0))
- [Ramka kadrująca] (→ [\[Ramka kadrująca\]: 405\)](#page-404-0)
- [Linie siatki zdjęcia] (→ [\[Linie siatki zdjęcia\]: 554](#page-553-0))
- [Uwydatnienie Live View] (→ [\[Uwydatnienie Live View\]: 554\)](#page-553-1)
- [Live View monochrom.] ( $\rightarrow$  [\[Live View monochrom.\]: 564\)](#page-563-0)
- [Tryb nocny] (→ [\[Tryb nocny\]: 555\)](#page-554-0)
- [Ustaw. LVF/Wyśw.] (→ [\[Ustaw. LVF/Wyśw.\]: 556](#page-555-0))
- [Wyśw. prioryt. wideo] ( $\rightarrow$  [\[Wyśw. prioryt. wideo\]: 566\)](#page-565-0)
- [Wzór zebry] (→ [\[Wzór zebry\]: 403](#page-402-0))
- [Asystent wid. LUT (monitor)] ( $\rightarrow$  [\[Asystent wid. LUT \(monitor\)\]: 432\)](#page-431-0)
- [Asystent widoku LUT (HDMI)] ( $\rightarrow$  [\[Asystent widoku LUT \(HDMI\)\]: 432](#page-431-1))
- [Asyst. widoku HLG (Monitor)] ( $\rightarrow$  [\[Asystent widoku HLG\]: 436](#page-435-0))
- [Asystent widoku HLG (HDMI)] (→ [\[Asystent widoku HLG\]: 436\)](#page-435-0)
- [Przezroczysta nakładka] (→ [\[Przezroczysta nakładka\]: 559\)](#page-558-0)
- [Zakres stanu I.S.] ( $\rightarrow$  [\[Zakres stanu I.S.\]: 560\)](#page-559-0)
- [WFM/Wektoroskop] ( $\rightarrow$  [\[WFM/Wektoroskop\]: 397\)](#page-396-0)
- [Anam. rozc. wyświetl.] ( $\rightarrow$  [\[Anam. rozc. wyświetl.\]: 439\)](#page-438-0)
- [Test pasów kolorow.] ( $\rightarrow$  [Kolorowe pasy/Dźwięk testowy: 407](#page-406-0))

#### **[Obiektyw / Inne]**

- **•** [Sterow. pierścieniem ostrości] ( $\rightarrow$  [\[Sterow. pierścieniem ostrości\]: 570](#page-569-0))
- [Dane obiektywu] ( $\rightarrow$  [\[Dane obiektywu\]: 258](#page-257-0))

#### **[Karta/plik]**

• [Docelowe gniazdo karty] ( $\rightarrow$  [Przełączanie karty do wyświetlania obrazów: 462\)](#page-461-0)

## **[WEJ./WYJ.]**

- **Wi-Fil (A[Wi-Fi / Bluetooth: 610](#page-609-0))**
- [Tryb wentylatora] ( $\rightarrow$  [\[Tryb wentylatora\]: 568](#page-567-0))

## **[Inne]**

- **•** [Brak ustawienia]
	- Gdy nie jest używane.

## **Szczegółowe ustawienia szybkiego menu**

Można zmieniać wygląd szybkiego menu i sposobu działania zwodczas wyświetlania menu.

## $\binom{2}{1}$   $\Rightarrow$  [  $\geq$   $\geq$  ]  $\Rightarrow$  Wybierz [Q.MENU ustawień]

#### **[Styl układu]**

Zmienia wygląd szybkiego menu.

**[MODE1]**: Wyświetla jednocześnie podgląd na żywo i menu.

**[MODE2]**: Wyświetla menu na pełnym ekranie.

#### **[Przed.pokrętło-przypisyw.]**

Zmienia sposób działania w szybkim menu.

**[Pozycja]**: Umożliwia wybór elementów menu.

**[Wartość]**: Umożliwia wybór wartości ustawienia.

#### **[Dostosow.element.menu (zdj.)]**

Umożliwia dostosowanie szybkiego menu do ekranu, który zostanie wyświetlony po przestawieniu pokrętła wyboru trybu na [iA]/[P]/[A]/[S]/[M].

#### **[Dostosow.element.menu (wideo)]**

Umożliwia dostosowanie szybkiego menu do ekranu, który zostanie wyświetlony po przestawieniu pokrętła wyboru trybu na [gomal]/[S&Q].

## **Tryb własny**

- ≥[Rejestrowanie w trybie własnym: 529](#page-528-1)
- ≥[Korzystanie z trybu własnego: 531](#page-530-0)
- ≥[Wywoływanie ustawień: 532](#page-531-0)

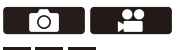

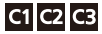

W trybie własnym można zarejestrować tryby nagrywania i ustawienia menu odpowiadające preferencjom użytkownika. Przypisane ustawienia można wykorzystać, przełączając pokrętło trybu od [C1] do [C3].

## <span id="page-528-1"></span>**Rejestrowanie w trybie własnym**

Można dokonać rejestracji aktualnie ustawionych informacji dotyczących aparatu.

W momencie zakupu ustawienia domyślne menu trybu [P] są zapisywane za pomocą wszystkich trybów własnych.

- **1 Należy wybrać ustawienia trybu nagrywania i ustawienia menu, które mają być zapisane.**
- **2 Wybierz [Zapisz jako Tryb własny].**
	- $\bullet$   $\mathbb{R}$   $\Rightarrow$  [ $\mathcal{L}$ ]  $\Rightarrow$  [ $\mathbf{X}$ ]  $\Rightarrow$  [Zapisz jako Tryb własny]
- **3 Zapisz.**
	- ≥Wybierz wartość zapisz w, a następnie naciśnij przycisk lub  $\bigcircled{\scriptstyle{A}}$  .
	- **•** Wyświetlony zostanie ekran potwierdzenia. Naciśnij [DISP.], aby zmienić nazwę trybu własnego. Wprowadzanie znaków (→ [Wprowadzanie znaków: 100\)](#page-99-0)

## <span id="page-528-0"></span> **Rejestrowanie błyskawicznych ustawień niestandardowych**

Naciśnięcie przycisku Fn, do którego zarejestrowana jest funkcja [Zapisz jako Tryb własny], na ekranie gotowości do nagrywania umożliwia szybkie zarejestrowanie bieżących ustawień rejestrowania w trybie własnym. (→ [Przyciski Fn: 503](#page-502-1))

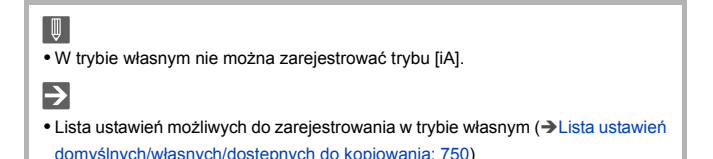

## **Szczegółowe ustawienia trybu własnego**

Istnieje możliwość utworzenia dodatkowych zestawów trybu własnego oraz czasu zachowania tymczasowo zmienionych ustawień.

## (a)  $\rightarrow$  [  $\angle$  ]  $\rightarrow$  [  $\angle$  ]  $\rightarrow$  Wybierz [Ustawienia Trybu własnego]

#### **[Limit liczby Trybów włas.]**

Umożliwia ustawienie trybów własnych możliwych do zarejestrowania w [C3]. Można zarejestrować maksymalnie 10 zestawów; 3 zestawy są dostępne jako ustawienia domyślne.

#### **[Edytuj tytuł]**

Umożliwia zmianę nazwy trybu własnego.

Można wpisać maksymalnie 22 znaków. Znak dwubajtowy traktowany jest jak dwa znaki.

• Wprowadzanie znaków (**>[Wprowadzanie znaków: 100](#page-99-0)**)

#### **[Jak pobrać pon. Tryb własny]**

Umożliwia ustawienie czasu, po którym tymczasowo zmienione ustawienia, używane w trybie własnym, zostaną przywrócone do wartości zarejestrowanych.

#### **[Zmień tryb rejestracji]/[Powróć z trybu uśpienia]/[Włącz zasilanie]**

#### **[Wybierz szczeg. pobierania]**

Ustawia rodzaje ustawień wywoływanych za pomocą [Pobierz Tryb własny].

**[F / SS / Czułość ISO]**: Umożliwia wywoływanie wartości przysłony, szybkości migawki i ustawień czułości ISO.

**[Balans bieli]**: Umożliwia wywoływanie ustawień balansu bieli.

## <span id="page-530-0"></span>**Korzystanie z trybu własnego**

## **Ustaw tryb nagrywania od [C1] do [C3].**

• Obróć pokrętło wyboru trybu. (→ [Wybór trybu rejestrowania: 75\)](#page-74-0)

≥W przypadku [C3] przywołany zostanie ostatnio używany tryb własny.

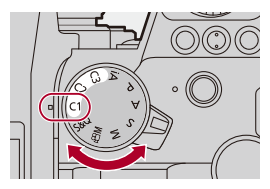

## **Wybór trybu własnego [C3]**

- **1** Ustaw tryb nagrywania na [C3].
- **2** Naciśnij przycisk .
	- **•** Zostanie wyświetlone menu wyboru trybu własnego.
- **3** Za pomocą przycisków ▲▼ wybierz tryb własny i naciśnij (a) lub ...
	- **•** Na ekranie nagrywania zostanie wyświetlona ikona trybu własnego.

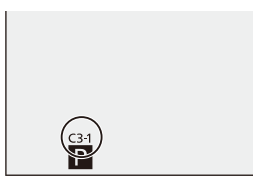

## **Zmiana zarejestrowanych informacji**

Zarejestrowane ustawienia nie ulegają zmianie pomimo tymczasowej zmiany ustawień aparatu przy ustawieniu pokrętła wyboru trybu na [C1] do [C3].

Aby zmienić zarejestrowane wartości, należy nadpisać je za pomocą [Zapisz jako Tryb własny] w menu [Konfig.] ([Ustawienie]).

## <span id="page-531-0"></span>**Wywoływanie ustawień**

Umożliwia wywołanie ustawień trybu własnego dla wybranego trybu rejestrowania i zastąpienie nimi bieżących ustawień.

## **1 Ustaw tryb nagrywania, który będzie używany.**

≥Obróć pokrętło wyboru trybu. (Î[Wybór trybu rejestrowania: 75](#page-74-0))

- **2 Wybierz [Pobierz Tryb własny].**
	- $\bigcirc$   $\rightarrow$  [ $\bigtriangleup$ ]  $\rightarrow$  [ $\bigtriangleup$ ]  $\rightarrow$  [Pobierz Tryb własny]
- **3 Wybierz tryb własny do przywołania.**

● Wybierz tryb własny i naciśnij (p) lub ...

**•** Wywoływanie trybów własnych nie jest możliwe pomiędzy trybami utworzonymi z trybów [P]/[A]/[S]/[M] a tymi utworzonymi z trybu [ $\mathcal{P}(M)/[\$8Q]$ .

## **[Własne] Menu**

- ≥[Menu \[Własne\] \(\[Jakość obrazu\]\): 534](#page-533-0)
- ≥[Menu \[Własne\] \(\[Ostrość/migawka\]\): 540](#page-539-0)
- ≥[Menu \[Własne\] \(\[Działanie\]\): 546](#page-545-1)
- ≥[Menu \[Własne\] \(\[Monitor/Wyświetl. \(zdjęcie\)\]\): 552](#page-551-1)
- ≥[Menu \[Własne\] \(\[Monitor/Wyświetl. \(wideo\)\]\): 563](#page-562-0)
- ≥[Menu \[Własne\] \(\[WEJ./WYJ.\]\): 567](#page-566-0)
- ≥[Menu \[Własne\] \(\[Obiektyw / Inne\]\): 569](#page-568-1)

## <span id="page-533-0"></span>**Menu [Własne] ([Jakość obrazu])**

#### `: Ustawienia domyślne

## **[Ustawienie Stylu zdjęcia]**

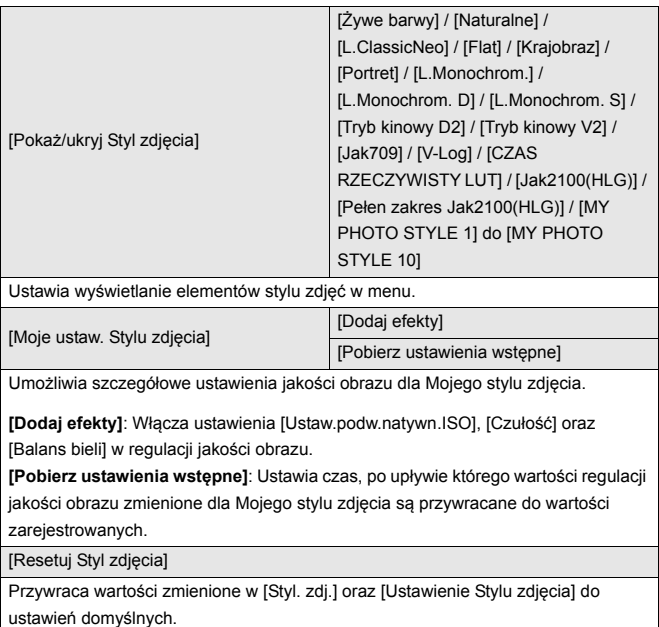

#### **[Biblioteka plików LUT]**

`[Vlog\_709] / [Set1] do [Set10]

Zapisuje pliki LUT w aparacie.

(→ [\[Biblioteka plików LUT\]: 320\)](#page-319-0)

#### **[Przyrost ISO]**

 $[1/3$  EV] / [1 EV]

Zmienia przedziały wartości regulacji czułości ISO.

#### **[Rozszerzone ISO]**

#### $[ON]/$   $[OFF]$

Rozszerza zakres ustawień czułości ISO.

**•** Zakres rozszerzenia zależy od [Ustaw.podw.natywn.ISO]

(→[\[Ustaw.podw.natywn.ISO\]: 290](#page-289-0)).

- Przy ustawieniu [AUTO]: Dolna granica może zostać rozszerzona do [50], a górna do [204800]
- Przy ustawieniu [LOW]: Dolna granica może zostać rozszerzona do [50]
- Przy ustawieniu [HIGH]: Dolna granica może zostać rozszerzona do [320], a górna do [204800]

#### **[Regul. komp. ekspozycji]**

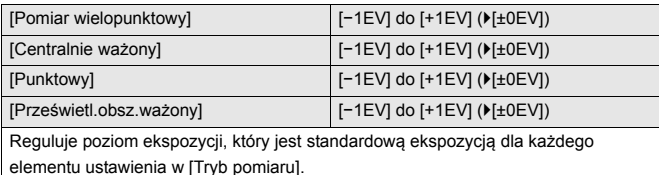

Dodaje wartość korekty z niniejszej funkcji do wartości kompensacji ekspozycji (→ [Kompensacja ekspozycji: 280](#page-279-0)) podczas rejestrowania.

**•** W przypadku nagrywania wideo nie jest możliwe dodanie wartości korekty w zakresie przekraczającym ±3 EV.

#### **[Prior. twarzy - pom.wielopunkt.]**

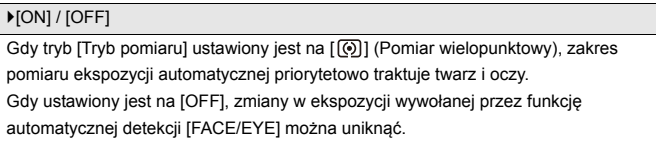

#### <span id="page-536-0"></span>**[Ustawienia blokady AWB]**

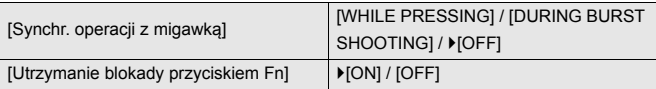

Ustawia balans bieli, gdy naciskasz na spust migawki lub przycisk Fn, gdy balans bieli jest automatyczny ([AWB]/[AWBc]/[AWBw]).

Chroni to balans bieli przed przypadkowymi zmianami w następstwie naciśnięcia spustu migawki do połowy, podczas rejestracji zdjęć seryjnych lub podczas nagrywania wideo.

#### **[Synchr. operacji z migawką]**

**[WHILE PRESSING]**: Ustawia balans bieli, gdy naciskasz na spust migawki (nawet przy naciśnięciu do połowy lub podczas rejestracji zdjęć seryjnych).

**[DURING BURST SHOOTING]**: Ustawia balans bieli podczas rejestracji zdjęć seryjnych.

**[OFF]**: Balans bieli nie jest ustawiony.

#### **[Utrzymanie blokady przyciskiem Fn]**

**[ON]**: Kiedy naciśniesz przycisk Fn przypisany do [Blokada AWB], zostaje ustawiony balans bieli. Aby wyłączyć blokadę, należy nacisnąć przycisk ponownie.

**[OFF]**: Kiedy naciskasz przycisk Fn przypisany do [Blokada AWB], zostaje ustawiony balans bieli.

**•** Na ekranie wyświetla się [AWBL], gdy balans bieli jest zablokowany.

**•** [Synchr. operacji z migawką] nie działa w trybach [ ]/[S&Q].

#### **[Przestrz. kol.]**

#### `[sRGB] / [AdobeRGB]

Pozwala na ustawienie metody korekty odwzorowania kolorów zarejestrowanych obrazów na ekranach komputerów PC lub urządzeniach takich jak drukarka.

**[sRGB]**: Powszechnie stosowane w komputerach PC i podobnych urządzeniach. **[AdobeRGB]**: Opcja AdobeRGB jest stosowana przede wszystkim w zastosowaniach profesjonalnych, na przykład w druku, ponieważ oferuje szerszy zakres barw niż sRGB.

- **•** Ustaw na [sRGB] jeśli nie masz doświadczenia z AdobeRGB.
- **•** Gdy używane są następujące funkcje, ustawienie przyjmuje stałą wartość [sRGB]:
	- Nagrywanie filmów wideo
	- [Jak709]/[V-Log]/[CZAS RZECZYWISTY LUT] ([Styl. zdj.])
	- [Ustawienia filtra]

#### **[Zerow. kompen. eksp.]**

#### $[ON]/$   $[OFF]$

Umożliwia wyzerowanie wartości ekspozycji po zmianie trybu nagrywania lub wyłączeniu aparatu.

#### **[Auto Ekspozycja w P/A/S/M]**

#### `[ON] / [OFF]

Umożliwia wybór metody ustawiania wartości przysłony, szybkości migawki i czułości ISO podczas nagrywania filmu w trybach [P]/[A]/[S]/[M].

**[ON]**: Powoduje zapis z wartościami ustawianymi automatycznie przez aparat.

**[OFF]**: Nagrywanie z wartościami ustawionymi dla trybów [P]/[A]/[S]/[M].

#### **[Ustaw. komb. Kreat. wideo]**

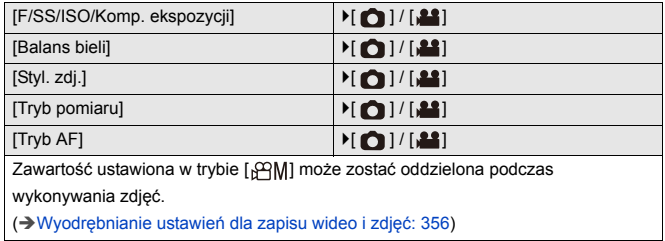

## <span id="page-539-0"></span>**Menu [Własne] ([Ostrość/migawka])**

`: Ustawienia domyślne

#### **[Priorytet ostr./migawki]**

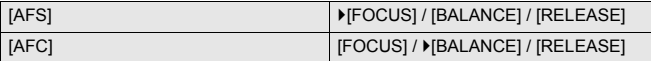

Pozwala wybrać pomiędzy priorytetem ustawiania ostrości a zwolnienia migawki podczas pracy z AF.

**[FOCUS]**: Nie nagrywa, jeżeli nie ustawiono ostrości.

**[BALANCE]**: Rejestruje zachowując równowagę między ustawianiem ostrości a czasem zwalniania migawki.

**[RELEASE]**: Nagrywa, nawet jeżeli nie ustawiono ostrości.

#### **[Przeł. ostr. pion./poz.]**

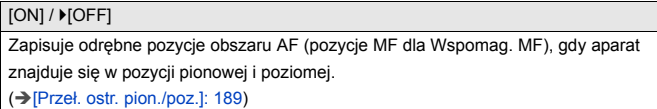

#### **[Utrz.blok. AF/AE]**

 $[ON]/$   $[OFF]$ 

Umożliwia ustawienie funkcji przycisków dla Blokady AF/AE.

Przełączenie opcji na [ON] powoduje utrzymanie blokady po zwolnieniu przycisku,

aż do jego ponownego naciśnięcia.
## **[AF+MF]**

#### $[ON]/$   $[OFF]$

Gdy tryb ostrości ustawiony jest na [AFS], można precyzyjnie dostosować ostrość ręcznie podczas blokady AF.

- **•** Gdy spust migawki zostanie wciśnięty do połowy
- **•** Gdy wciśnięto [AF ON]
- **•** Po zablokowaniu za pomocą przycisku Fn [AF LOCK] lub [AF/AE LOCK]

### **[Wspomag. MF]**

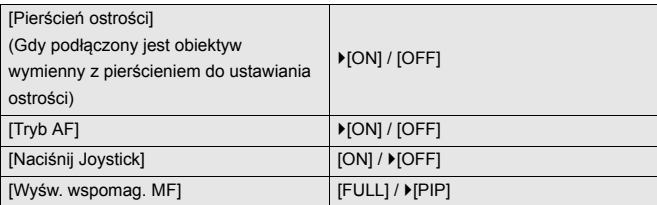

Pozwala ustawić sposób wyświetlania wspomagania MF (powiększony ekran).

**[Pierścień ostrości]**: Ekran jest powiększany poprzez ogniskowanie za pomocą obiektywu.

**[Tryb AF]**: Powiększenie ekranu następuje po naciśnięciu [[11].

**[Naciśnij Joystick]**: Wciśnij joystick, aby powiększyć wyświetlanie. (jeśli opcja [\[Ustawienia](#page-549-0) joysticka] jest ustawiona na [D.FOCUS Movement]) (>[Ustawienia

[joysticka\]: 550\)](#page-549-0)

**[Wyśw. wspomag. MF]**: Umożliwia ustawienie metody wyświetlania (tryb pełnoekranowy/okienkowy) wspomagania MF (powiększony ekran).

## **[Wskaźnik MF]**

 $[$   $\overline{m}$   $]$  /  $[$   $\overline{m}$   $]$   $/$   $[$   $\overline{O}$   $\overline{F}$  $]$ 

Specyfikacje ustawień domyślnych mogą się różnić w zależności od kraju lub obszaru, w którym aparat został zakupiony.

Podczas korzystania z MF na ekranie wyświetlany jest wskaźnik MF, który pełni rolę wyznacznika odległości rejestrowania. Do wyboru dostępne jest wyświetlanie w metrach lub stopach.

## **[Blokada pierśc. ostrości]**

#### $[ON]/[OFF]$

Uniemożliwia blokowanie ostrości podczas korzystania z funkcji MF za pomocą pierścienia ostrości.

**•** [MFL] wyświetla się na ekranie nagrywania, gdy ustawiona jest blokada pierścienia ostrości.

## **[Pokaż/ukryj tryb AF]**

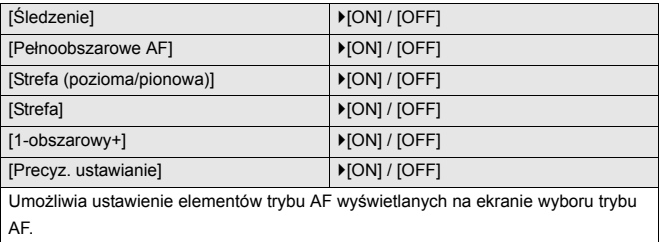

## **[Ustaw. precyz. wskaźnika AF]**

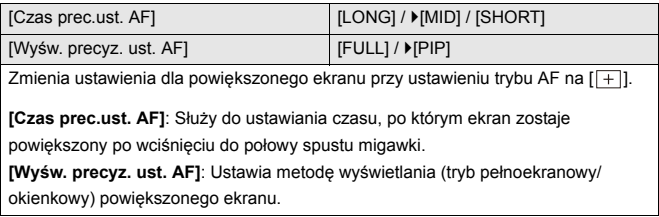

## **[AF z migawką]**

`[ON] / [OFF]

Powoduje automatyczną regulację ostrości po wciśnięciu do połowy spustu migawki.

## **[Wyświetlanie wykrywania oczu]**

 $[ON] / [OFF]$ 

Przy ustawieniu [OFF] naciśnięcie spustu migawki do połowy itd. pozwala ukryć

celownik wykrywania oczu/twarzy, gdy ostrość jest dostosowana.

## **[Poł. przyc.- zwol.]**

#### [ON] / **MOFFI**

Migawkę można szybko wyzwolić, wciskając do połowy spust migawki.

### **[Przyp. nagr. do przyc. Mig.]**

 $[ON] / [OFF]$ 

Użyj spustu migawki, aby rozpocząć/zatrzymać nagrywanie filmów wideo w trybie  $[ POM1.$ 

Rozpoczynanie/zatrzymywanie nagrywania filmów wideo za pomocą spustu

migawki można wyłączyć, gdy ustawione jest na [OFF].

## **[AF szybki]**

 $[ON] / [OFF]$ 

Gdy drgania stają się niewielkie, aparat automatycznie dostosowuje ostrość, a regulacja ostrości po wciśnięciu spustu migawki przebiega szybciej.

- **•** Akumulator będzie rozładowywany szybciej niż zwykle.
- **•** Funkcja ta nie jest dostępna w następujących przypadkach:
	- W trybie podglądu
	- W sytuacjach z małą ilością światła

## **[AF czujnika oczu]**

### $[ON]/$   $[OFF]$

Podczas patrzenia przez wizjer, jeśli działa czujnik oka, funkcja AF będzie również działać.

**•** [AF czujnika oczu] może nie działać przy słabym oświetleniu.

### **[Pętla przesuwu ramki ostrości]**

 $[ON]/[OFF]$ 

Podczas przesuwania obszaru AF, wspomagania trybu MF lub powiększonego obrazu wideo w trybie podglądu widoku na żywo umożliwia zmianę pętli od pozycji jednej krawędzi do przeciwległej krawędzi ekranu.

### **[Powiększ. wyśw. Live (wideo)]**

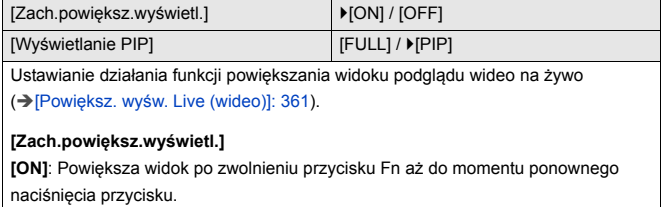

**[OFF]**: Powiększa widok tylko przy wciśniętym przycisku Fn.

### **[Wyświetlanie PIP]**

Ustawia sposób wyświetlania powiększonego ekranu (tryb pełnoekranowy/ okienkowy).

## **Menu [Własne] ([Działanie])**

`: Ustawienia domyślne

## **[Q.MENU ustawień]**

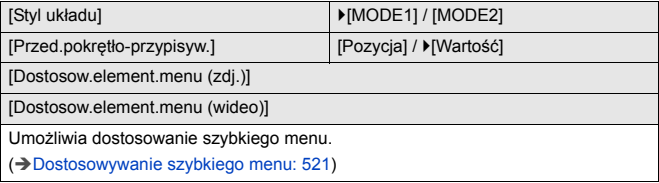

## **[Ustaw.dotyk.]**

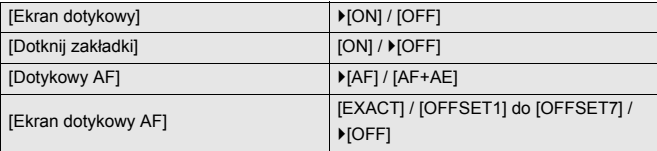

Umożliwia obsługę dotykową na ekranie wyświetlacza.

**[Ekran dotykowy]**: Wszystkie działania dotykowe.

**[Dotknij zakładki]**: Operacje na zakładkach, takie jak [ ] po prawej stronie ekranu.

**[Dotykowy AF]**: Operacja optymalizacji ostrości ([AF]) dla dotkniętego obiektu. Ewentualnie działanie optymalizujące zarówno ostrość, jak i jasność ([AF+AE]).

(→ [Ustawienie ostrości i regulację jasności dla dotkniętego obiektu \(\[AF+AE\]\): 186](#page-185-0))

**[Ekran dotykowy AF]**: Obsługa ekranu dotykowego podczas wyświetlania wizjera.

(→ [Przesuwanie położenia ramki AF za pomocą panelu dotykowego: 187\)](#page-186-0)

## **[Ustawienie blokady działania]**

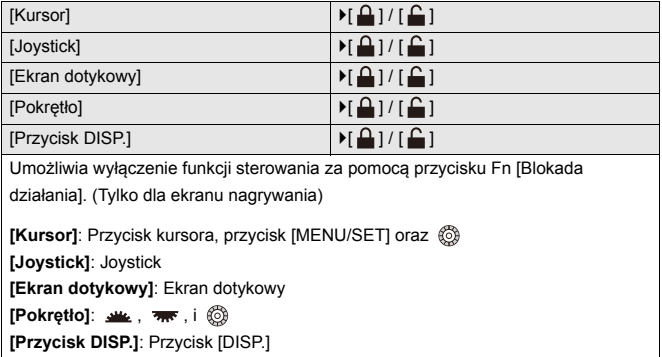

## **[Ustaw. "Fn"]**

[Ustawienia w trybie NAGR.]

[Ustawienia w trybie ODTW.]

Przypisuje funkcję do przycisku Fn.

(→ [Rejestrowanie funkcji do przycisków Fn: 506](#page-505-0))

## **[Przycisk WB/ISO/Expo.]**

[WHILE PRESSING] / [AFTER PRESSING1] / LAFTER PRESSING2]

Pozwala na ustawienie działań po naciśnięciu [WB] (Balans bieli), [ISO] (Czułość ISO) lub [  $\blacktriangleright$  ] (Kompensacja ekspozycji).

**[WHILE PRESSING]**: Umożliwia zmianę ustawienia poprzez naciśnięcie i przytrzymanie przycisku. Zwolnij przycisk w celu potwierdzenia wartości ustawień i przejścia do ekranu nagrywania.

**[AFTER PRESSING1]**: Aby zmienić ustawienia, naciśnij przycisk. Naciśnij ponownie przycisk, aby potwierdzić wartość ustawień i powrócić do ekranu nagrywania.

**[AFTER PRESSING2]**: Aby zmienić ustawienia, naciśnij przycisk. Każde naciśnięcie przycisku przełącza wartość ustawień. (Z wyjątkiem kompensacji ekspozycji) Aby potwierdzić wybór i powrócić do ekranu nagrywania, należy wcisnąć do połowy spust migawki.

## **[Wyświetlane ustawienie ISO]**

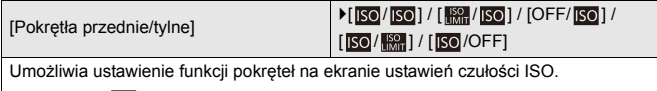

Przypisanie [ ] pozwala na zmianę [Aut.ust.gór.lim.cz. ISO].

## **[Ustaw. wyśw. komp. eksp.]**

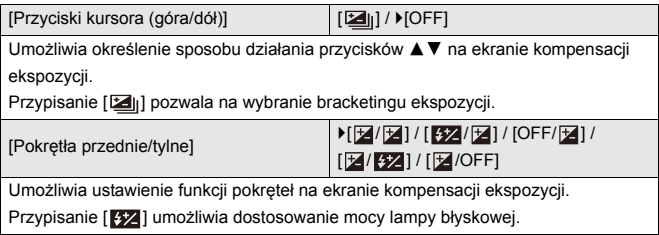

## **[Ustawienia pokrętła]**

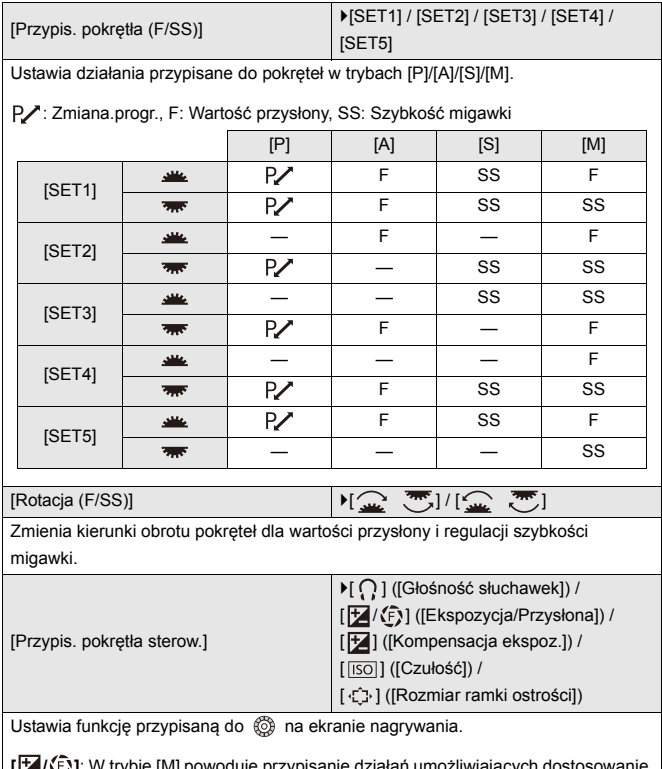

[[Z]<sup>[</sup>/Le]: W trybie [M] powoduje przypisanie d wartości przysłony. W trybie innym niż [M] przypisuje działanie kompensacji ekspozycji.

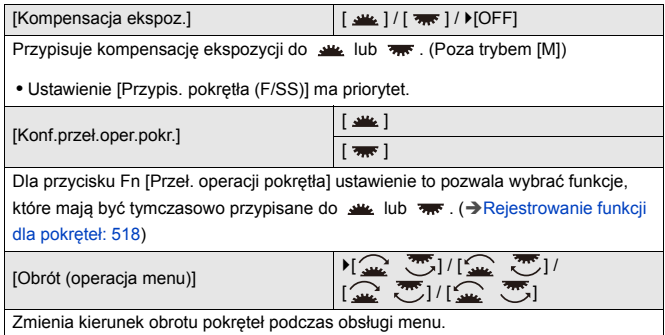

## <span id="page-549-0"></span>**[Ustawienia joysticka]**

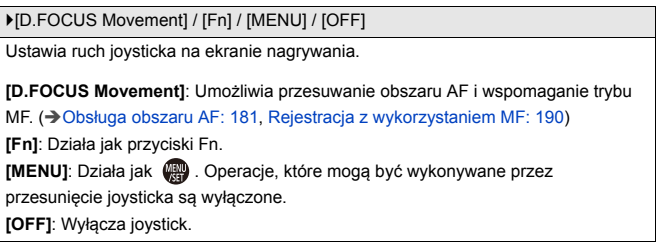

## **[Przycisk wideo (zdalny)]**

Istnieje możliwość przypisania ulubionej funkcji do przycisku wideo na pilocie zwalniania migawki (wyposażenie opcjonalne).

(→ [Pilot zwalniania migawki \(wyposażenie opcjonalne\): 684\)](#page-683-0)

**•** Opcja [Nagrywanie wideo] przypisana jest domyślnie.

## **Menu [Własne] ([Monitor/Wyświetl. (zdjęcie)])**

`: Ustawienia domyślne

## **[Autopodgląd]**

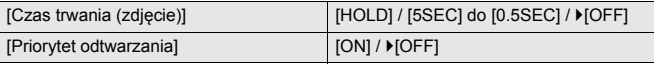

Powoduje wyświetlenie obrazu zaraz po jego zarejestrowaniu.

**[Czas trwania (zdjęcie)]**: Ustawia autopodgląd podczas wykonywania zdjęć. **[Priorytet odtwarzania]**: Gdy opcja ta jest ustawiona na [ON], możliwe jest przełączanie ekranu odtwarzania w czasie autopodglądu lub usuwanie zdjęć.

**•** Po ustawieniu opcji [Czas trwania (zdjęcie)] na [HOLD] zarejestrowany obraz pozostaje wyświetlany do momentu wciśnięcia do połowy spustu migawki. [Priorytet odtwarzania] zostanie ustawione na [ON].

## **[Stały podgląd]**

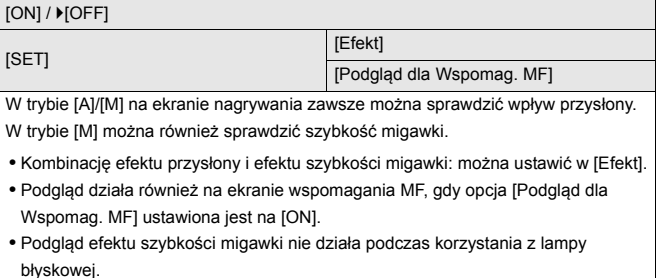

## **[Histogram]**

### [ON] / **MOFFI**

Umożliwia wyświetlenie histogramu.

Przełączenie opcji na [ON] wyświetla ekran przejścia histogramu.

Za pomocą przycisków ▲▼◀▶ ustaw położenie.

Za pomocą joysticka można również dokonywać wyboru pozycji w kierunkach ukośnych.

- **•** Położenie można również zmieniać, przeciągając histogram na ekranie nagrywania.
- **•** Histogram to wykres przedstawiający na osi poziomej jasność, a na osi pionowej liczbę pikseli na każdym poziomie jasności.

Patrząc na wykres rozkładu, można określić aktualną ekspozycję.

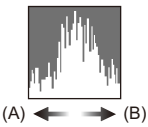

(A) Ciemny

(B) Jasny

- **•** Jeśli zarejestrowany obraz i histogram nie pasują do siebie w następujących warunkach, histogram jest wyświetlany na pomarańczowo:
	- Podczas kompensacji ekspozycji
	- Kiedy wyzwalana jest lampa błyskowa
	- Gdy nie osiągnięto standardowej ekspozycji, np. w warunkach słabego oświetlenia.
- **•** W przypadku korzystania z poniższej funkcji nie jest dostępna opcja [Histogram]:
	- [WFM/Wektoroskop]
- **•** W trybie nagrywania histogram jest przybliżony.

## **[Linie siatki zdjęcia]**

### [ 田 ) / [ 図 ) / [ □ ] / ▶ [OFF]

Ustawia sposób prezentacji linii pomocniczych wyświetlanych na ekranie nagrywania.

Podczas korzystania z [ | | | | | | za pomocą przycisków ▲ ▼ ◀ ▶ można ustawić położenie.

Za pomocą joysticka można również dokonywać wyboru pozycji w kierunkach ukośnych.

• W przypadku korzystania z [**H**] można również przeciągać [D] na liniach pomocniczych ekranu nagrywania, aby zmieniać pozycję.

### **[Uwydatnienie Live View]**

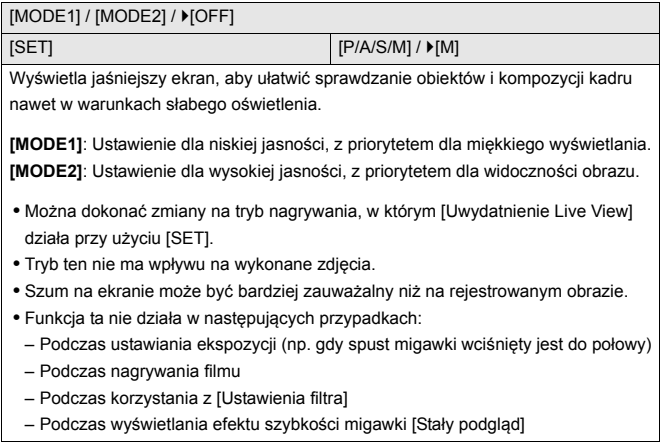

## **[Tryb nocny]**

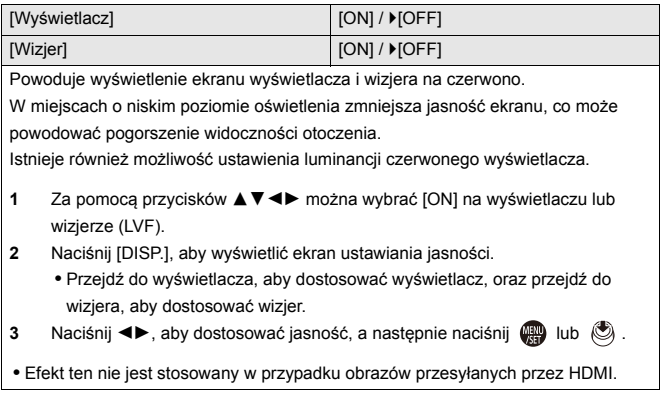

## **[Ustaw. LVF/Wyśw.]**

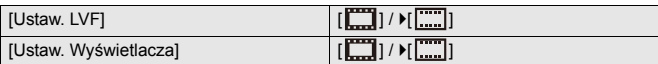

Umożliwia wybranie, czy obraz na żywo ma być wyświetlany bez zakrywania widoku informacyjnego, czy na całym ekranie.

**[ ]**: Zmniejsza nieco obraz, by umożliwić lepszą kontrolę nad ujęciem.

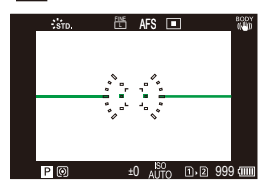

**[ ]**: Dopasowuje obrazy tak, by zajmowały cały ekran, co umożliwia dostrzeżenie detali.

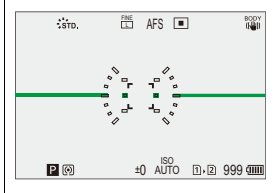

**•** Do przycisku Fn możesz przypisać funkcję, która przełącza styl wyświetlania monitora lub wizjera. (→ [\[Ustaw. LVF/Wyśw.\]: 513\)](#page-512-0)

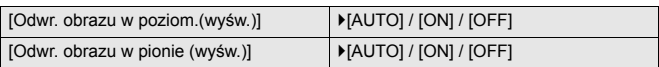

Możesz ustawić, czy ekran obraca się, czy nie, w zależności od kierunku i kąta monitora podczas nagrywania.

### **[Odwr. obrazu w poziom.(wyśw.)]**

**[AUTO]**: Ekran automatycznie obraca się poziomo według kąta pod jakim monitor jest otwierany lub zamykany.

**[ON]**: Ekran obraca się poziomo cały czas.

**[OFF]**: Ekran nie obraca się.

### **[Odwr. obrazu w pionie (wyśw.)]**

**[AUTO]**: Ekran automatycznie obraca się pionowo według kąta pod jakim monitor jest obracany.

**[ON]**: Ekran obraca się pionowo cały czas.

**[OFF]**: Ekran nie obraca się.

**•** Ustawienia tej funkcji nie są pokazane na ekranie odtwarzania.

## **[Skala eksp.]**

### $[ON]/$   $[OFF]$

Wyświetla miernik ekspozycji.

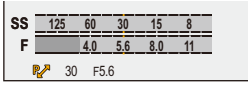

- **•** Ustaw na [ON] w celu wyświetlenia miernika ekspozycji podczas wykonywania programowanej zmiany ustawień, ustawiania przysłony oraz szybkości migawki.
- **•** Jeśli przez pewien czas nie zostanie wykonana żadna czynność, miernik ekspozycji znika.

## **[Długość ognisk.]**

`[ON] / [OFF]

Wyświetla ogniskową na ekranie nagrywania podczas regulacji zoomem.

## **[Migające prześwietlenia]**

### $[ON]/[OFF]$

Prześwietlone obszary migają w kolorze czarno-białym podczas autopodglądu lub odtwarzania.

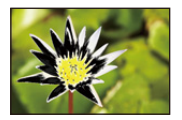

**•** W razie naciśnięcia przycisku [DISP.] na ekranie odtwarzania ekran bez obszarów oświetlonych jest dodawany do ekranu wyświetlanego. Umożliwia usuniecie podświetlenia ekranu. (→ [Ekran odtwarzania: 88\)](#page-87-0)

## **[Przezroczysta nakładka]**

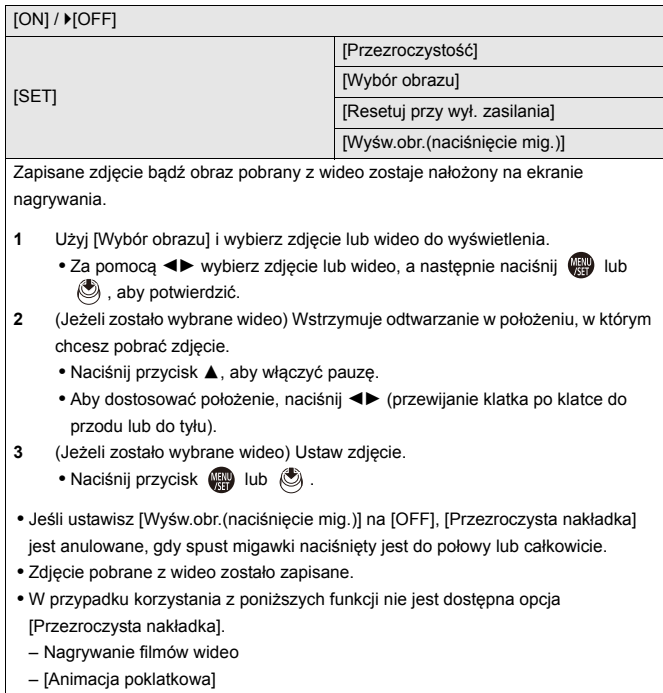

## **[Zakres stanu I.S.]**

### $[ON]/$   $[OFF]$

Wyświetla punkt odniesienia (C) na ekranie nagrywania, aby umożliwić sprawdzenie, czy nie występują drgania aparatu.

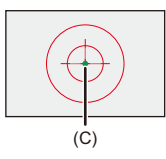

- **•** Tryb [Zakres stanu I.S.] nie działa w następujących przypadkach:
	- Gdy opcja [Tryb pracy] w [Stabilizator obrazu] jest ustawiona na [OFF]
	- Gdy przełącznik O.I.S. na obiektywie jest ustawiony w pozycji [OFF]
- **•** W przypadku korzystania z poniższej funkcji nie jest dostępna opcja [Zakres stanu I.S.]:
	- Nagrywanie filmów wideo

## **[Wskaźnik poziomu]**

### $[ON]/[OFF]$

Wyświetla wskaźnik poziomu, który jest przydatny do korygowania wychylenia aparatu.

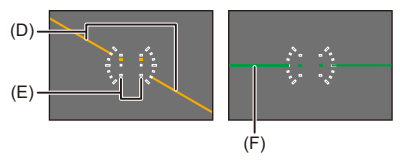

(D) Pozioma

(E) Pionowa

- (F) Zielony (brak wychylenia)
- Nawet po skorygowaniu wychylenia może występować błąd o wartości ok. ±1<sup>o</sup>.
- **•** Gdy aparat jest znacznie wychylony do góry lub w dół, wskaźnik poziomu może nie być wyświetlany prawidłowo.
- **•** W [Ust. wskaź. poziomu.] w menu [Konfig.] ([Monitor/Wyświetlacz]) można ustawić wskaźnik poziomu i zresetować ustawione wartości. (→ [Ust. wskaź. poziomu.]: [582](#page-581-0))

## **[Punkt. pomiar luminancji]**

### [ON] / **F**[OFF]

Określ dowolny punkt obiektu w celu zmierzenia luminancji na małym obszarze.

(→[\[Punkt. pomiar luminancji\]: 401](#page-400-0))

### **[Zakres ramkowania]**

 $[ON]/$   $[OFF]$ 

Wyświetla obrys dla widoku na żywo.

## **[Pokaż/ukryj układ monitora]**

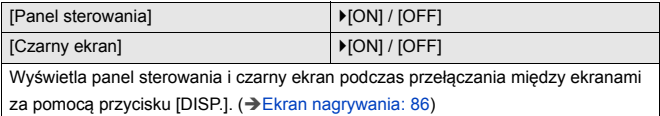

## **Menu [Własne] ([Monitor/Wyświetl. (wideo)])**

`: Ustawienia domyślne

## **[Asystent widoku V-Log]**

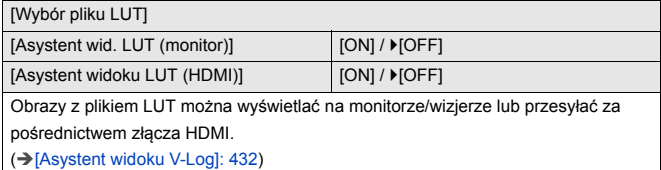

### **[Asystent widoku HLG]**

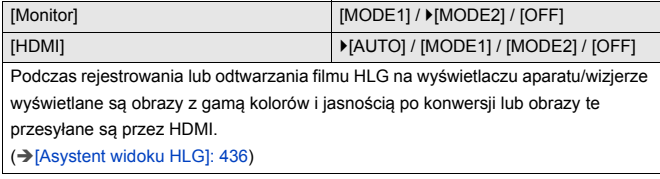

### **[Anam. rozc. wyświetl.]**

 $\left[\frac{2.0 \times}{f(\cdot)}\right] / \left[\frac{1.8 \times}{f(\cdot)}\right] / \left[\frac{1.5 \times}{f(\cdot)}\right] / \left[\frac{1.33 \times}{f(\cdot)}\right] / \left[\frac{1.30 \times}{f(\cdot)}\right] / \left[\frac{1.30 \times}{f(\cdot)}\right]$ 

Umożliwia wyświetlanie obrazów po de-squeeze dostosowanych do powiększenia

obiektywu anamorficznego w tym aparacie.

(→[\[Anam. rozc. wyświetl.\]: 439](#page-438-0))

## **[Live View monochrom.]**

### $[ON]/ [OFF]$

Można wyświetlić czarno-biały ekran nagrywania.

- **•** Jeśli podczas rejestrowania przekazywany jest sygnał HDMI, obraz wyjściowy nie jest wyświetlany w czerni i bieli.
- **•** [Live View monochrom.] nie jest dostępne dla [Tryb nocny].

## **[Znacznik obsz. central.]**

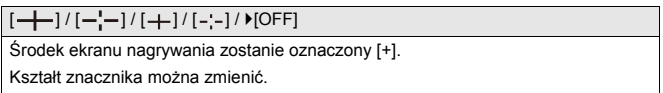

### **[Znacznik strefy bezpiecz.]**

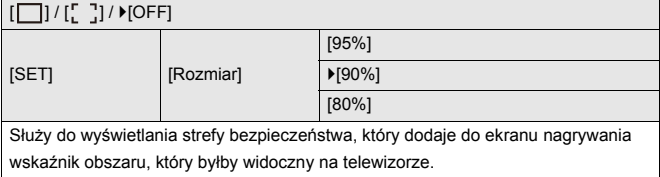

## **[Ramka kadrująca]**

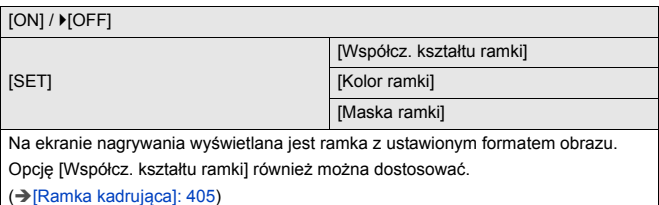

## **[Wzór zebry]**

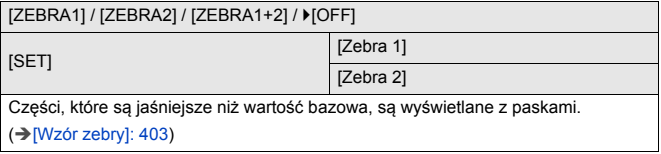

## **[WFM/Wektoroskop]**

[WAVE] / [VECTOR] /  $[$ OFF]

Wyświetla monitor waveform lub wektroskop na ekranie nagrywania.

(→[\[WFM/Wektoroskop\]: 397\)](#page-396-0)

### **[Test pasów kolorow.]**

[SMPTE] / [EBU] / [ARIB]

Kolorowe pasy wyświetlane są na ekranie nagrywania.

(→ [Kolorowe pasy/Dźwięk testowy: 407](#page-406-0))

## **[Wyśw. prioryt. wideo]**

#### $[ON]/$   $[OFF]$

W trybach [iA]/[P]/[A]/[S]/[M], przełącza ekran nagrywania i panel sterowania w celu dostosowania do nagrywania wideo, tak jak w przypadku trybu [ $\beta$ ][[]/[S&Q]. Ekran odtwarzania przełącza się również na ekran priorytetu filmów.

- **•** W przypadku wybrania ustawienia, w którym nagrywanie filmów jest niemożliwe, opcja [Wyśw. prioryt. wideo] jest ustawiona na [OFF] na stałe.
- **•** [Wyśw. prioryt. wideo] działa tylko podczas zapisu filmów, gdy wykorzystywane są następujące funkcje:
	- [Zdjęcia poklatkowe]
	- [Animacja poklatkowa]

## **[Czerw. wsk. ramki nagryw.]**

#### $[ON]/[OFF]$

Na ekranie nagrywania wyświetlana jest czerwona ramka informująca, że nagrywany jest film.

## **Menu [Własne] ([WEJ./WYJ.])**

`: Ustawienia domyślne

## **[Wyj.sygn.HDMI (nagr.)]**

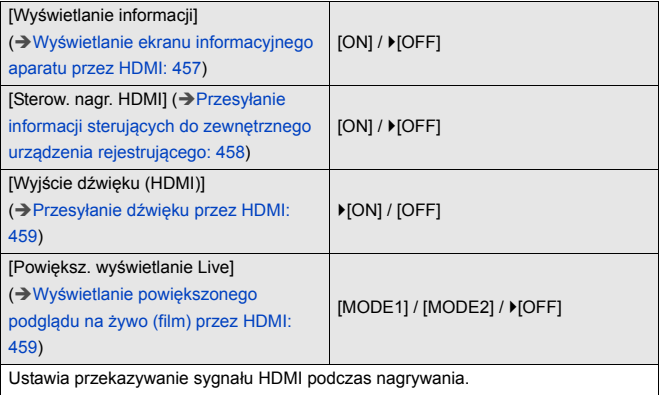

## **[Tryb wentylatora]**

[AUTO1] / FAUTO2] / [FAST] / [NORMAL] / [SLOW] / [OFF]

Ustawia pracę wentylatora.

**[AUTO1]**: Aparat przełącza tryby [SLOW]/[NORMAL] automatycznie w zależności od temperatury aparatu. Ustawienie to nadaje priorytet kontrolowaniu wzrostu temperatury aparatu.

**[AUTO2]**: Aparat przełącza tryby [OFF]/[SLOW]/[NORMAL] automatycznie w zależności od temperatury aparatu.

**[FAST]**: Wentylator pracuje stale przy wysokich obrotach.

**[NORMAL]**: Wentylator pracuje nieustannie przy standardowej prędkości obrotowej. **[SLOW]**: Wentylator pracuje stale przy niskich obrotach.

**[OFF]**: Wentylator nie pracuje.

- **•** Opcję [OFF] można ustawić w trybie [iA]/[P]/[A]/[S]/[M].
- **•** W przypadku korzystania z poniższych funkcji nie jest dostępna opcja [SLOW]. Gdy przy ustawieniu [SLOW] używane są następujące funkcję, ustawienie przełącza się na [AUTO1]:
	- [Jakość nagr.] w rozdzielczości większej niż C4K
	- [Jakość nagr.] w filmie HFR o prędkości klatek nagrania większej niż 60,00p
	- [Ustawienie Przysp. i zwol.] z prędkością klatek większą niż 60 kl./s

## **Menu [Własne] ([Obiektyw / Inne])**

`: Ustawienia domyślne

### **[Przywróć poz. obiekt.]**

#### $[ON] / [OFF]$

Aparat po wyłączeniu zapisuje pozycję ustawiania ostrości.

### **[Ustaw. przyc. Fn obiekt.]**

`[Zatrzymaj ostrość] / [Tryb AF] / [Ustawienie wykrywania AF] / [Wykrywanie obiektu] / [Blokada pierśc. ostrości] / [AE LOCK] / [AF LOCK] / [AF/AE LOCK] / [AF-WŁĄCZONY] / [AF-Wł.: Przes. do bliskich] / [AF-Wł.: Przes. do dalekich] / [Ustaw obszar. ostr.] / [Powiększ. wyśw. Live (wideo)] / [Stabilizator obrazu] / [Podgląd] / [Podgląd wpływu przysłony] / [Brak ustawienia] / [Wył (wył. naciśnij i przytrz.)] / [Przywróć domyślne]

Umożliwia przypisanie funkcji do przycisku ostrości obiektywu wymiennego.

- **•** Gdy ustawiona jest funkcja [Zatrzymaj ostrość], ostrość zostaje ustawiona po naciśnięciu przycisku ustawiania ostrości.
- **•** W przypadku korzystania z wymiennego obiektywu wyposażonego w przełącznik stabilizatora obrazu (normalny/panoramowanie) opcja [Stabilizator obrazu] w [Ustaw. przyc. Fn obiekt.] nie jest dostępna.

## **[Sterow. pierścieniem ostrości]**

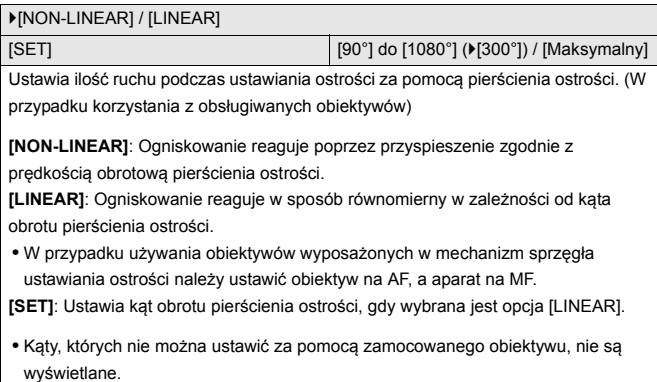

## **[Mikroregulacja AF]**

[ALL] / [ADJUST BY LENS] /  $\blacktriangleright$  [OFF]

Można wykonać dokładną regulację punktu ostrości podczas ustawiania ostrości z AF z detekcją fazy.

(→[\[Mikroregulacja AF\]: 161](#page-160-0))

## **[Dane obiektywu]**

[Lens1] do [Lens12] (▶[Lens1])

W przypadku korzystania z obiektywu, który nie posiada możliwości komunikacji z aparatem, należy zapisać informacje o obiektywie w aparacie.

**•** Opcja ta jest powiązana z funkcją [Dane obiektywu] w [Stabilizator obrazu] z menu [Zdjęcie] ([Inne (zdjęcie)]). (→ [\[Dane obiektywu\]: 258](#page-257-0))

## **[Potwierdz. danych obiek.]**

`[ON] / [OFF]

W przypadku zamocowania obiektywu, który nie posiada funkcji komunikacyjnej z aparatem, po włączeniu aparatu wyświetlany jest komunikat z prośbą o potwierdzenie informacji o obiektywie.

## **[Infor. o pozycji pion. (wideo)]**

### $\blacktriangleright$  [ON] / [OFF]

Można ustawić, czy podczas nagrywania wideo rejestrowane mają być informacje o pionowej orientacji kamery.

**[ON]**: Zapisuje informacje o orientacji pionowej. Filmy nagrane z aparatem trzymanym pionowo będą automatycznie odtwarzane pionowo na komputerze, smartfonie itp.

**[OFF]**: Nie zapisuje informacji o orientacji pionowej.

**•** Na ekranie odtwarzania aparatu jedynie miniaturka będzie wyświetlana w orientacii pionowei.

# **[Konfig.] Menu**

- ≥[Menu \[Konfig.\] \(\[Karta/plik\]\): 573](#page-572-0)
- ≥[Menu \[Konfig.\] \(\[Monitor/Wyświetlacz\]\): 578](#page-577-0)
- ≥[Menu \[Konfig.\] \(\[WEJ./WYJ.\]\): 583](#page-582-0)
- ≥[Menu \[Konfig.\] \(\[Ustawienie\]\): 588](#page-587-0)
- ≥[Menu \[Konfig.\] \(\[Inne\]\): 590](#page-589-0)

## <span id="page-572-0"></span>**Menu [Konfig.] ([Karta/plik])**

`: Ustawienia domyślne

## **[Format karty]**

[Gniazdo karty 1] / [Gniazdo karty 2]

Formatuje kartę (inicjalizacja).

Przed użyciem sformatuj karty za pomocą aparatu.

**• Po sformatowaniu karty wszystkie dane zapisane na karcie zostają usunięte i nie można ich przywrócić.**

**Przed sformatowaniem karty należy zapisać kopię zapasową niezbędnych danych.**

- **•** Podczas formatowania nie należy wyłączać aparatu ani przeprowadzać innych operacji.
- **•** Należy uważać, aby nie wyłączać aparatu podczas formatowania.
- **•** W przypadku sformatowania karty w komputerze osobistym lub innym urządzeniu należy ją sformatować ponownie w aparacie.
- **•** Kartę można sformatować, zachowując informacje o ustawieniach aparatu na karcie. ( $\rightarrow$ [\[Zap./przywr.ustaw.kamery\]: 589](#page-588-0))

## **[Funkcja podw. gniazda karty]**

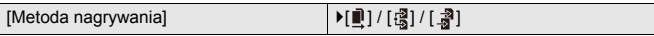

Umożliwia ustawienie sposobu, w jaki przeprowadzany jest zapis kart w gnieździe 1 oraz 2.

**[Przekazanie nagrywania]**: Wybór priorytetu zapisu gniazd kart.

## **[Docelowe gniazdo karty]:**  $[\blacksquare \rightarrow \blacksquare]$   $\mathbb{Z} \rightarrow \blacksquare$ ]

Przekierowuje zapis na kartę w drugim gnieździe karty po wyczerpaniu wolnego miejsca na pierwszej karcie.

**•** Do przycisku Fn możesz przypisać funkcję, która zmienia kartę ustawioną jako priorytetową przy zapisie.  $\left(\rightarrow$  [\[Docelowe gniazdo karty\]: 514](#page-513-0))

**<b>【Nagrywanie kopii zapas.]**: Umożliwia rejestracje tych samych obrazów na obu kartach jednocześnie.

**[Nagrywanie z przypis.]**: Pozwala wybrać, które gniazdo karty ma być wykorzystywane do zapisywania określonych formatów graficznych.

### **[Miejsce docelowe JPEG]/[Miejsce docelowe RAW]/[Docelowe wideo]**

### **Uwagi dotyczące przekazywania zapisu**

**•** Następujący film nie może być dalej zapisywany na drugiej karcie:

– [Nagrywanie w pętli (wideo)]

### **Uwagi na temat zapisywania kopii zapisowej**

- **•** Zaleca się używanie kart o tej samej klasie prędkości i pojemności. Jeśli klasa prędkości lub pojemność karty są niewystarczające do rejestrowania wideo, nagrywanie przy użyciu obu kart zostaje zatrzymane.
- **•** Nagrywanie z kopią zapasową nie jest dostępne w przypadku następującego filmu. Możliwy jest zapis tylko na jednej karcie:
	- [Nagrywanie w pętli (wideo)]
- **•** W przypadku korzystania z następujących kombinacji kart nie ma możliwości nagrywania filmów z kopią zapasową:
	- Karty pamięci SD/SDHC i karty pamięci SDXC

## **[Ustaw. folderu/pliku]**

[Wybierz folder] / [Utwórz nowy folder] / [Ustawienia nazwy pliku]

Ustaw folder i nazwę pliku zapisu obrazów.

## **Nazwa folderu**

## 100ABCDE

 $(1)$   $(2)$ 

- (1) Numer folderu (3 cyfry, 100 do 999)
- (2) 5-znakowy segment zdefiniowany przez użytkownika

## **Nazwa pliku**

## PABC0001.JPG

- سيكاسيكا سينالغ  $(3)$   $(4)$   $(5)$   $(6)$
- (3) Odwzorowanie barw ([P]: sRGB, [ \_ ]: AdobeRGB)
- (4) 3-znakowy segment zdefiniowany przez użytkownika
- (5) Numer pliku (4 cyfry, 0001 do 9999)
- (6) Rozszerzenie

**[Wybierz folder]**: Powoduje wybór folderu zapisu obrazów.

**•** Gdy opcja [Funkcja podw. gniazda karty] jest ustawiona na [Nagrywanie z przypis.], zostanie wyświetlone [Wybierz folder (gniazdo 1)] i [Wybierz folder (gniazdo 2)].

**[Utwórz nowy folder]**: Utworzenie nowego folderu z rosnącym numerem folderu.

**•** Jeśli nie ma folderów, które można zapisać na karcie, pojawi się ekran zerowania numeru folderu.

### **[OK]:**

Zwiększa numer folderu bez zmiany 5 znakowego segmentu zdefiniowanego przez użytkownika (Powyżej (2)).

### **[Zmień]:**

Zmienia 5-znakowy segment zdefiniowany przez użytkownika (Powyżej (2)). Spowoduje to również zwiększenie numeru folderu.

### **[Ustawienia nazwy pliku]**

### **[Łącze numeru folderu]:**

Wykorzystuje 3-znakowy segment zdefiniowany przez użytkownika (Powyżej (4)), aby ustawić numer folderu (Powyżej (1)).

### **[Ustaw. użytkownika]:**

Zmienia 3-znakowy segment zdefiniowany przez użytkownika (Powyżej (4)).

**•** Gdy wyświetlony zostanie ekran wprowadzania znaków, należy postępować zgodnie z instrukcjami podanymi w "[Wprowadzanie znaków](#page-99-0)". (→ Wprowadzanie [znaków: 100\)](#page-99-0)

Dostepne znaki: litery (wielkie litery), liczby, [ \_ ]

- **•** W każdym folderze zapisanych może być do 1000 plików.
- **•** Numery plików są przydzielane sekwencyjnie od 0001 do 9999 zgodnie z kolejnością zapisu.

W przypadku zmiany folderu przechowywania plików przypisany zostanie kolejny numer w odniesieniu do ostatniego numeru pliku.

- **•** W następujących przypadkach automatycznie utworzony zostanie nowy folder wraz z zapisem kolejnego pliku:
	- Liczba plików w bieżącym folderze osiąga 1000.
	- Numer pliku osiąga 9999.
- **•** Nie można utworzyć nowego folderu, jeśli istnieją foldery o numerach od 100 aż do 999.

Zaleca się wykonanie kopii zapasowej danych i sformatowanie karty.

**•** Opcja [Wybierz folder] nie jest dostępna podczas korzystania z [Nagrywanie kopii zapas.] w [Funkcja podw. gniazda karty].
#### <span id="page-576-0"></span>**[Zerow. numeru pliku]**

[Gniazdo karty 1] / [Gniazdo karty 2]

Odśwież numer folderu wewnątrz folderu DCIM i zresetuj numer pliku do 0001.

- **•** Po osiągnięciu numeru folderu 999 numeru pliku nie można zresetować. Zaleca się wykonanie kopii zapasowej danych i sformatowanie karty.
- **• Przywracanie numeru folderu do 100:**
	- **1** Przeprowadź [Format karty] w celu sformatowania karty. (→ [Format karty]: [573](#page-572-0))
	- **2** Przeprowadź [Zerow. numeru pliku], aby zresetować numer pliku.
	- **3** Wybierz [Tak] na ekranie resetowania numeru folderu.

#### <span id="page-576-1"></span>**[Info o prawach autorskich]**

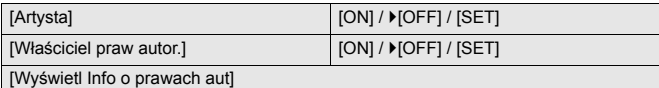

Zapisuje dane dotyczące nazwiska artysty i właściciela praw autorskich do obrazu Exif.

- **•** Nazwy można rejestrować z [SET] w [Artysta] oraz [Właściciel praw autor.]. Wprowadzanie znaków ([Wprowadzanie znaków: 100](#page-99-0))
- **•** Istnieje możliwość wprowadzenia do 63 znaków.
- **•** Zapisane informacje o prawach autorskich można potwierdzić w [Wyświetl Info o prawach aut].

## <span id="page-577-0"></span>**Menu [Konfig.] ([Monitor/Wyświetlacz])**

`: Ustawienia domyślne

#### <span id="page-577-1"></span>**[Tryb oszczędzania energii]**

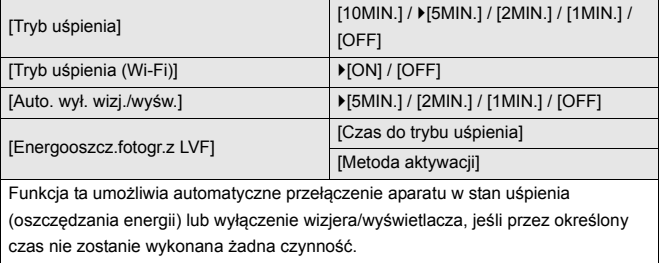

(→ [\[Tryb oszczędzania energii\]: 53](#page-52-0))

### <span id="page-578-0"></span>**[Zarządzanie temperaturą]**

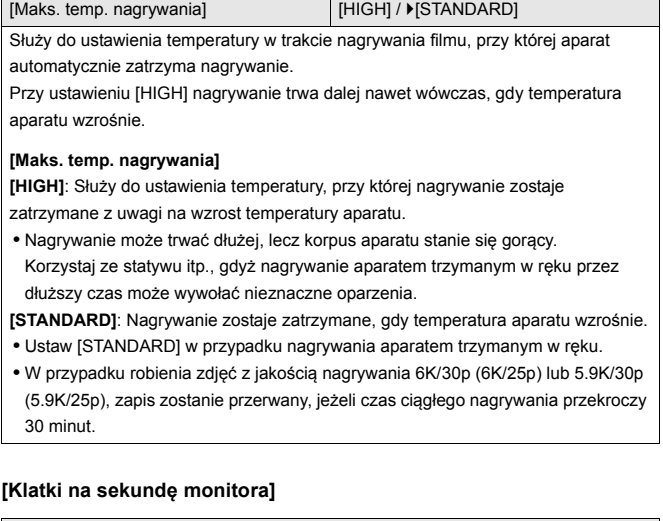

#### <span id="page-578-1"></span>[30fps] / ▶[60fps]

Umożliwia ustawienie prędkości wyświetlania podglądu na żywo na wyświetlaczu podczas rejestrowania obrazów.

**[30fps]**: Zmniejsza zużycie energii, umożliwiając dłuższy czas pracy. **[60fps]**: Umożliwia płynne wyświetlanie ruchów.

**•** W przypadku korzystania z poniższej funkcji nie jest dostępna opcja [Klatki na sekundę monitora]:

– Wyjście HDMI

### <span id="page-579-0"></span>**[Klatki na sek. wizjera LVF]**

#### ▶ [60fps] / [120fps]

Umożliwia ustawienie prędkości wyświetlania podglądu na żywo na wizjerze podczas rejestrowania obrazów.

**[60fps]**: Zmniejsza zużycie energii, umożliwiając dłuższy czas pracy.

**[120fps]**: Umożliwia płynne wyświetlanie ruchów.

- **•** [LVF120] pojawia się na wizjerze po ustawieniu [120fps].
- **•** W przypadku ustawienia na [120fps] zdjęcia w wizjerze nie będą tak płynne jak w przypadku [60fps], ale nie wystąpi zmiana w zrobionych zdjęciach.
- **•** W przypadku korzystania z poniższych funkcji nie jest dostępna opcja [Klatki na sek. wiziera LVF1.
	- Wyjście HDMI
	- W przypadku podłączenia do Wi-Fi

#### <span id="page-579-1"></span>**[Ustawienia monitora]/[Wizjer]**

[Jasność] / [Kontrast] / [Nasycenie] / [Odcień czer.] / [Odcień nieb.]

Umożliwia dostosowanie jasności, barwy oraz czerwonego lub niebieskiego odcienia wyświetlacza/wizjera.

- 1 Za pomocą ▲▼ wybierz element ustawienia, a następnie naciśnij <**▶**, aby dostosować.
- **2** Za pomocą przycisku **in potwierdź** ustawienie.
- **•** Pozwoli to przeprowadzić regulację wyświetlacza (kiedy jest używany) lub wizjera (kiedy jest używany).

## <span id="page-580-0"></span>**[Podświetlenie monitora]/[Luminancja LVF]**

#### `[AUTO] / [−3] do [+3]

Umożliwia regulację jasności wyświetlacza/wizjera.

**[AUTO]**: Jasność dopasowywana jest automatycznie w zależności od jasności otoczenia.

- **•** Umożliwia regulację jasności wyświetlacza podczas wyświetlania ekranu wyświetlacza oraz jasności wizjera podczas wyświetlania wizjera.
- **•** Gdy ustawiona jest wartość [AUTO] lub ustawiona jest wartość dodatnia, czas działania skraca się.
- **•** Gdy wykorzystywana jest opcja [Tryb nocny], [Podświetlenie monitora]/ [Luminancja LVF] nie są dostępne.

## <span id="page-581-0"></span>**[Czujnik oczu]**

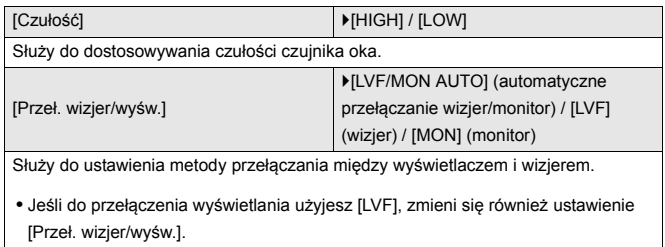

## <span id="page-581-1"></span>**[Ust. wskaź. poziomu.]**

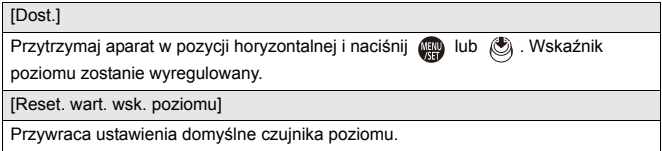

## <span id="page-582-0"></span>**Menu [Konfig.] ([WEJ./WYJ.])**

#### `: Ustawienia domyślne

#### <span id="page-582-1"></span>**[Sygnał dźw.]**

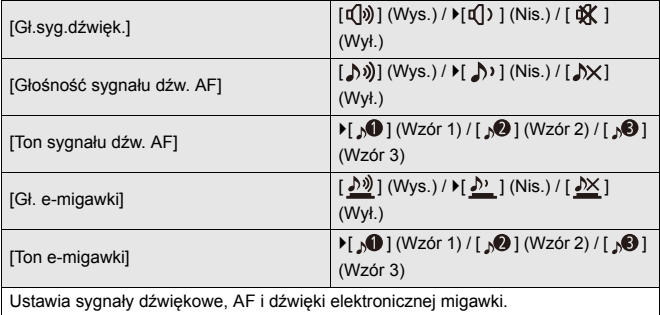

#### <span id="page-582-2"></span>**[Głośność słuchawek]**

[0] do [LEVEL15] ( $[LEVEL3]$ )

Umożliwia regulację głośności po podłączeniu słuchawek.

(→ [Regulacja głośności słuchawek: 386\)](#page-385-0)

**•** Działa w parze z [Głośność słuchawek] w menu [Wideo] ([Audio]).

## <span id="page-583-0"></span>**[Kanał monitor.dźwięku (odtw.)]**

`[COMBINED WITH REC] / [CH1/CH2] / [CH3/CH4] / [CH1+CH2/CH3+CH4] / [CH1] / [CH2] / [CH3] / [CH4] / [CH1+CH2] / [CH3+CH4] / [CH1+CH2+CH3+CH4]

W trakcie odtwarzania filmu funkcja ta służy do wyboru kanału audio, który ma być przesłany do głośnika aparatu lub słuchawek.

Informacje dotyczące transmisji dźwięku (→ [\[Kanał monitorow. dźwięku\]: 387](#page-386-0))

**[COMBINED WITH REC]**: Transmisja dźwięku następuje z tymi samymi ustawieniami jak w przypadku [Kanał monitorow. dźwięku] w menu [Wideo] ([Audio]).

- **•** Nie można zmieniać ustawień w trakcie odtwarzania filmu.
- **•** W przypadku odtwarzania dźwięku przez głośnik aparatu kanał L i R zostaną połączone.

## <span id="page-583-1"></span>**[Wi-Fi]**

[Funkcja Wi-Fi] (Î[Połączenie ze smartfonem \(\[Wi-Fi connection\]\): 620,](#page-619-0) [Połączenia](#page-648-0)  [Wi-Fi: 649](#page-648-0))

[Konfiguracja Wi-Fi] (→ [\[Konfiguracja Wi-Fi\] Menu: 661](#page-660-0))

## <span id="page-583-2"></span>**[Bluetooth]**

[Bluetooth] (→ [Połączenie ze smartfonem \(połączenie Bluetooth\): 614\)](#page-613-0)

[Wyślij obraz (smartfon)] (→[Korzystanie z menu do łatwego przenoszenia: 627](#page-626-0))

[Zdalne budzenie] ( $\rightarrow$ [\[Zdalne budzenie\]: 641](#page-640-0))

[Powrót z trybu uśpienia] (→ [Skracanie czasu powracania z \[Tryb uśpienia\]: 634\)](#page-633-0)

[Transfer automatyczny] ( $\rightarrow$  [\[Transfer automatyczny\]: 637\)](#page-636-0)

[Rejestracja lokalizacji] (→ [\[Rejestracja lokalizacji\]: 639](#page-638-0))

[Atom. ustaw. zegara]  $(\rightarrow)$ [\[Atom. ustaw. zegara\]: 643\)](#page-642-0)

[Ustawienia sieci Wi-Fi]

**[Ustawienia sieci Wi-Fi]**: Rejestruje punkt dostępu Wi-Fi. Bezprzewodowe punkty dostępowe służące do podłączenia aparatu do sieci Wi-Fi zostaną automatycznie zarejestrowane.

## <span id="page-584-1"></span>**[USB]**

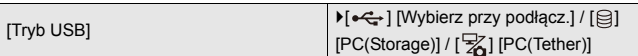

Pozwala ustawić metodę komunikacji wykorzystywaną, gdy podłączony jest kabel USB.

**[** $\leftarrow$ ] [Wybierz przy podłącz.]: Wybierz, by ustawić system komunikacji przez USB przy podłączaniu do innego urządzenia. (→ [Port USB: 665](#page-664-0))

**[ ] [PC(Storage)]**: Wybierz, by wyeksportować obrazy do podłączonego

komputera PC. (→ [Import obrazów do komputera PC: 670](#page-669-0))

[ $\frac{1}{2}$ ] **[PC(Tether)**]: Ustawienie to należy wybrać, aby sterować aparatem za

pomocą komputera PC z zainstalowanym oprogramowaniem "LUMIX Tether".

(→ [Nagrywanie z podłączonym kablem: 676](#page-675-0))

[Zasilanie USB] **DEPARTMENT OF A LICENSE OF A LICENSE OF A LICENSE OF A LICENSE OF A LICENSE** 

Umożliwia zasilanie za pomocą kabla USB.

**•** Nawet jeśli pozycja ta ustawiona jest na [OFF], zasilanie będzie dostarczane, gdy podłączony będzie zasilacz sieciowy.

### <span id="page-584-0"></span>**[Priorytet użycia akum.]**

[BODY] / ▶ [BG] Umożliwia wybór akumulatora, który ma być używany jako pierwszy, gdy akumulator zainstalowany jest zarówno w aparacie, jak i w uchwycie na baterie. (→ [Wybór priorytetu wykorzystania akumulatora: 682\)](#page-681-0)

## <span id="page-585-0"></span>**[Połączenie HDMI]**

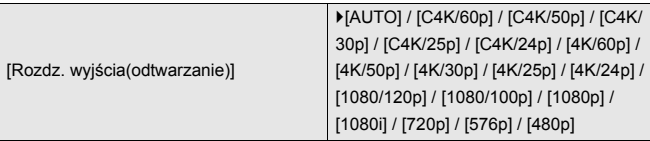

Umożliwia ustawienie rozdzielczości wyjściowej sygnału HDMI podczas odtwarzania.

**[AUTO]**: Przesyła obraz o rozdzielczości dostosowanej do zewnętrznego urządzenia. Przy wyświetlaniu zdjęć, maksymalna rozdzielczość wynosi 8K.

- **•** Ustawienia, które można wybrać, różnią się w zależności od ustawienia [Częstotl. systemowa].
- **•** Jeśli na zewnętrznym urządzeniu w trybie [AUTO] nie pojawia się obraz, przełącz na ustawienie inne niż [AUTO], aby ustawić format obsługiwany przez to urządzenie zewnętrzne.
- (Należy również zapoznać się z instrukcją obsługi urządzenia zewnętrznego.)
- **•** W zależności od podłączonego urządzenia zewnętrznego odtwarzanie filmu może nie być możliwe.

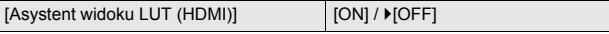

Obrazy z zastosowanym plikiem LUT (Look-Up Table) są przesyłane, gdy odtwarzane są wideo nagrane z opcją [Styl. zdj.] ustawioną na [V-Log].

**•** Opcja ta jest powiązana z funkcją [Asystent widoku LUT (HDMI)] w [Asystent widoku V-Log] z menu [Własne] ([Monitor/Wyświetl. (wideo)]). (→ [Asystent widoku [V-Log\]: 432\)](#page-431-0)

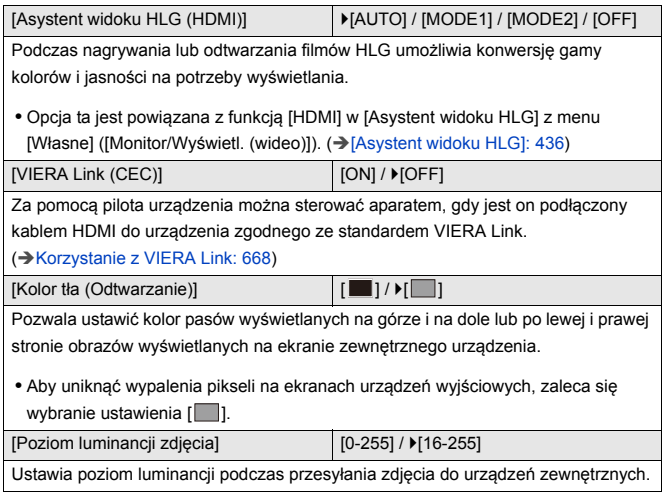

## <span id="page-586-0"></span>**[Wskaźnik poł. sieciowego]**

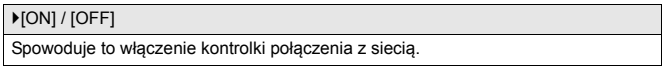

## <span id="page-587-0"></span>**Menu [Konfig.] ([Ustawienie])**

### <span id="page-587-1"></span>**[Zapisz jako Tryb własny]**

[C1] / [C2] / [C3-1] do [C3-10]

Można dokonać rejestracji aktualnie ustawionych informacji dotyczących aparatu.

(→ [Rejestrowanie w trybie własnym: 529](#page-528-0))

#### <span id="page-587-2"></span>**[Pobierz Tryb własny]**

[C1] / [C2] / [C3-1] do [C3-10]

Umożliwia wywołanie ustawień trybu własnego dla wybranego trybu rejestrowania i zastąpienie nimi bieżących ustawień.

(→ [Wywoływanie ustawień: 532\)](#page-531-0)

#### <span id="page-587-3"></span>**[Ustawienia Trybu własnego]**

[Limit liczby Trybów włas.]

[Edytuj tytuł]

[Jak pobrać pon. Tryb własny]

[Wybierz szczeg. pobierania]

Umożliwia ustawienie poziomu łatwości obsługi trybu własnego.

(→ [Szczegółowe ustawienia trybu własnego: 530](#page-529-0))

#### <span id="page-588-0"></span>**[Zap./przywr.ustaw.kamery]**

[Zapisz] / [Załaduj] / [Usuń] / [Zachow.ustaw.podcz.format.]

Umożliwia zapisywanie informacji o ustawieniach aparatu na karcie.

Zapisane informacje o ustawieniach można załadować na aparat, umożliwiając

użytkownikowi wprowadzenie tych samych ustawień na różnych aparatach.

**[Zapisz]**: Umożliwia zapisywanie informacji o ustawieniach aparatu na karcie.

- **•** Aby zapisać nowe dane, wybierz [Nowy plik]; aby nadpisać istniejący plik, wybierz ten plik.
- **•** W przypadku wybrania [Nowy plik] pojawia się ekran wyboru nazwy pliku do zapisania.

#### **[OK]:**

Umożliwia to zapis przy użyciu nazwy pliku wyświetlanej na ekranie.

#### **[Zmień naz. pliku]:**

Umożliwia zmianę nazwy pliku i zapisanie go.

- **•** Dostępne znaki: litery (wielkie litery), liczby, do 8 znaków
- Wprowadzanie znaków (→ [Wprowadzanie znaków: 100](#page-99-0))

**[Załaduj]**: Wczytuje informacje o ustawieniach zapisane na karcie i kopiuje je do aparatu.

**[Usuń]**: Umożliwia skasowanie informacji o ustawieniach na karcie.

**[Zachow.ustaw.podcz.format.]**: W przypadku formatowania karty zachowuje informacje o ustawieniach aparatu zapisane na karcie.

- **•** Załadować można wyłącznie informacje o ustawieniach dla tego modelu.
- **•** Na jednej karcie można zapisać do 10 wpisów informacji o ustawieniach.
- **•** Lista funkcji, dla których istnieje możliwość zapisania informacji o ustawieniach
	- (→ [Lista ustawień domyślnych/własnych/dostępnych do kopiowania: 750\)](#page-749-0)

### <span id="page-588-1"></span>**[Zerowanie]**

Przywraca ustawienia domyślne aparatu.

 $\rightarrow$  [\[Zerowanie\]: 99\)](#page-98-0)

## <span id="page-589-0"></span>**Menu [Konfig.] ([Inne])**

## <span id="page-589-1"></span>**[Ust. zegara]**

```
Umożliwia ustawianie daty i godziny.
Ustawianie zegara (podczas uruchamiania po raz pierwszy): 68)
```
#### <span id="page-589-2"></span>**[Strefa czasowa]**

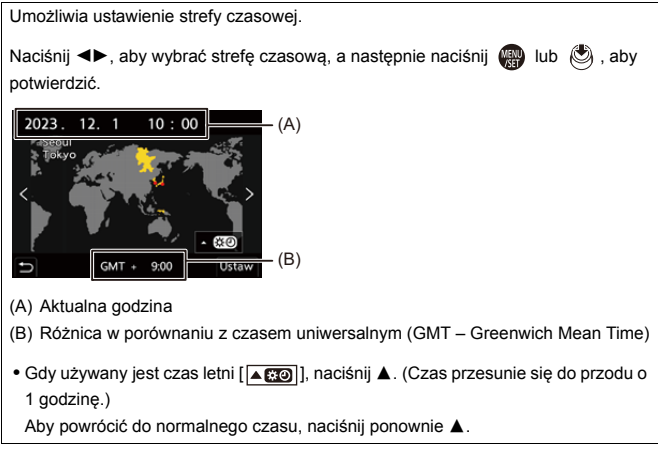

### <span id="page-590-0"></span>**[Częstotl. systemowa]**

[59.94Hz (NTSC)] / [50.00Hz (PAL)] / [24.00Hz (CINEMA)]

Specyfikacje ustawień domyślnych mogą się różnić w zależności od kraju lub obszaru, w którym aparat został zakupiony.

Zmienia częstotliwość systemową filmów rejestrowanych i odtwarzanych za pomocą aparatu.

(→ [\[Częstotl. systemowa\]: 130](#page-129-0))

## <span id="page-590-1"></span>**[Odśw. pikseli]**

Optymalizuje przetwornik i przetwarzanie obrazu.

- **•** Przetwornik obrazu i przetwarzanie obrazu są optymalizowane przy zakupie aparatu. Z funkcji należy korzystać, gdy widoczne stają się jasne punkty, których nie ma na rejestrowanym obiekcie.
- **•** Wyłącz i włącz ponownie aparat po skorygowaniu pikseli.

#### <span id="page-591-0"></span>**[Czyszcz. przetw.]**

Przeprowadzane jest usuwanie kurzu i okruchów, które osiadły na przedniej części przetwornika obrazu.

- **•** Funkcji tej można używać, jeśli kurz jest wyraźnie widoczny.
- **•** Wyłącz i włącz ponownie aparat po zakończeniu.

## <span id="page-591-1"></span>**[Język]**

Umożliwia ustawienie języka wyświetlanego na ekranie.

• W przypadku omyłkowego ustawienia języka należy wybrać [ [ ] spośród ikon menu, aby ustawić żądany język.

## <span id="page-592-0"></span>**[Wyśw. wersji]**

[Aktualizacja oprogramow.] / [Wersja oprogram.]

Wersje oprogramowania sprzętowego aparatu i obiektywu można sprawdzić. Ponadto istnieje możliwość aktualizacji oprogramowania sprzętowego i wyświetlania informacji o oprogramowaniu aparatu.

**[Aktualizacja oprogramow.]**: Aktualizuje oprogramowanie sprzętowe.

- **1** Pobierz oprogramowanie sprzętowe. (→[Oprogramowanie sprzętowe aparatu/](#page-17-0) [obiektywu: 18\)](#page-17-0)
- **2** Zapisz firmware w katalogu głównym karty (pierwszy folder widoczny po uzyskaniu dostępu do karty w komputerze PC), a następnie włóż kartę do aparatu.
- **3** Wybierz [Aktualizacja oprogramow.], naciśnij (4) lub (3), a następnie wybierz [Tak], aby dokonać aktualizacij oprogramowania firmware.

**[Wersja oprogram.]**: Wyświetla informacje o oprogramowaniu aparatu.

**•** Kiedy obsługiwane wyposażenie opcjonalne (Adapter do mikrofonu z wyjsciem XLR itp.) podłączone jest do aparatu, można również sprawdzić jego wersję oprogramowania sprzętowego.

## <span id="page-592-1"></span>**[Regulacje prawne]**

Wyświetla numer certyfikacji dla łączności radiowej.

W zależności od kraju lub obszaru, w którym aparat został zakupiony, pozycja ta nie jest wyświetlana ze względu na różnice w specyfikacji.

# <span id="page-593-1"></span>**Moje menu**

- ≥[Rejestrowanie w opcji Moje menu: 594](#page-593-0)
- ≥[Edytowanie Moje menu: 595](#page-594-0)

Rejestrowanie często używanych meny w opcji Moje menu.

Można zarejestrować maksymalnie 23 elementów.

Zarejestrowane menu można przywołać za pomocą od  $\left[ \mathbf{2}_1 \right]$  do  $\left[ \mathbf{2}_3 \right]$ .

## <span id="page-593-0"></span>**Rejestrowanie w opcji Moje menu**

- **1 Wybierz [Dodaj].**
	- $\bullet$   $\textcircled{\tiny{H}} \bullet$   $[ \textcircled{\tiny{A}} ] \bullet [ \textcircled{\tiny{A}} ] \bullet [$   $\text{Dodaj} ]$
- **2 Zapisz.**
	- ≥Wybierz menu do zarejestrowania, a następnie naciśnij przycisk  $\mathbf{R}$  lub  $\mathbf{S}$ .

### **Przywoływanie Moje menu**

Umożliwia wywołanie menu zarejestrowanych w Moje menu.

 $\mathbf{Q} \rightarrow [\mathbf{Q}] \rightarrow [\mathbf{Q}_1] / [\mathbf{Q}_2] / [\mathbf{Q}_3] \rightarrow$  Zarejestrowane menu

## <span id="page-594-1"></span><span id="page-594-0"></span>**Edytowanie Moje menu**

Można zmieniać kolejność wyświetlania w Moje menu i usuwać niepotrzebne menu.

## **<sup><sup>***●</sup>***</sup>**  $[$  $\bullet$  $]$  $\rightarrow$  **Wybierz [**  $\rightarrow$  **]**</sup>

#### **[Dodaj]**

Umożliwia wybór i rejestrację menu wyświetlanych w Moje menu.

#### **[Sortowanie]**

Zmienia kolejność w Moje menu.

Wybierz menu wymagające zmiany, a następnie ustaw jego miejsce docelowe.

#### **[Usuń]**

Usuwa menu zarejestrowane w Moje menu.

**[Usuń pozycję]**: Umożliwia wybór menu, a następnie jego usunięcie.

**[Usuń wszystko]**: Umożliwia usunięcie menu zarejestrowanych w Moje menu.

#### **[Wyśw z Mojego menu]**

Wyświetla Moje menu jako pierwsze podczas wyświetlania menu.

**[ON]**: Wyświetla Moje menu.

**[OFF]**: Wyświetla ostatnio używane menu.

# **Lista menu**

Dostosowania ustawień aparatu i wiele ustawień funkcji można dokonać za pomocą menu tego aparatu.

W niniejszym rozdziale przedstawiono wszystkie pozycje menu w postaci listy.

## $\rightarrow$

- Informacje dotyczące sposobu działania menu (>Metody działań realizowanych [za pomocą menu: 94\)](#page-93-0)
- **•** Zapoznaj się z rozdziałem ["Materiały"](#page-678-0) odnośnie następujących list:
	- [Lista ustawień domyślnych/własnych/dostępnych do kopiowania: 750](#page-749-1)
	- [Lista funkcji, które można ustawić w każdym trybie rejestrowania: 774](#page-773-0)
- ≥[Menu \[Zdjęcie\]: 597](#page-596-0)
- ≥[Menu \[Wideo\]: 599](#page-598-0)
- ≥[Menu \[Własne\]: 602](#page-601-0)
- ≥[Menu \[Konfig.\]: 606](#page-605-0)
- ≥[\[Moje menu\]: 608](#page-607-0)
- ≥[Menu \[Odtwarzanie\]: 609](#page-608-0)

# <span id="page-596-0"></span>**Menu [Zdjęcie]**

: Pozycje wspólne dla menu [Zdjęcie] oraz [Wideo]. Ich ustawienia są synchronizowane.

## **[Jakość obrazu]**

- [Styl. zdj.] (→ [\[Styl. zdj.\]: 301\)](#page-300-0) ⊙/≌
- [Tryb pomiaru] (→ [\[Tryb pomiaru\]: 261\)](#page-260-0) ⊙79
- [Format obrazu] (→ [\[Format obrazu\]: 116\)](#page-115-0)
- [Jakość obrazu] (→ [\[Jakość obrazu\]: 120\)](#page-119-0)
- [Rozmiar obrazu] (→ [\[Rozmiar obrazu\]: 118](#page-117-0))
- ≥[Ustaw. trybu wysokiej rozdz.] (Î[Tryb wysokiej rozdzielczości: 211\)](#page-210-0)
- [NR długiej ekspozycji] (→ [\[NR długiej ekspozycji\]: 247](#page-246-0))
- [Ustaw.podw.natywn.ISO] (→ [\[Ustaw.podw.natywn.ISO\]: 290](#page-289-0)) © 29
- ≥[Czułość ISO (zdjęcie)] (Î[\[Czułość ISO \(zdjęcie\)\]: 291\)](#page-290-0)
- ≥[Min. szybkość migawki] (Î[\[Min. szybkość migawki\]: 248](#page-247-0))
- [Zakres i.Dynamiki] (→ [\[Zakres i.Dynamiki\]: 283\)](#page-282-0) 2
- [Komp. winietowania] (→ [\[Komp. winietowania\]: 323](#page-322-0)) <a>
- ≥[Kompensacja cieniowania barw] (Î[\[Kompensacja cieniowania barw\]:](#page-323-0)  [324\)](#page-323-0) **o**
- [Kompensacja dyfrakcji] (→ [\[Kompensacja dyfrakcji\]: 328\)](#page-327-0)
- [Ustawienia filtra] (→ [\[Ustawienia filtra\]: 314](#page-313-0)) ⊙/巴

## **[Ostrość]**

- [Ustawienie wykrywania AF] (→ [Automatyczna detekcja: 168](#page-167-0)) <a>
- [Wykrywanie obiektu] (→ [Automatyczna detekcja: 168\)](#page-167-0) **OZ**
- ≥[Ust. własne (zdj.) AF] (Î[\[Ust. własne \(zdj.\) AF\]: 154](#page-153-0))
- [Ogranicznik ostrości] (→ [\[Ogranicznik ostrości\]: 157\)](#page-156-0) (29
- $\bullet$  [Lampa wsp. AF] ( $\rightarrow$  [\[Lampa wsp. AF\]: 159\)](#page-158-0)  $\bullet$
- [Wyróżn. punktów ostrości] (→ [\[Wyróżn. punktów ostrości\]: 195](#page-194-0)) [779]
- [Pręd. przesuwu AF 1-obszar.] (→ [\[Pręd. przesuwu AF 1-obszar.\]: 160\)](#page-159-0) <a>

## **[Lampa błysk.]**

- ≥[Tryb lampy błyskowej] (Î[\[Tryb lampy błyskowej\]: 334\)](#page-333-0)
- [Tryb wyzwalania] (→ [\[Tryb wyzwalania\]/\[Manual. reg. lampy błysk\]: 337](#page-336-0))
- $\bullet$  [Reg. flesza] ( $\bigtriangledown$ [\[Reg. flesza\]: 339\)](#page-338-0)
- $\blacktriangleright$  [Synch. lampy] ( $\blacktriangleright$  [\[Synch. lampy\]: 340\)](#page-339-0)
- [Manual. reg. lampy błysk] (→ [Tryb wyzwalania]/[Manual. reg. lampy [błysk\]: 337](#page-336-0))
- [Autom. komp. ekspoz.] (→ [\[Autom. komp. ekspoz.\]: 341](#page-340-0))
- [Bezprzewodowy] (→ Rejestrowanie przy użyciu bezprzewodowej lampy [błyskowej: 342](#page-341-0))
- ≥[Kanał bezprzewodowy] (Î[Rejestrowanie przy użyciu bezprzewodowej](#page-341-0)  [lampy błyskowej: 342\)](#page-341-0)
- [Bezprzewodowy FP] (→ [\[Bezprzewodowy FP\]: 348](#page-347-0))
- ≥[Komunikacja światłem] (Î[\[Komunikacja światłem\]: 348](#page-347-1))
- [Konfig. bezprzewod.] (→ Elementy ustawienia ([Konfig. bezprzewod.]): [346\)](#page-345-0)

## **[Inne (zdjęcie)]**

- [Bracketing] (→ [Nagrywanie z bracketingiem: 233](#page-232-0))
- $\bullet$  [Tryb cichy] ( $\rightarrow$  [\[Tryb cichy\]: 241\)](#page-240-0)  $\bullet$
- [Stabilizator obrazu] (→ [Stabilizator obrazu: 250\)](#page-249-0) <
- ≥[Ust. wyk. zdj. seryj.] (Î[Robienie zdjęć seryjnych: 204\)](#page-203-0)
- ≥[Typ migawki] (Î[\[Typ migawki\]: 243](#page-242-0))
- [Opóźnienie migawki] (→ [\[Opóźnienie migawki\]: 249\)](#page-248-0)
- ≥[Dod.telekonw.] (Î[Dodatkowa telekonwersja: 199](#page-198-0))
- [Poklatkowe/Animacja] (→ Zapisywanie przy użyciu funkcji zdjęć [poklatkowych: 216,](#page-215-0) [Zapisywanie przy użyciu animacji poklatkowej: 223\)](#page-222-0)
- [Samowyzwalacz] (→ Rejestrowanie z wykorzystaniem [samowyzwalacza: 229](#page-228-0)) **678**

# <span id="page-598-0"></span>**Menu [Wideo]**

: Pozycje wspólne dla menu [Zdjęcie] oraz [Wideo]. Ich ustawienia są synchronizowane.

## **[Jakość obrazu]**

≥[Tryb ekspoz.] (Î[Ustawianie ekspozycji do nagrywania filmów: 352\)](#page-351-0)

- [Styl. zdj.] (→ [\[Styl. zdj.\]: 301\)](#page-300-0) ⊙/£
- [Tryb pomiaru] (→ [\[Tryb pomiaru\]: 261\)](#page-260-0) ⊙ 28
- [Ustaw.podw.natywn.ISO] (→ [\[Ustaw.podw.natywn.ISO\]: 290](#page-289-0)) [299]
- [Czułość ISO (wideo)] (→ [\[Czułość ISO \(wideo\)\]: 367\)](#page-366-0)
- [Skanowanie synchr.] (→ [\[Skanowanie synchr.\]: 441](#page-440-0))
- [Redukcja migotania (wideo)] (→ [\[Redukcja migotania \(wideo\)\]: 394\)](#page-393-0)
- [Poziom czerni] (→ [\[Poziom czerni\]: 364](#page-363-0))
- ≥[Obsł. prędk.mig./wzm.] (Î[\[Obsł. prędk.mig./wzm.\]: 395](#page-394-0))
- [Zakres i.Dynamiki] (→ [\[Zakres i.Dynamiki\]: 283\)](#page-282-0) 2
- [Komp. winietowania] (Alkomp. winietowania]: 323) <a>
- [Kompensacja cieniowania barw] (→ [Kompensacja cieniowania barw]:

#### [324\)](#page-323-0) **O/P**

- [Kompensacja dyfrakcji] (→ [\[Kompensacja dyfrakcji\]: 328\)](#page-327-0) [278]
- [Ustawienia filtra] (→ [\[Ustawienia filtra\]: 314](#page-313-0)) <a>

## **[Format obrazu]**

- [Format zap. pliku] (→ [\[Format zap. pliku\]: 132\)](#page-131-0)
- ≥[Obszar obrazu wideo] (Î[\[Obszar obrazu wideo\]: 144](#page-143-0))
- ≥[Jakość nagr.] (Î[\[Jakość nagr.\]: 133](#page-132-0))
- ≥[Jakość nagr. (Moja lista)] (Î[\[dod. do lis\]: 142\)](#page-141-0)
- [Ustawienie Przysp. i zwol.] (→ Wideo w trybie zwolnienia i [przyspieszenia: 410\)](#page-409-0)
- ≥[Kod czasowy] (Î[Ustawianie kodu czasowego: 390](#page-389-0))
- [Poziom luminancji] (→ [\[Poziom luminancji\]: 363\)](#page-362-0)

## **[Ostrość]**

- [Ustawienie wykrywania AF] (→ [Automatyczna detekcja: 168](#page-167-0))
- [Wykrywanie obiektu] (→ [Automatyczna detekcja: 168\)](#page-167-0) ⊙Z
- ≥[Ust. własne (film) AF] (Î[\[Ust. własne \(film\) AF\]: 360](#page-359-0))
- [Ogranicznik ostrości] (→ [\[Ogranicznik ostrości\]: 157\)](#page-156-0) ⊙/⊞
- $\bullet$  [AF ciagły] ( $\rightarrow$  [AF ciagły]: 358)
- $\bullet$  [Lampa wsp. AF] ( $\rightarrow$  [\[Lampa wsp. AF\]: 159\)](#page-158-0)  $\bullet$
- [Wyróżn. punktów ostrości] (→ [\[Wyróżn. punktów ostrości\]: 195](#page-194-0)) [779]
- [Pred. przesuwu AF 1-obszar.] (→ [Pred. przesuwu AF 1-obszar.]: 160) [774]

## **[Audio]**

- ≥[Wyśw.poziom.nagr.dźw.] (Î[\[Wyśw.poziom.nagr.dźw.\]: 369\)](#page-368-0)
- ≥[Wycisz wejście dźwięku] (Î[\[Wycisz wejście dźwięku\]: 370\)](#page-369-0)
- [Poziom wzmoc. nagr. dźw.] (→ [\[Poziom wzmoc. nagr. dźw.\]: 371](#page-370-0))
- ≥[Ustaw.poz.nagr.dźwięku] (Î[\[Ustaw.poz.nagr.dźwięku\]: 372](#page-371-0))
- [Jakość nagrywania dźwięku] (→ [\[Jakość nagrywania dźwięku\]: 373\)](#page-372-0)
- ≥[Ogranicz.poz.nagr.dźw.] (Î[\[Ogranicz.poz.nagr.dźw.\]: 374\)](#page-373-0)
- ≥[Funkcja elim. szumu wiatru] (Î[\[Funkcja elim. szumu wiatru\]: 375\)](#page-374-0)
- ≥[Wycisz. wiatru] (Î[Redukcja szumu wiatru: 381](#page-380-0))
- [Gniazdo mikrofonu] (→ Mikrofony zewnetrzne (wyposażenie [opcjonalne\): 377\)](#page-376-0)
- [Specjalny mikrofon] (→ Ustawianie zakresu rejestrowania dźwięku [\(DMW-MS2: wyposażenie opcjonalne\): 380](#page-379-0))
- ≥[4-kan. wejście mikrofonowe] (Î[\[4-kan. wejście mikrofonowe\]: 384\)](#page-383-0)
- ≥[Ust. adaptera mikr. XLR] (Î[Adapter do mikrofonu z wyjsciem XLR](#page-381-0)  [\(wyposażenie opcjonalne\): 382\)](#page-381-0)
- ≥[Wyjście dźwięku] (Î[Zmiana sposobu odtwarzania dźwięku: 386\)](#page-385-1)
- ≥[Głośność słuchawek] (Î[Regulacja głośności słuchawek: 386\)](#page-385-2)
- ≥[Kanał monitorow. dźwięku] (Î[\[Kanał monitorow. dźwięku\]: 387](#page-386-1))

#### **[Inne (wideo)]**

- $\bullet$  [Tryb cichy] ( $\rightarrow$  [\[Tryb cichy\]: 241\)](#page-240-0)  $\bullet$   $\bullet$   $\bullet$
- [Stabilizator obrazu] (→ [Stabilizator obrazu: 250\)](#page-249-0) 2
- [Ustawienia samowyzwalacza] (→ Rejestrowanie z wykorzystaniem [samowyzwalacza: 229](#page-228-0))
- [Przejście ostrości] (→ [\[Przejście ostrości\]: 419](#page-418-0))
- ≥[Nagrywanie w pętli (wideo)] (Î[\[Nagrywanie w pętli \(wideo\)\]: 443](#page-442-0))
- ≥[Segment. nagrywanie pliku] (Î[\[Segment. nagrywanie pliku\]: 445\)](#page-444-0)
- [Przycinanie na żywo] (→ [\[Przycinanie na żywo\]: 424\)](#page-423-0)

# <span id="page-601-0"></span>**Menu [Własne]**

## **[Jakość obrazu] (**Î**[Menu \[Własne\] \(\[Jakość obrazu\]\): 534](#page-533-0))**

- ≥[Ustawienie Stylu zdjęcia] (Î[\[Ustawienie Stylu zdjęcia\]: 534\)](#page-533-1)
- ≥[Biblioteka plików LUT] (Î[\[Biblioteka plików LUT\]: 320](#page-319-0))
- [Przyrost ISO] (→ [\[Przyrost ISO\]: 535\)](#page-534-0)
- [Rozszerzone ISO] (→ [\[Rozszerzone ISO\]: 535](#page-534-1))
- [Regul. komp. ekspozycji] (→ [\[Regul. komp. ekspozycji\]: 536](#page-535-0))
- [Prior. twarzy pom.wielopunkt.] (→ [Prior. twarzy pom.wielopunkt.]: [536\)](#page-535-1)
- [Ustawienia blokady AWB] (→ [\[Ustawienia blokady AWB\]: 537\)](#page-536-0)
- [Przestrz. kol.] (→ [\[Przestrz. kol.\]: 538](#page-537-0))
- [Zerow. kompen. eksp.] (→ [\[Zerow. kompen. eksp.\]: 538](#page-537-1))
- ≥[Auto Ekspozycja w P/A/S/M] (Î[\[Auto Ekspozycja w P/A/S/M\]: 538\)](#page-537-2)
- ≥[Ustaw. komb. Kreat. wideo] (Î[\[Ustaw. komb. Kreat. wideo\]: 539](#page-538-0))

**[Ostrość/migawka] (**Î**[Menu \[Własne\] \(\[Ostrość/migawka\]\): 540](#page-539-0))**

- ≥[Priorytet ostr./migawki] (Î[\[Priorytet ostr./migawki\]: 540](#page-539-1))
- [Przeł. ostr. pion./poz.] (→ [\[Przeł. ostr. pion./poz.\]: 540\)](#page-539-2)
- [Utrz.blok. AF/AE] (→ [\[Utrz.blok. AF/AE\]: 540\)](#page-539-3)
- $\bullet$  [AF+MF] ( $\bullet$  [\[AF+MF\]: 541\)](#page-540-0)
- $\bullet$  [Wspomag. MF] ( $\rightarrow$  [\[Wspomag. MF\]: 541](#page-540-1))
- [Wskaźnik MF] (→ [\[Wskaźnik MF\]: 542\)](#page-541-0)
- ≥[Blokada pierśc. ostrości] (Î[\[Blokada pierśc. ostrości\]: 542](#page-541-1))
- ≥[Pokaż/ukryj tryb AF] (Î[\[Pokaż/ukryj tryb AF\]: 542\)](#page-541-2)
- ≥[Ustaw. precyz. wskaźnika AF] (Î[\[Ustaw. precyz. wskaźnika AF\]: 543\)](#page-542-0)
- $\bullet$  [AF z migawką] ( $\rightarrow$  [\[AF z migawką\]: 543](#page-542-1))
- [Wyświetlanie wykrywania oczu] (→ [Wyświetlanie wykrywania oczu]: [543\)](#page-542-2)
- $\bullet$  [Poł. przyc.- zwol.] ( $\bigtriangledown$ [\[Poł. przyc.- zwol.\]: 544](#page-543-0))
- ≥[Przyp. nagr. do przyc. Mig.] (Î[\[Przyp. nagr. do przyc. Mig.\]: 544](#page-543-1))
- $\bullet$  [AF szybki] ( $\bigtriangledown$ [\[AF szybki\]: 544\)](#page-543-2)
- [AF czujnika oczu] (→ [\[AF czujnika oczu\]: 545](#page-544-0))
- ≥[Pętla przesuwu ramki ostrości] (Î[\[Pętla przesuwu ramki ostrości\]: 545\)](#page-544-1)
- [Powiększ. wyśw. Live (wideo)] (→ [\[Powiększ. wyśw. Live \(wideo\)\]: 545](#page-544-2))

#### **[Działanie] (**Î**[Menu \[Własne\] \(\[Działanie\]\): 546](#page-545-0))**

- [Q.MENU ustawień] (→ [\[Q.MENU ustawień\]: 546\)](#page-545-1)
- ≥[Ustaw.dotyk.] (Î[\[Ustaw.dotyk.\]: 546\)](#page-545-2)
- ≥[Ustawienie blokady działania] (Î[\[Ustawienie blokady działania\]: 547](#page-546-0))
- [Ustaw. "Fn"] (→ [\[Ustaw. "Fn"\]: 547\)](#page-546-1)
- ≥[Przycisk WB/ISO/Expo.] (Î[\[Przycisk WB/ISO/Expo.\]: 548](#page-547-0))
- ≥[Wyświetlane ustawienie ISO] (Î[\[Wyświetlane ustawienie ISO\]: 548\)](#page-547-1)
- ≥[Ustaw. wyśw. komp. eksp.] (Î[\[Ustaw. wyśw. komp. eksp.\]: 548\)](#page-547-2)
- ≥[Ustawienia pokrętła] (Î[\[Ustawienia pokrętła\]: 549](#page-548-0))
- ≥[Ustawienia joysticka] (Î[\[Ustawienia joysticka\]: 550\)](#page-549-0)
- [Przycisk wideo (zdalny)] (→ [\[Przycisk wideo \(zdalny\)\]: 551](#page-550-0))

#### **[Monitor/Wyświetl. (zdjęcie)] (**Î**[Menu \[Własne\] \(\[Monitor/](#page-551-0) [Wyświetl. \(zdjęcie\)\]\): 552\)](#page-551-0)**

- [Autopodglad] (→ [Autopodglad]: 552)
- $\bullet$  [Stały podgląd] ( $\rightarrow$  [\[Stały podgląd\]: 552\)](#page-551-2)
- [Histogram] (→ [\[Histogram\]: 553](#page-552-0))
- [Linie siatki zdjęcia] (→ [\[Linie siatki zdjęcia\]: 554\)](#page-553-0)
- ≥[Uwydatnienie Live View] (Î[\[Uwydatnienie Live View\]: 554\)](#page-553-1)
- $\bullet$  [Tryb nocny] ( $\rightarrow$  [\[Tryb nocny\]: 555\)](#page-554-0)
- ≥[Ustaw. LVF/Wyśw.] (Î[\[Ustaw. LVF/Wyśw.\]: 556\)](#page-555-0)
- [Skala eksp.] (→ [\[Skala eksp.\]: 558](#page-557-0))
- [Długość ognisk.] (→ [\[Długość ognisk.\]: 558\)](#page-557-1)
- ≥[Migające prześwietlenia] (Î[\[Migające prześwietlenia\]: 558\)](#page-557-2)
- ≥[Przezroczysta nakładka] (Î[\[Przezroczysta nakładka\]: 559\)](#page-558-0)
- [Zakres stanu I.S.] (→ [\[Zakres stanu I.S.\]: 560](#page-559-0))
- [Wskaźnik poziomu] (→ [\[Wskaźnik poziomu\]: 561\)](#page-560-0)
- [Punkt. pomiar luminancii] (→ [Punkt. pomiar luminancii]: 562)
- [Zakres ramkowania] (→ [\[Zakres ramkowania\]: 562\)](#page-561-1)
- ≥[Pokaż/ukryj układ monitora] (Î[\[Pokaż/ukryj układ monitora\]: 562\)](#page-561-2)

## **[Monitor/Wyświetl. (wideo)] (**Î**[Menu \[Własne\] \(\[Monitor/](#page-562-0) [Wyświetl. \(wideo\)\]\): 563](#page-562-0))**

- [Asystent widoku V-Log] (→ [\[Asystent widoku V-Log\]: 563\)](#page-562-1)
- [Asystent widoku HLG] (→ [\[Asystent widoku HLG\]: 563](#page-562-2))
- ≥[Anam. rozc. wyświetl.] (Î[\[Anam. rozc. wyświetl.\]: 563\)](#page-562-3)
- [Live View monochrom.] (→ [\[Live View monochrom.\]: 564](#page-563-0))
- ≥[Znacznik obsz. central.] (Î[\[Znacznik obsz. central.\]: 564](#page-563-1))
- [Znacznik strefy bezpiecz.] (→ [\[Znacznik strefy bezpiecz.\]: 564](#page-563-2))
- [Ramka kadrująca] (→ [\[Ramka kadrująca\]: 565](#page-564-0))
- •[Wzór zebry] (→[\[Wzór zebry\]: 565\)](#page-564-1)
- [WFM/Wektoroskop] (→ [\[WFM/Wektoroskop\]: 565](#page-564-2))
- [Test pasów kolorow.] (→ Test pasów kolorow.]: 566)
- [Wyśw. prioryt. wideo] (→ [\[Wyśw. prioryt. wideo\]: 566](#page-565-1))
- [Czerw. wsk. ramki nagryw.] (→ [\[Czerw. wsk. ramki nagryw.\]: 566](#page-565-2))

## **[WEJ./WYJ.] (**Î**[Menu \[Własne\] \(\[WEJ./WYJ.\]\): 567\)](#page-566-0)**

- [Wyj.sygn.HDMI (nagr.)] ( $\bigtriangledown$ [\[Wyj.sygn.HDMI \(nagr.\)\]: 567](#page-566-1))
- [Tryb wentylatora] (→ [\[Tryb wentylatora\]: 568](#page-567-0))

## **[Obiektyw / Inne] (**Î**[Menu \[Własne\] \(\[Obiektyw / Inne\]\): 569](#page-568-0))**

- [Przywróć poz. obiekt.] (→ [\[Przywróć poz. obiekt.\]: 569](#page-568-1))
- ≥[Ustaw. przyc. Fn obiekt.] (Î[\[Ustaw. przyc. Fn obiekt.\]: 569\)](#page-568-2)
- ≥[Sterow. pierścieniem ostrości] (Î[\[Sterow. pierścieniem ostrości\]: 570](#page-569-0))
- ≥[Mikroregulacja AF] (Î[\[Mikroregulacja AF\]: 161\)](#page-160-0)
- [Dane obiektywu] (→ [\[Dane obiektywu\]: 571\)](#page-570-0)
- ≥[Potwierdz. danych obiek.] (Î[\[Potwierdz. danych obiek.\]: 571\)](#page-570-1)
- $\bullet$  [Infor. o pozycji pion. (wideo)] ( $\bigtriangledown$ [\[Infor. o pozycji pion. \(wideo\)\]: 571\)](#page-570-2)

# <span id="page-605-0"></span>**Menu [Konfig.]**

#### **[Karta/plik] (**Î**[Menu \[Konfig.\] \(\[Karta/plik\]\): 573\)](#page-572-1)**

- [Format karty] (→ [\[Format karty\]: 573\)](#page-572-2)
- ≥[Funkcja podw. gniazda karty] (Î[\[Funkcja podw. gniazda karty\]: 574\)](#page-573-0)
- [Ustaw. folderu/pliku] (→ [\[Ustaw. folderu/pliku\]: 575\)](#page-574-0)
- [Zerow. numeru pliku] (→ [\[Zerow. numeru pliku\]: 577\)](#page-576-0)
- [Info o prawach autorskich] (→ [\[Info o prawach autorskich\]: 577\)](#page-576-1)

## **[Monitor/Wyświetlacz] (**Î**[Menu \[Konfig.\] \(\[Monitor/Wyświetlacz\]\):](#page-577-0)  [578](#page-577-0))**

- ≥[Tryb oszczędzania energii] (Î[\[Tryb oszczędzania energii\]: 578](#page-577-1))
- [Zarządzanie temperaturą] (→ [\[Zarządzanie temperaturą\]: 579](#page-578-0))
- [Klatki na sekundę monitora] (→ [\[Klatki na sekundę monitora\]: 579\)](#page-578-1)
- ≥[Klatki na sek. wizjera LVF] (Î[\[Klatki na sek. wizjera LVF\]: 580](#page-579-0))
- ≥[Ustawienia monitora]/[Wizjer] (Î[\[Ustawienia monitora\]/\[Wizjer\]: 580\)](#page-579-1)
- [\[Podświetlenie monitora\]/](#page-580-0)[Luminancja LVF] (→ [Podświetlenie monitora]/ [\[Luminancja LVF\]: 581\)](#page-580-0)
- ≥[Czujnik oczu] (Î[\[Czujnik oczu\]: 582\)](#page-581-0)
- ≥[Ust. wskaź. poziomu.] (Î[\[Ust. wskaź. poziomu.\]: 582](#page-581-1))

### **[WEJ./WYJ.] (**Î**[Menu \[Konfig.\] \(\[WEJ./WYJ.\]\): 583](#page-582-0))**

- ≥[Sygnał dźw.] (Î[\[Sygnał dźw.\]: 583\)](#page-582-1)
- [Głośność słuchawek] (→ [\[Głośność słuchawek\]: 583\)](#page-582-2)
- [Kanał monitor.dźwięku (odtw.)] (→ [\[Kanał monitor.dźwięku \(odtw.\)\]: 584\)](#page-583-0)
- [Wi-Fi] (→ [\[Wi-Fi\]: 584\)](#page-583-1)
- [Bluetooth] (→ [\[Bluetooth\]: 584](#page-583-2))
- $\bullet$  [USB] ( $\rightarrow$  [\[USB\]: 585\)](#page-584-1)
- ≥[Priorytet użycia akum.] (Î[\[Priorytet użycia akum.\]: 585](#page-584-0))
- [Połączenie HDMI] (→ [\[Połączenie HDMI\]: 586\)](#page-585-0)
- $\bullet$ [Wskaźnik poł. sieciowego] (→[\[Wskaźnik poł. sieciowego\]: 587\)](#page-586-0)

## **[Ustawienie] (→ [Menu \[Konfig.\] \(\[Ustawienie\]\): 588\)](#page-587-0)**

- ≥[Zapisz jako Tryb własny] (Î[\[Zapisz jako Tryb własny\]: 588](#page-587-1))
- [Pobierz Tryb własny] (→ [\[Pobierz Tryb własny\]: 588](#page-587-2))
- ≥[Ustawienia Trybu własnego] (Î[\[Ustawienia Trybu własnego\]: 588](#page-587-3))
- ≥[Zap./przywr.ustaw.kamery] (Î[\[Zap./przywr.ustaw.kamery\]: 589\)](#page-588-0)
- [Zerowanie] (→ [\[Zerowanie\]: 589\)](#page-588-1)

## **[Inne] (**Î**[Menu \[Konfig.\] \(\[Inne\]\): 590\)](#page-589-0)**

- [Ust. zegara] (→ [\[Ust. zegara\]: 590\)](#page-589-1)
- [Strefa czasowa] (→ [\[Strefa czasowa\]: 590\)](#page-589-2)
- [Częstotl. systemowa] (→ [\[Częstotl. systemowa\]: 591](#page-590-0))
- [Odśw. pikseli] (→ [\[Odśw. pikseli\]: 591](#page-590-1))
- ≥[Czyszcz. przetw.] (Î[\[Czyszcz. przetw.\]: 592\)](#page-591-0)
- [Jezyk] (→ [Jezyk]: 592)
- •[Wyśw. wersji] (→[\[Wyśw. wersji\]: 593\)](#page-592-0)
- · [Regulacje prawne] (→ [\[Regulacje prawne\]: 593\)](#page-592-1)<sup>\*</sup>
- \* W zależności od kraju lub obszaru, w którym aparat został zakupiony, pozycja ta nie jest wyświetlana ze względu na różnice w specyfikacji.

# <span id="page-607-0"></span>**[Moje menu]**

- **<u>●</u><sub>1</sub>** [Strona 1] (→ [Moje menu: 594\)](#page-593-1)
- **<u>●</u><sub>2</sub>** [Strona 2] (→ [Moje menu: 594\)](#page-593-1)

**<u>●</u><sub>3</sub>** [Strona 3] (→[Moje menu: 594\)](#page-593-1)

## **[Edytuj Moje menu] (**Î**[Edytowanie Moje menu: 595\)](#page-594-1)**

- ≥[Dodaj]
- ≥[Sortowanie]
- ≥[Usuń]
- ≥[Wyśw z Mojego menu]

# <span id="page-608-0"></span>**Menu [Odtwarzanie]**

### **[Tryb odtwarzania] (**Î**[\[Odtwarzanie\] \(\[Tryb odtwarzania\]\): 493\)](#page-492-0)**

- $\bullet$  [Tryb odtw.] ( $\rightarrow$  [\[Tryb odtw.\]: 493](#page-492-1))
- [Pokaz slajdów] (→ [\[Pokaz slajdów\]: 493\)](#page-492-2)
- $\bullet$  [Obróć wyśw.] ( $\bigtriangledown$ [\[Obróć wyśw.\]: 494\)](#page-493-0)
- ≥[Sortowanie obrazów] (Î[\[Sortowanie obrazów\]: 494\)](#page-493-1)
- ≥[Powiększa z punktu AF] (Î[\[Powiększa z punktu AF\]: 494\)](#page-493-2)
- [Asystent wid. LUT (monitor)] (→ [\[Asystent wid. LUT \(monitor\)\]: 494\)](#page-493-3)
- [Asyst. widoku HLG (Monitor)] (→ [\[Asyst. widoku HLG \(Monitor\)\]: 495\)](#page-494-0)
- ≥[Anam. rozc. wyświetl.] (Î[\[Anam. rozc. wyświetl.\]: 495\)](#page-494-1)
- [Zachow. stan po odtwarz. wideo] (→ [Zachow. stan po odtwarz. wideo]: [495\)](#page-494-2)

#### **[Przetwórz obraz] (**Î**[\[Odtwarzanie\] \(\[Przetwórz obraz\]\): 496\)](#page-495-0)**

- [Przetwarzanie RAW] (→ [\[Przetwarzanie RAW\]: 496](#page-495-1))
- [Rejestr. Poklatkowa] ( $\rightarrow$  [\[Rejestr. Poklatkowa\]: 496](#page-495-2))
- [Wideo poklatkowe] (→ [\[Wideo poklatkowe\]: 496\)](#page-495-3)

#### **[Dodaj/usuń info.] (**Î**[\[Odtwarzanie\] \(\[Dodaj/usuń info.\]\): 497](#page-496-0))**

- [Zabezpiecz] (→ [\[Zabezpiecz\]: 497\)](#page-496-1)
- $\bullet$  [Ocena] ( $\rightarrow$  [\[Ocena\]: 497](#page-496-2))

```
[Edytuj obraz] (Î[Odtwarzanie] ([Edytuj obraz]): 498)
```
- [Zm.rozm.] (→ [\[Zm.rozm.\]: 498](#page-497-1))
- [Obróć] (→ [\[Obróć\]: 499\)](#page-498-0)
- [Podział filmu] (→ [\[Podział filmu\]: 499\)](#page-498-1)
- $\bullet$  [Kopiuj] ( $\rightarrow$  [\[Kopiuj\]: 500\)](#page-499-0)

### **[Inne] (**Î**[\[Odtwarzanie\] \(\[Inne\]\): 501](#page-500-0))**

- [Potwierdz. usunięcia] (→ [\[Potwierdz. usunięcia\]: 501](#page-500-1))
- ≥[Skasuj wszystkie obrazy] (Î[\[Skasuj wszystkie obrazy\]: 501](#page-500-2))

# **Wi-Fi / Bluetooth**

W niniejszym rozdziale wyjaśnione są funkcje Wi-Fi® oraz Bluetooth® aparatu.

- **•** W niniejszym dokumencie zarówno smartfony, jak i tablety określane są jako **smartfony**.
- ≥[Łączenie ze smartfonem: 612](#page-611-0)
- ≥[Obsługa aparatu za pomocą smartfona: 628](#page-627-0)
- ≥[Wysyłanie obrazów z aparatu na komputer: 645](#page-644-0)
- ≥[Połączenia Wi-Fi: 649](#page-648-1)
- ≥[Ustawienia wysyłania i wybieranie obrazów: 659](#page-658-0)
- ≥[\[Konfiguracja Wi-Fi\] Menu: 661](#page-660-1)

#### **Potwierdzenie działania funkcji Wi-Fi oraz Bluetooth**

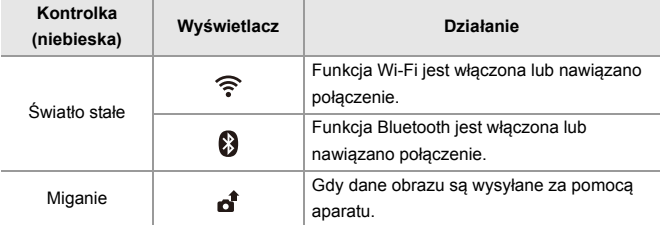

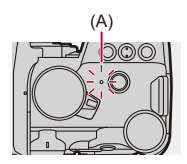

(A) Kontrolka połączenia z siecią

## $\blacksquare$

- **•** Podczas przesyłania obrazów nie należy wyjmować karty, akumulatorów ani przenosić aparatu do miejsca pozbawionego zasięgu.
- **•** Aparat nie może być wykorzystywany do podłączania do publicznych sieci bezprzewodowych LAN.
- **•** Dla zachowania bezpieczeństwa danych, zdecydowanie zalecamy korzystanie z połączeń szyfrowanych.
- **•** Zaleca się korzystanie z wystarczająco naładowanego akumulatora podczas przesyłania obrazów.
- **•** Gdy poziom naładowania akumulatora jest niski, podłączenie lub utrzymanie łączności z innymi urządzeniami może nie być możliwe. (Wyświetlony zostanie komunikat [Błąd komunikacji].)
- **•** Obrazy mogą nie być całkowicie wysyłane, w zależności od stanu fal radiowych. Jeśli połączenie zostanie zakończone podczas przesyłania obrazów, mogą zostać przesłane obrazy z brakującymi częściami.

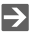

**•** Istnieje możliwość wyboru takich ustawień, aby kontrolka połączenia z siecią nie zapalała się:

(→ [\[Wskaźnik poł. sieciowego\]: 587](#page-586-0))

## <span id="page-611-0"></span>**Łączenie ze smartfonem**

- ≥[Instalowanie "LUMIX Sync": 613](#page-612-0)
- ≥[Połączenie ze smartfonem \(połączenie Bluetooth\): 614](#page-613-1)
- ≥[Połączenie ze smartfonem \(\[Wi-Fi connection\]\): 620](#page-619-1)
- ≥[Przesyłanie obrazów z aparatu do smartfona za pomocą prostych](#page-625-0)  [operacji: 626](#page-625-0)

Należy nawiązać połączenie ze smartfonem z zainstalowaną aplikacją "Panasonic LUMIX Sync" (poniżej: "LUMIX Sync"). Można wykorzystać "LUMIX Sync" do zdalnego nagrywania i przenoszenia obrazów.
# <span id="page-612-0"></span>**Instalowanie "LUMIX Sync"**

"LUMIX Sync" jest aplikacją na smartfony dostarczaną przez firmę Panasonic.

### $\boldsymbol{\mathcal{L}}$ **Obsługiwane systemy operacyjne** Android™: Android 8 lub nowszy iOS: iOS 13 lub nowszy

- **1 Podłącz smartfon do sieci.**
- **2 (Android) Wybierz "Google Play™ Store".**

**(iOS) Wybierz "App Store".**

- **3 Wprowadź "LUMIX" lub "panasonic lumix sync" do okna wyszukiwarki.**
- **4 Wybierz i zainstaluj "Panasonic LUMIX Sync" .**

## $\blacksquare$

- **•** Należy korzystać z najnowszej wersji.
- **•** Obsługiwane systemy operacyjne zgodnie ze stanem na styczeń 2023 roku. Mogą ulec zmianie.
- **•** Więcej informacji o obsłudze programu znaleźć można w opcji [Help] w menu programu "LUMIX Sync".
- **•** Aplikacja może nie działać prawidłowo w zależności od konkretnego smartfona. Informacje na temat "LUMIX Sync" znajdują się pod poniższym adresem internetowym:

<https://panasonic.jp/support/global/cs/dsc/> (Tylko w języku angielskim)

## <span id="page-613-0"></span>**Połączenie ze smartfonem (połączenie Bluetooth)**

Wykonaj prostą procedurę konfiguracji połączenia (parowanie), aby nawiązać połączenie ze smartfonem obsługującym Bluetooth Low Energy. Po zakończeniu parowania, aparat również automatycznie łączy się ze smartfonem za pomocą połączenia Wi-Fi.

**•** Do pierwszego połączenia wymagane są ustawienia parowania. Informacje na temat łączenia po razu drugi i kolejny (→ Połączenie ze sparowanym [smartfonem: 618\)](#page-617-0)

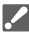

#### **Obsługiwane smartfony**

Android™: Android 7 lub nowszy z Bluetooth 4.0 lub nowszym (z wyłączeniem modeli, które nie obsługują Bluetooth Low Energy) iOS: iOS 12 lub nowszy

**• Najpierw włącz funkcję Bluetooth w smartfonie.**

# **1 Na smartfonie uruchom "LUMIX Sync".**

≥Wyświetlany jest komunikat dotyczący rejestracji urządzenia (aparatu). Wybierz [Next].

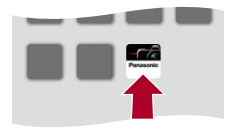

• W przypadku zamknięcia wiadomości należy wybrać [ $\binom{?}{?}$ ], a następnie zarejestrować aparat za pomocą [Camera registration (pairing)].

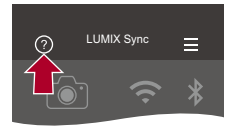

**2 Należy zapoznać się z treścią wyświetlanego przewodnika i wybierać [Next], aż do momentu wyświetlenia ekranu rejestracji aparatu.**

**Obsługa aparatu zgodnie ze wskaźnikiem smartfona.**

- **3 Ustaw stan oczekiwania na parowanie Bluetooth aparatu.**
	- $\bullet$   $\textcircled{\tiny{H}}$   $\Rightarrow$  [  $\blacktriangleright$  ]  $\Rightarrow$  [ $\textcircled{\tiny{N}}$ ]  $\Rightarrow$  [Bluetooth]  $\Rightarrow$  [Bluetooth]  $\Rightarrow$  [SET]  $\Rightarrow$ [Parowanie]
	- ≥Aparat przechodzi w stan oczekiwania na parowanie i zostaje wyświetlona nazwa urządzenia (A).

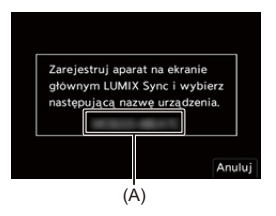

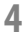

# **4 Wybierz nazwę aparatu na smartfonie.**

**•** (Urządzenia iOS) Po wyświetleniu monitu o potwierdzenie zmiany miejsca docelowego wybierz [Join].

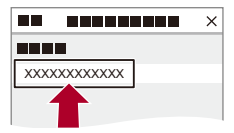

# **5 Po pojawieniu się komunikatu wskazującego zakończenie rejestracji urządzenia wybierz [OK].**

≥Ustanowione zostanie połączenie Bluetooth między aparatem a smartfonem.

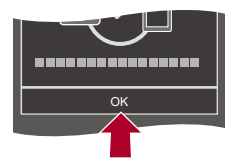

 $\blacksquare$ 

- **•** Sparowany smartfon zostanie zapisany na liście sparowanych urządzeń.
- **•** W czasie trwania połączenia Bluetooth na ekranie nagrywania wyświetlany jest symbol  $\lceil 2 \rceil$ .

Kiedy włączona jest funkcja Bluetooth, ale nie nawiązano połączenia ze smartfonem, ikona [ ] jest półprzezroczysta.

**•** Można zarejestrować do 16 smartfonów. W przypadku próby zarejestrowania więcej niż 16 smartfonów informacje dotyczące rejestracji zostaną usunięte, zaczynając od najstarszych.

## $\div$  **Zakończ połączenie Bluetooth**

Aby zakończyć połączenie Bluetooth, należy wyłączyć funkcję Bluetooth aparatu.

```
\mathbf{m} ⇒ [\mathbf{F}] \Rightarrow [\mathbf{m}] \Rightarrow [Bluetooth] \Rightarrow [Bluetooth] \Rightarrow Wybierz [OFF]
```
**•** Pomimo zakończenia połączenia, informacje o sparowaniu nie zostaną usunięte.

### <span id="page-617-0"></span>**Połączenie ze sparowanym smartfonem**

Podłącz sparowane smartfony zgodnie z następującą procedurą.

- **1** Uruchom funkcję Bluetooth na aparacie.
	- $\binom{2}{1}$   $\rightarrow$  [  $\rightarrow$  [  $\rightarrow$  [  $\rightarrow$  [Bluetooth]  $\rightarrow$  [ON]  $\rightarrow$  [ON]
- **2** Na smartfonie uruchom "LUMIX Sync".
	- **•** Jeśli pojawi się komunikat informujący o tym, że smartfon szuka aparatu, należy ten komunikat zamknąć.
- **3** Wybierz  $\left| \equiv \right|$ .

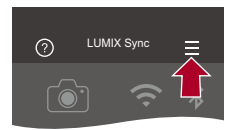

- **4** Wybierz [Bluetooth Setup].
- **5** Włącz Bluetooth.
- **6** Z poziomu elementów [Registered camera(s)] wybierz nazwę aparatu.

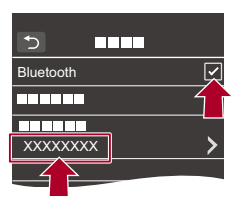

- **•** Nawet jeśli aparat sparowany zostanie z większą liczbą smartfonów, połączony może być tylko z jednym smartfonem jednocześnie.
- **•** Jeśli parowanie zajmuje dłuższy czas, prawidłowe wykrycie aparatu może spowodować anulowanie ustawień parowania na smartfonie i aparacie oraz ponowne nawiązanie połączenia.

## **Anulowanie parowania**

- **1** Anuluj ustawienie parowania aparatu.
	- <sup>(2)</sup> → [  $\blacktriangleright$  ] → [  $\gtrsim$  ] → [Bluetooth] → [Bluetooth] → [SET] → [Usuń]
- **2** Wybierz smartfon, dla którego chcesz anulować parowanie.

- **•** Anuluj również ustawienie parowania na smartfonie.
- **•** Gdy użyta zostanie opcja [Zerowanie] z menu [Konfig.] ([Ustawienie]) do zresetowania ustawień sieciowych, informacje o zarejestrowanych urządzeniach są usuwane.

# <span id="page-619-0"></span>**Połączenie ze smartfonem ([Wi-Fi connection])**

Użyj Wi-Fi do połączenia aparatu i smartfona.

W przypadku ustawień domyślnych możliwe jest proste połączenie ze smartfonami bez konieczności wprowadzania hasła.

Dla zapewnienia większego bezpieczeństwa połączenia można również użyć funkcji uwierzytelniania hasła.

- **•** Jeżeli nie wykorzystujesz funkcji uwierzytelniania hasłem, przesyłane dane mogą zostać przechwycone przez niepowołane osoby. Podczas rejestrowania bądź przesyłania ważnych obrazów, zalecamy wykorzystywanie funkcji uwierzytelniania hasłem. ( $\rightarrow$ [Korzystanie z uwierzytelniania hasła w celu nawiązania połączenia: 622](#page-621-0))
	- **1 Ustaw stan oczekiwania na połączenie Wi-Fi aparatu.**
		- $\bullet$  (  $\bullet$  )  $\bullet$  [  $\bullet$  ]  $\bullet$  [ $\bullet$  ]  $\bullet$  [Wi-Fi]  $\bullet$  [Funkcja Wi-Fi]  $\bullet$  [Nowe połączenie] → [Sterowanie za pomocą smartfonu]
		- ≥Na ekranie wyświetlane jest SSID (B) aparatu.
		- **•** Tę samą operację można przeprowadzić również przez naciśnięcie przycisku funkcyjnego przypisanego do [Wi-Fi]. (→ [Przyciski Fn: 503\)](#page-502-0)

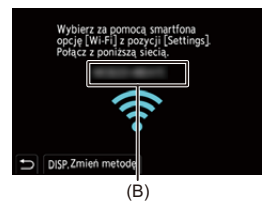

# **2 W menu ustawień smartfona uruchom funkcję Wi-Fi.**

**3 Wybierz identyfikator SSID wyświetlany na aparacie.**

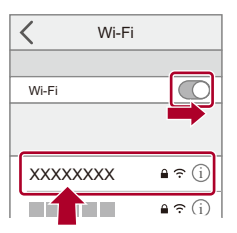

**4 Na smartfonie uruchom "LUMIX Sync".**

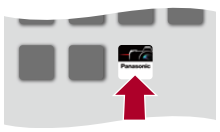

**5 (Podczas nawiązywania pierwszego połączenia) Potwierdź nazwę wyświetlaną na aparacie, a następnie wybierz [Tak].**

**•** W przypadku wyświetlania urządzenia innego niż to, z którym chcesz się połączyć, aparat automatycznie połączy się z tym urządzeniem po wybraniu [Tak].

Jeśli w pobliżu znajdują się inne urządzenia Wi-Fi, zalecamy ręczne wprowadzenie hasła lub kodu QR w celu umożliwienia uwierzytelniania hasła. (→ [Korzystanie z uwierzytelniania hasła w celu nawiązania połączenia: 622](#page-621-0))

- **•** W przypadku korzystania z poniższej funkcji nie jest dostępna opcja [Funkcja Wi-Fi]:
	- [Transfer automatyczny]

# <span id="page-621-0"></span> **Korzystanie z uwierzytelniania hasła w celu nawiązania połączenia**

Bezpieczeństwo połączenia Wi-Fi można zwiększyć, korzystając z uwierzytelniania hasłem w sposób manualny lub poprzez kod QR.

#### <span id="page-621-1"></span>**Skanowanie kodu QR w celu nawiązania połączenia**

- **1** Ustaw opcję [Hasło Wi-Fi] aparatu na [ON].
	- <sup>(</sup> ) → [ ♪ [ <u>√</u> ] → [ Ni-Fi] → [Konfiguracja Wi-Fi] → [Hasło Wi-Fi] → [ON]
- **2** Wyświetl kod QR (C).
	- **•** ¨ [ ] ¨ [ ] ¨ [Wi-Fi] ¨ [Funkcja Wi-Fi] ¨ [Nowe połączenie] ¨ [Sterowanie za pomocą smartfonu]
	- **•** Tę samą operację można przeprowadzić również przez naciśnięcie przycisku funkcyjnego przypisanego do [Wi-Fi]. (→ [Przyciski Fn: 503\)](#page-502-0)
	- Naciśnij **(p)** lub (b), aby powiększyć kod QR.

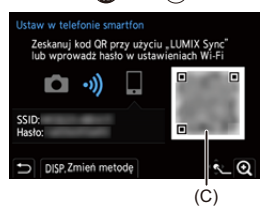

- **3** Na smartfonie uruchom "LUMIX Sync".
	- **•** Jeśli pojawi się komunikat informujący o tym, że smartfon szuka aparatu, należy ten komunikat zamknąć.
- 4 Wybierz  $\equiv$  1.
- **5** Wybierz [Wi-Fi connection].
- **6** Wybierz [QR code].
- **7** Zeskanuj kod QR wyświetlany na ekranie aparatu za pomocą "LUMIX Sync".
	- **•** (Urządzenia iOS) Po wyświetleniu monitu o potwierdzenie zmiany miejsca docelowego wybierz [Join].

#### **Ręczne wprowadzanie hasła w celu ustanowienia połączenia**

- **1** Wyświetlanie ekranu w kroku **2** (→ Skanowanie kodu QR w celu nawiązania [połączenia: 622\)](#page-621-1).
- **2** W menu ustawień smartfona uruchom funkcję Wi-Fi.

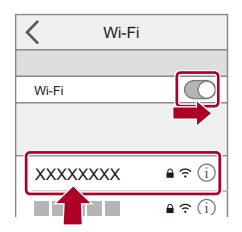

- **3** Na ekranie konfiguracji Wi-Fi wybierz SSID (D) wyświetlone na aparacie.
- **4** (Podczas nawiązywania pierwszego połączenia) Podaj hasło (D) wyświetlone na aparacie.

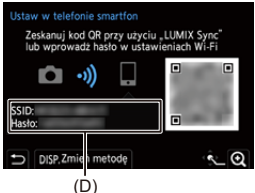

**5** Na smartfonie uruchom "LUMIX Sync".

# **Ustawienia inne niż domyślne metody nawiązywania połączenia**

Podczas nawiązywania połączenia z [Przez sieć] lub [Połączenie WPS] w [Bezpośrednio] należy postępować zgodnie z poniższymi krokami:

- **1** Wyświetl ekran ustawień metody nawiązywania połączenia dla aparatu.
	- <sup>1</sup> (A) ⇒ [ a) ≥ [Wi-Fi] ⇒ [Funkcja Wi-Fi] ⇒ [Nowe połączenie] ⇒ [Sterowanie za pomocą smartfonu]
- **2** Naciśnij przycisk [DISP.].

#### **Łączenie za pomocą sieci**

- **1** Wybierz [Przez sieć], a następnie naciśnij przycisk (a) lub ...
	- Podłącz aparat do bezprzewodowego punktu dostępowego. (> [Przez sieć]: [650\)](#page-649-0)
- **2** W menu ustawień smartfona uruchom funkcję Wi-Fi.
- **3** Podłącz smartfon do bezprzewodowego punktu dostępowego, do którego podłączony jest aparat.
- **4** Na smartfonie uruchom "LUMIX Sync".

#### **Połączenie bezpośrednie**

- **1** Wybierz [Bezpośrednio], a następnie naciśnij przycisk  $\mathbb{R}$  lub  $\mathbb{C}$ .
	- **•** Wybierz [Połączenie WPS], aby połączyć aparat ze smartfonem. (→ [\[Bezpośrednio\]: 654\)](#page-653-0)
- **2** Na smartfonie uruchom "LUMIX Sync".

# **Przerywanie połączenia Wi-Fi**

Aby zakończyć połączenie Wi-Fi między aparatem a smartfonem, należy postępować zgodnie z poniższymi krokami.

- **1** Aby wejść do trybu nagrywania, wciśnij do połowy spust migawki.
- **2** Kończenie połączenia Wi-Fi.
	- . . . **. ^** [ **}** i = [ <u>N</u> ]  $\Rightarrow$  [Wi-Fi]  $\Rightarrow$  [Funkcja Wi-Fi]  $\Rightarrow$  [Tak]
	- **•** Tę samą operację można przeprowadzić również przez naciśnięcie przycisku funkcyjnego przypisanego do [Wi-Fi]. (→ [Przyciski Fn: 503\)](#page-502-0)
- **3** Na smartfonie zamknij "LUMIX Sync".

# **Przesyłanie obrazów z aparatu do smartfona za pomocą prostych operacji**

Możesz przenieść obrazy na podłączony smartfon za pomocą Bluetooth przez proste naciśnięcie [Q] podczas odtwarzania.

W celu umożliwienia łatwego połączenia można również użyć menu.

**•** Tę samą operację można przeprowadzić również przez naciśnięcie przycisku funkcyjnego przypisanego do [Wyślij obraz (smartfon)]. (→ [Przyciski Fn: 503\)](#page-502-0)

Rozpoczynanie:

- Zainstalui "LUMIX Sync" na smartfonie. (→ [Instalowanie "LUMIX Sync": 613\)](#page-612-0)
- Podłącz aparat do smartfona za pomocą Bluetooth. (**IPołączenie ze smartfonem** [\(połączenie Bluetooth\): 614](#page-613-0))
- Naciśnij [ $\Box$ ] na aparacie, aby wyświetlić ekran odtwarzania.

#### **Przesyłanie pojedynczego obrazu**

- 1 Za pomoca przycisku <**I** wybierz obraz.
- **2** Naciśnij przycisk [Q].
- **3** Wybierz [Wybierz jeden].
	- Aby zmienić ustawienia wysyłania obrazu, naciśnii [DISP.]. (Vstawienia [wysyłania obrazów: 659\)](#page-658-0)
- **4** Na smartfonie wybierz [Yes] (urządzenia z systemem Android) lub [Join] (urządzenia z systemem iOS).
	- **•** Umożliwia to automatyczne połączenia za pomocą Wi-Fi.

### <span id="page-626-0"></span>**Przesyłanie wielu obrazów**

- **1** Naciśnij przycisk [Q].
- **2** Wybierz [Wybierz kilka].
	- Aby zmienić ustawienia wysyłania obrazu, naciśnii [DISP.]. (**>**Ustawienia [wysyłania obrazów: 659\)](#page-658-0)
- **3** Wybierz obrazy, a następnie prześlij je.

21: Wybierz obrazy

**All lub &: Ustaw/Anului** 

[DISP.]: Przesyłanie

- **4** Na smartfonie wybierz [Yes] (urządzenia z systemem Android) lub [Join] (urządzenia z systemem iOS).
	- **•** Umożliwia to automatyczne połączenia za pomocą Wi-Fi.

# **EXACTE X** Korzystanie z menu do łatwego przenoszenia  $\binom{20}{1}$   $\Rightarrow$  [  $\blacktriangleright$  ]  $\Rightarrow$  [Bluetooth]  $\Rightarrow$  [Wyślij obraz (smartfon)]

Ustawienia: [Wybierz jeden]/[Wybierz kilka]

- Jeśli [Wybierz jeden], naciśnij <**I**•, aby wybrać obraz, a następnie naciśnij (...) lub w celu przeprowadzenia operacji.
- **•** W przypadku funkcji [Wybierz kilka] stosować takie same czynności jak w przypadku "[Przesyłanie wielu obrazów"](#page-626-0). (Î[Przesyłanie wielu obrazów: 627\)](#page-626-0)

- **•** Nie można przesłać zdjęć, jeśli rozmiary pliku przekraczają 4 GB.
- **•** Obrazów zarejestrowanych za pomocą następującej funkcji nie można przesyłać: – Filmy [MOV]
- **•** Podczas rejestrowania zapis jest traktowany priorytetowo, w związku z czym ukończenie procesu przesyłania zajmie trochę czasu.
- **•** Jeśli aparat jest wyłączony lub Wi-Fi zostanie odłączone przed zakończeniem procesu wysyłania, wówczas proces wysyłania nie zostanie rozpoczęty ponownie.
- **•** Podczas przesyłania obrazów usuwanie plików lub używanie menu [Odtwarzanie] może nie być możliwe.
- **•** W przypadku korzystania z poniższej funkcji nie jest dostępna opcja [Funkcja Wi-Fi]:
	- [Transfer automatyczny]

# **Obsługa aparatu za pomocą smartfona**

- ≥[\[Remote shooting\]: 630](#page-629-0)
- ≥[\[Shutter Remote Control\]: 632](#page-631-0)
- ≥[\[Import images\]: 635](#page-634-0)
- ≥[\[Transfer automatyczny\]: 637](#page-636-0)
- ≥[\[Rejestracja lokalizacji\]: 639](#page-638-0)
- ≥[\[Zdalne budzenie\]: 641](#page-640-0)
- ≥[\[Atom. ustaw. zegara\]: 643](#page-642-0)
- ≥[\[Camera settings copy\]: 644](#page-643-0)

Sekcja ta wyjaśnia funkcje obsługi aparatu fotograficznego ze smartfonu. Funkcje opisane w niniejszym dokumencie z symbolem (Bluetooth) wymagają smartfonu, który obsługuje Bluetooth Low Energy.

# **Ekran główny**

Po ustanowieniu "LUMIX Sync" zostanie wyświetlony ekran startowy.

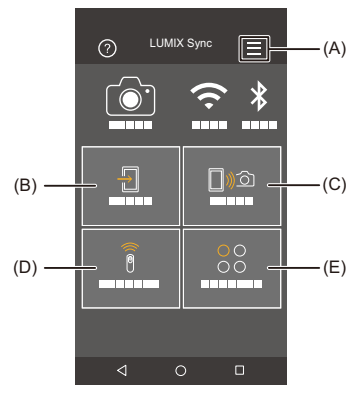

(A)  $\equiv$  : Ustawienia aplikacji ( $\rightarrow$  [Połączenie ze sparowanym smartfonem: 618](#page-617-0), [Korzystanie z uwierzytelniania hasła w celu nawiązania połączenia: 622,](#page-621-0) [\[Zdalne](#page-640-0)  [budzenie\]: 641\)](#page-640-0)

Umożliwia to dokonanie ustawień połączenia, operacji dotyczących zasilania aparatu i wyświetlanie Pomocy.

- (B)  $\boxed{=}$  : [Import images] ( $\rightarrow$  [\[Import images\]: 635](#page-634-0))
- $(C)$   $\Box$   $\Diamond$ : [Remote shooting] ( $\rightarrow$  [\[Remote shooting\]: 630\)](#page-629-0)
- (D)  $\widehat{\widehat{\mathbf{B}}}$  : [Shutter Remote Control] ( $\rightarrow$  [\[Shutter Remote Control\]: 632\)](#page-631-0)
- (E)  $\bigcirc_{0}^{00}$  : [Others] ([Camera settings copy]) ( $\bigcirc$  [\[Camera settings copy\]: 644\)](#page-643-0)

# <span id="page-629-0"></span>**[Remote shooting]**

Za pomocą smartfona można dokonać rejestracji obrazów ze zdalnej lokalizacji, oglądając na żywo obrazy z aparatu.

Rozpoczynanie:

- Podłacz aparat do smartfona. ( $\rightarrow$  Połączenie ze smartfonem (połączenie Bluetooth): [614](#page-613-0), [Połączenie ze smartfonem \(\[Wi-Fi connection\]\): 620](#page-619-0))
- **•** Na smartfonie uruchom "LUMIX Sync".

# **1 Wybierz [ ] ([Remote shooting]) na ekranie głównym.**

**•** (Urządzenia iOS) Po wyświetleniu monitu o potwierdzenie zmiany miejsca docelowego wybierz [Join].

## **2 Uruchom zapis.**

**•** Zarejestrowany obraz zostaje zapisany na aparacie.

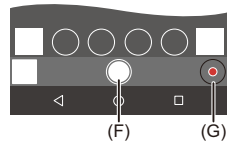

- (F) Umożliwia robienie zdjęć
- (G) Umożliwia rozpoczęcie/zakończenie nagrywania filmu

**•** W przypadku użycia w połączeniu z [Transfer automatyczny] możliwe jest automatyczne przesyłanie obrazów zarejestrowanych zdalnie do smartfona. (→ Transfer automatyczny]: 637)

**•** Niektóre funkcje, w tym niektóre ustawienia, mogą nie być dostępne.

## **Metoda obsługi podczas zdalnego nagrywania**

Wybranie aparatu lub smartfona jako głównego urządzenia sterującego podczas zdalnego nagrywania.

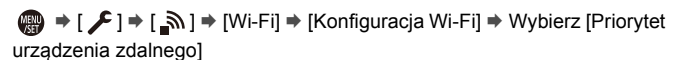

#### **[Kamera]**

Ta operacja jest możliwa zarówno na aparacie, jak i smartfonie.

**•** Nie można zmieniać ustawień pokrętła aparatu itp. za pomocą smartfona.

#### **[Smartfon]**

Ta operacja jest możliwa tylko na smartfonie.

- **•** Ustawienia pokrętła aparatu itp. można zmieniać za pomocą smartfona.
- **•** Aby zakończyć zdalne nagrywanie, naciśnij dowolny przycisk aparatu i wybierz [Wyj.].
- **•** Ustawienie domyślne to [Kamera].

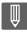

**•** Ustawienia tej funkcji nie można zmienić, gdy połączenie jest aktywne.

# <span id="page-631-0"></span>**[Shutter Remote Control]**

#### **Bluetooth**

Smartfona można używać do zdalnego sterowania migawką.

Rozpoczynanie:

- Podłącz aparat do smartfona za pomocą Bluetooth. (> Połączenie ze smartfonem [\(połączenie Bluetooth\): 614](#page-613-0))
- **•** Na smartfonie uruchom "LUMIX Sync".
	- **1 Wybierz [ ] ([Shutter Remote Control]) na ekranie głównym.**
- **2 Uruchom zapis.**

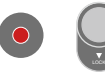

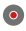

Umożliwia rozpoczęcie/zakończenie nagrywania filmu

Umożliwia robienie zdjęć

**•** [Zapisywanie przy użyciu funkcji żarówki: 633](#page-632-0)

# <span id="page-632-0"></span>**Zapisywanie przy użyciu funkcji żarówki**

Migawka musi być otwarta od momentu rozpoczęcia do zakończenia nagrywania, co jest przydatne podczas nagrywania rozgwieżdżonego nieba lub w nocy.

Rozpoczynanie:

- Ustaw aparat na tryb [M]. ( $\rightarrow$  [Tryb ręcznej ekspozycji: 273](#page-272-0))
- Ustaw czas ekspozycji aparatu na [B] (Bulb). (→ [\[B\] \(Żarówka\): 277\)](#page-276-0)
- **1** Dotknij [ ], aby rozpocząć nagrywanie (kontynuuj dotykanie, nie zdejmując palca).
- **2** Zdeimii palec z [ ◯ ], aby zakończyć nagrywanie.
	- Przesuń  $\Gamma$  1 w kierunku [LOCK], aby rejestrować ze spustem migawki zablokowanym w pozycji wciśnięcia.

(Przesuń [  $\bigcirc$  ] z powrotem do oryginalnego położenia lub naciśnij przycisk migawki aparatu, aby zakończyć nagrywanie)

**•** Jeśli podczas nagrywania [B] (Żarówka) połączenie Bluetooth zostanie utracone, należy ponownie nawiązać połączenie Bluetooth, a następnie zakończyć nagrywanie za pomocą smartfona.

## **Skracanie czasu powracania z [Tryb uśpienia]**

W przypadku korzystania z funkcji [Shutter Remote Control] można skrócić czas potrzebny na powrót aparatu z [Tryb uśpienia].

Rozpoczynanie:

- Podłacz aparat do smartfona za pomoca Bluetooth. (**I**Połączenie ze smartfonem [\(połączenie Bluetooth\): 614](#page-613-0))
- Ustaw [Zdalne budzenie] w [Bluetooth] na [ON]. ( $\rightarrow$ [\[Zdalne budzenie\]: 641\)](#page-640-0)

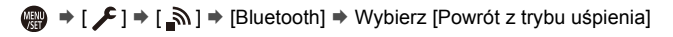

#### **[Priorytet importu. / zd. obsł]**

Skraca czas powracania podczas korzystania z [Import images] lub [Remote shooting].

#### **[Priorytet migawki zdalnej]**

Skraca czas powracania podczas korzystania z [Shutter Remote Control].

# $\blacksquare$

- **•** Aby używać [Shutter Remote Control] do anulowania trybu [Tryb uśpienia] aparatu, należy ustawić [Bluetooth] w menu [Konfig.] ([WEJ./WYJ.]) w następujący sposób, a następnie nawiązać połączenie Bluetooth:
	- [Zdalne budzenie]: [ON]  $\rightarrow$  [\[Zdalne budzenie\]: 641](#page-640-0))
	- [Transfer automatyczny]: [OFF]  $\rightarrow$  [\[Transfer automatyczny\]: 637](#page-636-0))
- **•** Aparatu nie można uruchomić za pomocą [Shutter Remote Control].

# <span id="page-634-0"></span>**[Import images]**

Przenieś obraz zapisany na karcie do smartfona podłączonego za pomocą Wi-Fi.

Rozpoczynanie:

- Podłącz aparat do smartfona. (> Połączenie ze smartfonem (połączenie Bluetooth): [614](#page-613-0), [Połączenie ze smartfonem \(\[Wi-Fi connection\]\): 620](#page-619-0))
- **•** Na smartfonie uruchom "LUMIX Sync".

# **1 Wybierz [ ] ([Import images]) na ekranie głównym.**

**•** (Urządzenia iOS) Po wyświetleniu monitu o potwierdzenie zmiany miejsca docelowego wybierz [Join].

## **2 Wybierz obraz do przeniesienia.**

**•** Kartę, z której wyświetlane mają być obrazy, można przełączyć, dotykając (H).

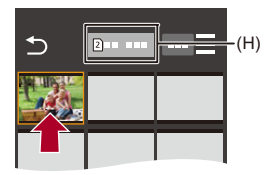

# **3 Przenieś obraz.**

- $\bullet$  Wybierz [ $\frac{1}{2}$ ].
- Jeśli obraz jest filmem, można go odtworzyć, dotykając [(D)] na środku ekranu.

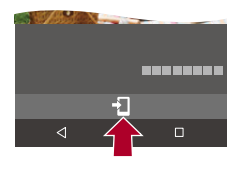

## 1 Q

**•** Podczas odtwarzania filmu zawiera on mniejszą ilość danych i jest przesyłany za pomocą "LUMIX Sync", w związku z czym jakość obrazu będzie inny od jakości rzeczywistego zapisu filmu.

Ponadto, w zależności od smartfona i warunków użytkowania, jakość obrazu może ulec pogorszeniu lub dźwięk może przeskakiwać podczas odtwarzania zdjęć lub filmów.

- **•** Nie można przesłać zdjęć, jeśli rozmiary pliku przekraczają 4 GB.
- **•** Obrazów zarejestrowanych za pomocą następującej funkcji nie można przesyłać:
	- Filmy [MOV]

# <span id="page-636-0"></span>**[Transfer automatyczny]**

#### Bluetooth

Można automatycznie przenieść zarejestrowane zdjęcia na smartfona po ich zrobieniu.

Rozpoczynanie:

- Podłącz aparat do smartfona za pomocą Bluetooth. (→ Połączenie ze smartfonem [\(połączenie Bluetooth\): 614](#page-613-0))
- **1 Umożliwia włączenie [Transfer automatyczny] na aparacie.**
	- ≥ ¨ [ ] ¨ [ ] ¨ [Bluetooth] ¨ [Transfer automatyczny] ¨ [ON]
	- **•** Jeśli w aparacie zostanie wyświetlony ekran potwierdzenia z prośbą o zakończenie połączenia Wi-Fi, wybierz [Tak], aby je przerwać.
- **2 Na smartfonie wybierz [Yes] (urządzenia z systemem Android) lub [Join] (urządzenia z systemem iOS).**
	- **•** Aparat automatycznie nawiązuje połączenie Wi-Fi.
- **3 Sprawdź ustawienia wysyłania aparatu, a następnie**  naciśnij **@** lub **...** 
	- Aby zmienić ustawienia wysyłania, naciśnij [DISP.]. (> Ustawienia wysyłania [obrazów: 659](#page-658-0))
	- Automatyczny transfer obrazów jest możliwy, gdy [ $\widehat{\mathcal{P}}$ ] wyświetla się na ekranie nagrywania aparatu.

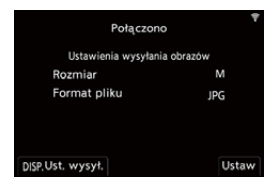

# **4 Zarejestruj za pomocą aparatu.**

**•** [ ] wyświetlane jest na ekranie nagrywania aparatu podczas wysyłania pliku.

## **Aby zatrzymać automatyczne przesyłanie zdjęć**

 $\mathbb{R}$   $\Rightarrow$  [  $\mathcal{L}$  ]  $\Rightarrow$  [  $\mathbb{R}$ ]  $\Rightarrow$  [Bluetooth]  $\Rightarrow$  [Transfer automatyczny]  $\Rightarrow$  Wybierz [OFF]

≥Wyświetlany jest ekran potwierdzenia w aparacie z zapytaniem o zakończenie połączenia Wi-Fi.

# $\overline{\ }$

**•** Jeśli w aparacie ustawiono [Bluetooth] oraz [Transfer automatyczny] na [ON], aparat automatycznie łączy się ze smartfonem poprzez Wi-Fi oraz Bluetooth po włączeniu aparatu.

Uruchom na smartfonie aplikację "LUMIX Sync", aby połączyć się z aparatem.

# $\blacksquare$

- **•** Obrazy nie są przesyłane dopóki ekran nagrywania aparatu jest wyświetlany na smartfonie w [Remote shooting].
- **•** Gdy opcja [Transfer automatyczny] jest ustawiona na [ON], [Funkcja Wi-Fi] nie można użyć.
- **•** Jeśli aparat wyłączy się podczas przesyłania zdjęć, a przesył plików zostanie przerwany, należy włączyć aparat w celu ponownego uruchomienia procesu przesyłania.
	- Przesyłanie plików może nie być możliwe, jeśli nastąpi zmiana w miejscu ich zapisu.
	- W przypadku wielu nieprzesłanych plików przesłanie wszystkich plików może nie być możliwe.
- **•** Obrazy zapisane przy użyciu poniższej funkcji nie mogą zostać przesłane automatycznie:
	- Nagrywanie filmów wideo

# <span id="page-638-0"></span>**[Rejestracja lokalizacji]**

#### **Bluetooth**

Smartfon wysyła informacje o lokalizacji do aparatu przez Bluetooth, natomiast aparat dokonuje zapisu, w którym zawarte są informacje o lokalizacii.

Rozpoczynanie:

- **•** Włącz lokalizację GPS w smartfonie.
- Podłącz aparat do smartfona za pomocą Bluetooth. (→ Połączenie ze smartfonem [\(połączenie Bluetooth\): 614](#page-613-0))
	- **1 Umożliwia włączenie na aparacie [Rejestracja lokalizacji].**
		- ●  $\rightarrow$  [  $\blacktriangleright$  ]  $\rightarrow$  [ $\bowtie$ ]  $\Rightarrow$  [Bluetooth]  $\Rightarrow$  [Rejestracja lokalizacji]  $\Rightarrow$ [ON]
		- **•** Aparat przejdzie do trybu, w którym można zapisywać informacje o położeniu, a na ekranie nagrywania aparatu wyświetlany będzie symbol [ GPS 1.
- **2 Zarejestruj zdjęcia za pomocą aparatu.**
	- **•** Dane o lokalizacji zostaną zawarte w zapisanych obrazach.

# $\blacksquare$

• W przypadku pojawienia się półprzezroczystego [ GPS ] na ekranie nagrywania informacji o lokalizacji nie można pozyskać, a w związku z tym nie można zawrzeć tych danych.

Ustalenie pozycji GPS smartfona może nie być możliwe w przypadku, gdy znajduje się on np. w budynku, w torbie itp. Należy przenieść smartfon w miejsce o szerokim widoku na niebo, aby ułatwić działanie funkcji ustalania położenia. Ponadto należy zasięgnąć dodatkowych informacji w instrukcji obsługi smartfona.

- Zdjęcia zawierające informację o położeniu są oznaczone symbolem [ GPS ].
- **•** Zwróć szczególną uwagę na kwestie prywatności i prawa do wizerunku itp. obiektu zdjęcia podczas stosowania niniejszej funkcji. Używasz jej na własną odpowiedzialność.
- **•** Bateria smartfona wyczerpuje się szybciej, gdy pobiera informacje o lokalizacji.

# <span id="page-640-0"></span>**[Zdalne budzenie]**

#### Bluetooth

Nawet po wyłączeniu aparatu smartfona można użyć do uruchomienia aparatu i rejestracji obrazów lub też sprawdzania zarejestrowanych obrazów.

Rozpoczynanie:

- 1 Nawiąż połączenie ze smartfonem za pomocą Bluetooth. (>Połączenie ze [smartfonem \(połączenie Bluetooth\): 614](#page-613-0))
- **2** Umożliwia włączenie na aparacie [Zdalne budzenie].

$$
\bullet \quad \text{ @}\quad \bullet [\quad \text{1} \Rightarrow [\quad \text{2}] \Rightarrow [\text{Bluetooth}] \Rightarrow [\text{Zdalne budzenie}] \Rightarrow [\text{ON}]
$$

- **3** Ustaw przełącznik ON/OFF aparatu na [OFF].
- **4** Na smartfonie uruchom "LUMIX Sync".

# **Włączanie aparatu**

Wybierz [Remote shooting] na ekranie głównym "LUMIX Sync".

- **•** (Urządzenia iOS) Po wyświetleniu monitu o potwierdzenie zmiany miejsca docelowego wybierz [Join].
- **•** Aparat zostaje uruchomiony i automatycznie łączy się za pomocą Wi-Fi.

# **Wyłączanie aparatu**

- **1** Wybierz [ $\equiv$ ] na ekranie głównym "LUMIX Sync".
- **2** Wybierz [Turn off the camera].
- **3** Wybierz [Power OFF].

# $\boxed{\mathbb{D}}$

- **•** Gdy [Transfer automatyczny] jest [ON], obrazy zarejestrowane w trakcie obsługi zdalnej są automatycznie przesyłane do smartfona. Jeśli w przypadku, gdy nadal istnieją nieprzesłane obrazy, wybrano [Power OFF], przesyłanie zostanie wznowione przy następnym włączeniu aparatu.
- **•** Po ustawieniu opcji [Zdalne budzenie] funkcja Bluetooth działa nawet, jeśli przełącznik ON/OFF aparatu ustawiony jest na [OFF], co powoduje zwiększone zużycie akumulatora.

# <span id="page-642-0"></span>**[Atom. ustaw. zegara]**

#### Bluetooth

Synchronizacja zegara i ustawienia strefy czasowej aparatu ze smartfonem.

Rozpoczynanie:

• Podłącz aparat do smartfona za pomocą Bluetooth. (→ Połączenie ze smartfonem [\(połączenie Bluetooth\): 614](#page-613-0))

## **Umożliwia włączenie na aparacie [Atom. ustaw. zegara].**

•  $\mathbb{R}$   $\rightarrow$  [ $\mathcal{L}$ ]  $\rightarrow$  [ $\mathbb{R}$ ]  $\rightarrow$  [Bluetooth]  $\rightarrow$  [Atom. ustaw. zegara]  $\rightarrow$  [ON]

# <span id="page-643-0"></span>**[Camera settings copy]**

#### **Bluetooth**

Umożliwia zapisywanie informacii o ustawieniach aparatu na smartfonie. Zapisane informacje o ustawieniach można załadować na aparat, umożliwiając użytkownikowi wprowadzenie tych samych ustawień na różnych aparatach.

Rozpoczynanie:

- Podłącz aparat do smartfona za pomocą Bluetooth. (> Połączenie ze smartfonem [\(połączenie Bluetooth\): 614](#page-613-0))
- **1 Wybierz [ ] ([Others])** ¨ **[ ] ([Camera settings copy]) na ekranie głównym "LUMIX Sync".**
- **2 Zapisywanie lub ładowanie informacji o ustawieniach.**
	- **•** Więcej informacji o obsłudze "LUMIX Sync" można znaleźć w [Help] w menu "LUMIX Sync".

### $\blacksquare$

- **•** Załadować można wyłącznie informacje o ustawieniach dla tego modelu.
- **•** Podczas przesyłania informacji dotyczących ustawień połączenie Wi-Fi jest nawiązywane automatycznie. (Urządzenia iOS) Po wyświetleniu monitu o potwierdzenie zmiany miejsca docelowego wybierz [Join].
- **•** Można zapisywać lub wczytywać informacje dotyczące ustawień identycznych jak w [Zap./przywr.ustaw.kamery] w menu [Konfig.] ([Ustawienie]). ( $\rightarrow$ Lista [ustawień domyślnych/własnych/dostępnych do kopiowania: 750\)](#page-749-0)

# **Wysyłanie obrazów z aparatu na komputer**

Prześlij zarejestrowane zdjęcia na komputer połączony z Wi-Fi.

## **Obsługiwane systemy operacyjne**

Windows: Windows 11, Windows 10

Mac: macOS 10.15.3 na 10.15.7, 11.0 na 11.6, 12.0 na 12.5

Rozpoczynanie:

- **•** Włącz komputer.
- **•** Umożliwia utworzenie folderu docelowego dla obrazów.
- **•** Jeżeli zmienione zostały standardowe ustawienia grupy roboczej na komputerze docelowym, należy zmienić odpowiednie ustawienie aparatu w [Połączenie z PC]. (→ [Połaczenie z PC]: 661)

### **Tworzenie folderu docelowego obrazów**

#### **W przypadku korzystania z systemu Windows (Przykład dla systemu Windows 10)**

- **1** Wybierz folder docelowy, a następnie kliknij prawym przyciskiem myszy.
- **2** Wybierz [Właściwości], a następnie uruchom udostępnianie folderu.

#### **W przypadku korzystania z systemu Mac (Przykład dla systemu macOS 10.15)**

- **1** Wybierz folder docelowy, a następnie kliknij elementy w następującej kolejności. [Plik] → [Informacje]
- **2** Włącz funkcję udostępniania folderu.

# $\blacksquare$

- **•** Utwórz nazwę konta dla komputera (do 254 znaków) oraz hasło (do 32 znaków) składające się ze znaków alfanumerycznych. Folder docelowy może nie zostać utworzony, jeśli nazwa konta zawiera znaki inne niż alfanumeryczne.
- **•** Jeśli nazwa komputera (nazwa NetBIOS w przypadku komputerów Mac Apple) zawiera spację (puste miejsce) itp., może ona nie zostać rozpoznana. W takim przypadku zaleca się zmianę nazwy na taką, która zawiera 15 lub mniej znaków alfanumerycznych.
- **•** Szczegółowe informacje procedury konfiguracji można znaleźć w instrukcji obsługi komputera lub w opcji "Pomoc" systemu operacyjnego.
- **1 Pozwala na wybranie metody przesyłania obrazów z aparatu.**
	- $\bullet$   $\textcircled{\tiny{H}}$   $\bullet$  [ $\blacktriangleright$   $[ \blacktriangle]$   $\Rightarrow$   $[ \clubsuit \char`{N}]$   $\Rightarrow$   $[ \text{Wi-Fi}]$   $\Rightarrow$   $[ \text{Hol}(X)]$   $\Rightarrow$   $[ \text{Hol}(X)]$ połączenie] → [Wyślij obrazy do komputera podczas nagrywania]/ [Wyślij obrazy przechowywane w aparacie do PC]
- **2 Podłącz aparat i komputer PC poprzez sieć Wi-Fi.**
	- Wybierz [Przez sieć] (→ [\[Przez sieć\]: 650\)](#page-649-0) lub [Bezpośrednio] (→ [\[Bezpośrednio\]: 654](#page-653-0)), a następnie podłącz.
- **3 Wprowadź nazwę komputera, z którym chcesz się połączyć (w przypadku systemu Mac jest to nazwa NetBIOS).**

• Wprowadzanie znaków (→ [Wprowadzanie znaków: 100\)](#page-99-0)

# **4 Wybierz folder zapisu obrazów.**

**•** Foldery posortowane według daty wysłania zostaną utworzone w wybranym folderze, a zdiecia w nim zapisane.

# **5** Sprawdź ustawienia wysyłania i naciśnij **a** lub (b).

• Aby zmienić ustawienia wysyłania, naciśnij [DISP.]. (> Ustawienia wysyłania [obrazów: 659](#page-658-0))

## **6 (Po wybraniu ustawienia [Wyślij obrazy do komputera podczas nagrywania]) Zrób zdjęcia.**

- [  $\bullet$  ] wyświetlane jest na ekranie nagrywania aparatu podczas wysyłania pliku.
- **•** Aby zakończyć połączenie, należy postępować zgodnie z poniższymi krokami:  $\binom{2}{1}$   $\rightarrow$  [  $\blacktriangleright$  ]  $\rightarrow$  [ $\bowtie$ ]  $\rightarrow$  [Funkcja Wi-Fi]  $\rightarrow$  [Tak]

# **(Po wybraniu ustawienia [Wyślij obrazy przechowywane w aparacie do PC]) Wybierz obraz. (→ Wybieranie [obrazów: 660](#page-659-0))**

**•** Aby zakończyć połączenie, wybierz [Wyjście].

## $\blacksquare$

- **•** Jeżeli pojawi się ekran z prośbą o nazwę użytkownika i hasło, należy wprowadzić dane ustawione dla komputera.
- **•** Kiedy włączona jest zapora systemowa itp. podłączenie do komputera może nie być możliwe.
- **•** Podczas rejestrowania zapis jest traktowany priorytetowo, w związku z czym ukończenie procesu przesyłania zajmie trochę czasu.
- **•** Jeśli aparat jest wyłączony lub Wi-Fi zostanie odłączone przed zakończeniem procesu wysyłania, wówczas proces wysyłania nie zostanie rozpoczęty ponownie.
- **•** Podczas przesyłania obrazów usuwanie plików lub używanie menu [Odtwarzanie] może nie być możliwe.
- **•** W przypadku korzystania z poniższej funkcji nie jest dostępna opcja [Funkcja Wi-Fi]:
	- [Transfer automatyczny]

## **Obrazy, które mogą zostać przesłane**

Obrazy, które można przesłać, zależą od metody wykorzystanej do ich przesłania.

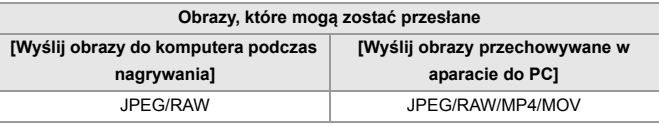

# $\boxed{\mathbb{D}}$

- **•** W zależności od wersji systemu operacyjnego mogą one nie być wyświetlane prawidłowo.
- **•** W zależności od urządzenia wysyłanie może nie być możliwe.
- **•** Może nie być możliwe wysłanie obrazów zarejestrowanych za pomocą urządzeń innych niż niniejszy aparat lub też obrazów edytowanych lub przetwarzanych na komputerze.
## **Połączenia Wi-Fi**

- ≥[\[Przez sieć\]: 650](#page-649-0)
- ≥[\[Bezpośrednio\]: 654](#page-653-0)
- ≥[Nawiąż połączenie z Wi-Fi za pomocą wcześniej używanych ustawień:](#page-655-0)  [656](#page-655-0)
- ≥[Przycisk funkcyjny przypisany do \[Wi-Fi\]: 658](#page-657-0)

Po wybraniu [Nowe połączenie] w [Funkcja Wi-Fi] w [Wi-Fi] z menu [Konfig.] ([WEJ./WYJ.]), aby nawiązać połączenie, wybierz metodę połączenia z [Przez sieć] lub [Bezpośrednio].

Z kolei w przypadku korzystania z [Wybierz miejsce docelowe z Historii] lub [Wybierz miejsce docelowe z Ulubionych] aparat łączy się z wybranym urządzeniem korzystając z poprzednio używanych ustawień.

## <span id="page-649-0"></span>**[Przez sieć]**

Podłącz aparat i urządzenie docelowe przez bezprzewodowy punkt dostępowy.

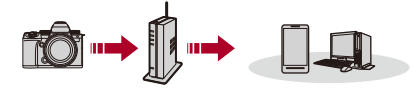

## **Wybierz sposób połączenia z bezprzewodowym punktem dostępowym.**

Ustawienia: [\[WPS](#page-650-0) (Przycisk)]/[WPS (kod PIN)]/[Z listy] (→ [WPS [\(Przycisk\)\]: 651](#page-650-0), [\[WPS \(kod PIN\)\]: 651](#page-650-1), [\[Z listy\]: 652\)](#page-651-0)

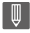

- **•** Po jednokrotnym wybraniu opcji [Przez sieć] aparat połączy się z wcześniej używanym bezprzewodowym punktem dostępowym. Aby zmienić bezprzewodowy punkt dostępowy, należy nacisnąć [DISP.] i zmienić lokalizację docelową połączenia.
- **•** Sprawdź instrukcję obsługi i ustawienia bezprzewodowego punktu dostępowego.

## <span id="page-650-0"></span>**[WPS (Przycisk)]**

Naciśnij przycisk WPS bezprzewodowego punktu dostępowego, aby ustanowić połączenie.

**Naciśnij przycisk WPS bezprzewodowego punktu dostępowego i przytrzymaj tak długo, aż urządzenie przejdzie do trybu WPS.**

Przykład)

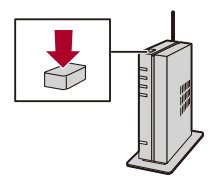

## <span id="page-650-1"></span>**[WPS (kod PIN)]**

Wprowadź kod PIN w bezprzewodowym punkcie dostępowym, aby ustanowić połączenie.

- **1** Na ekranie aparatu wybierz bezprzewodowy punkt dostępowy, do którego chcesz się podłączyć.
- **2** Wprowadź do punktu dostępowego kod PIN, wyświetlany na ekranie aparatu.
- **3** Naciśnij (a) lub aparatu.

## <span id="page-651-0"></span>**[Z listy]**

Wyszukuje bezprzewodowy punkt dostępowy do wykorzystania i łączy się z nim.

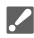

- **•** Potwierdź klucz szyfrowania bezprzewodowego punktu dostępowego.
- **1** Wybierz bezprzewodowy punkt dostępowy, do którego chcesz się podłączyć.
	- **•** Naciśnij [DISP.], aby ponownie uruchomić wyszukiwanie bezprzewodowego punktu dostępowego.
	- **•** Jeśli żaden bezprzewodowy punkt dostępowy nie zostanie znaleziony (→ Nawiązywanie połączenia za pomocą funkcji wprowadzania manualnego: [653\)](#page-652-0)
- **2** (Jeśli uwierzytelnienie sieci jest szyfrowane) Wprowadź klucz szyfrujący.
	- Wprowadzanie znaków (> [Wprowadzanie znaków: 100\)](#page-99-0)

## <span id="page-652-0"></span> **Nawiązywanie połączenia za pomocą funkcji wprowadzania manualnego**

**•** Sprawdź identyfikator SSID, uwierzytelnianie sieci, szyfrowanie i klucz szyfrowania używanego punktu dostępowego sieci bezprzewodowej.

- **1** Na ekranie w kroku **1** w "[\[Z listy\]](#page-651-0)" wybierz [Wprowadzanie manualne]. ( $\rightarrow$  [Z listy]: [652](#page-651-0))
- **2** Wprowadź SSID bezprzewodowego punktu dostępowego, do którego się podłączasz, a następnie wybierz [Ustaw].
	- Wprowadzanie znaków (→ [Wprowadzanie znaków: 100\)](#page-99-0)
- **3** Wybierz uwierzytelnianie sieci.

### **[WPA3-SAE]/[WPA2-PSK]/[WPA2/WPA-PSK]**

Obsługiwane szyfrowanie: [TKIP], [AES]

### **[Bez szyfrowania]**

**4** (Po wybraniu opcji innej niż [Bez szyfrowania]) Wprowadź klucz szyfrujący, a następnie wybierz [Ustaw].

## <span id="page-653-0"></span>**[Bezpośrednio]**

Bezpośrednio podłącz aparat do urządzenia docelowego.

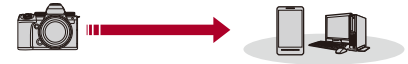

## **Wybierz metodę połączenia z urządzeniem docelowym.**

### **[Połączenie WPS]**

**[WPS (Przycisk)]**: Aby nawiązać połączenie, na urządzeniu docelowym naciśnij przycisk WPS.

**•** Naciśnij na aparacie [DISP.], aby wydłużyć czas oczekiwania na połączenie. **[WPS (kod PIN)]**: Wprowadź kod PIN do aparatu i połącz się z nim.

### **[Połączenie manualne]**

Wyszukaj aparat na urządzeniu docelowym, z którym chcesz się połączyć.

- **1** Wybierz uwierzytelnianie sieci. [WPA3]/[WPA3/WPA2]
	- **•** Jeśli [Hasło Wi-Fi] w [Konfiguracja Wi-Fi] jest [OFF], pozycja ta nie będzie widoczna, jeśli połaczone urządzenie to [Smartfon].
- **2** Wprowadź na urządzeniu identyfikator SSID i hasło wyświetlane w aparacie.
	- **•** Jeśli [Hasło Wi-Fi] w [Konfiguracja Wi-Fi] jest [OFF], hasło nie będzie widoczne, jeśli połaczone urządzenie to [Smartfon].

Wybierz SSID, aby nawiązać połączenie. (>Połączenie ze smartfonem ([Wi-Fi [connection\]\): 620\)](#page-619-0)

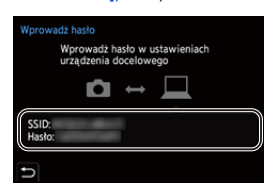

## $\boxed{\mathbb{D}}$

**•** Więcej informacji na ten temat znajduje się w instrukcji urządzenia, do którego chcesz się podłączyć.

## <span id="page-655-0"></span>**Nawiąż połączenie z Wi-Fi za pomocą wcześniej używanych ustawień**

Korzystając z historii połączeń Wi-Fi nawiąż połączenie przy użyciu tych samych połączeń, co poprzednio.

- **1 Wyświetl historię połączeń Wi-Fi.**
	- ≥ ¨ [ ] ¨ [ ] ¨ [Wi-Fi] ¨ [Funkcja Wi-Fi] ¨ [Wybierz miejsce docelowe z Historii]/[Wybierz miejsce docelowe z Ulubionych]
- **2 Wybierz element historii, z którym chcesz się połączyć.**
	- **•** Naciśnij [DISP.], aby potwierdzić szczegóły historii połączeń.

## **Zarejestruj w ulubionych**

Możesz zarejestrować historię połączeń Wi-Fi w ulubionych.

- **1** Wyświetl historię połączeń Wi-Fi.
	- **a**  $\bullet$  **F**  $\bullet$  **F**  $\bullet$  **i**  $\bullet$  **i**  $\bullet$  **i**  $\bullet$  [Funkcja Wi-Fi]  $\bullet$  [Wybierz miejsce docelowe z Historii]
- **2** Wybierz element historii, który chcesz zapisać, a następnie naciśnij ▶.
- **3** Wprowadź nazwę rejestracyjną, a następnie wybierz [Ustaw].
	- Wprowadzanie znaków (> [Wprowadzanie znaków: 100\)](#page-99-0)
	- **•** Można wpisać maksymalnie 30 znaków. Znak dwubajtowy traktowany jest jak dwa znaki.

### **Edytowanie elementów zapisanych jako ulubione**

- **1** Wyświetlanie elementów zapisanych jako ulubione.
	- *a*  $\rightarrow$  [  $\blacktriangleright$  ]  $\rightarrow$  [  $\bowtie$  ]  $\rightarrow$  [Wi-Fi]  $\rightarrow$  [Funkcja Wi-Fi]  $\rightarrow$  [Wybierz miejsce docelowe z Ulubionych]
- **2** Wybierz element historii, który chcesz edytować w ulubionych, a następnie naciśnii  $\blacktriangleright$ .

### **[Usuń z Ulubionych]**

### **[Zmień kolejność Ulubionych]**

Określ lokalizację docelową w żądanej pozycji, aby zmienić kolejność wyświetlania.

### **[Zmień zarejestrowaną nazwę]**

Wprowadź znaki, aby zmienić zarejestrowaną nazwę.

• Wprowadzanie znaków (→ [Wprowadzanie znaków: 100\)](#page-99-0)

### $\mathbb{I}$

- **•** Liczba elementów możliwych do zapisania w historii jest ograniczona. Rejestrowanie często używanych ustawień w ulubionych.
- **•** Gdy użyta zostanie opcja [Zerowanie] z menu [Konfig.] ([Ustawienie]) do zresetowania ustawień sieciowych, zawartość zapisana w Historii i Ulubionych zostanie usunieta.
- **•** Jeżeli urządzenie, z którym chcesz się połączyć (komputer PC itp.), jest podłączone do bezprzewodowego punktu dostępowego innego niż aparat, urządzenia tego nie można połączyć z aparatem za pomocą opcji [Bezpośrednio]. Zmień ustawienia Wi-Fi urządzenia, z którym chcesz się połączyć tak, aby korzystało z punktu dostępowego aparatu. Możesz również wybrać [Nowe połączenie] i ponownie podłączyć urządzenia. (→ Wysyłanie obrazów z aparatu [na komputer: 645\)](#page-644-0)
- **•** Połączenie z sieciami może być utrudnione w przypadku podłączenia wielu urządzeń. W takich przypadkach należy dokonać połączenia, korzystając z [Nowe połączenie].
- **•** W przypadku korzystania z poniższej funkcji nie jest dostępna opcja [Funkcja Wi-Fi]:
	- [Transfer automatyczny]

## <span id="page-657-0"></span>**Przycisk funkcyjny przypisany do [Wi-Fi]**

Można wykonać następujące operacje przez naciśnięcie przycisku funkcyjnego przypisanego do [Wi-Fi] po podłączeniu do Wi-Fi.  $\rightarrow$  Przyciski [Fn: 503](#page-502-0))

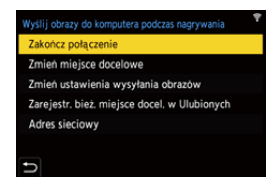

### **[Zakończ połączenie]**

Kończy połączenie Wi-Fi.

### **[Zmień miejsce docelowe]**

Kończy połączenie Wi-Fi i pozwala wybrać inne połączenie Wi-Fi.

### **[Zmień ustawienia wysyłania obrazów]**

Umożliwia ustawienie rozmiaru obrazu, formatu pliku i innych parametrów wysyłania zarejestrowanych obrazów. (→ [Ustawienia wysyłania obrazów: 659](#page-658-0))

### **[Zarejestr. bież. miejsce docel. w Ulubionych]**

Powoduje zapisanie miejsca docelowego bieżącego połączenia lub sposobu połączenia pozwalając na szybkie wykonanie taki samych ustawień połączenia w przyszłości.

### **[Adres sieciowy]**

Wyświetla adres MAC oraz adres IP aparatu. ( $\rightarrow$  [\[Adres sieciowy\]: 662](#page-661-0))

**•** W zależności od wykorzystywanych funkcji Wi-Fi oraz połączenia docelowego niektóre z wymienionych operacji mogą nie być dostępne.

## **Ustawienia wysyłania i wybieranie obrazów**

- ≥[Ustawienia wysyłania obrazów: 659](#page-658-0)
- ≥[Wybieranie obrazów: 660](#page-659-0)

### <span id="page-658-0"></span>**Ustawienia wysyłania obrazów**

Umożliwia ustawienie rozmiaru, formatu pliku i innych parametrów wysyłania obrazu do urządzenia docelowego.

**1 Po nawiązaniu połączenia Wi-Fi zostanie wyświetlony ekran potwierdzenia ustawień i wówczas należy nacisnąć [DISP.].**

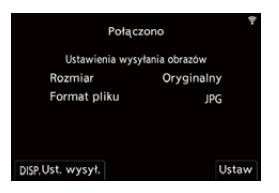

### **2 Zmiana ustawień wysyłania.**

### **[Rozmiar]**

Zmiana rozmiaru obrazu, który ma być przesłany.

**[Oryginalny]/[Zmień] ([L], [M], [S], lub [VGA])**

### **[Format pliku]**

Ustawia format pliku obrazu, który ma być przesłany.

### **[JPG]/[RAW+JPG]/[RAW]**

**•** To ustawienie jest dostępne, gdy miejsce docelowe obsługuje przesyłanie obrazów RAW z aparatu. (→ [Obrazy, które mogą zostać przesłane: 648](#page-647-0))

## <span id="page-659-0"></span>**Wybieranie obrazów**

W przypadku wysyłania za pomocą [Wyślij obrazy przechowywane w aparacie do PC] należy wybrać obrazy, stosując następującą procedurę.

- **1 Wybierz [Wybierz jeden] lub [Wybierz kilka].**
- **2 Wybierz obraz.**

### **Ustawienie [Wybierz jeden]**

- 1 Za pomocą przycisku <**I** wybierz obraz.
- **2** Naciśnij przycisk () lub  $\otimes$ .

### **Ustawienie [Wybierz kilka]**

- **1** Za pomocą przycisku ▲▼◀► wybierz obraz, a następnie naciśnij przycisk  $\mathbb{R}$ lub . (Powtórz tę sekwencję)
	- Aby anulować ustawienie, naciśnij **...** Iub ...
	- **•** Obrazy na różnych kartach wyświetlane są osobno. Aby przełączyć kartę na ekran, naciśnij [  $\boxed{1}$  ].
	- **•** Jednoczesne wybieranie obrazów jest możliwe tylko dla obrazów znajdujących się na pojedynczej karcie.

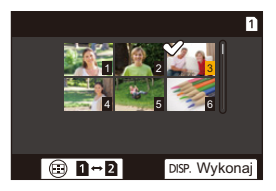

**2** Naciśnij przycisk [DISP.], aby wykonać polecenie.

## **[Konfiguracja Wi-Fi] Menu**

Umożliwia to konfigurację ustawień wymaganych dla funkcji Wi-Fi. Ustawienia nie mogą być zmieniane podczas trwania połączenia Wi-Fi.

## **Wyświetlanie menu [Konfiguracja Wi-Fi].**

≥ ¨ [ ] ¨ [ ] ¨ [Wi-Fi] ¨ [Konfiguracja Wi-Fi]

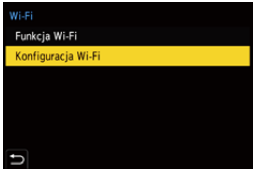

### **[Priorytet urządzenia zdalnego]**

Umożliwia ustawienie aparatu lub smartfona jako główne urządzenie sterujące podczas rejestracji. (→ [Metoda obsługi podczas zdalnego nagrywania: 631](#page-630-0))

### **[Hasło Wi-Fi]**

W celu zwiększenia bezpieczeństwa można zastosować hasło dla połączenia. (→ [Korzystanie z uwierzytelniania hasła w celu nawiązania połączenia: 622](#page-621-0))

### **[Połączenie z PC]**

Można skonfigurować grupę roboczą.

Aby wysłać obrazy do komputera, konieczne jest połączenie z grupą roboczą, do której należy docelowy komputer.

(Ustawienie domyślne to "WORKGROUP".)

• Aby zmienić nazwę grupy roboczej, należy nacisnąć (e) lub (c) i wprowadzić nową nazwę grupy roboczej. Wprowadzanie znaków ([Wprowadzanie znaków: 100](#page-99-0))

**•** Aby powrócić do ustawień domyślnych, naciśnij [DISP.].

### **[Nazwa urządzenia/Hasło]**

Możesz zmienić nazwę (SSID) i hasło aparatu.

- **•** Naciśnij [DISP.], aby zmienić nazwę urządzenia i hasło. Wprowadzanie znaków (→ [Wprowadzanie znaków: 100](#page-99-0))
- **•** Maksymalna liczba znaków, jaką można wprowadzi, wynosi 32 dla nazwy urządzenia i od 8 do 63 dla hasła.

### **[Blokada funkcji Wi-Fi]**

Aby zapobiec użytkowaniu funkcji Wi-Fi przez niepowołane osoby oraz chronić prywatne dane w aparacie i obrazach, należy zabezpieczyć funkcję Wi-Fi za pomocą hasła.

**[Ustaw]**: Wprowadź jako hasło dowolny 4-cyfrowy numer.

• Wprowadzanie znaków (→ [Wprowadzanie znaków: 100](#page-99-0))

**[Anuluj]**: Anuluj hasło.

- **•** Kiedy hasło jest ustawione, należy wprowadzać je za każdym razem, gdy używa się funkcii Wi-Fi.
- **•** W przypadku zapomnienia hasła można użyć funkcji [Zerowanie] w menu [Konfig.] ([Ustawienie]), aby zresetować ustawienia sieciowe i w ten sposób zresetować hasło.

### <span id="page-661-0"></span>**[Adres sieciowy]**

Wyświetla adres MAC oraz adres IP aparatu.

- **•** W przypadku korzystania z poniższej funkcji nie jest dostępna opcja [Adres sieciowy]:
	- Rejestrowanie z podłączonym kablem

# **Podłączanie do innych urządzeń**

W niniejszym rozdziale opisano nawiązywanie połączeń z innymi urządzeniami, np. urządzeniami HDMI, takimi jak telewizory i komputery. Dokonaj połączenia za pomocą gniazda HDMI lub portu USB w aparacie.

- ≥[Podłączanie: 664](#page-663-0)
- ≥[Wyświetlanie na telewizorze: 666](#page-665-0)
- ≥[Import obrazów do komputera PC: 670](#page-669-0)
- ≥[Archiwizowanie na nagrywarce: 675](#page-674-0)
- ≥[Nagrywanie z podłączonym kablem: 676](#page-675-0)

## <span id="page-663-0"></span>**Podłączanie**

- **•** Sprawdź kierunek gniazd i podłącz wejścia/wyjścia, wkładając wtyczkę prosto, jednocześnie ją przytrzymując. (Wkładanie pod kątem może spowodować deformację lub nieprawidłowe działanie)
- **•** Nie podłączaj przewodu do nieprawidłowych złączy. Może to spowodować awarię.

### <span id="page-663-1"></span>**Gniazdo HDMI**

**Podłącz aparat i urządzenie HDMI (telewizor itp.) za pomocą dostępnego w sprzedaży kabla HDMI.**

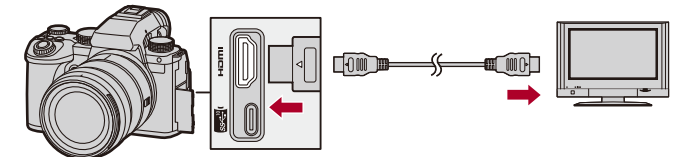

**•** Użyj przewodu HDMI Premium o dużej szybkości transmisji (złącze typu A – typu A o długości do 1,5 m).

### <span id="page-664-0"></span>**Port USB**

## **Do podłączenia aparatu do komputera lub nagrywarki należy użyć kabla USB.**

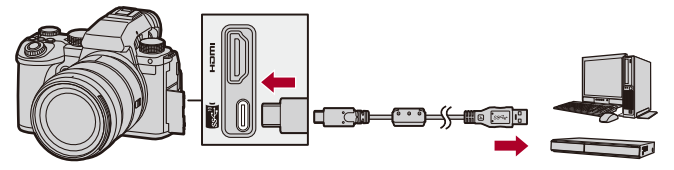

**•** Nie należy używać kabla USB innego niż dołączony do aparatu.

## <span id="page-665-0"></span>**Wyświetlanie na telewizorze**

Możesz podłączyć aparat do telewizora lub zewnętrznego monitora, aby przeglądać zarejestrowane zdjęcia i filmy.

Rozpoczynanie:

- **•** Wyłącz aparat i telewizor.
- **1 Aparat i telewizor należy podłączyć za pomocą dostępnego w sprzedaży kabla HDMI. (**Î**[Gniazdo HDMI:](#page-663-1)  [664\)](#page-663-1)**
- **2 Włącz telewizor.**
- **3 Należy przełączyć wejście telewizora na wejście HDMI.**
- **4 Włącz aparat.**
- **5 Wyświetl ekran odtwarzania.**
	- Naciśnij przycisk [D].
	- ≥Zarejestrowane obrazy są wyświetlane na aparacie i telewizorze.

## $\blacksquare$

**•** W przypadku ustawień domyślnych zdjęcia są generowane w optymalnym rozmiarze dla podłączonego telewizora. Rozmiar można zmienić w opcji [\[Rozdz.](#page-585-0) wyjścia(odtwarzanie)]. (→ [Rozdz.

[wyjścia\(odtwarzanie\)\]: 586\)](#page-585-0)

**•** W zależności od formatu obrazu, u góry i u dołu lub po bokach ekranu mogą pojawić się szare pasy.

Kolor pasów można zmienić w [Kolor tła (Odtwarzanie)] w [Połączenie HDMI] z menu [Konfig.] ([WEJ./WYJ.]). (→ [\[Kolor tła \(Odtwarzanie\)\]: 587\)](#page-586-0)

- **•** Odtwarzanie przez HDMI nie jest możliwe, gdy jednocześnie podłączony jest kabel USB, a opcja [Tryb USB] ustawiona jest na [PC(Storage)].
- **•** Dźwięk filmu nagranego z opcją [4-kan. wejście mikrofonowe] ustawioną na [ON] nie może być transmitowany do urządzenia zewnętrznego podłączonego przez HDMI, jeśli urządzenie to nie obsługuje dźwięku o 4 kanałach audio lub w wysokiej rozdzielczości.
- **•** Zmień format obrazu telewizora, jeśli górna lub dolna krawędź wyświetlanych obrazów jest obcięta.
- **•** Więcej informacji na ten temat znajduje się w instrukcji telewizora.

## **Korzystanie z VIERA Link**

Funkcja VIERA Link (HDAVI Control™) umożliwia obsługiwanie prostych czynności przy użyciu pilota do telewizora Panasonic, po podłączeniu aparatu do urządzenia kompatybilnego z VIERA Link przy użyciu kabla HDMI.

(Przy czym nie wszystkie operacje są dostępne.)

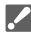

**•** Aby skorzystać z funkcji VIERA Link, konieczne jest również skonfigurowanie ustawień na telewizorze.

Informacje dotyczące procedury ustawiania można znaleźć w instrukcji obsługi telewizora.

- **1** Aparat należy podłączyć do telewizora Panasonic kompatybilnego z technologią VIERA Link za pomoca dostepnego w sprzedaży kabla HDMI. (→ Gniazdo [HDMI: 664](#page-663-1))
- **2** Włącz aparat.
- **3** Włącz VIERA Link.
	- <sup>1</sup> (  $\mathbf{F}$  ) → [  $\mathbf{N}$  ]  $\Rightarrow$  [Połączenie HDMI]  $\Rightarrow$  [VIERA Link (CEC)]  $\Rightarrow$  [ON]
- **4** Wyświetl ekran odtwarzania.
	- Naciśnij przycisk  $[\blacksquare]$ .
	- **•** Zarejestrowane obrazy są wyświetlane na telewizorze. (Wyświetlacz i wizjer aparatu zostaną wyłączone.)
- **5** Posługuj się pilotem zdalnego sterowania tego telewizora.

### **Wyłącz funkcję Link**

W przypadku wyłączenia telewizora za pomocą pilota aparat również zostanie wyłączony.

### **Automatyczne przełączanie źródła sygnału wejściowego**

W przypadku uruchomienia aparatu, a następnie naciśniecia  $[\triangleright]$  wejście telewizora zostanie automatycznie przełączone na wejście, do którego podłączony jest aparat. Dodatkowo, w przypadku stanu uśpienia telewizora zostanie on automatycznie włączony.

(Gdy opcja "Power on link" telewizora jest ustawiona na "Set")

668

## $\blacksquare$

- **•** Funkcja VIERA Link to unikalna funkcja firmy Panasonic stworzona na podstawie sterowania HDMI przy zastosowaniu standardowej specyfikacji HDMI CEC (Consumer Electronics Control). Powiązane operacje wykonywane za pomocą urządzeń kompatybilnych z HDMI CEC przeprowadzane przez inne firmy nie są gwarantowane.
- **•** Aparat obsługuje funkcję "VIERA Link Ver.5". "VIERA Link Ver.5" stanowi standard dla urządzeń kompatybilnych z funkcją VIERA Link firmy Panasonic. Standard ten jest kompatybilny ze standardowymi urządzeniami VIERA Link firmy Panasonic.
- **•** Obsługa przy użyciu przycisków na aparacie będzie ograniczona.

## <span id="page-669-0"></span>**Import obrazów do komputera PC**

- ≥[Kopiowanie obrazów do komputera PC: 671](#page-670-0)
- ≥[Instalacja oprogramowania: 674](#page-673-0)

Jeśli podłączysz aparat do komputera, można skopiować nagrane obrazy do komputera.

Aby odtwarzać lub edytować filmy na komputerze, należy użyć oprogramowania, które jest kompatybilne z nagranym formatem wideo. Można również użyć oprogramowania do przetwarzania i edycji obrazów RAW. (→ [Instalacja oprogramowania: 674](#page-673-0))

## <span id="page-670-0"></span>**Kopiowanie obrazów do komputera PC**

Po podłączeniu do komputera można skopiować zarejestrowane obrazy, przeciągając pliki i foldery z aparatu na komputer.

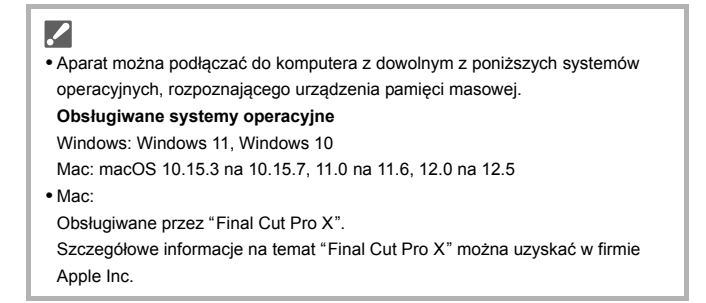

Rozpoczynanie:

- **•** Włącz aparat i komputer osobisty.
- **1 Połącz aparat z komputerem PC za pomocą kabla USB. (**Î**[Port USB: 665](#page-664-0))**
- **2 Za pomocą przycisku** 34 **wybierz [PC(Storage)], a następnie naciśnij przycisk @ lub ...**

≥Windows: W oknie [Ten komputer] wyświetla się napęd ("LUMIX").

- ≥Mac: NA pulpicie wyświetlany jest napęd ("LUMIX").
- **3 Przeciągnij pliki i foldery z aparatu na komputer.**

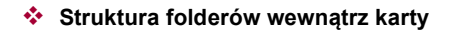

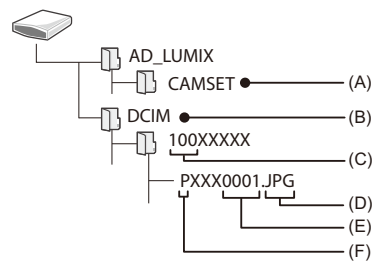

- (A) Dane konfiguracyjne aparatu
- (B) Obrazy
- (C) Numer folderu
- (D) JPG: Zdjęcia w formacie JPEG RW2: Zdjęcia w formacie RAW MP4: Filmy MP4 MOV: Filmy MOV
- (E) Numer pliku
- (F) Przestrzeń barw
	- P: sRGB
	- \_: AdobeRGB

## $\Omega$

**•** Jeśli [Tryb USB] zostanie wcześniej ustawiony na [PC(Storage)] w menu [Konfig.] ([WEJ./WYJ.]), aparat będzie się automatycznie łączył z komputerem bez wyświetlania ekranu wyboru [Tryb USB]. (>[\[Tryb USB\]: 585](#page-584-0))

### ┃Ⅲ

- **•** Należy uważać, aby nie wyłączać aparatu podczas importowania obrazów.
- **•** Po zakończeniu importowania obrazów należy przeprowadzić operację bezpiecznego usunięcia kabla połączeniowego USB z komputera.
- **•** Przed usunięciem karty z aparatu wyłącz aparat i odłącz kabel połączeniowy USB. W przeciwnym razie zapisane dane mogą zostać uszkodzone.

### <span id="page-673-0"></span>**Instalacja oprogramowania**

Zainstaluj oprogramowanie do przetwarzania i edycji obrazów RAW.

- **•** Aby pobrać oprogramowanie, należy podłączyć komputer do Internetu.
- **•** Obsługiwane systemy operacyjne zgodnie ze stanem na styczeń 2023 roku. Mogą ulec zmianie.

## **SILKYPIX Developer Studio SE**

To oprogramowanie pozwala na przetwarzanie i edycję obrazów RAW. Edytowane obrazy można zapisywać w formacie (JPEG, TIFF itp.) umożliwiającym wyświetlanie na komputerze.

Sprawdź poniższą witrynę, aby pobrać i zainstalować oprogramowanie: **<http://www.isl.co.jp/SILKYPIX/english/p/>**

### **Środowisko pracy**

### ≥ **Obsługiwane systemy operacyjne** Windows: Windows 11, Windows 10, Windows 8.1 (64-bity) Mac: macOS 10.13 na 10.15, 11, 12

**•** Szczegółowe informacje dotyczące na przykład korzystania z oprogramowania "SILKYPIX Developer Studio" można znaleźć w "Pomocy" lub na stronie wsparcia Ichikawa Soft Laboratory.

## <span id="page-674-0"></span>**Archiwizowanie na nagrywarce**

Podłączenie aparatu do nagrywarki Blu-ray lub nagrywarki DVD firmy Panasonic umożliwia zapisywanie zdjęć i filmów.

Rozpoczynanie:

- **•** Włącz aparat i nagrywarkę.
- **•** Włóż kartę do gniazda kart 1.
- **1 Połącz aparat z nagrywarką za pomocą kabla USB. (**Î**[Port USB: 665](#page-664-0))**
- **2 Za pomocą przycisku** 34 **wybierz [PC(Storage)], a następnie naciśnij przycisk @ lub ...**
- **3 Za pomocą nagrywarki dokonaj archiwizacji obrazów.**

## $\bullet$

**•** Jeśli [Tryb USB] zostanie wcześniej ustawiony na [PC(Storage)] w menu [Konfig.] ([WEJ./WYJ.]), aparat będzie się automatycznie łączył z nagrywarką bez wyświetlania ekranu wyboru [Tryb USB]. (→ [\[Tryb USB\]: 585](#page-584-0))

- **•** Należy uważać, aby podczas archiwizacji nie wyłączyć aparatu.
- **•** Obrazy, takie jak filmy 4K, mogą nie być obsługiwane w zależności od nagrywarki.
- **•** Przed usunięciem karty z aparatu wyłącz aparat i odłącz kabel połączeniowy USB. W przeciwnym razie zapisane dane mogą zostać uszkodzone.
- **•** Informacje dotyczące procedur archiwizacji i odtwarzania można znaleźć w instrukcji obsługi nagrywarki.

## <span id="page-675-0"></span>**Nagrywanie z podłączonym kablem**

≥[Instalacja oprogramowania: 677](#page-676-0)

≥[Sterowanie aparatem z komputera: 678](#page-677-0)

W przypadku zainstalowania oprogramowania do sterowania aparatem "LUMIX Tether" na komputerze za pomocą USB można podłączyć aparat do komputera, a następnie sterować aparatem z komputera i nagrywać, jednocześnie sprawdzając widok na żywo na ekranie komputera (nagrywanie z podłączonym kablem).

Dodatkowo możesz przesyłać dane za pomocą funkcji HDMI do wyświetlacza zewnętrznego lub telewizora podczas nagrywania z podłączonym kablem.

## <span id="page-676-0"></span>**Instalacja oprogramowania**

## **"LUMIX Tether"**

Oprogramowanie to służy do kontrolowania aparatu z poziomu komputera. Umożliwia ono zmianę różnych ustawień, przeprowadzanie zdalnego nagrywania oraz zapisywanie obrazów na komputerze.

Sprawdź poniższą witrynę, aby pobrać i zainstalować oprogramowanie: **[https://panasonic.jp/support/global/cs/soft/download/d\\_lumixtether.html](https://panasonic.jp/support/global/cs/soft/download/d_lumixtether.html)** (Tylko w języku angielskim)

### **Środowisko pracy**

### ≥ **Obsługiwane systemy operacyjne**

Windows: Windows 11, Windows 10 (64-bity) Mac: macOS 10.15.3 na 10.15.7, 11.0 na 11.6, 12.0 na 12.5

### ≥ **Interfejs**

Port USB (SuperSpeed USB (USB 3.1))

## ┃Ⅲ

- **•** Obsługiwane systemy operacyjne zgodnie ze stanem na styczeń 2023 roku. Mogą ulec zmianie.
- **•** Aby pobrać oprogramowanie, należy podłączyć komputer do Internetu.
- **•** Informacje na temat obsługi oprogramowania można znaleźć w instrukcji obsługi "LUMIX Tether".

### <span id="page-677-0"></span>**Sterowanie aparatem z komputera**

Rozpoczynanie:

- **•** Włącz aparat i komputer osobisty.
- **•** Zainstaluj "LUMIX Tether" na komputerze.
- **1 Połącz aparat z komputerem PC za pomocą kabla USB. (**Î**[Port USB: 665](#page-664-0))**
- **2 Za pomocą przycisku** 34 **wybierz [PC(Tether)], a następnie naciśnij przycisk @ lub ...**

≥[ ] wyświetla się na ekranie aparatu.

**3 Za pomocą oprogramowania "LUMIX Tether" steruj aparatem z poziomu komputera.**

## $\bullet$

**•** Jeśli [Tryb USB] zostanie wcześniej ustawiony na [PC(Tether)] w menu [Konfig.] ([WEJ./WYJ.]), aparat będzie się automatycznie łączył z komputerem bez wyświetlania ekranu wyboru [Tryb USB]. (>[\[Tryb USB\]: 585\)](#page-584-0)

**•** Funkcje Wi-Fi/Bluetooth nie są dostępne podczas połączenia komputera z [PC(Tether)].

# **Materiały**

W tym rozdziale opisano procedury, które można przeprowadzić w razie wystąpienia problemu oraz podano informacje na temat specyfikacji do wglądu.

- ≥[System akcesoriów aparatu cyfrowego: 680](#page-679-0)
- ≥[Korzystanie z akcesoriów opcjonalnych: 681](#page-680-0)
- ≥[Ekrany wyświetlacza/wizjera: 688](#page-687-0)
- ≥[Ekrany komunikatów: 709](#page-708-0)
- ≥[Rozwiązywanie problemów: 713](#page-712-0)
- ≥[Wskazówki dotyczące użytkowania: 728](#page-727-0)
- ≥[Liczba zdjęć, które można wykonać i dostępny czas nagrywania](#page-737-0)  [akumulatora: 738](#page-737-0)
- ≥[Liczba możliwych do zrobienia zdjęć i czas nagrywania wideo z użyciem](#page-742-0)  [kart: 743](#page-742-0)
- ≥[Lista ustawień domyślnych/własnych/dostępnych do kopiowania: 750](#page-749-0)
- ≥[Lista funkcji, które można ustawić w każdym trybie rejestrowania: 774](#page-773-0)
- Specyfikacie: 781
- ≥[Znaki towarowe i licencje: 799](#page-798-0)

## <span id="page-679-0"></span>**System akcesoriów aparatu cyfrowego**

(Numery produktu zgodne ze stanem na styczeń 2023.)

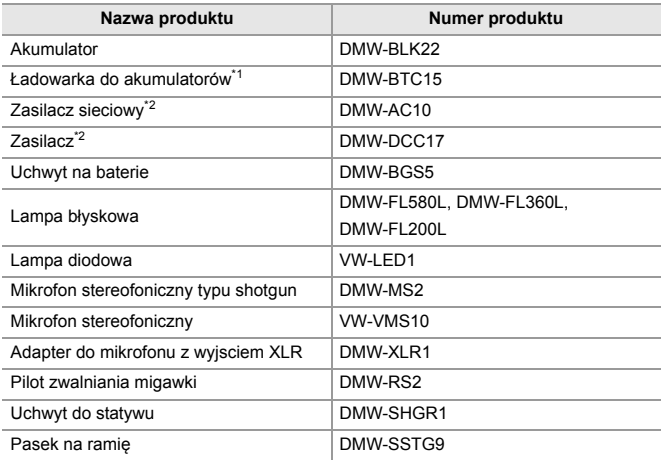

\*1 Dostarczany z zasilaczem sieciowym, kablem zasilania oraz kablem USB.

- \*2 Zasilacz sieciowy (wyposażenie opcjonalne) można stosować wyłącznie z przewidzianym do tego celu złączem DC Panasonic (wyposażenie opcjonalne). Zasilacza sieciowego (wyposażenie opcjonalne) nie można stosować niezależnie.
- **•** Niektóre elementy wyposażenia opcjonalnego mogą nie być dostępne we wszystkich państwach.
- **•** Informacje na temat opcjonalnych akcesoriów, np. kompatybilnych obiektywów lub filtrów znaleźć można w naszych katalogach, na stronie internetowej itp.
- **•** Najnowsze informacje dotyczące opcjonalnych akcesoriów znajdują się w naszych katalogach/na stronie internetowej itp.

## <span id="page-680-0"></span>**Korzystanie z akcesoriów opcjonalnych**

- ≥[Uchwyt na baterie \(wyposażenie opcjonalne\): 682](#page-681-0)
- ≥[Pilot zwalniania migawki \(wyposażenie opcjonalne\): 684](#page-683-0)
- ≥[Uchwyt do statywu \(wyposażenie opcjonalne\): 686](#page-685-0)
- ≥[Zasilacz sieciowy \(wyposażenie opcjonalne\)/Zasilacz \(wyposażenie](#page-686-0)  [opcjonalne\): 687](#page-686-0)
	- Informacie na temat zewnetrznej pamięci flash ( $\rightarrow$  Korzystanie z zewnętrznej [lampy błyskowej \(wyposażenie opcjonalne\): 330\)](#page-329-0)
	- Informacje na temat zewnętrznego mikrofonu (→ Mikrofony zewnętrzne [\(wyposażenie opcjonalne\): 377\)](#page-376-0)
	- Informacje na temat adaptera do mikrofonu z wyjściem XLR (→ Adapter do [mikrofonu z wyjsciem XLR \(wyposażenie opcjonalne\): 382\)](#page-381-0)
	- **•** Niektóre elementy wyposażenia opcjonalnego mogą nie być dostępne we wszystkich państwach.

## <span id="page-681-0"></span>**Uchwyt na baterie (wyposażenie opcjonalne)**

Uchwyt akumulatora (DMW-BGS5: wyposażenie opcjonalne) po zamontowaniu w aparacie ułatwia obsługę i zapewnia lepszy chwyt, gdy aparat jest trzymany w pozycji pionowej.

Ponadto włożenie akumulatora do uchwytu zapewnia stabilne zasilanie nawet przez długi czas pracy.

- **•** Uchwyt akumulatora jest odporny na kurz i zachlapania.
- **•** Joystick korpusu aparatu może się poruszać w 8 kierunkach (w górę, w dół, w lewo, w prawo i po przekątnych), natomiast joystick na uchwycie na baterie może się poruszać tylko w 4 kierunkach (w górę, w dół, w lewo, w prawo).

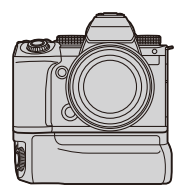

## **Wybór priorytetu wykorzystania akumulatora**

Umożliwia wybór akumulatora, który ma być używany jako pierwszy, gdy akumulator zainstalowany jest zarówno w aparacie, jak i w uchwycie na baterie.

Rozpoczynanie:

- **•** Wyłącz aparat i zdejmij pokrywę złącza uchwytu na baterie.
- **1** Zamontuj uchwyt akumulatora na aparacie.
- **2** Włącz aparat.
- **3** Ustaw priorytet użycia akumulatora.
	- → [  $f$  ]  $\rightarrow$  [  $\geq$  ]  $\rightarrow$  [Priorytet użycia akum.] **[BODY]:** W pierwszej kolejności używany jest akumulator w aparacie. **[BG]:** W pierwszej kolejności używany będzie akumulator znajdujący się w uchwycie na baterie.

## $\boxed{\mathbb{D}}$

- **•** Kiedy używane jest używany akumulator znajdujący się w uchwycie na baterie, na ekranie wyświetlany jest symbol [Bearl].
- **•** Wybrane funkcje można przypisać do przycisku [Fn] na uchwycie na baterie. (→ [Przyciski Fn: 503\)](#page-502-0)
- Przyciski [WB], [ISO], [ $\pm$ ], [AF ON] oraz joystick działają w taki sam sposób jak przyciski i joystick na korpusie aparatu.
- **•** Szczegółowe informacje na ten temat można znaleźć w instrukcji obsługi uchwytu akumulatora.

## <span id="page-683-0"></span>**Pilot zwalniania migawki (wyposażenie opcjonalne)**

Istnieje możliwość podłączenia pilota zwalniania migawki (DMW-RS2: wyposażenie opcjonalne), aby używać aparatu w następujący sposób:

- **•** Pełne wciśnięcie spustu migawki bez drgań aparatu
- **•** Zabezpieczenie spustu migawki podczas rejestrowania w trybie żarówki i seryjnym
- **•** Rozpoczęcie/zakończenie nagrywania filmu
- **•** Korzystanie z funkcji przypisanych do przycisku wideo pilota zwalniania migawki

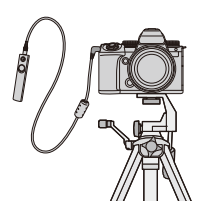

## **Przypisywanie funkcji do przycisk nagr. wideo Przycisk**

Istnieje możliwość przypisania ulubionej funkcji do przycisku wideo na pilocie zwalniania migawki.

Funkcje, które można przypisać są takie same jak funkcje, które można przypisać przyciskom Fn do rejestrowania (→ Elementy ustawienia [\(\[Ustaw. "Fn"\]/\[Ustawienia w trybie NAGR.\]\): 509\)](#page-508-0).

Opcja [Nagrywanie wideo] przypisana jest domyślnie.

 $\binom{1}{1}$   $\rightarrow$  [  $\binom{1}{2}$   $\rightarrow$   $\lceil \binom{1}{2} \rceil$   $\rightarrow$  Wybierz [Przycisk wideo (zdalny)]

**•** Rejestrowanie funkcji z użyciem tych samych operacji jak w przypadku [Ustaw. "Fn"]. (→ [Rejestrowanie funkcji do przycisków Fn: 506\)](#page-505-0)
# $\lceil \, \, \mathbb{I} \, \rceil$

- **•** Należy zawsze korzystać z oryginalnego zdalnego spustu migawki firmy Panasonic (DMW-RS2: wyposażenie opcjonalne).
- **•** Szczegółowe informacje na ten temat można znaleźć w instrukcji obsługi pilota zwalniania migawki.

# **Uchwyt do statywu (wyposażenie opcjonalne)**

Zamontuj uchwyt do statywu (DMW-SHGR1: wyposażenie opcjonalne), aby używać go jako uchwyt do nagrywania podczas chodzenia, jako statyw lub jako pilot zwalniania migawki.

**•** Podłącz kabel uchwytu do gniazda [REMOTE] w aparacie.

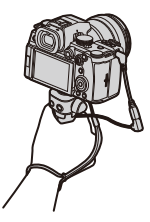

### $\mathbb{I}$

- **•** Należy zawsze korzystać z oryginalnego uchwytu do statywu firmy Panasonic (DMW-SHGR1: wyposażenie opcjonalne).
- **•** Menu [Przycisk wideo (zdalny)] nie działa z uchwytem do statywu.
- **•** Nie noś trzymając wyłącznie za pasek na rękę, gdy aparat jest przyczepiony.
- **•** Szczegółowe informacje na ten temat można znaleźć w instrukcji obsługi uchwytu do statywu.

# **Zasilacz sieciowy (wyposażenie opcjonalne)/ Zasilacz (wyposażenie opcjonalne)**

Korzystając z zasilacza sieciowego (DMW-AC10: wyposażenie opcjonalne) oraz adaptera prądu stałego (DMW-DCC17: wyposażenie opcjonalne), możliwe jest rejestrowanie i odtwarzanie bez obawy o stan naładowania akumulatora.

# $\mathbb{I}$

**•** Nie zapomnij o zakupie zasilacza sieciowego i adaptera prądu stałego w zestawie.

Nie można używać ich niezależnie od siebie.

- **•** Podczas podłączania adaptera prądu stałego pokrywa adaptera otwiera się, co powoduje, że konstrukcja przestaje być odporna na kurz i rozpryski. Nie można dopuścić, aby piasek, kurz i kropelki wody osiadły na aparacie lub przedostały się do środka. Po użyciu należy sprawdzić, czy żadne ciała obce nie osiadły na pokrywie adaptera prądu stałego, a następnie szczelnie zamknąć pokrywę.
- **•** Szczegółowe informacje na ten temat można znaleźć w instrukcji obsługi zasilacza sieciowego i adaptera prądu stałego.

# **Ekrany wyświetlacza/wizjera**

- ≥[Ekran nagrywania: 688](#page-687-0)
- ≥[Ekran odtwarzania: 704](#page-703-0)
- **•** Ekran jest przykładem ekranu wyświetlacza, kiedy [Ustaw. LVF/Wyśw.] ustawione jest na  $[\overline{$  \dots}]].

# <span id="page-687-0"></span>**Ekran nagrywania**

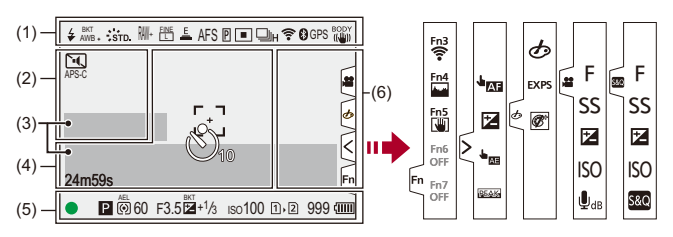

(1)

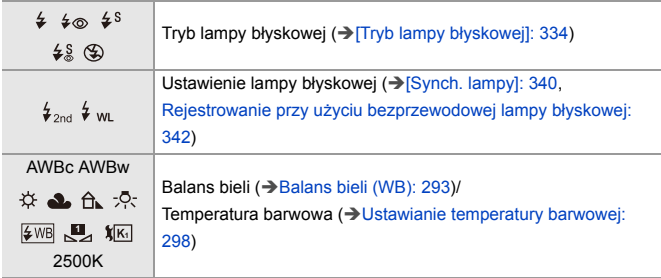

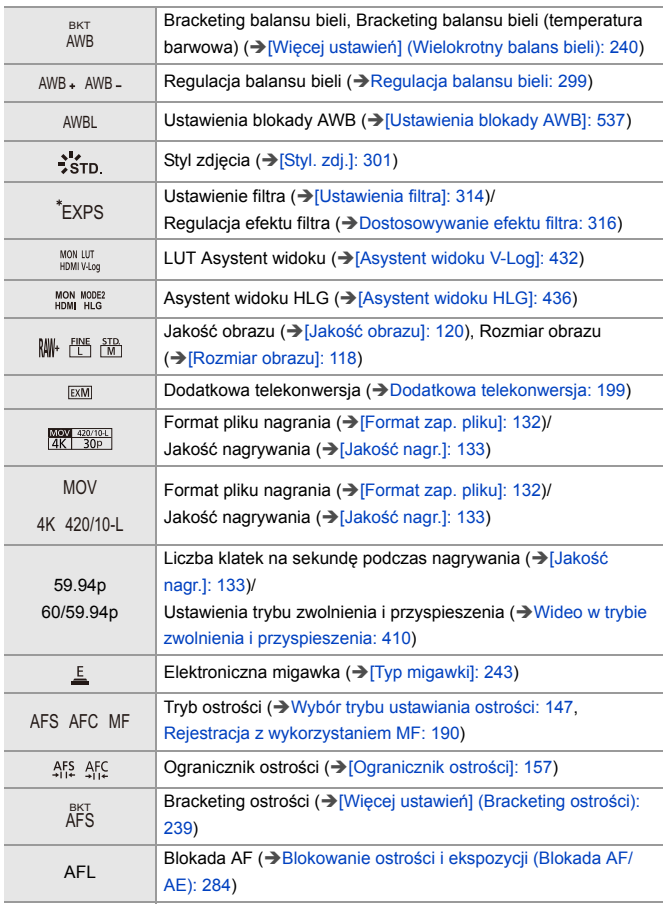

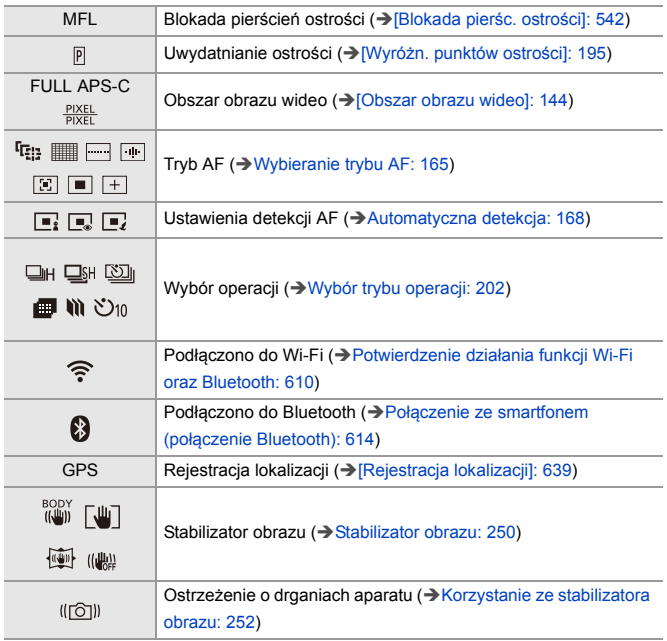

(2)

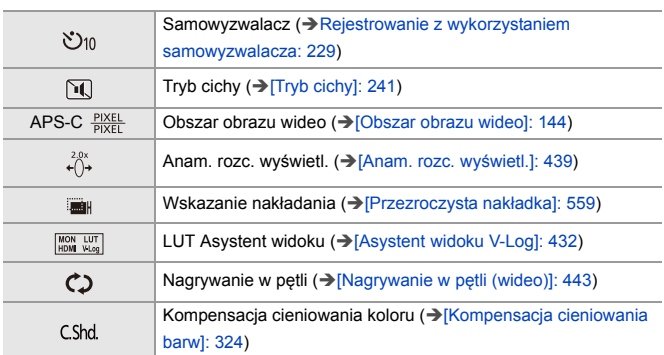

(3)

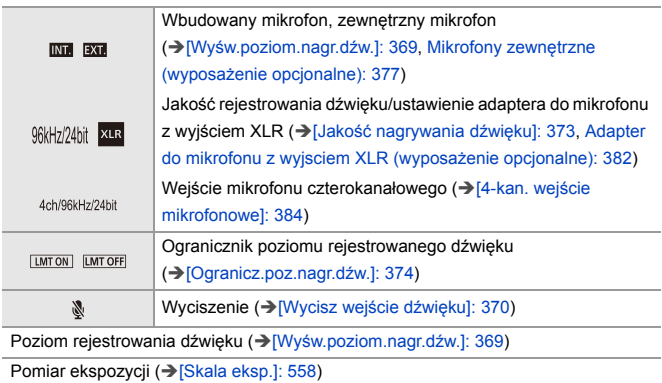

(4)

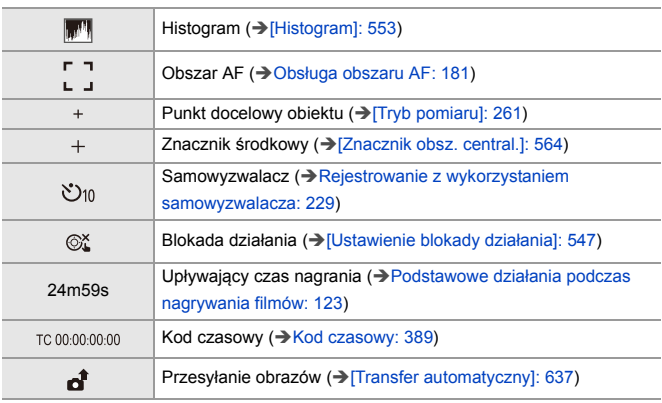

#### (5)

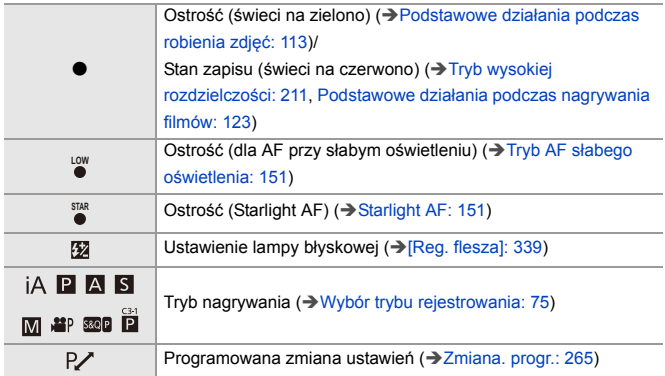

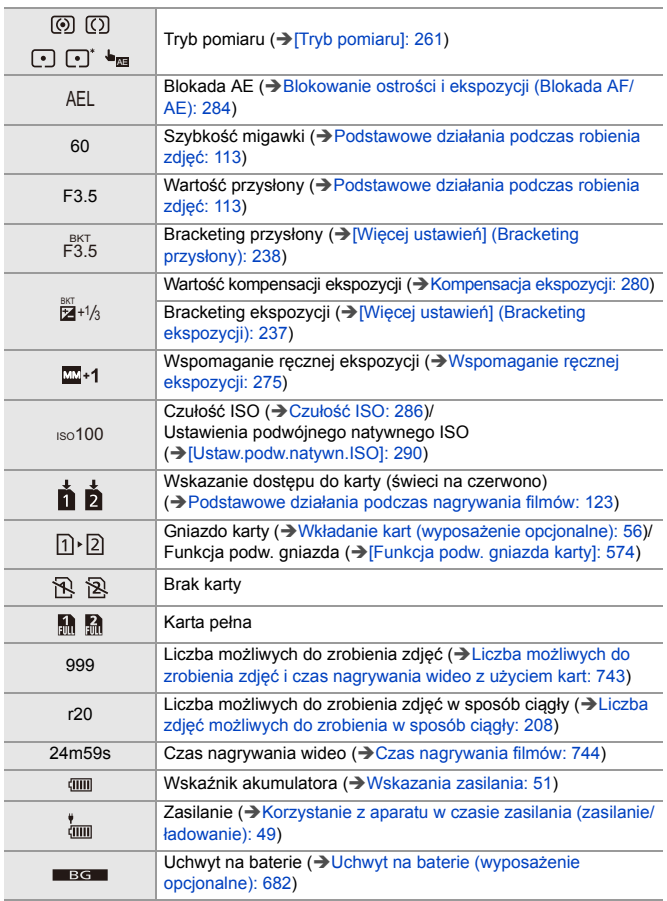

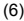

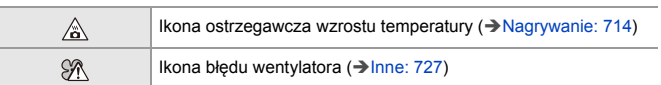

Zakładka dotykowa (→[\[Ustaw.dotyk.\]: 546\)](#page-545-0)

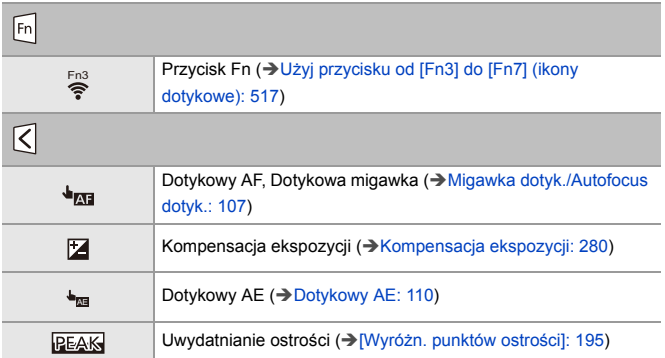

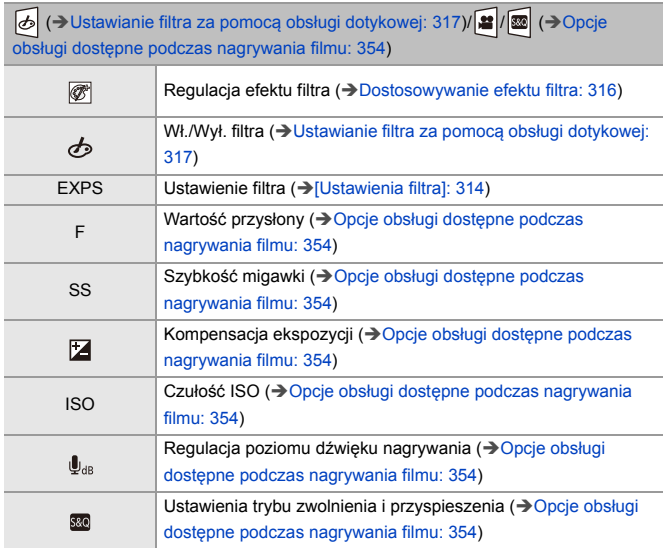

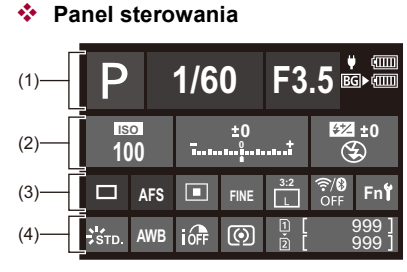

(1)

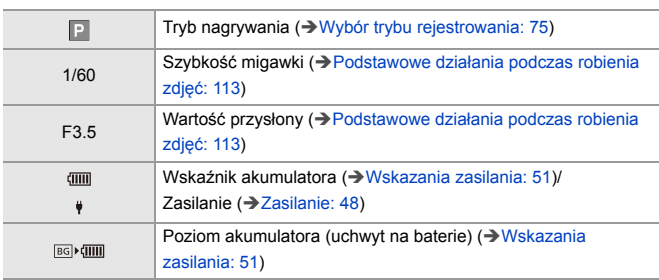

(2)

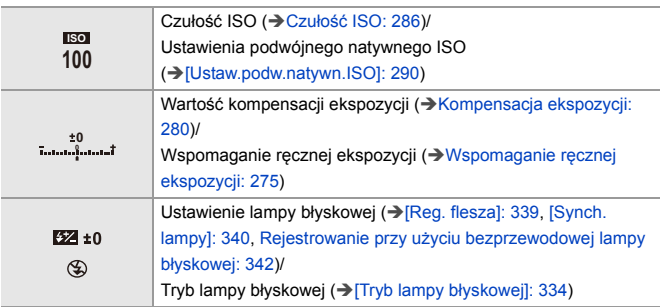

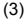

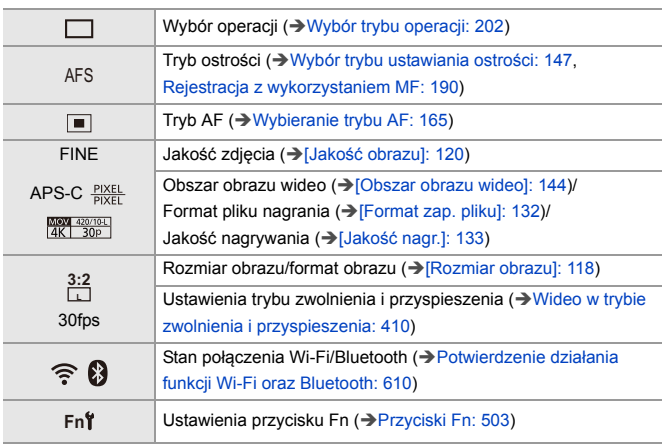

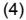

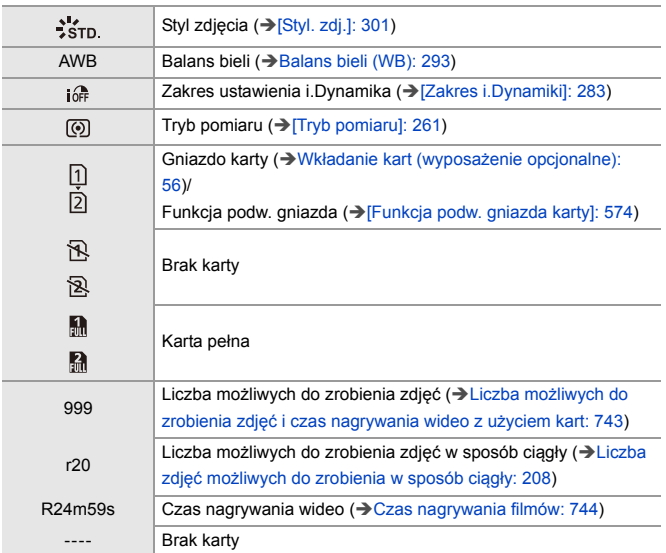

# **Panel sterowania (Tryb filmowania kreatywnego/Tryb zwolnienia i przyspieszenia)**

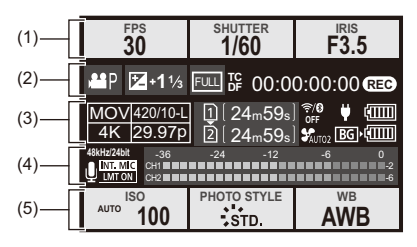

(1)

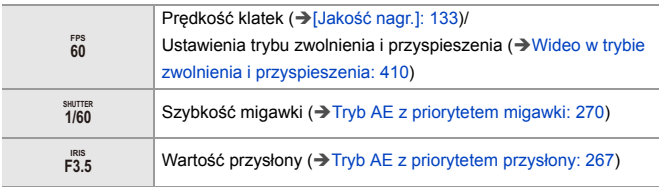

(2)

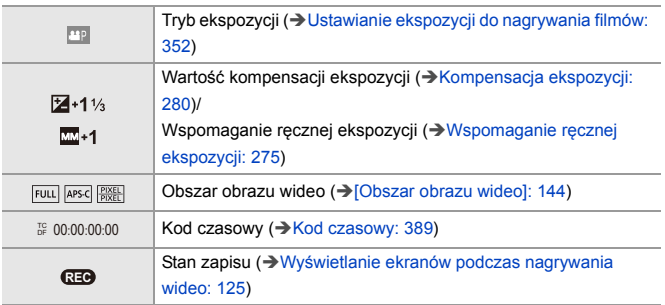

(3)

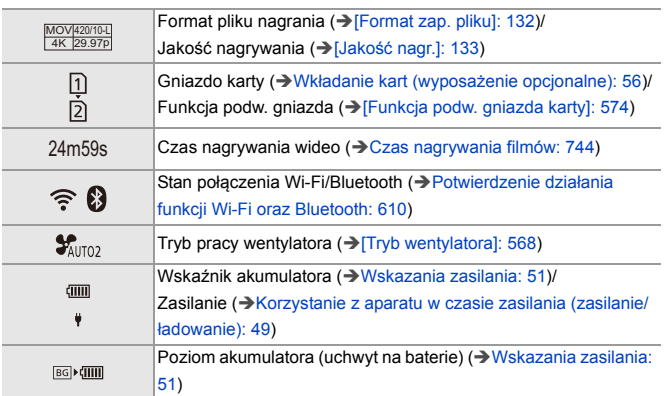

(4)

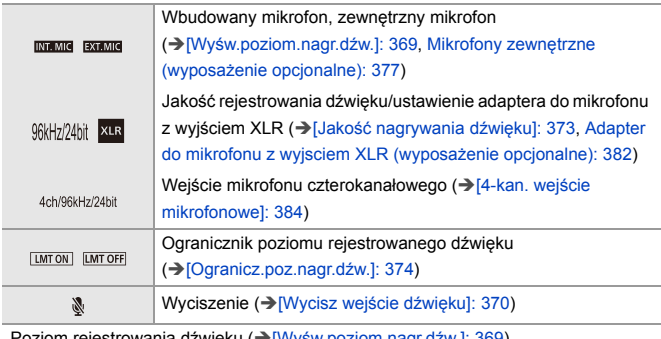

Poziom rejestrowania dźwięku (→[\[Wyśw.poziom.nagr.dźw.\]: 369\)](#page-368-0)

#### (5)

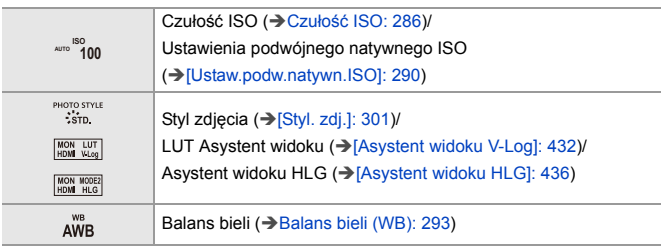

**Ekran informacji o dźwięku**

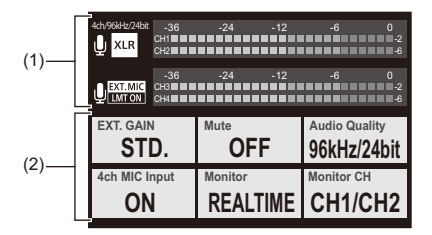

(1)

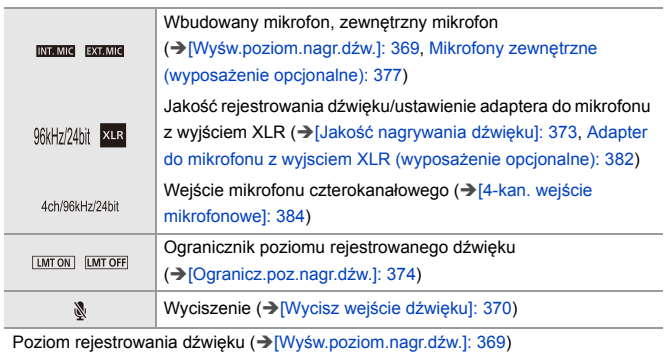

(2)

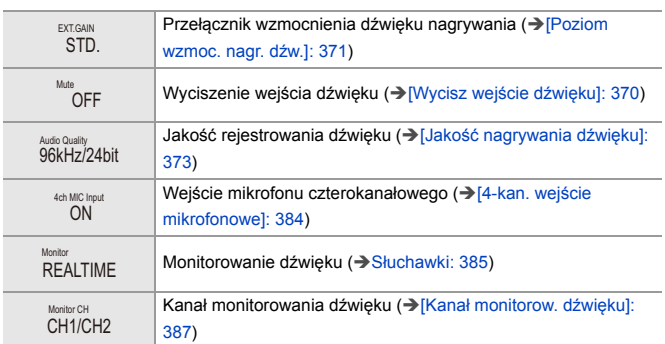

# <span id="page-703-0"></span>**Ekran odtwarzania**

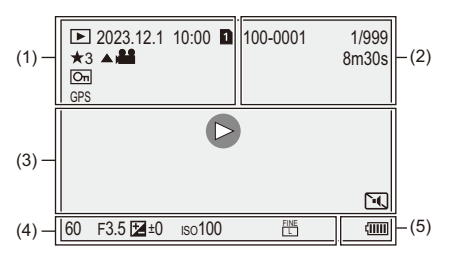

(1)

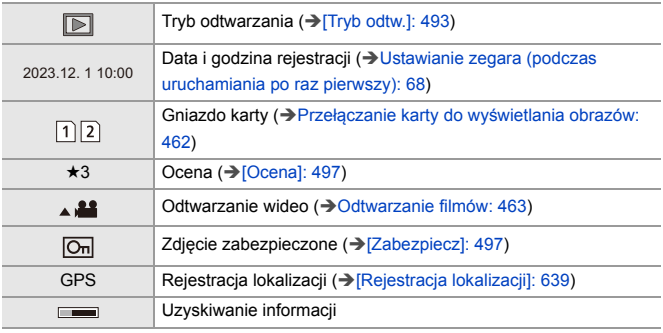

(2)

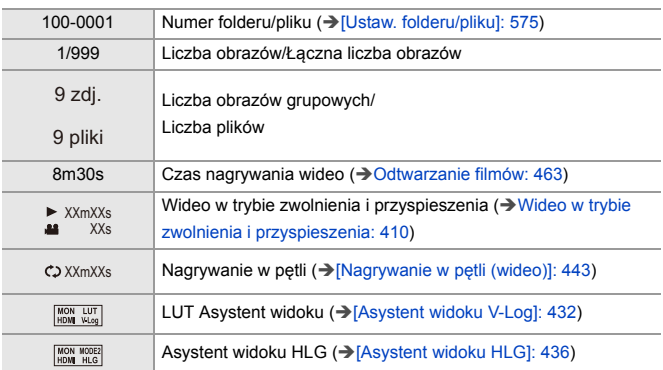

(3)

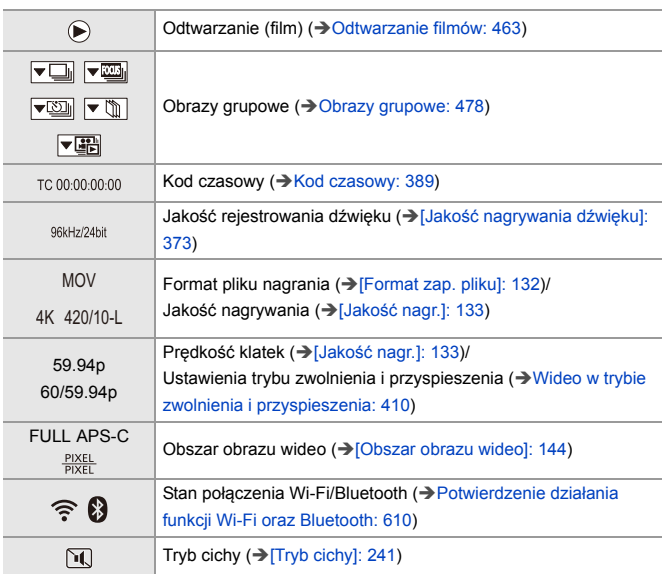

(4)

#### Informacje o nagrywaniu

(5)

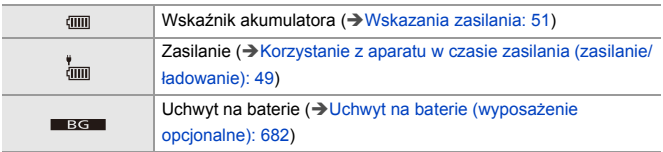

### **Wyświetlanie informacji szczegółowych**

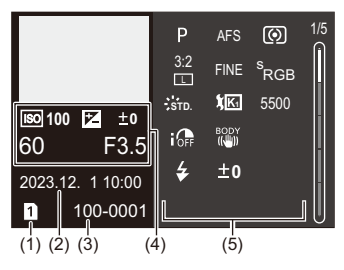

- (1) Gniazdo karty (→ [Wkładanie kart \(wyposażenie opcjonalne\): 56\)](#page-55-0)
- (2) Data i godzina rejestracji (→ Ustawianie zegara (podczas uruchamiania po raz [pierwszy\): 68\)](#page-67-0)
- (3) Numer folderu/pliku (→[\[Ustaw. folderu/pliku\]: 575\)](#page-574-0)
- (4) Dane nagrywania (podstawowe)
- (5) Dane nagrywania (zaawansowane)

### **Wyświetlanie histogramu**

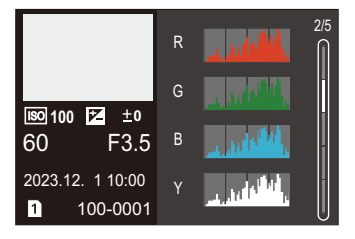

### **Ekran stylu zdjęcia**

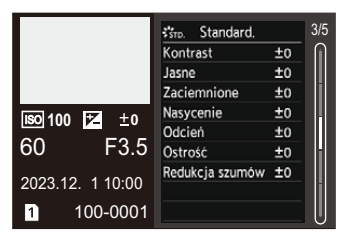

### **Ekran balansu bieli**

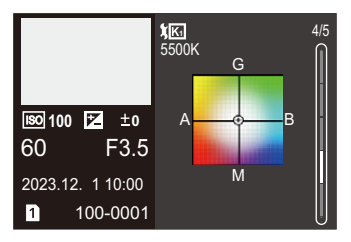

### **Ekran informacji o obiektywie**

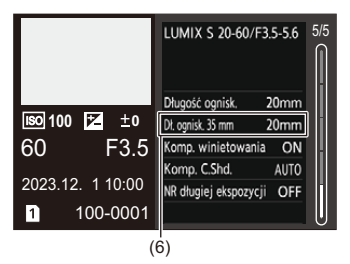

(6) Długość ogniskowa odpowiadająca kątowi widzenia przy zastosowaniu obiektywu pełnoklatkowego z opcją [Format obrazu] ustawioną na [3:2]

# **Ekrany komunikatów**

Znaczenie najważniejszych komunikatów wyświetlanych na ekranie aparatu i sposoby odpowiadania na nie.

# **Karta**

#### **[Błąd karty pamięci]/[Sformatować tę kartę?]**

**•** Ten format nie może być używany z aparatem. Przed sformatowaniem wprowadź inną kartę lub dokonaj zapisu kopii zapasowych potrzebnych danych. (→[\[Format karty\]: 573\)](#page-572-0)

#### **[Błąd karty pamięci]/[Ta karta pamięci nie może być używana.]**

• Należy użyć karty kompatybilnej z aparatem. (>[Obsługiwane karty pamięci: 24\)](#page-23-0)

#### **[Włóż ponownie kartę pamięci.]/[Użyj innej karty]**

- **•** Brak możliwości uzyskania dostępu do karty. Wprowadź kartę ponownie.
- **•** Włóż inną kartę.

### **[Błąd odczytu]/[Błąd zapisu]/[Sprawdź kartę]**

- **•** Błąd odczytu lub zapisu danych. Wyłącz aparat, wprowadź kartę ponownie, a następnie ponownie uruchom aparat.
- **•** Karta może być uszkodzona.
- **•** Włóż inną kartę.

# **[Anulowano nagrywanie filmu z powodu ograniczenia szybkości zapisu na karcie]**

- **•** Karta nie spełnia wymagań prędkości zapisu dla nagrywania. Należy używać karty z obsługiwaną klasą prędkości zapisu danych. (→ Karty SD, [których można używać z tym aparatem: 25](#page-24-0))
- **•** Jeśli zapis zatrzymuje się nawet przy zastosowaniu karty o określonej klasie prędkości, oznacza to, że prędkość zapisu danych karty jest zbyt niska. Zalecamy utworzenie kopii zapasowych danych i sformatowanie.  $\rightarrow$ [Format karty]: [573](#page-572-0))

# **Obiektyw**

## **[Obiektyw podłączony nieprawidłowo. Nie naciskaj przycisku zwaln. przy podłącz.]**

**•** Zdejmij obiektyw, a następnie załóż go ponownie bez naciskania przycisku zwalniającego obiektyw. (→[Zakładanie obiektywu: 60\)](#page-59-0)

Ponownie włącz aparat, a jeśli komunikat pojawia się nadal, skontaktuj się ze sprzedawcą.

## **[Podłączenie obiektywu nie powiodło się. Sprawdź, czy styki kontaktowe nie są zabrudzone.]**

**•** Zdejmij obiektyw od korpusu aparatu i delikatnie przetrzyj styki na obiektywie i korpusie za pomocą suchego bawełnianego wacika.

Zamocuj obiektyw, włącz ponownie aparat, a jeśli komunikat jest dalej wyświetlany skontaktuj się ze sprzedawcą.

# **Akumulator**

#### **[Nie można użyć tego akumulatora]**

- **•** Należy korzystać z oryginalnego akumulatora firmy Panasonic. W przypadku wyświetlenia tego komunikatu, gdy używany jest oryginalny akumulator Panasonic, należy skontaktować się ze sprzedawcą.
- **•** Jeśli złącze baterii jest zabrudzone, należy usunąć z niego zabrudzenia i pył.

# **[Czas pracy tej baterii dobiega końca. Proszę rozważyć wymianę baterii na nową. Aby zachować niezawodność, nie używaj tej baterii.]**

**•** Parametry pracy akumulatora uległy pogorszeniu. Odradzamy korzystania z takiego akumulatora.

# **Inne**

### **[Nie można usunąć niektórych obrazów]/[Nie można usunąć tego obrazu]**

**•** Nie można usuwać obrazów niezgodnych ze standardem DCF. Przed sformatowaniem karty należy utworzyć kopie zapasowe wszystkich potrzebnych danych. (→ [\[Format karty\]: 573\)](#page-572-0)

#### **[Nie można utworzyć folderu]**

**•** Osiągnięto maksymalną liczbę folderów, w związku z czym nie można utworzyć nowych folderów.

Po sformatowaniu karty, wykonaj [Zerow. numeru pliku] w menu [Konfig.] ([Karta/ plik]). (→ [\[Zerow. numeru pliku\]: 577](#page-576-0))

#### **[Wyłącz aparat i włącz ponownie]/[Błąd systemu]**

**•** Wyłącz i włącz aparat ponownie. W przypadku wyświetlenia tego komunikatu mimo kilkukrotnego przeprowadzenia tej czynności należy się skontaktować ze sprzedawcą.

#### **[Wentylator nie działa prawidłowo.]**

- **•** Wentylator zatrzymał się. Wyłącz i włącz aparat ponownie. Jeśli wentylator nie działa po wyłączeniu i ponownym włączeniu aparatu, należy skonsultować się ze sprzedawcą.
- **•** Temperatura aparatu wzrośnie, jeśli aparat będzie nadal używany z wyłączonym wentylatorem. Nie używać przez dłuższy czas.

# **Rozwiązywanie problemów**

- ≥[Zasilanie, akumulator: 713](#page-712-0)
- ≥[Nagrywanie: 714](#page-713-0)
- ≥[Film: 719](#page-718-0)
- ≥[Odtwarzanie: 720](#page-719-0)
- ≥[Wyświetlacz/Wizjer: 721](#page-720-0)
- ≥[Lampa błyskowa: 722](#page-721-0)
- ≥[Funkcja Wi-Fi: 723](#page-722-0)
- ≥[TV, komputer: 726](#page-725-0)
- ≥[Inne: 727](#page-726-0)

Wypróbuj najpierw poniższe procedury.

**Jeśli problemu nie uda się rozwiązać, wybierz [Zerowanie] (**Î**[\[Zerowanie\]: 99](#page-98-0)) w menu [Konfig.] ([Ustawienie]).**

# <span id="page-712-0"></span>**Zasilanie, akumulator**

### **Aparat wyłącza się automatycznie.**

• Opcja [Tryb oszczędzania energii] jest włączona. (→ [\[Tryb oszczędzania energii\]: 53](#page-52-0))

#### **Baterie rozładowują się zbyt szybko.**

- **•** W przypadku podłączenia do Wi-Fi akumulator wyczerpuje się szybciej. Aparat należy często wyłączać, np. za pomocą [\[Tryb](#page-52-0) oszczędzania energii] (→ Tryb [oszczędzania energii\]: 53](#page-52-0)).
- **•** W przypadku ustawienia [AF ciągły] na [MODE2] akumulator wyczerpuje się szybciej. Zużycie akumulatora może zostać zmniejszone poprzez ustawienie na  $[MODE1]$  lub  $[OFF]$ . ( $\rightarrow$   $[AF$  ciągły]: 358)

# <span id="page-713-0"></span>**Nagrywanie**

# **Rejestracja zatrzymuje się przed zakończeniem. Rejestracja nie jest możliwa. Nie można użyć niektórych funkcji.**

- **•** Temperatura aparatu rośnie szybciej w następujących okolicznościach: przy wysokiej temperaturze otoczenia, podczas ciągłego użytkowania, np. nagrywania wideo o wysokiej rozdzielczości, czy transmisji przez HDMI. Gdy temperatura aparatu wzrośnie, na ekranie zacznie migać ikona [ ]. W przypadku próby dalszego użytkowania aparatu na ekranie pojawi się komunikat o zakazie używania aparatu a funkcje nagrywania i wyjścia HDMI zostaną zatrzymane. Zaczekaj na schłodzenie aparatu oraz pojawienie się komunikatu informującego o możliwości dalszego użytkowania aparatu. Gdy wyświetli się komunikat informujący o możliwości jego dalszego użytkowania, wyłącz aparat i włącz go ponownie.
	- \* W przypadku nagrywania aparatem ustawionym na statywie itp., możesz ustawić temperaturę, przy której osiągnięciu nagrywanie zostanie zatrzymane. (→ [\[Zarządzanie temperaturą\]: 579](#page-578-0))

# **Nie można rejestrować obrazów. Migawka nie działa od razu po wciśnięciu spustu migawki.**

**•** Gdy opcja [Priorytet ostr./migawki] ustawiona jest na [FOCUS], wówczas rejestrowanie nie rozpocznie się, dopóki nie zostanie osiągnięta ostrość. (→ [\[Priorytet ostr./migawki\]: 540\)](#page-539-0)

#### **Zarejestrowany obraz jest wyblakły.**

**•** W przypadku zabrudzenia obiektywu lub czujnika obrazu palcami lub w podobny sposób obrazy mogą być wyblakłe.

Jeśli obiektyw jest brudny, należy wyłączyć aparat i przetrzeć powierzchnię obiektywu miękką, suchą ściereczką.

Informacje na temat czyszczenia czujnika obrazu (→ Zabrudzenie przetwornika [obrazu: 729\)](#page-728-0)

#### **Zarejestrowany obraz jest zbyt jasny lub ciemny.**

• Upewnij się, że blokada AE jest ustawiona adekwatnie do sytuacji. (**>Blokowanie** [ostrości i ekspozycji \(Blokada AF/AE\): 284](#page-283-0))

#### **Jednocześnie rejestrowanych jest wiele obrazów.**

- Gdy tryb pracy ustawiony jest na [ **I** | ] (zdjęcia seryjne 1) lub [ **II** | ] (zdjęcia seryjne 2), naciśnięcie i przytrzymanie spustu migawki spowoduje wykonanie zdjęć seryjnych. (V [Wybór trybu operacji: 202](#page-201-0))
- **•** Po ustawieniu opcji [Bracketing] wciśnięcie spustu migawki powoduje zapisanie wielu obrazów przy automatycznej zmianie ustawień. (→ Nagrywanie z [bracketingiem: 233](#page-232-0))

#### **Obiekt jest nieostry.**

- **•** Sprawdź następujące kwestie:
	- Czy obiekt znajduje się poza zakresem ogniskowania?
	- Czy dla opcji [AF z migawką] wybrano ustawienie [OFF]? (Î[\[AF z migawką\]: 543](#page-542-0))
	- Czy dla opcji [Priorytet ostr./migawki] wybrano ustawienie [RELEASE]? (→ [\[Priorytet ostr./migawki\]: 540\)](#page-539-0)
	- Czy blokada AF (→ Blokowanie ostrości i ekspozycii (Blokada AF/AE): 284) jest ustawiona adekwatnie do sytuacji?
	- Czy dla opcji [\[Ogranicznik](#page-156-0) ostrości] wybrano ustawienie [ON]?  $\rightarrow$  [Ogranicznik] [ostrości\]: 157\)](#page-156-0)
	- Czy dla opcji [Mikroregulacja AF] wybrano ustawienie?  $\leftrightarrow$  [Mikroregulacja AF]: [161\)](#page-160-0)

#### **Nie można ustawić ostrości lub zoomu z użyciem obiektywu.**

- **•** Sprawdź następujące kwestie:
	- Czy dla opcji [\[Blokada](#page-541-0) pierśc. ostrości] wybrano ustawienie [ON]? ( $\rightarrow$  [Blokada] [pierśc. ostrości\]: 542](#page-541-0))

### **Zarejestrowany obraz jest zamazany. Stabilizator obrazu nie działa.**

**•** W ciemnych miejscach szybkość migawki ulega zmniejszeniu, a funkcja stabilizatora obrazu może nie działać prawidłowo podczas rejestrowania. W takich przypadkach podczas rejestrowania należy używać statywu i samowyzwalacza.

# **Zarejestrowany obraz nie jest najlepszej jakości. Na zdjęciu widoczny jest szum.**

- **•** Zalecane czynności:
	- $-$  Zmniejsz czułość ISO. ( $\rightarrow$  [Czułość ISO: 286\)](#page-285-0)
	- Zwiększ [Redukcja szumów] w [Styl. zdj.] w kierunku dodatnim lub dostosuj każdą pozycję inną niż [Redukcja szumów] w kierunku ujemnym. (→Dostosowywanie [jakości obrazu: 306\)](#page-305-0)
	- Ustaw [NR długiej ekspozycji] na [ON]. (→ [\[NR długiej ekspozycji\]: 247\)](#page-246-0)
- **•** W przypadku ciągłego użytkowania aparatu temperatura wewnątrz niego może rosnąć, co może mieć wpływ na pogorszenie jakości obrazu. Zaleca się wyłączanie aparatu, gdy nie rejestrujesz obrazów lub filmów.

#### **Obiekt na obrazie jest zniekształcony.**

**•** Jeśli poruszający się obiekt jest rejestrowany w trakcie korzystania z następujących funkcji, może on ulec zniekształceniu na obrazie:

 $-$  [ELEC.]

– Nagrywanie filmów wideo

Jest to cecha charakterystyczna przetwornika CMOS, który stanowi czujnik obrazu aparatu, a nie usterka.

**W warunkach oświetlenia, takich jak oświetlenie fluorescencyjne lub LED, mogą pojawić się pasy lub migotanie.**

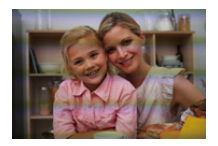

- **•** Jest to charakterystyka czujników CMOS, które stanowią matrycę aparatu. Jest to normalne zjawisko.
- Obniżenie szybkości migawki podczas używania elektronicznej migawki ( $\rightarrow$ [Typ [migawki\]: 243](#page-242-0)) może pozwolić na ograniczenie efektu poziomych pasów.
- **•** Jeśli podczas rejestrowania filmu widoczne są migoczące lub poziome pasy, zjawisko to można złagodzić poprzez skorygowanie szybkości migawki. Ustaw [Redukcja migotania (wideo)] (→ [\[Redukcja migotania \(wideo\)\]: 394](#page-393-0)) lub ustaw szybkość migawki z trybem [<sub>b</sub>¤M]/[S&Q] (→ Tryby nagrywania specjalnie do [nagrywania wideo \(Filmowanie Kreatywne/S&Q\): 350\)](#page-349-0).

### **Przy wysokiej wartości czułości ISO na obrazach pojawiają się pasy.**

**•** Przy wysokiej wartości czułości ISO lub w zależności od używanego obiektywu na obrazach mogą pojawiać się pasy.

Należy zmniejszyć czułość ISO. (→ [Czułość ISO: 286](#page-285-0))

# **Jasność lub kolorystyka zarejestrowanego obrazu różni się od wyglądu rzeczywistego.**

**•** Podczas rejestrowania w warunkach oświetlenia, takich jak oświetlenie fluorescencyjne lub LED, zwiększenie szybkości migawki może spowodować niewielkie zmiany jasności lub barwy.

Wynikają one z charakterystyki źródła światła i nie oznaczają usterki.

**•** Podczas rejestrowania obiektów w bardzo jasnych miejscach lub w warunkach oświetleniowych, takich jak oświetlenie fluorescencyjne, LED, rtęciowe lub sodowe, na ekranie może dojść do zmiany koloru lub jasności ekranu, a także mogą pojawić się poziome pasy.

#### **Zapisany zostaje jasny punkt nie na obiekcie.**

**•** W przetworniku obrazu może brakować pikseli. Wykonaj [Odśw. pikseli]. (→ [\[Odśw. pikseli\]: 591\)](#page-590-0)

# <span id="page-718-0"></span>**Film**

#### **Nie można nagrać wideo.**

- **•** Spróbuj ponownie po przywróceniu oryginalnego ustawienia [Częstotl. systemowa] lub włożeniu innej karty.
- **•** W przypadku korzystania z karty o dużej pojemności po włączeniu aparatu przez pewien czas rejestrowanie może nie być możliwe.

### **Na filmie nagrane jest nietypowe klikanie i brzęczenie. Nagrany dźwięk jest bardzo cichy.**

- **•** W zależności od warunków rejestrowania lub użytego obiektywu dźwięk przysłony i ustawiania ostrości może zostać utrwalony w filmach wideo. Funkcję ustawiania ostrości podczas nagrywania wideo można ustawić na [OFF] w  $[AF$  ciągły] ( $\rightarrow$  $[AF$  ciągły]: 358).
- **•** Podczas filmowania nie należy przysłaniać otworu mikrofonu.

#### **W filmach nagrywany jest odgłos pracy aparatu.**

**•** Jeśli podczas rejestrowania przeszkadzają dźwięki pracy urządzenia, zaleca się ustawienie [<sub>N</sub><sup>O</sup>][[S&Q] i rejestrowanie z obsługą dotykową. (→ Opcje obsługi [dostępne podczas nagrywania filmu: 354\)](#page-353-0)

# <span id="page-719-0"></span>**Odtwarzanie**

#### **Odtwarzanie nie jest możliwe. Brak zapisanych zdjęć.**

- **•** W aparacie nie można odtwarzać folderów i obrazów przetwarzanych na komputerze PC.
- **•** Niektóre obrazy nie są wyświetlane, gdy ustawiona jest opcja [Tryb odtw.]. Ustaw na [Odtw. norm.].  $(\rightarrow$  [\[Tryb odtw.\]: 493](#page-492-0))
- **•** Filmów nagranych przy innym ustawieniu [Częstotl. systemowa] nie można odtworzyć.

Przywróć ustawienie [Częstotl. systemowa] do używanego poprzednio podczas nagrywania. ( $\rightarrow$  [\[Częstotl. systemowa\]: 130\)](#page-129-0)
# **Wyświetlacz/Wizjer**

#### **Po włączeniu aparatu wyświetlacz/wizjer wyłącza się.**

- **•** Jeżeli przez ustawiony czas nie są wykonywane żadne działania, aktywowana zostaje funkcja [Auto. wył. wizj./wyśw.] (→ [\[Auto. wył. wizj./wyśw.\]: 54](#page-53-0)), a wyświetlacz/wizjer zostaje wyłączony.
- **•** Jeśli w pobliżu czujnika oka znajdzie się jakiś przedmiot, ręka itp. widok może zostać przełączony z wyświetlacza na wizjer.

## **Może na chwile zamigotać lub jasność wyświetlacza może się na moment znacznie zmienić.**

**•** Dzieje się tak, gdy spust migawki jest wciśnięty do połowy lub gdy zmienia się jasność obiektu, co powoduje zmianę wartości przysłony obiektywu. Jest to normalne zjawisko.

### **Na wizjerze występują nierówne jasne obszary lub kolorowe plamy.**

**•** Wizjer aparatu zbudowany jest z komponentów OLED. Jeśli przez dłuższy czas wyświetlany jest na nich ten sam obraz, może wystąpić efekt miejscowego wypalenia ekranu, który nie ma jednak wpływu na jakość zapisywanych obrazów.

## **Aktualizacja informacji wyświetlanych na ekranie czasami następuje wolno.**

**•** Podczas korzystania z funkcji, które obciążają przetwarzanie w aparacie, aktualizacja informacji wyświetlanych na ekranie może być wolniejsza, ale nie jest to usterka. Zapisane obrazy nie ulegną zmianie.

#### **Funkcje, które obciążają przetwarzanie w aparacie:**

- [Jakość nagr.] w filmie HFR o prędkości klatek nagrania większej niż 60,00p
- Wyjście HDMI
- Połączenie Wi-Fi ze smartfonem
- Rejestrowanie z podłączonym kablem

#### **Wyświetlane informacje, które mogą być wolniej aktualizowane:**

- [Wyświetl. kodu czasow.]
- [Wyśw.poziom.nagr.dźw.]
- [Punkt. pomiar luminancji], itp.

# **Lampa błyskowa**

#### **Lampa błyskowa nie działa.**

- **•** Lampa błyskowa nie jest wyzwalana podczas korzystania z następujących funkcji:
	- Nagrywanie filmów wideo
	- [ELEC.]/[Tryb cichy]
	- Tryb wysokiej rozdzielczości
	- [Ustawienia filtra]

# **Funkcja Wi-Fi**

# **Połączenie Wi-Fi nie może zostać ustanowione. Łączność radiowa jest zrywana. Bezprzewodowy punkt dostępowy nie jest wyświetlany.**

#### **Ogólne wskazówki dotyczące korzystania z połączenia Wi-Fi**

- **•** Należy używać aparatu w obrębie zasięgu urządzenia, z którym ma być nawiązane połączenie.
- **•** Korzystanie z urządzenia w pobliżu urządzeń wykorzystujących częstotliwość 2,4 GHz, takich jak kuchenki mikrofalowe i telefony bezprzewodowe, może powodować zanik sygnału radiowego.

Aparatu należy używać w odpowiedniej odległości od takich urządzeń.

**•** Gdy poziom naładowania akumulatora jest niski, podłączenie lub utrzymanie łączności z innymi urządzeniami może nie być możliwe.

(Wyświetlony zostanie komunikat [Błąd komunikacji].)

**•** Umieszczenie aparatu na metalowym stole lub półce może mieć negatywny wpływ na fale radiowe. W takich przypadkach nawiązanie połączenia może okazać się niemożliwe.

Odsunąć aparat od metalowych powierzchni.

#### **Bezprzewodowy punkt dostępowy**

- **•** Sprawdzić, czy możliwe jest korzystanie z podłączonego bezprzewodowego punktu dostępowego.
- **•** Sprawdzić jakość sygnału bezprzewodowego punktu dostępowego.
	- Ustawić aparat bliżej bezprzewodowego punktu dostępu.
	- Zmienić położenie i kąt bezprzewodowego punktu dostępowego.
- **•** W zależności od bezprzewodowego punktu dostępu fala radiowa może nie być wyświetlana, nawet jeśli jest obecna.
	- Wyłącz, a następnie włącz bezprzewodowy punkt dostępowy.
	- Jeśli kanału bezprzewodowego punktu dostępowego nie można ustawić automatycznie, należy ręcznie wybrać kanał obsługiwany przez aparat.
	- Jeśli SSID bezprzewodowego punktu dostępu nie jest ustawiony na rozgłaszanie, może on nie zostać wykryty.

Wprowadź SSID, a następnie nawiąż połączenie. (>Nawiązywanie połączenia za [pomocą funkcji wprowadzania manualnego: 653](#page-652-0))

**•** W zależności od bezprzewodowego punktu dostępowego, połączenie może zostać automatycznie przerwane po upływie określonego czasu.

Nawiąż połączenie ponownie.

#### **Nie można połączyć poprzez bezprzewodowy punkt dostępowy.**

**•** Informacje o bezprzewodowym punkcie dostępowym ustawione na tym aparacie są błędne.

Sprawdź typ uwierzytelniania i klucza szyfrowania. ( $\rightarrow$ Nawiązywanie połączenia za [pomocą funkcji wprowadzania manualnego: 653\)](#page-652-0)

**•** Fale radiowe, emitowane przez inne urządzenia, mogą blokować połączenie z bezprzewodowym punktem dostępowym.

Sprawdź stan innych urządzeń, które są podłączone do bezprzewodowego punktu dostępu, jak również stan innych urządzeń bezprzewodowych.

#### **Połączenie Wi-Fi na urządzeniu z iOS nie powiodło się.**

**•** Należy postępować zgodnie z wyświetlonym komunikatem, aby nawiązać połączenie z aparatem.

Jeśli nadal nie można nawiązać połączenia, należy wybrać identyfikator SSID aparatu na ekranie konfiguracyjnym Wi-Fi smartfonu, z którym ma nastąpić połączenie.

Jeśli SSID nie jest wyświetlany, należy wyłączyć i włączyć aparat, a następnie ponownie przeprowadzić ustawienia połączenia Bluetooth.

#### **Połączenie Wi-Fi ze smartfonem jest niemożliwe.**

**•** Zmień ustawienia Wi-Fi punktu dostępowego w smartfonie na aparat.

## **Podczas próby połączenia z komputerem PC przez Wi-Fi nazwa użytkownika i hasło nie są rozpoznawane, a połączenie nie jest możliwe.**

**•** W zależności od wersji systemu operacyjnego istnieją dwa rodzaje kont użytkowników (konto lokalne/konto Microsoft).

Upewnij się, że używasz nazwy i hasła użytkownika konta lokalnego.

# **Przy połączeniu Wi-Fi komputer PC nie zostaje rozpoznany. Aparatu nie można podłączyć do komputera PC za pośrednictwem funkcji Wi-Fi.**

**•** W momencie zakupu aparat ustawiony jest tak, aby używał nazwy grupy roboczej "WORKGROUP".

Jeżeli zmieniono nazwę grupy roboczej komputera PC, nie zostanie ona rozpoznana.

W menu [Konfiguracja Wi-Fi], [Połączenie z PC], zmień nazwę grupy roboczej komputera PC, z którym chcesz się połączyć. (→ [\[Połączenie z PC\]: 661](#page-660-0))

- **•** Upewnij się, że nazwa użytkownika i hasło zostały wpisane poprawnie.
- **•** Jeśli ustawienia zegara komputera PC podłączonego do aparatu znacznie różnią się od ustawień aparatu, w zależności od systemu operacyjnego, podłączenie aparatu do komputera PC nie jest możliwe.

### **Przesyłanie obrazu zostaje przerwane. Niektórych obrazów nie da się przesłać.**

- **•** Czy rozmiar obrazu nie jest zbyt duży?
	- Zmniejsz rozmiar obrazu przy użyciu opcji [Rozmiar] ( $\rightarrow$ [\[Rozmiar\]: 659\)](#page-658-0) i spróbuj wysłać ponownie.
	- Dokonaj transmisji po podzieleniu obrazu za pomocą [\[Podział](#page-469-0) filmu] (→ [Podział [filmu\]: 470\)](#page-469-0).
- **•** Dozwolone formaty przesyłanych plików wideo różną się w zależności od miejsca docelowego. (→ [Obrazy, które mogą zostać przesłane: 648\)](#page-647-0)

#### **Zapomniałem hasła Wi-Fi.**

**•** W menu [Konfig.] ([Ustawienie]), [Zerowanie], zresetuj ustawienia sieci.

 $\rightarrow$  [\[Zerowanie\]: 99](#page-98-0))

Jednakże wszystkie informacje ustawione w [Konfiguracja Wi-Fi] oraz [Bluetooth] zostaną zresetowane.

# **TV, komputer**

#### **Obrazy telewizyjne wyświetlane są z szarymi pasami.**

**•** W zależności od ustawienia opcji [Format obrazu] u góry i u dołu lub po bokach ekranu mogą być wyświetlane szare pasy. Kolor pasów można zmienić w [Kolor tła (Odtwarzanie)] w [Połączenie HDMI] z menu [Konfig.] ([WEJ./WYJ.]). (→ [Kolor tła [\(Odtwarzanie\)\]: 587](#page-586-0))

#### **Obrazy nie mogą zostać zaimportowane nawet po połączeniu z komputerem.**

- Ustaw opcję [Tryb USB] aparatu na [PC(Storage)]. (→ [\[Tryb USB\]: 585](#page-584-0))
- **•** Wyłącz aparat i włącz go ponownie.

## **Inne**

#### **Na ekranie wyświetlana jest ikona [** $\mathcal{P}$ **.]**.

- **•** Wentylator zatrzymał się. Wyłącz i włącz aparat ponownie. Jeśli wentylator nie działa po wyłączeniu i ponownym włączeniu aparatu, należy skonsultować się ze sprzedawcą.
- **•** Temperatura aparatu wzrośnie, jeśli aparat będzie nadal używany z wyłączonym wentylatorem. Nie używać przez dłuższy czas.

## **Po potrząśnięciu aparatem może rozlegać się odgłosy grzechotania.**

**•** Dźwięk jest spowodowany działaniem stabilizatora w korpusie. Jest to normalne zjawisko.

**Odgłosy grzechotania obiektywu są słyszalne, gdy aparat jest włączany lub wyłączany, lub gdy aparat jest obracany. Podczas rejestrowania z obiektywu dochodzi dźwięk.**

**•** Jest to dźwięk ruchu wewnętrznych obiektywów lub pracy przysłony. Jest to normalne zjawisko.

#### **Przypadkowo wybrany został nieznany język.**

**•** Wybierz ponownie język z menu, postępując zgodnie z poniższą procedurą: (a) → [ $\blacktriangleright$  [  $\blacktriangleright$  [ $\blacktriangleright$  ]  $\Rightarrow$  [ $\odot$  [ $\odot$ ]  $\Rightarrow$  Wybierz żądany język ( $\Rightarrow$  [\[Język\]: 592](#page-591-0))

#### **Aparat się rozgrzewa.**

**•** Podczas użytkowania powierzchnia aparatu i tył wizjera mogą się nagrzewać, ale nie świadczy to o problemach z wydajnością lub jakością.

# **Wskazówki dotyczące użytkowania**

# **Aparat**

## **Trzymaj urządzenie z dala od urządzeń naładowanych magnetycznie (np. kuchenek mikrofalowych, telewizorów, konsol do gier).**

- **•** W przypadku umieszczenia urządzenia w pobliżu telewizora lub na nim, promieniowanie elektromagnetyczne może powodować zakłócenia obrazu oraz/lub dźwięku.
- **•** Nie używaj urządzenia w pobliżu telefonów komórkowych, ponieważ może to powodować zakłócenia mające negatywny wpływ na obraz oraz/lub dźwięk.
- **•** Silne pole magnetyczne wytwarzane przez głośniki lub duże silniki elektryczne może spowodować uszkodzenie zapisanych danych oraz zniekształcenie obrazu.
- **•** Promieniowanie elektromagnetyczne może mieć negatywny wpływ na urządzenie, powodując zakłócenia obrazu oraz/lub dźwięku.
- **•** Jeżeli urządzenie znajduje się w zasięgu niekorzystnego wpływu sprzętu wytwarzającego promieniowanie elektromagnetyczne i nie działa właściwie, należy je wyłączyć i wyjąć akumulator lub odłączyć zasilacz sieciowy. Następnie należy ponownie włożyć akumulator lub podłączyć zasilacz sieciowy i włączyć urządzenie.

## **Nie używaj urządzenia w pobliżu nadajników radiowych lub linii wysokiego napięcia.**

**•** Nagrywanie w pobliżu nadajników radiowych lub przewodów wysokiego napięcia może mieć negatywny wpływ na nagrywany obraz oraz/lub dźwięk.

## **Zawsze należy stosować wyłącznie przewody i kable dołączone do aparatu.**

**W przypadku stosowania wyposażenia opcjonalnego należy używać wyłącznie dołączonych do niego przewodów i kabli. Nie należy przedłużać kabli ani przewodów.**

## **Nie należy opryskiwać aparatu środkami owadobójczymi ani substancjami lotnymi.**

**•** Substancje tego typu mogą spowodować uszkodzenie obudowy oraz powłoki aparatu.

### **Nie należy przez dłuższy czas pozostawiać aparatu w kontakcie z wyrobami gumowymi, PCW lub z podobnych materiałów.**

# **Czyszczenie**

**Przed przystąpieniem do czyszczenia aparatu należy wyjąć akumulator lub adapter prądu stałego i odłączyć wtyczkę zasilania od gniazdka elektrycznego. Następnie wytrzyj aparat miękką, suchą ściereczką.**

- **•** Jeśli aparat zostanie zabrudzony, można go wyczyścić, ścierając brud wyciśniętą wilgotną ściereczką, a następnie wycierając suchą ściereczką.
- **•** Do czyszczenia aparatu nie należy używać rozpuszczalników, takich jak benzyna, rozcieńczalnik, alkohol, płyny do mycia naczyń itp., gdyż może to spowodować uszkodzenie obudowy oraz powłoki aparatu.
- **•** W przypadku korzystania ze ściereczki nasyconej środkiem chemicznym, należy przestrzegać instrukcji dołączonych do ściereczki.

# **Zabrudzenie przetwornika obrazu**

Jeśli zabrudzenia przedostaną się do wnętrza uchwytu podczas wymiany obiektywu, w zależności od warunków rejestrowania, mogą osiąść one na przetworniku obrazu i pojawiać się na zapisanym obrazie.

Aby uniknąć zanieczyszczenia wewnętrznych części korpusu, unikaj wymiany obiektywu w zapylonych miejscach i zawsze zakładaj pokrywę korpusu lub obiektyw podczas przechowywaniu aparatu. Przed założeniem pokrywy korpusu usuń z niej wszelkie

zanieczyszczenia.

#### **Funkcja usuwania zanieczyszczeń**

Aparat jest wyposażony w funkcję usuwania zanieczyszczeń, która usuwa pył i kurz, które osiadły na przedniej części przetwornika obrazu. Jeśli brud jest znacznie zauważalny, z menu [Konfig.] ([Inne]), wykonać  $[Czyszcz. przetw.].$   $\rightarrow$   $[Czyszcz. przetw.]:$  592)

#### **Usuwanie zanieczyszczenia z czujnika obrazu**

Czujnik obrazu to urządzenie bardzo precyzyjne i delikatne, więc przestrzegaj poniższych zaleceń, jeśli do czyszczenia przystępujesz samodzielnie.

- **•** Usunąć kurz z powierzchni przetwornika obrazu za pomocą dostępnego w sprzedaży urządzenia ze sprężonym powietrzem. Nie usuwać kurzu z nadmierną siłą.
- **•** Nie wkładaj gruszki głębiej niż mocowanie obiektywu. Gruszka może zarysować czujnik obrazu, gdy go dotknie.
- **•** Nie czyść czujnika obrazu za pomocą narzędzi innych niż gruszka.
- **•** Jeśli nie jesteś w stanie usunąć zanieczyszczenia za pomocą gruszki, skontaktuj się ze sprzedawcą lub firmą Panasonic.

# **Czyszczenie wizjera**

Gdy wizjer jest zabrudzony, należy usunąć brud z jego powierzchni za pomocą dostępnego w sprzedaży urządzenia ze sprężonym powietrzem, a następnie lekko przetrzeć miękką, suchą ściereczką.

- **•** Nie można wyjąć muszli ocznej; upewnij się, że nie poluzowała się podczas czyszczenia wizjera.
- **•** Jeśli muszla oczna zostanie przypadkowo wyjęta, skonsultuj się z dealerem lub Panasonic.

# **Wyświetlacz/Wizjer**

- **•** Nie wywierać dużego nacisku na wyświetlacz. Może to spowodować nieregularne zabarwienie lub nieprawidłowe działanie.
- **•** Przy produkcji wyświetlacza/wizjera stosowana jest technologia o najwyższej precyzji. Mogą jednak występować na wyświetlaczu ciemne lub jasne punkty, lub stale świecące obszary (czerwone, zielone lub niebieskie). Jest to normalne zjawisko.

Chociaż przy produkcji wyświetlacza/wizjera stosowana jest technologia o najwyższej precyzji, niektóre jego piksele mogą być nieaktywne lub stale świecić. Punkty te nie mają wpływu na obrazy zapisywane na karcie.

# **Obiektyw**

- **• Podczas korzystania z tego obiektywu należy uważać, aby go nie upuścić, nie uderzyć lub nie użyć względem niego nadmiernej siły. Może to spowodować nieprawidłowe działanie lub uszkodzenie obiektywu i cyfrowego aparatu fotograficznego.**
- **•** Nie kierować obiektywu na słońce lub silne źródło światła. Skoncentrowane światło może spowodować pożar lub uszkodzenie.
- **•** Na zdjęcia wpływ może mieć kurz, brud i zanieczyszczenia (woda, olej, odciski palców itp.) na powierzchni obiektywu. Przed i po nagraniu należy użyć gruszki do usunięcia kurzu i brudu z powierzchni

obiektywu, a następnie lekko przetrzeć miękką, suchą szmatką w celu usunięcia zanieczyszczeń.

- **•** Jeśli aparat nie jest używany, należy założyć pokrywę obiektywu i tylną pokrywę obiektywu, aby zapobiec osadzaniu się kurzu i brudu na aparacie lub przedostawaniu się go do wnętrza.
- **•** W celu ochrony punktów styku obiektywu (A) nie należy wykonywać następujących czynności.

Może to spowodować awarię.

- Dotykać punktów styku obiektywu.
- Zanieczyszczać punktów styku obiektywu.
- Umieszczać obiektywu powierzchnią mocującą do dołu.

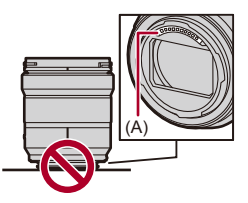

- **•** W celu zwiększenia odporności wymiennych obiektywów na kurz i zachlapania (S-R2060/S-S50) w uchwycie zastosowano uszczelkę gumową mocowania obiektywu.
	- Uszczelka gumowa mocowania obiektywu pozostawia ślady na mocowaniu aparatu cyfrowego, ale nie ma to wpływu na jego działanie.
	- Aby wymienić uszczelkę gumową mocowania obiektywu, należy skontaktować się z firmą Panasonic.

# **Akumulator**

Akumulator wykorzystuje technologię litowo-jonową i można go ładować. Jest bardzo wrażliwy na temperaturę i wilgotność, a wpływ na wydajność rośnie wraz ze wzrostem temperatury lub jej spadkiem poza optymalny zakres.

#### **Nie dopuścić do zabrudzenia styków akumulatora (B).**

**•** W przypadku zabrudzenia należy przetrzeć suchą ściereczką.

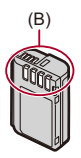

# **Należy zawsze wyjmować akumulator po zakończeniu użytkowania aparatu.**

**•** Wyjęty akumulator należy umieścić w plastikowej torbie itp. i trzymać z dala od przedmiotów metalowych (klipsów itp.) na czas przechowywania lub transportu.

## **W razie przypadkowego upuszczenia akumulatora należy sprawdzić, czy jego korpus i styki nie uległy deformacji.**

**•** Jeśli do aparatu włożony zostanie akumulator ze zdeformowanymi stykami, aparat ulegnie uszkodzeniu.

#### **Utylizacja zużytego akumulatora.**

- **•** Akumulator ma ograniczony okres użytkowania.
- **•** Nie należy wrzucać go do ognia, gdyż grozi to wybuchem.

## **Akumulator nie powinien się stykać z metalowymi przedmiotami (wisiorki, spinki do włosów itp.).**

**•** Może to powodować zwarcia lub wydzielanie ciepła, a co za tym idzie niebezpieczeństwo poparzenia.

# **Zasilacz sieciowy**

- **•** Lampki ładowania mogą migać w zależności od środowiska ładowania w wyniku działania ładunków elektrostatycznych lub fal elektromagnetycznych. Nie ma to wpływu na ładowanie.
- **•** W przypadku korzystania z ładowarki do akumulatorów w pobliżu radia, odbiór fal radiowych może być zakłócony. Ładowarkę należy umieszczać w odległości co najmniej 1 m od odbiorników
- radiowych. **•** Podczas użytkowania zasilacz sieciowy może emitować szum elektryczny i nie jest
- to usterka.
- **•** Po użyciu należy odłączyć wtyczkę zasilania od gniazdka sieciowego. (Jeśli pozostanie ona podłączona do gniazda elektrycznego, będzie cały czas zużywała niewielką ilość prądu.)

# **Karta**

**Karty nie należy pozostawiać w miejscach, w których występują wysokie temperatury, narażonych na bezpośrednie działanie promieni słonecznych lub działanie fal elektromagnetycznych i ładunków elektrostatycznych.**

#### **Nie należy wyginać ani upuszczać karty. Nie narażać karty na silne wibracje.**

- **•** W przeciwnym razie karta i zapisane dane mogą zostać uszkodzone.
- **•** Po zakończeniu używania karty oraz podczas przechowywania i przenoszenia karty należy ją umieścić w pudełku lub futerale.
- **•** Nie dopuścić do przedostania się kurzu, wody lub jakichkolwiek innych ciał obcych do styków na karcie.

Ponadto nie należy dotykać styków rękami.

# **Dane osobiste**

Dane osobowe są przechowywane w aparacie i na zarejestrowanych obrazach.

Zaleca się zwiększenie bezpieczeństwa poprzez ustawienie hasła Wi-Fi oraz funkcji blokady Wi-Fi w celu ochrony prywatnych danych.

#### (→ [\[Konfiguracja Wi-Fi\] Menu: 661](#page-660-1))

**•** Obrazy mogą zawierać informacje, które można wykorzystać do identyfikacji użytkownika, takie jak daty i godziny zapisu czy informacje o lokalizacji.

#### **Zrzeczenie się odpowiedzialności**

**•** Informacje, w tym dane osobiste, mogą ulec zmianie lub zniknąć w wyniku błędu obsługi, działania ładunków statycznych, wypadku, usterki, naprawy lub innych czynności.

Chcielibyśmy uprzedzić, że Panasonic nie ponosi żadnej odpowiedzialności za jakiekolwiek szkody bezpośrednie lub pośrednie na skutek zmiany lub zniknięcia informacii lub danych osobistych.

#### **W przypadku żądania naprawy lub przeniesienia/utylizacji aparatu**

- **•** Po wykonaniu kopii prywatnych danych należy pamiętać o usunięciu informacji, w tym danych osobowych, takich jak ustawienia połączenia bezprzewodowego LAN, które zostały zarejestrowane lub zapisane w aparacie za pomocą [Zerowanie]  $\leftrightarrow$  [\[Zerowanie\]: 99](#page-98-0)).
- Zresetuj ustawienia, aby chronić dane osobowe. (→ [\[Zerowanie\]: 99](#page-98-0))
- **•** Wyjmij kartę z aparatu.
- **•** W przypadku naprawy mogą zostać przywrócone ustawienia fabryczne.
- **•** Jeżeli wykonanie powyższych czynności jest niemożliwe na skutek usterki, prosimy skontaktować się ze sprzedawcą lub firmą Panasonic.

## **Kwestie, o których należy pamiętać przy utylizacji/przekazywaniu karty pamięci**

Formatowanie lub usuwanie przy użyciu aparatu lub komputera powoduje jedynie modyfikację informacji dotyczących zarządzania plikami i nie usuwa całkowicie danych z karty pamięci.

Zaleca się fizyczne zniszczenie karty lub użycie dostępnego w sprzedaży oprogramowania do usuwania danych na komputery PC w celu całkowitego usunięcia danych z karty w przypadku usuwania/przekazywania karty. Użytkownik jest odpowiedzialny za dane na kartach.

# **Gdy aparat nie jest używany przez dłuższy czas**

- **•** Należy upewnić się, że akumulator i karta zostały wyjęte z aparatu. Pozostawienie akumulatora w aparacie może spowodować jego nadmierne rozładowanie i uniemożliwić jego użycie nawet po naładowaniu.
- **•** Należy przechowywać akumulator w chłodnym i suchym miejscu o stosunkowo stabilnej temperaturze.

(Zalecana temperatura: 15 °C do 25 °C; zalecana wilgotność: 40 %RH do 60 %RH)

- **•** W przypadku długotrwałego przechowywania zaleca się ładowanie akumulatora raz w roku, całkowite rozładowanie w aparacie, a następnie wyjęcie z aparatu i dalsze jego przechowywanie.
- **•** W przypadku przechowywania w zamkniętej szafce zaleca się przechowywać aparat z pochłaniaczem wilgoci (żel krzemionkowy).
- **•** Jeśli aparat nie był używany przez długi okres czasu, przed rejestrowaniem należy sprawdzić wszystkie jego części.

# **Dane obrazu**

**•** Zapisane dane mogą ulec uszkodzeniu lub zostać utracone, jeśli aparat ulegnie awarii z powodu niewłaściwej obsługi.

Firma Panasonic nie ponosi odpowiedzialności za jakiekolwiek szkody spowodowane utratą zapisanych danych.

# **Statyw**

- **•** Należy upewnić się, że statyw jest ustawiony stabilnie i aparat jest na nim prawidłowo zamocowany.
- **•** W przypadku korzystania ze statywu wyjęcie akumulatora może nie być możliwe.
- **•** Należy zachować ostrożność, ponieważ nadmierne dokręcenie śruby może spowodować uszkodzenie aparatu lub oderwanie tabliczki znamionowej.
- **•** Należy również zapoznać się z instrukcją obsługi statywu.

## **Pasek na ramię**

**•** Jeśli do korpusu aparatu przymocowany zostanie ciężki obiektyw wymienny, nie należy nosić aparatu na pasku na ramię.

Podczas przenoszenia trzymaj aparat i obiektyw.

# **Funkcja Wi-Fi**

#### **Używanie aparatu jako bezprzewodowego urządzenia LAN.**

Podczas użytkowania wyposażenia lub systemów komputerowych, wymagających wyższego poziomu zabezpieczeń niż bezprzewodowe urządzenia LAN, należy zapewnić odpowiednie środki zabezpieczające dla używanych systemów. Firma Panasonic nie ponosi żadnej odpowiedzialności za uszkodzenia wynikające z użytkowania aparatu w charakterze innym niż jako bezprzewodowe urządzenie LAN.

### **Wykorzystywanie funkcji łączności bezprzewodowej Wi-Fi aparatu przewidziane jest dla krajów, w których aparat jest sprzedawany.**

W przypadku używania niniejszej funkcji w krajach innych niż kraje sprzedaży aparatu istnieje ryzyko złamania lokalnych przepisów dotyczących łączności radiowej; firma Panasonic nie ponosi żadnej odpowiedzialności za takie sytuacje.

## **Istnieje ryzyko, że wysyłane i odbierane falami radiowymi dane mogą zostać przechwycone.**

Należy pamiętać o tym, że istnieje ryzyko przechwycenia danych wysyłanych i odbieranych przy pomocy fal radiowych przez niepowołane osoby.

### **Nie należy używać aparatu w miejscach narażonych na działanie pól magnetycznych, ładunków statycznych i zakłóceń.**

**•** Nie należy używać aparatu w miejscach narażonych na działanie pól magnetycznych, ładunków statycznych i zakłóceń, np. w pobliżu kuchenki mikrofalowej.

Może to powodować zakłócenia emisji fal radiowych.

**•** Używanie aparatu w pobliżu urządzeń takich jak kuchenki mikrofalowe lub telefony bezprzewodowe, używające fal radiowych o częstotliwości 2,4 GHz, może spowodować pogorszenie jakości pracy obu urządzeń.

## **Nie podłączaj aparatu do sieci bezprzewodowych, do użytkowania których nie masz uprawnień.**

Podczas korzystania z Wi-Fi, sieci bezprzewodowe (SSID), z których nie można korzystać mogą być wyświetlone, ale nie należy się z nimi łączyć, ponieważ może to zostać uznane za nielegalny dostęp.

# **Liczba zdjęć, które można wykonać i dostępny czas nagrywania akumulatora**

Poniżej przedstawiono liczbę zdjęć, które można wykonać, oraz długość dostępnych czasów nagrywania, gdy używany jest dostarczony akumulator.

- **•** Liczba możliwych do zapisania zdjęć wg. standardu CIPA (Camera & Imaging Products Association).
- **•** Korzystanie z karty pamięci SDXC Panasonic.
- **•** Podane wartości są wartościami orientacyjnymi.

# **Rejestrowanie obrazów (przy użyciu wyświetlacza)**

#### **Przy zastosowaniu wymiennego obiektywu (S-R2060)**

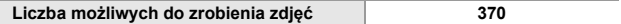

#### **Przy zastosowaniu wymiennego obiektywu (S-S50)**

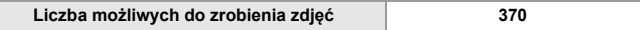

# **Rejestrowanie obrazów (przy użyciu wizjera)**

#### **Przy zastosowaniu wymiennego obiektywu (S-R2060)**

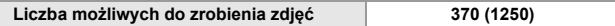

#### **Przy zastosowaniu wymiennego obiektywu (S-S50)**

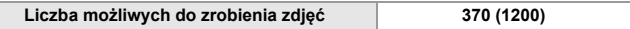

**•** Liczby w nawiasach oznaczają wartości, które obowiązują, gdy funkcja [Czas do trybu uśpienia] w [Energooszcz.fotogr.z LVF] ustawiona jest na [1SEC] oraz funkcja [Energooszcz.fotogr.z LVF] działa tak, jak należy.

(W oparciu o standardowe warunki testowania CIPA wyszczególnione przez firmę Panasonic)

# **Nagrywanie filmów (przy użyciu wyświetlacza)**

# **Przy zastosowaniu wymiennego obiektywu (S-R2060)**

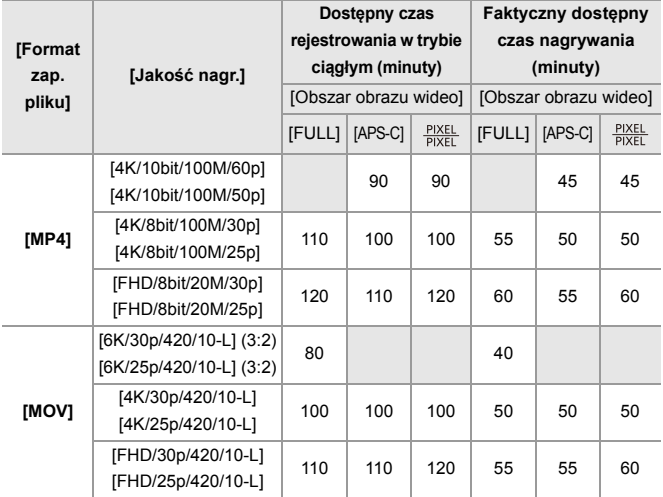

#### **Przy zastosowaniu wymiennego obiektywu (S-S50)**

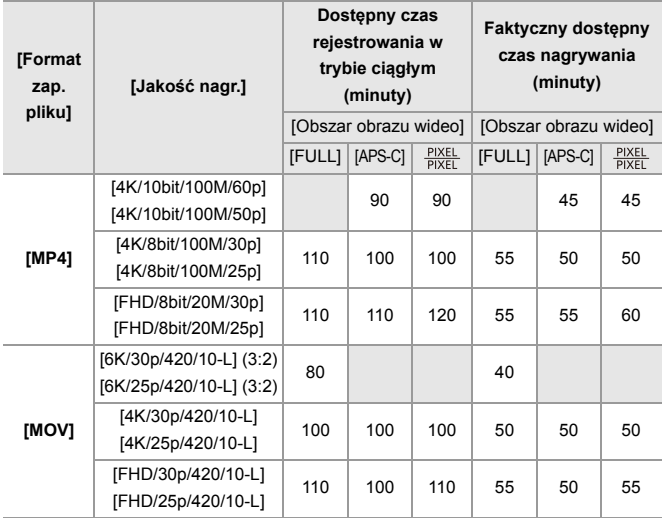

**•** Faktyczny dostępny czas nagrywania oznacza dostępny czas nagrywania, podczas którego wielokrotnie włącza i wyłącza się aparat, przerywa i wznawia nagrywanie itp.

# **Odtwarzanie (przy użyciu wyświetlacza)**

#### **Przy zastosowaniu wymiennego obiektywu (S-R2060)**

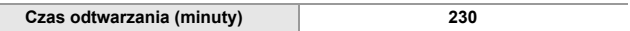

#### **Przy zastosowaniu wymiennego obiektywu (S-S50)**

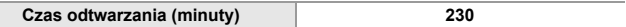

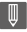

**•** Liczba zdjęć, które można wykonać, oraz dostępny czas nagrywania różnią się w zależności od miejsca i warunków użytkowania.

Na przykład, zmniejszą się one w następującym przypadku:

- W niskich temperaturach, takich jak na stoku narciarskim.
- **•** Jeśli czas użytkowania znacznie się skraca, nawet gdy akumulator jest w pełni naładowany, wówczas akumulator jest bliski końca okresu użytkowania. Wymień akumulator na nowy.

# **Liczba możliwych do zrobienia zdjęć i czas nagrywania wideo z użyciem kart**

Poniżej przedstawiono liczbę zdjęć i czas trwania filmów, które można zapisać na karcie.

**•** Podane wartości są wartościami orientacyjnymi.

# **Liczba możliwych do zrobienia zdjęć**

**• [Format obrazu]: [3:2]; [Jakość obrazu]: [FINE]**

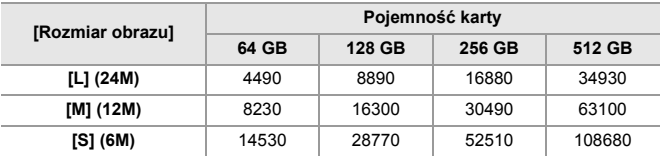

**• [Format obrazu]: [3:2]; [Jakość obrazu]: [RAW+FINE]**

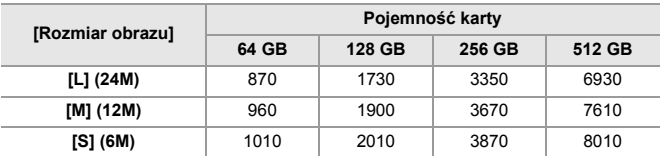

# **Czas nagrywania filmów**

- **•** "h" to skrót oznaczający godzinę, "m" minutę, a "s" sekundę.
- **•** Czas nagrywania filmów to łączny czas wszystkich nagranych filmów.

#### **• [Format zap. pliku]: [MP4]**

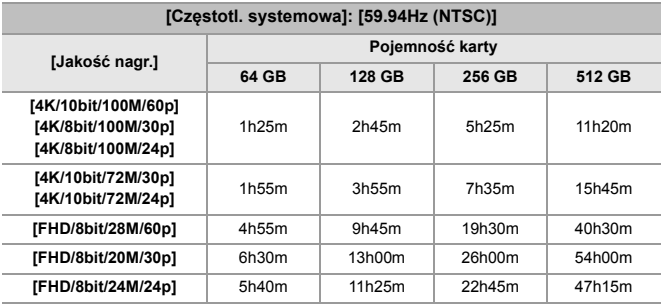

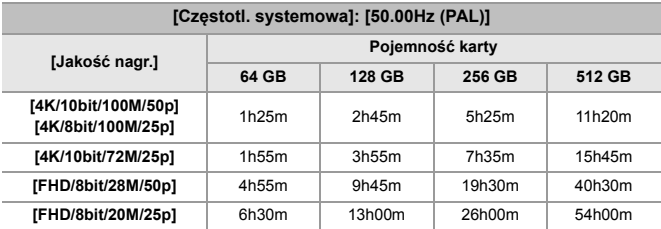

#### **• [Format zap. pliku]: [MOV]**

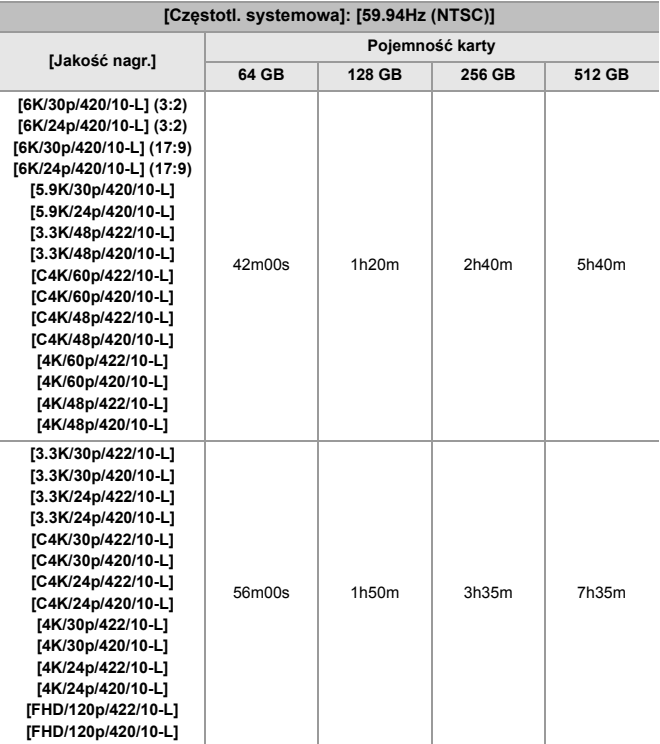

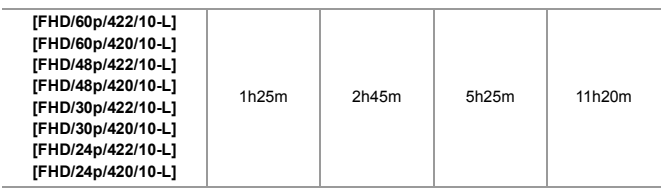

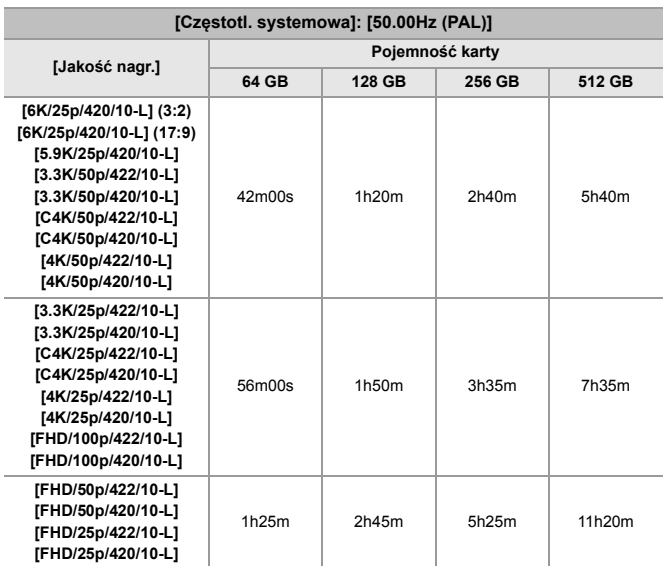

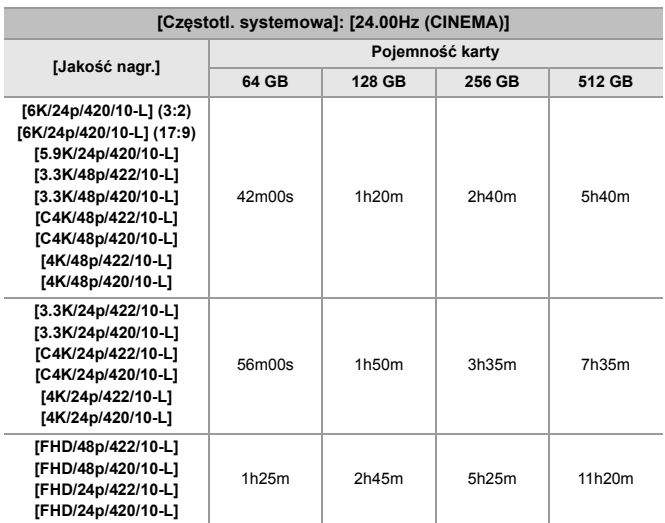

# $\boxed{\mathbb{D}}$

- **•** Liczba możliwych do zrobienia zdjęć i dostępny czas nagrywania będzie, odpowiednio, mniejsza i krótszy w zależności od karty SD podczas rejestracji za pomocą [Segment. nagrywanie pliku] lub [Nagrywanie w pętli (wideo)].
- **•** Liczba możliwych do zrobienia zdjęć i dostępny czas nagrywania wideo są zależne od warunków zapisu i rodzaju karty pamięci.
- **•** Jeśli pozostała liczba możliwych do zrobienia zdjęć wynosi 10000 lub więcej, na ekranie nagrywania wyświetlany jest symbol [9999+].
- **•** Na ekranie wyświetlany jest czas ciągłej rejestracji filmów.

# **Lista ustawień domyślnych/własnych/ dostępnych do kopiowania**

R. : Użycie [Zerowanie], funkcja powrotu do ustawień domyślnych

: Użycie [Zapisz jako Tryb własny], funkcja zapisywania szczegółów ustawień w trybie własnym

: Użycie [Zap./przywr.ustaw.kamery], funkcja kopiowania ustawień

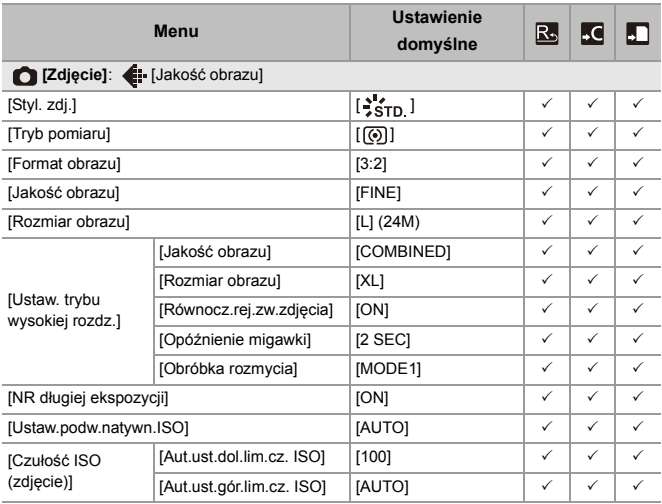

#### Materiały – Lista ustawień domyślnych/własnych/dostępnych do kopiowania

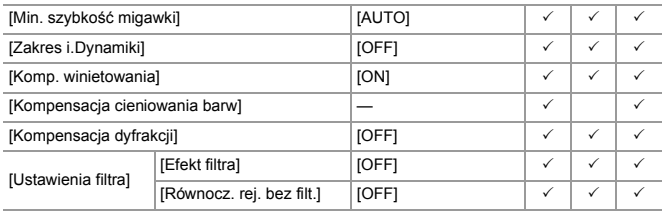

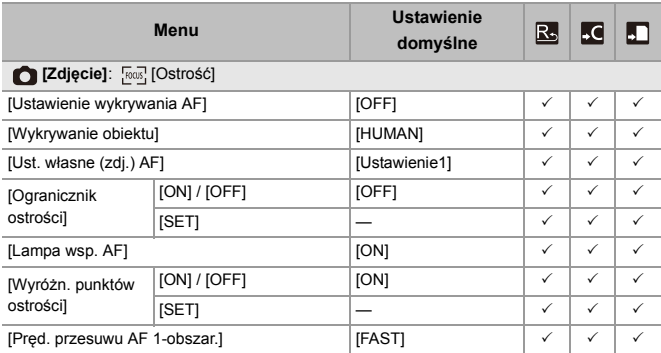

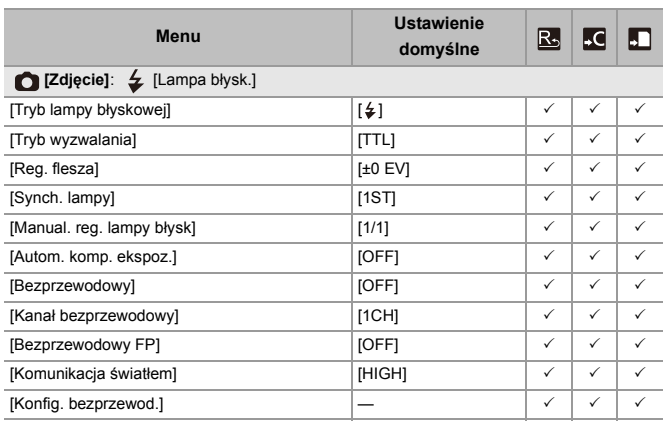

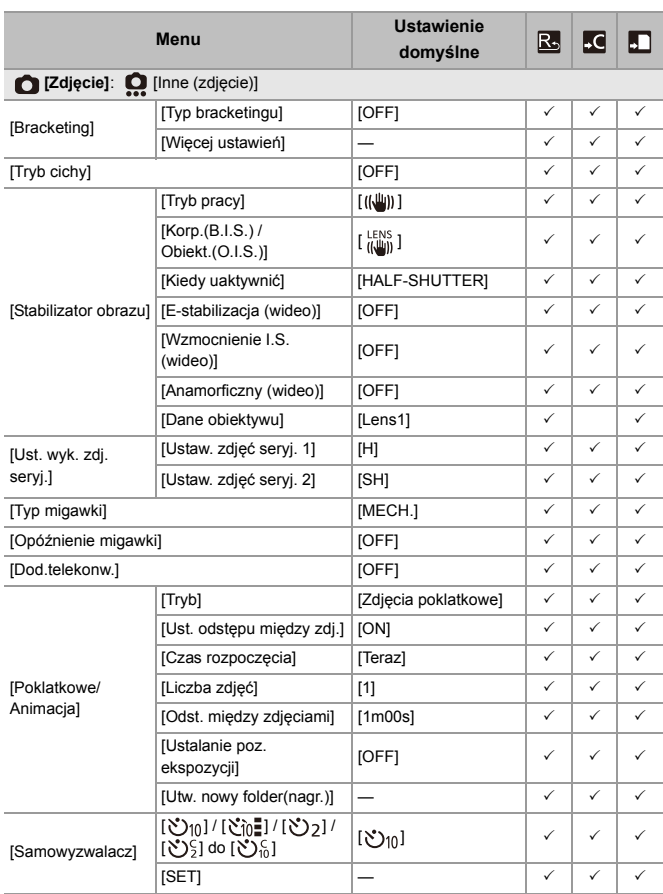

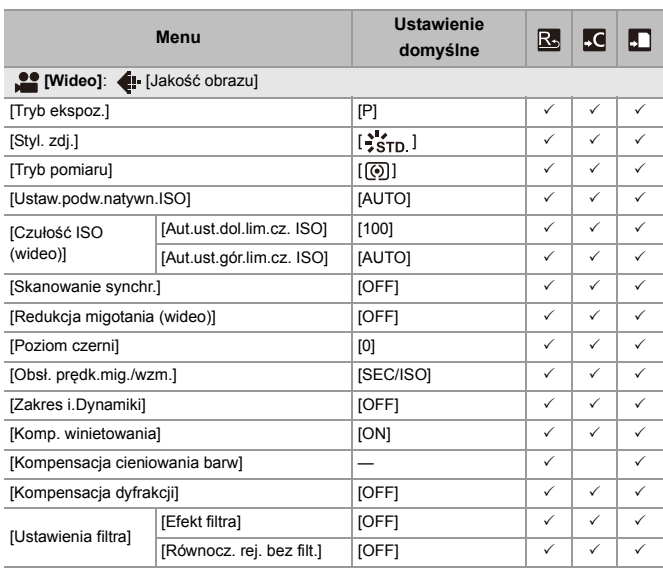

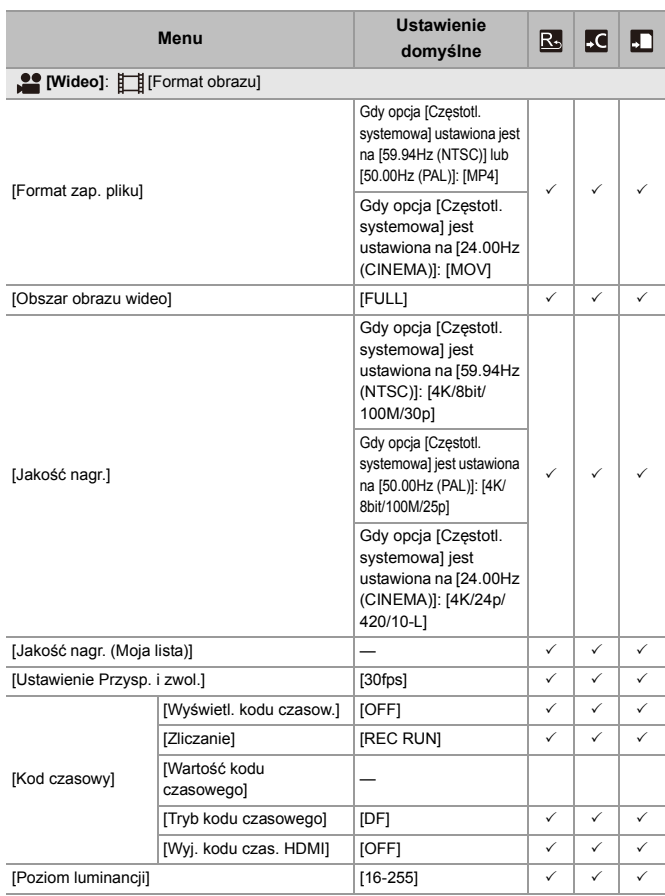

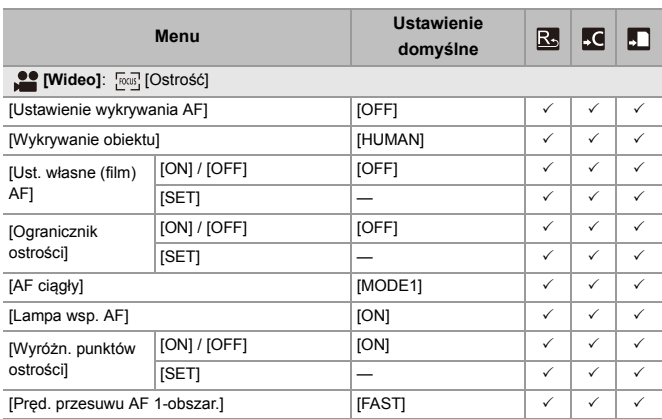
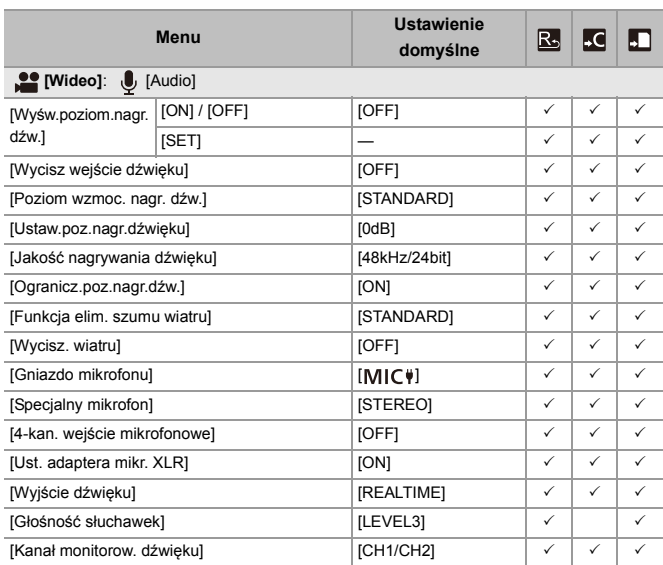

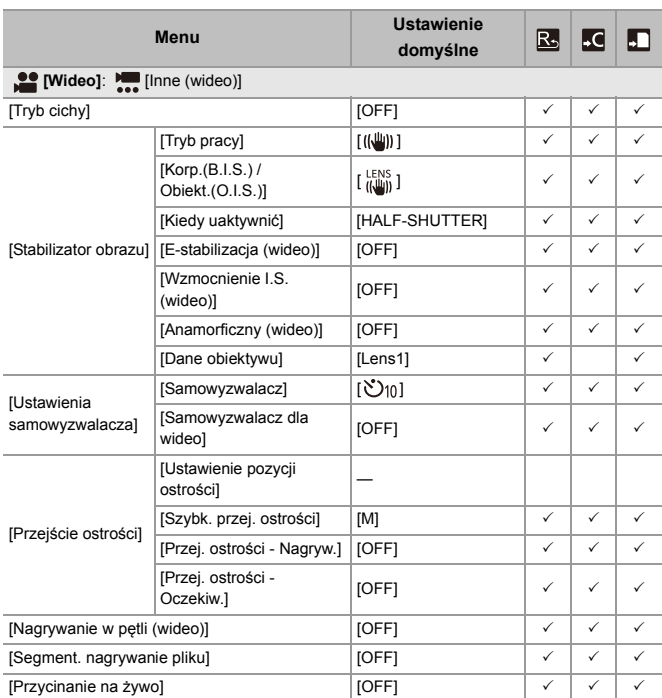

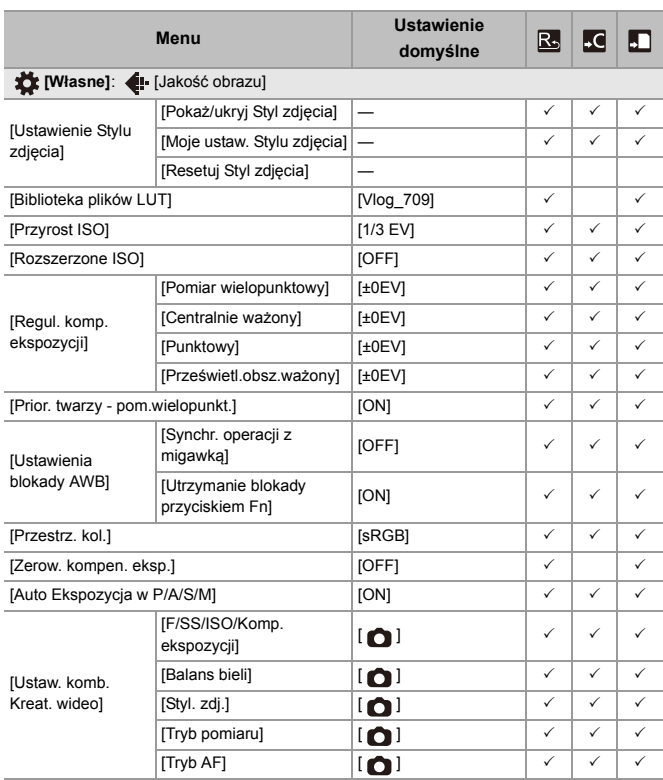

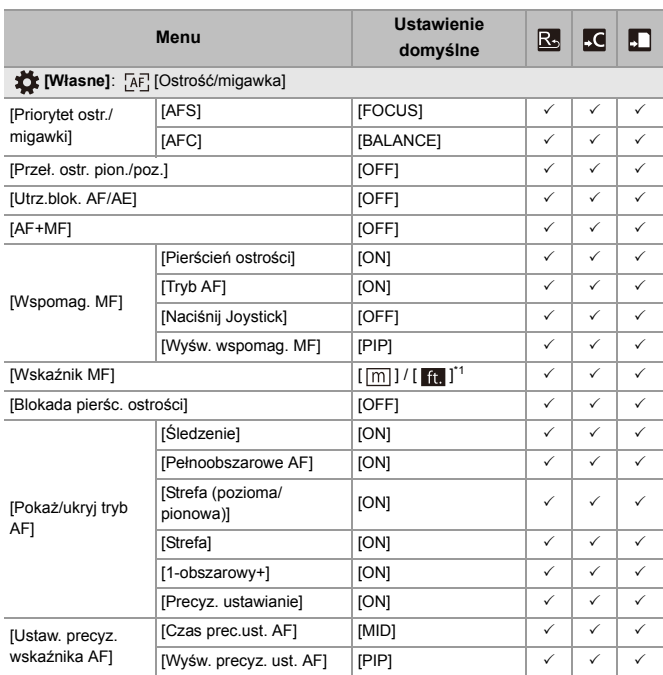

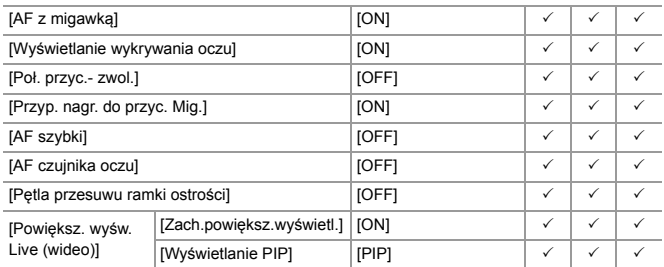

\*1 Specyfikacje ustawień domyślnych mogą się różnić w zależności od kraju lub obszaru, w którym aparat został zakupiony.

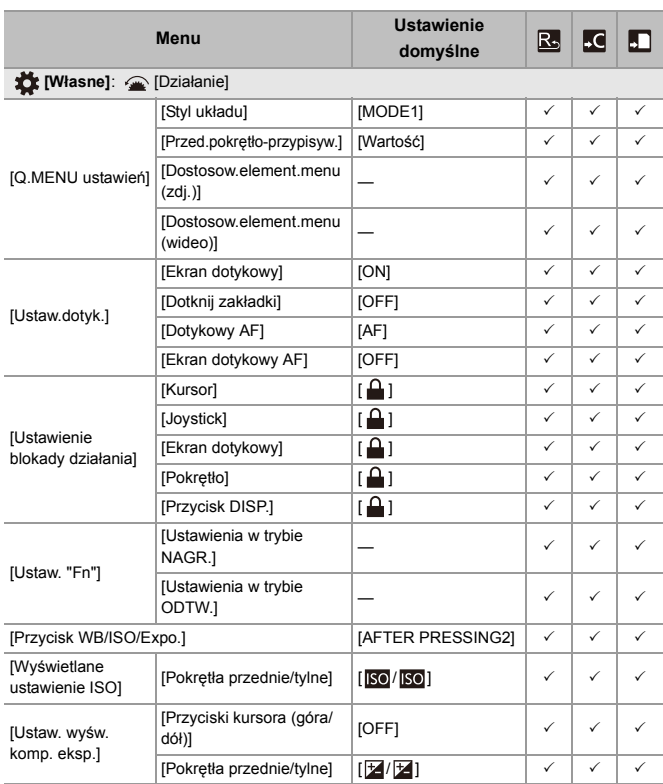

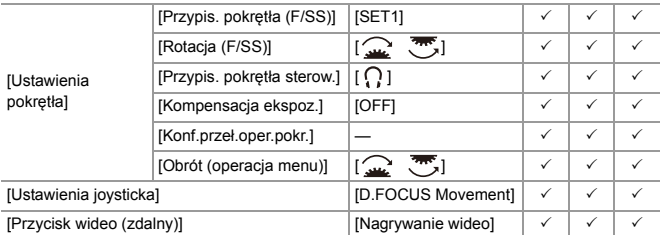

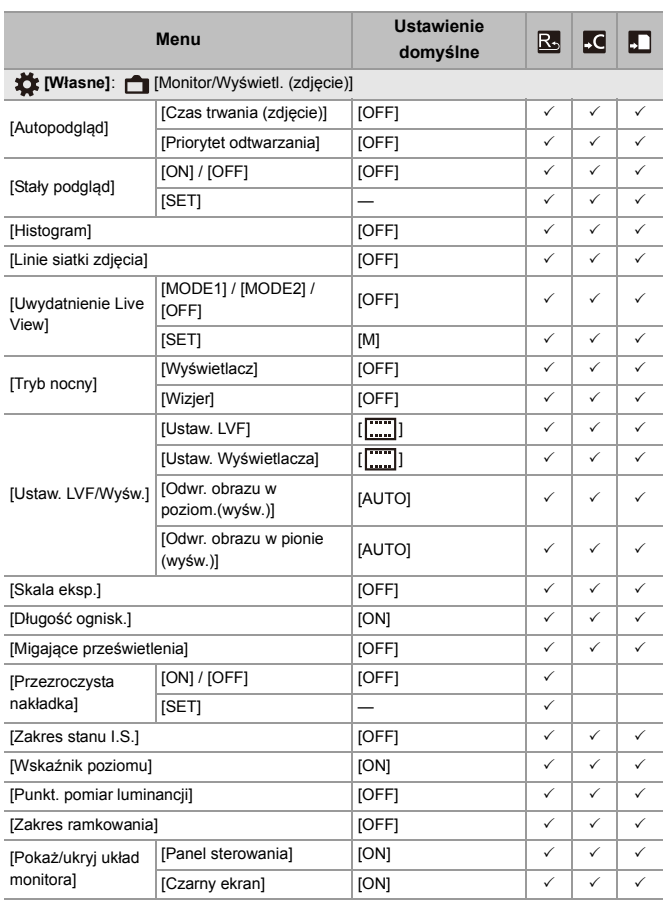

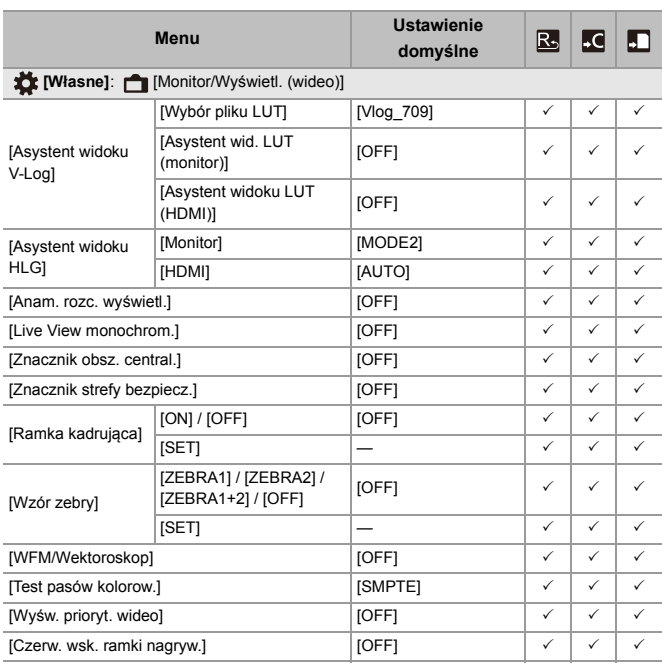

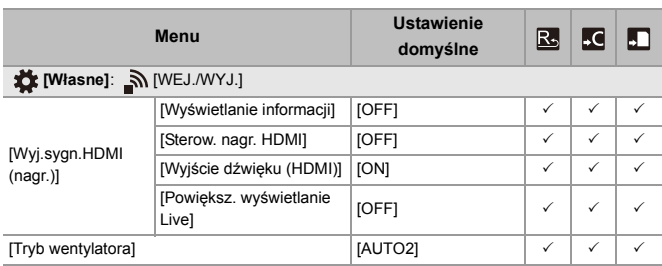

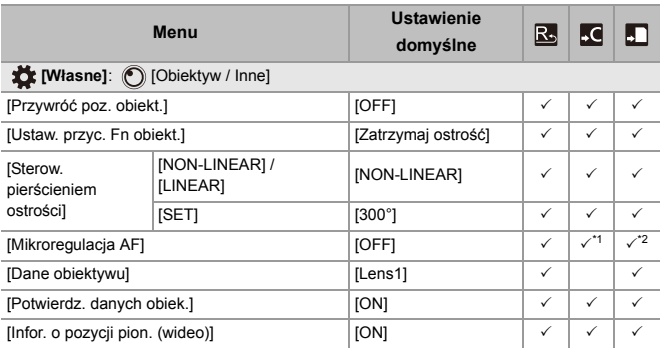

\*1 Wartość regulacji punktu ostrości nie została zarejestrowana.

\*2 Nie można załadować informacji dotyczących ustawień do aparatu innego niż aparat, w którym zostały zapamiętane te ustawienia.

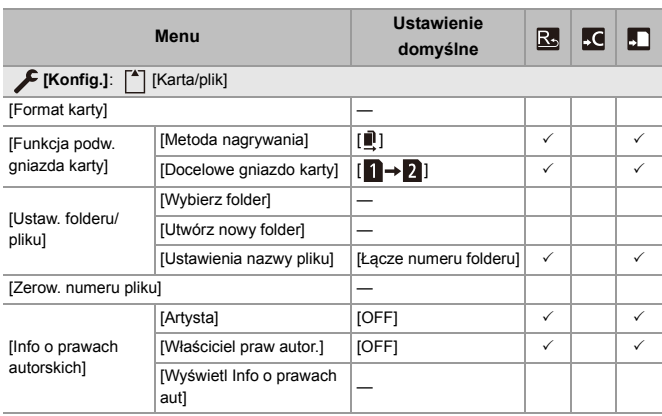

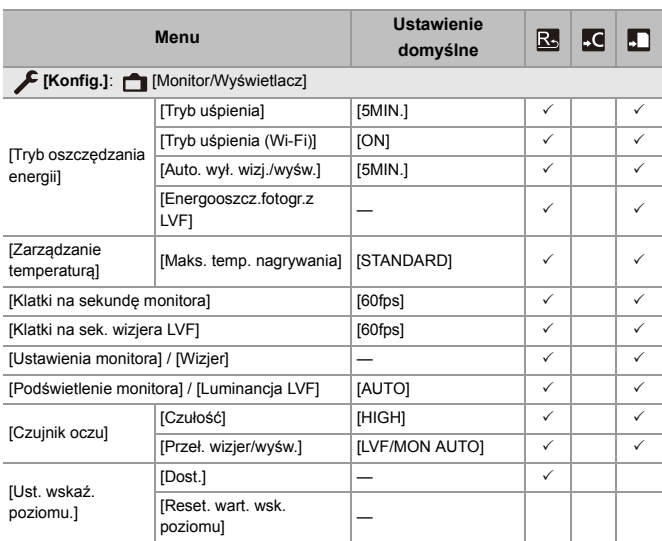

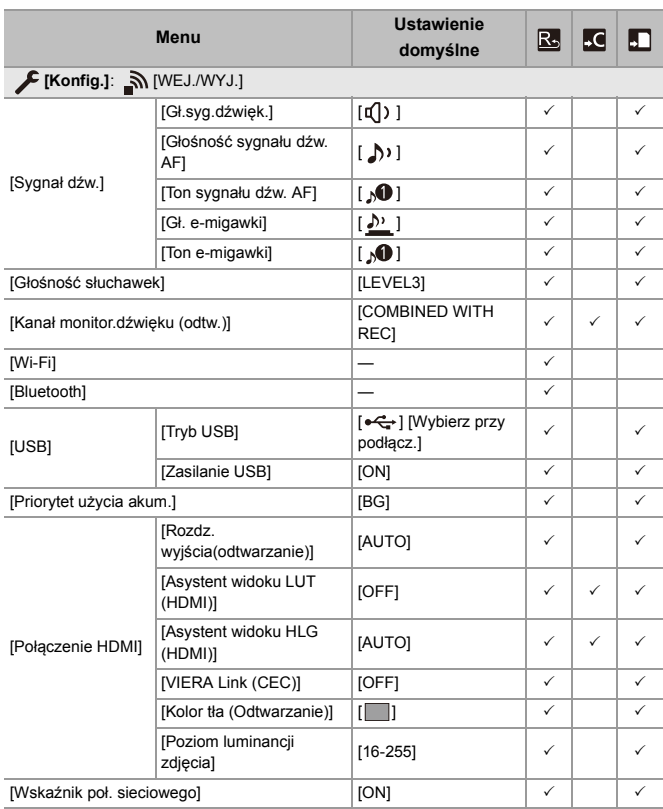

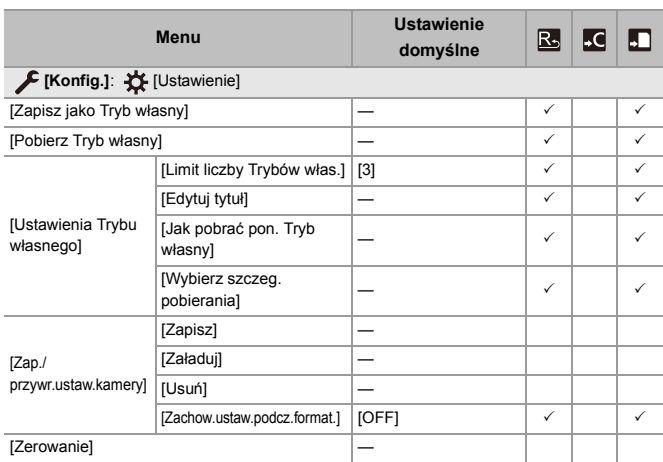

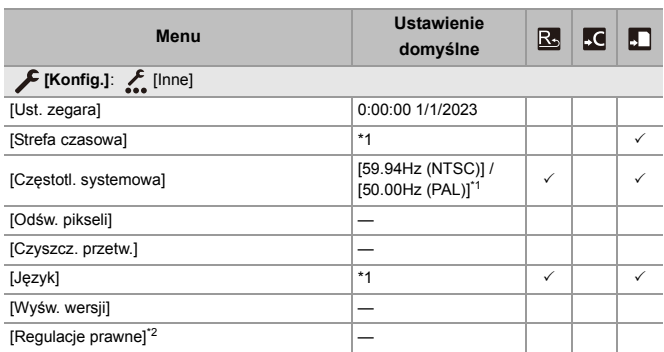

\*1 Specyfikacje ustawień domyślnych mogą się różnić w zależności od kraju lub obszaru, w którym aparat został zakupiony.

\*2 W zależności od kraju lub obszaru, w którym aparat został zakupiony, pozycja ta nie jest wyświetlana ze względu na różnice w specyfikacji.

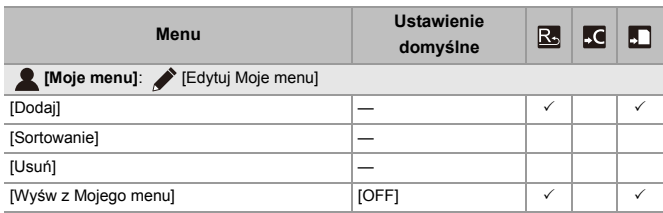

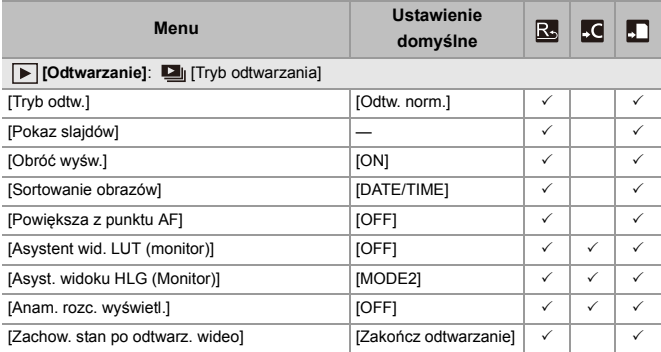

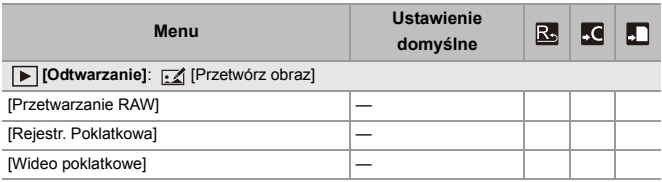

Materiały – Lista ustawień domyślnych/własnych/dostępnych do kopiowania

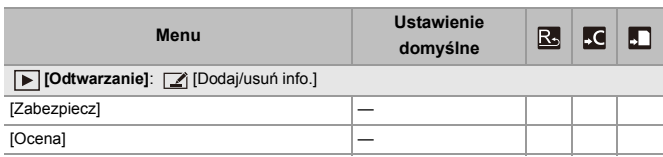

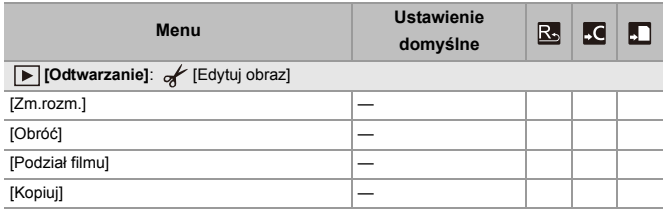

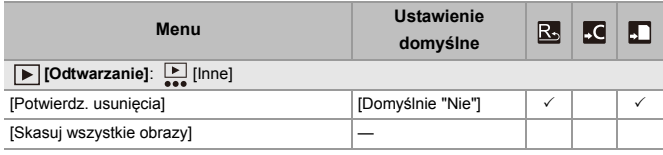

# **Lista funkcji, które można ustawić w każdym trybie rejestrowania**

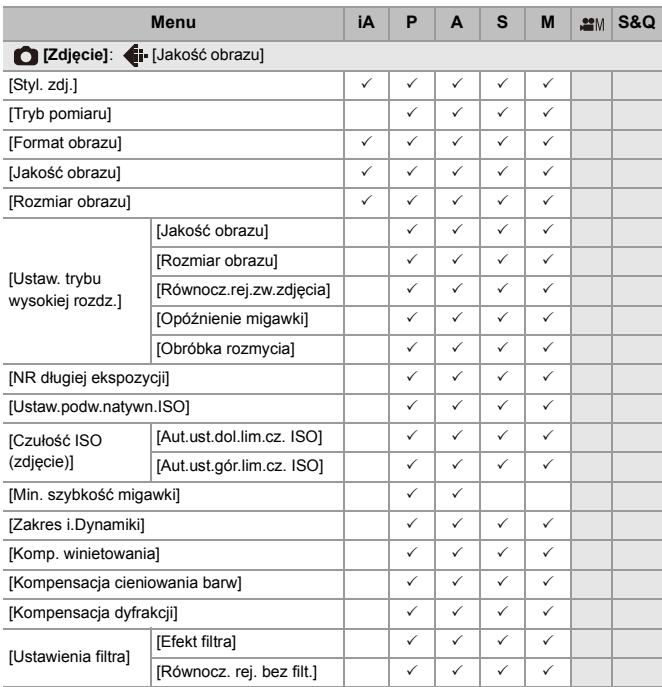

Materiały – Lista funkcji, które można ustawić w każdym trybie rejestrowania

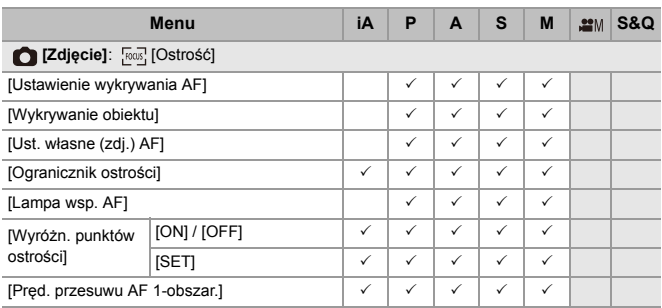

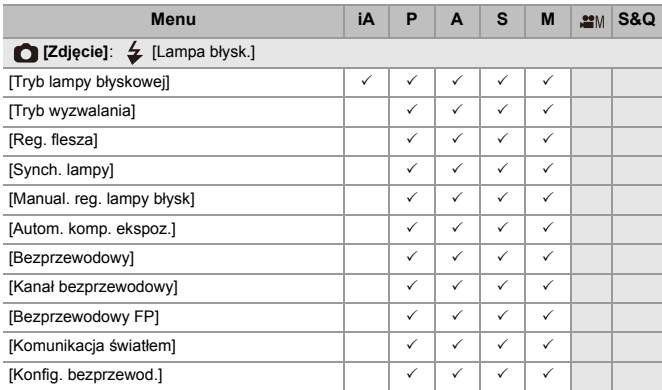

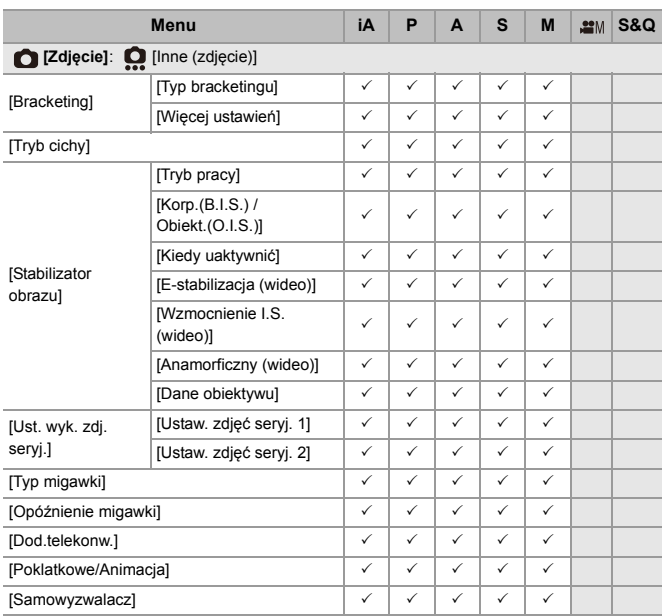

Materiały – Lista funkcji, które można ustawić w każdym trybie rejestrowania

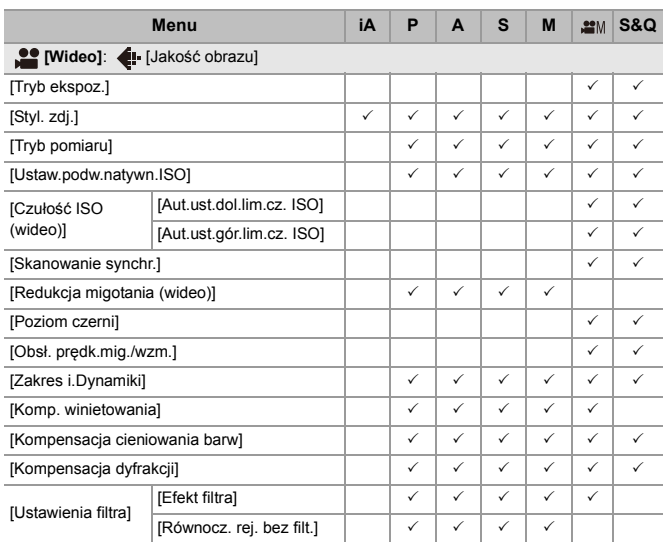

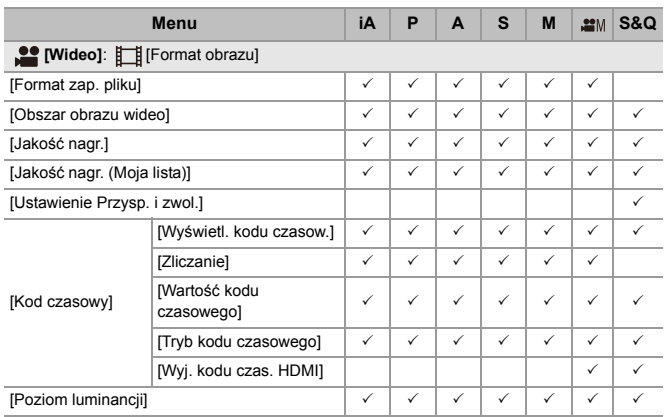

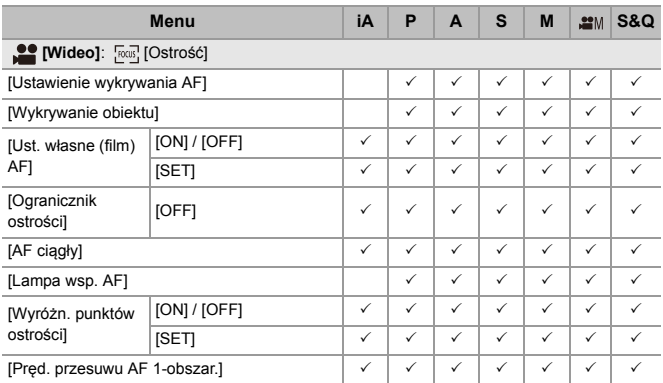

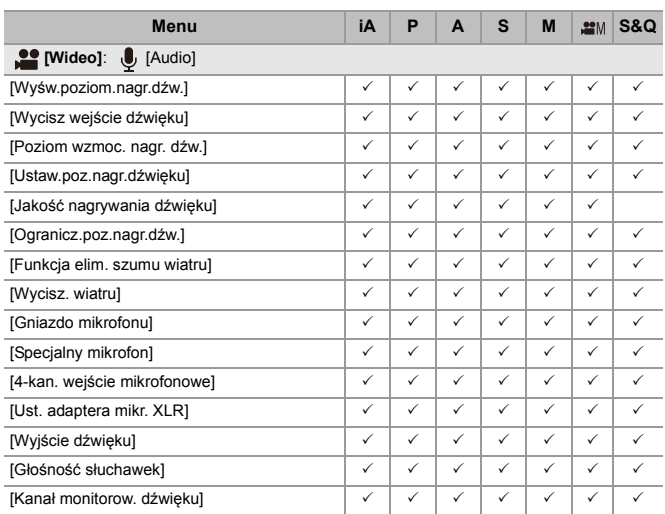

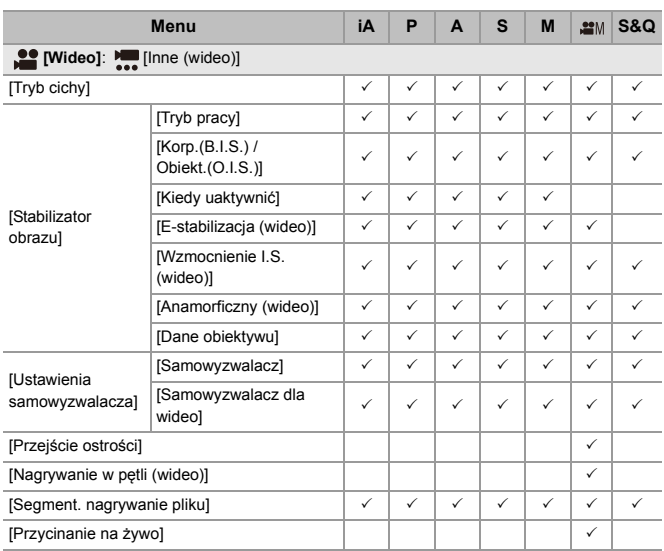

# **Specyfikacje**

Specyfikacje mogą ulec zmianie w związku z udoskonalaniem wydajności.

# **Korpus cyfrowego aparatu fotograficznego (DC-S5M2):**

Informacje dotyczące bezpieczeństwa

# **Źródło zasilania:**

9.0 V  $=$ 

# **Zużycie energii:**

4,9 W (podczas nagrywania przy użyciu monitora), 3,9 W (podczas odtwarzania przy użyciu monitora)

[Gdy używany jest obiektyw wymienny (S-R2060)]

5,0 W (podczas nagrywania przy użyciu monitora), 4,0 W (podczas odtwarzania przy użyciu monitora)

[Gdy używany jest obiektyw wymienny (S-S50)]

# **Typ**

## ≥ **Typ**

Bezlusterkowy aparat cyfrowy z pojedynczym obiektywem

## ≥ **Mocowanie obiektywu**

Leica Camera AG L-Mount

## ≥ **Nośniki danych**

Karta pamięci SD / Karta pamięci SDHC\*1 / Karta pamięci SDXC\*1

\*1 Zgodna z UHS-I/UHS-II klasą prędkości UHS 3, UHS-II klasą prędkości Video 90

Dostępna jest funkcja nagrywania przy użyciu podwójnego gniazda.

# **Czujnik obrazu**

#### ≥ **Czujnik obrazu**

Czujnik CMOS typu pełnoklatkowego 35 mm (35,6 mm×23,8 mm), całkowita liczba pikseli 25 280 000, filtr barw podstawowych

≥ **Efektywna liczba pikseli aparatu**  24 200 000 pikseli

# **Szerokość geograficzna**

14+ zatrzymań ([V-Log])

#### **Format zapisu dla obrazów nieruchomych**

# ≥ **Format pliku dla obrazów nieruchomych** JPEG (zgodne z DCF, Exif 2.31) / RAW

#### ≥ **Rozmiar obrazu (piksele)**

Jeśli format obrazu ustawiony jest na [4:3] [L]: 5328×4000 (3536×2656)\*2 [M]: 3792×2848 (2560×1920)<sup>\*2</sup> [S]: 2688×2016 (1840×1376)<sup>\*2</sup> Tryb wysokiej rozdzielczości ([XL]): 10656×8000 Tryb wysokiej rozdzielczości ([LL]): 7552×5664 Jeśli format obrazu ustawiony jest na [3:2] [L]: 6000×4000 (3984×2656)<sup>\*2</sup> [M]: 4272×2848 (2880×1920)\*2 [S]: 3024×2016 (2064×1376)<sup>\*2</sup> Tryb wysokiej rozdzielczości ([XL]): 12000×8000 Tryb wysokiej rozdzielczości ([LL]): 8496×5664

```
Jeśli format obrazu ustawiony jest na [16:9]
  [L]: 6000×3368 (3984×2240)*2
  [M]: 4272×2400 (2880×1624)<sup>*2</sup>
  [S]: 3024×1704 (1920×1080)*2
  Tryb wysokiej rozdzielczości ([XL]): 12000×6736
  Tryb wysokiej rozdzielczości ([LL]): 8496×4784
Jeśli format obrazu ustawiony jest na [1:1]
  [L]: 4000×4000 (2656×2656)*2
  [M]: 2848×2848 (1920×1920)<sup>*2</sup>
  [S]: 2016×2016 (1376×1376)*2
  Tryb wysokiej rozdzielczości ([XL]): 8000×8000
  Tryb wysokiej rozdzielczości ([LL]): 5664×5664
Jeśli format obrazu ustawiony jest na [65:24]
  [L]: 6000×2208
Jeśli format obrazu ustawiony jest na [2:1]
  [L]: 6000×3000
```
\*2 Liczby w nawiasach odnoszą się do obiektywów APS-C

## ≥ **Jakość obrazu dla zdjęć**

Wysoka / Standard / RAW+Wysoka / RAW+Standard / RAW

## **Format zapisu dla filmów**

#### ≥ **Format filmów**

MP4 (H.264/MPEG-4 AVC, H.265/HEVC) MOV (H.264/MPEG-4 AVC, H.265/HEVC)

#### ≥ **Format kompresji dźwięku**

MP4: AAC (2kan, 48 kHz/16 bity) MOV: LPCM (2kan, 48 kHz/24 bity, 96 kHz/24 bity)\*3

\*3 LPCM (2kan, 48 kHz/24 bity, 96 kHz/24 bity i 4kan, 48 kHz/24 bity, 96 kHz/ 24 bity) są dostępne do wyboru, gdy zamocowany jest adapter do mikrofonu z wyjściem XLR (DMW-XLR1: wyposażenie opcjonalne)

#### ≥ **Częstotl. systemowa**

59,94 Hz / 50,00 Hz / 24,00 Hz

#### ≥ **Jakość obrazu filmu**

Informacje na temat rozdzielczości, prędkości klatek zapisu i innych elementów dotyczących jakości zapisu znajdują się na stronach "[\[Jakość nagr.\]"](#page-132-0). (→ [Jakość [nagr.\]: 133\)](#page-132-0)

# ≥ **S&Q (Zwolnienie & Przyspieszenie)**

# **[Częstotl. systemowa]: [59.94Hz (NTSC)]**

Gdy opcia [Obszar obrazu wideo] jest ustawiona na [FULL] [FHD/60p/420/10-L]\*4 / [FHD/30p/420/10-L]\*4 / [FHD/24p/420/10-L]\*4 Liczba klatek na sekundę: 1 kl./s. do 180 kl./s. Gdy opcia [Obszar obrazu wideo] jest ustawiona na [APS-C] [C4K/30p/420/10-L] / [C4K/24p/420/10-L] / [4K/30p/420/10-L] / [4K/24p/420/10-L] Liczba klatek na sekundę: 1 kl./s. do 60 kl./s. [FHD/60p/420/10-L]\*4 / [FHD/30p/420/10-L]\*4 / [FHD/24p/420/10-L]\*4 Liczba klatek na sekundę: 1 kl./s. do 180 kl./s.

# **[Częstotl. systemowa]: [50.00Hz (PAL)]**

Gdy opcja [Obszar obrazu wideo] jest ustawiona na [FULL] [FHD/50p/420/10-L]\*4 / [FHD/25p/420/10-L]\*4 Liczba klatek na sekundę: 1 kl./s. do 180 kl./s. Gdy opcja [Obszar obrazu wideo] jest ustawiona na [APS-C] [C4K/25p/420/10-L] / [4K/25p/420/10-L] Liczba klatek na sekundę: 1 kl./s. do 60 kl./s. [FHD/50p/420/10-L]\*4 / [FHD/25p/420/10-L]\*4 Liczba klatek na sekundę: 1 kl./s. do 180 kl./s.

# **[Częstotl. systemowa]: [24.00Hz (CINEMA)]**

Gdy opcia [Obszar obrazu wideo] jest ustawiona na [FULL] [FHD/24p/420/10-L]\*4 Liczba klatek na sekundę: 1 kl./s. do 180 kl./s. Gdy opcia [Obszar obrazu wideo] jest ustawiona na [APS-C] [C4K/24p/420/10-L] / [4K/24p/420/10-L] Liczba klatek na sekundę: 1 kl./s. do 60 kl./s. [FHD/24p/420/10-L]\*4 Liczba klatek na sekundę: 1 kl./s. do 180 kl./s. \*4 Kadrowanie z 151 kl./s. lub więcej

# **Wizjer**

# ≥ **Typ**

Format obrazu 4:3, 0,5 cala, około 3 680 000 punktów, organiczny wizjer live EL (OLED)

≥ **Współczynnik pola widzenia** Około 100 %

≥ **Powiększenie**

Około 0,78× (−1,0 m−1 50 mm przy nieskończoności, dla formatu obrazu [3:2])

≥ **Punkt oka**

Około 21 mm (przy −1,0 m−1)

- ≥ **Zakres regulacja dioptrii** −4,0 do +2,0 dioptrii
- ≥ **Czujnik oka**

Tak

# **Wyświetlacz**

## ≥ **Typ**

Format obrazu 3:2, 3,0 cale, monitor około 1 840 000 punktów, pojemnościowy ekran dotykowy

≥ **Współczynnik pola widzenia**

Około 100 %

## **Ustawianie ostrości**

#### ≥ **Rodzaj AF**

Typ TTL oparty na detekcji obrazu (AF z detekcją fazy płaszczyzny obrazu/kontrast AF)

≥ **Tryb ustawiania ostrości**

AFS / AFC / MF

## ≥ **Tryb AF**

Śledzenie\*5 / Pełen obszar AF\*5 / Strefa (pozioma/pionowa)\*5 / Strefa\*5 /

1-punktowe+Dodatkowe\*5 / 1-punktowe\*5 / Funkcja Pinpoint

Możliwość dotykowego ustawiania obszaru ostrości lub za pomocą joysticka

\*5 Detekcja: automatyczna (CZŁOWIEK, TWARZ/OCZY, ZWIERZĘ+CZŁOWIEK) może być przełączana ON/OFF

≥ **Mikroregulacja AF**

Tak (Wszystkie / Reguluj Obiektywem)

## **Sterowanie ekspozycją**

#### ≥ **System pomiaru światła, Tryb pomiaru światła**

Pomiar 1728-strefowy, pomiar wielopunktowy / pomiar centr. ważony / pomiar punktowy / pomiar ważony podświetlany

## ≥ **Zakres pomiaru**

EV 0 do EV 18 (obiektyw F2.0, konwersja ISO100)

# ≥ **Ekspozycja**

Programowany tryb AE (P) / Tryb AE z priorytetem przysłony (A) / Tryb AE z priorytetem migawki (S) / Ręczna ekspozycja (M)

- ≥ **Kompensacja ekspozycji** Krok  $1/3$  FV,  $+5$  FV
- ≥ **Czułość ISO dla zdjęć nieruchomych (standardowa czułość wyjściowa) Normalny:** AUTO / 50\*6 / 100 do 51200 / 102400\*6 / 204800\*6 **[V-Log]:** AUTO / 320\*6 / 640 do 51200 \*6 Gdy ustawiona jest opcja [Rozszerzone ISO]
	- **•** Możliwość przełączania między krokami 1/3 EV i 1 EV

≥ **Czułość ISO dla filmów (standardowa czułość wyjściowa) Normalny:** AUTO / 50\*7 / 100 do 51200 / 102400\*7 / 204800\*7 **[V-Log]:** AUTO / 320\*7 / 640 do 51200 **HLG:** AUTO / 400 do 51200 / 102400\*7 / 204800\*7 \*7 Gdy ustawiona jest opcja [Rozszerzone ISO] **•** Możliwość przełączania między krokami 1/3 EV i 1 EV ≥ **Ustaw.podw.natywn.ISO Normalny:** [AUTO]: Czułość bazowa: 100 / 640 (wartości wyświetlania dB oparte są na wartości 100) AUTO / 50\*8 / 100 do 51200 / 102400\*8 / 204800\*8 [LOW]: Czułość bazowa: 100 AUTO / 50\*8 / 100 do 800 [HIGH]: Czułość bazowa: 640 AUTO / 320\*8 / 640 do 51200 / 102400\*8 / 204800\*8 **[V-Log]:** [AUTO]: Czułość bazowa: 640 / 4000 (wartości wyświetlania dB oparte są na wartości 640) AUTO / 320\*8 / 640 do 51200 [LOW]: Czułość bazowa: 640 AUTO / 320\*8 / 640 do 5000 [HIGH]: Czułość bazowa: 4000 AUTO / 2000\*8 / 4000 do 51200 **HLG:** [AUTO]: Czułość bazowa: 400 / 2500 (wartości wyświetlania dB oparte są na wartości 400) AUTO / 400 do 51200 / 102400\*8 / 204800\*8 [LOW]: Czułość bazowa: 400 AUTO / 400 do 3200 [HIGH]: Czułość bazowa: 2500 AUTO / 2500 do 51200 / 102400\*8 / 204800\*8

#### **Tryb kinowy D2/Tryb kinowy V2:**

[AUTO]: Czułość bazowa: 200 / 1250 (wartości wyświetlania dB oparte są na wartości 200) AUTO / 100\*8 / 200 do 51200 / 102400\*8 / 204800\*8 [LOW]: Czułość bazowa: 200 AUTO / 100\*8 / 200 do 1600 [HIGH]: Czułość bazowa: 1250 AUTO / 640\*8 / 1250 do 51200 / 102400\*8 / 204800\*8 \*8 Gdy ustawiona jest opcja [Rozszerzone ISO]

#### **Stabilizator obrazu**

≥ **Typ stabilizatora obrazu**

Zgodny z typem przesunięcia czujnika obrazu, 5-osiowy stabilizator, Dual I.S.2

≥ **Efekt stabilizatora obrazu**

Stabilizator obrazu w korpusie: Zatrzymania 5,0 [Długość ogniskowa f=60 mm, przy użyciu wymiennego obiektywu (S-R2060)] Dual I.S.2: Zatrzymania 6,5 [Długość ogniskowa f=200 mm, przy użyciu wymiennego obiektywu (S-E70200)]

(Wg. standardu CIPA, kierunek skoku/odchylenia)

# **Balans bieli**

#### ≥ **Tryb balansu bieli**

AWB / AWBc / AWBw / Światło dzienne / Pochmurno / Cień / Światło żarówek / Lampa błyskowa / Tryb ustawienia 1, 2, 3, 4 / Temperatura koloru 1, 2, 3, 4 Obsługiwana blokada AWB

# **Migawka**

#### ≥ **Typ**

Migawka szczelinowa

#### ≥ **Szybkość migawki**

#### **Zdjęcia:**

Migawka mechaniczna: Żarówka (maks. około 30 minut), 60 sekund do 1/8000 sekundy

Elektroniczna kurtyna przednia: Żarówka (maks. około 30 minut), 60 sekund do 1/ 2000 sekundy

Migawka elektroniczna: Żarówka (maks. około 60 sekund), 60 sekund do 1/8000 sekundy

#### **Filmy:**

1/25\*9 sekundy do 1/16000 sekundy

\*9 Gdy opcja [Tryb ekspoz.] ustawiona jest na [M] w Trybie filmowania kreatywnego, a tryb ostrości na [MF], wartość tę można ustawić na 1/2 sekundy

## ≥ **Prędkość synchronizacji lampy błyskowej**

Równa lub mniejsza od 1/250 sekundy\*10

\*10 Liczba przewodnia zmniejsza się przy 1/250 sekundy tylko w trybach [S]/[M]

# **Nagrywanie w trybie seryjnym**

- ≥ **Migawka mechaniczna / elektroniczna kurtyna przednia** Wysoka prędkość: 9 klatek/sekundę ([AFS], [MF]) / 7 klatek/sekundę ([AFC]) Średnia prędkość: 5 klatek/sekundę Niska prędkość: 2 klatek/sekundę
- ≥ **Elektroniczna migawka**

[SH]: 30 klatek/sekunde Wysoka prędkość: 9 klatek/sekundę ([AFS], [MF]) / 8 klatek/sekundę ([AFC]) Średnia prędkość: 5 klatek/sekundę Niska prędkość: 2 klatek/sekundę

≥ **Maksymalna liczba możliwych do zarejestrowania klatek (rejestracja zdjęć seryjnych SH)**

[FINE] / [STD.] / [RAW+FINE] / [RAW+STD.] / [RAW]: 200 klatek

≥ **Maksymalna liczba możliwych do zarejestrowania klatek (wysoka szybkość, średnia szybkość, niska szybkość)** [FINE] / [STD.]: 300 klatek lub więcej

[RAW+FINE] / [RAW+STD.] / [RAW]: 200 klatek lub więcej

**•** Korzystanie z karty pamięci SDXC zgodnej z Klasą 3 prędkości UHS UHS-II (Podczas zapisywania w warunkach testowych określonych przez Panasonic)

#### **Zoom**

#### ≥ **Dodatkowa telekonwersja (zdjęcie)**

Maks. 2,0×\*11 (w przypadku wybrania rozmiaru obrazu [S]).

\*11 Maks. 1,9× w przypadku korzystania z obiektywu APS-C

## **Mikrofon / Głośnik**

≥ **Mikrofon Stereo** 

## ≥ **Głośnik**

Monofoniczny

# **Interfejs**

## ≥ **USB**

USB Type-C®, SuperSpeed USB 10Gbps (USB 3.2 Gen 2) Obsługa zasilania przez USB (9,0 V/3,0 A)

#### ≥ **HDMI**

HDMI Typ A

## ≥ **[REMOTE]**

Gniazdko ‰2,5 mm

# ≥ **[MIC]**

 $\emptyset$ 3,5 mm stereo mini jack Wej. mikr. (gniazdo zasil.) / Wej. mikr. / Wej. liniowe (użyj menu do przełączania między tymi wejściami) Standardowy poziom wejściowy: −55 dBV (wej. mikr.) / −10 dBV (wej.)

#### ≥ **Słuchawki**

 $\emptyset$ 3,5 mm stereo mini jack

# **Odporność na zachlapanie**

Tak
#### **Wymiary zewnętrzne / Masa**

#### ≥ **Wymiary zewnętrzne**

Około 134,3 mm (szer.)×102,3 mm (wys.)×90,1 mm (dł.) (bez elementów wystających)

≥ **Masa**

Około 740 g (korpus aparatu, z akumulatorem i jedną kartą) Około 657 g (sam korpus aparatu)

## **Środowisko pracy**

- ≥ **Zalecana temperatura robocza**  $0 °C$  do 40  $°C$
- ≥ **Dopuszczalna wilgotność względna** 10 %RH do 80 %RH

#### **Wi-Fi**

#### ≥ **Standard zgodności**

IEEE 802.11a/b/g/n/ac (standardowy protokół bezprzewodowy LAN)

#### ≥ **Zakres używanych częstotliwości (częstotliwość główna)**

Specyfikacje mogą się różnić w zależności od kraju lub obszaru, w których aparat został zakupiony.

Szczegółowe informacje podano w "Operating Instructions <Quick Start Guide>" (w zestawie).

#### ≥ **Metoda kodowania**

Wi-Fi zgodne z WPA™ / WPA2™ / WPA3™

#### ≥ **Metoda dostępu**

Tryb infrastruktury

#### **Bluetooth**

≥ **Standard zgodności**

Bluetooth v5.0, Bluetooth Low Energy (BLE)

#### ≥ **Zakres używanych częstotliwości (częstotliwość główna)**

2402 MHz do 2480 MHz

Symbole na produkcie (w tym akcesoria) oznaczają następujące:

AC D<sub>C</sub> □

Sprzęt klasy II (Sprzęt o konstrukcji z podwójną izolacją.)

## **Pełnoklatkowy obiektyw wymienny 35 mm: S-R2060 "LUMIX S 20-60mm F3.5-5.6"**

#### ≥ **Mocowanie**

Leica Camera AG L-Mount

≥ **Długość ogniskowej**

f=20 mm do 60 mm

≥ **Budowa obiektywu**

11 elementów w 9 grupach (2 obiektywy asferyczne, 3 obiektywy ED, 1 obiektyw UHR)

≥ **Typ przysłony**

9 listki przysłony / przysłona otwierana okrężnie

- ≥ **Maksymalna wartość przysłony** F3.5 (Wide) do F5.6 (Tele)
- ≥ **Minimalna wartość przysłony** F22
- ≥ **Kąt widzenia** 94° (Wide) do 40° (Tele)
- ≥ **Odległość ostrości**

0,15 m do  $\infty$  (Szerokość do długości ogniskowej 26 mm) / 0,4 m do  $\infty$  (Tele) (od linii odniesienia dla odległości ostrzenia)

- ≥ **Maksymalne powiększenie obrazu** 0,43× (długość ogniskowa 26 mm)
- ≥ **Optyczny stabilizator obrazu**

Nie

#### ≥ **Średnica filtra**

67 mm

≥ **Maksymalna średnica**

‰77,4 mm

≥ **Długość całkowita**

Około 87,2 mm (od końca obiektywu do podstawy mocowania)

≥ **Masa**

Około 350 g

- ≥ **Odporność na kurz i zachlapania** Tak
- ≥ **Zalecana temperatura robocza** −10 °C do 40 °C
- ≥ **Dopuszczalna wilgotność względna** 10 %RH do 80 %RH

## **Pełnoklatkowy obiektyw wymienny 35 mm: S-S50 "LUMIX S 50mm F1.8"**

#### ≥ **Mocowanie**

Leica Camera AG L-Mount

≥ **Długość ogniskowej**

f=50 mm

≥ **Budowa obiektywu**

9 elementów w 8 grupach (3 obiektywy asferyczne, 1 obiektyw ED, 1 obiektyw UHR)

#### ≥ **Typ przysłony**

9 listki przysłony / przysłona otwierana okrężnie

≥ **Maksymalna wartość przysłony**

F1.8

- ≥ **Minimalna wartość przysłony** F22
- ≥ **Kąt widzenia**

 $47^\circ$ 

≥ **Odległość ostrości**

0,45 m do  $\infty$  (od linii odniesienia dla odległości ostrzenia)

#### ≥ **Maksymalne powiększenie obrazu**

 $0,14x$ 

≥ **Optyczny stabilizator obrazu**

Nie

#### ≥ **Średnica filtra**

67 mm

≥ **Maksymalna średnica**

‰73,6 mm

≥ **Długość całkowita**

Około 82,0 mm (od końca obiektywu do podstawy mocowania)

≥ **Masa**

Około 300 g

- ≥ **Odporność na kurz i zachlapania** Tak
- ≥ **Zalecana temperatura robocza**

−10 °C do 40 °C

≥ **Dopuszczalna wilgotność względna**

10 %RH do 80 %RH

# **Znaki towarowe i licencje**

- **•** L-Mount jest znakiem towarowym lub zastrzeżonym znakiem towarowym Leica Camera AG.
- **•** Logo SDXC jest znakiem towarowym SD-3C, LLC.

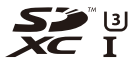

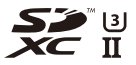

**•** Terminy HDMI, HDMI High Definition Multimedia Interface oraz logo HDMI są znakami towarowymi lub zarejestrowanymi znakami towarowymi HDMI Licensing Administrator, Inc. w Stanach Zjednoczonych i innych krajach.

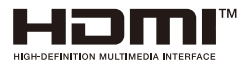

- **•** USB Type-C® oraz USB-C® są zastrzeżonymi znakami towarowymi USB Implementers Forum.
- **•** USB Type-C® Loga w kształcie ładujących trójzębów są znakami towarowymi USB Implementers Forum, Inc.

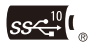

**•** Logo SuperSpeed USB 10Gbps w kształcie trójzębu jest zastrzeżonym znakiem towarowym USB Implementers Forum, Inc.

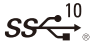

**•** QuickTime i logo QuickTime są handlowymi znakami lub zarejestrowanymi handlowymi znakami firmy Apple Inc., używanymi na licencji tejże firmy.

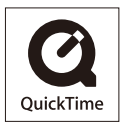

- **•** HDAVI Control™ jest znakiem handlowym Panasonic Holdings Corporation.
- **•** Adobe jest znakiem towarowym lub zarejestrowanym znakiem towarowym Adobe Systems Incorporated w Stanach Zjednoczonych i/lub innych krajach.
- **•** Windows jest znakiem towarowym lub zarejestrowanym znakiem towarowym Microsoft Corporation w Stanach Zjednoczonych i/lub innych krajach.
- **•** Apple, Final Cut Pro, Mac i macOS są znakami towarowymi lub zastrzeżonymi znakami towarowymi Apple Inc. w Stanach Zjednoczonych i/lub innych krajach.
- **•** App Store jest znakiem usługowym firmy Apple Inc.
- **•** Google, Android i Google Play są znakami towarowymi Google LLC.
- **•** Nazwa marki Bluetooth® i logotypy są zarejestrowanymi znakami towarowymi firmy Bluetooth SIG, Inc. i wszelkie ich użycie przez firmę Panasonic Holdings Corporation jest objęte licencją. Pozostałe znaki towarowe i nazwy handlowe są własnością ich posiadaczy.
- **•** "Wi-Fi®" to zastrzeżony znak towarowy Wi-Fi Alliance®.
- **•** "WPA™", "WPA2™" i "WPA3™" są znakami towarowymi Wi-Fi Alliance®.
- **•** QR Code to zastrzeżony znak towarowy firmy DENSO WAVE INCORPORATED.
- **•** Pozostałe nazwy, nazwy firm, produktów wymienione w niniejszym dokumencie są znakami towarowymi lub zastrzeżonymi znakami towarowymi odpowiednich podmiotów.

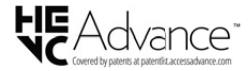

W urządzeniu wykorzystano następujące oprogramowanie:

- (1) oprogramowanie opracowane niezależnie przez firmę Panasonic lub dla niej,
- (2) oprogramowanie będące własnością strony trzeciej, udostępniane firmie Panasonic na zasadzie umowy licencyjnej,
- (3) oprogramowanie objęte licencją zgodnie z GNU General Public License, Version 2.0 (GPL V2.0),
- (4) oprogramowanie objęte licencją zgodnie z GNU LESSER General Public License, Version 2.1 (LGPL V2.1) i/lub
- (5) oprogramowanie typu open source inne niż oprogramowanie objęte licencją zgodnie z GPL V2.0 i/lub LGPL V2.1.

Oprogramowanie zaliczane do grupy (3) - (5) jest udostępniane w nadziei, że okaże się użyteczne, jednak BEZ UDZIELANIA JAKIEJKOLWIEK GWARANCJI, w tym dorozumianej gwarancji PRZYDATNOŚCI HANDLOWEJ lub PRZYDATNOŚCI DO OKREŚLONEGO CELU. Aby uzyskać szczegółowe zapisy warunków użytkowania należy wybrać [MENU/SET] → [Konfig.] → [Inne] → [Wyśw. wersii] → [Wersia oprogram.].

Co najmniej trzy (3) lata od momentu dostarczenia niniejszego produktu Panasonic zostanie przyznane każdej stronie trzeciej, która skontaktuje się z nami przy użyciu niżej podanych informacji kontaktowych z uwzględnieniem opłaty nieprzekraczającej naszych kosztów fizycznej dystrybucji kodu źródłowego, pełnej kopii czytelnej dla urządzeń odpowiedniego kodu źródłowego objętego GPL V2.0 lub LGPL V2.1, a także odpowiedniej noty o prawach autorskich.

Informacje kontaktowe: oss-cd-request@gg.jp.panasonic.com

Kod źródłowy oraz nota o prawach autorskich są również dostępne bezpłatnie na naszej stronie internetowej podanej poniżej. <https://panasonic.net/cns/oss/index.html>

Licencja na urządzenie została udzielona na podstawie AVC Patent Portfolio License i dotyczy osobistego i niekomercyjnego użytku przez użytkownika w celu (i) kodowania materiałów wideo zgodnie ze standardem AVC ("AVC VIDEO") i/lub (ii) dekodowania materiałów wideo AVC, które zostały zakodowane przez użytkownika na potrzeby własne i niekomercyjne i/lub zostały uzyskane od dostawcy materiałów wideo, który posiada licencję umożliwiającą dostarczanie materiałów w formacie AVC. Nie udziela się licencji jawnej ani dorozumianej na jakiekolwiek inne formy użytkowania. Dodatkowych informacji udziela MPEG LA, L.L.C. Odwiedź stronę <http://www.mpegla.com>

**Pozbywanie się zużytych urządzeń elektrycznych i elektronicznych oraz baterii.**

**Dotyczy wyłącznie obszaru Unii Europejskiej oraz krajów posiadających systemy zbiórki i recyklingu.**

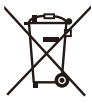

Niniejsze symbole umieszczane na produktach, opakowaniach i/lub w dokumentacji towarzyszącej oznaczają, że nie wolno mieszać zużytych urządzeń elektrycznych i elektronicznych oraz baterii z innymi odpadami domowymi/komunalnymi.

W celu zapewnienia właściwego przetwarzania, utylizacji oraz recyklingu zużytych urządzeń elektrycznych i elektronicznych oraz zużytych baterii, należy oddawać je do wyznaczonych punktów gromadzenia odpadów zgodnie z przepisami prawa krajowego. Poprzez prawidłowe pozbywanie się zużytych urządzeń elektrycznych i elektronicznych oraz zużytych baterii pomagasz oszczędzać cenne zasoby naturalne oraz zapobiegać potencjalnemu negatywnemu wpływowi na zdrowie człowieka oraz na stan środowiska naturalnego. W celu uzyskania informacji o zbiórce oraz recyklingu zużytych urządzeń elektrycznych i elektronicznych oraz baterii prosimy o kontakt z władzami lokalnymi.

Za niewłaściwe pozbywanie się tych odpadów mogą grozić kary przewidziane przepisami prawa krajowego.

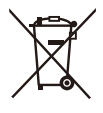

**Dotyczy symbolu baterii (symbol poniżej):**

Ten symbol może występować wraz z symbolem pierwiastka chemicznego. W takim przypadku wymagania Dyrektywy w sprawie określonego środka chemicznego są spełnione.

**Infolinia (Polska): 801 003 532** - numer dla połączeń z sieci stacjonarnej **22 295 37 27** - numer dla połączeń z sieci stacjonarnej oraz komórkowej

#### **Produkt Panasonic**

Produkt objęty jest E-Gwarancją Panasonic. Prosimy o zachowanie dowodu zakupu. Warunki gwarancji oraz informacje o produkcie są dostępne na stronie www.panasonic.pl lub pod numerami telefonów: 801 003 532 - numer dla połączeń z sieci stacjonarnej 22 295 37 27 - numer dla połączeń z sieci stacjonarnej oraz komórkowej **Dystrybucja w Polsce** Panasonic Marketing Europe GmbH (Spółka z ograniczoną odpowiedzialnością) Oddział w Polsce

ul. Wołoska 9A, 02-583 Warszawa

# **Aktualizacja oprogramowania sprzętowego**

- ≥[Oprogramowanie sprz](#page-806-0)ętowe wer. 1.1: F-3
- ≥[Oprogramowanie sprz](#page-809-0)ętowe wer. 2.0: F-6
- ≥[Oprogramowanie sprz](#page-830-0)ętowe wer. 2.2: F-27
- ≥[Oprogramowanie sprz](#page-841-0)ętowe wer. 3.0: F-38

Aktualizacja oprogramowania sprzętowego została udostępniona w celu poprawy możliwości aparatu i zwiększenia jego funkcjonalności. Kolejne sekcje opisują funkcje, które zostały dodane lub zmodyfikowane.

- **•** Aby sprawdzić wersję oprogramowania sprzętowego niniejszego aparatu, należy wybrać opcję [Wyśw. wersji] w menu [Konfig.] ([Inne]).
- **•** Najnowsze informacje na temat oprogramowania sprzętowego oraz jego pobierania i aktualizowania można znaleźć na następującej stronie pomocy technicznej:

**<https://panasonic.jp/support/global/cs/dsc/download/index4.html>** (Tylko w języku angielskim)

# **Informacje o aplikacjach/oprogramowaniu**

Po dokonaniu aktualizacji firmware aparatu należy używać najnowszej wersji aplikacji na smartfon lub oprogramowania na PC.

### **"LUMIX Sync"**

**•** Zainstaluj lub zaktualizuj aplikację na swoim smartfonie.

#### **"LUMIX Tether"**

**•** Sprawdź poniższą witrynę, aby pobrać i zainstalować oprogramowanie: **[https://panasonic.jp/support/global/cs/soft/download/d\\_lumixtether.html](https://panasonic.jp/support/global/cs/soft/download/d_lumixtether.html)** (Tylko w języku angielskim)

# <span id="page-806-0"></span>**Oprogramowanie sprzętowe wer. 1.1**

≥Dodano opcję [\[AFC Live View\]: F-4](#page-807-0)

≥[Dodane menu: F-5](#page-808-0)

# <span id="page-807-0"></span>**Dodano opcję [AFC Live View]**

Przełącza prędkość wyświetlania w widoku podglądu na żywo na monitorze i w wizjerze, gdy tryb ostrości jest ustawiony na [AFC].

# **[ ] [ ] Wybierz [AFC Live View]**

#### **[IMAGE PRIORITY]**

To ustawienie nadaje wyższy priorytet jakości obrazu w widoku podglądu na żywo.

#### **[SPEED PRIORITY]**

Prędkość wyświetlania zwiększa się w widoku podglądu na żywo, gdy spust migawki jest wciśnięty do połowy.

**•** W widoku podglądu na żywo może dojść do obniżenia jakości obrazu, ale nie będzie to miało wpływu na rejestrowane obrazy.

- **•** Opcja [IMAGE PRIORITY] jest ustawiona w następujących przypadkach:
	- Wyjście HDMI
	- W przypadku podłączenia do Wi-Fi
	- Rejestrowanie z podłączonym kablem

# <span id="page-808-0"></span>**Dodane menu**

Informacje o specyfikacjach menu dodanych poprzez aktualizację oprogramowania sprzętowego.

# **Lista ustawień domyślnych/własnych/dostępnych do kopiowania**

: Użycie [Zerowanie], funkcja powrotu do ustawień domyślnych

: Użycie [Zapisz jako Tryb własny], funkcja zapisywania szczegółów ustawień w trybie własnym

: Użycie [Zap./przywr.ustaw.kamery], funkcja kopiowania ustawień

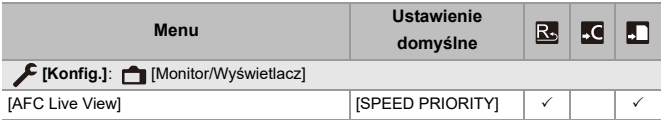

# <span id="page-809-0"></span>**Oprogramowanie sprzętowe wer. 2.0**

- ≥Obsł[uga klucza aktualizacji oprogramowania: F-7](#page-810-0)
- ≥[Funkcje dodatkowe: F-8](#page-811-0)
- ≥[Opcja \[Komp. w podgl. na](#page-819-0) żywo] została dodana: F-16
- ≥Dodano opcję [\[Naprawa wideo\]: F-21](#page-824-0)
- ≥Uzupeł[nienia/zmiany w pozosta](#page-827-0)łych funkcjach: F-24
- ≥[Dodane menu: F-25](#page-828-0)

# <span id="page-810-0"></span>**Obsługa klucza aktualizacji**

# **oprogramowania**

Klucz aktualizacji oprogramowania (DMW-SFU2: wyposażenie opcjonalne) jest teraz obsługiwany.

Użycie klucza aktualizacji oprogramowania aparatu umożliwia korzystanie z dodatkowych funkcji.

# **Dodano opcję [Aktywuj]**

Użycie klucza aktualizacji oprogramowania (DMW-SFU2: wyposażenie opcjonalne) umożliwia korzystanie z dodatkowych funkcji aparatu.

# **[ ] [ ] Wybierz [Aktywuj]**

### **[Eksportuj kod seryjny]**

Eksportuje informacje o aparacie na kartę.

#### **[Importuj kod aktywacji]**

Importuje do aparatu kod aktywacyjny, który umożliwia korzystanie z dodatkowych funkcji.

#### **[Lista aktywacji]**

Wyświetla dodatkowe funkcje, które zostały aktywowane w aparacie.

- **•** Nawet jeśli po aktywacji wybrano [Zerowanie] z menu [Konfig.] ([Ustawienie]), ponowna aktywacja nie jest wymagana.
- **•** Szczegółowe informacje na temat metod aktywacji można uzyskać w instrukcji instalacji dostarczonej z kluczem aktualizacji oprogramowania (DMW-SFU2: wyposażenie opcjonalne).

# <span id="page-811-0"></span>**Funkcje dodatkowe**

W niniejszej sekcji przedstawiono dodatkową funkcjonalność, która staje się dostępna poprzez wykorzystanie klucza aktualizacji oprogramowania (DMW-SFU2: wyposażenie opcjonalne).

## **Przesyłanie danych filmów w formacie RAW**

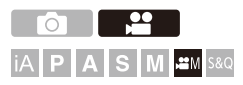

12-bitowe dane filmów w formacie RAW z maksymalną rozdzielczością 5,9K można przesyłać za pomocą gniazda HDMI do zgodnej nagrywarki zewnętrznej.

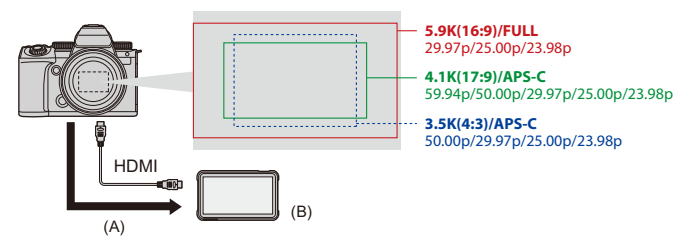

- (A) Filmy w formacie RAW
- (B) Zewnętrzne urządzenie rejestrujące
- **•** Nagrywanie danych filmów w formacie RAW na tym aparacie zostało potwierdzone na następujących nagrywarkach zewnętrznych. (Stan na czerwiec 2023)
	- ATOMOS Monitor podglądowy HDMI / rejestrator "Ninja V+" (AtomOS 10.92.00 lub nowsza wersja) / "Ninja V" (AtomOS 10.92.00 lub nowsza wersja) W celu uzyskania szczegółów prosimy o kontakt z ATOMOS.
	- Blackmagic Design "Blackmagic Video Assist 5q 12G HDR" i "Blackmagic Video Assist 7" 12G HDR" (wer. 3.10 lub nowsze) W celu uzyskania szczegółów prosimy o kontakt z Blackmagic Design.
- **•** Nie gwarantuje to wszystkich możliwości, które może posiadać kompatybilna nagrywarka zewnętrzna.
- **•** Aby edytować dane filmów w formacie RAW nagrane za pomocą zewnętrznej nagrywarki, potrzebne będzie kompatybilne oprogramowanie.
- **•** Podczas edycji danych wideo w formacie RAW, które zostały nagrane za pomocą nagrywarki ATOMOS, barwy można dopasować do V-Log/V-Gamut, pobierając plik LUT (Look-Up Table) z następującej strony wsparcia i wczytując go w oprogramowaniu.
- **•** W celu pobrania pliku LUT lub uzyskania najnowszych informacji o wsparciu należy odwiedzić poniższą stronę:

<https://panasonic.jp/support/global/cs/dsc/>

(Tylko w języku angielskim)

# ┃Ⅲ

- **•** Filmów nie można nagrywać na karty, gdy dane filmów w formacie RAW są przesyłane za pomocą HDMI.
- **•** Gdy opcja [Częstotl. systemowa] jest ustawiona na [24.00Hz (CINEMA)], dane filmów w formacie RAW nie mogą być przesyłane za pomocą HDMI.

# **Przesyłanie danych filmów w formacie RAW za pomocą HDMI**

Jakość obrazu dla przesyłanych obrazów ustawiona jest w [Jakość nagr.].

Rozpoczynanie:

- **1** Wyłącz aparat i zewnętrzną nagrywarkę.
- **2** Podłącz aparat i zewnętrzną nagrywarkę za pomocą dostępnego w sprzedaży kabla HDMI.
	- **•** Użyj przewodu HDMI Premium o dużej szybkości transmisji (złącze typu A typu A o długości do 1,5 m).
- **3** Włącz aparat i zewnętrzną nagrywarkę.
	- **1 Ustaw pokrętło wyboru trybu w położeniu [ ].**

# **2 Ustaw [Wyjście danych RAW HDMI].**

 $\bullet$   $\mathbb{R}$   $\rightarrow$   $[\bullet]$   $\rightarrow$   $[\bullet]$   $\rightarrow$  [Wyjście danych RAW HDMI]  $\rightarrow$  [ON]

**•** [HDMI RAW] wyświetla się na ekranie nagrywania.

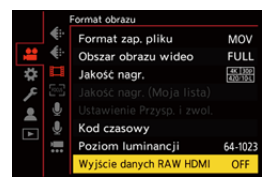

**3 Wybierz [Jakość nagr.].**

 $\binom{20}{2}$   $\Rightarrow$   $[$   $\frac{120}{2}]$   $\Rightarrow$   $[$   $\frac{111}{2}]$   $\Rightarrow$   $[$   $\frac{1}{2}$  $\frac{1}{2}$  $\frac{1}{2}$  $\frac{1}{2}$  $\frac{1}{2}$  $\frac{1}{2}$  $\frac{1}{2}$  $\frac{1}{2}$ 

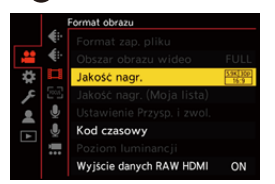

# **4 Ustaw wejście HDMI na zewnętrznej nagrywarce.**

**•** Gdy połączenie zostanie ustalone, obrazy będą wyświetlane na ekranie nagrywarki zewnętrznej.

# 同

**Występują różnice w porównaniu z normalnym przesyłaniem za pomocą HDMI.**

- **•** [Wyj.sygn.HDMI (nagr.)] w menu [Własne] ([WEJ./WYJ.]).
	- [Wyświetlanie informacji] nie jest dostępne. Nie można przesyłać ekranu

informacyjnego aparatu na zewnętrzną nagrywarkę podłączoną przez HDMI.

#### **[Jakość nagr.] (Po wybraniu ustawienia [Wyjście danych RAW HDMI])**

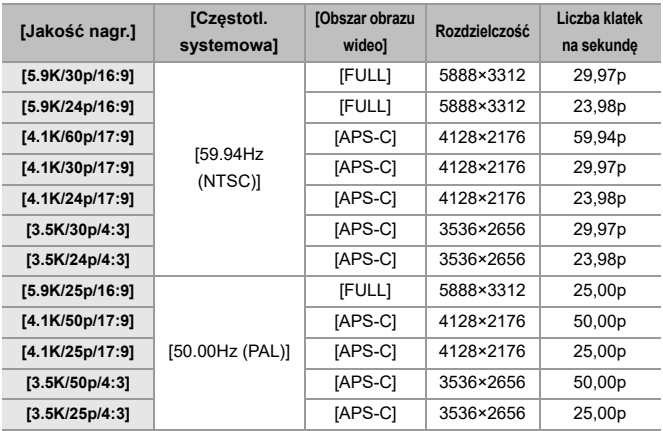

- **•** Ilość bitów: 12 bitów
- **•** Format dźwięku: LPCM (4kan.)
	- Gdy podłączony jest adapter do mikrofonu z wyjściem XLR (DMW-XLR1: wyposażenie opcjonalne) i po ustawieniu [4-kan. wejście mikrofonowe] do wartości [ON] można nagrywać dźwięk z użyciem 4 kanałów audio.
	- Nawet jeśli [4-kan. wejście mikrofonowe] ustawiono na [OFF], na ścieżkach audio filmu rejestrowane są 4 kanały.
- **•** Opcja [Obszar obrazu wideo] jest ustawiona do obszaru obrazu zgodnie z ustawieniem [Jakość nagr.].
- **•** [Jakość nagrywania dźwięku] można ustawić do wartości [96kHz/24bit], w przypadku gdy podłączony jest adapter do mikrofonu z wyjściem XLR (DMW-XLR1: wyposażenie opcjonalne), mikrofon stereofoniczny typu shotgun (DMW-MS2: wyposażenie opcjonalne) lub mikrofon stereofoniczny (VW-VMS10: wyposażenie opcjonalne).

## **Ekran wyświetlacza/wizjera podczas przesyłania danych filmów w formacie RAW**

Obrazy zgodne z nagranymi podczas nagrywania za pomocą V-Log są wyświetlane na wyświetlaczu/wizjerze aparatu w celach monitorowania. [Asystent wid. LUT (monitor)] z zastosowanym ustawieniem wstępnym [Vlog\_709] można wykorzystać w przypadku [Asystent widoku V-Log].

- **•** LUT nie można zmienić w przypadku ekranu wyświetlacza.
- **•** W przypadku używania [Asystent wid. LUT (monitor)], ikona [709] jest wyświetlana na ekranie a ikona [RAW] jest wyświetlana na ekranie jako parametr [Asystent widoku LUT (HDMI)].
- **•** [Punkt. pomiar luminancji] i [BASE/RANGE] schematu [Wzór zebry] są ustawione jako jednostki "Stop".

(Obliczane dla "0 Stop"=42 % (IRE))

### **Uwagi dotyczące wyświetlonych obrazów**

- **•** Obrazy wyświetlone na aparacie nie wpływają na dane filmów w formacie RAW, które są przesyłane.
- **•** Obrazy wyświetlane na nagrywarce zewnętrznej to obrazy, które odpowiadają specyfikacjom nagrywarki zewnętrznej. Oznacza to, że mogą występować różnice pomiędzy obrazami wyświetlanymi na aparacie, a obrazami wyświetlanymi na nagrywarce zewnętrznej.
- **•** Wyświetlacz/wizjer aparatu pokazuje obrazy z kątem widzenia danych filmów w formacie RAW. Mogą wystąpić pewne różnice w kącie widzenia danych zarejestrowanych na nagrywarce zewnętrznej.

#### **[Wyj. kodu czas. HDMI]/[Sterow. nagr. HDMI]**

Kod czasowy aparatu można dodać i przesłać za pomocą HDMI na zewnętrzną nagrywarkę.

Ponadto nagrywanie można uruchomić i zatrzymać na zewnętrznej nagrywarce za pomocą przycisku nagrywania filmu oraz spustu migawki aparatu.

- **1** Ustaw [Wyj. kodu czas. HDMI] na [ON].
	- $\binom{2}{1}$   $\Rightarrow$   $\lceil \frac{1}{1} \rceil$   $\Rightarrow$   $\lceil K \text{od }$  czasowy]  $\Rightarrow$   $\lceil W \text{yd }$ . kodu czas. HDMI]  $\Rightarrow$   $\lceil \text{ON } \rceil$
- **2** Ustaw [Sterow. nagr. HDMI] na [ON].
	- **•** [ ] [ ] [Wyj.sygn.HDMI (nagr.)] [Sterow. nagr. HDMI] [ON]
	- **•** Opcję [Sterow. nagr. HDMI] można wybrać gdy parametr [Wyj. kodu czas. HDMI] ustawiony jest na [ON] w trybie  $[$ .  $\mathbb{H}$ M].

# **Uwagi dotyczące przesyłania danych filmów w formacie RAW**

Działania podczas przesyłania danych filmów w formacie RAW są nastepujące:

- **•** Dolna granica dostępnej czułości ISO wynosi [640] (dla [Rozszerzone ISO]: [320]), a górna granica wynosi [51200]. Zakres dostępnych czułości ISO zmienia się również dla [LOW] oraz [HIGH] w [Ustaw.podw.natywn.ISO].
- **•** [AWB], [AWBc], [AWBw] i [ ] nie można użyć w przypadku balansu bieli.
- **•** Opcja [Styl. zdj.] jest ustawiona na [V-Log], a ustawień jakości obrazu nie można regulować.
- [ $\Box$ ] trybu AF nie jest dostępna.
- **•** Powiększenie ekranu za pomocą [Wspomag. MF] i [Powiększ. wyśw. Live (wideo)] nie jest możliwe.
- **•** Następujące funkcje nie są dostępne:
	- [Poziom czerni]
	- [Zakres i.Dynamiki]
	- [Komp. winietowania]
	- [Kompensacja dyfrakcji]
	- [Ustawienia filtra]
	- [Format zap. pliku]
	- [Filtrow.] oraz [dod. do lis] w [Jakość nagr.]
	- [Jakość nagr. (Moja lista)]
	- [Poziom luminancji]
	- [E-stabilizacja (wideo)] ([Stabilizator obrazu])
	- [Nagrywanie w pętli (wideo)]
	- [Segment. nagrywanie pliku]
	- [Przycinanie na żywo]
	- [Test pasów kolorow.]

# <span id="page-819-0"></span>**Opcja [Komp. w podgl. na żywo] została dodana**

# റ **PASM** 34

Zdjęcia są rejestrowane kilka razy i tylko te części, które zmieniają się na jaśniejsze, stanowią część kompozycji.

Wyświetlane są zdjęcia skomponowane przez rejestrowanie przy ustawionym czasie ekspozycji (szybkość migawki), co pozwala na potwierdzenie zdjęć w trakcie rejestrowania.

Pozwala to na zmniejszenie ogólnej jasności rejestrowania, dzięki czemu jest to wygodne do rejestrowania smug światła gwiazd lub fajerwerków na tle jasnego nocnego krajobrazu.

**•** Użyj statywu, aby zniwelować drgania aparatu.

- **1 Ustaw pokrętło wyboru trybu w położeniu [M].**
- **2 Ustaw [Komp. w podgl. na żywo].**
	- $\mathbf{Q}$   $\rightarrow$   $[$   $\bullet$   $]$   $\rightarrow$   $[$   $\bullet$   $]$   $\rightarrow$   $[$  Komp. w podgl. na żywo]

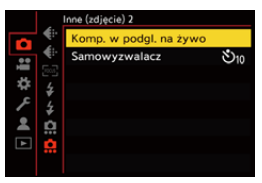

**3 Rozpocznij rejestrowanie w trybie Komp. w podgl. na żywo.**

≥Wybierz [Start], a następnie naciśnij przycisk lub .

# **4 Dokonaj kompozycji kadru, a następnie trzymaj aparat w miejscu.**

- **5 Ustaw szybkość migawki i czułość ISO.**
	- ≥Obracaj , aby ustawić szybkość migawki.
	- Naciśnij [ISO], następnie obracaj ▲ , ★, lub . aby ustawić czułość ISO.
	- **•** Szybkość migawki można ustawić w zakresie od 60 sekund do 1/ 1,6 sekundy.
	- **•** Czułość ISO można ustawić w zakresie [100] do [3200] ([50] do [3200], gdy ustawione jest [Rozszerzone ISO]).
- **6 Zrób zdjęcie, aby użyć je w celu redukcji szumów.** ≥Naciśnij do końca spust migawki.

# **7 Uruchom zapis.**

- ≥Naciśnij do końca spust migawki.
- **•** Rejestrowanie wykonywane jest zgodnie z ustawieniami w kroku **5**, a obrazy przetworzone przy pomocy redukcji szumów s<sup>ą</sup> jednocześnie łączone w ramkę.
- (A) Wyświetlanie histogramu
- (B) Szybkość migawki × liczba połączonych obrazów
- (C) Miniony czas

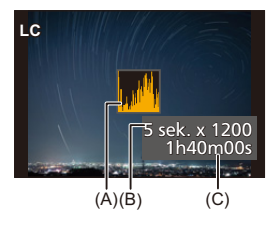

# **8 Zatrzymywanie zapisu.**

≥Naciśnij do końca spust migawki.

- **•** Przy pomocy jednego rejestrowania w trybie Komp. w podgl. na żywo można nagrywać maksymalnie 3 godziny. (Rejestrowanie zatrzymuje się automatycznie, gdy czas przekroczy 3 godziny.)
- **9 Zakończ [Komp. w podgl. na żywo].**
	- ≥Naciśnij przycisk [Q].

## **Elementy ustawienia ([Komp. w podgl. na żywo])**

### **[Start]**

Rozpoczyna rejestrowanie w trybie Komp. w podgl. na żywo.

#### **[Opóźnienie migawki]**

Ustawia opóźnienie od momentu wciśnięcia spustu migawki do czasu jego zwolnienia.

### **[8 SEC]/[4 SEC]/[2 SEC]/[1 SEC]/[OFF]**

# I QU

- **•** [NR długiej ekspozycji] zmieni się na [ON].
- **•** Przy rejestracji z użyciem lampy błyskowej, lampa włącza się tylko przy pierwszej klatce.
- **•** [Synch. lampy] jest ustalona na [1ST].
- **•** Gdy opcja [Styl. zdj.] jest ustawiona na wartość [V-Log] lub [CZAS RZECZYWISTY LUT], opcja [Ustaw.podw.natywn.ISO] jest zawsze ustawiona na wartość [AUTO].
- **•** Niektóre menu nie są wyświetlane po zrobieniu zdjęcia z redukcją szumów.
- **•** Zdjęcie do redukcji szumów jest usuwane, gdy wykonujesz następujące czynności: Wykonaj ponownie krok **6**.
	- Zmień szybkość migawki/czułość ISO.
	- Zmień tryb odtwarzania
- **•** Naciskając spust migawki w pełni, aby zakończyć zapis, ostatnie zdjęcie może nie być połączone.
- **•** Podczas rejestrowania w trybie Komp. w podgl. na żywo dźwięk nie jest przesyłany do zewnętrznego urządzenia połączonego przez HDMI.
- **•** Opcja [Tryb oszczędzania energii] jest niedostępna.
- **•** Opcja [Komp. w podgl. na żywo] jest niedostępna dla następujących funkcji: – [ELEC.]/[ELEC.+NR] ([Typ migawki])
	- Tryb wysokiej rozdzielczości
	- [Ustawienia filtra]
	- [Tryb cichy]
- **•** W przypadku korzystania z [Komp. w podgl. na żywo] nie są dostępne następujące funkcje:
	- Nagrywanie w trybie seryjnym
	- [Zdjęcia poklatkowe]
	- [Animacja poklatkowa]
	- Tryb wysokiej rozdzielczości
	- $-[ \nabla \hat{n}]$  ([Samowyzwalacz])
	- $-$  [ $\Pi$ : 1] (tryb AF)
	- Zapisywanie przy użyciu funkcji żarówki
	- [65:24]/[2:1] ([Format obrazu])
	- [Czułość ISO (zdjęcie)]
	- [Zakres i.Dynamiki]
	- [Efekt filtra]
	- [Bracketing]
	- [Tryb cichy]
	- [Typ migawki]
	- [Opóźnienie migawki]

# <span id="page-824-0"></span>**Dodano opcję [Naprawa wideo]**

Jeżeli nagrywanie wideo nie zostanie zakończone poprawnie, może zostać utworzony plik wideo, którego nie będzie można odtworzyć (rozszerzenie ".mdt").

Funkcja ta umożliwia naprawienie pliku ".mdt", aby móc go odtwarzać.

- **•** Możliwe przyczyny tworzenia plików ".mdt":
	- Odcięcie zasilania podczas nagrywania wideo (wyjęcie akumulatora, odłączenie kabla zasilania, awaria zasilania podczas korzystania z zasilacza sieciowego itd.)
	- Wyjęcie karty podczas nagrywania wideo
	- Wyjęcie karty podczas zapisywania na karcie po nagrywaniu wideo
	- Nieoczekiwane zawieszenie urządzenia podczas nagrywania wideo / zapisywania na karcie

**•** Można naprawiać pliki wideo, które zostały nagrane z opcją [Format zap. pliku] ustawioną na [MOV].

Nie można naprawiać plików wideo nagranych w formacie [MP4].

**•** Naprawianie pliku może zająć trochę czasu. Zaleca się użycie zasilacza sieciowego Panasonic (DMW-AC10: wyposażenie opcjonalne) i złącza DC (DMW-DCC17: wyposażenie opcjonalne) albo zasilacza sieciowego.

# **1 Wybierz [Naprawa wideo].**

 $[\triangleright]$   $\Rightarrow$   $[\preightharpoonup]$   $\Rightarrow$  [Naprawa wideo]

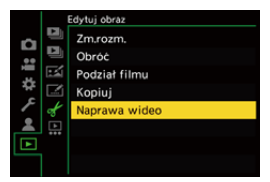

# **2 Wybierz [Gniazdo karty 1] lub [Gniazdo karty 2].**

- ≥Za pomocą przycisku 34 wybierz, a następnie naciśnij przycisk  $\blacksquare$  lub  $\clubsuit$ .
- **•** Pliki wideo, które można naprawiać są filtrowane.

## **3 Wybierz plik wideo do naprawienia.**

- ≥Za pomocą przycisków 21 wybierz plik, a następnie naciśnij przycisk $\binom{m}{2}$  lub  $\binom{m}{2}$ .
- **•** Wybierając plik wideo, można używać informacji, takich jak data i godzina nagrywania (A), folder / numer pliku (B) oraz czas nagrywania wideo (C).

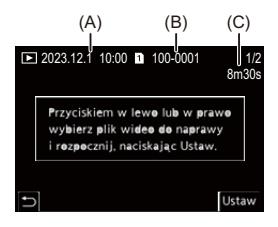

## **4 Wybierz [Tak] na ekranie potwierdzenia.**

- **•** Rozpocznie się naprawa wideo. Może ona zająć trochę czasu.
- **•** Po naprawie plik wideo jest zapisywany w tym samym folderze, w którym był przed naprawą.

## **Anulowanie naprawiania pliku wideo**

Anulowanie naprawiania wideo nie spowoduje usunięcia pliku. Procedurę można powtórzyć w późniejszym czasie w razie potrzeby.

- **1** Na ekranie postępu naprawiania wideo naciśnij przycisk  $\mathbb{R}$  lub  $\mathbb{C}$ .
- **2** Wybierz [Tak] na ekranie potwierdzenia.

# $\boxed{\mathbb{D}}$

- **•** Naprawa plików wideo z krótkim czasem nagrywania może nie być możliwa.
- **•** W niektórych przypadkach naprawa plików wideo może nie być możliwa ze względu na stan danych.
- **•** Naprawiania pliku wideo nie można rozpocząć, jeżeli na karcie jest za mało wolnego miejsca.
- **•** Podczas naprawy nie wolno wyłączać zasilania ani wyjmować karty. W przeciwnym razie karta i zapisane dane mogą zostać uszkodzone.
- **•** Podczas naprawy nie wolno wykonywać innych operacji.
- **•** Nie można naprawiać plików wideo nagranych za pomocą urządzeń innych niż ten aparat.

# <span id="page-827-0"></span>**Uzupełnienia/zmiany w pozostałych funkcjach**

# **Opcja [Komp. w podgl. na żywo] została dodana do [Ustaw. "Fn"]**

[Komp. w podgl. na żywo] można przypisać do przycisku Fn.

# **<sup>4</sup>**  $\bullet$  **[**  $\bigstar$  **]**  $\bullet$  **[**  $\circledast$  **]**  $\bullet$  **[Ustaw. "Fn"]**  $\bullet$  **Wybierz [Ustawienia w trybie NAGR.]**

## **Zakładka [1]**

**[Inne (zdjęcie)] •** [Komp. w podgl. na żywo]
### **Dodane menu**

Informacje o specyfikacjach menu dodanych poprzez aktualizację oprogramowania sprzętowego.

### **Lista ustawień domyślnych/własnych/dostępnych do kopiowania**

: Użycie [Zerowanie], funkcja powrotu do ustawień domyślnych

: Użycie [Zapisz jako Tryb własny], funkcja zapisywania szczegółów ustawień w trybie własnym

: Użycie [Zap./przywr.ustaw.kamery], funkcja kopiowania ustawień

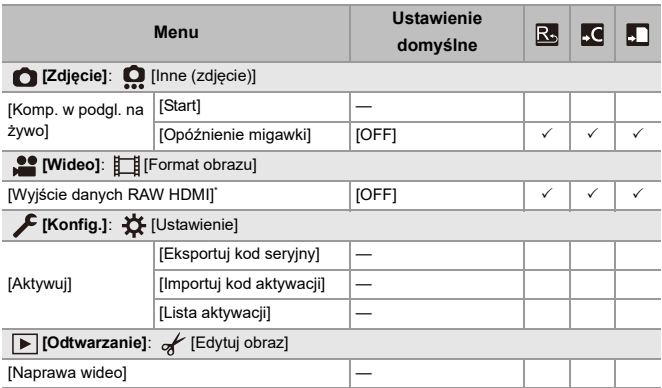

### **Lista funkcji, które można ustawić w każdym trybie rejestrowania**

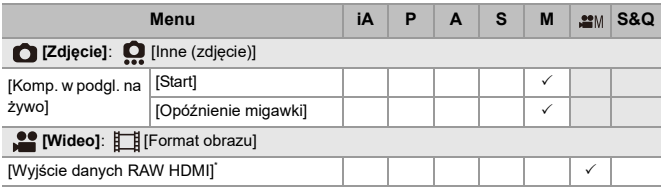

\* Dostępne po aktywacji za pomocą klucza aktualizacji oprogramowania (DMW-SFU2: wyposażenie opcjonalne).

**•** Ninja V+ / Ninja V / ATOMOS to zastrzeżone znaki towarowe ATOMOS Pty Ltd.

**•** 'Blackmagic Design' jest zarejestrowanym znakiem towarowym Blackmagic Design Pty. Ltd.

# **Oprogramowanie sprzętowe wer. 2.2**

- ≥Dodano funkcję [\[AF-Point Scope\]: F-28](#page-831-0)
- ≥Udoskonalono funkcję [trybu wysokiej rozdzielczo](#page-833-0)ści: F-30
- ≥Dodano ustawienie powię[kszenia ze wspomaganiem trybu MF: F-33](#page-836-0)
- ≥Uzupeł[nienia/zmiany w pozosta](#page-837-0)łych funkcjach: F-34
- ≥[Dodane menu: F-36](#page-839-0)

## <span id="page-831-0"></span>**Dodano funkcję [AF-Point Scope]**

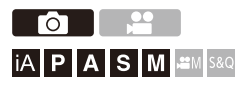

Powoduje powiększenie punktu ostrości, gdy dla trybu AF ustawione jest  $[[\mathbf{x}]]$ ,  $[\blacksquare]$  lub  $[\blacksquare]$ . (W innych trybach AF powiększany jest środek ekranu.)

Umożliwia sprawdzenie ostrości i obserwację powiększonego obiektu, jak w przypadku teleobiektywu.

- **1 Przypisz [AF-Point Scope] do przycisku Fn. ([Przyciski](#page-502-0)  [Fn: 503\)](#page-502-0)**
- **2 Nacisnąć i przytrzymać przycisk funkcyjny ustawiony w kroku 1.**

≥Po naciśnięciu przycisku punkt ostrości jest powiększany.

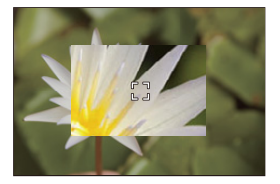

- **•** Po powiększeniu ekranu naciśnięcie przycisku spustu migawki do połowy powoduje ponowne ustawienie ostrości na niewielkiej ramce centralnej AF.
- Po powiekszeniu ekranu należy obrócić **www.** lub <del>www</del>, aby dostosować powiększenie.

Użyj **Wale**, aby dokonać bardziej szczegółowych regulacji.

### [0]

- **•** Po powiększeniu ekranu [AFC] zostaje zmienione na [AFS].
- **•** AF-Point Scope nie działa w przypadku korzystania z poniższej funkcji:
	- [65:24]/[2:1] ([Format obrazu])
	- Nagrywanie filmu/rejestracja zdjęć seryjnych SH

### **[Ustaw. AF-Point Scope]**

Zmienia ustawienia powiększonego ekranu dla AF-Point Scope.

### **[ ] [ ] Wybierz [Ustaw. AF-Point Scope]**

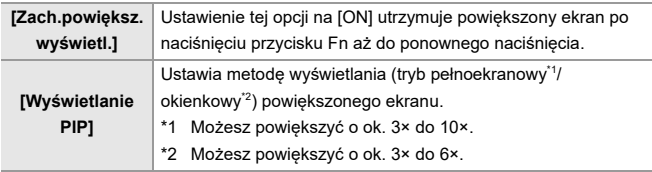

## <span id="page-833-0"></span>**Udoskonalono funkcję trybu wysokiej rozdzielczości**

- ≥Obsł[uga funkcji zdj](#page-833-1)ęć z długą ekspozycją: F-30
- ≥Opcja [Wys.rozdz. w obsł.ręcznej] został[a dodana do trybu wysokiej](#page-834-0)  [rozdzielczo](#page-834-0)ści: F-31

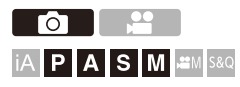

### <span id="page-833-1"></span>**Obsługa funkcji zdjęć z długą ekspozycją**

W trybie wysokiej rozdzielczości można teraz ustawić szybkość migawki na maksymalnie 8 sekund.

Oznacza to, że teraz także z tego trybu można korzystać [NR długiej ekspozycji].

### $\mathbb{I}$

- **•** Ustawienia w trybie wysokiej rozdzielczości zmieniają się w następujący sposób:
	- [Typ migawki]: [ELEC.] (Gdy [NR długiej ekspozycji] ustawione jest na [OFF])/ [ELEC.+NR] (Gdy [NR długiej ekspozycji] ustawione jest na [ON])
	- Szybkość migawki: 8 sekund do 1/8000 sekundy

### <span id="page-834-0"></span>**Opcja [Wys.rozdz. w obsł.ręcznej] została dodana do trybu wysokiej rozdzielczości**

Stabilizator obrazu działa, gdy opcja [Wys.rozdz. w obsł.ręcznej] jest włączona i można rejestrować zdjęcia z wysoką rozdzielczością bez korzystania ze statywu.

- **1 Ustaw pokrętło wyboru operacji w położeniu [ ] (wysoka częstotliwość).**
- **2 Ustaw [Wys.rozdz. w obsł.ręcznej].**  $\bullet$   $\bigoplus$   $\bullet$   $\lceil \bigodot$   $\rceil \bullet$   $\lceil \bigoplus$   $\rceil \bullet$  [Ustaw. trybu wysokiej rozdz.]  $\bullet$

 $[Wys.rozdz. w obs.recznej]$   $\Rightarrow$   $[ON]$ 

#### **[Wys.rozdz. w obsł.ręcznej]**

Rejestrowanie jest możliwe bez korzystania ze statywu. Włącz funkcję stabilizatora obrazu.

- **•** Przy ustawieniu [OFF] funkcja stabilizatora obrazu nie jest dostępna.
- **•** Gdy jest [ON], [Obróbka rozmycia] jest zawsze ustawiona na [MODE2].

### **3 Zamknij menu.**

- ≥Naciśnij spust migawki do połowy.
- **•** Wyświetlana jest ikonka trybu wysokiej częstotliwości (podczas robienia zdjęć z ręki)  $[$  $\blacksquare$ <sub>( $\blacksquare$ )</sub> $]$ .
- **4 Dokonaj kompozycji kadru, a następnie trzymaj aparat w miejscu.**
- **5 Uruchom zapis.**
	- ≥Naciśnij do końca spust migawki.

### $\boxed{\mathbb{D}}$

- **•** Rejestrując obrazy z ręki trzymaj aparat pewnie, aby zapobiec wstrząsom. W przypadku znacznych wstrząsów rejestracja obrazu może się nie udać.
- **•** W przypadku rejestracji zdjęć z ręki łączenie obrazów może zająć dużo czasu.
- **•** Gdy opcja [Wys.rozdz. w obsł.ręcznej] jest ustawiona na [ON], [Tryb pracy] w [Stabilizator obrazu] zmienia się na [(((())] ([Normalny]).
- **•** Po podłączeniu obiektywu wyposażonego w funkcję stabilizatora obrazu obsługującą panoramowanie, stabilizator obrazu na obiektywie również przełącza się w tryb normalny, gdy opcja [Wys.rozdz. w obsł.ręcznej] jest ustawiona na [ON].

## <span id="page-836-0"></span>**Dodano ustawienie powiększenia ze wspomaganiem trybu MF**

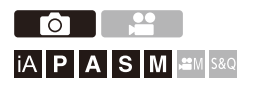

Możliwe jest teraz powiększenie obrazu w trybie pełnoekranowym ze obsługą trybu MF do ok. 20 razy podczas robienia zdjęć.

Maksymalne powiększenie można wybrać w menu.

### **∰ → [卷] → [**  $E$ ] → [Wspomag. MF] → Wybierz [Maks. **powiększenie "FULL scr."]**

#### **[6x]**

Przy wyświetlaniu na pełnym ekranie, obraz wyświetlacza można powiększyć do około 6-krotnie.

Obszar, który można powiększyć, jest szerszy.

#### **[20x]**

Przy wyświetlaniu na pełnym ekranie, obraz wyświetlacza można powiększyć do około 20-krotnie. Jakość powiększonego obrazu poprawia się, ale obszar, który można powiększyć, zmniejsza się.

- **•** Powiększenie wzrasta do maksymalnie 6-krotnego w następujących przypadkach:
	- Podczas nagrywania wideo
	- $-$  Tryb [ $_{\rm H}$  $\rm H$ ]
	- Tryb [S&Q]
	- Gdy opcja [Powiększ. wyświetlanie Live] w [Wyj.sygn.HDMI (nagr.)] jest ustawiona na [OFF] z wyjściem HDMI
	- W trybie okienek na powiększonym ekranie:

## <span id="page-837-0"></span>**Uzupełnienia/zmiany w pozostałych funkcjach**

- ≥Zmieniono jednostki wyś[wietlania \[Punkt. pomiar luminancji\]/\[Wzór](#page-837-1)  [zebry\]: F-34](#page-837-1)
- ≥Opcja [AF-Point Scope] został[a dodana do \[Ustaw. "Fn"\]: F-35](#page-838-0)
- ≥Opcja [AF-Point Scope] został[a dodana do \[Ustaw. przyc. Fn obiekt.\]:](#page-838-1)  [F-35](#page-838-1)

### <span id="page-837-1"></span>**Zmieniono jednostki wyświetlania [Punkt. pomiar luminancji]/[Wzór zebry]**

### **[Punkt. pomiar luminancji]**

Gdy opcja [Styl. zdj.] jest ustawiona na [CZAS RZECZYWISTY LUT], pomiar odbywa się z jednostkami "Stop" bez pliku LUT i z jednostkami "%" z plikiem LUT.

### **Gdy wybrano [BASE/RANGE] z opcją [SET] ustawioną na [Wzór zebry]**

Gdy opcja [Styl. zdj.] jest ustawiona na [CZAS RZECZYWISTY LUT], ustawienia są wprowadzane z jednostkami "Stop" bez pliku LUT i z jednostkami "%" z plikiem LUT.

### <span id="page-838-0"></span>**Opcja [AF-Point Scope] została dodana do [Ustaw. "Fn"]**

[AF-Point Scope] można przypisać do przycisku Fn.

### **[ ] [ ] [Ustaw. "Fn"] Wybierz [Ustawienia w trybie NAGR.]**

**Zakładka [1]**

**[Ostrość/migawka]**

**•** [AF-Point Scope]

### <span id="page-838-1"></span>**Opcja [AF-Point Scope] została dodana do [Ustaw. przyc. Fn obiekt.]**

Umożliwia przypisanie funkcji [AF-Point Scope] do przycisku ostrości na obiektywie wymiennym.

### **@**  $\rightarrow$  **[**  $\pm$  **1**  $\rightarrow$  [  $\odot$  1  $\rightarrow$  [Ustaw. przyc. Fn obiekt.]  $\rightarrow$  Wybierz **[AF-Point Scope]**

### <span id="page-839-0"></span>**Dodane menu**

Informacje o specyfikacjach menu dodanych poprzez aktualizację oprogramowania sprzętowego.

### **Lista ustawień domyślnych/własnych/dostępnych do kopiowania**

: Użycie [Zerowanie], funkcja powrotu do ustawień domyślnych

: Użycie [Zapisz jako Tryb własny], funkcja zapisywania szczegółów ustawień w trybie własnym

: Użycie [Zap./przywr.ustaw.kamery], funkcja kopiowania ustawień

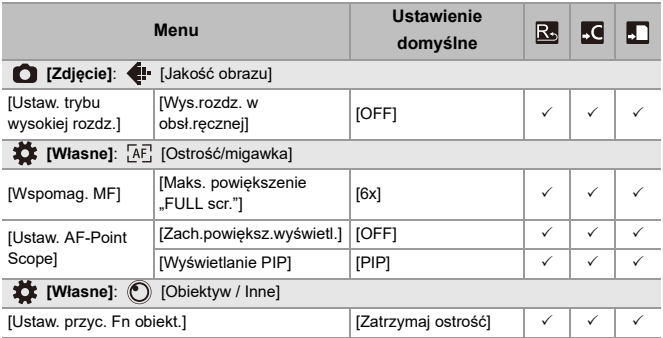

### **Lista funkcji, które można ustawić w każdym trybie rejestrowania**

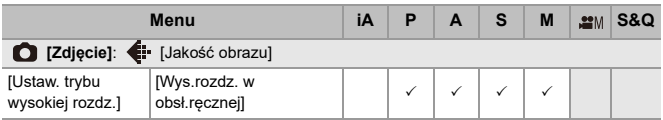

# **Oprogramowanie sprzętowe wer. 3.0**

- ≥Dodano funkcję [nagrywania wideo proxy: F-39](#page-842-0)
- ≥[Kompatybilne z Frame.io Camera to Cloud: F-44](#page-847-0)
- ≥Dodano funkcję rejestrowania zdjęć [seryjnych SH przed pe](#page-856-0)łnym naciśnię[ciem: F-53](#page-856-0)
- ≥[Ramka Funkcja automatycznego wykrywania zosta](#page-861-0)ła udoskonalona: [F-58](#page-861-0)
- ≥[Funkcja stabilizatora obrazu zosta](#page-867-0)ła udoskonalona: F-64
- ≥Uzupeł[nienia/zmiany w pozosta](#page-869-0)łych funkcjach: F-66
- ≥[Dodane menu: F-69](#page-872-0)

## <span id="page-842-0"></span>**Dodano funkcję nagrywania wideo proxy**

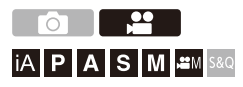

Podczas nagrywania filmu można jednocześnie nagrywać film proxy o niskiej przepływności.

Rozmiar jest niewielki więc nadaje się do transmisji danych, np.

przesyłania do chmury. Jest również mniej wymagający na komputerze podczas edycji.

- **1 Ustaw [Format zap. pliku] na [MOV].**  $\bullet$   $\mathbb{Q}$   $\Rightarrow$   $\lceil \frac{29}{21} \rceil$   $\Rightarrow$   $\lceil \frac{11}{11} \rceil$   $\Rightarrow$   $\lceil \frac{1}{100} \rceil$   $\Rightarrow$   $\lceil \frac{1}{100} \rceil$   $\Rightarrow$   $\lceil \frac{1}{100} \rceil$
- **2 Wybierz jakość nagrywania, przy użyciu której możliwe jest nagrywanie filmów proxy.**
	- $\bullet$   $\mathbb{R}$   $\rightarrow$   $\lceil \frac{12}{11} \rceil$   $\rightarrow$   $\lceil \frac{1}{11} \rceil$   $\rightarrow$   $\lceil \frac{1}{10} \rceil$   $\land$   $\lceil \frac{1}{10} \rceil$
	- **•** Pozycje dostępne dla nagrywania filmów z funkcją proxy są oznaczone jako [Dostępny serwer proxy].

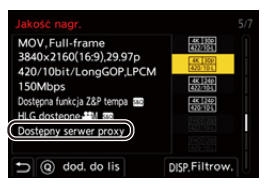

- 
- **3 Skonfiguruj ustawienia nagrywania proxy.**
	- $\binom{20}{20}$   $\Rightarrow$   $\lceil \frac{10}{20} \rceil$   $\Rightarrow$   $\lceil \frac{1}{20} \rceil$   $\Rightarrow$   $\lceil \frac{1}{20} \rceil$   $\Rightarrow$   $\lceil \frac{1}{20} \rceil$   $\Rightarrow$   $\lceil \frac{1}{20} \rceil$   $\Rightarrow$   $\lceil \frac{1}{20} \rceil$   $\Rightarrow$   $\lceil \frac{1}{20} \rceil$   $\Rightarrow$   $\lceil \frac{1}{20} \rceil$ [Nagrywanie przez proxy]  $\Rightarrow$  [ON]

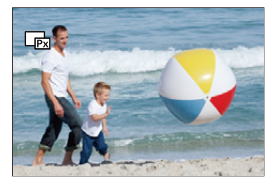

- ≥Oryginalny film ustawiony w [Jakość nagr.] jest nagrywany do gniazda karty 1, a film proxy jest nagrywany do gniazda karty 2.
- Podczas odtwarzania oryginalny film jest oznaczony [■], a film proxy jest oznaczony  $[\Box$ .

### $\blacksquare$

- **•** Nie możesz zmienić miejsca przeznaczenia nagrywania dla filmów proxy.
- **•** [Nagrywanie przez proxy] nie jest dostępne, jeśli karta nie jest włożona do jednego z miejsc przeznaczenia dla nagrywania.
- **•** Jeśli brak wolnego miejsca na karcie itp. spowoduje zatrzymanie nagrywania oryginalnego filmu po rozpoczęciu nagrywania, zatrzyma się również [Nagrywanie przez proxy]. Jeśli najpierw zatrzyma się nagrywanie filmu proxy, nagrywanie oryginalnego filmu jest kontynuowane.
- **•** [Nagrywanie przez proxy] nie jest dostępne przy następujących kombinacjach nośników nagrywających:

– Karty pamięci SD/SDHC i karty pamięci SDXC

- **•** W przypadku korzystania z poniższych funkcji nie jest dostępna opcja [Nagrywanie przez proxy].
	- [MP4] ([Format zap. pliku])
	- [Jakość nagr.] w rozdzielczości większej niż C4K
	- [Jakość nagr.] z [4:3] lub współczynnikiem kształtu [3:2]
	- [Jakość nagr.] z filmem HFR
	- [Wyjście danych RAW HDMI]
- **•** Następujące funkcje są niedostępne podczas korzystania z funkcji [Nagrywanie przez proxy]:
	- [Funkcja podw. gniazda karty]
	- [Nagrywanie w pętli (wideo)]
- **•** Podczas nagrywania filmu proxy nie są dostępne następujące funkcje:
	- Przyciski Fn zarejestrowane przy użyciu [Styl. zdj.] oraz [Zastosuj plik LUT]

### **Ustawianie jakości nagrywania proxy**

### **@**  $\rightarrow$  **[**  $\cong$  **]**  $\rightarrow$  [i $\equiv$ i]  $\rightarrow$  [Ustawienia nagryw. przez proxy]  $\rightarrow$ **Wybierz [Jakość nagrywania proxy]**

(A) Format kompresji obrazu (HEVC: H.265/HEVC, AVC: H.264/MPEG-4 AVC)

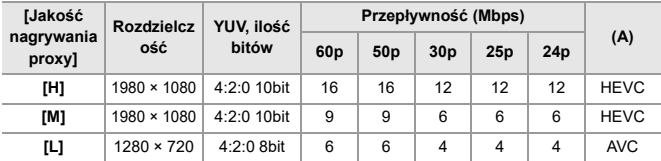

- **•** Przepływność (Mbps) jest to wartość tylko dla obrazów. Istnieją różnice w zależności od nagrywanego filmu.
- **•** Prędkość klatek jest taka sama jak oryginalnego filmu.
- **•** Współczynnik kształtu jest ustawiony na [16:9]. Jeśli oryginalnym filmem jest [17:9], czarne pasma są dodawane u góry i dołu ekranu.
- **•** Obraz jest ustawiony na LPCM, 48 kHz/16 bitów. Liczba kanałów jest taka sama jak oryginalnego filmu.

### **Zapisywanie miejsca przeznaczenia filmów proxy**

Filmy proxy są zapisywane w folderze [xxx\_PRXY] w gnieździe na kartę 2.

≥Nazwa pliku filmu proxy jest taka sama jak oryginalnego filmu.

### **Stosowanie plików LUT dla filmów proxy**

Można to ustawić, gdy [Styl. zdj.] jest ustawiony na [CZAS RZECZYWISTY LUT] lub Mój Styl Zdjęcia.

### **[ ] [ ] [Ustawienia nagryw. przez proxy] Wybierz [Prof. LUT w czas. rzecz. (proxy)]**

Ustawienia: [ON]/[OFF]

≥Gdy [Styl. zdj.] jest [CZAS RZECZYWISTY LUT] lub zastosowany jest plik LUT w Mój Styl Zdjęcia, ustawieniem jest [ON].

## <span id="page-847-0"></span>**Kompatybilne z Frame.io Camera to Cloud**

Łącząc aparat z Internetem przez Wi-Fi możesz nadal wczytywać obrazy i filmy proxy bezpośrednio na platformę Frame.io.

- \* Nie gwarantuje to działania wszystkich funkcji "Frame.io Camera to Cloud".
- ≥Połą[czenie z Frame.io: F-45](#page-848-0)
- ≥[Wyślij zdję[cia do Frame.io\]: F-50](#page-853-0)
- ≥[\[Konfiguracja przesy](#page-854-0)łania]: F-51

### <span id="page-848-0"></span>**Połączenie z Frame.io**

### **@**  $\rightarrow$  **[**  $\mathcal{L}$  **]**  $\rightarrow$  **[**  $\mathbb{R}$  **]**  $\rightarrow$  **[Frame.io]**  $\rightarrow$  **[Połączenie z Frame.io]**  $\rightarrow$ **Wybierz [ON]**

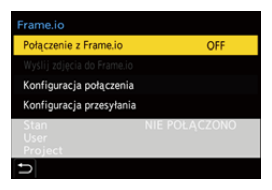

≥Wykonaj [Ustawienie połączenia Wi-Fi] i [Parowanie (Frame.io)] podczas pierwszego połączenia.

#### **[Ustawienie połączenia Wi-Fi]**

Wybierz [Nowe połączenie] i połącz przez Wi-Fi z punktem dostępu.

#### **[Parowanie (Frame.io)]**

Kod parowania zostanie wyświetlony w aparacie.

Zaloguj się do Frame.io np. z komputera i wprowadź kod parowania na ekranie rejestracji urządzenia.

**•** Można to ustawić również wybierając [Połączenie z Frame.io] [SET] [Parowanie (Frame.io)].

- **•** Możesz zobaczyć [Stan] w odniesieniu do Frame.io na ekranie menu [Frame.io].
	- [NIE POŁĄCZONO]: Połączenie Frame.io nie rozpoczęło się
	- [ŁĄCZENIE]: Aktualnie trwa próba połączenia z Frame.io (nienawiązane)
	- [POŁĄCZONO]: Połączenie z Frame.io nawiązane
	- [POŁĄCZONO (WSTRZYMANE)]: Połączenie aparatu zostało przerwane na stronie Frame.io
- **•** Nazwa użytkownika ([User]) i nazwa projektu ([Project]) są wyświetlane w aparacie, gdy połączenie jest nawiązane.

### $\vert \mathbf{Q} \vert$

- **•** Jeśli połączenie z Frame.io zostanie nagle przerwane (błąd uwierzytelnienia), spróbuj ponownie uruchomić procedurę parowania.
- **•** Jeśli nie jest możliwe połączenie z Frame.io, sprawdź sposób połączenia i spróbuj ponownie ustawić [Połączenie z Frame.io] na [ON].
- **•** W zależności od statusu aparatu, połączenia mogą zostać tymczasowo przerwane lub przesłanie zdjęć może to zająć jakiś czas.

### ┃Ⅲ

- **•** W przypadku korzystania z poniższych funkcji nie jest dostępna opcja [Frame.io].
	- [Transfer automatyczny]
	- [USB]
	- Rejestrowanie z podłączonym kablem
- **•** W przypadku gdy [Połączenie z Frame.io] ustawiono na [ON], nie są dostępne następujące funkcje:
	- [Transfer automatyczny]/[Wyślij obraz (smartfon)]/[Parowanie] ([Usuń])/ [Ustawienia sieci Wi-Fi] ([Bluetooth])
	- [Funkcja Wi-Fi]
	- Rejestrowanie z podłączonym kablem
	- [Naprawa wideo]

### **Zmiana sposobu podłączenia**

### **@**  $\rightarrow$  **[**  $\angle$  **]**  $\rightarrow$  [  $\geq$  ]  $\rightarrow$  [Frame.io]  $\rightarrow$  [Konfiguracja połączenia]  **Wybierz [Metoda połączenia]**

#### **[Wi-Fi]**

Połączenie z punktem dostępowym przez Wi-Fi.

#### **[Tether. przez USB]**

Połącz za pomocą funkcji tetheringu USB w smartfonie.

- **•** Kiedy używany jest smartfon, aparat łączy się z Internetem za pośrednictwem mobilnej transmisji danych (4G, 5G itd.), umożliwiając przesyłanie strumieniowe Frame.io z miejsc, w których nie ma dostępu do routera, a także np. w podróży.
	- **1** Połącz aparat ze smartfonem za pomocą kabla USB.

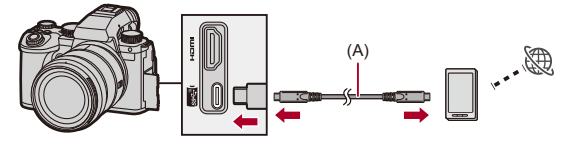

(A) Kabel USB (dostępny w sprzedaży)

- **2** Włącz funkcję USB tethering w smartfonie.
	- **•** Wybierz [USB Tethering] (urządzenia z systemem Android) lub [Personal Hotspot] (urządzenia z systemem iOS) na smartfonie.
	- **•** Jeśli na ekranie smartfona pojawi się komunikat potwierdzający z prośbą o zezwolenie na dostęp z podłączonego urządzenia, udziel zezwolenia. Połączenie nie jest zakończone, dopóki nie zostanie udzielone zezwolenie.
	- **•** Ponadto zasięgnij dodatkowych informacji w instrukcji obsługi smartfona.
- ≥W razie zmiany sposobu połączenia podczas połączenia z Frame.io, połączenie z Frame.io jest tymczasowo przerywane, a po zmianie jest wznawiane.

## $\Omega$

#### **Uwagi dotyczące korzystania z tetheringu USB**

- **•** Aby uzyskać informacje na temat funkcji tetheringu smartfona, zapoznaj się z instrukcją obsługi smartfona i umową z operatorem komórkowym. W zależności od posiadanej umowy tethering może podlegać ograniczeniom lub wiązać się ze znacznymi dodatkowymi opłatami.
- **• Ustaw [Połączenie z Frame.io]na [OFF], jeśli nie chcesz się połączyć z Frame.io.**

Jeśli opcja jest ustawiona na [ON], jeśli [Metoda połączenia] jest ustawiona na [Tether. przez USB], zasilanie jest dostarczane z akumulatora tego aparatu do podłączonego urządzenia, przez co zostanie on rozładowany szybciej.

#### **• Informacje dotyczące symbolu wysokiej temperatury**

Gdy temperatura aparatu wzrośnie, na ekranie zacznie migać ikona  $\lceil \bigcirc \setminus \setminus \setminus \setminus \setminus \setminus \setminus$ przypadku próby dalszego użytkowania aparatu na ekranie pojawi się komunikat o zakazie używania aparatu, a niektóre funkcje, np. nagrywania i wyjścia HDMI, zostaną wyłączone. Zaczekaj na schłodzenie aparatu oraz pojawienie się komunikatu informującego o możliwości dalszego użytkowania aparatu. Gdy wyświetli się komunikat informujący o możliwości jego dalszego użytkowania, wyłącz aparat i włącz go ponownie.

- **•** Kontrolka połączenia sieciowego nie świeci po połączeniu z Internetem za pomocą funkcji tetheringu USB.
- **•** Po połączeniu przez tethering USB podczas ładowania akumulatora w aparacie upewnij się, że kontrolka ładowania w aparacie świeci na czerwono. Jeśli kontrolka ładowania nie świeci, podłącz ponownie kabel USB, gdy aparat jest wyłaczony.

### **Zmiana miejsca przeznaczenia podłączenia Wi-Fi**

Zmień punkt dostępu itp., aby się podłączyć do Frame.io.

### **@**  $\rightarrow$  **[**  $\land$  **]**  $\rightarrow$  [  $\geq$  ]  $\rightarrow$  [Frame.io]  $\rightarrow$  [Konfiguracja połączenia]  **Wybierz [Ustawienie połączenia Wi-Fi]**

≥Naciśnij [DISP.], aby zapisać miejsce przeznaczenia podłączenia.

### **Odłączanie od Frame.io**

### **@**  $\rightarrow$  **[**  $\mathcal{F}$  **]**  $\rightarrow$  **[**  $\mathbb{R}$  **]**  $\rightarrow$  **[Frame.io]**  $\rightarrow$  **[Połączenie z Frame.io]**  $\rightarrow$ **Wybierz [OFF]**

≥Kolejka wczytywania nie jest usuwana nawet po przerwaniu połączenia (Wi-Fi) z Frame.io.

### **Rozparowanie (Frame.io)**

### **@**  $\rightarrow$  **[**  $\mathcal{F}$  **]**  $\rightarrow$  **[**  $\mathbb{R}$  **]**  $\rightarrow$  **[Frame.io]**  $\rightarrow$  **[Połączenie z Frame.io]**  $\rightarrow$ **[SET] Wybierz [Usuń]**

≥Usuwa informacje dla parowania z Frame.io i przerywa połączenie (Wi-Fi) z Frame.io.

≥Kolejka wczytywania jest usuwana.

### <span id="page-853-0"></span>**[Wyślij zdjęcia do Frame.io]**

W przypadku ustawienia [Połączenie z Frame.io] na [ON] obrazy do wczytania można wybrać ręcznie.

### **[ ] [ ] [Frame.io] Wybierz [Wyślij zdjęcia do Frame.io]**

- ≥Możesz też wyświetlić ekran do wybrania obrazów naciskając przycisk Fn, który został przydzielony do [Wyślij zdjęcia do Frame.io].
- ≥Wyświetlone zostaną obrazy przefiltrowane przez [Format przesyłanego pliku] w [Konfiguracja przesyłania].

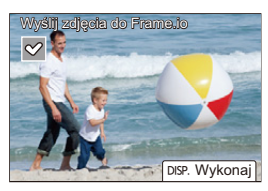

- Naciśnij <**I**, aby wybrać obrazy i naciśnij  $\mathbb{R}$ , aby sprawdzić znaczniki.
- **•** Obrazy zostaną dodane do końca kolejki wczytywania po naciśnięciu [DISP.].
- **•** Podczas odtwarzania obrazy wybrane do przesyłania są oznaczone [ $\mathbb{F}_2$ ], a obrazy już przesłane są oznaczone [ $\mathbb{F}_2$ ].

### <span id="page-854-0"></span>**[Konfiguracja przesyłania]**

Wprowadzanie ustawień dotyczących wczytywania obrazów

### **[ ] [ ] [Frame.io] Wybierz [Konfiguracja przesyłania]**

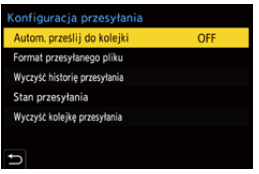

#### **[Autom. prześlij do kolejki]**

W przypadku ustawienia na [ON], obrazy są dodawane do kolejki wczytywania Frame.io podczas ich nagrywania.

#### **[Format przesyłanego pliku]**

Wybierz format plików do automatycznego wczytywania.

W przypadku [Wyślij zdjęcia do Frame.io] możesz filtrować typy plików podczas wybierania obrazów.

Możesz wczytywać filmy proxy i zdjęcia (JPEG/RAW).

#### **[Wyczyść historię przesyłania]**

Ikona oznaczająca wczytane obrazów jest usuwana z wczytanych obrazów.

#### **[Stan przesyłania]**

Możesz zobaczyć projekty, które są podłączone oraz liczbę pozostałych plików do wczytania itp.

Naciśnij [DISP.], aby zobaczyć bardziej szczegółowe informacje.

#### **[Wyczyść kolejkę przesyłania]**

Usuwa kolejkę wczytywania dla Frame.io.

Usuwa ikonę oznaczającą, że obrazy znajdują się w kolejce do wczytywania.

**•** Obrazy usunięte z kolejki wczytywania nie są wczytane do Frame.io.

### **Uwagi do kolejki wczytywania (lista wybory do przesyłania)**

Po podłączeniu aparatu do Frame.io obrazy w kolejce wczytywania zostaną przesłane do Frame.io.

- **•** Jeśli w kolejce do wczytywania pozostały obrazy, wczytywanie jest kontynuowane, nawet jeśli wyłącznik aparatu jest ustawiony w pozycji [Wył.]. Po zakończeniu wczytywania zasilanie zostanie wyłączone. Jeżeli wybrano [Wyjście] w celu wyłączenia zasilania, wczytywanie zostanie wznowione po ponownym włączeniu aparatu.
- **•** Wczytywanie zostanie anulowane w przypadku zerwania połączenia z Frame.io, a następnie wznowione po ponownym nawiązaniu połączenia.
- **•** Kolejka wczytywania jest usuwana w następujących przypadkach:
	- Wykonanie [Wyczyść kolejkę przesyłania]
	- Anulowanie parowania z Frame.io
- **•** Gdy aparat jest włączony, nie usuwaj akumulatora. Kolejka wczytywania nie będzie działać prawidłowo.

## <span id="page-856-0"></span>**Dodano funkcję rejestrowania zdjęć seryjnych SH przed pełnym naciśnięciem**

## Го IIA PLA S M 2M S&G

Dodano funkcję rejestrowania zdjęć seryjnych SH przed pełnym naciśnięciem, która umożliwia rejestrowanie zdjęć przez ustawiony czas, nawet pomiędzy naciśnięciem spustu migawki do połowy a jego całkowitym naciśnięciem podczas wykonywania zdjęć seryjnych SH. Opcja [Czas Pre-Rec zdjęć seryj. SH] umożliwia ustawienie czasu nagrywania przed całkowitym naciśnięciem spustu migawki.

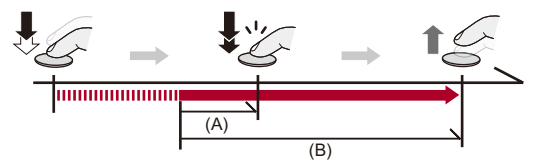

- (A) [Czas Pre-Rec zdjęć seryj. SH]
- (B) Zakres nagrywania
	- **1 Ustaw pokrętło wyboru trybu pracy na [ ] (zdjęcie seryjne 1) lub [ ] (zdjęcie seryjne 2).**
	- **2 Wybierz [SH PRE].**
		- $\bullet$   $\mathbb{R}$   $\rightarrow$   $\lceil \bullet \rceil$   $\rightarrow$   $\lceil \bullet \rceil$   $\rightarrow$   $\lceil \cup$ st. wyk. zdj. seryj.]  $\rightarrow$   $\lceil \cup$ staw. zdjęć seryj. 1]/[Ustaw. zdjęć seryj. 2] → [SH PRE]

### **[SH PRE]**

Umożliwia wykonanie zdjęć seryjnych przed naciśnięciem migawki z ultrawysoką prędkością, 30 klatek/sekundę.

Oprogramowanie sprzętowe wer. 3.0 – Dodano funkcję rejestrowania zdjęć seryjnych SH przed pełnym naciśnięciem

### **3 Zamknij menu.**

≥Naciśnij spust migawki do połowy.

### **4 Uruchom zapis.**

- **•** Rejestracja przed pełnym naciśnięciem zaczyna się po wciśnięciu spustu migawki do połowy.
- **•** Umożliwia robienie zdjęć seryjnych po całkowitym wciśnięciu spustu migawki.

### $\Box$

- **•** Na ekranie nagrywania wyświetlany jest symbol [PRE] podczas rejestracji zdjęć seryjnych przed naciśnięciem migawki SH.
- **•** Jeśli spust migawki zostanie naciśnięty do połowy i przytrzymany przez około 1 minutę, nie można zapisać klatek zarejestrowanych przed całkowitym naciśnięciem spustu. Naciśnij ponownie do połowy spust migawki.

### **Ustawianie czasu zapisu przed pełnym naciśnięciem spustu migawki**

 $\mathbb{Q} \rightarrow [\mathbb{Q}] \rightarrow [\mathbb{Q}] \rightarrow [\mathbb{U}]$ st. wyk. zdj. seryj.]  $\Rightarrow$  Wybierz [Czas Pre-Rec zdjęć seryj. SH]

#### **[1.5SEC]**

Nagrywanie rozpoczyna się 1,5 sekundy przed całkowitym naciśnięciem spustu migawki.

#### **[1.0SEC]**

Nagrywanie rozpoczyna się 1 sekundę przed całkowitym naciśnięciem spustu migawki.

#### **[0.5SEC]**

Nagrywanie rozpoczyna się 0,5 sekundy przed całkowitym naciśnięciem spustu migawki.

**•** Ustawienie opcji [Czas Pre-Rec zdjęć seryj. SH] dotyczy zarówno [Ustaw. zdjęć seryj. 1], jak i [Ustaw. zdjęć seryj. 2].

Oprogramowanie sprzętowe wer. 3.0 – Dodano funkcję rejestrowania zdjęć seryjnych SH przed pełnym naciśnięciem

### **Nagrywanie w trybie zdjęć seryjnych**

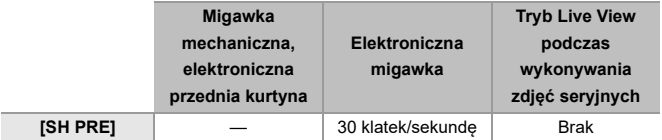

**•** Szybkość serii może być niższa w zależności od ustawień zapisu, takich jak [Rozmiar obrazu] czy tryb ustawiania ostrości.

### **Maksymalna liczba możliwych do zarejestrowania klatek**

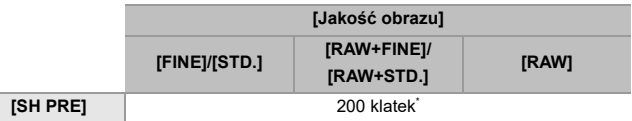

- **•** Podczas rejestrowania w warunkach testowych określonych przez firmę Panasonic. W zależności od warunków nagrywania maksymalna liczba klatek, które można zapisać, może ulec zmniejszeniu.
- Rejestracja zatrzymuje się w momencie osiągnięcia maksymalnej liczby możliwych do zarejestrowania klatek.

Obejmuje to również liczbę zdjęć zrobionych przy użyciu nagrywania zdjęć seryjnych przed pełnym naciśnięciem migawki.

### **Liczba klatek zapisywanych przy użyciu nagrywania zdjęć seryjnych przed całkowitym naciśnięciem spustu migawki**

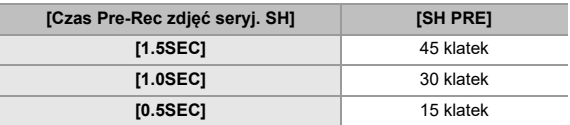

### **Ustawienie ostrości podczas robienia zdjęć seryjnych**

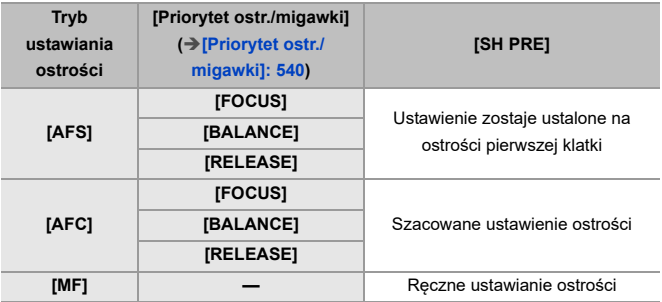

**•** Gdy przy ustawieniu [AFC] obiekt jest ciemny, ostrość jest ustawiana dla pierwszej klatki.

**•** Przy szacowanej ostrości priorytetowo traktowana jest szybkość serii, a ostrość jest ustalana w ramach możliwego zakresu.

### **Ekspozycja podczas robienia zdjęć seryjnych**

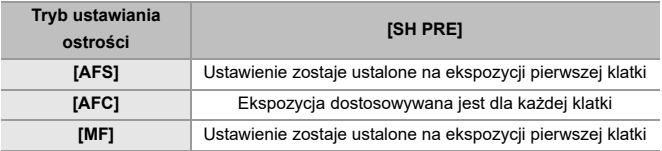

Oprogramowanie sprzętowe wer. 3.0 – Dodano funkcję rejestrowania zdjęć seryjnych SH przed pełnym naciśnięciem

### I QU

#### **Uwagi na temat rejestracji zdjęć seryjnych przed naciśnięciem migawki SH**

- **•** Możliwe jest ustawienie limitu szybkości migawki.
	- [SH PRE]: do minimum 1/30
- **•** Zdjęcia wykonane przed naciśnięciem spustu migawki do końca nie są zapisywane w następujących przypadkach:
	- Przy zapisie z użyciem migawki dotykowej
	- Gdy opcja [Poł. przyc.- zwol.] w menu [Własne] ([Ostrość/migawka]) jest ustawiona na [ON]
- **•** Kiedy temperatura otoczenia jest wysoka lub nagrywanie zdjęć seryjnych przed naciśnięciem migawki jest wykonywane ciągle, aparat może uniemożliwić nagrywanie zdjęć seryjnych, aby chronić swoje podzespoły przed przegrzaniem. Należy odczekać do momentu schłodzenia aparatu.
- **•** Nawet w przypadku wciśnięcia do połowy spustu migawki skorzystanie z funkcji Pre-Burst może być niemożliwe, jeżeli na karcie nie ma wolnego miejsca.
- **•** Szybkość odświeżania na ekranie widoku na żywo wynosi 30 kl./s, jeśli wybrano [SH PRE] i spust migawki zostanie wciśnięty do połowy.

## <span id="page-861-0"></span>**Ramka Funkcja automatycznego wykrywania została udoskonalona**

Teraz możliwe jest ustawianie tematów [HUMAN], [ANIMAL], [CAR] i [MOTORCYCLE] do automatycznego wykrywania.

Teraz możliwe jest ustawienie [Docelowe części ciała] i wykrywanie oczu dla [ANIMAL].

- ≥[Ustawianie automatycznego wykrywania: F-58](#page-861-1)
- ≥[Typy automatycznego wykrywania scen \(Tryb Intelligent Auto\): F-62](#page-865-0)
- ≥[Wyś[w. wykr. oczu cz](#page-866-0)łow.]: F-63

### <span id="page-861-1"></span>**Ustawianie automatycznego wykrywania**

Gdy automatyczna detekcja jest włączona, obiekty do nagrywania są wykrywane automatycznie, a następnie zostanie automatycznie ustawiona ostrość aparatu.

- **•** Ustawienia nie pozwalają na wykrycie wszystkich obiektów.
- **•** Jeśli opcja [Wykrywanie obiektu] ([Rodzaj obiektu]) jest ustawiona na [ANIMAL], niektóre obiekty, inne niż zwierzęta, mogą być wykrywane jako zwierzęta.

### **1 Ustaw [Ustawienie wykrywania AF] na [ON].**

- ≥ [ ]/[ ] [ ] [Ustawienie wykrywania AF] [ON]
- **•** Włączać lub wyłączać automatyczną detekcję ([ON]/[OFF]) możesz też naciskając ▲ na ekranie wyboru trybu AF.

## **2 Wybierz [Wykrywanie obiektu].**

- <sup>●</sup> [ **○** ]/[ ▲ ] → [ **[**<sub>[[[[1133] → [Wykrywanie obiektu]</sub>
- **•** Wybierz [Rodzaj obiektu] i [Docelowe części ciała].
- **•** Tego wyboru można dokonać również naciskając [DISP.] na ekranie wyboru trybu AF.

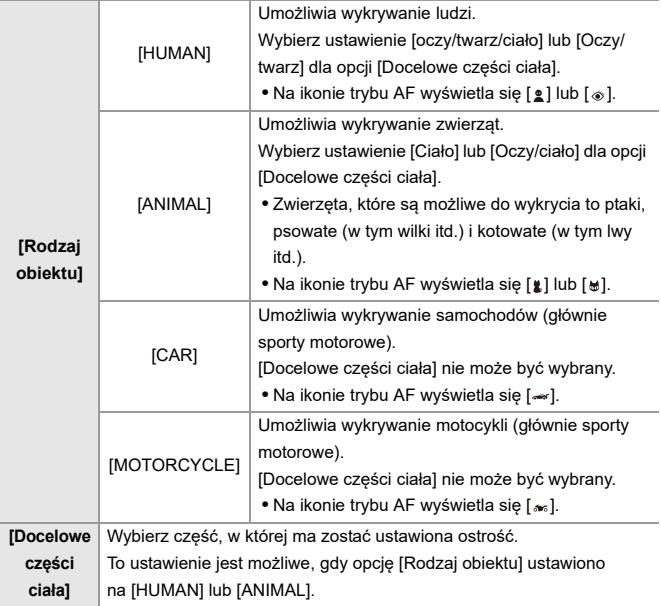

Oprogramowanie sprzętowe wer. 3.0 – Ramka Funkcja automatycznego wykrywania została udoskonalona

### $\diamond$  **W** przypadku [

Po wykryciu obiektu do nagrania zostanie wyświetlony obszar AF. Jeśli wykrytych zostanie kilka obiektów, na ekranie wyświetli się też kilka obszarów AF, spośród których możesz wybrać obiekt, na który ma zostać ustawiona ostrość.

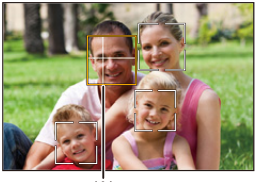

 $(A)$ 

#### **Żółty**

Obszar AF, na który ustawiona ma być ostrość.

Aparat wybiera to automatycznie.

**•** W obszarze AF pojawi się celownik, gdy zostanie wykryte ludzkie oko. (A)

#### **Biały**

Wyświetlane w przypadku wykrycia wielu obiektów.
Oprogramowanie sprzętowe wer. 3.0 – Ramka Funkcja automatycznego wykrywania została udoskonalona

### **V** W przypadku [ [ [ ], [ **]**], [ **[ ]**], [ **⊡** ] lub [ **□** ]

Jeśli choć część obiektu do nagrania znajdzie się w obszarze AF, obiekty te zostaną automatycznie wykryte, a ostrość będzie ustawiona na nie.

**•** Jeśli w obrębie obszaru AF wykryte zostaną oczy, uruchomi się rozpoznawanie oczu (B).

Zmiana ustawienia ostrości na oczy nie jest możliwa.

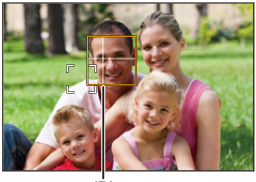

 $(B)$ 

### $\blacksquare$

- **•** [Ustawienie wykrywania AF] jest zastosowane we wszystkich trybach AF z wyjątkiem  $\sqrt{+1}$ .
- **•** Po wykryciu oczu danej osoby na oku znajdującym się bliżej aparatu zostanie ustawiona ostrość.

Ekspozycja zostanie dostosowana do twarzy. (Gdy opcja [Tryb pomiaru] jest ustawiona na [ (6)])

**•** W zależności od ustawienia opcji [Wykrywanie obiektu] liczba równocześnie wykrywanych obiektów za pomocą [ ] trybu AF będzie się różnić. [HUMAN] ([oczy/twarz/ciało], [Oczy/twarz]): Maksymalnie 15 (maksimum 3

wykrywane sylwetki)

[ANIMAL] ([Ciało]), [CAR], [MOTORCYCLE]: Maksimum 3

[ANIMAL] ([Oczy/ciało]): Maksimum 1

**•** Automatyczne wykrywanie może nie być dostępne ze względu na ustawienia aparatu.

### **Typy automatycznego wykrywania scen (Tryb Intelligent Auto)**

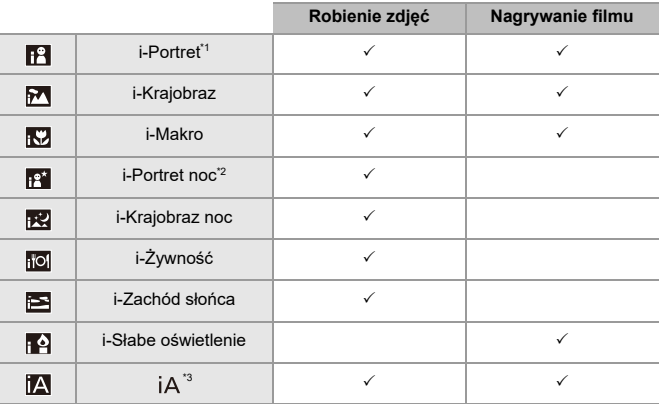

- \*1 Wykrywane, gdy opcja [Wykrywanie obiektu] ([Rodzaj obiektu]) w menu [Zdjęcie] ([Ostrość]) jest ustawiona na [HUMAN].
- \*2 Wykrywane podczas korzystania z zewnętrznej lampy błyskowej.
- \*3 Wykrywane, gdy opcja [Wykrywanie obiektu] ([Rodzaj obiektu]) w menu [Zdjęcie] ([Ostrość]) jest ustawiona na [ANIMAL], [CAR] lub [MOTORCYCLE].

- **•** Jeśli nie mają zastosowania żadne ze scen, zapisywanie odbywa się za pomocą [ $| A |$  (standardowe ustawienie).
- **•** W zależności od warunków rejestracji można wybrać różne typy scen dla tego samego obiektu.
- **•** Ustawienia nie pozwalają na wykrycie wszystkich obiektów.
- **•** Jeśli opcja [Wykrywanie obiektu] ([Rodzaj obiektu]) jest ustawiona na [ANIMAL], niektóre obiekty, inne niż zwierzęta, mogą być wykrywane jako zwierzęta.

Oprogramowanie sprzętowe wer. 3.0 – Ramka Funkcja automatycznego wykrywania została udoskonalona

### **[Wyśw. wykr. oczu człow.]**

Opcja [Wyświetlanie wykrywania oczu] w menu [Własne] została zmieniona na [Wyśw. wykr. oczu człow.].

#### $[ON] / [OFF]$

Przy ustawieniu [OFF] naciśnięcie spustu migawki do połowy itd. pozwala ukryć celownik pojawiający się na oczach po ustawieniu ostrości.

# **Funkcja stabilizatora obrazu została udoskonalona**

Funkcja [E-stabilizacja (wideo)] została zmieniona.

Drgania aparatu w pięciu osiach podczas nagrywania wideo są korygowane wzdłuż osi pionowej, poziomej, obrotu, skoku i odchyłu przez łączne zastosowanie stabilizatorów w obiektywie, korpusie i elektronicznych stabilizatorów obrazu. Korygowane są również zniekształcenia peryferyjne pojawiające się podczas korzystania z obiektywu szerokokątnego. (5-osiowy, hybrydowy stabilizator obrazu)

### **[Zdjęcie]: [ ] [ ] [Stabilizator obrazu] Wybierz [E-stabilizacja (wideo)]**

### **[Wideo]: [ ] [ ] [Stabilizator obrazu] Wybierz [E-stabilizacja (wideo)]**

#### **[HIGH]**

Mocne drgania i zniekształcenia peryferyjne są korygowane elektronicznie. Kąt widzenia jest węższy niż [STANDARD].

• Podczas nagrywania wideo na ekranie wyświetlany jest symbol [  $\left\langle \widehat{\mathbf{w}}\right\rangle$ ].

### **[STANDARD]**

Drgania i zniekształcenia peryferyjne są korygowane elektronicznie.

Kąt widzenia jest węższy.

• Podczas nagrywania wideo na ekranie wyświetlany jest symbol [  $\left\langle \left\langle \right\rangle \right\rangle$ ].

### **[OFF]**

Umożliwia wyłączenie elektronicznego stabilizatora obrazu (wideo).

**•** Różne tryby nagrywania wideo i warunki rejestrowania wpływają na skuteczność korekty obrazu.

### $\boxed{\mathbb{D}}$

- **•** W przypadku korzystania z poniższej funkcji nie jest dostępna opcja [E-stabilizacja (wideo)]:
	- Tryb [S&Q]
- **•** W przypadku korzystania z poniższych funkcji nie jest dostępna opcja [HIGH] z menu [E-stabilizacja (wideo)]:
	- Inne niż [OFF] z menu [Anamorficzny (wideo)]

# **Uzupełnienia/zmiany w pozostałych funkcjach**

- ≥Dodano opcję [\[Certyfikat g](#page-869-0)łówny]: F-66
- ≥[Opcja \[Nagrywanie przez proxy\] zosta](#page-870-0)ła dodana do [Ustaw. "Fn"]: F-67
- ≥Opcja [Wyślij zdjęcia do Frame.io] został[a dodana do \[Ustaw. "Fn"\]: F-67](#page-870-1)
- ≥[Opcja \[E-stabilizacja \(wideo\)\] zosta](#page-870-2)ła dodana do [Ustaw. "Fn"]: F-67
- ≥[Opcja \[Nagrywanie przez proxy\] zosta](#page-871-0)ła dodana do [Q.MENU ustawień]: [F-68](#page-871-0)
- ≥[Opcja \[E-stabilizacja \(wideo\)\] zosta](#page-871-1)ła dodana do [Q.MENU ustawień]: [F-68](#page-871-1)

### <span id="page-869-0"></span>**Dodano opcję [Certyfikat główny]**

Rejestruje certyfikat główny podczas połączenia z siecią.

### **[ ] [ ] Wybierz [Certyfikat główny]**

#### **[Załaduj]**

Rejestruje certyfikat główny zapisany na karcie w aparacie (maksymalnie 6 plików)

- **•** Rejestrowane mogą być certyfikaty główne spełniające następujące wymagania:
	- Zapisane w folderze głównym karty
	- Rozszerzenie pem, cer lub crt
	- Może być uznany za certyfikat z poleceniami OpenSSL

#### **[Usuń]**

Wybiera certyfikaty główne zarejestrowane z [Załaduj] i usuwa je.

#### **[Informacje o certyfikacie]**

Wybiera certyfikaty główne zarejestrowane z [Załaduj] i wyświetla ich informacje.

### <span id="page-870-0"></span>**Opcja [Nagrywanie przez proxy] została dodana do [Ustaw. "Fn"]**

[Nagrywanie przez proxy] można przypisać do przycisku Fn.

### **@ → [ む ] → [ △ ] → [Ustaw. "Fn"] → Wybierz [Ustawienia w trybie NAGR.]**

#### **Zakładka [2]**

**[Format obrazu]**

**•** [Nagrywanie przez proxy]

### <span id="page-870-1"></span>**Opcja [Wyślij zdjęcia do Frame.io] została dodana do [Ustaw. "Fn"]**

[Wyślij zdjęcia do Frame.io] można przypisać do przycisku Fn.

### **@ → [ む ] → [ △ ] → [Ustaw. "Fn"] → Wybierz [Ustawienia w trybie ODTW.]**

**Zakładka [1]**

wEJ./**w**YJ.J.]

**•** [Wyślij zdjęcia do Frame.io]

### <span id="page-870-2"></span>**Opcja [E-stabilizacja (wideo)] została dodana do**

**[Ustaw. "Fn"]**

[E-stabilizacja (wideo)] można przypisać do przycisku Fn.

### **@ → [ む ] → [ △ ] → [Ustaw. "Fn"] → Wybierz [Ustawienia w trybie NAGR.]**

**Zakładka [2]**

**[Inne (wideo)]**

**•** [E-stabilizacja (wideo)]

### <span id="page-871-0"></span>**Opcja [Nagrywanie przez proxy] została dodana do [Q.MENU ustawień]**

[Nagrywanie przez proxy] można również przypisać do szybkiego menu.

### **[ ] [ ] [Q.MENU ustawień] Wybierz [Dostosow.element.menu (zdj.)]/[Dostosow.element.menu (wideo)]**

**Zakładka [1]**

**[Format obrazu]**

**•** [Nagrywanie przez proxy]

### <span id="page-871-1"></span>**Opcja [E-stabilizacja (wideo)] została dodana do [Q.MENU ustawień]**

[E-stabilizacja (wideo)] można również przypisać do szybkiego menu.

### **[ ] [ ] [Q.MENU ustawień] Wybierz [Dostosow.element.menu (zdj.)]/[Dostosow.element.menu (wideo)]**

#### **Zakładka [1]**

- **[Inne (wideo)]**
- **•** [E-stabilizacja (wideo)]

## **Dodane menu**

Informacje o specyfikacjach menu dodanych poprzez aktualizację oprogramowania sprzętowego.

### **Lista ustawień domyślnych/własnych/dostępnych do kopiowania**

: Użycie [Zerowanie], funkcja powrotu do ustawień domyślnych

: Użycie [Zapisz jako Tryb własny], funkcja zapisywania szczegółów ustawień w trybie własnym

 $\blacksquare$ : Użycie [Zap./przywr.ustaw.kamery], funkcja kopiowania ustawień

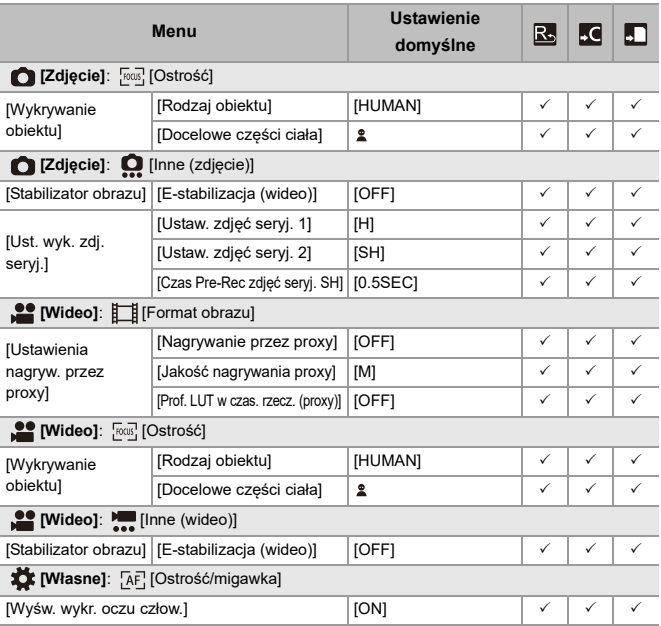

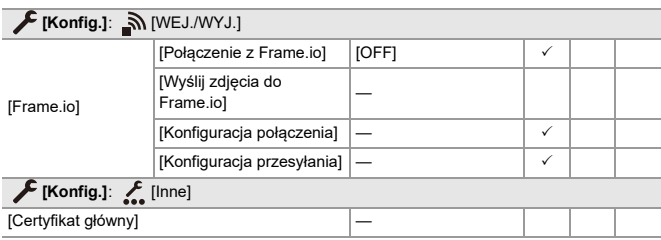

### **Lista funkcji, które można ustawić w każdym trybie rejestrowania**

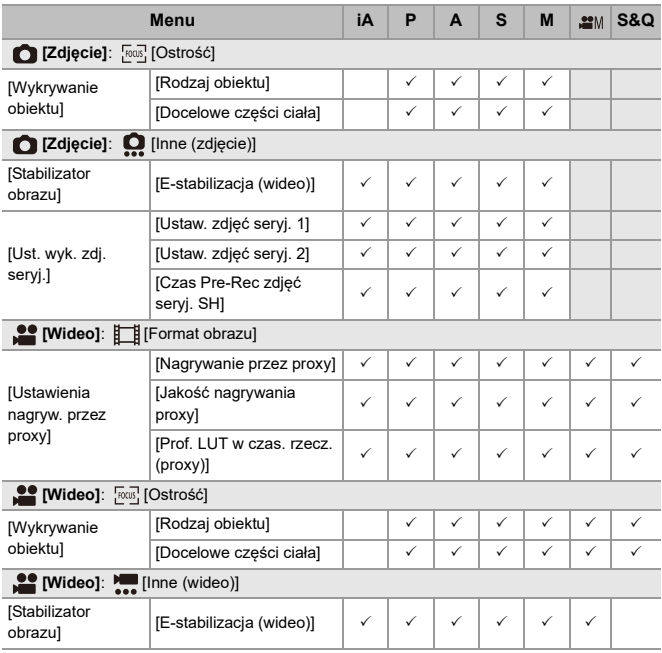

**•** Frame.io, logo Frame.io oraz Camera to Cloud są zastrzeżonymi znakami towarowymi lub znakami towarowymi programu Adobe w USA i/lub innych krajach.